管理員指南

*Sun*™ *ONE Portal Server*

版本 **6.2**

817-4733-10 2003 年 11 月 Copyright © 2003 Sun Microsystems, Inc., 4150 Network Circle, Santa Clara, California 95054, U.S.A. 保留所有權利。

Sun Microsystems, Inc. 對於本文件中所描述之產品中包含的各項技術擁有智慧財產權。尤其要強調的是,這些智慧財產權可能包含一項以上列 於 http://www.sun.com/patents 中的美國專利,以及一項以上其他專利或正在美國或其他國家申請中的專利。

本產品包含 Sun Microsystems, Inc. 之機密資訊與商業秘密,未取得 Sun Microsystems, Inc. 事先明確之書面同意,禁止使用、透露或複製。

U.S. 政府權利 - 商業軟體。政府使用者受 Sun Microsystems, Inc. 標準授權合約與 FAR 及其補充資料之適用條款所管制。

本發行版包含協力廠商所開發的資料。

本產品的某些部分可能是由 Berkeley BSD 系統所衍生取得,而由 University of California 授權。UNIX 是在美國及其他地區的註冊商標,且透 過 X/Open Company, Ltd 取得獨家授權。

Sun、Sun Microsystems、Sun 標誌、Java、Solaris、JDK、Java 命名與目錄介面、JavaMail、JavaHelp、J2SE、iPlanet、Duke 標誌、Java 咖 啡杯標誌、Solaris 標誌、SunTone 認證標誌與 Sun ONE 標誌均為 Sun Microsystems, Inc. 在美國及其他地區之商標或註冊商標。

所有 SPARC 商標均依授權而使用,且均爲 SPARC International, Inc. 在美國及其他地區的商標或註冊商標。冠有 SPARC 商標的產品都是以 Sun Microsystems, Inc. 所開發的架構為基礎。

Legato 與 Legato 標誌為註冊商標,而 Legato NetWorker 為 Legato Systems, Inc. 的商標或註冊商標。Netscape Communications Corp 標誌為 Netscape Communications Corporation 的商標或註冊商標。

OPEN LOOK 和 Sun(TM)「圖形化使用者介面」(Graphical User Interface) 是由 Sun Microsystems, Inc. 針對其使用者和授權者而開發。Sun 肯 定 Xerox 在電腦業界中,研究與開發視覺化或圖形化使用者介面概念上的開創性成就。Sun 持有 Xerox 對於 Xerox 「圖形化使用者介面」的非 獨家授權,這項授權也包含經 Sun 授權執行 OPEN LOOK GUI 或者符合 Sun 書面授權合約的使用人。

本服務使用指南涵蓋的產品與包含的資訊均由美國出口管制法律所管制,而且受到其他地區的出口或進口之法律管制。嚴格禁止直接或間接核 能、飛彈、生化武器或核能航海之使用或使用者。嚴格禁止出口或再出口至美國禁運令所管制的地區或美國出口排除名單所確認的實體,包括 但不限於受拒絕人士與特別指定之國人名單。

本文件係依 「現況」提供。對於所有明示或暗示的情況、說明和擔保,包括適售性、適合某特定用途或未侵權之默示責任擔保,均不負任何責 任,除非上述免責聲明範圍對於適用法律而言無效。

目錄

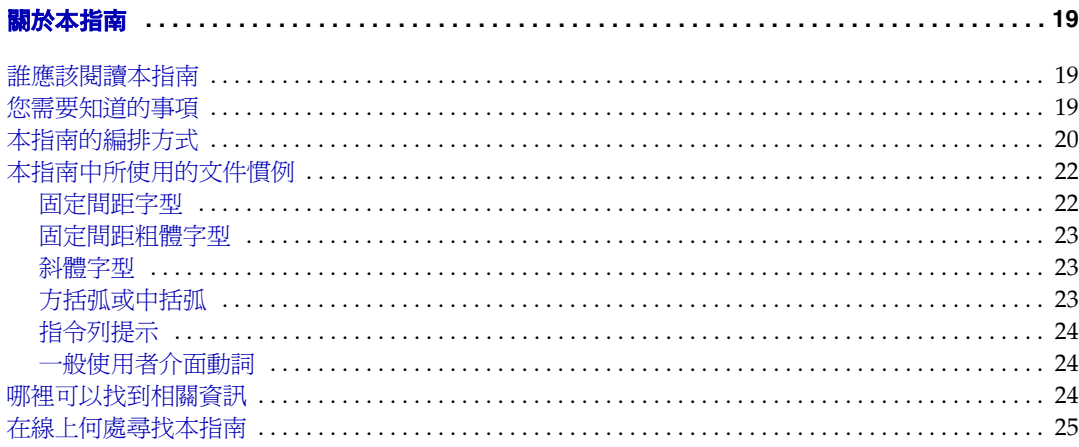

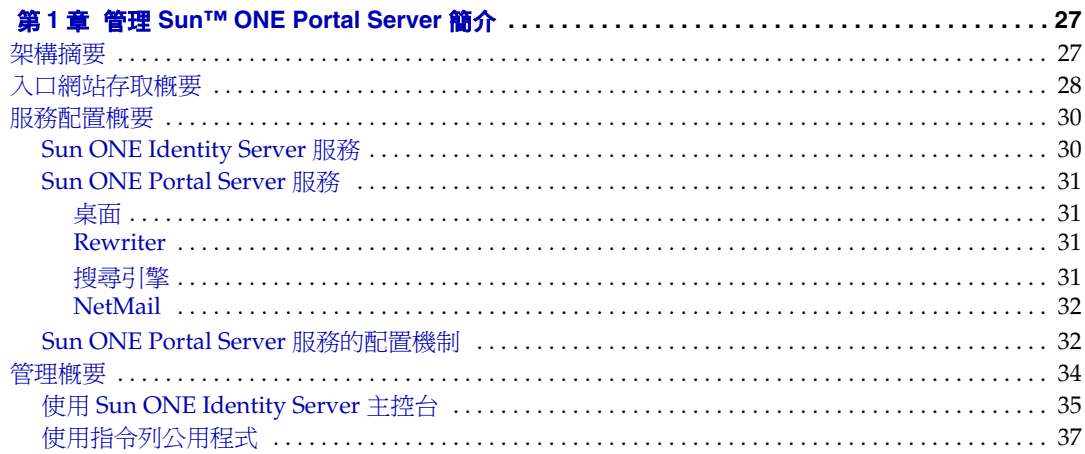

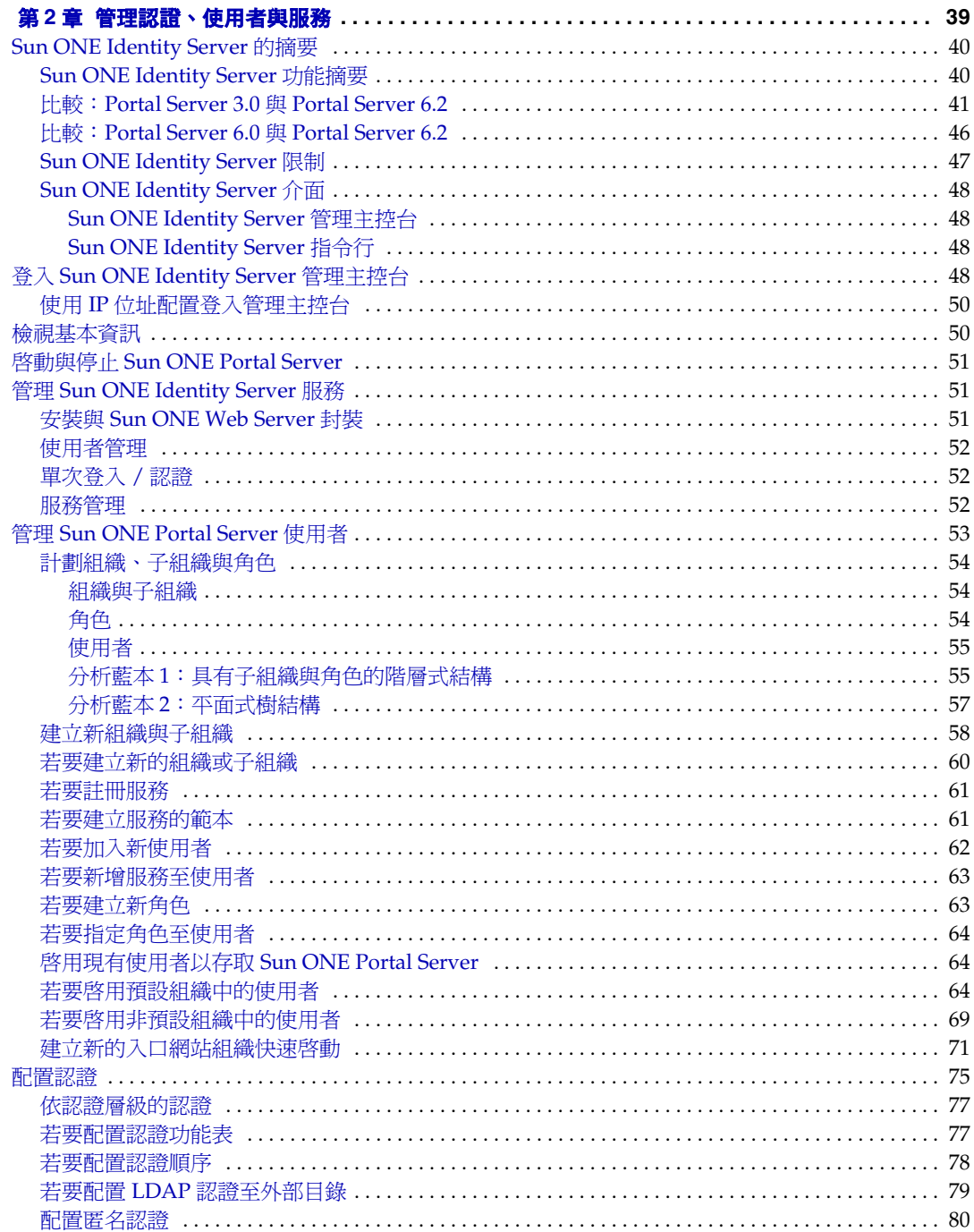

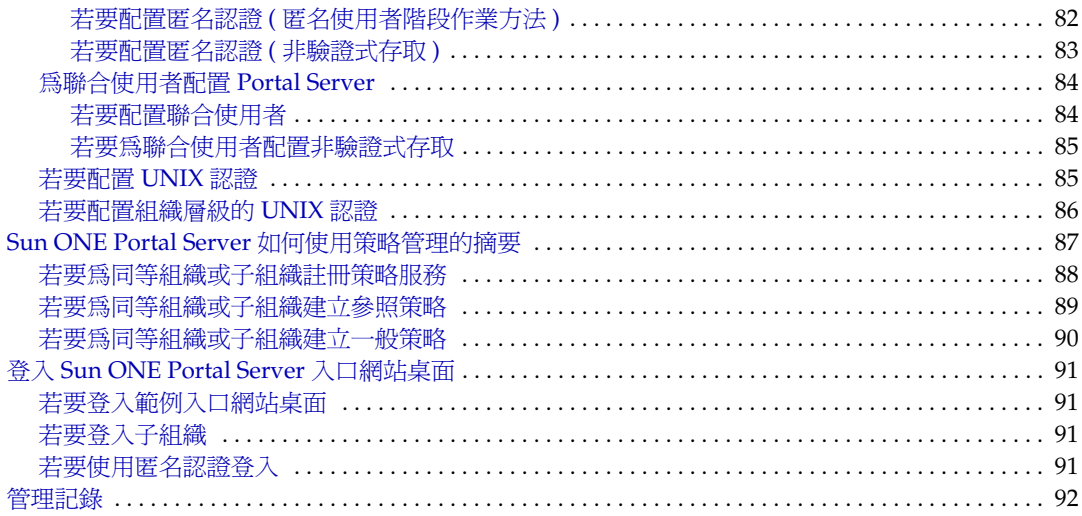

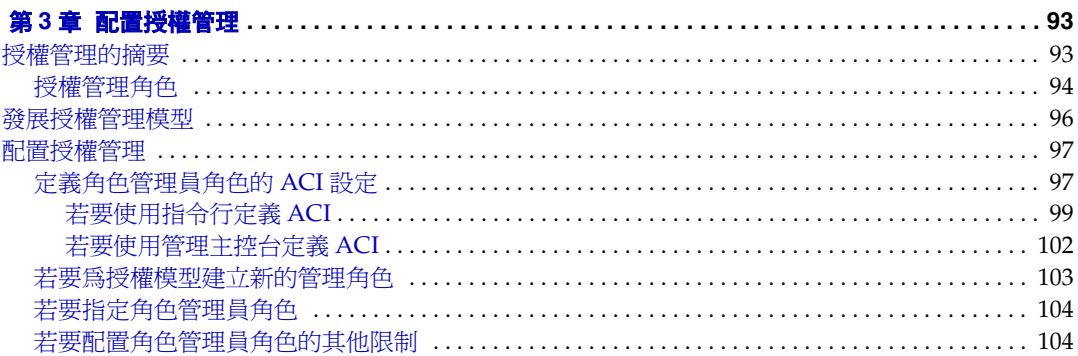

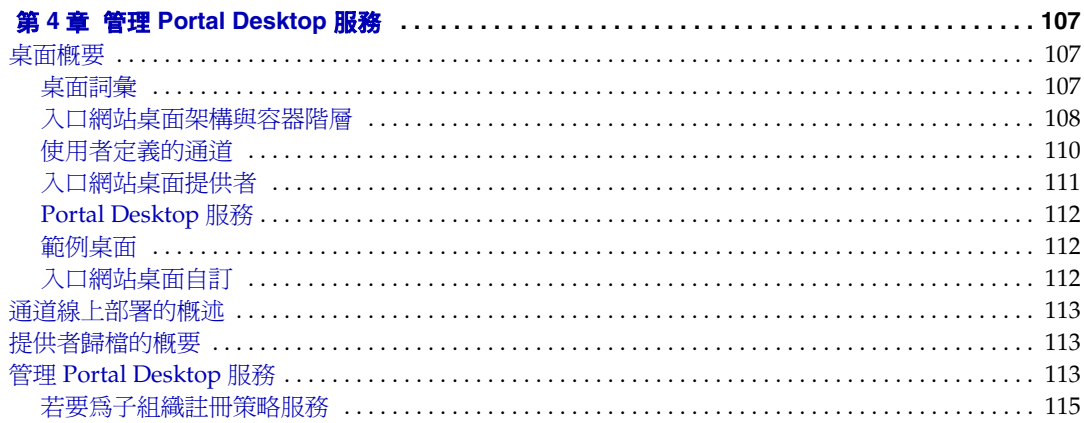

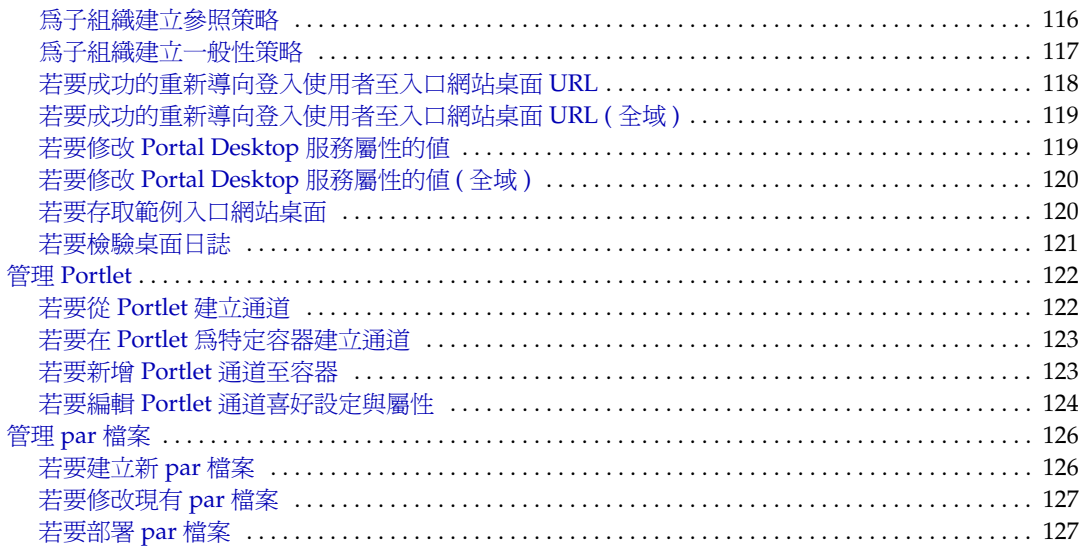

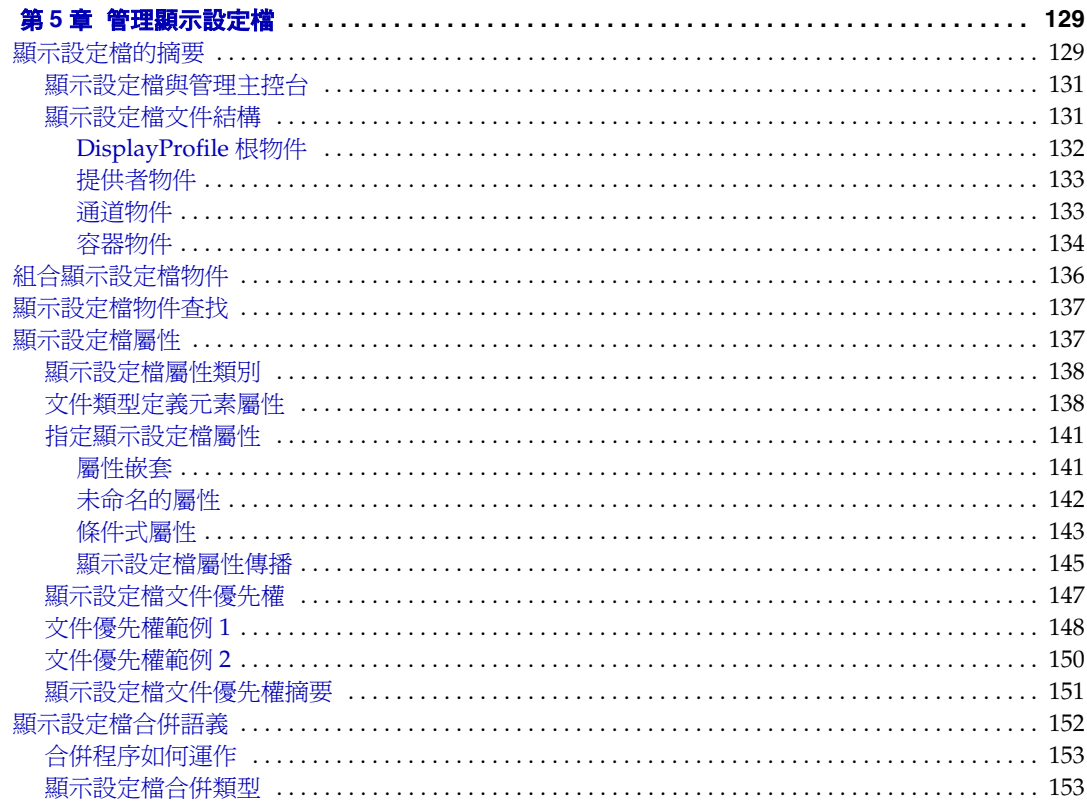

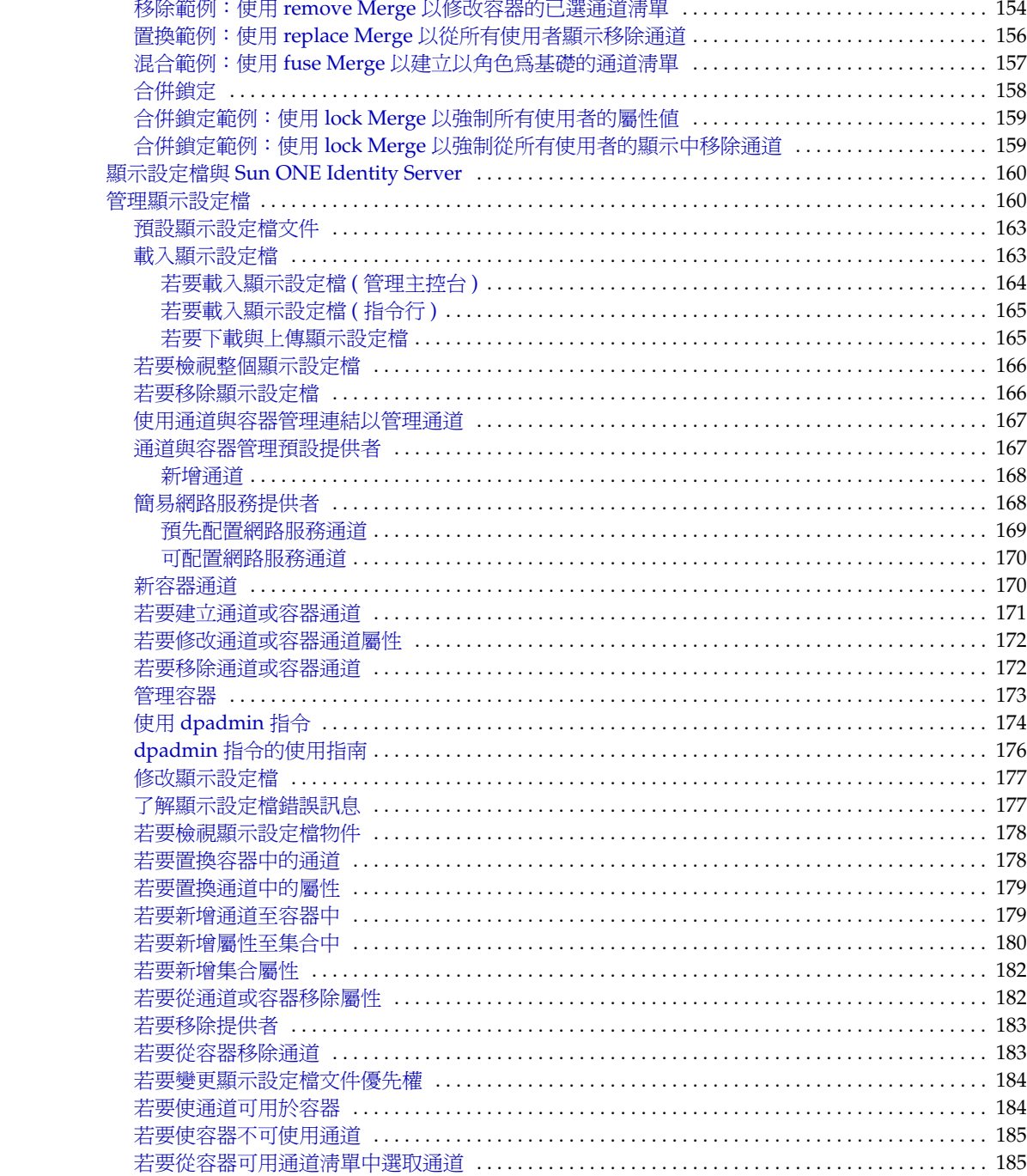

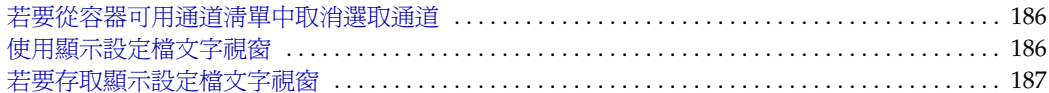

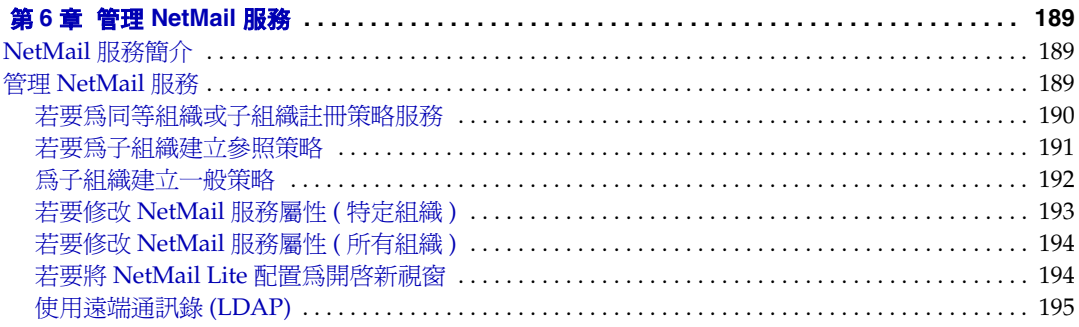

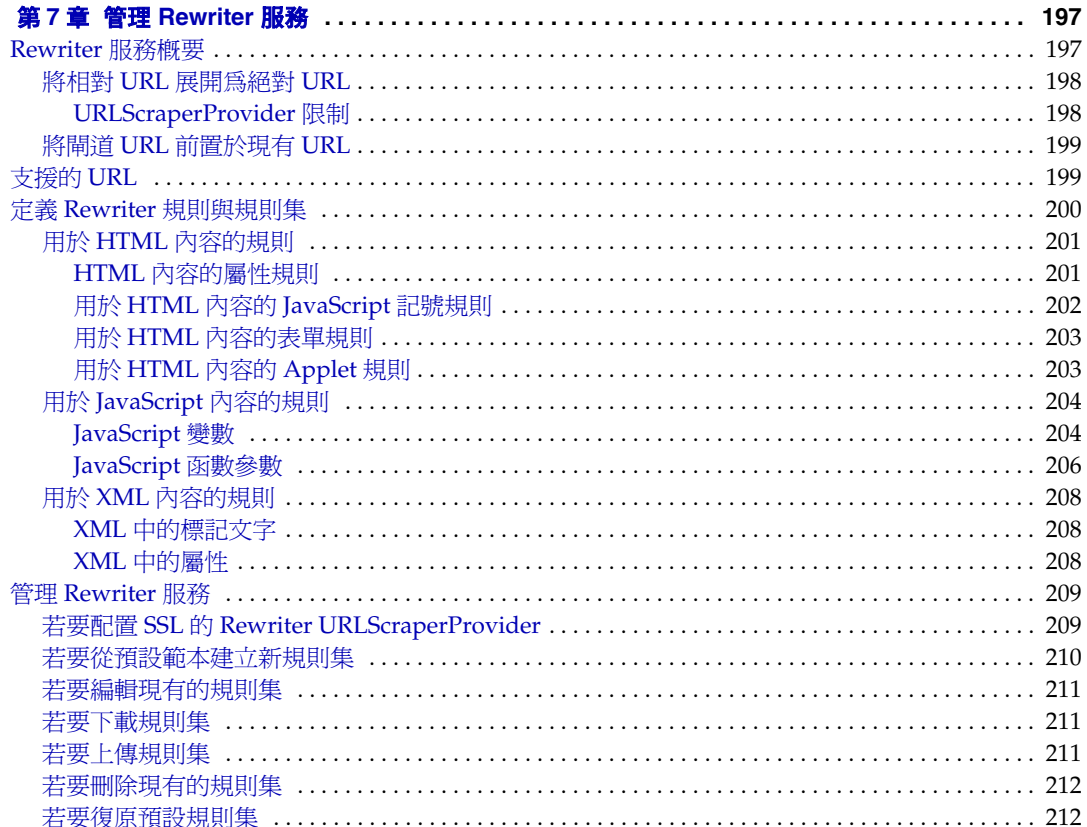

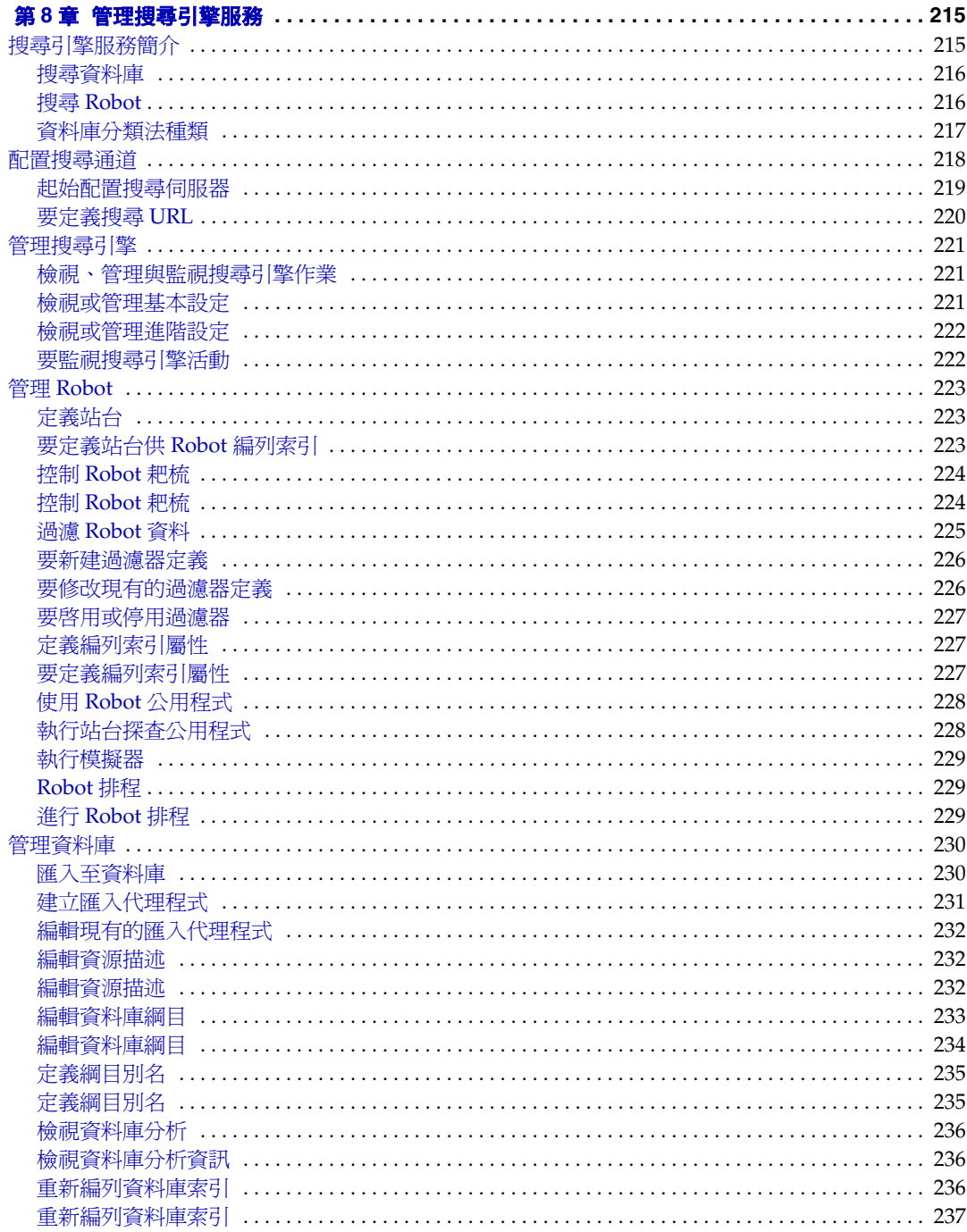

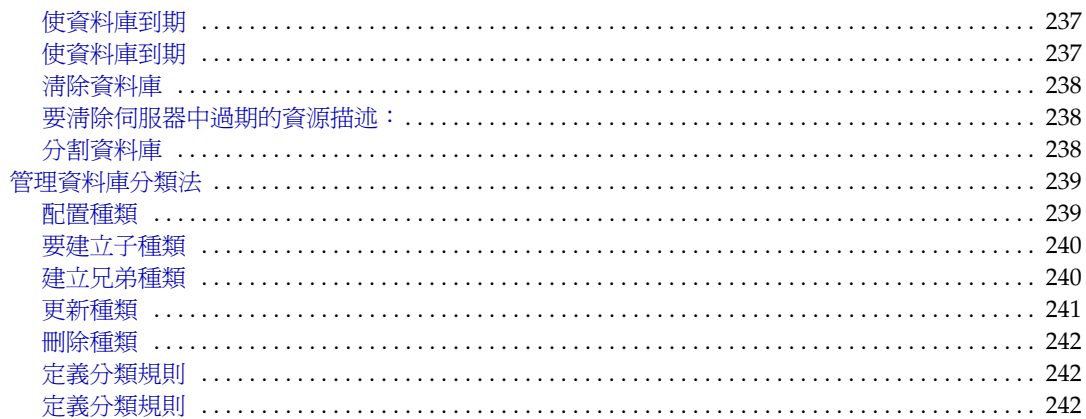

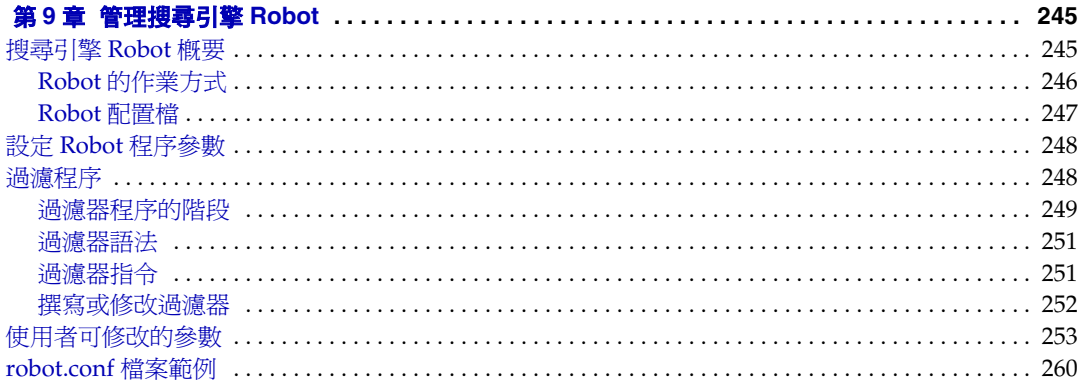

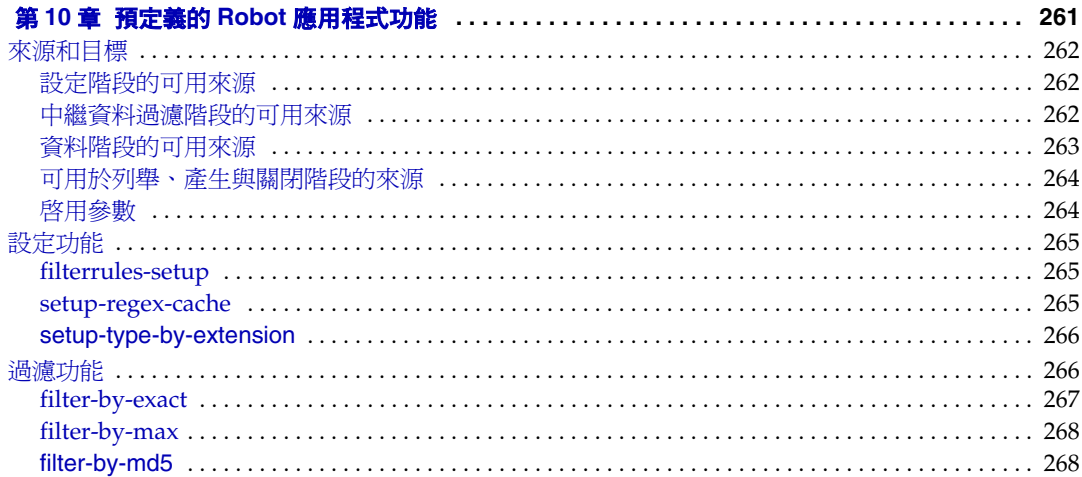

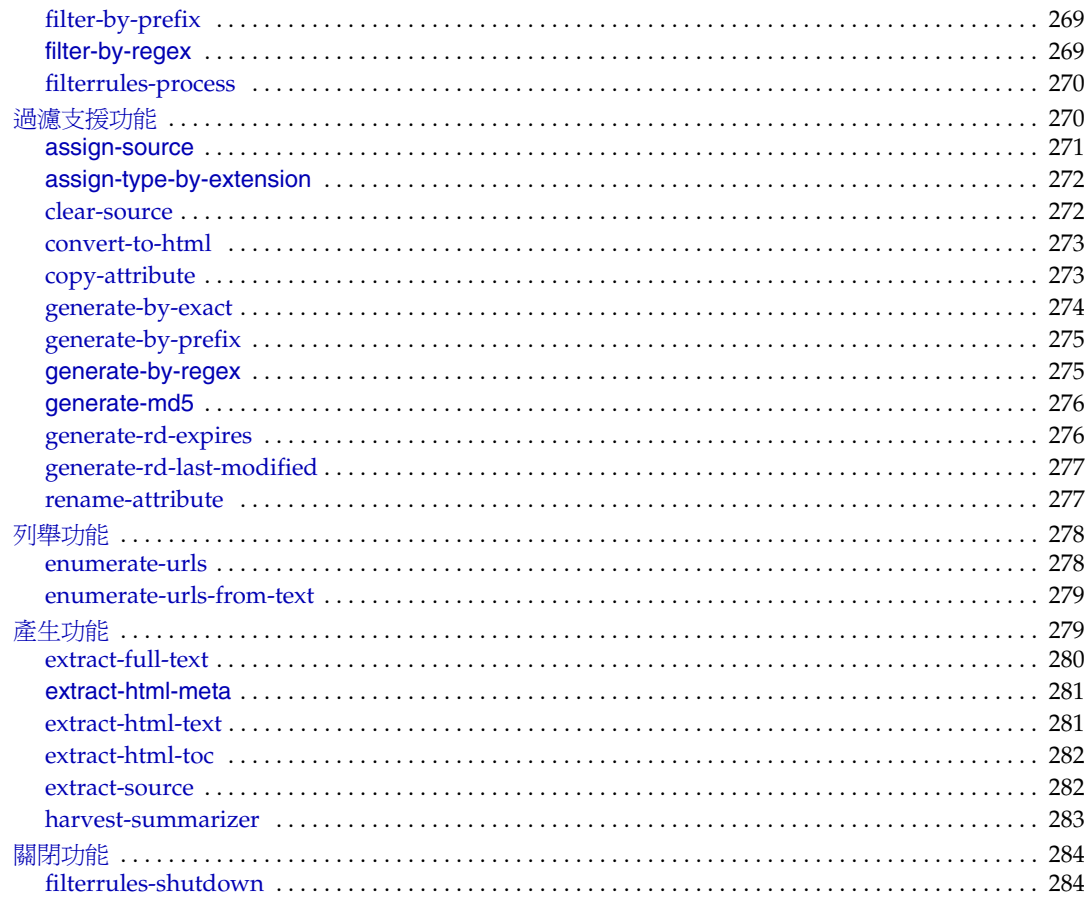

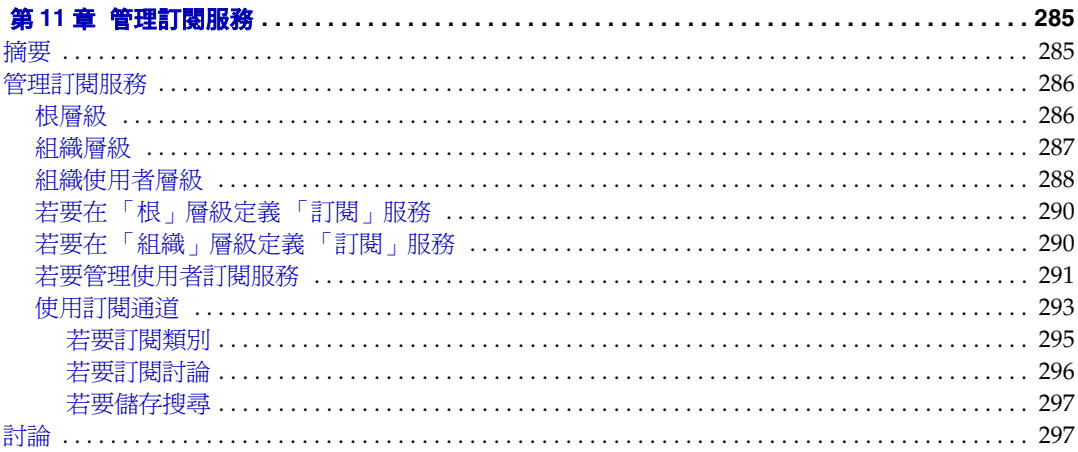

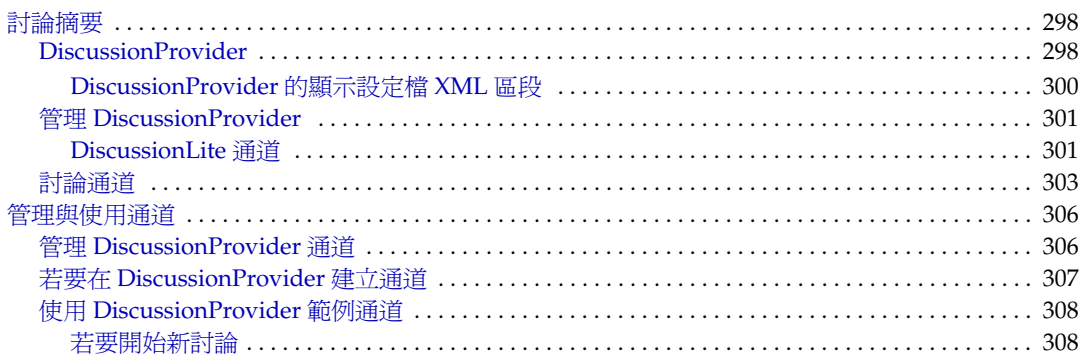

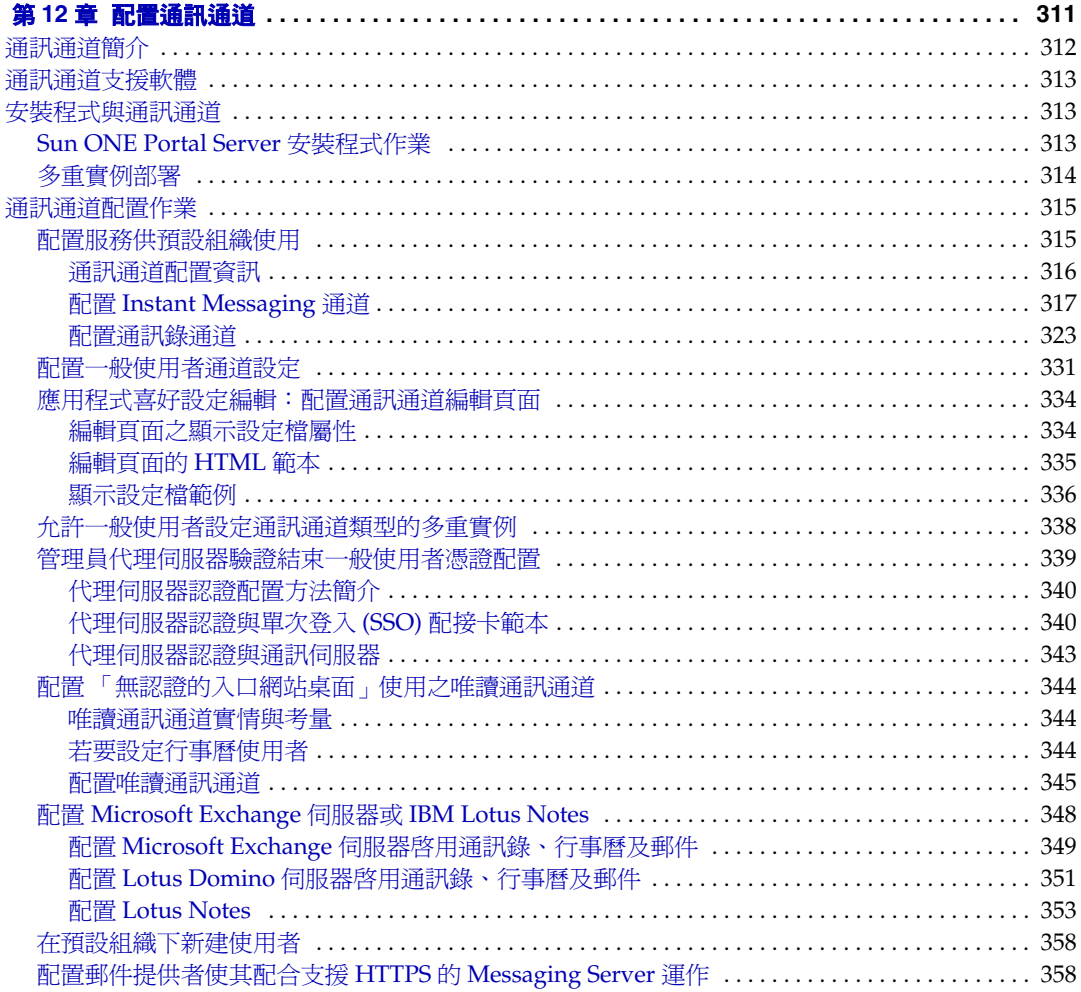

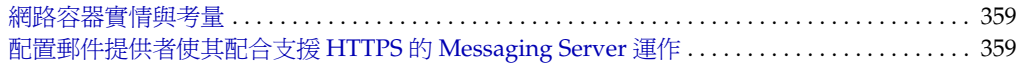

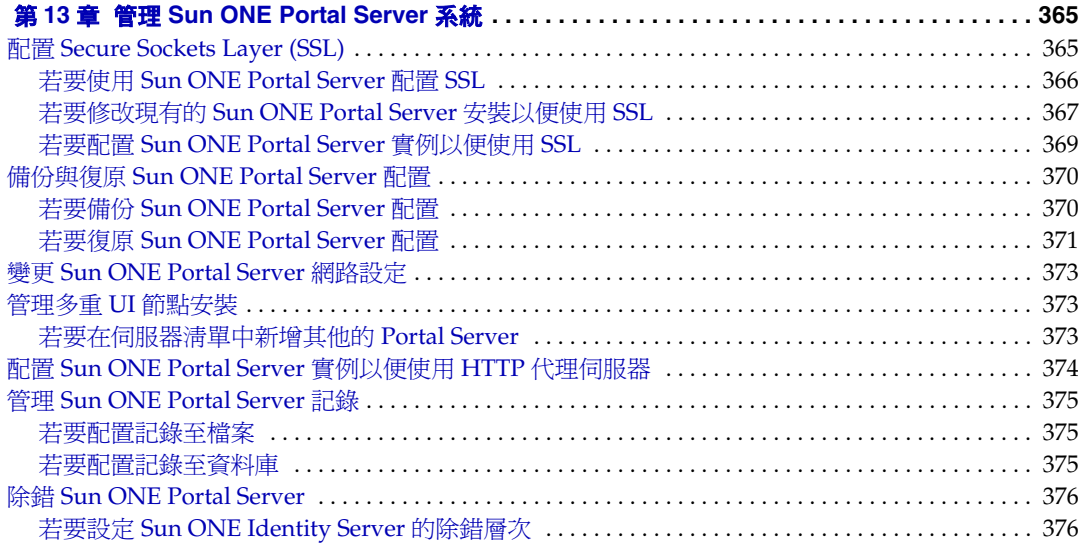

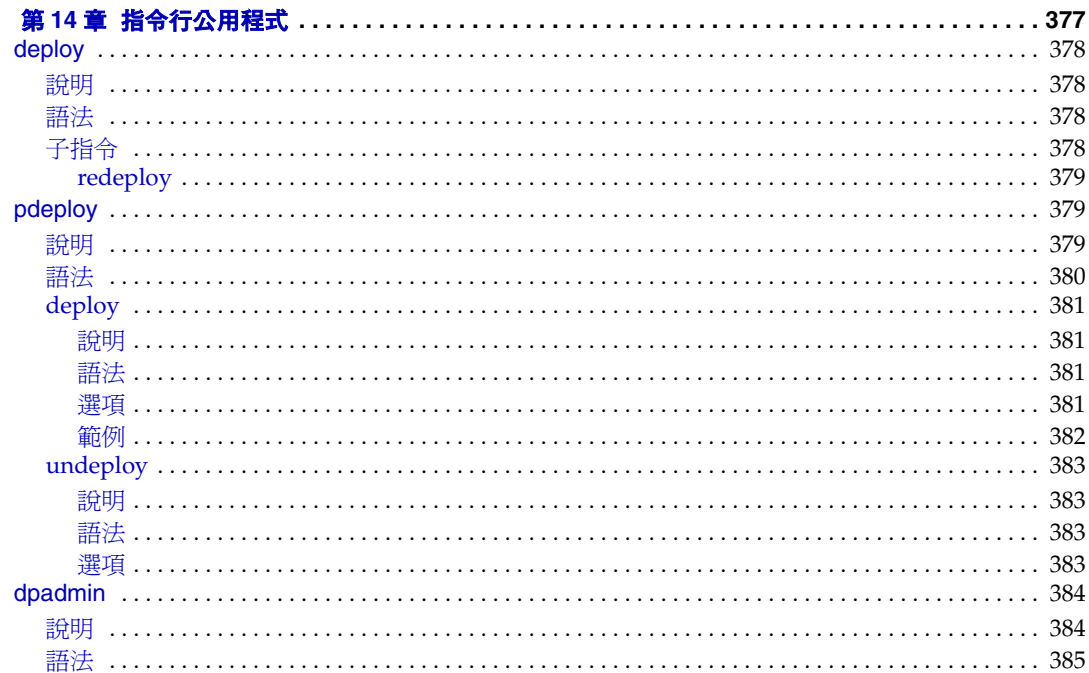

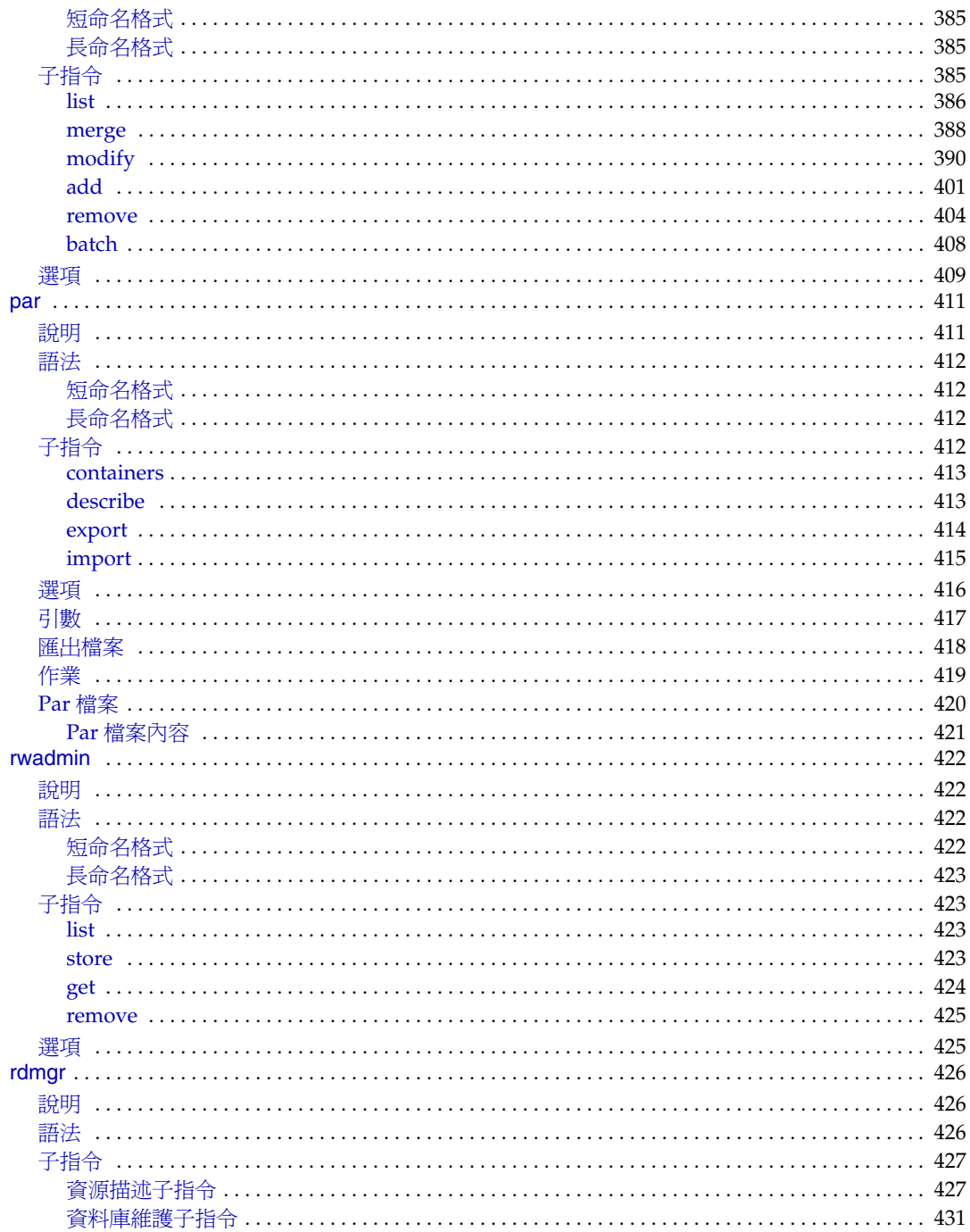

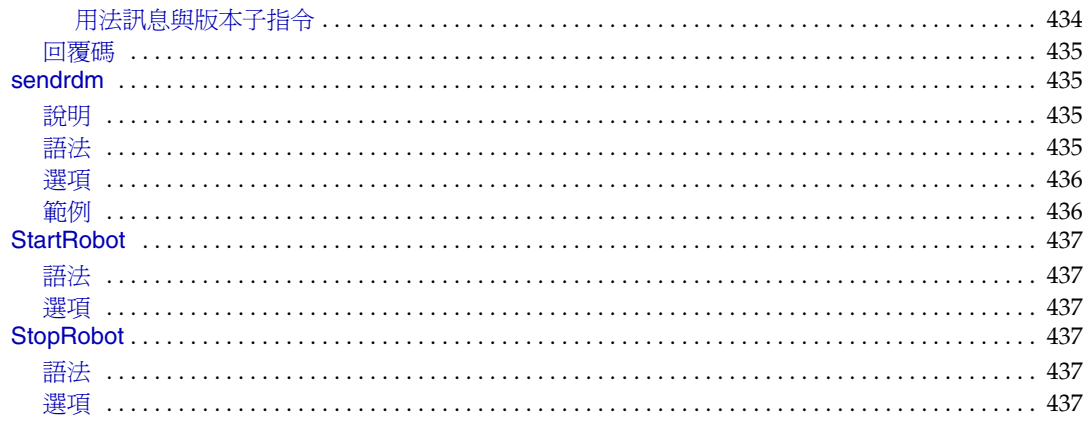

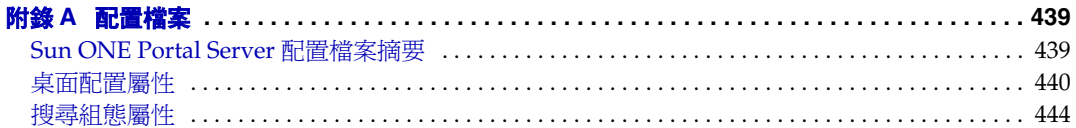

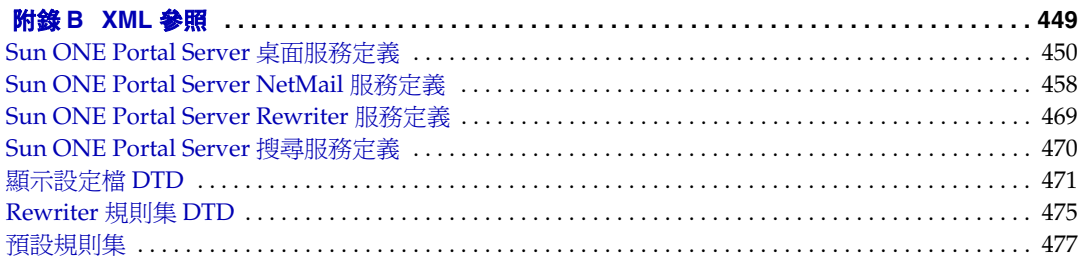

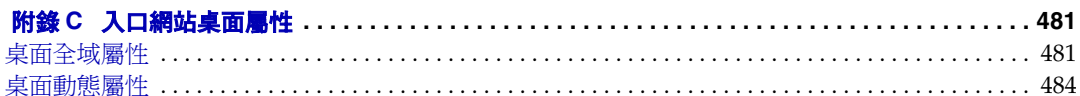

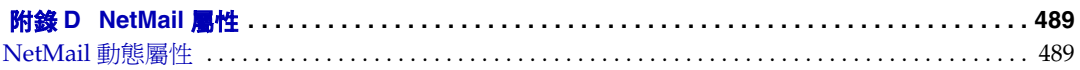

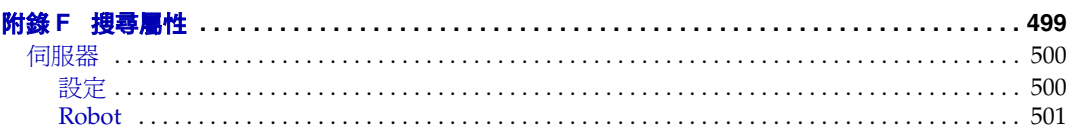

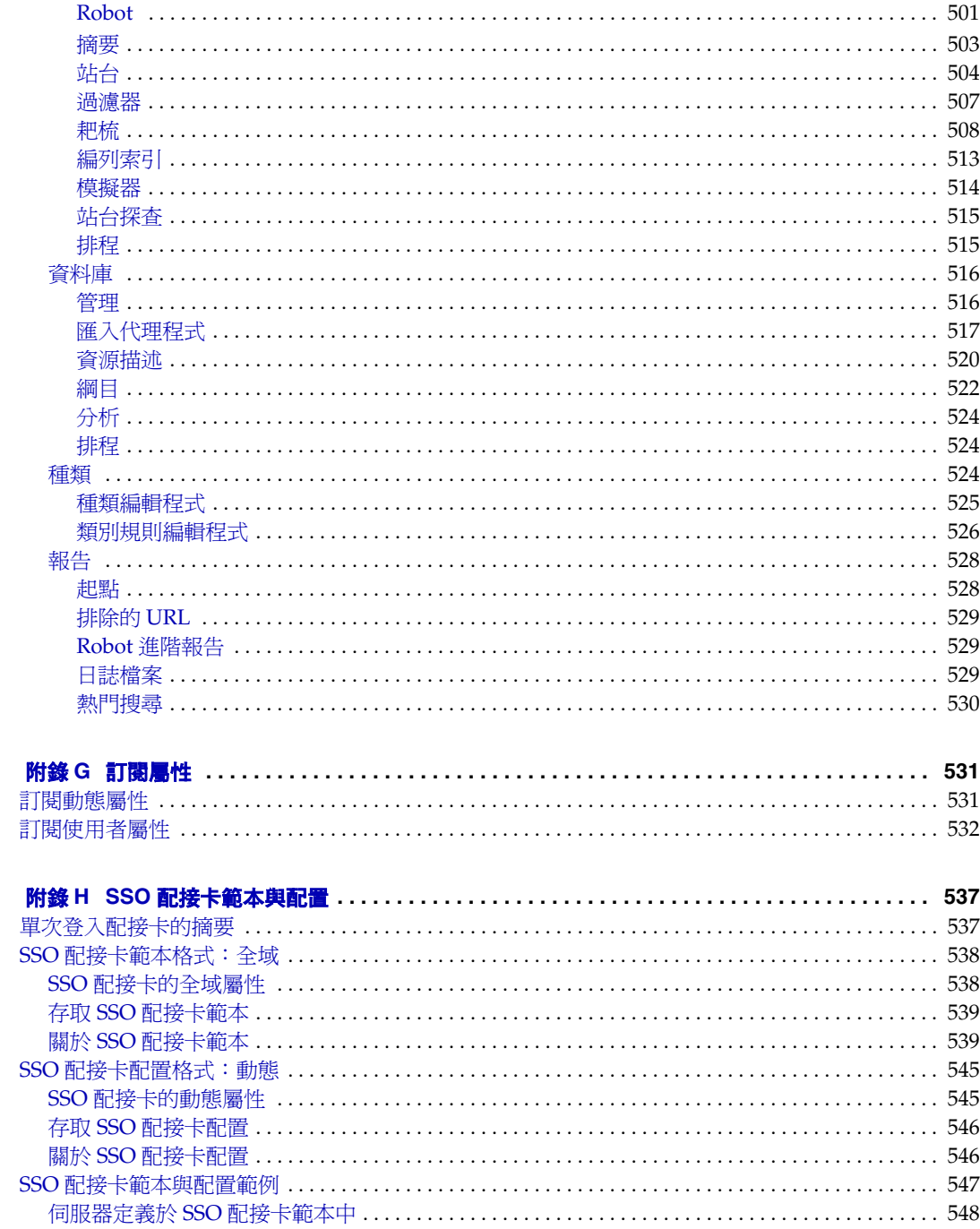

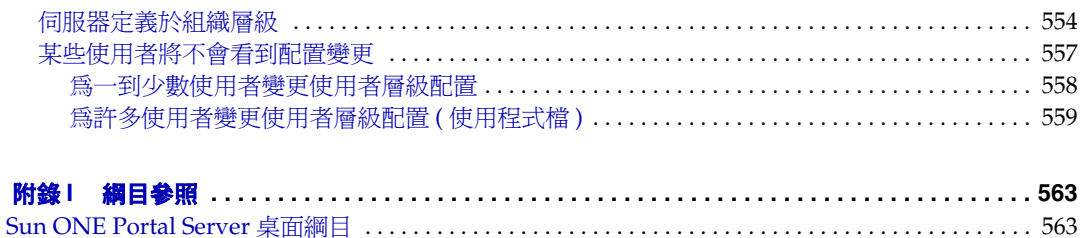

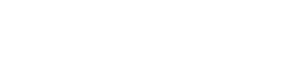

# 關於本指南

<span id="page-18-0"></span>本指南會解釋如何管理 Sun™ ONE Portal Server 6.2。Sun ONE Portal Server 所提 供的作業平台可為您組織的整合資料、知識管理和應用程式建立入口網站。Sun ONE Portal Server 作業平台提供了完整的基礎架構解決方案,可用於建立與部署所有類型 的入口網站,包括企業對企業、企業對員工以及企業對客戶。

本前言包含下列部分:

- [誰應該閱讀本指南](#page-18-1)
- [您需要知道的事項](#page-18-2)
- [本指南的編排方式](#page-19-0)
- [本指南中所使用的文件慣例](#page-21-0)
- [哪裡可以找到相關資訊](#page-23-2)
- [在線上何處尋找本指南](#page-24-0)

## <span id="page-18-1"></span>誰應該閱讀本指南

如果您在貴公司是負責安裝、管理與配置 Sun ONE Portal Server 的工作,則應該閱 讀本指南。

## <span id="page-18-2"></span>您需要知道的事項

在您管理 Sun ONE Portal Server 之前,您必須先熟悉下列概念:

- 基本的 Solaris™ 管理程序
- LDAP
- Sun™ ONE Directory Server
- iPlanet™ Directory Server Access Management Edition
- Sun™ ONE Web Server

```
備註 Sun™ ONE 產品系列先前的商標名稱爲 iPlanet。本產品以及產品系
列中的其它產品會在本產品開始發售之前立刻印上商標與重新命名。
最近產品的更換商標以及重新命名已經產生某些新的產品名稱並未完
 全整合至出貨的產品當中的情況。尤其您將會看見 Sun™ ONE 
Identity Server 在 GUI 以及產品文件中被稱為 iPlanet Directory 
Server Access Management Edition。在此版本中,請將 Sun ONE
Identity Server 以及 iPlanet Directory Server Access Management 
Edition 視為名稱可交替使用的相同產品。
```
# <span id="page-19-0"></span>本指南的編排方式

本指南包含下列章節與索引:

- [關於本指南](#page-18-0) ( 本章 )
- 第 1 章的 「管理 [Sun™ ONE Portal Server](#page-26-3) 簡介」

本章會說明 Sun ONE Portal Server 6.2 架構、協定與介面,並提供管理與自訂產 品的概要。

• 第 2 [章的 「管理認證、使用者與服務」](#page-38-2)

本章會說明如何使用 Sun ONE Identity Server 來管理認證、使用者和服務。

• 第 3 [章的 「配置授權管理」](#page-92-3)

本章會說明如何為 Sun ONE Portal Server 配置授權管理。

• 第 4 章的 「管理 [Portal Desktop](#page-106-4) 服務」

本章會說明如何管理 Sun ONE Portal Server 桌面服務。

• 第 5 [章的 「管理顯示設定檔」](#page-128-3)

本章會說明如何管理 Sun ONE Portal Server 顯示設定檔元件。

- 第 6 [章的 「管理](#page-188-4) NetMail 服務」 本章會說明如何管理 NetMail 服務。
- 第 7 [章的 「管理](#page-196-3) Rewriter 服務」 本章會說明如何管理 Rewriter 服務。
- 第 8 [章的 「管理搜尋引擎服務」](#page-214-3) 本章會說明如何配置與管理搜尋引擎服務。
- 第 9 [章的 「管理搜尋引擎](#page-244-3) Robot」 本章會說明 「搜尋引擎 Robot」及其對應的配置檔。
- 第 10 [章的 「預定義的](#page-260-2) Robot 應用程式功能」 本章會說明預先定義的 Robot 應用程式功能。您可以使用這些功能來建立與修改 過濾器定義。
- 第 11 [章的 「管理訂閱服務」](#page-284-3) 本章會說明如何配置與管理 「訂閱」服務。
- 第 12 [章的 「配置通訊通道」](#page-310-2)

本章提供有關 Sun™ ONE Portal Server 的通訊通道資訊。

● 第13章的「管理 [Sun ONE Portal Server](#page-364-3) 系統」

本章會說明與維護 Sun ONE Portal Server 系統相關的各種管理任務。

• 第 14 [章的 「指令行公用程式」](#page-376-2)

本章說明在 Sun ONE Portal Server 中使用的指令列公用程式集。

• 附錄 A[,「配置檔案」](#page-438-3)

本附錄提供 Sun ONE Portal Server 配置檔的參考。

• 附錄 B,「XML [參照」](#page-448-2)

本附錄提供構成顯示設定檔和 Rewriter 文件類型定義 (DTD),以及桌面服務定 義的基本 XML。

• 附錄 C[,「入口網站桌面屬性」](#page-480-3)

本附錄提供桌面服務屬性的參考。

- 附錄 D,「[NetMail](#page-488-3) 屬性」 本附錄提供 NetMail 服務屬性的參考
- 附錄 E,「[Rewriter](#page-496-2) 屬性」 本附錄提供 Rewriter 服務屬性的參考。
- 附錄 F[,「搜尋屬性」](#page-498-2) 本附錄提供搜尋引擎服務屬性的參考。
- 附錄 G[,「訂閱屬性」](#page-530-3) 本附錄提供 「訂閱服務」屬性的參考。
- 附錄 H,「SSO [配接卡範本與配置」](#page-534-3) 本附錄提供 Sun™ ONE Portal Server 通訊通道的參考。
- 附錄 I[,「綱目參照」](#page-560-3) 本附錄提供 Sun ONE Portal Server 綱目定義的參考。

# <span id="page-21-1"></span><span id="page-21-0"></span>本指南中所使用的文件慣例

### 固定間距字型

固定間距字型是用於出現在電腦螢幕上的任何文字或是您應該鍵入的文字。它也用於 檔案名稱、區別名稱、功能和範例。

### <span id="page-22-0"></span>固定間距粗體字型

同時,本指南中指定的所有路徑皆爲 Unix 格式。如果您使用的是以 Windows NT 爲 基礎的 Sun ONE Portal Server, 每當本指南顯示 Unix 檔案路徑時, 您應該假設為 Windows NT 對等的檔案路徑。

**固定間距粗體字型**是用來表示您應該鍵入的程式碼範例中的文字。例如,您可能會看 見類似下列的字元:

#### ./pssetup

\*\*\*\*\*\*\*\*\*\*\*\*\*\*\*\*\*\*\*\*\*\*\*\*\*\*\* \*\*\*\*\*\*\*\*\*\*\*\*\*\*\*\*\*\*\*\*

Sun(TM) ONE Portal Server (6.0 release)

Installation log at /var/sadm/install/logs/pssetup.13343/install.log

This product will run without a license. However, you must either purchase a Binary Code License from, or accept the terms of a Binary Software Evaluation license with, Sun Microsystems, to legally use this product.

Do you accept? yes/[no] Starting install wizard in graphical mode

在此範例中,./pssetup 為您會從指令列中鍵入的文字,而其餘則是出現為結果的文 字。

### <span id="page-22-1"></span>斜體字型

*斜體字型*是用來表示您使用對安裝而言唯一的資訊 ( 例如變數 ) 所輸入的文字。它是 用於伺服器路徑和名稱以及帳戶ID。

### <span id="page-22-2"></span>方括弧或中括弧

方(或中)括弧 [] 是用來隔開選用參數。例如在本文件中,您會看到 dpadmin 指令 的用法,其說明如下:

dpadmin [subcommands] [options] [arquments]

[subcommands]、[options] 和 [arguments] 的出現表示在 dpadmin 指令之後可以 加入選擇性參數。

## <span id="page-23-0"></span>指令列提示

指令列提示 ( 例如,用於 C-Shell 的 \*,或是用於 Korn 或 Bourne shell 的 \$) 並未顯 示在範例中。根據您在使用的作業系統環境,將會看見各種不同的指令列提示。然而 除非是特別註明,您應該依照文件中出現的指令輸入。

### <span id="page-23-1"></span>一般使用者介面動詞

按一下指示使用者當螢幕上的指標位於要呼叫的 UI 元件頂端時,按下並放開滑鼠按 鈕。

連按兩下指示使用者以快速動作連按兩下滑鼠按鈕。

*按右鍵*指示當指標位於 UI 元件頂端時,使用者按一下滑鼠右鍵。

選取指示使用者在 UI 選項之間指定一個選項 ( 透過反白顯示、在核取方塊中放置核 取記號或是按一下單選按鈕 ),以準備按一下 「確定」或選擇執行您的選擇。

*選擇*指示使用者挑選會立即設定已啓動選項的 UI 選項,例如當您選擇一個功能表項 目時。

鍵入指示使用者在 UI 欄位中輸入適當的印刷排版字元。

## <span id="page-23-2"></span>哪裡可以找到相關資訊

除了本指南以外,Sun ONE Portal Server 不但提供管理員補充資訊也提供開發人員 文件。請使用下列 URL 參閱 Sun ONE Portal Server 的所有文件:

http://docs.sun.com/prod/s1portalsrv

下列所列出的是以 Sun ONE Portal Server 6.1 文件註解發行的文件:

- *Sun ONE Portal Server 6.1 Installation Guide*
- *Sun ONE Portal Server 6.1 Migration Guide*
- *Sun ONE Portal Server 6.1 Installation Guide*
- *Sun ONE Portal Server 6.1 Release Notes*
- *Sun ONE Portal Server*,*Secure Remote Access 6.1 Installation Guide*
- *Sun ONE Portal Server*,*Secure Remote Access 6.1 Administrator's Guide*
- *Sun One Portal Server*,*Secure Remote Access 6.1 Release Notes*

下列的指南尚未更新為 Sun ONE Portal Server 6.1 版本,但是這些文件中的資訊亦 適用 Sun ONE Portal Server 6.1 的產品:

- *Sun ONE Portal Server 6.1 Desktop Customization Guide*
- *Sun ONE Portal Server 6.1 Developer's Guide*
- *Sun ONE Portal Server 6.1 Deployment Guide*

# <span id="page-24-0"></span>在線上何處尋找本指南

您可以找到 PDF 和 HTML 格式的線上 *Sun ONE Portal Server 6.2 Administrator's Guide (* 管理員指南 *)*。可以在下列 URL 找到本指南:

http://docs.sun.com/prod/s1portalsrv

在線上何處尋找本指南

# <span id="page-26-3"></span><span id="page-26-1"></span><span id="page-26-0"></span>管理 Sun™ ONE Portal Server 簡介

Sun™ ONE Portal Server 6.2 產品是一組整合的軟體產品,企業可以透過本產品獲得 各種來源的內容,為特定使用者或使用者群組設計個人化的內容,以及將來透過這些 多重來源的內容聚集成為單一的輸出格式,適合用於特定使用者裝置 ( 例如網路瀏覽 器 )。

本章中提供的基本資訊包括:產品組件的架構;入口網站的一般使用者介面;Sun ONE Portal Server 軟體執行的服務與如何配置這些服務;以及用來管理產品的工具。 本章包含下列章節:

- [架構摘要](#page-26-2)
- [入口網站存取概要](#page-27-0)
- [服務配置概要](#page-29-0)
- [管理概要](#page-33-0)

## <span id="page-26-2"></span>架構摘要

Sun ONE Portal Server 是 Sun™ ONE 架構的一部份。在 Sun ONE 架構中, Portal Server 提供有關定位、連接、聚集、展示、通訊、個人化、通知與傳遞內容的技術。 Sun ONE 中的內容是由網路服務所提供。Portal Server 本身並不提供網路服務。更 明確地說,使用者介面利用此機制與網路服務進行關聯,而網路服務也利用此機制使 得使用者可以利用該服務。

Sun ONE Portal Server 產品架構是由各種可整合的軟體產品所組成。如此可以使得 Sun ONE Portal Server 能夠透過其內部元件以及外部支援產品利用這些功能與服 務。Sun ONE Portal Server 本身則包括了下列的內部元件:桌面、NetMail、Rewriter 與搜尋。外部支援產品則包括 Sun™ ONE Web Server、Sun™ ONE Directory Server 和 Sun™ ONE Identity Server ( 即先前的 iPlanet™ Directory Server Access Management Edition)。Sun ONE Portal Server 透過這些外部產品來執行網路應用 程式容器、使用者、服務和策略管理、認證和單次登入、管理主控台、目錄綱目和資 料儲存和協定支援,而非在 Sun ONE Portal Server 產品本身執行它們。例如,Sun ONE Portal Server 產品會使用 Sun ONE Web Server 作為其預設的網路容器。

**備註** 雖然 Sun ONE Portal Server 使用與 Sun ONE Identity Server 整合的 SunONE Web Server 作為其預設網路容器 ( 並在其 Java™ 執行階段 環境中使用其 Java™ Development Kit), 您仍然可以使用 Sun™ ONE Application Server、IBM Websphere Application Server 和 BEA Weblogic Application Server。

此外,您也可以安裝其他的 Portal Server 附加軟體 ( 例如 Sun™ ONE Portal Server: 安全遠端存取 )。請參閱 *Sun ONE Portal Server 6.1 Deployment Guide* 以瞭解更多有 關 Sun ONE Portal Server 架構的資訊。

## <span id="page-27-0"></span>入口網站存取概要

一般來說,使用者會透過網路瀏覽器來存取入口網站的內容,方法是要求入口網站首 頁的 URL,然後透過 Sun ONE Identity Server 驗證服務進行驗證。一旦完成驗證之 後,使用者便會被導向至 Sun ONE Portal Server 桌面。

第 29 [頁的圖](#page-28-0) 1-1 會顯示 Sun ONE Portal Server 6.2 中的一個範例桌面。

<span id="page-28-0"></span>

#### **圖 1-1** Sun ONE Portal Server 範例桌面

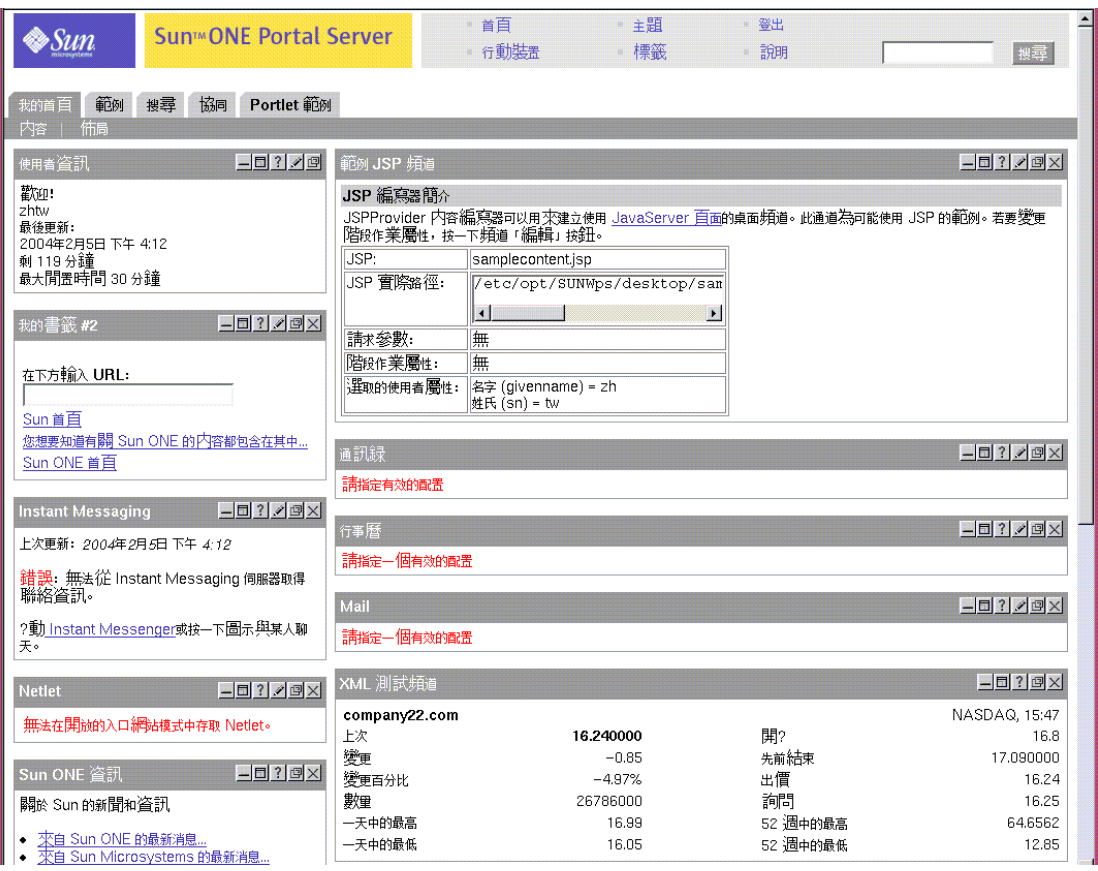

桌面是使用者進入入口網站內容的主要介面。桌面服務是透過 servlet、提供者 API、 各種頻道以及各種其他支援 API 和公用程式所執行的。「桌面」使用稱為*提供者*的程 式實體來產生內容。內容的單一單位稱爲一個*頻道。*多個內容頻道可以集合在一起而 形成*容器頻道*,並以各種形式排列 ( 例如表格或標籤 ) 在桌面上。當使用者存取入口 網站時,桌面會參考*顯示設定檔*,它會儲存用來產生使用者內容的內容提供者以及頻 道資料。由於聽起來可能會令人感到混淆,顯示設定檔實際上並不會定義使用者在 「桌面」上看見的整體佈局、顯示或組織。基本上,顯示設定檔存在的目的僅是將屬 性值提供給頻道而已。實際上,桌面使用了多個顯示設定檔,它們在 Sun ONE Directory Server 的不同層次或節點中 ( 最頂層、組織、角色和使用者層次 ) 已經儲 存為 LDAP 屬性,以決定提供給使用者的內容。XML 文件是用來定義每個層次的顯 示設定檔屬性, 並將屬性值上傳至 LDAP 節點。在執行階段,使用者的顯示設定檔 是利用合併在每個層次定義的顯示設定檔屬性所建立的。雖然您可以在每個層次定義 顯示設定檔文件,但是您並不需要在每個層次都擁有顯示設定檔文件。

為了延伸支援以儲存與取回根據提供用戶端類型的特定屬性值 ( 例如 HTML 或 MAPI), Sun ONE Portal Server 軟體會包括:

- 用於定義過濾準則的條件式屬性 ( 請參閱第 143 頁的 「 條件式屬性 」 )。
- authlessState 屬性是用於決定如何在 「非驗證式」認證底下管理用戶端 ( 請 參閱第 80 [頁的 「配置匿名認證」](#page-79-1) )。

## <span id="page-29-0"></span>服務配置概要

Sun ONE Portal Server 是一個 Sun™ ONE 應用程式,就其本身而言,是使用 Sun ONE Identity Server 服務管理系統 (SMS) 來定義與管理其服務。非伺服器特定的服 務相關資料是使用可延伸標記語言 (XML) 檔案所定義的,而這個檔案是附加在 SMS 文件類型定義 (DTD) 中。伺服器特定的資料可以儲存在特定伺服器本機上的屬性檔 案中。每個 Sun ONE Portal Server 服務 ( 桌面、Netmail、Rewriter 和搜尋 ) 都有其 本身的 XML 和屬性檔案,用於展示與修改服務特定的資料。

### <span id="page-29-1"></span>Sun ONE Identity Server 服務

如[同架構摘要](#page-26-2)中的說明,Sun ONE Portal Server 會透過 Sun ONE Portal Server 本 身外部的 Sun ONE 架構,利用支援產品來執行許多功能與服務。尤其是當先前的 Portal Server 版本在內部執行許多管理功能時,與 Sun ONE Identity Server 的整合 可以使得 Sun ONE Portal Server 能夠透過 Sun ONE Identity Server 產品利用下列 的管理工具與服務:

- 管理主控台
- 服務管理
- 使用者管理
- 認證 / 單次登入

請參閱第 2 [章的 「管理認證、使用者與服務」以](#page-38-2)瞭解有關管理 Sun ONE Identity Server 服務的資訊。

### <span id="page-30-0"></span>Sun ONE Portal Server 服務

除了標準 Sun ONE Identity Server 服務以外, Sun ONE Portal Server 還會使用 Sun ONE Identity Server 管理主控台來管理其內部服務 ( 桌面、NetMail、Rewriter 和搜 尋 )。

### <span id="page-30-1"></span>桌面

同先前段落所述,桌面提供了主要的 Sun ONE Portal Server 一般使用者介面。桌面 是透過提供者應用程式介面 (PAPI) 延伸內容聚集的機制。桌面包括了各種提供者, 可以啓用容器階層及基本建立區塊以建立某些頻道類型。爲了儲存內容提供者以及頻 道資料,桌面會在 Sun ONE Identity Server 服務的頂端執行顯示設定檔資料儲存機 制。您可以透過管理主控台編輯顯示設定檔以及其他的桌面服務資料。請參閱第 4 [章](#page-106-4) 的 「管理 [Portal Desktop](#page-106-4) 服務」和第 5 [章的 「管理顯示設定檔」以](#page-128-3)瞭解有關管理桌 面和顯示設定檔的資訊。

### <span id="page-30-2"></span>**Rewriter**

Rewriter 提供以多種網路語言 (例如 HTML、JavaScript™ 和 WML), 及 HTTP 位 置標頭 ( 重導 ) 改寫 URL 參照的 Java 類別程式庫。Rewriter 定義了 Sun ONE Identity Server 服務,可以用於儲存定義改寫方式與待改寫資料的規則。您可以透過 管理主控台編輯 Rewriter 規則:請參考第 7 [章的「管理](#page-196-3) Rewriter 服務」以瞭解有關 管理 Rewriter 的資訊。

### <span id="page-30-3"></span>搜尋引擎

搜尋引擎服務為桌面提供了基本與進階的搜尋與瀏覽頻道。它使用了 Robot 來建立 可用於企業內部網路之文件的資源說明,並將這些資源說明儲存在已編列索引的資料 庫中。資源說明 (RD) 也可以從其他伺服器或備份 SOIF ( 摘要物件交換格式 ) 檔案中 匯入。「搜尋引擎」包括了 Java 和 C API,用於提交資源說明和搜尋資料庫。「搜尋 引擎」資料庫也可以用於儲存經常變化其他的內容,例如供其他內容提供者使用的共 用內容快取。您可以透過管理主控台編輯 「搜尋引擎」服務資料。請參考第 8 [章的](#page-214-3) [「管理搜尋引擎服務」](#page-214-3)以瞭解有關管理搜尋的資訊。

### <span id="page-31-0"></span>**NetMail**

NetMail 服務執行 NetMail (Java) 和 NetMail Lite 電子郵件用戶端。這些用戶端可與 標準 IMAP 和 SMTP 伺服器一起使用。您可以透過管理主控台編輯 NetMail 服務資 料。請參考第 6 [章的 「管理](#page-188-4) NetMail 服務」以瞭解有關管理 NetMail 的資訊。

### <span id="page-31-1"></span>Sun ONE Portal Server 服務的配置機制

Sun ONE Portal Server 會使用各種不同的配置機制來定義、儲存與管理其服務。此 段落包含五個表格,在其中列出了每個 Sun ONE Portal Server 內部服務所使用的配 置機制。

第 32 [頁的表](#page-31-2) 1-1 列出了桌面服務的配置機制。本表格分為兩欄:配置機制與說明。 「配置機制」將會列出機制,而 「說明」則是描述機制的目的。

<span id="page-31-2"></span>表 **1-1** Sun ONE Portal Server 桌面配置機制

| 配置機制            | 說明                                                                                                    |
|-----------------|----------------------------------------------------------------------------------------------------|
| 桌面服務定義          | 定義桌面服務的 Sun ONE Identity Server 配置屬性。如需更多資訊,請參<br>閱附錄 $B \cdot \lceil XML \rceil$ ※照 $\lceil S \rceil$ 。                                                        |
| 桌面顯示設定檔 XML DTD | 藉由定義提供者與頻道物件以及它們的屬性,來定義「桌面」的顯示配置。<br>如需更多資訊,請參閱附錄 B,「XML 參照 」。                                                                                                  |
| 桌面管理主控台模組       | 提供您在 Sun ONE Identity Server 架構中管理 Sun ONE Portal Server 服<br>務的方法。請參閱第4章的「管理 Portal Desktop 服務」以瞭解有關管理<br>桌面服務配置屬性的更多資訊。如需有關管理顯示設定檔的更多資訊,請參<br>閱第5章的「管理顯示設定檔」。 |

| 配置機制     | 說明                                                            |
|----------|---------------------------------------------------------------|
| 桌面 CLI   | 為產品管理提供 dpadmin 和 par 指令公用程式。如需更多資訊,請參閱<br>第 14 章的 「指令行公用程式」。 |
| 桌面配置屬性檔案 | 定義桌面服務的伺服器特定參數。如需更多資訊,請參閱附錄 A,「配置檔<br>案」。                     |

表 **1-1** Sun ONE Portal Server 桌面配置機制

表 [1-2](#page-32-0) 列出了搜尋服務的配置機制。本表分為兩欄:配置機制與說明。「配置機制」 將會列出機制,而 「說明」則是描述機制的目的。

<span id="page-32-0"></span>表 **1-2** Sun ONE Portal Server 搜尋組態機制

| 配置機制       | 說明                                                                                               |
|------------|--------------------------------------------------------------------------------------------------|
| 搜尋服務定義     | 定義「搜尋」服務的 Sun ONE Identity Server 配置屬性。如需更多資訊,<br>請參閱附錄I,「綱目參照」。                                 |
| 搜尋管理主控台模組  | 提供您在 Sun ONE Identity Server 架構中管理 Sun ONE Portal Server 搜<br>尋服務資料的方法。如需更多資訊,請參閱第8章的「管理搜尋引擎服務」。 |
| 搜尋 CLI     | 爲產品管理提供 rdmgr、sendrdm 和 StartRobot 指令列公用程式。如需<br>更多資訊,請參閱第 14 章的「 指令行公用程式 」。                     |
| 搜尋配置屬性檔案   | 定義搜尋服務的伺服器特定參數。如需更多資訊,請參閱附錄 A,「配置檔<br>案」。                                                        |
| Robot 配置檔案 | 定義搜尋引擎 Robot 的運作方式。Robot 配置檔共有四個。如需更多資訊,<br>請參閱第9章的「管理搜尋引擎 Robot」和第10章的「預定義的 Robot 應<br>用程式功能」。  |

表 [1-3](#page-33-1) 列出了 Rewriter 服務的配置機制。本表分為兩欄:配置機制與說明。「配置機 制」將會列出機制,而 「說明」則是描述機制的目的。

| 配置機制                | 說明                                                                                                    |
|---------------------|----------------------------------------------------------------------------------------------------|
| Rewriter 服務定義       | 定義 Rewriter 服務的 Sun ONE Identity Server 配置屬性。如需更多資訊,<br>請參閱附錄 I,「綱目參照」。                                                |
| Rewriter 規則 XML DTD | 如需更多資訊,請參閱附錄 B,「XML 參照」。                                                                                               |
| Rewriter 管理主控台模組    | 提供您在 Sun ONE Identity Server 架構中管理 Sun ONE Portal Server<br>Rewriter 服務資料的方法。如需更多資訊,請參閱第7章的「管理<br>Rewriter 服務 $\cdots$ |
| Rewriter CLI        | 爲產品管理提供 rwadmin 指令公用程式。如需更多資訊,請參閱第 14 章<br>的「指令行公用程式」。                                                                 |

<span id="page-33-1"></span>表 **1-3** Sun ONE Portal Server Rewriter 配置機制

表 [1-4](#page-33-2) 列出了 NetMail 服務的配置機制。本表分為兩欄:配置機制與說明。「配置機 制」將會列出機制,而 「說明」則是描述機制的目的。

#### <span id="page-33-2"></span>表 **1-4** Sun ONE Portal Server NetMail 配置機制

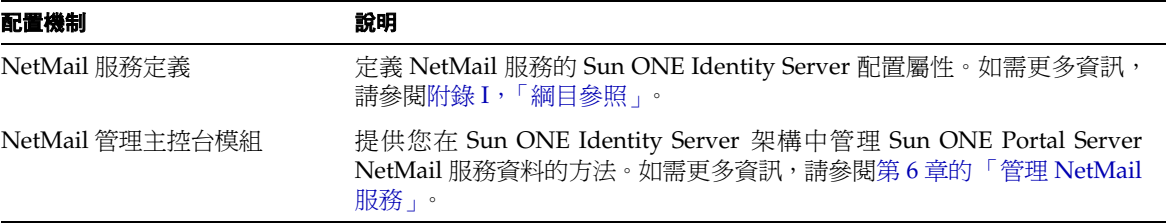

## <span id="page-33-0"></span>管理概要

本節提供管理 Sun ONE Portal Server 的概要,管理的方式則可以透過 Sun ONE Identity Server 主控台和指令列。

## <span id="page-34-0"></span>使用 Sun ONE Identity Server 主控台

您透過由 Sun ONE Identity Server 所提供的 HTML 基礎 管理主控台來管理 Sun ONE Portal Server 和 Sun ONE Identity Server 服務。Sun ONE Portal Server 會新 增管理模組以形成 Sun ONE Portal Server 特定服務來延伸 Sun ONE Identity Server 主控台。請參閱本指南中的個別章節,以瞭解您可以使用主控台執行之實際工 作的相關資訊。

Sun ONE Identity Server 主控台分為三個部分:位置窗格、導覽窗格以及資料窗格。 管理員可以利用此三種窗格來瀏覽目錄、執行使用者與服務配置以及建立策略[。第](#page-35-0) 36 [頁的圖](#page-35-0) 1-2 顯示管理主控台。

#### 管理概要

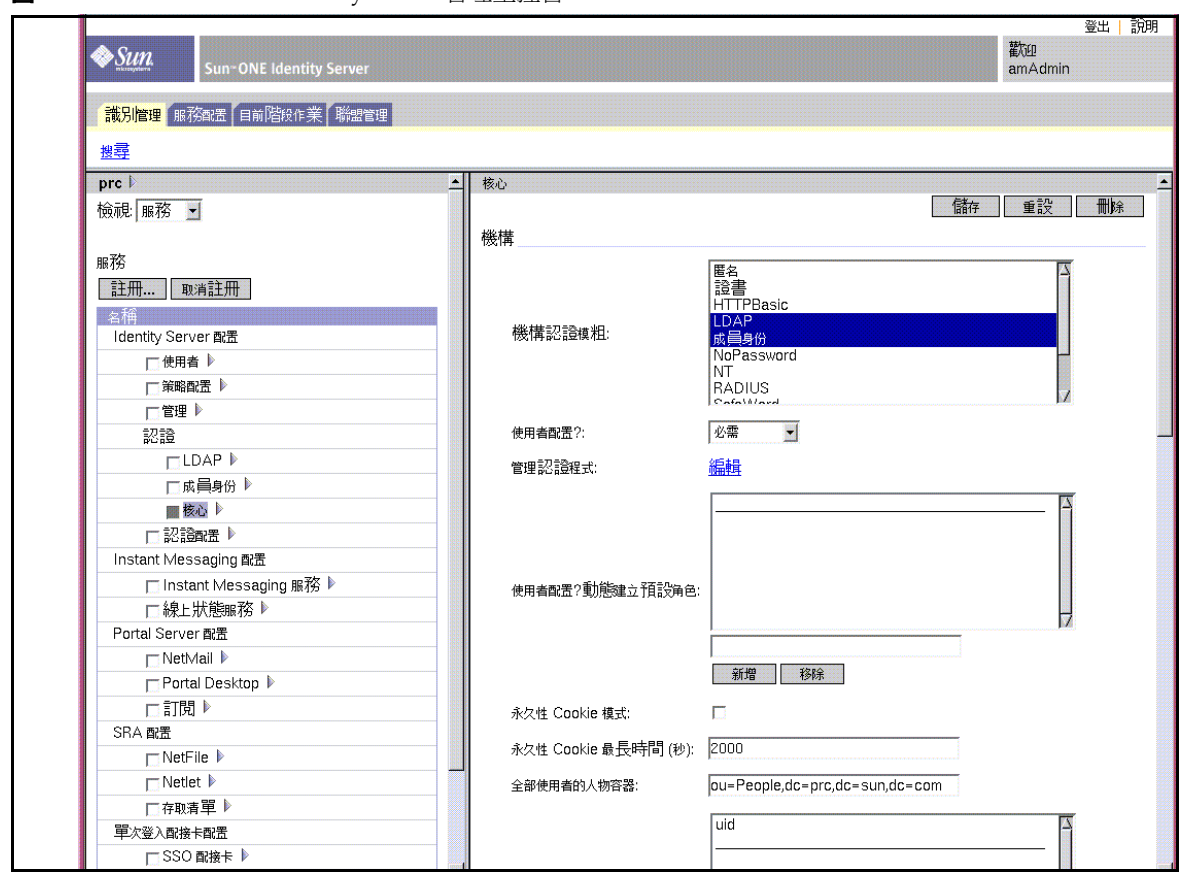

### <span id="page-35-0"></span>**圖 1-2** Sun ONE Identity Server 管理主控台
#### 位置窗格

位置窗格會在主控台的頂端執行。最上方的 「檢視」功能表可允許管理員在四種不 同的管理檢視間切換:

- 識別管理
- 服務配置
- 目前階段作業
- 聯合管理

如果使用者目前正在執行與其使用者設定檔有連結的主控台,則 「歡迎」欄位會顯 示該使用者的名稱。

「說明」連結會開啓包含本 Attribute Reference Guide 說明文件的附錄 C、D、E 和 F 的 HTML 版本的瀏覽器視窗。

「登出」連結可讓使用者登出 Sun ONE Identity Server 主控台。

#### 導覽窗格

導覽窗格的位置在主控台的左邊。「目錄物件」部分是位於窗格的頂端,並且會顯示 目前開啟的目錄物件的名稱及其「屬性」連結。「顯示」功能表會列出選取目錄物件 底下的目錄。會視子目錄數目的情況來決定是否提供分頁機制。

#### 資料窗格

資料窗格的位置是在主控台的右邊。物件屬性及其值會在此顯示並進行配置。會根據 窗格中的個別群組、角色或組織來選取項目。

## 使用指令列公用程式

Sun ONE Portal Server 指令列介面是由 Sun ONE Identity Server 和 Sun ONE Portal Server 所提供的公用程式組成。

請參閱第 14 [章的 「指令行公用程式」以](#page-376-0)查看 Sun ONE Portal Server 指令列公用程 式的完整清單和語法。請參閱 Sun ONE Identity Server 產品文件以取得有關其指令 列公用程式的資訊。

管理概要

# 管理認證、使用者與服務

本章描述如何使用 Sun™ ONE Identity Server 管理認證、使用者與服務。本章不會 嘗試說明 Sun ONE Identity Server 的各方面。相反地,會將重點放在與 Sun™ ONE Portal Server 有關的那些方面。如需更多資訊,請參閱 Sun ONE Identity Server 文 件。

本章包含下列章節:

- [Sun ONE Identity Server](#page-39-0) 的摘要
- 登入 [Sun ONE Identity Server](#page-47-0) 管理主控台
- [檢視基本資訊](#page-49-0)
- 啓動與停止 [Sun ONE Portal Server](#page-50-0)
- 管理 [Sun ONE Identity Server](#page-50-1) 服務
- 管理 [Sun ONE Portal Server](#page-52-0) 使用者
- [配置認證](#page-74-0)
- Sun ONE Portal Server [如何使用策略管理的摘要](#page-86-0)
- 登入 [Sun ONE Portal Server](#page-90-0) 入口網站桌面
- [管理記錄](#page-91-0)

# <span id="page-39-0"></span>Sun ONE Identity Server 的摘要

在 Sun™ ONE Portal Server 3.0 (前身為 iPlanet™ Portal Server 3.0) 實作中, 您可 透過產品本身管理認證方法、建立網域、角色及使用者,與管理其他資料如設定檔屬 性及日誌。您也能使用 iPlanet Portal Server 3.0 API 以開發自訂的應用程式。

如今具備 Sun ONE Portal Server 6.2 產品,您能使用 Sun ONE Identity Server 管理 功能以及之前在 iPlanet Portal Server 3.0 找到的 API。Sun ONE Identity Server 是 平衡 Sun™ ONE Directory Server 管理與潛在安全性的一組工具。Sun ONE Identity Server 的目標在於提供一個介面,以便於讓使用 Sun ONE Directory Server 的組織 來管理使用者物件、策略及服務。

Sun ONE Identity Server 能讓:

- Sun ONE Directory Server 執行使用者認證與單次登入,增加資料安全性。
- 管理員根據角色初始化使用者項目管理,出現為使用者項目中屬性的項目群組機 制。
- 開發者定義與管理眾多預設及自訂服務的配置參數。

您能透過圖形使用者介面以網路為基礎的 Sun ONE Identity Server 管理主控台來存 取這三項功能。此外,指令行介面 amadmin 能讓您在 Directory Server 上執行批次管 理工作。例如,您可以建立、註冊與啓動新服務;以及建立、刪除與讀取 ( 取得 ) 組 織、人物容器、群組、角色及使用者。

## Sun ONE Identity Server 功能摘要

Sun ONE Identity Server 提供下列管理元件。之前,這些元件存在 Sun ONE Portal Server 3.0 本身架構中。

- 使用者管理 建立與管理使用者相關的物件 ( 使用者、角色、群組、人物容器、 組織、子組織與組織單位物件 )。這些可以使用 Sun ONE Identity Server 主控台 或指令行介面來定義、修改或刪除。
- 認證 為使用者認證提供 Plug-in 解決方案。認證特定使用者所需的準則是根據 Sun ONE Portal Server 企業中每個組織配置的認證服務。在被允許存取 Sun ONE Portal Server 階段作業之前,每個使用者都必須成功通過認證。
- 單次登入 使用者一旦受到認證,單次登入 (SSO) 的 Sun ONE Identity Server API 會接管。每次已獲得認證的使用者嘗試存取受保護的頁面時,SSO API 會根 據其認證憑證,決定使用者是否具有所需的權限。如果使用者為有效,則會提供 對該頁面的存取而不需要其他認證。如果無效,將會提示使用者再次認證。
- 服務管理 指定預設與自訂服務的配置參數, 包括 Sun ONE Portal Server 產品 本身 (Portal Desktop、Rewriter、搜尋與 NetMail) 的配置參數。
- **策略管理** 定義、修改或移除控制對商務資源存取的規則。整體而言,這些規則 稱為政策。政策能以角色或組織為基礎,而且能提供權限或定義限制。

## 比較:Portal Server 3.0 與 Portal Server 6.2

第 42 [頁的表](#page-41-0) 2-1 提供 Portal Server 產品所發生主要變更的摘要。許多功能在之前是 Sun ONE Portal Server 3.0 ( 前身為 iPlanet Portal Server 3.0) 產品的一部分,而現在 是 Sun ONE Identity Server 的一部分。在表格中,第一欄列出概念或術語,第二欄 定義 Sun ONE Portal Server 3.0 產品中該術語的功能,第三欄描述 Sun ONE Portal Server 6.2 產品中對應的功能。

| 概念或術語      | <b>Sun ONE Portal Server 3.0</b>                                                               | Sun ONE Portal Server 6.2                                                                                                    |
|------------|------------------------------------------------------------------------------------------------|----------------------------------------------------------------------------------------------------|
| 角色樹        | 您在 Sun ONE Portal Server 3.0 內配置的<br>階層,用於組織使用者與應用程式。角色樹<br>的四個層級爲:                            | 角色樹的概念不再適用。                                                                                                    |
|            |                                                                                                | 相反地,因為 Sun ONE Identity Server 運<br>用了 Sun ONE Directory Server 的功能,<br>您使用目錄資訊樹 (DIT) 來組織您的使用<br>者、組織、子組織等等。                                                                           |
|            | 根                                                                                              |                                                                                                    |
|            | 網域                                                                                             |                                                                                                    |
|            | 角色                                                                                             |                                                                                                    |
|            | 使用者                                                                                            |                                                                                                    |
| 網域 /<br>組織 | 具有共同興趣使用者的頂層群組,例如員工<br>或客戶。請注意這不是 DNS 網域,而是<br>Sun ONE Portal Server 3.0 用於將使用者<br>群組爲邏輯社群的方法。 | 網域的概念不再適用。相反地, Sun ONE<br>Identity Server 組織代表企業所使用階層<br>式結構的頂層,用於管理其部門與資源。                                                                                                    |
|            |                                                                                                | 在安裝時, Sun ONE Identity Server 會詢<br>問根字尾,預設是由網域名稱導出 ( 例<br>如,對於網域 sun.com,預設是 dc=sun,<br>dc=com)。在安裝之後可以建立其他的組<br>織以管理分別的企業。所有建立的組織會<br>落在頂層組織之下。在這些子組織中可以<br>嵌入其他子組織。巢式結構沒有深度上的<br>限制。 |

<span id="page-41-0"></span>表 **2-1** Sun ONE Portal Server 3.0 對 Sun ONE Portal Server 6.2 之比較

| 概念或術語 | <b>Sun ONE Portal Server 3.0</b>       | <b>Sun ONE Portal Server 6.2</b>                                                                                                    |
|-------|----------------------------------------|----------------------------------------------------------------------------------------------------|
| 角色    | 根據功能分隔網域的成員。角色包含一組屬<br>性與定義使用者桌面策略的策略。 | 包含可授與使用者的權限或一組權限。這<br>包含儲存在 Sun ONE Directory Server 的<br>識別資訊的存取與管理, 以及 Sun ONE<br>Identity Server 策略模組所保護權限的存<br>取。Sun ONE Identity Server 角色也與儲<br>存在服務類別範本的設定檔相關。 |
|       |                                        | 角色在 Sun ONE Identity Server 中定義不<br>同,而且它包括單一使用者具備多重角色的<br>能力,之前並未支援。                                                                                                 |
|       |                                        | 角色的權限定義於存取控制指令(ACI)中。<br>Sun ONE Identity Server 包含幾個預先定<br>義的角色。Sun ONE Identity Server 主控<br>台讓您編輯角色的 ACI 以指定「目錄資訊<br>樹」中的存取權限。                                     |

表 **2-1** Sun ONE Portal Server 3.0 對 Sun ONE Portal Server 6.2 之比較 *(* 續上頁 *)*

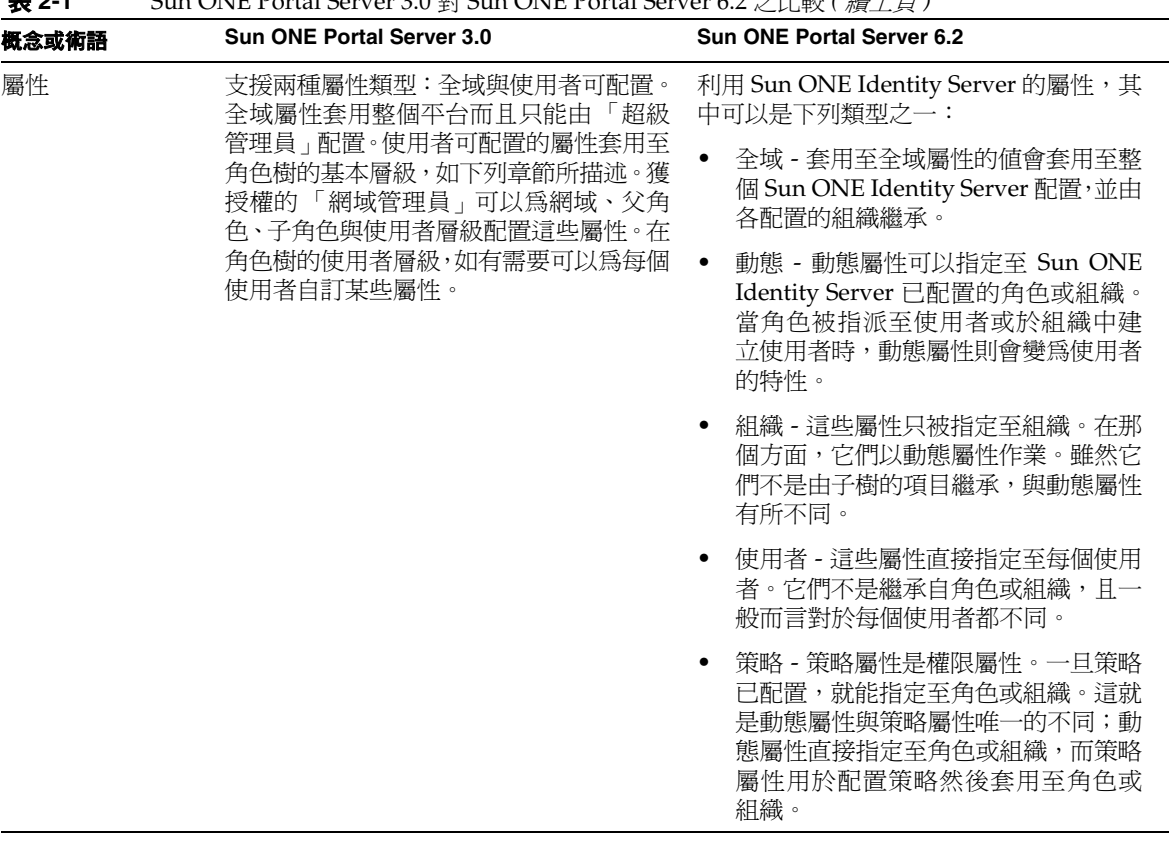

表 **2-1** Sun ONE Portal Server 3.0 對 Sun ONE Portal Server 6.2 之比較 *(* 續上頁 *)*

| 概念或術語 | Sun ONE Portal Server 3.0                  | Sun ONE Portal Server 6.2                                                                                                    |
|-------|--------------------------------------------|----------------------------------------------------------------------------------------------------|
| 策略    | 配置應用程式、桌面、NetFile、Netlet 與<br>其他的入口網站存取策略。 | 定義誰能對哪些資源執行什麼操作的規則。<br>Sun ONE Identity Server 策略服務能讓組<br>織設定這些規則或策略。一般而言,策略建<br>立於組織 ( 或子組織 ) 層級, 用於整個組織<br>樹。爲了建立命名的策略,特定的策略服務<br>必須先註冊於組織,而策略將建立在該組織<br>之下。                                                                                                    |
|       |                                            | 在 Sun ONE Identity Server 6.0 中, 策略服<br>務僅由受允許或拒絕的 URL 清單所組成。<br>對於 Portal Server 而言,這不足以建立內<br>容以策略爲基礎的桌面。這也是通道存取的<br>策略建立在桌面顯示設定檔的原因。Portal<br>Server 6.2 桌面支援允許合併多個角色通道<br>清單的顯示設定檔。例如,如果您有 25 個<br>角色,每個具有與該角色相關的少數通道,<br>可以配置使用者具備那些角色的任何數目,<br>而它們取得的桌面將會提供所有那些角色<br>的聚集體。合併語義控制來自幾個角色的通<br>道是如何被聚集或合併。為了合併顯示設定<br>檔的目的,階層式排序是強加於 Portal<br>Server 的角色。合併開始會先使用優先順<br>序最低的文件(最低數),然後再依序處理<br>優先順序數較高的文件,直到到達使用者層<br>級,即最高優先順序的設定檔。如需合併顯<br>示設定檔的資訊,請參閱第5章的 「管理<br>顯示設定檔﹔。 |

表 **2-1** Sun ONE Portal Server 3.0 對 Sun ONE Portal Server 6.2 之比較 *(* 續上頁 *)*

| 概念或術語      | <b>Sun ONE Portal Server 3.0</b>                            | <b>Sun ONE Portal Server 6.2</b>                                                                                                    |
|------------|-------------------------------------------------------------|----------------------------------------------------------------------------------------------------|
| 元件 /<br>服務 | Portal Server 3.0 的四個主要元件為伺服器<br>本身、設定檔伺服器、閘道與防火牆。          | 元件已由 Sun ONE Identity Server 服務取<br>代,那是在一般名稱之下定義的屬性群組。<br>那些屬性定義服務提供組織的參數。Sun<br>ONE Identity Server 是服務架構。                                      |
|            |                                                             | Sun ONE Portal Server 6.2 依靠 Sun ONE<br>Identity Server 提供核心服務,例如認證、<br>使用者管理與策略管理,以及架構以執行<br>Portal Server 的特定服務 ( 桌面、NetMail、<br>Rewriter 與搜尋)。 |
| 管理介面       | 提供其本身的管理主控台僅管理 Portal<br>Server 3.0 元件。<br>指令行介面是 ipsadmin。 | 使用 Sun ONE Identity Server 管理主控<br>台管理 Sun ONE Identity Server 服務、使<br>用者與策略,以及 Sun ONE Portal Server<br>的特定服務 ( 桌面、NetMail、Rewriter 與<br>1镇雪。)   |
|            |                                                             | 取代 ipsadmin 的指令行介面是<br>amadmin、dpadmin 與 rwadmin。                                                                                                 |

表 **2-1** Sun ONE Portal Server 3.0 對 Sun ONE Portal Server 6.2 之比較 *(* 續上頁 *)*

# 比較:Portal Server 6.0 與 Portal Server 6.2

第 47 [頁的表](#page-46-0) 2-2 提供 Portal Server 6.0 產品與 Portal Server 6.2 產品之間所發生變更 的摘要。在表格中,第一欄列出概念或術語,第二欄定義 Sun ONE Portal Server 6.0 產品中該術語的功能,第三欄描述 Sun ONE Portal Server 6.2 產品中對應的功能。

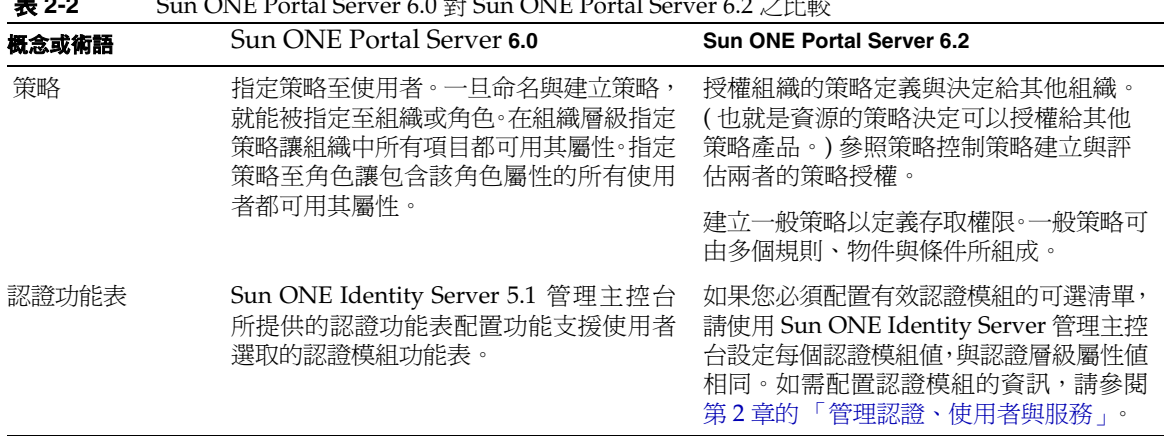

#### <span id="page-46-0"></span>表 **2-2** Sun ONE Portal Server 6.0 對 Sun ONE Portal Server 6.2 之比較

## Sun ONE Identity Server 限制

當使用 Sun ONE Identity Server 時, 下列限制會套用:

- 預先定義的 Sun ONE Identity Server 角色無法橫跨多個平行的組織,然而角色 可以指定至存在於該角色相關的組織中子組織的使用者。此外,藉由建立自訂角 色與定義必要的存取控制指令 (ACI) 也可以啓用對多網域資源的存取, 以授與角 色所需的權限。
- 使用者必須屬於組織而且只能屬於該組織。
- 不支援階層式角色。例如,您不能建立等於角色 A 與角色 B 總和的角色 C,而 且讓具有角色 C 的使用者能存取角色 A 的資源但是卻不明確指定至角色 A。
- RoleAdministratorRole 的存取權限只能直接透過編輯對應的 ACI 來配置。
- 當角色管理員 ( 獲授權的管理員 ) 登入 Sun ONE Identity Server 管理主控台時, 他們可以看到相同組織下所有角色與其相關的服務及屬性,即使該角色管理員並 沒有權限修改。

# Sun ONE Identity Server 介面

### Sun ONE Identity Server 管理主控台

這個以瀏覽器為基礎的主控台提供圖形使用者介面來管理 Sun ONE Identity Server 企 業,包括 Sun ONE Portal Server 服務。管理主控台有預設管理員具備不同程度的權限, 用於建立與管理服務、策略與使用者。( 可以根據角色建立其他授權的管理員。) 如需 更多資訊,請參閱第 3 [章的 「配置授權管理」。](#page-92-0)

Sun ONE Identity Server 管理主控台分為三個部分:位置窗格、導覽窗格與資料窗 格。藉由使用這三個窗格,您可以導覽目錄、執行使用者與服務配置,並建立策略。

如需更多資訊,請參閱第 1 章的 「管理 [Sun™ ONE Portal Server](#page-26-0) 簡介」。

### Sun ONE Identity Server 指令行

Sun ONE Identity Server 指令行介面是 amadmin 用於管理伺服器, 而 amserver 用 於停止與啟動伺服器程序。amadmin 也用於將 XML 服務檔案載入目錄伺服器,以及 在目錄樹上執行批次管理工作。Sun ONE Portal Server 3.0 指令行介面 ipsadmin 與 ipsserver 不再受到使用。

如需 amadmin 的詳細資訊,請參閱 Sun ONE Identity Server 文件。

# <span id="page-47-0"></span>登入 Sun ONE Identity Server 管理主控台

您可以用兩種方式登入 Sun ONE Identity Server 主控台:

- 使用特定的 URL
- 透過 HTTPS

當您登入管理主控台時,呈現的功能會依您的存取權限而定。存取權限是根據指定給 您的 ACI 或角色來決定。例如,超級使用者能看到管理主控台的所有功能;獲授權 的管理員可能只看到此功能子集,也許只屬於子組織;而一般使用者只能看到與其特 定使用者 ID 有關的使用者屬性。

目前有兩種 URL 可用於登入管理主控台:

- http://*host*:*port*/amconsole/
- http://*host*:*port*/amserver/

/amconsole URL 明確請求 Sun ONE Identity Server 管理主控台的 HTML 頁面。如 果您使用 /amconsole 登入,則會開啟管理主控台,然後您將看到 URL 變更為 /amserver/UI/login,所以使用者可認證。無論配置如何,此 URL 可用於存取管 理主控台。

/amserver URL 請求 Sun ONE Identity Server 服務的 HTML 頁面。雖然 Sun ONE Portal Server 安裝時的預設設定是重新導向此 URL 以登入管理主控台,因為 /amserver URL 存取 Sun ONE Identity Server 服務, 所以此 URL 可用於讓主控台 以外的其他服務可用。例如,

- 如果使用者存取具有有效階段作業的應用程式,應用程式可以使用 goto 參數將 /amserver URL 請求重新導向 amserver/UI/login。例如,Sun ONE Portal Server 桌面以及 Sun ONE Identity Server 代理程式都會如此做。
- 客戶可以在使用者進入某些應用程式或入口網站的起點將他們導向 amserver/UI/login。其預設重新導向 URL 可能接下來是某些入口網站應用程 式或自訂應用程式。
- 自訂應用程式可以直接呼叫 amserver/UI/login 以認證。

若要登入 Sun ONE Identity Server 管理主控台

- 使用特定的 URL: 輸入 http://*host*:*port*/amserver/ 或 輸入 http://*host*:*port*/amconsole/
- 使用 HTTPS: 輸入 https://*host*:*ssl\_port*/amconsole/

## 使用 IP 位址配置登入管理主控台

您無法使用伺服器的 IP 位址登入 Sun ONE Identity Server 管理主控台。這是因為 Sun ONE Identity Server 的 cookie 網域設定。

但是您可以將本機主機的 IP 位址新增至管理主控台的 Cookie 網域清單。

- **1.** 選取位置窗格中的 「服務配置」。
- **2.** 按一下 「平台」。
- **3.** 將您本機主機的 IP 位址新增至 「全域」。

現在您應該可以用 IP 位址而不是網域名稱存取管理主控台。

# <span id="page-49-0"></span>檢視基本資訊

可用程序檔讓您顯示關於產品的基本資訊,例如 Sun ONE Portal Server 的版本與建 立日期,以及 jar 檔案的版本與建立日期。版本程序檔安裝於 *portal-server-installation-root*/SUNWps/bin 目錄,其中 *portal-server-installation-root* 是您安 裝 Sun ONE Portal Server 的基礎目錄。預設是 /opt。

若要檢視產品資訊:

**1.** 變更目錄為安裝程序檔的目錄。方法是:

**cd** *portal-server-installation-root***/SUNWps/bin**

2. 若要檢視關於 Sun ONE Portal Server 的資訊,請輸入

**./version**

3. 若要檢視關於 Sun ONE Portal Server 的 jar 檔案資訊,請鍵入

**./version** *jar-file*

其中 *jar-file* 是 jar 檔案的名稱。

# <span id="page-50-0"></span>啟動與停止 Sun ONE Portal Server

本節描述如何停止與啟動 Sun ONE Portal Server。因為 Sun ONE Portal Server 依 靠 Sun ONE Identity Server,您不會直接啓動與停止 Sun ONE Portal Server。您必 須重新啟動 Sun ONE Identity Server 伺服器本身。

- 若要啟動 Sun ONE Portal Server,請輸入: **/etc/init.d/amserver start**
- 若要啓動多重實例 Sun ONE Portal Server,請輸入: **/etc/init.d/amserver startall**
- 若要停止 Sun ONE Portal Server,請輸入: **/etc/init.d/amserver stop**

**備註** 您不需要停止伺服器來重新啟動。如果您啓動已經在執行的伺服器, 該伺服器會停止並重新啟動。

這些指示會因網路容器而有所不同。如需更多資訊,請參閱 *Sun ONE Portal Server 6.1 Developer's Guide*。

Sun ONE Portal Server 支援各種平台語言環境。若要以安裝預設以外的值啟動 Sun ONE Portal Server, 請參閱 *Sun ONE Portal Server 6.1 Developer's Guide*。

# <span id="page-50-1"></span>管理 Sun ONE Identity Server 服務

本節提供 Sun ONE Portal Server 所使用 Sun ONE Identity Server 服務的簡介。如 需完整資訊,請參閱 Sun ONE Identity Server 文件。

# 安裝與 Sun ONE Web Server 封裝

如果之前並未安裝 Sun ONE Identity Server,Sun ONE Portal Server 安裝程式 會執行 Sun ONE Identity Server 安裝程式。

- Sun ONE Portal Server 與 Sun ONE Identity Server 共用網路容器。網路容器指 定網路元件的運行時間環境,包括並行性、部署、生命週期管理、安全性、交易 與其他服務。
- Sun ONE Portal Server 使用 JVM™ 與 Sun ONE Identity Server 提供的其他元 件。

# 使用者管理

- Sun ONE Portal Server 將其設定檔資訊儲存在使用 Sun ONE Identity Server API 的 Sun ONE Identity Server。
- Sun ONE Portal Server 運用 Sun ONE Identity Server 的多重角色支援。
- Sun ONE Portal Server 使用開放且非專用標準的綱目屬性,例如 givenName。
- Sun ONE Identity Server 提供對 LDAP 目錄的直接存取。

# 單次登入 / 認證

- 在 Sun ONE Portal Server 6.2 中,認證是由 Sun ONE Identity Server 管理。
- Sun ONE Identity Server 提供所有認證模組。
- Sun ONE Portal Server 使用 Sun ONE Identity Server 策略屬性來限制存取。

# 服務管理

Sun ONE Portal Server 6.2 定義下列 Sun ONE Identity Server 服務:

- 桌面 提供入口網站的前端,而且是對入口網站的一般使用者主要介面。如需設 定與管理入口網站桌面的資訊,請參閱第 4 章的 「管理 [Portal Desktop](#page-106-0) 服務」。
- NetMail 存取網際網路中的 IMAP 與 SMTP 郵件伺服器,並且讓使用者透過入 口網站存取郵件。如需設定與管理 NetMail 的資訊,請參閱第 6 [章的 「管理](#page-188-0) [NetMail](#page-188-0) 服務」。
- Rewriter 實施管理員設定的規則重新編寫 URL 以提供適當的存取。如需設定與 管理 Rewriter 的資訊,請參閱第 7 章的 「 管理 Rewriter 服務 」。
- 搜尋 提供 Sun ONE Portal Server 的搜尋功能,包括可用文件的基本與進階搜 尋通道。如需設定與管理 「搜尋」服務的資訊,請參閱第 8 [章的 「管理搜尋引](#page-214-0) [擎服務」](#page-214-0)。

# <span id="page-52-0"></span>管理 Sun ONE Portal Server 使用者

目錄資訊樹 (DIT) 將您的使用者、組織、子組織等組織成邏輯或階層式的結構,讓您 有效管理並指定適當的存取給假設那些角色或包含在那些組織內的使用者。本節藉由 提供關於組織、子組織與角色的功能,並提供建立與管理組織、角色與使用者的程 序,來提供資訊幫助您計劃目錄結構或位於您入口網站伺服器實施之下的樹。

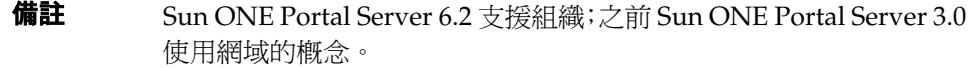

Sun ONE Identity Server 中組織樹的頂端是在安裝時指定。在安裝之後可以建立其 他的組織以管理分別的企業。所有建立的組織會落在頂層組織之下。在這些子組織中 可以嵌入其他子組織。巢式結構沒有深度上的限制。

備註 横的頂端不需要稱為 isp。它可以是任何名稱。但是組織具有常規頂 端的樹,例如 isp,其樹中的組織可以共用角色。

角色是新的群組機制,設計讓應用程式更有效率且更易於使用。每個角色都有成員或 擁有角色的項目。藉由群組,您可以明確或動態指定角色成員。角色機制會自動產生 包含所有角色定義 DN 的 nsRole 屬性,而在定義中項目是成員。每個角色包含可授 與使用者的權限或一組權限。在 Sun ONE Portal Server 6.2 中,可以將多重角色指 定給單一使用者。角色的權限定義於存取控制指令 (ACI)。Sun ONE Portal Server 包 含幾個預先定義的角色。Sun ONE Identity Server 主控台讓您編輯角色的 ACI 以指 定 「目錄資訊樹」中的存取權限。內建的範例包括 Top-level Admin Role 與 Top-level Help Desk Admin Role。您可以建立各組織可共用的其他角色。

## <span id="page-53-0"></span>計劃組織、子組織與角色

在您計劃 DIT 結構時,必須決定要使用階層式或平面式的樹結構。就一般規則,您 應該努力讓您的樹層次盡可能少。然而,隨著您組織大小的成長,具有某種程度階層 對於幫助授與及管理使用者存取而言很重要。對於建立您的 DIT 結構, Sun ONE Identity Server 中三個重要的結構實體為組織 ( 或子組織 )、角色與使用者。在您計 劃結構之前,應該了解這些實體中每一個的功能、特性與相互關係。

### 組織與子組織

- 允許建立可以代表或模型化您企業或組織階層的階層式關係。
- 可以包含其對應管理所建立的使用者。這為管理與存取控制目的提供了將使用者 群組在一起的方法。如果將具有相似需求的使用者群組在一起,通常較容易管理 與控制存取。
- 可以透過管理主控台,由父系組織或子組織中的管理員很容易地建立或移除。然 而當移除時,所有從屬的組織與使用者也會被移除,所以當名稱或結構有可能變 更時不適合。

### 角色

- 允許指定權限或一組權限給使用者。在組織中可以定義多重角色以提供特定權限 組給使用者。
- 定義權限可透過必須直接編輯的存取控制指令 (ACI)。一旦定義,可以輕鬆指定 或解除指定至組織、子組織或使用者。從實體解除指定角色僅套用至該實體。角 色仍將存在且保留指定並可用於重新指定至其他實體,所以較適合經常需要變更 存取的組織。
- 可以控制通道的能見度與使用者覆寫通道的能力。XML 顯示設定檔中的設定可 讓 XML 文件的通道依預設可見或不可見。此外,XML 文件的預設通道可以防止 被覆寫。

#### 使用者

- 代表人員的身份。可以在組織或子組織內由其管理員建立。
- 可以與多重角色相關,旦使用者必須在角色的範圍內。此外,使用者繼承子組織 的屬性。
- 只能屬於一個組織或子組織;然而,如果管理員有權限,可以輕鬆將使用者從一 個組織移至另一個組織。
- 可以將通道的能見度個人化。

### 分析藍本 1:具有子組織與角色的階層式結構

雖然您應該努力讓結構層次盡可能少,某些階層對於提供必要的群組很有用。建立階 層式結構的高層級步驟為:

- **1.** 建立頂層組織。
- **2.** 識別您企業中所有使用者的功能性或組織性群組,並決定您要用哪些來建立 DIT 結構實體,也就是需要具備特定權限的那些群組。一般而言,這應該只是您企業 中最大的子分部,而管理員用於管理它們。使用常規或功能性的名稱,這樣重新 組織與名稱變更就不會是問題。
- 3. 對於每個與頂層組織有某種關聯的 DIT 實體,爲該實體建立*子組織* ( 也就是在 Sun ONE Identity Server 世界中位於另一個組織下的組織 ) 或角色。

使用下列指導方針決定要使用子組織或角色:

- 爲包含具有相似存取需求使用者群組的實體定義子組織。一般而言,這會是 廣泛功能性或組織性的群組,可以指定單組權限。
- ❍ 定義角色,若子組織中的使用者可能需要具備此角色。所有使用者屬於組織 或子組織。如果沒有指定給它們任何角色,它們會繼承其所存在組織的權限。 所以,如果您要使用者具備其所存在組織與任何父系組織的屬性,必須使用 角色機制並將多重角色指定給它們。
- **4.** 對於每個角色,定義 RoleAdministratorRole 以管理角色。然後適當設定 ACI ( 管理權限:新增或刪除使用者、修改角色屬性等。)
- **5.** 定義將存取您企業的使用者。如果使用者繼承其組織的權限,請將它們置於適當 的組織。如果使用者透過角色指定接收他們的權限,他們必須被置於該角色的範 圍內,也就是定義該角色的組織或子組織之內。

圖 [2-1](#page-56-0) 說明階層式目錄結構。在本圖中,頂層組織是 Sesta.com。在頂層之下直接是 SestaAdminRole 負責管理組織與 Corporate 及 Partners 子組織。Corporate 組織 有三個子組織:Finance、Operations 與 Sales。因為在 Sales 組織中有多個使用 者類型,所以定義兩個角色:SalesRole1 與 SalesRole 2。在 Partners 組織中有 三個子組織:Partner1、Partner2 與 Partner3。這些組織每個都需要自己的管理 員,所以定義三個個別與適當組織相關的角色。事業夥伴角色為 PartnerAdmin1、 PartnerAdmin2 與 PartnerAdmin3。

<span id="page-56-0"></span>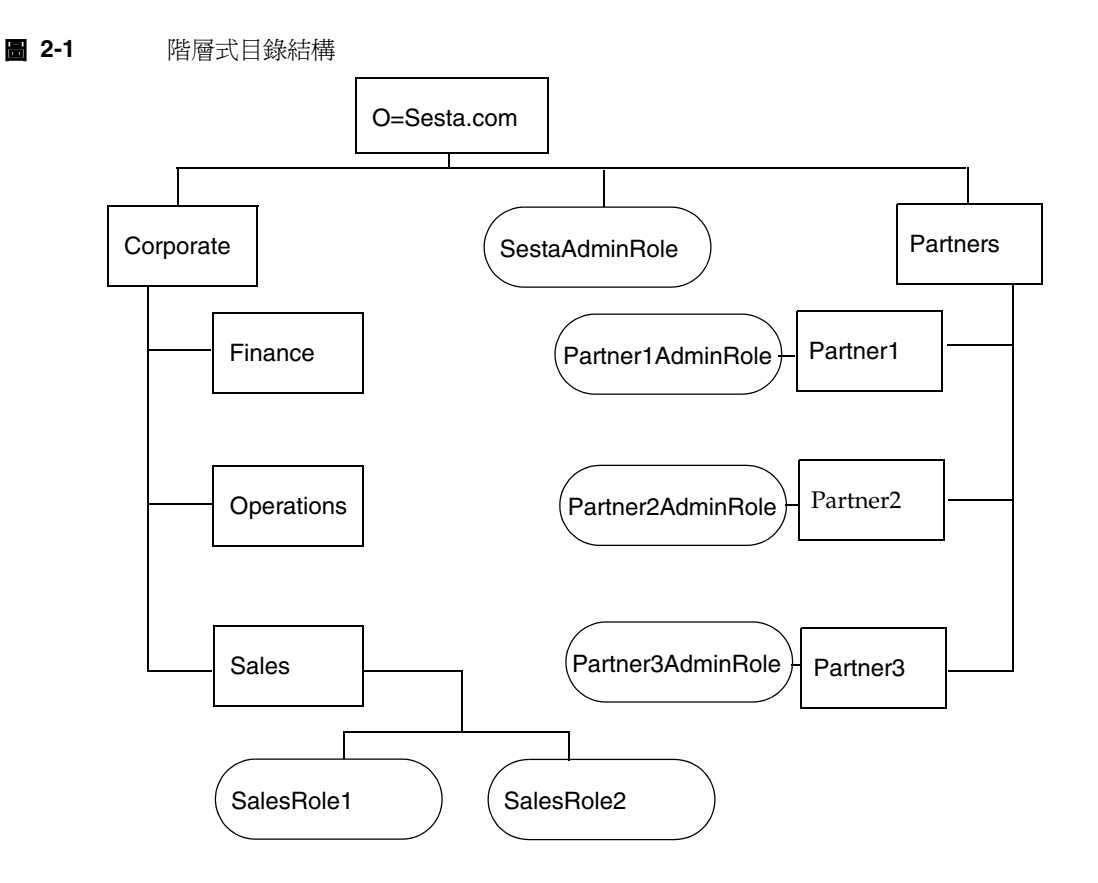

### 分析藍本 2:平面式樹結構

如果您的組織經常變更,較淺或完全平均深淺的樹結構可能較適當。如果您的企業經 常進行變更,具有一個組織、一個「人物」容器以及所有角色在相同層級的結構很 有用。只有一個組織的情形,企業的變更不會影響您的 DIT。所有存取權限會使用角 色來定義,且既然所有角色都在單一「人物」容器中而且所有角色都在相同的層級, 任何使用者都可以被指定任何角色。

圖 [2-2](#page-57-0) 說明淺目錄結構。在本圖中,頂層且唯一組織是 Sesta.com。所有實體直接定 義在此頂層組織之下。其中包括 SestaAdminRole 用於管理組織、四個角色用於各種 公司所需的功能 - Finance、Operations、Sales1 與 Sales2 的使用者,以及事業夥伴 所需的六個使用者功能角色:Partner1Role、Partner2Role、Partner3Role、 Partner1AdminRole、Partner2AdminRole 與 Partner3AdminRole。

<span id="page-57-0"></span>**圖 2-2** 淺目錄結構

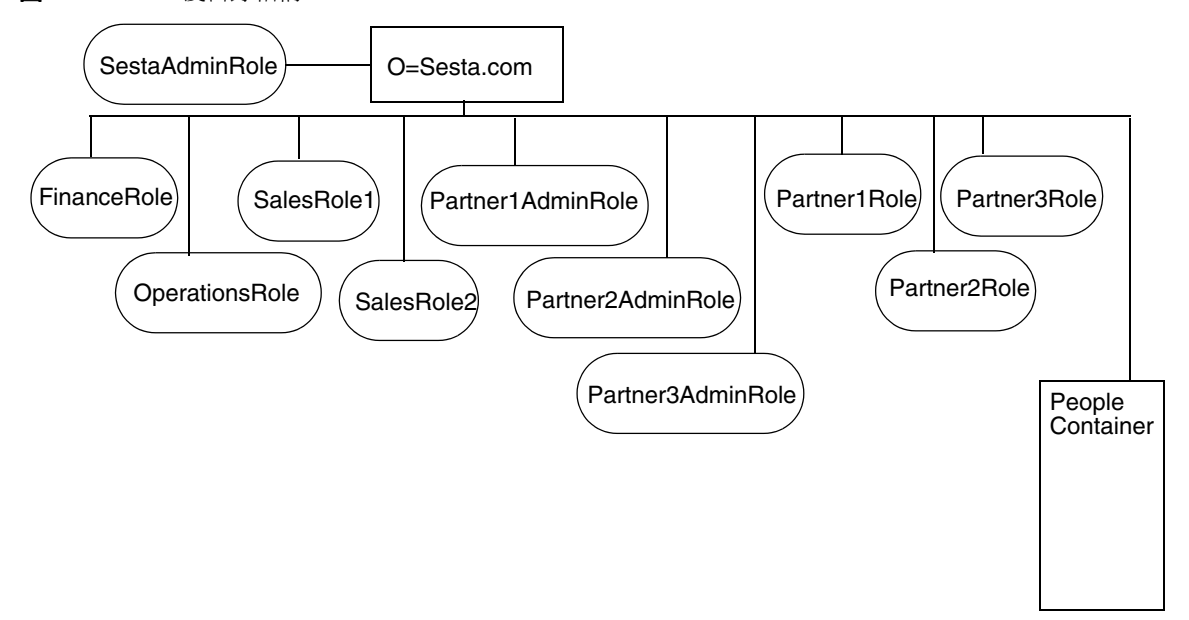

## 建立新組織與子組織

組織與子組織讓您為管理與存取控制的目的架構並群組使用者。一旦您決定了企業的 階層或架構,必須建立必要的組織與子組織來實施。依預設,當您建立新的組織或子 組織時,其中尙未定義服務、策略、使用者或角色。所以每當您建立新的組織或子組 織時,必須執行下列高層級步驟來配置:

- **1.** 註冊您要組織可用的所有服務。如需詳細資料,請參閱[若要註冊服務](#page-60-0)。一般而 言,您最少要註冊下列服務:
	- ❍ 認證。核心認證服務與組織中使用者會用於認證 (LDAP,匿名 ) 的任何認證 服務。如需更多資訊,請參閱[配置認證。](#page-74-0)
	- ❍ URL 策略代理程式。
	- ❍ 使用者。
	- ❍ Portal Server 配置。您要為組織中使用者啟用的任何 Portal Server 服務 ( 入 口網站桌面與 NetMail)。
- **2.** 為每個註冊的服務建立範本。如需更多資訊,請參閱[若要建立服務的範本。](#page-60-1)
- **3.** 建立對組織內使用者授與存取權限所需的策略。如需使用策略的更多資訊,請參 閱 Sun ONE Portal Server [如何使用策略管理的摘要。](#page-86-0)
- **4.** 新增使用者至組織。如需詳細資料,請參閱[若要加入新使用者。](#page-61-0)
- **5.** 建立與指定您在組織中需要的任何角色。如需詳細資訊,請參閱[若要建立新角色](#page-62-0) 與[若要指定角色至使用者。](#page-63-0)
- **6.** 配置為您組織啟用的服務。若要配置桌面的資訊,請參閱第 4 [章的「管理](#page-112-0) Portal [Desktop](#page-112-0) 服務」。若要配置 NetMail,請參閱第 6 [章的 「管理](#page-188-1) NetMail 服務」。

為了建立新組織並配置它以使用入口網站的快速啟動程序,請參閱[建立新的入口網站](#page-70-0) 組織快速啓動。

## 若要建立新的組織或子組織

對於如何計劃將您的組織及子組織與 Sun ONE Portal Server 一起使用的建議,請參 閱[計劃組織、子組織與角色](#page-53-0)。

**1.** 以管理員的身份登入 Sun ONE Identity Server 管理主控台。

依預設,已選取位置窗格中的 「識別管理」且 「所有已建立的組織」已顯示於 導覽窗格中。

- **2.** 如果您在建立子組織,使用導覽窗格選取要建立子組織的組織。
- **3.** 按一下導覽窗格中的 「新增」。 「新組織」的頁面顯示在資料窗格中。
- **4.** 在 「新組織」頁面中輸入組織或子組織名稱的值。
- **5.** 選擇 Active 或 Inactive 狀態。

預設是 Active。可以選取屬性箭頭隨時在組織或子組織的生命期間進行變更。 選擇 inactive 停用登入組織或子組織。

- **6.** 按一下 「建立」。 新的組織或子組織會顯示在導覽窗格。
- **7.** 從 「檢視」功能表中選擇 「服務」。
- **8.** 按一下 「註冊」。
- **9.** 啟用新組織的桌面服務。
	- **a.** 選取位置窗格中的 「識別管理」。
	- **b.** 選取 「檢視」功能表中的 「組織」。
	- **c.** 選取新建立的組織。
	- **d.** 從 「檢視」功能表中選取 「服務」。
	- **e.** 選取 「入口網站桌面」。
	- **f.** 在 「預設的通道名稱」中將值從 DummyChannel 變更為 JSPTabContainer ( 或新組織將使用的頂層容器名稱 )。
	- **g.** 在 「Portal Desktop 類型」中將值從預設變更為 sampleportal ( 或新組織將 使用的桌面類型 )。

## <span id="page-60-0"></span>若要註冊服務

**1.** 以管理員的身份登入 Sun ONE Identity Server 管理主控台。

依預設,位置窗格中的 「識別管理」及 「導覽」窗格中的 「組織」皆已選取。

- **2.** 導覽至您要註冊服務的組織或子組織。 使用導覽窗格中的 「檢視」功能表。
- **3.** 從 「檢視」功能表中選擇 「服務」。
- **4.** 按一下 「註冊」。
- **5.** 從資料窗格選取要註冊的服務,並按一下 「儲存」。

### <span id="page-60-1"></span>若要建立服務的範本

- **1.** 以管理員的身份登入 Sun ONE Identity Server 管理主控台。 依預設,位置窗格中的 「識別管理」及 「導覽」窗格中的 「組織」皆已選取。
- **2.** 導覽至已註冊服務存在的組織或子組織。 使用導覽窗格中的 「檢視」功能表
- **3.** 從 「檢視」功能表中選擇 「服務」。
- **4.** 按一下已註冊服務旁的屬性箭頭。
- **5.** 接受或修改該服務的預設屬性值,並按一下 「儲存」。

如需設定 Sun ONE Identity Server 特定服務屬性的資訊,請參閱 *Sun ONE Identity Server* 管理員指南。如需設定 Sun ONE Portal Server 特定服務屬性的資 訊,請參閱此指南中適當的附錄。

## <span id="page-61-0"></span>若要加入新使用者

**1.** 以管理員的身份登入 Sun ONE Identity Server 管理主控台。

依預設,位置窗格中的 「識別管理」及 「導覽」窗格中的 「組織」皆已選取。

- **2.** 導覽至要建立使用者的組織或子組織。
- **3.** 從 「檢視」功能表選擇使用者,並按一下 「新增」。

「新使用者」頁面會出現在資料窗格中。

**備註** 如果您沒有看見使用者反而看見下拉式功能表的「人物容器」,請確 定您已為組織或頂層某點設定了「顯示人物容器」屬性。這是在「管 理」之下 Sun ONE Identity Server 服務中設定。

> 使用者確實會一直進入「人物容器」,但除非已選取「顯示人物容器」 屬性,您只能在組織下看見它們並與它們互動。依預設是沒有設定「顯 示人物容器」。

- **4.** 選取要指定給使用者的服務,並按一下 「下一步」。
	- **a.** 選取導覽窗格中的使用者並按一下 「屬性」箭頭。
	- **b.** 從 「檢視」功能表中選取 「服務」。
	- **c.** 按一下 「新增」以選擇要指定給使用者的服務。
	- **d.** 按一下 「儲存」。

一般而言,您至少要為大多數使用者註冊 「入口網站桌面」、「認證配置」與 「訂閱」服務。

**5.** 輸入使用者資訊並按一下 「建立」。

新的使用者會出現在導覽窗格中。

## 若要新增服務至使用者

**1.** 以管理員的身份登入 Sun ONE Identity Server 管理主控台。

依預設,位置窗格中的 「識別管理」及 「導覽」窗格中的 「組織」皆已選取。

- **2.** 導覽至要建立使用者的組織或子組織。
- **3.** 從 「檢視」功能表中選擇 「使用者」。
- **4.** 選取導覽窗格中的使用者並按一下 「屬性」箭頭。
- **5.** 從 「檢視」功能表中選取 「服務」。
- **6.** 按一下 「新增」以選擇要指定給使用者的服務。
- **7.** 檢查服務並按一下 「儲存」,

一般而言,您至少要為大多數使用者註冊 「入口網站桌面」與 「訂閱」服務。

## <span id="page-62-0"></span>若要建立新角色

- **1.** 以管理員的身份登入 Sun ONE Identity Server 管理主控台。 依預設,位置窗格中的 「識別管理」及 「導覽」窗格中的 「組織」皆已選取。
- **2.** 導覽至要建立角色的組織或子組織。
- **3.** 從 「檢視」功能表選擇角色,並按一下 「新增」。 「新角色」的頁面出現在資料窗格中。
- **4.** 輸入角色資訊 ( 名稱、描述、角色類型、存取權限 ),並按一下 「建立」。 新的角色會出現在導覽窗格中。
- **備註** 如果您在為授權的管理建立自訂角色,您必須之前已定義該角色的 ACI 權限。如需詳細資料,請參閱第 3 [章的 「配置授權管理」](#page-92-0)。

## <span id="page-63-0"></span>若要指定角色至使用者

- **1.** 以管理員的身份登入 Sun ONE Identity Server 管理主控台。 依預設,位置窗格中的 「識別管理」及 「導覽」窗格中的 「組織」皆已選取。
- **2.** 導覽至要建立角色的組織或子組織。
- **3.** 從 「檢視」功能表中選擇 「使用者」。
- **4.** 按一下要被指定角色的使用者旁的屬性箭頭。 使用者的設定檔資訊會出現在資料窗格中。
- **5.** 按一下資料窗格中 「檢視」功能表的 「角色」。 「新增角色」的頁面隨即顯示。
- **6.** 核取角色旁的方塊以指定,並按一下 「儲存」。 此使用者的角色方塊會隨指定的角色而更新。
- **7.** 按一下 「儲存」以儲存變更。

## 啟用現有使用者以存取 Sun ONE Portal Server

當您在 Sun ONE Identity Server 的現有實例上安裝 Sun ONE Portal Server 時,使 用者並未註冊使用 Sun ONE Portal Server 桌面。為了使用者能存取桌面,您必須啓 用它們。使用下列程序來啟用預設組織或其他組織中的使用者。

## 若要啟用預設組織中的使用者

在開始之前,您必須取得某些配置資訊。如果您不知道配置的所有詳細資訊,可以使 用 /var/sadm/pkg/SUNWps/pkginfo 檔案的程序檔擷取資訊。

- **1.** 從 /var/sadm/pkg/SUNWps/pkginfo 檔案決定或擷取資訊:
- 目錄管理員的區別名稱 ( 稱為 *DS\_DIRMGR\_DN/*)。預設值是 cn=Directory Manager。
- 目錄管理員密碼 ( 稱為 *DS\_DIRMGR\_PASSWORD/*)。
- 目錄伺服器的完全合格網域名稱 ( 稱為 *DS\_HOST/*)。
- 目錄伺服器執行的連接埠 ( 稱為 *DS\_PORT/*)。預設值是 389。
- 目錄樹的根字尾 ( 稱為 *DS\_ROOT\_SUFFIX/*)。預設值是 dc=*orgname*,dc=com (such as dc=sun,dc=com)。
- Sun ONE Portal Server 安裝的預設組織 ( 稱為 *DS\_DEFAULT\_ORG/*)。預設值是 o=domain-name。
- Sun ONE Portal Server 安裝的基本目錄 ( 稱為 */BaseDir/*)。預設值是 /opt。

如果您不知道配置資訊,請執行下列程序檔並參考輸出以取得您需要完成此程序 的資訊。

```
##############################################
# Get configuration from file
###############################################
GrabConfig() {
  GRABCONFIG_KEY=$1
   GRABCONFIG_FILE=$2
   GRABCONFIG_SEPARATOR=$3
 ANSWER CONFIG=?GREP "^$GRABCONFIG KEY$GRABCONFIG SEPARATOR"
$GRABCONFIG_FILE | $UNIQ | $SED -e
"s/$GRABCONFIG_KEY$GRABCONFIG_SEPARATOR//" | $SED -e "s/^ //"
}
###############################################
# Get PS6 Settings
###############################################
```

```
GetPS6Settings() {
   if [ -f $PKGINFO ]; then
     # Ldap Settings
#
     GrabConfig "DS_HOST" $PKGINFO "="
     DS_HOST=$ANSWER_CONFIG
     echo "DS_HOST=$DS_HOST"
    GrabConfig "DS_PORT" $PKGINFO "="
     DS_PORT=$ANSWER_CONFIG
     echo "DS_PORT=$DS_PORT"
GrabConfig "DS_DIRMGR_DN" $PKGINFO "="
     DS_DIRMGR_DN=$ANSWER_CONFIG
     echo "DS_DIRMGR_DN=$DS_DIRMGR_DN"
     GrabConfig "DS_DIRMGR_PASSWORD" $PKGINFO "="
     DS_DIRMGR_PASSWORD=$ANSWER_CONFIG
     echo "DS_DIRMGR_PASSWORD=$DS_DIRMGR_PASSWORD"
##############################################
# Get PS6 Settings
###############################################
GetPS6Settings() {
   if [ -f $PKGINFO ]; then
```

```
 # Ldap Settings
     #
     GrabConfig "DS_HOST" $PKGINFO "="
    DS_HOST=$ANSWER_CONFIG
     echo "DS_HOST=$DS_HOST"
     GrabConfig "DS_PORT" $PKGINFO "="
    DS_PORT=$ANSWER_CONFIG
     echo "DS_PORT=$DS_PORT"
     GrabConfig "DS_DIRMGR_DN" $PKGINFO "="
     DS_DIRMGR_DN=$ANSWER_CONFIG
     echo "DS_DIRMGR_DN=$DS_DIRMGR_DN"
     GrabConfig "DS_DIRMGR_PASSWORD" $PKGINFO "="
     DS_DIRMGR_PASSWORD=$ANSWER_CONFIG
     echo "DS_DIRMGR_PASSWORD=$DS_DIRMGR_PASSWORD"
# Dsame Settings
     #
    GrabConfig "IDSAME_BASEDIR" $PKGINFO "="
     IDSAME_BASEDIR=$ANSWER_CONFIG
     echo "IDSAME_BASEDIR=$IDSAME_BASEDIR"
```

```
AMCONFIG="${IDSAME_BASEDIR}/SUNWam/lib/AMConfig.properties"
     if [ -f $AMCONFIG ]; then
      DS_ROOT_SUFFIX=?GREP_"^com.iplanet.am.rootsuffix="
$AMCONFIG |
$SED -e "s/com.iplanet.am.rootsuffix=//"_
       echo "DS_ROOT_SUFFIX=$DS_ROOT_SUFFIX"
      DS_DEFAULT_ORG=?GREP "^com.iplanet.am.defaultOrg="
$AMCONFIG | \
                       $SED -e "s/com.iplanet.am.defaultOrg=//"_
       echo "DS_DEFAULT_ORG=$DS_DEFAULT_ORG"
 else
       print "'$GETTEXT 'Error - Cannot find DSAME configuration 
file,
please verify PS6 installation.''"
       exit 1
    fi
   else
     print "'$GETTEXT 'Error - Cannot find SUNWps package 
information
files, please verify PS6 installation.''"
     exit 1
   fi
```
**2.** 變更目錄為 Sun ONE Identity Server 公用程式目錄。例如,如果基本目錄是 /opt,請輸入:

**cd /***IDSAME\_BaseDir***/SUNWam/bin**

**3.** 如果目錄伺服器與預設組織的根字尾不相同,請執行下列指令:

**./ldapsearch -h** */DS\_HOST***/ -p** */DS\_PORT/* **-D** */DS\_DIRMGR\_DN***/ -w** */DS\_DIRMGR\_PASSWORD/* **\ -b "ou=People,***/DS\_DEFAULT\_ORG***/,***/DS\_ROOT\_SUFFIX/***" "(uid=\*)" dn | \ /usr/bin/sed 's/^version.\*//' > /tmp/.tmp\_ldif\_file1**

**4.** 如果目錄伺服器與預設組織的根字尾相同,請執行下列指令:

**./ldapsearch -h** */DS\_HOST***/ -p** */DS\_PORT/* **-D** */DS\_DIRMGR\_DN/* **-w** */DS\_DIRMGR\_PASSWORD/* **\ -b "ou=People,***/DS\_ROOT\_SUFFIX/***" "(uid=\*)" dn | \ /usr/bin/sed 's/^version.\*//' > /tmp/.tmp\_ldif\_file1**

**5.** 執行下列指令

```
grep "^dn" /tmp/.tmp_ldif_file1 | awk '{
print $0
print "changetype:modify
print "add:objectclass"
print "objectclass:sunPortalDesktopPerson"
print "objectclass:sunPortalNetmailPerson\n" }?>
/tmp/.tmp_ldif_file2
```
**6.** 執行下列指令。

**./ldapmodify -c -h** *DS\_HOST* **-p** *DS\_PORT* **\ -D** *DS\_DIRMGR\_DN* **-w**  *DS\_DIRMGR\_PASSWORD* **-f /tmp/.tmp\_ldif\_file2**

**7.** 移除所有暫存檔。

**rm /tmp/.tmp\_ldif\_file1 /tmp/.tmp\_ldif\_file2**

## 若要啟用非預設組織中的使用者

- **1.** 從 /var/sadm/pkg/SUNWps/pkginfo 檔案決定或擷取資訊:
- 目錄管理員的區別名稱 ( 稱為 *DS\_DIRMGR\_DN/*)。預設值是 cn=Directory Manager。
- 目錄管理員密碼 ( 稱為 *DS\_DIRMGR\_PASSWORD/*)。
- 目錄伺服器的完全合格網域名稱 ( 稱為 *DS\_HOST/*)。
- 目錄伺服器執行的連接埠 ( 稱為 *DS\_PORT/*)。預設值是 389。
- 目錄樹的根字尾 ( 稱為 *DS\_ROOT\_SUFFIX/*)。預設值是 dc=*orgname*,dc=com (such as dc=sun,dc=com)。
- 您想要更新使用者的 Sun ONE Portal Server 安裝的組織 ( 稱為 *DS\_ORG\_TO\_UPDATE/*)。預設值是 "。
- Sun ONE Portal Server 安裝的基本目錄 ( 稱為 */BaseDir/*)。預設值是 /opt。
- **2.** 為包含您要啟用的現有使用者的組織或子組織註冊服務。如需程序上的資訊,請 參閱[若要註冊服務。](#page-60-0)
- **3.** 為您註冊的每個服務建立範本。如需程序上的資訊,請參[閱若要建立服務的範本。](#page-60-1)
- **4.** 建立與指定每個服務的策略。如需詳細資訊,請參閱[若要為同等組織或子組織註](#page-87-0) [冊策略服務](#page-87-0)[、若要為同等組織或子組織建立參照策略](#page-88-0)與[若要為同等組織或子組織](#page-89-0) [建立一般策略](#page-89-0)。
- **5.** 設定 URL 為重新導向組織中成功認證的使用者。請參閱[若要成功的重新導向登](#page-117-0) [入使用者至入口網站桌面](#page-117-0) URL。
- **6.** 變更目錄為 Sun ONE Identity Server 公用程式目錄。例如,如果基本目錄是 /opt,請輸入

**cd /***IDSAME\_BaseDir***/SUNWam/bin**

- **7.** 啟用組織內的使用者,請執行下列操作之一:
	- ❍ 若只要啟用定義為 *DS\_ORG\_TO\_UPDATE/* 特定組織內的使用者,則使用下列 指令:

<span id="page-69-0"></span>**./ldapsearch -h /***DS\_HOST***/ -p /***DS\_PORT***/ -D /***DS\_DIRMGR\_DN***/ -w /***DS\_DIRMGR\_PASSWORD***/ \ -b "ou=People,/***DS\_ORG\_TO\_UPDATE***/,/***DS\_ROOT\_SUFFIX***/"**  "(uid=\*)" dn  $\mid \ \rangle$ /usr/bin/sed 's/^version.\*//' > /tmp/.tmp ldif file1

❍ 若要啟用所有組織中的使用者,則使用下列指令:

**./ldapsearch -h /***DS\_HOST***/ -p /***DS\_PORT***/ -D** */DS\_DIRMGR\_DN***/ -w /***DS\_DIRMGR\_PASSWORD***/ \ -b "/***DS\_ROOT\_SUFFIX***/" "(uid=\*)" dn | \ /usr/bin/sed 's/^version.\*//' > /tmp/.tmp\_ldif\_file1**

**8.** 執行下列指令:

**grep "^dn" /tmp/.tmp\_ldif\_file1 | awk '{ print \$0 print "changetype:modify print "add:objectclass" print "objectclass:sunPortalDesktopPerson" print "objectclass: sunPortalNetmailPerson\n" }' > /tmp/.tmp\_ldif\_file2**

**9.** 執行下列指令:

```
./ldapmodify -c -h DS_HOST -p DS_PORT \ -D "DS_DIRMGR_DN" -w 
DS_DIRMGR_PASSWORD -f /tmp/.tmp_ldif_file2
```
**10.** 移除所有暫存檔。

**rm /tmp/.tmp\_ldif\_file1 /tmp/.tmp\_ldif\_file2**

**11.** 變更目錄為 Portal Server 公用程式目錄。

**cd /***IDSAME\_BASEDIR***/SUNWps/bin**

**12.** 執行下列以載入您非預設組織的顯示設定檔。

**./dpadmin modify -u "uid=amadmin,ou=people,***DS\_DEFAULT\_ORG***,***DS\_ROOT\_SUFFIX***" -w**  *DS\_DIRMGR\_PASSWOR***D -d "***NON\_DEFAULT\_ORG***,***DS\_DEFAULT\_ORG***,***DS\_ROOT\_SUFFIX***" \** *IDSAME\_BASEDIR***/SUNWps/samples/desktop/dp-org.xml**

<span id="page-70-1"></span>**13.** 若要啟用其他組織的使用者,請重複[步驟](#page-69-0) 7 [到步驟](#page-70-1) 13。

### <span id="page-70-0"></span>建立新的入口網站組織快速啟動

下列工作描述建立新組織並啓用它供入口網站使用。依預設,當您登入時,位置窗格 中的 「識別管理」及 「導覽」窗格中的 「組織」皆已選取。

- **1.** 建立新組織。
	- **a.** 選取 「檢視」功能表中的 「組織」。
	- **b.** 按一下 「新增」。

「建立組織」的頁面會在資料窗格中開啟。

- **c.** 輸入新組織的名稱。「組織狀態」應該是 「作用中」。按一下 「建立」。 新建立的組織會出現在導覽頁面中。
- **2.** 註冊新組織的服務。
	- **a.** 在導覽窗格中從 「檢視」功能表選取 「組織」,並且從 「名稱」功能表選 取新建立的組織。
	- **b.** 從 「檢視」功能表中選取 「服務」。

**c.** 按一下 「註冊」。

「註冊服務」的頁面出現在資料窗格中。按一下下列最少服務的核取方塊, 然後按一下 「註冊」。

- LDAP
- 成員
- 策略配置
- 入口網站桌面
- 訂閱

新註冊的服務會出現在導覽窗格中。

**d.** 按一下屬性箭頭配置每個服務。按一下 「建立」以修改配置屬性。如需 Portal Server 配置非特定的屬性描述,請參閱 *Sun ONE Identity Server* 管理 員指南。

**備註** 子組織必須獨立於父系組織註冊其服務。

- **3.** 如有必要,建立註冊服務的範本。
	- **a.** 在導覽窗格 「檢視」功能表中選取 「服務」。
	- **b.** 一個接一個按下服務旁的屬性箭頭圖示並建立範本。
- **4.** 建立新組織的桌面參照策略。

參照必須定義父系組織爲規則中的資源,且必須包含 SubOrgReferral 與作爲參 照中值的子組織

- **a.** 選取位置窗格中的 「識別管理」。
- **b.** 從 「檢視」功能表中選取 「策略」。
- **c.** 按一下 「新增」以建立新策略。

「建立策略」的頁面出現在資料窗格中。

- **d.** 對於名稱,請鍵入 SubOrgReferral\_Desktop。然後按一下 「建立」。
- **e.** 選取 「服務」中的 「入口網站桌面」,然後按一下 「下一步」。
- **f.** 在資料窗格中從 「檢視」功能表按一下 「規則」,並按一下 「新增」。確定 已選取 「入口網站桌面」然後按一下 「建立」。
- **g.** 在資料窗格中從 「檢視」功能表按一下 「參照」,並按一下 「新增」。確定 已為資料窗格中的「值」選取子組織的名稱,並按一下「建立」以完成策 略的配置。
- **5.** 為新組織建立一般 「入口網站桌面」策略。
	- **a.** 從 「檢視」功能表中選擇 「策略」。

該組織的策略會顯示。

- **b.** 在導覽窗格中選取 「新增」。「新策略」的頁面會在資料窗格中開啟。
- **c.** 確定您在 「策略類型」中選取 「一般」。
- **d.** 在資料窗格中從 「檢視」功能表選擇 「規則」,並按一下 「新增」。「新增 規則」的頁面會在資料窗格中開啟。
- **e.** 從 「服務」功能表選取 「入口網站桌面」,並按一下 「下一步」。確定已核 取 「具有執行桌面的權限」。
- **f.** 在資料窗格中從 「檢視」功能表選擇 「主旨」,並按一下 「新增」。「新增 主旨」的頁面會在資料窗格中開啟。

如果 「策略配置服務」的服務範本中沒有配置 「LDAP 連結密碼」,請在警 告訊息「沒有符合的項目。請重新修改您的搜尋」中按一下「新增主旨」的 頁面結果。

- **g.** 選取 「入口網站桌面」策略會套用的主旨,並選擇 「下一步」以完成主旨 配置。
- **h.** 按一下 「建立」以完成策略的配置。
- **6.** 為新組織建立 「訂閱」參照策略。

參照必須定義父系組織為規則中的資源,且必須包含 SubOrgReferral 與作為參 照中值的子組織

- **a.** 選取位置窗格中的 「識別管理」。
- **b.** 從 「檢視」功能表中選取 「策略」。
- **c.** 按一下 「新增」以建立新策略。

「建立策略」的頁面出現在資料窗格中。

- **d.** 對於名稱,請鍵入 SubOrgReferral\_Subscriptions。然後按一下 「建立」。
- **e.** 選取 「服務」中的 「訂閱」,然後按一下 「下一步」。
- **f.** 在資料窗格中從 「檢視」功能表按一下 「規則」,並按一下 「新增」。確定 已選取 「訂閱」然後按一下 「建立」。
- **g.** 在資料窗格中從 「檢視」功能表按一下 「參照」,並按一下 「新增」。確定 已為資料窗格中的 「值」選取子組織的名稱,並按一下 「建立」以完成策 略的配置。
- **7.** 為新組織建立一般 「訂閱」策略。
	- **a.** 從 「檢視」功能表中選擇 「策略」。 該組織的策略會顯示。
	- **b.** 在導覽窗格中選取 「新增」。「新策略」的頁面會在資料窗格中開啟。
	- **c.** 確定您在 「策略類型」中選取 「一般」。
	- **d.** 在資料窗格中從 「檢視」功能表選擇 「規則」,並按一下 「新增」。「新增 規則」的頁面會在資料窗格中開啟。
	- **e.** 從 「服務」功能表選取 「訂閱」,並按一下 「下一步」。確定已核取 「具 有執行桌面的權限」。
	- **f.** 在資料窗格中從 「檢視」功能表選擇 「主旨」,並按一下 「新增」。「新增 主旨」的頁面會在資料窗格中開啟。
	- **g.** 選取 「訂閱」策略會套用的主旨,並選擇 「下一步」以完成主旨配置。
	- **h.** 按一下 「建立」以完成策略的配置。
- **8.** 在新組織中建立新使用者。
	- **a.** 選取位置窗格中的 「識別管理」。
	- **b.** 選取 「檢視」功能表中的 「組織」。
	- **c.** 選取新建立的組織。
	- **d.** 選取導覽窗格中的使用者並按一下 「屬性」箭頭。
	- **e.** 從 「檢視」功能表中選取 「服務」。
	- **f.** 按一下 「新增」以選擇要指定給使用者的服務。
	- **g.** 按一下 「儲存」。
- **9.** 啓用新組織的桌面服務。
	- **a.** 選取位置窗格中的 「識別管理」。
	- **b.** 選取 「檢視」功能表中的 「組織」。
	- **c.** 選取新建立的組織。
	- **d.** 從 「檢視」功能表中選取 「服務」。
	- **e.** 選取 「入口網站桌面」
	- **f.** 在 「預設通道名稱」中將值從 DummyChannel 變更為 JSPTabContainer ( 或新組織將使用的頂層容器名稱 )。
	- **g.** 在「入口網站桌面類型」中將值從預設變更為 sampleportal ( 或新組織將使 用的桌面類型 )。
- **10.** 存取新組織的桌面。
	- **a.** 登出管理主控台。
	- **b.** 開啟瀏覽器頁面並鍵入:

http://*server*:*port*/amserver/UI/login?org=*neworg*

使用者的桌面應該會出現。

# 配置認證

本節描述如何配置 Sun ONE Portal Server 認證。Sun ONE Identity Server 提供認證 的架構。認證是透過驗證使用者身份的 Plug-in 模組來實施。Sun ONE Identity Server 提供七種不同的認證模組以及核心認證模組。Sun ONE Identity Server 管理 主控台用於設定預設值、註冊認證服務、建立組織的認證範本,與啓用服務。因為核 心認證模組提供全面的認證配置,在您可配置任何特定的認證模組之前,必須先註冊 核心認證模組並為每個組織建立其範本。

**備註** Sun ONE Identity Server 5.1 管理主控台提供的認證功能表配置功能 在 Sun ONE Identity Server 6.0 版本中不支援。如果您必須配置有效 認證模組的可選清單,請使用 Sun ONE Identity Server 管理主控台設 定每個認證模組值,與認證層級屬性值相同。如需配置認證模組的資 訊,請參閱[若要配置認證功能表。](#page-76-0)

安裝時,在預設的組織中已註冊核心認證並建立其範本。此外,安裝也註冊並建立下 列認證模組的範本:

- LDAP LDAP 認證讓目錄樹的搜尋基礎中任何有效的使用者能登入 Sun ONE Portal Server。這會自動指定使用者特定的角色。
- 成員 成員認證讓使用者在沒有管理員的協助下建立帳戶並將其個人化。具備此 新帳戶,使用者能以已註冊的使用者身份來存取。

備註 雕然安裝配置了包含核心、LDAP 與成員模組的基本認證實施,如果 您建立新組織或要設定其他認證功能,如認證外部的 LDAP 目錄或識 別提供者,則必須手動配置認證。

配置認證模組的高層級步驟如下:

- **1.** 為每個新組織註冊核心認證服務。如需註冊服務的步驟,請參閱[若要註冊服務](#page-60-0)。
- **2.** 建立核心認證服務的範本。如需建立服務範本的步驟,請參閱[若要建立服務的範](#page-60-1) [本](#page-60-1)。
- **3.** 註冊認證服務以支援每個組織。如需註冊服務的步驟,請參閱[若要註冊服務。](#page-60-0)
- **4.** 建立認證服務的服務範本以支援組織。如需建立認證服務範本的步驟,請參閱[若](#page-60-1) [要建立服務的範本](#page-60-1)。如需設定服務屬性的資訊,請參閱 *Sun ONE Identity Server* 管理員指南,第 5 章的 「認證選項」。
- **5.** 配置認證功能表。如需配置認證順序的步驟,請參閱[若要配置認證功能表。](#page-76-0)
- **6.** 配置順序以使用認證服務。如需配置認證順序的步驟,請參[閱若要配置認證順序。](#page-77-0)

### 依認證層級的認證

每個認證模組都能與其認證層級的整數值相關。按一下 「服務配置」中認證模組的 「屬性」箭頭可以指定認證層級,而且變更模組「認證層級」屬性的對應值。一旦使 用者已認證一或多個認證模組,越高的認證層級定義越高的使用者信任層級。

### <span id="page-76-0"></span>若要配置認證功能表

使用者可以用特定的認證層級存取認證模組。例如,使用者可以用具有下列語法的使 用者身份執行登入:

http://*hostname:port*/*deploy\_uri*/UI/Login?authlevel=*auth\_level\_value*

認證層級大於或等於 *auth\_level\_value* 的所有模組將會顯示為認證功能表讓使用者選 擇。如果只找到一個符合的模組,該認證模組的登入頁面會直接顯示。

**1.** 以管理員的身份登入 Sun ONE Identity Server 管理主控台。

依預設,當您登入時,位置窗格中的「識別管理」及「導覽」窗格中的「組織」 皆已選取。

**2.** 導覽至您要配置認證的組織或子組織。

使用導覽窗格中的 「檢視」功能表

**3.** 從 「檢視」功能表選擇 「服務」,並按一下 「註冊」。

- **4.** 按一下 「核心」旁的屬性箭頭。
- **5.** 在 「組織」區段的 「組織認證模組」欄位中選取適當的認證模組以啟用。 依預設,Sun ONE Portal Server 安裝會啟用 LDAP 與成員。
- **6.** 為每個認證模組在 「預設認證層級」中輸入值 ( 預設是 0)。 為了在認證功能表中出現,每個認證模組的值必須相同。
- **7.** 按一下 「儲存」。

### <span id="page-77-0"></span>若要配置認證順序

- **1.** 以管理員的身份登入 Sun ONE Identity Server 管理主控台。 依預設,當您登入時,位置窗格中的「識別管理」及「導覽」窗格中的「組織」 皆已選取。
- **2.** 導覽至您要配置認證的組織或子組織。 使用導覽窗格中的 「檢視」功能表
- **3.** 從 「檢視」功能表選擇 「服務」,並按一下 「註冊」。
- **4.** 按一下 「核心」旁的屬性箭頭。
- **5.** 在 「組織」區段的 「組織認證模組」欄位中選取適當的認證模組以啟用。 依預設,Sun ONE Portal Server 安裝會啟用 LDAP 與成員。
- **6.** 為每個認證模組在 「預設認證層級」中輸入值 ( 預設是 0)。 為了在認證功能表中出現,每個認證模組的值必須相同。
- **7.** 在 「組織認證配置」中選取 「編輯」以指定每個認證模組的屬性資訊。
	- **a.** 按一下 「新增」將認證模組新增至功能表。
	- **b.** 按一下 「重新排序」以變更認證模組將出現在認證模組的順序。
	- **c.** 按一下 「儲存」以儲存屬性資訊。
- **8.** 按一下 「儲存」
- **9.** 使用下列 URL 藉由登入管理伺服器驗證認證功能表會出現適當的選擇。 http://*host*:*port*/amserver/UI/login 如果這不是預設的組織,請使用下列 URL 驗證組織的認證功能表:

http://*host*:*port*/amserver/UI/login?org=*org\_name*

## 若要配置 LDAP 認證至外部目錄

當您安裝 Sun ONE Portal Server 時,安裝程式會自動配置 LDAP 認證至目錄實例。 安裝程式讓您在本機伺服器上安裝目錄的內部實例,並配置 LDAP 認證至該內部目 錄或配置 LDAP 認證至預先存在的目錄外部實例。您一旦有初始配置,就會有您想 要配置認證至外部 LDAP 目錄的某些分析藍本。例如,為了效能或安全性的原因, 您可能想隔離特定組織的認證資訊到專屬 LDAP 伺服器上。

注意 请勿配置認證到包含 amadmin 使用者之組織的外部 LDAP 目錄。這 能防止 amadmin 使用者認證並將您鎖定於管理主控台之外。如果您 不慎配置了包含 amadmin 使用者的組織,則心須使用 amadmin 的完 整 DN 登入,然後修正 LDAP 範本。amadmin DN 列於 AMConfig.properties 檔案中的 com.sun.authentication.super.user 屬性。

- **1.** 以管理員的身份登入 Sun ONE Identity Server 管理主控台。 依預設,位置窗格中的 「識別管理」及 「導覽」窗格中的 「組織」皆已選取。
- **2.** 導覽至您要配置認證的組織或子組織。 使用導覽窗格中的 「檢視」功能表。
- **3.** 從 「檢視」功能表中選擇 「服務」。
- **4.** 從 「識別服務配置」中按一下 「核心」旁的屬性箭頭。
- **5.** 從 「動態使用者設定檔」功能表核取 「動態建立」。
- **6.** 從 「識別服務配置」中按一下 LDAP 旁的屬性箭頭。
- **7.** 為您的伺服器設定適當的 LDAP 屬性。下列範例設定對連接埠 389 上 LDAP 伺 服器 ds-sesta1.sesta.com 的存取與 ou=people,dc=sesta,dc=com 的搜尋起 點, 並使用 root 使用者連結 cn=root, ou=people, dc=sesta, dc=com:

主要 LDAP 伺服器與連接埠:ds-sesta1.sesta.com:389 次要 LDAP 伺服器與連接埠:ds-sesta1.sesta.com:389 啟動使用者搜尋的 DN:ou=people,dc=sesta,dc=com Root 使用者連結的 DN:cn=root,ou=people,dc=sesta,dc=com Root 使用者連結的密碼:root password 使用者命名屬性:uid 使用者項目搜尋屬性:employeenumber 使用者搜尋過濾器:空白 搜尋範圍:subtree 啟用 LDAP 伺服器的 SSL:off 傳回使用者 DN 至認證: off 認證層級:0

**8.** 按一下 「儲存」。

### <span id="page-79-0"></span>配置匿名認證

Sun ONE Portal Server 支援兩種實施匿名認證的方法:

- 使用 「非驗證式」使用者 ID 屬性。會自動認證存取桌面 URL 的使用者並授與 對桌面的存取。
- 使用匿名使用者階段作業。使用者從「認證」功能表中選取「匿名」,以 anonymous 登入,並授與對桌面的存取。

為了支援匿名認證,Sun ONE Portal Server 安裝程式建立了 authlessanonymous 使 用者帳戶,並在下列兩種 「入口網站桌面」服務全域屬性中設定此使用者的存取:

- 授權的 「非驗證式」使用者 ID
- 預設的 「非驗證式」使用者 ID

Sun ONE Portal Server 能支援用下列方式同時配置 「非驗證式」與匿名認證:

- **1.** 配置桌面在 「非驗證式」模式中作業。
- **2.** 配置認證功能表讓 「匿名」成為顯示的選擇之一。
- 3. 用瀏覽器 A 存取桌面, 以便在「非驗證式」模式中存取。
- **4.** 用瀏覽器 B 存取 http:/*server*/amserver/UI/login,並選取 「匿名」然後查看 桌面。

此時您在瀏覽器 A 中使用 「非驗證式」模式而在瀏覽器 B 中使用匿名模式。

存取桌面出現兩種不同方式。一種 「非驗證式」存取是透過直接參照至 /portal/dt,另一種 ( 匿名 ) 則是間接透過 /amserver/UI/login。

配置 Sun ONE Identity Server 在功能表中只有匿名登入,可以避免「Sun ONE Identity Server 登入」功能表。

因為當您存取 /portal/dt 而沒有 Sun ONE Identity Server 階段作業時,不能同時 支援 「非驗證式」存取與匿名認證,兩種情形只會發生其一:

- **a.** 桌面會重新導向 /amserver/UI/login,而這個會自動執行匿名登入並將您 重新導回 /portal/dt。
- **b.** 桌面會在 「非驗證式」存取模式中執行。

您不需要停用匿名認證以使用 「非驗證式」存取。但如果您要以上項目之一作業, 則必須停用 「非驗證式」存取模式。

#### 若要配置匿名認證 ( 匿名使用者階段作業方法 )

- **1.** 以管理員的身份登入 Sun ONE Identity Server 管理主控台。 依預設,位置窗格中的 「識別管理」及 「導覽」窗格中的 「組織」皆已選取。
- **2.** 導覽至您要配置認證的組織或子組織。 所有已建立的組織會顯示在導覽窗格中。
- **3.** 選取位置窗格中的 「服務配置」。
- **4.** 按一下 「入口網站桌面」服務旁的屬性箭頭。 「入口網站桌面」屬性隨即顯示在資料窗格中。
- **5.** 選取列於 「授權的無認證使用者 ID」屬性的值並按一下 「移除」。
- **6.** 選取列於 「預設的無認證使用者 ID」屬性的值並按一下 「移除」。
- **7.** 按一下 「儲存」。
- **8.** 選擇位置窗格中的 「識別管理」。
- **9.** 從 「檢視」功能表中選擇 「組織」。 所有已建立的組織會顯示在導覽窗格中。
- **10.** 導覽至您要配置認證的組織或子組織。 使用位置窗格中的 「檢視」功能表。
- **11.** 從 「顯示」功能表中選擇 「服務」。
- **12.** 註冊並配置 「匿名」服務。 如需詳細資訊,請參閱[若要註冊服務](#page-60-0)與[若要建立服務的範本。](#page-60-1)
- **13.** 將 「匿名」新增至 「認證」功能表。 如需詳細資料,請參閱[若要配置認證順序](#page-77-0)。
- **14.** 建立 anonymous 使用者帳戶。 如需詳細資料,請參閱[若要加入新使用者](#page-61-0)。

#### <span id="page-82-0"></span>若要配置匿名認證 ( 非驗證式存取 )

**1.** 以管理員的身份登入 Sun ONE Identity Server 管理主控台。

依預設,位置窗格中的 「識別管理」及 「導覽」窗格中的 「組織」皆已選取。

**2.** 依預設,當您登入時,位置窗格中的「識別管理」及「導覽」窗格中的「組織」 皆已選取。

所有已建立的組織會顯示在導覽窗格中。

- **3.** 導覽至您要配置認證的組織或子組織。 使用導覽窗格中的 「檢視」功能表。
- **4.** 使用密碼 authlessanonymous 建立 authlessanonymous 使用者帳戶。 如需詳細資料,請參閱[若要加入新使用者](#page-61-0)。
- **5.** 選取位置窗格中的 「服務配置」。
- **6.** 在導覽窗格中選取 「入口網站桌面」。
- **7.** 將 authlessanonymous 使用者的完全區別名稱新增至 「授權的無認證使用者 ID」屬性。例如:

uid=authlessanonymous, ou=People, dc=sesta, dc=com

- **8.** 在「預設的無認證使用者 ID」屬性中指定 authlessanonymous 使用者的完全區 別名稱。
- **9.** 按一下 「儲存」。

您必須關閉與重新啟動您的瀏覽器,以使用新配置的 「非驗證式使用者 ID」方法存 取桌面。「非驗證式使用者 ID」方法讓您指定查詢字串中使用者帳戶的 UID。例如, 若要從 sestat.com 預設組織中存取桌面,請使用下列 URL:

http://*server:port*/portal/dt?dt.suid=uid= authlessanonymous, ou=People,dc=sesta, dc=com

#### **備註** 如果使用者登入瀏覽器而不是使用者自己的語言環境,所有其他使用者會共 用登入提示時相同的語言環境。

有多種選項可避免這個問題。

- 在 dp-anon.xml 中將 refreshTime 的值變更為 JSPTabContainer 的 0 以關閉快取。
- 您可以指定多個非驗證式使用者,每個語言環境一個非驗證式使用者,並 將非驗證式桌面根據瀏覽器的語言環境重新導向正確的使用者。

## 為聯合使用者配置 Portal Server

Sun ONE Portal Server 軟體支援具有符合 Liberty Alliance 技術規定的聯合身份使 用者。Liberty 單次登入的聯合使用者可以存取 Portal Server 的個人化桌面而不需要 進一步認證。

如需更多 Liberty 啟用認證服務的資訊,請參閱 *Sun ONE Identity Server* 管理員指 南。可以在下列位置找到使用 Sun ONE Portal Server 作為服務提供者的範例配置:

*PortalServerBaseDir*/SUNWps/samples/liberty

#### 若要配置聯合使用者

依預設,聯合使用者沒有權限存取作為服務提供者的 Sun ONE Portal Server。Sun ONE Portal Server 可以處理聯合使用者,如下所示:

- Liberty 單次登入的聯合使用者可以存取個人化的入口網站桌面。
- 不是 Liberty 單次登入的聯合使用者會被重新導向識別提供者的認證頁面。
- **1.** 以管理員的身份登入 Sun ONE Identity Server 管理主控台。

依預設,位置窗格中的 「識別管理」及 「導覽」窗格中的 「組織」皆已選取。

- **2.** 選取位置窗格中的 「服務配置」。
- **3.** 在導覽窗格中選取 「入口網站桌面」。
- **4.** 核取 「啟用聯合」。
- **5.** 指定主機提供者的 ID。
- **6.** 按一下 「儲存」。

#### 若要為聯合使用者配置非驗證式存取

依預設,聯合使用者沒有權限存取非驗證式入口網站桌面。

- **1.** 以管理員的身份登入 Sun ONE Identity Server 管理主控台。 依預設,位置窗格中的 「識別管理」及 「導覽」窗格中的 「組織」皆已選取。
- **2.** 導覽至您要配置認證的組織或子組織。 使用導覽窗格中的 「檢視」功能表。
- **3.** 選取位置窗格中的 「服務配置」。
- **4.** 在導覽窗格中選取 「入口網站桌面」。
- **5.** 取消核取 「停用聯合使用者的非驗證式存取」。
- **6.** 按一下 「儲存」。

如需非驗證式存取的更多資訊,請參閱[若要配置匿名認證](#page-82-0) ( 非驗證式存取 )。

### <span id="page-84-0"></span>若要配置 UNIX 認證

- **1.** 以管理員的身份登入 Sun ONE Identity Server 管理主控台。 依預設,位置窗格中的 「識別管理」及 「導覽」窗格中的 「組織」皆已選取。
- **2.** 在 「識別管理」中從 「檢視」功能表選擇 「組織」。 所有已建立的組織會顯示在導覽窗格中。
- **3.** 選取位置窗格中的 「服務配置」。
- **4.** 在導覽窗格中按一下 UNIX 旁的屬性箭頭 ( 在 「識別伺服器配置」之下 )。
- **5.** 為您的伺服器設定適當的 UNIX 屬性。
- **6.** 按一下 「儲存」。
- **7.** 導覽至您要配置認證的組織或子組織。 使用導覽窗格中的 「檢視」功能表。
- **8.** 從 「檢視」功能表中選擇 「服務」。
- **9.** 按一下導覽窗格中的 「註冊」。
- **10.** 在資料窗格中按一下 「認證」之下的 「核心」。
- **11.** 在資料窗格中從 「組織認證模組」功能表中選取 「Unix」。
- **12.** 按一下 「儲存」。

#### 若要配置組織層級的 UNIX 認證

[若要配置](#page-84-0) UNIX 認證中文件說明的 UNIX 認證是為全面配置 UNIX。此程序用於在組 織層級配置。

- **1.** 在您的瀏覽器網路位址欄位輸入 http://*fullservername*:*port*/amconsole 以管 理員身份 (amadmin) 登入 Sun ONE Identity Server 管理主控台。
- **2.** 在登入畫面輸入 amadmin 為使用者 ID 以及您在安裝時選擇的 passphrase。 依預設,位置窗格中的 「識別管理」及 「導覽」窗格中的 「組織」皆已選取。
- **3.** 在 「識別管理」中從 「檢視」功能表選擇 「組織」。 所有已建立的組織會顯示在導覽窗格中。
- **4.** 從 「檢視」功能表中選擇 「服務」。
- **5.** 選取 「註冊」。
- **6.** 在右窗格核取 「UNIX」並按一下 「註冊」。
- **7.** 選取 UNIX 旁的屬性箭頭。
- **8.** 在右窗格中選取 「建立」。
- **9.** 為您的伺服器設定適當的 UNIX 屬性。
- **10.** 選取 「儲存」。
- **11.** 選取 「核心」旁的屬性箭頭。
- **12.** 反白顯示 「認證」功能表的 「UNIX」並選取 「儲存」。

# Sun ONE Portal Server 如何使用策略管理的摘要

本節描述如何使用 Sun ONE Identity Server 的策略管理功能。如需建立、修改與刪 除策略的程序,請參閱 Sun ONE Identity Server 文件。

Sun ONE Identity Server 策略服務能讓您定義規則或存取資源。政策能以角色或組 織為基礎,而且能提供權限或定義限制。Sun ONE Portal Server 隨附兩種策略:

- 執行 Portal Server 入口網站桌面的能力 讓使用者顯示桌面
- 執行 Portal Server NetMail 的能力 讓使用者執行 NetMail

**備註** 第 4 章的 「管理 [Portal Desktop](#page-106-0) 服務 」與第 6 [章的 「管理](#page-188-0) NetMail [服務」提](#page-188-0)供指定其特定策略的詳細描述。

依預設,「策略配置」服務會自動註冊於頂層組織。子組織必須獨立於其父系組織註 冊其策略服務。您建立的任何策略服務必須註冊於所有組織。使用策略的高層級步驟 為:

- **1.** 為組織註冊 「策略」服務。( 此步驟會自動為安裝時指定的組織完成。) 子組織 不會繼承其父系的服務,所以您必須註冊子組織的 「策略」服務。如需詳細資 料,請參閱[若要註冊服務。](#page-60-0)
- **2.** 為同等組織或子組織建立參照策略。您可以授權組織的策略定義與決定給其他組 織。( 也就是資源的策略決定可以授權給其他策略產品。) 參照策略控制策略建立 與評估兩者的策略授權。它是由規則與參照本身組成。如果策略服務包含不需要 資源的動作,則無法為子組織建立參照策略。如需詳細資料,請參閱[若要為同等](#page-88-0) [組織或子組織建立參照策略。](#page-88-0)

**3.** 為同等組織或子組織建立一般策略。您建立一般策略來定義存取權限。一般策略 可由多個規則、物件與條件所組成。如需詳細資料,請參閱[若要為同等組織或子](#page-89-0) [組織建立一般策略。](#page-89-0)

### 若要為同等組織或子組織註冊策略服務

同等組織或子組織不會繼承其父系的服務,所以您必須註冊同等組織或子組織的「策 略」服務。

**1.** 以管理員的身份登入 Sun ONE Identity Server 管理主控台。

依預設,位置窗格中的 「識別管理」及 「導覽」窗格中的 「組織」皆已選取。

**2.** 導覽至您要建立參照策略的組織或子組織。

所有已建立的組織會顯示在導覽窗格中。

- **3.** 在導覽窗格中從 「檢視」功能表選取 「組織」,並且從 「名稱」功能表選取所 需的組織。
- **4.** 從 「檢視」功能表中選取 「服務」。
- **5.** 按一下 「註冊」。

「註冊服務」的頁面出現在資料窗格中。按一下下列最少服務的核取方塊,然後 按一下 「註冊」。

- $O$  LDAP
- ❍ 成員
- ❍ 策略配置
- ❍ 入口網站桌面
- ❍ NetMail

新註冊的服務會出現在導覽窗格中。

**6.** 按一下屬性箭頭配置每個服務。按一下 「建立」以修改配置屬性。如需 Portal Server 配置非特定的屬性描述,請參閱 Sun ONE Identity Server 管理員指南。

#### <span id="page-88-0"></span>若要為同等組織或子組織建立參照策略

您可以授權組織的策略定義與決定給其他組織。參照策略控制策略建立與評估兩者的 策略授權。它是由規則與參照本身組成。參照必須定義父系組織為規則中的資源,且 必須包含 SubOrgReferral 或 PeerOrgReferral 與作為參照中值的組織名稱。

**1.** 以管理員的身份登入 Sun ONE Identity Server 管理主控台。

依預設,位置窗格中的 「識別管理」及 「導覽」窗格中的 「組織」皆已選取。

**2.** 導覽至您要建立參照策略的組織或子組織。

所有已建立的組織會顯示在導覽窗格中。

- **3.** 從 「檢視」功能表中選取 「策略」。
- **4.** 按一下 「新增」以建立新策略。

「建立策略」的頁面出現在資料窗格中。

- **5.** 名稱請輸入 SubOrgReferral\_*organization* 或 PeerOrgReferral\_*organization*。確定 您在 「策略類型」中選取 「參照」。然後按一下 「建立」。
- **6.** 在 「服務」中選取服務類型並按一下 「下一步」。
- **7.** 在資料窗格中從「檢視」功能表按一下「規則」並按「新增」,然後按一下「下 一步」。 「新增規則」範本會出現在資料窗格中。

**8.** 在 「規則名稱」中輸入規則的名稱,並按一下 「建立」。

**9.** 按一下資料窗格中 「檢視」功能表的 「參照」,並按一下 「新增」。 「新增參照」範本會出現在資料窗格中。

**10.** 在名稱中輸入 SubOrgReferralName。

確定已為資料窗格中的「 値」選取子組織的名稱,並按一下「 建立」以完成策 略的配置。

**11.** 在資料窗格中按一下 「儲存」。

當資料已儲存,會顯示訊息 「策略屬性已儲存」。

#### <span id="page-89-0"></span>若要為同等組織或子組織建立一般策略

您建立一般策略來定義存取權限。一般策略可由多個規則、物件與條件所組成。

- **1.** 以管理員的身份登入 Sun ONE Identity Server 管理主控台。 依預設,位置窗格中的 「識別管理」及 「導覽」窗格中的 「組織」皆已選取。
- **2.** 導覽至您要指定策略的組織或子組織。 所有已建立的組織會顯示在導覽窗格中。
- **3.** 從 「檢視」功能表中選擇 「策略」。 該組織的策略會顯示。
- **4.** 在導覽窗格中選取 「新增」。「新策略」的頁面會在資料窗格中開啟。
- **5.** 名稱請輸入 SubOrgNormal\_*organization* 或 PeerOrgNormal\_*organization*。確定 您在 「策略類型」中選取 「一般」。按一下 「建立」。
- **6.** 從 「服務」功能表選取服務,並按一下 「下一步」。在 「規則名稱」中輸入規 則的名稱。確定已選取適當的核取方塊以授與執行權限給所需的服務。
- **7.** 在資料窗格中從 「檢視」功能表選擇 「規則」,並按一下 「新增」。「新增規 則」的頁面會在資料窗格中開啟。
- **8.** 在資料窗格中從 「檢視」功能表選擇 「主旨」,並按一下 「新增」。「新增主 旨」的頁面會在資料窗格中開啟。
- **9.** 按一下 「建立」以完成策略的配置。 當資料已儲存,會顯示訊息 「策略屬性已儲存」。

# 登入 Sun ONE Portal Server 入口網站桌面

若您已安裝範例入口網站,則使用者將能夠登入範例桌面。此外,Sun ONE Portal Server 支援其他各種使用者登入。本節描述使用者可以登入 Sun ONE Portal Server 的某些其他使用者方式。

## 若要登入範例入口網站桌面

若要存取範例桌面,請輸入下列 URL:

**http://***server:port***/portal/dt**

# 若要登入子組織

如果使用者有組織的存取權限,他們也能登入該組織內的子組織。例如,如果使用者 能存取具有子組織 B 的組織 A,請輸入下列 URL 以登入子組織 B:

**http://***server:port***/amserver/UI/login?org=B**

# 若要使用匿名認證登入

**備註** 您必須註冊匿名認證模組以支援匿名認證。如需註冊與啓用匿名認證 模組的資訊,請參閱[配置匿名認證。](#page-79-0)

**1.** 使用下列 URL 登入:

**http://***server:port***/portal/dt**

- 2. 在 Sun ONE Identity Server 認證頁面,按一下「匿名」。
- **3.** 範例桌面會出現。
- **4.** 如果需要且如果 「成員」認證模組已註冊,請使用 「登入」畫面建立並註冊使 用者 ID。

# 管理記錄

Sun ONE Portal Server 使用 Sun ONE Identity Server 記錄與 除錯 API。

依預設,Sun ONE Portal Server 日誌與除錯檔案位於:

- /var/opt/SUNWam/logs
- /var/opt/SUNWam/debug

Sun ONE Identity Server 管理主控台讓您定義下列記錄屬性:

- 最大日誌大小
- 歷史檔案數目
- 日誌位置
- 記錄類型
- 資料庫使用者名稱
- 資料庫使用者密碼
- 資料庫驅動程式名稱

如需更多資訊,請參閱 *Sun ONE Identity Server* 管理員指南。

# 配置授權管理

本章會說明如何為 Sun™ ONE Portal Server 配置授權管理。

本章包含下列章節:

- [授權管理的摘要](#page-92-0)
- [發展授權管理模型](#page-95-0)
- [配置授權管理](#page-96-0)

# <span id="page-92-0"></span>授權管理的摘要

當企業要建立更大且更為複雜的入口網站時,集中式的管理模型將不再可行。授權或 分散管理工作給實際的入口網站使用者之授權管理或 「業務範圍」 (LOB) 管理能處 理這項問題。

Sun ONE Portal Server 讓您使用角色將管理功能授權給使用者。以角色為基礎的管 理能讓企業將其業務分為較小的組織或業務範圍 (LOB),並且讓不同的使用者管理組 織、子組織、使用者、策略、角色與根據使用者角色的 LOB 通道。

第 94 [頁的表](#page-93-0) 3-1 列出並定義套用於 Sun ONE Portal Server 某些重要的授權管理術 語。本表格包括兩欄:第一欄列出術語,而第二欄提供簡要描述。

#### <span id="page-93-0"></span>表 **3-1** 授權管理術語

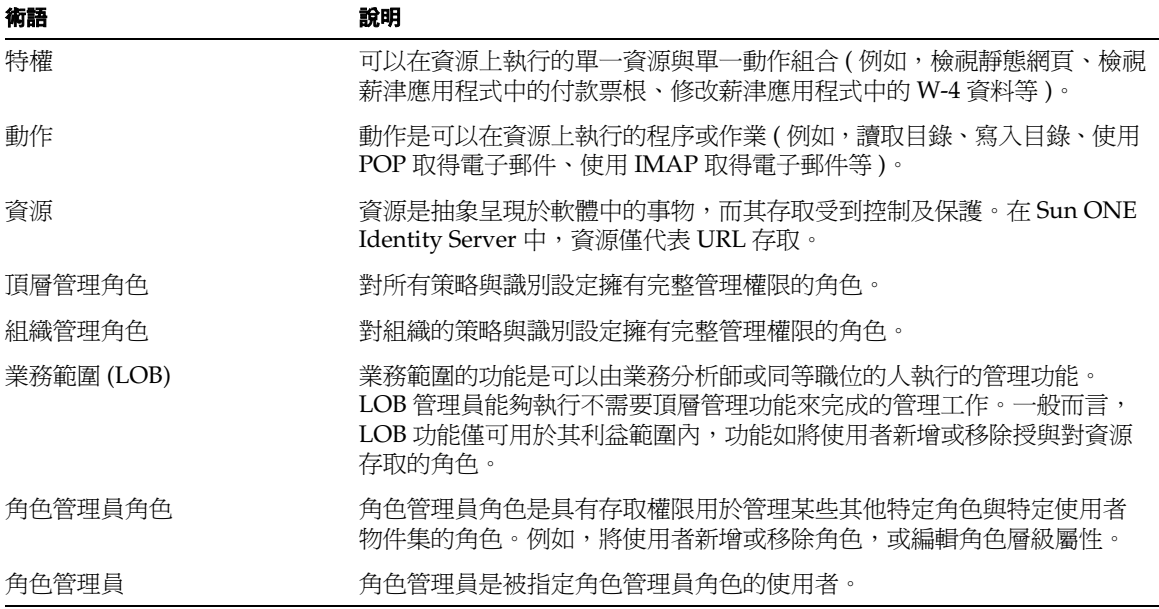

# 授權管理角色

Sun ONE Identity Server 管理主控台提供以角色為基礎的授權管理功能給各種不同 的管理員來管理組織、使用者、策略、角色與根據授與權限為基礎的通道。

Sun ONE Identity Server 管理主控台為授權管理功能提供一些預先定義的管理員角 色。如下所列:

- 頂層管理
- 群組管理
- 組織管理
- 組織技術支援中心管理
- 人物容器管理
- 容器管理
- 容器技術支援中心管理

如需這些角色的詳細資訊,請參閱 Sun ONE Identity Server 產品文件。

**備註** Sun ONE Identity Server 也實施其他三種角色:頂層管理、頂層技術 支援中心管理與拒絕寫入存取。這些角色在安裝時建立,且僅存在於 安裝的根。任何新建立的組織將不會取得這三個角色。依預設,當新 的組織建立時,有三個角色會隨之建立:組織管理、組織技術支援中 心管理與人物管理。

如果這些功能符合需求,您可以使用這些預先定義的管理員角色來設定您的授權管理 實施。例如,如果您的目錄結構是由具有多個子組織的組織所構成,您可以指定「組 織管理」角色給使用者來為每個子組織建立授權管理員。然而,若您的企業組織結構 更為複雜,可能要針對您的特定需求來建立授權管理模型。為了達成此目標,Sun ONE Identity Server 管理主控台讓您可以定義具有針對您業務需求特權的授權管理 員角色。

若要實施企業特定的授權管理模型,有三個重要的概念角色:

- 頂層管理角色
- 組織管理角色
- 角色管理員角色

當設定系統時會建立頂層管理角色,而當設定新組織時會自動建立組織管理角色。角 色管理員角色是您根據授權管理模型的需求所建立的角色。角色管理員角色的存取權 限是直接由編輯對應的存取控制指令 (ACI) 來定義。

在授權管理中,套用下列原則:

- 使用者特權是由使用者角色授與。
- 藉由定義具有所需特權的角色並指定此角色給個別使用者,依每個個別使用者為 基礎授與特權。
- 使用者組可以藉由指定他們一個特定角色來將他們群組在一起。這些使用者將被 授與特權組並繼承為該角色定義的動態屬性值。
- 使用者可以擁有多重或聚集角色。具有多重角色的使用者能夠存取所有其角色的 組合功能。當聚集角色所授與的功能有衝突時,衝突排解會根據透過這些角色的 每個服務所定義的「衝突排解層級」配置的優先權。從最高至最低共有 7 個可用 的衝突排解設定。合併多重角色的角色範本發生屬性衝突時,即會回復範本中設 定為最高衝突排解層級的屬性。

# <span id="page-95-0"></span>發展授權管理模型

為了適當授權 Sun ONE Portal Server 的管理功能,您應該發展授權管理模型以幫助 決定您企業所需的管理角色。發展您的模型時,請將以下條件列入考量:

- 著重在您企業的業務需求。一般而言,以角色為基礎的授權管理之提議解決方案 應該與業務需求平行。
- 發展能讓使用者群組在一起的目錄結構,好讓他們能存取所需的資源,並讓授權 的管理員管理其管理需求。
- 嘗試讓您的業務實體盡可能符合標準樹結構,同時還滿足所有業務需求。您可以 使用具有組織及子組織階層的結構,或使用平面式目錄樹結構。在平面式目錄結 構中,所有實體直接定義於頂層組織之下,且所有角色在組織階層方面彼此「平 行」( 包括角色管理員角色 )。例如,與業務單位相關的所有使用者會建立在頂層 組織下的人物容器。對於您模型中所需的每個存取角色與管理角色,會在頂層建 立對應的角色。

# <span id="page-96-0"></span>配置授權管理

您執行配置 Sun ONE Portal Server 的授權管理實施的高層級步驟為:

- **1.** 定義角色管理員角色的 ACI 設定
- **2.** 為授權模型建立新的管理角色
- **3.** 指定角色管理員角色給使用者
- **4.** 配置角色的其他限制

# 定義角色管理員角色的 ACI 設定

若要為您授權模型中識別的任何角色管理員角色配置適當的特權,必須為您授權模型 中的每個唯一角色在 ACI 定義適當的權限。您可以使用 Sun ONE Identity Server 管 理主控台或 Directory Server 主控台定義角色的 ACI 權限範本。您也可以使用 ldapmodify 指令定義特定角色的 ACI。

在 Sun ONE Identity Server 管理主控台或使用 Directory Server 主控台定義 ACI 權 限範本時,請使用下列格式:

*permission\_name* | *aci\_desc*| *dn:aci ## dn:aci ## dn:aci*

其中:

*permission\_name* 是權限的名稱。

*aci\_desc* 是這些 ACI 允許的存取文字描述。

*dn:aci* 代表由 ## 分隔的 DN 與 ACI 對組。Sun ONE Identity Server 將每個 ACI 設 定在相關的 DN 項目中。

此格式也支援可以被值取代的標記,而值用別的方法必須在 ACI 中正確指定: ROLENAME、ORGANIZATION、GROUPNAME 與 PCNAME。使用這些標記能 讓您定義的角色靈活度足以用作預設。根據預設角色之一來建立角色時,ACI 的標記 變成從新角色 DN 中取得的值。

如需設定 ACI 的詳細資訊,請參閱 *Sun ONE Identity Server Programmer's Guide*。

備註 在這些 ACI 範例定義中,根字尾假設為 dc=sesta,dc=com。

#### 若要使用指令行定義 ACI

**1.** 建立包含 ACI 設定的文字檔,以便與 ldapmodify 指令一起使用。例如,下列 檔案 acis.ldif 包含兩個稱為 JDCAdmin1 與 JDCAdmin2 角色的 ACI 定義。

```
dn:dc=sesta,dc=com
changetype:modify
# aci for JDCAdmin1 role
# This role can add/delete users from JDC role
add:aci
aci:(target= "ldap:///ou=people,dc=sesta,dc=com") (targetattr = "*")(version 
3.0; acl "Allow JDCAdmin1 Role to read and search users"; allow (read,search) 
roledn = "ldap://cn=JDCAdmin1, dc=sesta, dc=com";-
add:aci
aci:(target="ldap:///dc=sesta,dc=com") 
(targetfilter="(entrydn=cn=JDC,dc=sesta,dc=com)")(targetattr="*")(version 3.0; 
acl "Allow JDCAdmin1 Role to read and search JDC Role";allow (read,search) 
roledn="ldap:///cn=JDCAdmin1,dc=sesta,dc=com";) 
-
add:aci
aci:(target="ldap:///ou=people,dc=sesta,dc=com")(targetattr="nsroledn")(target
filter="(!(|(nsroledn=cn=Top-level Admin 
Role,dc=sesta,dc=com)(nsroledn=cn=Top-level Help Desk Admin 
Role,dc=sesta,dc=com)(nsroledn=cn=Organization Admin 
Role,dc=sesta,dc=com)(nsroledn=cn=Top-level Policy Admin 
Role,dc=sesta,dc=com)))")(targattrfilters="add=nsroledn:(nsroledn=cn=JDC,dc=se
sta,dc=com),del=nsroledn:(nsroledn=cn=JDC,dc=sesta,dc=com)")(version 3.0; acl 
"Allow JDCAdmin1 Role to add/remove users to JDC Role"; allow 
(write) roledn="ldap:///cn=JDCAdmin1,dc=sesta,dc=com";)
-
# aci for JDCAdmin2 role
# This role can add/remove channels from the JDC role's display profile
add:aci
aci:(target="ldap:///cn=SunPortalDesktopService,dc=sesta,dc=com")(targetfilter
=(cn=cn=JDC,dc=sesta,dc=com))(targetattr="*")(version 3.0; acl "Allow 
JDCAdmin2 to edit display profile of JDC Role"; allow (all) 
roledn="ldap:///cn=JDCAdmin2,dc=sesta,dc=com";) 
-
add:aci
aci:(target="ldap:///dc=sesta,dc=com")(targetattr = "*") (version 3.0; acl 
"Allow JDCAdmin2 to read and search all"; allow (read,search) roledn = 
"ldap:///cn=JDCAdmin2,dc=sesta,dc=com";)
```
**2.** 變更目錄為 Sun ONE Identity Server 公用程式目錄。例如,

**cd /***BaseDir***/SUNWam/bin**

- **3.** 設定 LD\_LIBRARY\_PATH 以包含 IS\_BASEDIR/SUNWam/ldaplib/solaris/sparc/ldapsdk
- **4.** 執行下列指令。

**./ldapmodify -D "***DS\_DIRMGR\_D***N" -w** *DS\_DIRMGR\_PASSWORD* **-f /tmp/acis.ldif**

**5.** 以管理員的身份登入 Sun ONE Identity Server 管理主控台。

依預設,位置窗格中的 「識別管理」及 「導覽」窗格中的 「組織」皆已選取。

- **6.** 導覽至要建立新角色的組織或子組織 ( 例如 JDCAdmin1 與 JDCAdmin2)。
	- **a.** 從 「檢視」功能表選擇角色,並按一下 「新增」。
	- **b.** 「新角色」的頁面出現在資料窗格中。
	- **c.** 輸入角色資訊 ( 名稱、描述、角色類型、存取權限 ) 並按一下 「建立」 ( 例 如,靜態角色 JDC 具有 "Type=Service" 與 "Access Permissions=No Permissions")。

新的角色會出現在導覽窗格中。

- **7.** 為您建立的角色建立 「桌面」服務範本。
	- **a.** 從 「檢視」功能表中選擇 「服務」。
	- **b.** 按一下 「桌面」服務旁的屬性箭頭。
	- **c.** 接受或修改 「桌面」服務的預設屬性值,並按一下 「儲存」。
- **8.** 在角色顯示設定檔中建立標籤 ( 例如,JDC 的角色顯示設定檔 )。
	- **a.** 導覽至要建立標籤的角色。
	- **b.** 在瀏覽窗格中的 「檢視」功能表中選擇 「服務」。
	- **c.** 按一下導覽窗格中 「桌面」旁邊的屬性箭頭。
	- **d.** 桌面屬性頁面隨即出現在資料窗格中。
	- **e.** 在桌面頁中按一下 「通道與容器管理」連結。
	- **f.** 「通道」頁面隨即出現,具有在根處設定的容器路徑集。
	- **g.** 按一下想要新增通道或容器的 「容器」。
- **h.** 頁面頂端顯示將新增通道的容器路徑。已定義的通道與容器會顯示在清單中 ( 若有的話 )。
- **i.** 按一下 「新增」以新增容器通道或通道。
- **j.** 若要新增容器通道,請按一下 「容器通道」下的 「新增」。若要新增通道, 請按一下 「通道」下的 「新增」。
- **k.** 「新增」頁面隨即顯示。
- **l.** 請鍵入通道名稱,然後從功能表中選取提供者類型。
- **m.** 按一下 「建立」。

如需詳細資料,請參閱第 5 [章的 「管理顯示設定檔」](#page-166-0)。

- **9.** 建立使用者 ( 例如 admin1 或 admin2)。
	- **a.** 導覽至要建立使用者的角色。
	- **b.** 從 「檢視」功能表選擇使用者,並按一下 「新增」。
	- **c.** 「新使用者」頁面會出現在資料窗格中。
	- **d.** 選取要指定給使用者的服務,並按一下 「下一步」。
	- **e.** 輸入使用者資訊並按一下 「建立」。
	- **f.** 新的使用者會出現在導覽窗格中。
- **10.** 指定角色給使用者 ( 例如 JDCadmin1 給 admin1 或 JDCadmin2 給 admin2)。
	- **a.** 導覽至要指定角色的組織或子組織。
	- **b.** 從 「檢視」功能表中選擇 「使用者」。
	- **c.** 按一下要被指定角色的使用者旁的屬性箭頭。
	- **d.** 使用者的設定檔資訊會出現在資料窗格中。
	- **e.** 按一下資料窗格中 「檢視」功能表的 「角色」。
	- **f.** 「新增角色」的頁面隨即顯示。
	- **g.** 核取角色旁的方塊以指定,並按一下 「儲存」。
	- **h.** 此使用者的角色方塊會隨指定的角色而更新。
	- **i.** 按一下 「儲存」以儲存變更。
- **11.** 登出管理主控台。

#### 若要使用管理主控台定義 ACI

**1.** 以頂層管理身份登入 Sun ONE Identity Server 管理主控台。

依預設,位置功能表中的 「識別管理」及導覽窗格中的 「組織」皆已選取。

- **2.** 按一下位置窗格中的 「服務配置」。
- **3.** 按一下 「管理」服務旁的屬性箭頭。

管理屬性隨即顯示在資料窗格中。

**4.** 在 「預設角色權限」 (ACI) 項目欄位中,輸入 ACI 定義並按一下 「新增」。例 如,對於之前已定義的 JDCAdmin1 and JDCAdmin1 角色,您會輸入下列:

JDCAdmin1|Add/delete users from JDC role|dc=sesta,dc=com:aci:(target= "ldap:///ou=people,dc=sesta,dc=com") (targetattr = "\*")(version 3.0; acl "Allow JDCAdmin1 Role to read and search users"; allow (read,search) roledn = "ldap:///cn=JDCAdmin1,dc=sesta,dc=com";)##dc=sesta,dc=com:aci:(t arget="ldap:///dc=sesta,dc=com") (targetfilter="(entrydn=cn=JDC,dc=sesta,dc=com)")(targetattr="\*" )(version 3.0; acl "Allow JDCAdmin1 Role to read and search JDC Role";allow (read,search) roledn="ldap:///cn=JDCAdmin1,dc=sesta,dc=com";) ##dc=sesta,dc=com:aci:(target="ldap:///ou=people,dc=sesta,dc=com ")(targetattr="nsroledn")(targetfilter="(!(|(nsroledn=cn=Top-lev el Admin Role,dc=sesta,dc=com)(nsroledn=cn=Top-level Help Desk Admin Role,dc=sesta,dc=com)(nsroledn=cn=Organization Admin Role,dc=sesta,dc=com)(nsroledn=cn=Top-level Policy Admin Role,dc=sesta,dc=com)))")(targattrfilters="add=nsroledn:(nsroled n=cn=JDC,dc=sesta,dc=com),del=nsroledn:(nsroledn=cn=JDC,dc=sesta ,dc=com)")(version 3.0; acl "Allow JDCAdmin1 Role to add/remove users to JDC Role"; allow

```
(write)roledn="ldap:///cn=JDCAdmin1,dc=sesta,dc=com";)
```

```
JDCAdmin2|Add/remove channels from the JDC 
role|dc=sesta,dc=com:aci:(target="ldap:///cn=SunPortalDesktopSer
vice,dc=sesta,dc=com")(targetfilter=(cn=cn=JDC,dc=sesta,dc=com))
(targetattr="*")(version 3.0; acl "Allow JDCAdmin2 to edit 
display profile of JDC Role"; allow (all) 
roledn="ldap:///cn=JDCAdmin2,dc=sesta,dc=com";)##dc=sesta,dc=com
:aci:(target="ldap:///dc=sesta,dc=com")(targetattr = "*")
(version 3.0; acl "Allow JDCAdmin2 to read and search all"; allow 
(read,search) roledn = "ldap:///cn=JDCAdmin2,dc=sesta,dc=com";)
```
新的 ACI 會出現在 「預設角色權限」 (ACI) 清單中。

**5.** 按一下 「儲存」。

# 若要為授權模型建立新的管理角色

一旦您已爲授權管理建立了 ACI 定義的權限,則必須建立使用該 ACI 定義的角色。

- **1.** 以頂層管理或組織管理身份登入 Sun ONE Identity Server 管理主控台。 依預設,位置功能表中的 「識別管理」及導覽窗格中的 「組織」皆已選取。
- **2.** 導覽至要建立角色的組織或子組織。

所有已建立的組織會顯示在導覽窗格中。

**備註** 如果這是新組織,您必須註冊所有服務並建立適當的範本。如需更多 資訊,請參閱第 2 [章的 「管理認證、使用者與服務」。](#page-57-0)

- **3.** 從 「檢視」功能表選擇 「角色」,並按一下 「新增」。 「新角色」的頁面出現在資料窗格中。
- **4.** 輸入名稱、選取靜態角色並按一下 「下一步」。
- **5.** 輸入描述並選擇 「管理」為類型。
- **6.** 選取 「存取權限」:
	- **a.** 如果您使用 「管理主控台」已建立角色的 ACI 定義,請從 「存取權限」清 單選取您建立的角色。
	- **b.** 如果您使用指令行已建立角色的 ACI 定義,選取 「無權限」作為角色名稱 將不會列在 「存取權限」清單中。
- **7.** 按一下 「建立」。

新的角色會出現在導覽窗格中。

### 若要指定角色管理員角色

- **1.** 以管理員的身份登入 Sun ONE Identity Server 管理主控台。 依預設,位置功能表中的 「識別管理」及導覽窗格中的 「組織」皆已選取。
- **2.** 導覽至已建立角色的組織或子組織。 所有已建立的組織會顯示在導覽窗格中。
- **3.** 從 「檢視」功能表中選擇 「角色」。
- **4.** 按一下角色的屬性箭頭以指定。
- **5.** 在資料窗格中從 「檢視」功能表中選擇 「使用者」,然後按一下 「新增」。 「新增使用者」的頁面出現在資料窗格中。
- **6.** 指定欄位的值以尋找要指定的使用者,並按一下 「過濾」。 使用者清單隨即顯示。
- **7.** 核取要指定角色至使用者旁的方塊,或按一下「全選」以選擇所有使用者。
- **8.** 按一下 「提交」。

此角色的使用者清單會更新被指定的使用者。

### 若要配置角色管理員角色的其他限制

您可以配置具有受限功能組的角色。您想要的一般限制是角色有權限修改顯示設定檔 並執行內容管理功能,但是限制檢視 「桌面」的其餘屬性。

您也可以設定授權管理員具有起始 DN 檢視。起始 DN 檢視是授權管理員可以看到 並修改實體之下的目錄位置。

若要配置角色的其他限制:

- **1.** 以管理員的身份登入 Sun ONE Identity Server 管理主控台。 依預設,位置功能表中的「識別管理」及導覽窗格中的「組織」皆已選取。
- **2.** 導覽至包含要配置角色的組織或子組織。 所有已建立的組織會顯示在導覽窗格中。
- **3.** 從 「檢視」功能表中選擇 「角色」。
- **4.** 選取要配置的角色。
- **5.** 從 「檢視」功能表中選取 「服務」。
- **6.** 若要限制角色只能使用顯示設定檔或通道管理功能,請執行下列:
	- **a.** 按一下 「桌面」服務的 「編輯」連結。
	- **b.** 建立此角色的 「使用者」服務範本。 「桌面」頁面隨即顯示在資料窗格中。
	- **c.** 取消選取 「顯示桌面屬性」核取方塊。
	- **d.** 在 「管理 DN 起始檢視」中指定 DN。
	- **e.** 按一下 「儲存」。
- **備註** 如果取消選取「顯示桌面屬性」核取方塊,當具有此角色的使用者存 取「桌面」服務時,他們將無法看到「桌面」屬性,且只能看到「通 道」與 「容器管理」連結。此外,他們將只能看到定義於角色層級的 通道與容器。
- **7.** 若要限制角色至特定起始 DN,請執行下列:
	- **a.** 按一下 「使用者」服務的 「編輯」連結。
	- **b.** 建立此角色的 「使用者」服務範本。

「使用者」的頁面出現在資料窗格中。

- **c.** 在「管理 DN 起始檢視」中指定 DN。例如,cn=JDC, dc=sesta, dc=com。
- **d.** 按一下 「儲存」。

配置授權管理

# <span id="page-106-0"></span>管理 Portal Desktop 服務

本章會說明如何管理 Sun™ ONE Portal Server 桌面服務。

本章包含下列幾節:

- [桌面概要](#page-106-1)
- [通道線上部署的概述](#page-112-0)
- [提供者歸檔的概要](#page-112-1)
- 管理 [Portal Desktop](#page-112-2) 服務
- 管理 [Portlet](#page-121-0)
- [管理](#page-125-0) par 檔案

# <span id="page-106-1"></span>桌面概要

本章會說明 桌面元件、其基本架構以及如何管理該元件。

# 桌面詞彙

表 [4-1](#page-107-0) 說明相關的 桌面術語。

表格的第一欄會列出術語;第二欄會提供術語的定義。

<span id="page-107-0"></span>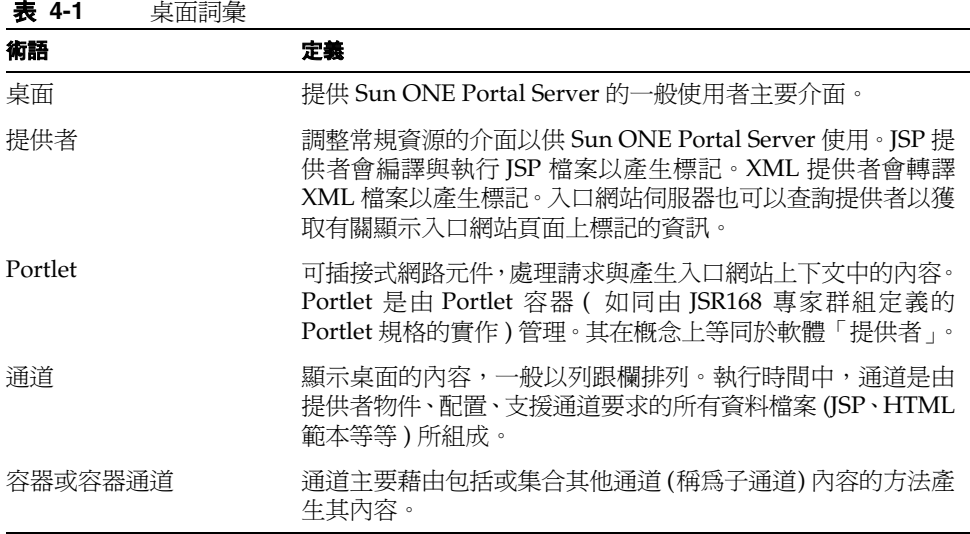

## 入口網站桌面架構與容器階層

桌面是主要的 Sun ONE Portal Server 一般使用者介面。其經由 servlet 執行,並由 不同 API 與公用程式 ( 例如,Sun™ ONE Identity Server API、資源束、屬性檔案、 例如郵件的後端伺服器等等 ) 支援。

桌面透過提供者應用程式介面 (PAPI) 提供延伸與集合內容的機制。內容提供者或提 供者、啓用容器階層與基本建立區塊以建立某些類型的通道。一般而言,通道會以列 與欄排列,但其也可以用其他排列方式顯示,根據容器通道的實作而定。提供者是程 式實體,負責產生顯示於通道的內容。已產生的內容可以由實體頁面、框架、通道; 任何標記組成。

當入口網站上的內容增加,參照封鎖方法或參考內容群組可以促進入口網站配置、開 發與一般使用者經驗。Sun ONE Portal Server 提供一組有彈性、可延伸的容器提供 者以集合內容。
圖 [4-1](#page-108-0) 可以提供桌面容器階層範例。在本圖中,「標籤」容器是頂層容器。「標籤容 器」包含兩個「標籤通道」、標籤 1 與標籤 2。標籤 2 是「表格容器」且包含五個通道。

<span id="page-108-0"></span>圖 **4-1** 入口網站桌面容器階層範例

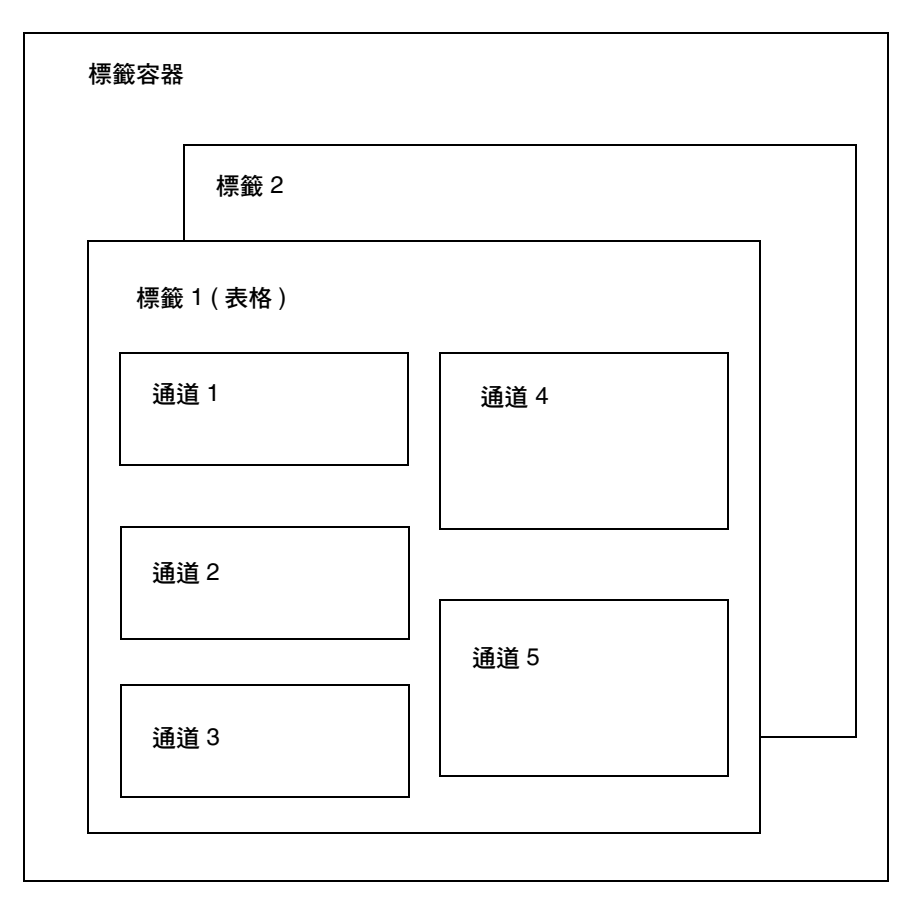

圖 [4-1](#page-108-0) 說明下列封鎖類型:

- 標籤通道 包含任何數量的表格、單一或標籤通道。這個容器也包括大標題,與 入口網站功能表列。
- 標籤通道 集合其他通道的輸出,提供標籤式使用者介面以在他們之間切換。標 籤容器配置會在執行時間中被修改以改變顯示的尾節點通道。

• 表格容器 - 將其他通道內容集合成列與欄。這個容器功能更像 Sun™ Portal Server 3.0 前端提供者。其可被視為儲存其他通道內容的一個集合。

## 使用者定義的通道

標籤容器中的每個標籤包括內容連結。若您選取 「 內容 - 連結,則會顯示一個使用 者可以選取通道 ( 其欲顯示於目前標籤的容器中 ) 的頁面。在這個版本中,本頁面右 上方將新增一個連結,「建立新通道」連結。選取 「建立新通道」連結時,會出現使 用者可以建立新通道的頁面。然而,由使用者建立的通道可以由管理員定義。

若要建立新通道 ( 從顯示的頁面 ),則使用者必須指定顯示表單中概述於第 110 [頁的](#page-109-0) 表 [4-2](#page-109-0) 的資訊。

<span id="page-109-0"></span>

|      | 12 II HALSARJABAB |                                                                                                    |
|------|-------------------|----------------------------------------------------------------------------------------------------|
| 表單欄位 | 欄位類型              | 欄位說明                                                                                                    |
| 通道名稱 | 文字欄位              | 通道名稱只可以包含字母 (a-z、A-Z) 和數字 (0-9)。                                                                                                    |
| 通道標題 | 文字欄位              | 這是將會顯示於「通道」標題列的標題。                                                                                                    |
| 通道說明 | 文字欄位              | 這是顯示於 「內容」連結頁面的 「通道」說明。                                                                                                    |
| 通道類型 | 組合方塊              | 這是使用者可以在其中建立新「通道」的「提供者」<br>清單。                                                                                                    |
| 涌道種類 | 組合方塊              | 這是「標籤容器」的「種類」淸單。                                                                                                    |
| 顯示通道 | 「是」與「否」單選按鈕       | 選取「顯示通道」中的「是」,如此在選取「建立」<br>按鈕重新整理 「瀏覽器」之後,將自動顯示新 「通<br>道」。選取「否」,如此在選取「建立」按鈕重新整<br>理 「瀏覽器」之後,將不會自動顯示新 「通道」。但<br>通道卻可以顯示於「瀏覽器」中,方法是在「內容」<br>連結中選取 「 通道 」。在任一種情況中,一旦選取新<br>- 通道 」且顯示於 - 瀏覽器 」中,則必須選取 - 編<br>輯」按鈕(可以在新建立的「 通道」標題列中找到)<br>更新其屬性。 |
| 建立   | 按鈕                | 選取 「建立」以建立新 「通道」。                                                                                                    |
| 取消   | 按鈕                | 選取「取消」以傳回使用者至「桌面」顯示。                                                                                                    |

表 **4-2** 使用者定義的通道

「刪除通道」連結會在使用者建立使用者定義通道之後顯示於「內容」頁面。當使用 者按一下連結時,會顯示一個使用者建立的所有通道清單以供可能的刪除作業之用。

# 入口網站桌面提供者

Sun ONE Portal Server 使用兩種提供者類型:

- 建立區塊提供者 其頁面為公用的可延伸提供者。這些提供者會連接至常規資源 (如 JSP 檔案)。這些提供者可以在「入口網站桌面」產生一個以上的通道,因 此提供者與通道之間的關係為一對多。
- 內容提供者 可延伸的提供者會預期一個資料的指定集以描繪 ( 例如, 書籤提供 者會預期指定範本與資料 )。這些提供者類型不會建立區塊提供者。

「入口網站桌面」會使用*顯示設定檔*以儲存內容、提供者、portlet 與通道資料。有關 更多資訊,請參閱第 5 [章的 「管理顯示設定檔」](#page-128-0)。

## Portal Desktop 服務

桌面服務會使用 Sun ONE Identity Server 服務以儲存每個組織與子組織的應用程式 與使用者特定的屬性。之後可以建立顯示設定檔策略並將其指派至使用者。您也可以 使用 Sun ONE Identity Server 管理主控台以修改桌面屬性。有關更多資訊,請參閱 附錄 C[,「入口網站桌面屬性」。](#page-480-0)

## 範例桌面

在範例桌面中,Sun ONE Portal Server 包括下列通道:

- 書籤
- 應用程式
- 使用者資訊
- 搜尋
- 備註
- 郵件檢查
- 登入
- 簡易網路服務
- 可配置的簡易網路服務

自訂與配置範例入口網站的這些通道。其可能會在部署之前要求修改使用者介面。

# 入口網站桌面自訂

部署 Sun ONE Portal Server 時,其中一個主要工作為開發或自訂您自己的入口網站。 您將建立與延伸提供者、通道與容器通道,部署您自己的線上說明、提供外觀等等。 若有需要,您可以使用範例桌面作為自訂站台入口網站的起點。請參閱 *Sun ONE Portal Server 6.1 Desktop Customization Guide* 以取得有關自訂入口網站的詳細資訊。

# 通道線上部署的概述

Sun ONE Portal Server 讓您在使用中的系統中部署提供者與通道而無需重新啟動, 因此 「線上部署」可以讓您執行這些作業而無需中斷使用者作業階段。

三個促進線上部署的技術為:

- 提供者類別載入程式 重新載入提供者與提供者使用的類別。為了讓提供者類別 載入程式正確的運作,所有類別 ( 或 JAR 檔案 ) 必須位於一個定義好的目錄中。
- 顯示設定檔更新 若其由外部資源如 Sun ONE Identity Server 管理主控台或 dpadmin 指令變更,則更新記憶體內的桌面配置,也就是顯示設定檔。
- 「入口網站桌面」範本與 JSP 重新載入 為已配置桌面類型擷取適當的範本與 JSP 檔案。

# 提供者歸檔的概要

par 公用程式可讓您在 Sun ONE Portal Server 系統內外封裝與傳輸通道、portlet、 提供者與所有相關檔案。通道、portlet,或提供者儲存於 .par 檔案格式。.par 中包 括的檔案:

- 顯示設定檔文件
- 類別檔案
- 提供者資源束檔案 ( 屬性檔 )
- 範本與 JSP 檔案
- 靜態內容檔案,也就是 HTML 與影像檔

# 管理 Portal Desktop 服務

桌面合併使用者顯示設定檔合併程式集中的所有文件並使用結果配置使用者桌面。顯 示設定檔合併程式集由與使用者相關的顯示設定檔文件組成。顯示設定檔會在 Sun ONE Identity Server 組織樹的不同層級中定義。合併或結合該樹不同層級的顯示設 定檔文件以建立使用者的顯示設定檔。例如,使用者的顯示設定檔文件會與角色顯示 設定檔文件 ( 若有的話 )、組織的顯示設定檔文件、全域顯示設定檔文件合併以組成 使用者的顯示設定檔。

桌面顯示設定檔與其他配置資料會定義為 Sun ONE Identity Server 服務管理框架之 下的 「入口網站桌面」服務的服務屬性。當組織從 Sun ONE Identity Server 管理主 控台註冊「入口網站桌面」服務,所有組織中的使用者會繼承其使用者設定檔的「入 口網站桌面」服務屬性。「入口網站桌面」會查詢這些屬性以決定要如何集合與顯示 資訊於 「入口網站桌面」。

依預設,「策略配置」服務會自動註冊於頂層組織。子組織必須獨立於其父系組織註 冊其策略服務。任何您所建立的策略服務必須在所有組織中註冊。

下列會說明您在 Sun ONE Identity Server 組織配置「入口網站桌面」服務的高層級 步驟。

- **1.** 為組織註冊 「策略」服務。
- **2.** 為同等組織或子組織建立參照策略。
- **3.** 為同等組織或子組織建立一般策略。
- **4.** 指派預設重新導向 URL。
- **5.** 自訂桌面服務屬性。

備註 若您安裝範例入口網站,則安裝程式會為範例安裝所有必須的顯示設 定檔 XML 檔案。您可以使用 Sun ONE Identity Server 主控台或指令 行介面自訂設定檔。有關更多資訊,請參閱第 5 [章的 「管理顯示設定](#page-128-0) [檔」](#page-128-0)。

依預設,「策略配置」服務會自動註冊於頂層組織。子組織必須獨立於其父系組織註 冊其策略服務。您建立的任何策略服務必須註冊於所有組織。使用策略的高層級步驟 為:

- **1.** 為組織註冊 「策略」服務。( 此步驟會自動為安裝時指定的組織完成。) 子組織 不會繼承其父系的服務,所以您必須註冊子組織的 「策略」服務。有關詳細資 料,請參閱[若要為子組織註冊策略服務。](#page-114-0)
- **2.** 為同等組織或子組織建立參照策略。您可以授權組織的策略定義與決策給其他組 織。( 另外也可以選擇將資源的策略決策授權給其他策略產品。) 參照策略控制策 略建立與評估兩者的策略授權。它是由規則與參照本身組成。如果策略服務包含 不需要資源的動作,則無法[為子](#page-115-0)組織建立參照策略。有關詳細資料,請參閱為子 [組織建立參照策略。](#page-115-0)
- **3.** 為同等組織或子組織建立一般策略。您建立一般策略來定義存取權限。一般策略 可由多個規則、物件與條件所組成。有關詳細資料,請參閱[為子組織建立一般性](#page-116-0) [策略。](#page-116-0)

## <span id="page-114-0"></span>若要為子組織註冊策略服務

子組織不會繼承其父系的服務,所以您必須註冊子組織的「 策略」服務。

**1.** 以管理員的身份登入 Sun ONE Identity Server 管理主控台。

依預設,位置窗格中的 [ 識別管理 ] 已選取,而瀏覽窗格中會顯示所有已建立的 組織。

- **2.** 選擇您要註冊桌面服務的組織。
- **3.** 在瀏覽窗格中的 「檢視」功能表中選擇 「服務」。
- **4.** 按一下瀏覽窗格中的 「註冊」。

在資料窗格中出現服務屬性清單。

**5.** 選取 「Portal Server 配置」之下的 「入口網站桌面」核取方塊,並按一下 「註 冊」。

使用 「Portal Server 配置」之下的已註冊桌面服務更新 「瀏覽」窗格。

- **6.** 在瀏覽窗格中的 「檢視」功能表中選擇 「服務」。
- **7.** 在瀏覽窗格中按一下桌面旁的屬性箭頭。
- **8.** 在資料窗格的訊息方塊中會顯示一個問題以確認是否應為桌面服務建立服務範 本。按一下訊息方塊中的 「建立」以建立範本。
- **9.** 在提交頁面並建立範本之後,資料窗格會顯示桌面服務屬性清單與其預設值 ( 若 有的話 )。依需要修改值。完成時,按一下「儲存」,在服務範本中儲存最後的值。 新建立的服務範本顯示設定檔會使用輸入於 「服務管理」之下的 「入口網站桌 面」動態部分的值。若那些值為空白,則此新建立範本的顯示設定檔也會為空白。
- 備註 「衝突排解間隔」屬性的預設値爲「最高」。在不同層級 ( 例如 , 組織 與角色 ) 使用已註冊服務的相同優先權設定服務範本可能會導致無法 預期的結果。

## <span id="page-115-0"></span>為子組織建立參照策略

您可以授權組織的策略定義與決定給其他組織。參照策略控制策略建立與評估兩者的 策略授權。參照策略是由規則與參照本身組成。參照必須將上層組織定義爲規則中的 資源,而且它必須包含 SubOrgReferral,擁有組織名稱作為參照中的值。

**1.** 以管理員的身份登入 Sun ONE Identity Server 管理主控台。

依預設,位置窗格中的 [ 識別管理 ] 已選取,而瀏覽窗格中會顯示所有已建立的 組織。

- **2.** 在瀏覽窗格中選取 「識別管理」。
- **3.** 從 「檢視」功能表中選取 「策略」。
- **4.** 按一下 「新增」以建立新策略。

「建立策略」的頁面出現在資料窗格中。

- **5.** 在 「名稱」中,鍵入 SubOrgReferral\_Desktop。確定您在 「策略類型」中選取 「參照」。然後按一下 「建立」。
- **6.** 選取 「服務」中的桌面,然後按 「下一步」。
- **7.** 在資料窗格中按一下 「檢視」功能表中的 「規則」,然後按一下 「新增」。確 定已選取 「入口網站桌面」,並按一下 「下一步」。 隨即在資料窗格中會顯示 「新增規則」範本。
- **8.** 在 「規則名稱」中輸入 DesktopRule,然後按一下 「建立」。
- **9.** 在資料窗格中按一下 「檢視」功能表中的 「參照」,然後按一下 「新增」。 「新增參照」範本隨即會出現在資料窗格中。
- **10.** 在 「名稱」中輸入 SubOrgReferral\_Desktop。

確定已為資料窗格中的「 値」選取子組織的名稱,並按一下 「 建立 」 以完成策 略的配置。

**11.** 在資料窗格中按一下 「儲存」。 當資料已儲存,會顯示訊息 「策略屬性已儲存」。

## <span id="page-116-0"></span>為子組織建立一般性策略

您建立一般策略來定義存取權限。一般策略可由多個規則、物件與條件所組成。

**1.** 以管理員的身份登入 Sun ONE Identity Server 管理主控台。

依預設,位置窗格中的 [ 識別管理 ] 已選取,而瀏覽窗格中會顯示所有已建立的 組織。

**2.** 瀏覽至您要指定策略的組織或子組織。

所有已建立的組織會顯示在瀏覽窗格中。

- **3.** 從 「檢視」功能表中選擇 「策略」。 隨即會顯示該組織的策略。
- **4.** 在瀏覽窗格中選取 「新增」。「新策略」的頁面會在資料窗格中開啟。
- **5.** 在 「名稱」中輸入 SubOrgNormal\_Desktop。確定您在 「策略類型」中選取 「一般」。按一下 「建立」。
- **6.** 在資料窗格中選擇 「檢視」功能表中的 「參照」,然後按一下 「新增」。「新 增規則」頁隨即會在資料窗格中開啟。
- **7.** 從 「服務」功能表選取 「入口網站桌面」,並按一下 「下一步」。在 「規則名 稱」中輸入 DesktopRule。確定已核取 「具有執行 NetMail 的權限」。
- **8.** 從 「服務」功能表選取 「入口網站桌面」,並按一下 「下一步」。確定已核取 「具有執行 NetMail 的權限」。
- **9.** 從 「類型」功能表中選取主旨的類型,然後按一下 「下一步」以完成主旨配 置。
- **10.** 在資料窗格中選擇 「檢視」功能表中的 「主旨」,然後按一下 「新增」。「新 增主旨」頁隨即會在資料窗格中開啟。
- **11.** 按一下 「建立」以完成策略配置。

當資料已儲存,會顯示訊息 「策略屬性已儲存」。

## 若要成功的重新導向登入使用者至入口網站桌面 URL

依預設,組織的使用者會在成功登入後收到桌面服務屬性與值。桌面 servlet 會查詢 這些值以決定組織中任何使用者的 「入口網站桌面」內容。若要指示 Sun ONE Identity Server 以在使用者成功登入之後自動呼叫「入口網站桌面」, 您可以變更預 設重新導向 URL 的值為入口網站桌面 URL。

若要為指定組織設定預設重新導向為入口網站桌面 URL:

**1.** 以管理員的身份登入 Sun ONE Identity Server 管理主控台。

依預設,位置窗格中的 [ 識別管理 ] 已選取,而瀏覽窗格中會顯示所有已建立的 組織。

- **2.** 選取您要設定 「入口網站 URL」的組織。
- **3.** 從 「檢視」功能表中選擇 「服務」。
- **4.** 按一下瀏覽窗格中 「核心」旁邊的屬性箭頭。
- **5.** 在資料窗格中,搜尋名為 「使用者預設重新導向 URL」的屬性。
- 6. 將使用者預設重新導向 URL 的值設定為入口網站桌面 servlet 的 URL,例如, /portal/dt 是範例桌面的 URL。
- **7.** 按一下 「儲存」。
- **8.** 藉由登入 「入口網站桌面」驗證預設重新導向 URL。

## 若要成功的重新導向登入使用者至入口網站桌面 URL ( 全域 )

套用至全域屬性的值會套用至整個 Sun ONE Identity Server 配置且所有新建立的組 織將繼承這些屬性。

若要全域設定 「預設重新導向 URL」為 「入口網站桌面 URL」:

**1.** 以管理員的身份登入 Sun ONE Identity Server 管理主控台。

依預設,位置窗格中的 [ 識別管理 ] 已選取,而瀏覽窗格中會顯示所有已建立的 組織。

- **2.** 選擇位置窗格中的 「服務管理」。
- **3.** 按一下瀏覽窗格中 「核心」旁邊的屬性箭頭。
- **4.** 在資料窗格中,搜尋名為 「使用者預設重新導向 URL」的屬性。
- **5.** 設定 「預設重新導向 URL」的值為 「入口網站桌面 Servlet 的 URL」,例如, /portal/dt。
- **6.** 按一下 「儲存」。

## 若要修改 Portal Desktop 服務屬性的值

您可以自訂 Portal Desktop 服務,方法是修改其服務屬性。

**1.** 以管理員的身份登入 Sun ONE Identity Server 管理主控台。

依預設,位置窗格中的 [ 識別管理 ] 已選取,而瀏覽窗格中會顯示所有已建立的 組織。

- **2.** 請選取您要變更桌面屬性的組織。
- **3.** 在瀏覽窗格中按一下桌面旁的屬性箭頭。
	- 「入口網站桌面」服務屬性清單 ( 包括顯示設定檔 ) 會顯示於資料窗格中。
- **4.** 修改服務屬性值。

請參閱附錄 C[,「入口網站桌面屬性」,](#page-480-0)以取得有關屬性的資訊。

**5.** 完成後按一下 「儲存」。 所做的變更僅會影響此特定組織或角色中的使用者。

# 若要修改 Portal Desktop 服務屬性的值 ( 全域 )

有時候您會需要修改全域桌面服務屬性值,此操作可能會影響希望在未來註冊桌面服 務的所有組織。

套用至全域屬性的值會套用至整個 Sun ONE Identity Server 配置,並由各配置的組 織繼承。

**1.** 以管理員的身份登入 Sun ONE Identity Server 管理主控台。

依預設,位置窗格中的 [ 識別管理 ] 已選取,而瀏覽窗格中會顯示所有已建立的 組織。

- **2.** 選擇位置窗格中的 「服務管理」。
- **3.** 在瀏覽窗格中按一下桌面旁的屬性箭頭。 全域桌面服務屬性清單 ( 包括顯示設定檔 ) 會顯示於資料窗格中。
- **4.** 修改服務屬性值。 請參閱附錄 C[,「入口網站桌面屬性」,](#page-480-0)以取得有關屬性的資訊。
- **5.** 完成後按一下 「儲存」。 此項變更會影響未來註冊桌面服務的所有組織。

## 若要存取範例入口網站桌面

- **1.** 自 Sun ONE Identity Server 管理主控台登出。
- **2.** 使用使用者帳戶 ( 非 amadmin 使用者 ) 登入,使用下列 URL:

**http://***server:port***/portal/dt**

若需要建立使用者帳戶,請參閱第 2 章,第 39 頁的「 管理認證、使用者與服 [務」](#page-38-0)以取得相關資訊。

## 若要檢驗桌面日誌

記錄 「 入口網站桌面 」錯誤以除錯日誌檔。依預設,這些日誌檔的位置如下。

- /var/opt/SUNWam/debug/desktop.debug
- /var/opt/SUNWam/debug/desktop.dpadmin.debug

```
檢驗這些日誌檔中的有錯誤。範例如下。這個錯誤表示未授權的使用者嘗試執行「入
口網站桌面」。
```

```
06/20/2002 02:36:30:600 PM PDT:Thread[Thread-177,5,main]
ERROR:DesktopServlet.handleException()
com.sun.portal.desktop.DesktopException:DesktopServlet.doGetPost
():no privilige to execute desktop
         at 
com.sun.portal.desktop.DesktopServlet.doGetPost(DesktopServlet.j
ava:456)
         at 
com.sun.portal.desktop.DesktopServlet.service(DesktopServlet.jav
a:303)
         at 
javax.servlet.http.HttpServlet.service(HttpServlet.java:853)
         at 
com.sun.server.http.servlet.NSServletRunner.invokeServletService
(NSServletRunner.java:897)
         at 
com.sun.server.http.servlet.WebApplication.service(WebApplicatio
n.java:1065)
         at 
com.sun.server.http.servlet.NSServletRunner.ServiceWebApp(NSServ
letRunner.java:959)
```
# 管理 Portlet

在 Sun™ ONE Identity Server 管理主控台管理 Portlet。管理主控台包括在 portlet 建 立 portlet 通道的頁面並變更 portlet 通道的喜好設定。pdeploy 是可以用於將 Portlet 網路應用程式部署及解除部署於網路容器的指令行工具 ( 更多相關資訊,請參閱[指令](#page-376-0) [行公用程式](#page-376-0) )。

備註 若用戶端請求的入口網站網頁包含至少一個已啓用階段作業 portlet,強烈建議入口網 站頁面上的所有 portlet 應封裝於單一 portlet 應用程式中,否則階段作業的結果行爲 可能會是不確定的。

## 若要從 Portlet 建立通道

- **1.** 登入至 Sun ONE Identity Server 管理主控台並選取您的組織。
- **2.** 請在瀏覽功能表 「顯示」之下選取 「服務」。
- **3.** 在 Portal 服務配置中選取 「桌面」服務。
- **4.** 選取 「通道」與 「容器管理」連結。
- **5.** 選取 「通道」之下的 「新增 Portlet 通道」按鈕。 隨即顯示建立 portlet 通道的頁面。
- **6.** 在 「新增通道」頁面中指定:
	- ❍ 通道名稱。
	- ❍ 請注意,通道名稱只可以包含字母 (A 到 Z) 與數字 (0 到 9) 且其為必要欄位。
	- ❍ Portlet

只包含部署於所顯示系統中的 portlet。

**7.** 選取 「建立」按鈕以建立 portlet 通道。

## 若要在 Portlet 為特定容器建立通道

- **1.** 登入至 Sun ONE Identity Server 管理主控台並選取您的組織。
- **2.** 請在瀏覽功能表 「顯示」之下選取 「服務」。
- **3.** 在 「Portal Server」配置之下選取 「桌面」服務。
- **4.** 選取 「通道」與 「容器管理」。
- **5.** 選取至您要建立 portlet 通道的 「容器」連結。 隨即顯示管理容器的頁面。
- **6.** 選取 「通道」之下的 「新增 Portlet 通道」按鈕。 隨即顯示建立與新增 portlet 通道的頁面。
- **7.** 在 「新增通道」頁面中指定:
	- ❍ 通道名稱。
	- ❍ 下拉清單中的 Portlet。清單僅會包含部署於系統中的 portlet。
- **8.** 選取適當的單選按鈕以確定一般使用者是否將可以使用通道,或在桌面上通道 是否可用或可視。
- **9.** 選取 「確定」按鈕。
	- 請注意,通道會新增至 「通道」之下的通道清單與 「通道管理」頁面之下的 「可用與可見」。

## 若要新增 Portlet 通道至容器

- **1.** 登入至 Sun ONE Identity Server 管理主控台並選取您的組織。
- **2.** 請在瀏覽窗格 「顯示」之下選取 「服務」。
- **3.** 在 「Portal Server 配置」中選取 「桌面」。
- **4.** 選取 「通道與容器管理」。
- **5.** 選取至您要新增新建立 portlet 通道的 「容器」的連結。 隨即顯示管理容器的頁面。
- **6.** 選取您要新增 「通道管理」的 portlet 通道並選取 「新增」。 這會將已選的 portlet 通道新增至已選容器的可用與可見通道清單中。
- **7.** 選取 「通道管理」之下的 「儲存」按鈕以儲存新設定。

# 若要編輯 Portlet 通道喜好設定與屬性

portlet 喜好設定會定義於 portlet.xml 中

<portlet-preferences>

<preference>

<name>foo</name>

<value>apple</value>

</preference>

<preference>

<name>bar</name>

<value>orange</value>

<value>grape</value>

<read-only>true</read-only>

</preference>

</portlet-preferences>

### 對映至下列顯示設定檔:

```
<Collection name="__Portlet__AdditionalPreferences"/>
        <Collection name="__Portlet__PreferenceProperties">
            <Collection name="default">
                <String name="foo" value="|apple"/>
                <String name="bar" value="|orange|grape"/>
            </Collection>
            <Collection name="isReadOnly">
                <Boolean name="foo" value="false"/>
                <Boolean name="bar" value="true"/>
            </Collection>
        </Collection>
        <String name="__Portlet__foo" value="|apple"/>
```

```
 <String name="__Portlet__bar" value="|orange|grape"/>
```
系統會建立一個空的集合 Portlet AdditionalPreferences 以保留在執行時間新 增的喜好設定。Portlet PreferenceProperties 集合包含兩個集合,default 與 isReadOnly。default 集合會儲存 portlet.xml 中所定義的預設值。類似 default 集合, isReadOnly 集合會使用「布林」屬性儲存喜好設定的唯讀旗標。

portlet.xml 中的每個喜好設定在 default 集合中都有一個對應的 String 屬性,喜 好設定名稱為屬性名稱。String 屬性值代表定義於 portlet.xml 由字元 "|" 前置與 分割的預設值。每個喜好設定之後會由 String 屬性代表,其中儲存目前的喜好設定 值。屬性名稱就是 Portlet 字串後的屬性名稱。屬性值是目前由 "|" 字元前置與分 割的喜好設定值。

- **1.** 登入至 Sun ONE Identity Server 管理主控台並選取網域。
- **2.** 請在瀏覽窗格 「顯示」之下選取 「服務」。
- **3.** 在 「Portal Server 配置」中選取 「桌面」。
- **4.** 選取您要編輯的 portlet 通道 「編輯」連結。
- **5.** 螢幕上會顯示「編輯通道」頁。通道編輯頁面會顯示 portlet 實體的 portlet 喜好 設定。
- **6.** 修改喜好設定並選取 「儲存」以儲存修改。
- **7.** 若要修改喜好設定的預設值,請選取您要編輯的喜好設定的「編輯」連結。屬性 可在 「編輯通道」頁面中編輯。

# 管理 par 檔案

par 公用程式讓您將提供者或通道從一個 Sun ONE Portal Server 傳輸或移動至另一 個。par 公用程式會建立一個特殊封裝機制,會調用 .par 檔案以將通道、portlet 與 提供者傳進或傳出伺服器。.par 檔案是.jar 檔案格式的延伸形式,含有新增的明示 資訊以傳送部署資訊與 XML 文件,以整合至目標伺服器的 Sun ONE Portal Server 顯示設定檔。

par 指令行公用程式會用於建立、修改與部署 par 檔案。export 子指令允許您建立 或修改 par 檔案。import 子指令允許您在 Sun ONE Portal Server 上匯入或部署提 供者、通道或 portlet。describe 子指令會說明 par 檔案的內容。關於 par 指令語法 的詳細資訊,請參閱 [par](#page-410-0)。

若要使用 par 公用程式,您必須以 superuser 身分登入 Sun ONE Portal Server,其 中包含您要匯出或匯入的檔案。當匯出時,您必須確定要匯出通道、portlet 或提供 者需要的所有檔案。例如,對於通道,您必須包括靜態內容檔案,對於提供者,您必 須包括提供者使用的所有類別檔案。因為於指令行指定 par 檔案包括的所有資料是很 麻煩的,於是建立了可用幾行表示這些資料的單一文本文件,par 公用程式將調用 這個 「匯出檔案」。有關更多資訊,請參閱第 4 章的 「管理 [Portal Desktop](#page-106-0) 服務」。

## 若要建立新 par 檔案

若要建立新 par 檔案以匯出通道、portlet 或提供者:

- **1.** 登入要匯出通道、portlet 或提供者的 Sun ONE Portal Server。
- **2.** 變更目錄為安裝程序檔的目錄。那就是:

**cd** *BaseDir***/SUNWps/bin**

**3.** 在指令行,輸入 par export 指令與子指令並包括下列引數:欲建立的 par 檔 案名稱,對應想要匯出顯示設定檔文件的目錄伺服器名稱引數,與任何數量的 ( 需要至少一個 ) 匯出檔案或 from 規格。例如,若要將通道 mychannel 從 o=sesta.com,o=isp 匯至 mychannel.par 檔案,請輸入

**./par export mychannel.par "o=sesta.com,o=isp" from:channel mychannel**

有關語法資訊的詳細資料,請參閱第 14 [章的 「指令行公用程式」](#page-376-0)。

## 若要修改現有 par 檔案

若要修改現有 par 檔案以匯出通道、portlet 或提供者:

- **1.** 登入要匯出通道、portlet 或提供者的 Sun ONE Portal Server。
- **2.** 變更目錄為安裝程序檔的目錄。那就是:

**cd** *BaseDir***/SUNWps/bin**

**3.** 在指令行,輸入 par export 指令與含有 modify 選項的子指令並包括下列引 數:欲修改的 par 檔案名稱,對應想要匯出顯示設定檔文件的目錄伺服器名稱 引數,與任何數量的 (需要至少一個) 匯出檔案或 from 規格。例如,若要修改 mychannel.par 檔案以包括動態內容檔案 /mycontent.html,請輸入

**./par export --modify mychannel.par "dc=sesta,dc=com" "from= file /mycontent.html"**

## 若要部署 par 檔案

若要匯入 par 檔案至 Sun ONE Portal Server 以部署提供者或通道於系統:

- **1.** 複製提供者與通道的 par 檔案以匯入欲部署提供者或通道的 Sun ONE Portal Server。
- **2.** 登入要匯入通道、portlet 或提供者的 Sun ONE Portal Server。
- **3.** 變更目錄為安裝程序檔的目錄。那就是:

**cd** *BaseDir***/SUNWps/bin**

**4.** 在指令行,輸入 par import 指令與子指令並包括下列引數:欲匯入的 par 檔案 名稱,對應至想要匯出的顯示設定檔的目錄伺服器名稱引數,例如,若要匯入 mychannel.par 檔案,請輸入

./par import --auto myfile.par "do=sesta,dc=com"

管理 par 檔案

# <span id="page-128-0"></span>管理顯示設定檔

本章將說明 Sun™ ONE Portal Server 顯示設定檔元件與如何管理 Portal Server。

本章包含下列幾節:

- [顯示設定檔的摘要](#page-128-1)
- [組合顯示設定檔物件](#page-135-0)
- [顯示設定檔物件查找](#page-136-0)
- [顯示設定檔屬性](#page-136-1)
- [顯示設定檔合併語義](#page-151-0)
- 顯示設定檔與 [Sun ONE Identity Server](#page-159-0)
- [管理顯示設定檔](#page-159-1)

# <span id="page-128-1"></span>顯示設定檔的摘要

本節說明 Sun ONE Portal Server 的顯示設定檔元件。

顯示設定檔將透過定義下列三個項目來建立桌面的顯示配置:

- 提供者定義 指定提供者的名稱與 Java™ 類別。提供者是一個用於產生顯示於 通道中的內容的範本。如需更多資訊,請參閱[提供者物件](#page-132-0)。
- 誦道定義 ─ 指定提供者類別實例的執行時間配置。通道是一個內容單位,通常 ( 但並非一定 ) 會按照列或欄排列。通道也可以擁有通道,也就是容器通道。

• 提供者與通道屬性定義 一 指定提供者與通道屬性的值。定義於提供者中的屬性 通常會指定由提供者中衍生的通道預設值。通道的顯示配置包括的屬性有標題、 說明、通道寬度等等。定義於通道的屬性通常會指定不同於預設值的通道值。

容器屬性會定義關於如何在容器中顯示以包含的通道的顯示定義,包括:容器佈 局 ( 窄 - 寬 、寬 - 窄, 或窄 - 寬 - 窄 ); 已包含通道的清單;通道位置 ( 列與欄號 碼);與已包含通道的視窗狀態 ( 最小化或分開 )。

**備註** 顯示設定檔通常不會定義使用者在其桌面上看到的整體佈局或組織。 顯示設定檔的存在僅用於提供通道的屬性值。然而,顯示設定檔不會 直接控制通道展示的各方面,例如表格容器的欄佈局或表格容器如何 在表格中繪製通道。

> 顯示設定檔會決定佈局,因為通道屬性決定佈局。例如,範例入口網 站表格提供者定義的顯示設定檔包含下列描述:

<Integer name="layout" value="1"/>

這稱為窄 - 厚欄。然而,顯示設定檔結構中並沒有任何項目關於實際 的佈局。

顯示設定檔並不會控制例如 XMLProvider 是如何剖析 XML 之類的事 項,僅會定義其所在的規則類型 (XSL 檔案 )。

「入口網站桌面」會在 Sun™ ONE Directory Server Management Edition 服務之上 實現一個顯示設定檔資料儲存機制,以供儲存內容提供者與通道資料之用。除此之 外,也會為通道與提供者設定屬性。

使用者的顯示設定檔是說明容器管理與通道屬性的一系列 XML 文件。( 一個顯示設 定檔文件等同於一個 XML 文件。) 顯示設定檔文件會整體儲存以作為 Sun ONE Identity Server 服務層中的單一屬性。也就是,多個顯示設定檔文件是一個常駐於 Sun™ ONE Directory Server 實例中的 LDAP 屬性。

若要變更顯示設定檔屬性值,則提供者會使用提供者 API (PAPI) 以取得並設定值。 當將通道值設定至顯示設定檔時,PAPI 內部執行會使用 Sun ONE Identity Server SDK 以在 Sun ONE Identity Server 桌面服務屬性中設定顯示設定檔文件。

**注意** 雖然可以,但您不應使用 Sun ONE Identity Server SDK 編輯顯示設 定檔。

## 顯示設定檔與管理主控台

您可以透過 Sun ONE Identity Server 管理主控台與 dpadmin 指令來編輯顯示設定 檔與其他 「入口網站桌面」服務資料。當您編輯顯示設定檔時,可以新增、修改與 移除提供者、容器、通道與編輯屬性。上傳 XML 與下載 XML 連結允許您上傳與下 載顯示設定檔文件。除此之外,Sun ONE Identity Server 管理主控台在 「 入口網站 桌面」屬性頁中提供 「通道與容器管理」連結以新增通道與容器並編輯現有屬性。 「通道與容器管理」連結可讓您在建立新通道與容器時定義屬性。您也可以使用「通 道與容器管理」連結新增、修改與移除通道與容器。如需更多資訊,請參閱[管理顯示](#page-159-1) [設定檔。](#page-159-1)

**備註** 當 「通道與容器管理」連結僅可以存取顯示設定檔的某部分時,將假 設被授權的管理員會使用它。請參閱第 3 [章的 「配置授權管理」以](#page-92-0)取 得更多關於如何配置被授權管理員的資訊。

## 顯示設定檔文件結構

本節將會說明顯示設定檔文件的整體結構。顯示設定檔文件的基本資料格式為 XML。 請參閱附錄 B,「XML [參照」以](#page-448-0)取得更多關於顯示設定檔 DTD 語法的資訊。

顯示設定檔格式會建立桌面的顯示配置,方法是定義提供者與通道物件與其屬性。顯 示設定檔儲存於 isp 層級的 Sun ONE Directory Server 中 ( 或最頂端的目錄節點 )、 組織層級、角色層級或使用者層級。在執行時,使用者的顯示設定檔是從目錄樹中使 用者指定設定檔中「合併」所有顯示設定檔文件的結果,而該使用者的指定顯示設定 檔物件值是由顯示設定檔的 「合併」語義所決定。

顯示設定檔物件直接對映至定義該物件的 XML 標記。例如,<Channel name> </Channel> XML 標記會定義通道物件。

一般而言,顯示設定檔的文件結構類似以下:

<DisplayProfile>

<Properties>... 全域屬性 ...</Properties>

<Channels>... 通道定義 ...</Channels>

<Providers>... 提供者定義 ...</Providers>

</DisplayProfile>

<Properties>、<Channels> 與 <Providers> 是執行編排的機制。這些機制會讓 XML 顯示設定檔文件更具結構性,以便物件可以位於每個 「空間」中。請參閱[組合](#page-135-0) [顯示設定檔物件](#page-135-0)以取得更多關於 「空間」的資訊。

下列各節將更詳細說明顯示設定檔物件。

### DisplayProfile 根物件

DisplayProfile root 容器物件能夠讓桌面 servlet 作為容器提供者以取得提供者的處 理。沒有與通道相關的實際提供者類別。其他顯示設定檔物件不應參照這個通道。

### *DisplayProfile* 根物件 *XML* 語法

```
<Container name="_desktopRoot" provider="none">
   <Properties/>
   <Available />
   <Selected />
   <Channels/>
</Container>
```
### <span id="page-132-0"></span>提供者物件

提供者物件是在描繪通道時,於執行時間執行的軟體實體。( 因此,涌道是在執行階 段的提供者實例。) <Provider> 顯示設定檔定義是用於定義顯示設定檔通道的範本。 其將設定 「提供者」 java 物件的類別名稱與所有必要屬性的預設值。

<Provider> 顯示設定檔定義包含顯示設定檔用戶端的必要資訊,以建構 provider 物件,亦即,Java™ 類別名稱。

<Provider> 顯示設定檔定義會設定指向此提供者之所有通道的預設屬性值。通道特 定的屬性只有在提供者預設值需要覆寫時才需要。-提供者顯示設定檔物件應包含用 於提供者 Java 物件所有屬性的預設值。例如,若提供者 Java 代碼包含:

getStringProperty("color")

### 通道物件

channel 物件代表單一顯示元素。由 channel 物件包含的物件可以被視為此通道的 屬性。<Channel name> 定義包括提供者的符號參照。除此之外,您可以定義通道特 定屬性以覆寫定義於提供者定義的預設值。在顯示設定檔文件中,給定通道中的通道 名稱必須是唯一的,但您可以在不同的通道層級中定義相同名稱。

### 範例通道物件 *XML* 語法

```
<Channel name="SampleXML" provider="XMLProvider">
    <Properties >
        <String name="refreshTime" value="600" advanced="true"/>
        <String name="title" value="XML Test Channel"/>
        <String name="description" value="This is a test of the XML Provider 
system"/>
        <String name="url" 
value="file:///etc/opt/SUNWps/desktop/default/SampleXML/getQuotes.xml"/>
        <String name="xslFileName" 
value="/etc/opt/SUNWps/desktop/default/SampleXML/html_stockquote.xsl"/>
    </Properties>
</Channel>
```
### 容器物件

container 物件與 channel 物件相同,只是 container 物件不能產生內容。也就是 說,容器是一個從其他通道取得其內容的通道。container 物件允許可用與已選通道 清單並可以包含子通道定義。子通道一般會與其他通道集合於頁面,並產生自己的內 容。容器通道產生內容的方法主要是集合一個或多個通道的內容。

### 範例容器物件 *XML* 語法

```
<Container 
name="TemplateTableContainer"provider="TemplateTableContainerProvider">
  <Properties>
   <String name="title" value="Template Based Table Container"/>
   <String name="description" 
        value="This is the channel for the front provider"/>
   <Collection name="channelsColumn" advanced="true">
        <String name="SampleJSP" value="2"/>
        <String name="SampleXML" value="2"/>
         <String name="Notes" value="2"/>
   </Collection>
   <Collection name="channelsRow" advanced="true">
         <String name="MailCheck" value="3"/>
        <String name="SampleRSS" value="2"/>
        <String name="SampleXML" value="2"/>
        <String name="App" value="5"/>
        <String name="SampleSimpleWebService" value="6"/>
        <String name="Bookmark" value="4"/>
        <String name="Notes" value="3"/>
   </Collection>
   <Collection name="channelsIsRemovable">
         <Boolean name="UserInfo" value="false"/>
   </Collection>
  </Properties>
  <Available>
   <Reference value="UserInfo"/>
   <Reference value="MailCheck"/>
   <Reference value="SampleRSS"/>
   <Reference value="SampleJSP"/>
   <Reference value="SampleXML"/>
   <Reference value="App"/>
   <Reference value="SampleSimpleWebService"/>
   <Reference value="Bookmark"/>
   <Reference value="Notes"/>
  </Available>
```

```
<Selected>
   <Reference value="UserInfo"/>
   <Reference value="MailCheck"/>
   <Reference value="SampleRSS"/>
   <Reference value="SampleJSP"/>
   <Reference value="SampleXML"/>
   <Reference value="App"/>
   <Reference value="SampleSimpleWebService"/>
   <Reference value="Bookmark"/>
   <Reference value="Notes"/>
 </Selected>
 <Channels>
  </Channels>
</Container>
```
# <span id="page-135-0"></span>組合顯示設定檔物件

root、provider 與 channel 物件可以擁有與他們相關的屬性。顯示設定檔將屬性編 排於屬性 「空間」中。空間這個名詞是用來表示其唯一用途是屬性的保留位置。屬 性沒有與其相關的屬性空間。請參閱 *Sun ONE Portal Server 6.1 Desktop Customization Guide* 以取得有關屬性定義的資訊。

通道、提供者與根層級中的屬性空間擁有不同的語義。所有通道皆共用全域屬性。任 何通道皆可以存取在此定義為全域屬性的屬性。主題是全域屬性的範例。主題資料將 透過全域定義,如此它們就可以在所有通道中共用。

定義於提供者的屬性是基於該提供者通道的預設值。若屬性不是定義於通道中,則會 使用預設値。即提供者必須定義每個由提供者 Java 物件使用的屬性。因此,若 Java 代碼包含:

```
String f = getStringProperty("color");
```
顯示設定檔中的對應 <Provider name> 定義必須定義:

```
<String name="color" ... />
```
### 備註 請勿將全域屬性用作爲全部通道的預設值。顯示設定檔提供者定義會 定義由 provider 物件使用的屬性介面,其將使用提供者定義。

通道屬性會覆寫提供者定義中的預設值以自訂通道。例如,URLScaperProvider 會 定義 url 屬性。預設值在此並無意義,因為通道將自動覆寫此值。

# <span id="page-136-0"></span>顯示設定檔物件查找

在執行階段,系統不會要求直接來自於提供者的屬性。請求將永遠送至通道。若 Java provider 物件請求屬性,則它將以下列順序搜尋顯示設定檔,直到找到屬性,或直 到找到容器階層的頂部:

- **1.** 通道的屬性
- **2.** 通道提供者的屬性
- **3.** 通道的父系屬性
- **4.** 通道的父系提供者屬性
- **5.** 通道父系的父系屬性 (等等 )
- **6.** 全域屬性空間會定義於顯示設定檔 root 定義中

然而,當通道要求其屬性名稱時,將取得全部以上所述的聯合集。

存在於 provider 物件中的屬性將用於擁有通道預設值的語義。例如,對於定義屬性 title 的提供者 xml,所有由提供者 xml 衍生的通道將會繼承 title 屬性。若通道 希望覆寫此屬性,則可以設定其本身屬性中的值。

# <span id="page-136-1"></span>顯示設定檔屬性

本節將說明顯示設定檔屬性與如何指定這些屬性。

## 顯示設定檔屬性類別

顯示設定檔屬性類別為:

- Boolean 是一個代表布林值的原子物件。範例: <Boolean name="isEditable" value="false"/>
- 集合 是一個代表清單或隨機表格的物件。所謂集合是指一類屬性或已命名的空 間,可將其它屬性置入。範例:

```
<Collection name="channelsRow">
```
<String name="MailCheck" value="4"/>

```
<String name="App" value="5"/>
```
</Collection>

- 整數 是一個代表整數值的原子物件。範例: <Integer name="numberOfHeadlines" value="7"/>
- 字串 是一個代表字串值的原子物件。範例:

<String name="title" value="Table Container Channel 1"/>

• 參照 - 是一個代表通道定義指標的物件 ( 即為,容器中已選與可用通道清單中通 道名稱的指標 )。參照是一種未命名字串,對於設計工具從字串中區分這類事項 而言相當有用。範例:

<Reference value="UserInfo"/>

原子屬性值也可指定為主體內文。範例:

<String name="foo">bar</String>

<Integer name="aNumber\_>1</Integer>

<Boolean name="flag\_>false</Boolean>

## 文件類型定義元素屬性

入口網站桌面 DTD 會定義允許元素屬性,該屬性允許您控制顯示設定檔的使用 與其屬性。第 139 [頁的表](#page-138-0) 5-1 會列出文件類型定義元素屬性。這三個欄的表格, 在第一欄會列出屬性、第二欄會列出簡要說明,第三欄會列出範例。

### <span id="page-138-0"></span>表 **5-1** 顯示設定檔屬性

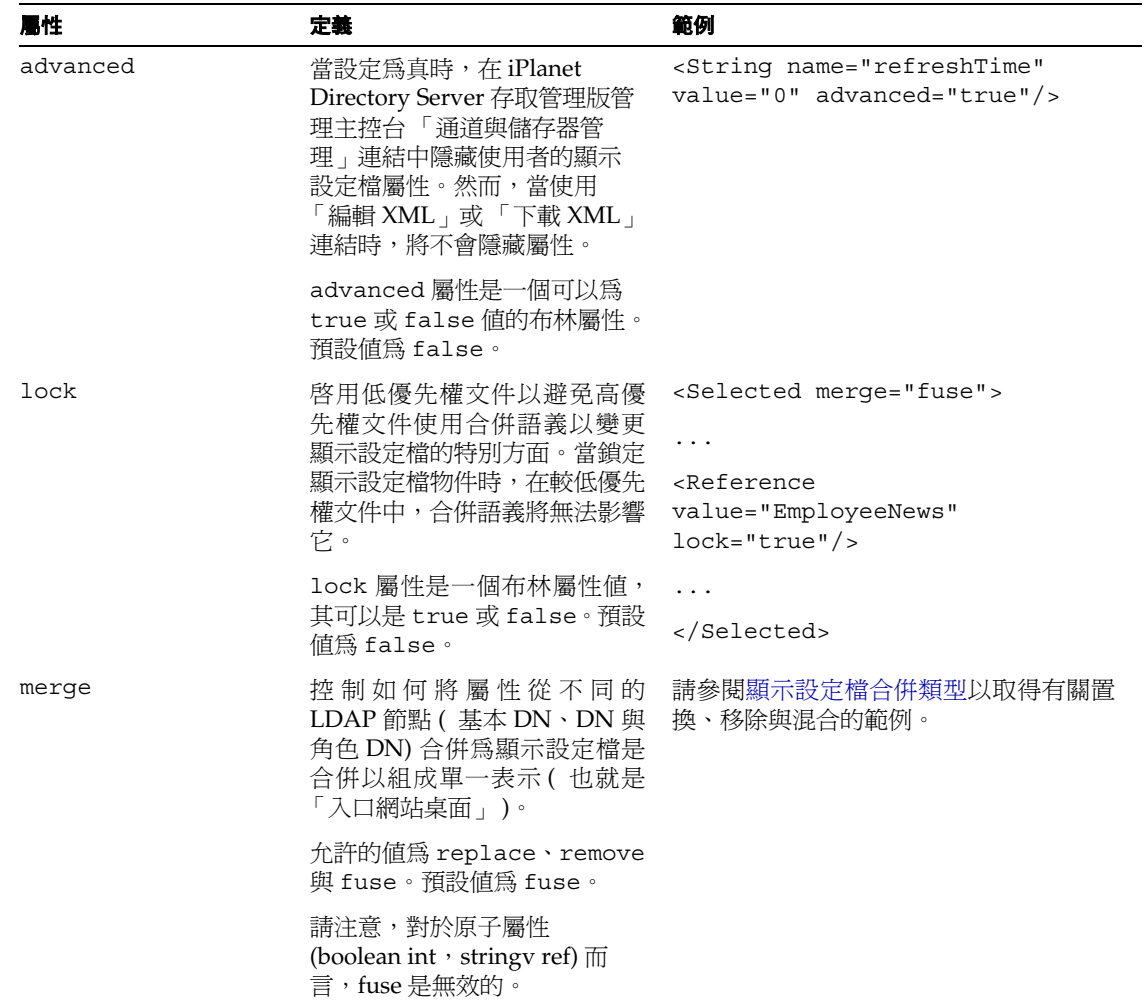

### 表 **5-1** 顯示設定檔屬性

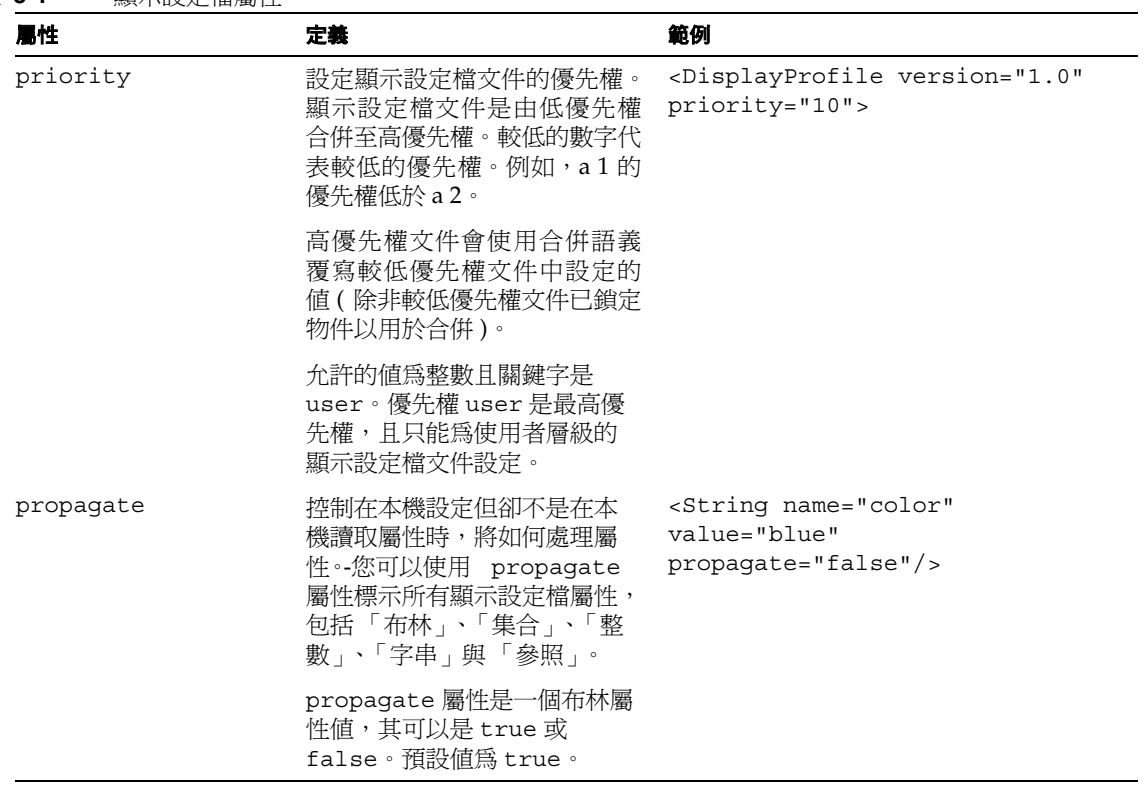

在顯示設定檔 XML 中,除非屬性預設值已變更,否則下列屬性不會列於 XML 檔案 並顯示於管理主控台中:

<advanced="false" lock="false" merge="fuse" propagate="true">

若重設預設值,只有預設值已變更的屬性會包括於 XML 區段並顯示於管理主控台。 從提供者中繼承預設屬性。若已編輯預設屬性,它會顯示為自訂。

## 指定顯示設定檔屬性

當指定顯示設定檔屬性時,您需要考慮如何將他們「嵌套」、如何在集合中使用未命 名屬性、如何傳播屬性。

### 屬性嵌套

顯示設定檔可以將已嵌套的屬性 ( 屬性中的屬性 ) 包含至任何路徑中。這可讓您擁有 字串集合的集合,或字串集合與集合等等。例如,這裡有一個集合的集合:

```
<Collection name="people">
   <Collection name="john">
        <Integer name="age" value="31"/>
        <String name="eyes" value="hazel"/>
   </Collection>
    <Collection name="bob">
        <Integer name="age" value="35"/>
        <String name="eyes" value="blue"/>
   </Collection>
    ... etc ...
</Collection>
```
### 未命名的屬性

原子屬性類型 (布林、整數與字串) 可以是未命名, 例如:

<String value="apple"/>

等同於

<String name="apple" value="apple"/>

也就是說,如果一個原子屬性並沒有名稱,則它的名稱將等同於該屬性的字串值。

出於實用的目的,這只有在集合中才會有用,因為它可以讓您使用集合來代表一個已 排序的集 ( 幾乎是一個清單 ) 而非表格。例如,這裡有個集合代表郵遞區號清單:

```
<Collection name="zipcodes">
   <Integer value="95112"/>
   <Integer value="95054"/>
   <Integer value="98036"/>
</Collection>
```
用於使用未命名屬性的關鍵是集合可以代表表格 ( *名稱 = 值* ) 或清單。

備註 在相同集合中,請勿使用與另一個未命名屬性相同的值建立一個未命 名屬性。如果建立屬性,提供者將因爲重複名稱而不可以存取值。 除此之外,因為 Sun ONE Portal Server 會將擁有相同名稱與值的屬 性視為等同於未命名的布林屬性,所以您可能會不經意的在相同集合 中建立含有重複名稱的屬性。這會再一次的導致幾乎無法存取。

### 條件式屬性

這會提供常規作業以擷取條件式屬性。最常見的情況為 locale 與 client, 但您可 以在任何種類的情況中定義屬性。如需更多資訊,請參閱 *Sun ONE Portal Server 6.1 Desktop Customization Guide*。

例如,語言環境過濾器的實作為:

```
public class LocalePropertiesFilter extends PropertiesFilter 
{ 
   public LocaleProperties() { 
   super();
    } 
   String getCondition() 
   return "locale"; 
    } 
   public boolean match(ProviderContext pc, String condition, 
String value) { 
   return condition.toLowerCase().equals("locale") && 
       getValue().equals(value); 
    } 
}
```
條件式屬性杳找包括一個或多個屬性過濾器。若需要過濾器清單中的過濾器,則必須 符合全部條件式查找以繼續執行作業。若不需要過濾器,則可能無法符合,不會導致 全部查找失敗。

非必須過濾器鏈結可以用於執行漸增的較少指定過濾器查找,類似於 Java 來源束查 找的語義。例如,選擇性過濾器對於在日期查找之後的語言環境查找而言相當有用。 對於過濾器 {locale=en, locale=US, date=03/03/2003},您可以使它成功符合 含有合格的屬性 {locale=en; date=03/03/2003} 即使其並非完全符合過濾器規 格。設定語言環境為選擇式可以完成這個作業。

在管理主控台中,選擇式屬性會顯示為 condition-value 且像集合一樣可以編輯。 條件式屬性可被嵌套且可被新增至通道或置於其他條件式屬性內。使用「新增屬性」 頁面新增新條件式屬性。

#### **<ConditionalProperties>** 標記

<ConditionalProperties> 標記必須用於定義過濾準則。這個標記包括下列必要的 屬性:

- condition:在應執行過濾器的地方指定條件
- value:指定要在過濾器中使用的值

在顯示設定檔中,<ConditionalProperties> 標記可以定義為如第 144 [頁的程式碼](#page-143-0) [範例](#page-143-0) 5-1 中概述的那樣。

程式碼範例 **5-1** <ConditionalProperties> 標記使用範例

```
<Properties>
   <String name="foo" value="bar">
   <ConditionalProperties condition="locale" value="de">
       <String name="foo" value="german bar">
       <String name="baz" value="a german baz value">
   </ConditionalProperties>
   <ConditionalProperties condition="client" value="nokia">
       <ConditionalProperties condition="locale" value="de">
            <String name="foo" value="nokia german bar">
        </ConditionalProperties>
   </ConditionalProperties>
</Properties>
```
#### 顯示設定檔屬性傳播

您可以使用 propagate 屬性標示所有顯示設定檔屬性,包括 「布林」、「集合」、 「整數」、「字串」與 「參照」。propagate 屬性是一個可以為 true 或 false 值的 布林屬性 ( 預設值為 true)。propagate 屬性會控制在本機設定但卻不是在-本機讀取 屬性時,將如何處理屬性。

例如,通道的屬性集即由下列的聯合組成的集:

- 屬性集會存在於本機的通道屬性 (<Properties>) 空間中
- 屬性集會存在於本機通道的提供者中 ( 由通道上的 provider 屬性指定 )
- 屬性集存在於本機通道的每個祖先通道中 ( 通道的父系、通道父系的父系等等 )
- 屬性集存在於本機通道的每個祖先通道提供者中 ( 通道的父系、通道父系的父系 提供者等等 )
- 全域屬性集存在於顯示設定檔 root 物件之下

當通道要求屬性值時,則可以在任何「遠端」位置讀取值。當設定屬性值時,有兩 個儲存屬性值的選項:

- **1.** 通道的屬性空間
- **2.** 遠端位置

propagate 屬性控制位置。當設定 propagate 屬性為 true 時,將本機儲存屬性至設 定屬性的物件 ( 在大部分情況下為通道 )。當設定 propagate 屬性為 false 時,將會 適當地設定屬性 ( 無論在何地讀取 )。也就是,當設定為 false 時,將變更現有值, 但當設定為 true 時,將建立新屬性且會本機儲存 ( 除非它已位於本機中 )。

考慮下列顯示設定檔 XML 區段:

```
<DisplayProfile>
  <Properties>
    <String name="color" value="blue"/>
  </Properties>
...
<Channel name="testchannel" provider="..."/>
  <Properties/>
</Channel>
...
</DisplayProfile>
```
屬性 color 位於全域屬性空間。因為未設定 propagate ( 且依預設為 true),若通道 testchannel 設定屬性 color 則會出現下列結果:

```
<DisplayProfile>
 <Properties>
    <String name="color" value="blue"/>
  </Properties>
...
<Channel name="testchannel" provider="..."/>
  <Properties/>
    <String name="color" value="new value"/>
</Channel>
...
</DisplayProfile>
```
屬性會被傳播至設定它的本機物件 ( 通道 )。另一方面,若在全域屬性空間中將 propagate 設定為 false,例如:

String name="color" value="blue" propagate="false"/>

則通道 testchannel 設定屬性 color 的結果將為:

```
<DisplayProfile>
  <Properties propagate="false">
    <String name="color" value="new value"/>
  </Properties>
...
<Channel name="testchannel" provider="..."/>
  <Properties/>
</Channel>
...
</DisplayProfile>
```
除了個別的屬性之外,屬性空間也可以使用 propagate 屬性標示,例如:

```
<Properties propagate="false">
...
</Properties>
```
對於視為 propagate=false 的屬性,下列必須為真:

- ${}$ 屬性的 propagate 屬性必須爲 false,或屬性的屬性空間的 propagate 屬性必 須設定為 false。
- 對於所有屬性的合併,以上陳述必須為真。

對於其他事項,propagate 會被視為 true。

您僅可以使用 propagate 屬性標記頂層屬性。顯示設定檔 DTD 允許這個作業但顯示 設定檔代碼將會忽略它。頂層屬性會於屬性空間中直接定義。

#### <span id="page-146-0"></span>顯示設定檔文件優先權

在執行階段,當使用者登錄時,系統會決定構成使用者顯示設定檔集的文件集。顯 示設定檔的桌面內部執行 ( 解釋顯示設定檔的部分 ) 會決定是否設定,方法是在使 用者屬於的 LDAP 節點中查找。這個可以為組織 DN (o=sesta.com)、子組織、角  $\hat{\boxplus}$  DN (cn=Role1, o=sesta.com), 與 uid

(uid=jtb,ou=People,cn=Role1,0=sesta.com),還有全域顯示設定檔。每個

LDAP 節點的顯示設定檔文件之後會被讀取 ( 若存在於該處 ) 且所有的文件會放置 於集中。系統會根據文件優先權排序集。較低的數字代表較低的優先權。例如,1 的優先權低於 2。文件之後會從低的數字排序到高的數字。更多關於這個程序的詳 細資料,請參閱[合併程序如何運作。](#page-152-0)

使用者層級文件 (uid=jtb, ou=People,...) 是一個特殊的例子, 被稱為*基礎文件*。基 礎文件的優先權視為無限。因此,它將永遠是最高的數字 ( 因此擁有最高的優先權 )。 所有的合併會與已排序的基礎文件相關,且使用者文件的優先權設定永遠是最高的。 priority 屬性會用於 <DisplayProfile> 標記, 並使特殊關鍵字 user 指定目前顯示 設定檔是否為使用者層級顯示設定檔。

執行合併時,會先使用優先權最低的文件 ( 最低數 ), 然後再依序處理優先權較高的 文件,直到到達使用者 ( 基礎 ) 文件。

因此,顯示設定檔文件優先權的執行對優先權數非常重要。例如,組織層級文件可以 擁有比角色層級文件更高的優先權,但那不是必須的。依您需要如何為網站排列文件 優先權而定。

您使用 <DisplayProfile priority= *語法* > 標記在 XML 檔案中指定顯示設定檔 文件優先權。您可以直接編輯顯示設定檔 XML 來變更優先權, 方法是使用 Sun ONE Identity Server 管理主控台或使用 dpadmin 指令來載入顯示設定檔。更多關於 dpadmin 指令的詳細資料,請參閱第 14 章的「指令行公用程式」。

**備註** 請勿爲兩個顯示設定檔文件指派相同的優先權。這樣執行會導致桌面 不正確的顯示。然而,產品不會檢查重複的文件優先權。

### 文件優先權範例 1

這個範例使用兩個顯示設定檔,一個是供組織 acme 使用,另一個是供 uid bill 使 用。當 Bill 登錄 (uid=bi11) 至桌面時,標題爲「 Bill 的書籤」的書籤通道會使用下 列三個書籤顯示 ( 以該順序 ):

- ACME
- Amazon
- EBay

```
顯示設定檔 @ o=acme.com
<DisplayProfile version="1.0" priority="10"> 
...
  <Channel name="Bookmark" provider="BookmarkProvider" merge="fuse"> 
    <Properties> 
      <String name="title" value="My Bookmarks" merge="replace" lock="false" 
propagate="true"/> 
      <String name="refreshTime" value="600" merge="replace" lock="false" 
propagate="true"/> 
         <Collection name="targets" merge="fuse" lock="false" 
propagate="true"> 
          <String value="ACME home page|http://www.acme.com" merge="replace" 
lock="false" propagate="true"/> 
        </Collection> 
    </Properties> 
  </Channel> 
...
</DisplayProfile>
```

```
dp @ uid=bill,ou=people,o=acme.com
<DisplayProfile version="1.0" priority="1">
...
  <Channel name="Bookmark" provider="BookmarkProvider" merge="fuse"> 
    <Properties>
      <String name="title" value="Bill's Bookmarks" merge="replace" 
lock="false" propagate="true"/>
        <Collection name="targets" merge="fuse" lock="false" propagate="true">
          <String value="Amazon|http://www.amazon.com" merge="replace" 
lock="false" propagate="true"/>
          <String value="EBay|http://www.ebay.com" merge="replace" 
lock="false" propagate="true"/>
        </Collection>
    </Properties>
  </Channel>
...
</DisplayProfile>
```
### 文件優先權範例 2

這個範例使用三個顯示設定檔,全域顯示設定檔、顯示設定檔供組織 acme 使用,而 顯示設定檔供角色 hradmin 使用。當使用者被指派以 hradmin 角色登錄至桌面時, TemplateTableContainer 會使用下列通道顯示:

- UserInfo
- MailCheck
- SampleSimpleWebService

```
dp @ global:
<DisplayProfile version="1.0" priority="0">
...
  <Container name="TemplateTableContainer" 
provider="TemplateTableContainerProvider" merge="fuse">
   <Properties>
      ...
   </Properties>
   <Available>
      ...
   </Available> 
   <Selected merge="fuse" lock="false">
      <Reference value="UserInfo"/>
    </Selected>
    <Channels/>
  </Container>
...
</DisplayProfile>
```

```
dp @ o=acme.com:
<DisplayProfile version="1.0" priority="10">
      ...
    </Properties>
    <Available>
      ...
    </Available>
    <Selected merge="replace" lock="false">
      <Reference value="Bookmark"/>
      <Reference value="Notes"/>
    </Selected>
    <Channels/>
  </Container>
...
</DisplayProfile>
```

```
...
  <Container name="TemplateTableContainer" 
provider="TemplateTableContainerProvider" merge="fuse">
    <Properties>
dp @ o=acme.com:
      ...
    </Properties>
    <Available>
    ... </Available>
    <Selected merge="replace" lock="false">
      <Reference value="Bookmark"/>
      <Reference value="Notes"/>
    </Selected>
    <Channels/>
  </Container>
...
</DisplayProfile>
```

```
dp @ cn=hradmin,o=acme.com:
<DisplayProfile version="1.0" priority="5">
...
  <Container name="TemplateTableContainer" 
provider="TemplateTableContainerProvider" merge="fuse">
    <Properties>
      ...
    </Properties>
    <Available>
    <Selected merge="fuse" lock="true">
      <Reference value="MailCheck"/>
      <Reference value="SampleSimpleWebService"/>
    </Selected>
    <Channels/>
  </Container>
...
</DisplayProfile>
```
#### 顯示設定檔文件優先權摘要

根據您是否考慮合併順序或將鎖定能力視為定義因素來決定顯示設定檔文件具有較 高或較低的優先權。

若不考慮鎖定,則數字較低的顯示設定檔文件擁有較低的優先權。數字較低的顯示設 定檔文件會最先合併,如此較高優先權文件的值會覆寫較低優先權文件的值。在這個 情況下,數字較低的文件就擁有較低優先權。

然而,數字較低的顯示設定檔文件也可以鎖定物件,這樣它將不會被較高數的文件影 響。在這個情況下,數字較低文件擁有較高優先權。

# <span id="page-151-0"></span>顯示設定檔合併語義

顯示設定檔是由 XML 文件的階層所構成。Sun ONE Portal Server 可以為使用者、每 個使用者屬於的角色、與使用者組織或子組織儲存一個顯示設定檔文件。在執行階 段,系統會合併這些多個顯示設定檔文件以傳送特定的入口網站桌面至使用者。合併 顯示設定檔程序會因為潛在變更、提供者與屬性定義而影響最後的顯示設定檔。

顯示設定檔資料格式包含定義如何合併這些文件的語法。此定義一般已知爲*合併語* 義。

合併語義會控制如何將屬性從不同的 LDAP 節點 ( 基本 DN、DN 與角色 DN) 結合 為顯示設定檔文件且合併以組成單一表示 ( 也就是桌面 )。合併語義會假設一個顯示 設定檔文件的順序。Sun ONE Identity Server 不會提供角色的階層結構。而使用者 的角色結構是扁平的。所有角色皆為同層級。因為這個原因,Sun ONE Portal Server 會為 Sun ONE Identity Server 角色加上額外的順序以模擬階層式的結構。

使用者的顯示設定檔文件集由下列所構成:存在於使用者 LDAP 組織子組織節點的 文件;存在於每個使用者角色節點;與存在於使用者項目節點的文件。文件不需要在 這些節點中的每個節點中定義,但必須最少有一個文件定義於節點。文件集的排序是 根據顯示設定檔文件定義的優先權值。如需更多資訊,請參閱[顯示設定檔文件優先權。](#page-146-0)

您可以使文件合併程序可視為將顯示設定檔文件放至於另一個文件的頂端。當已命名 通道、提供者與屬性置於彼此頂端時會發生合併。合併是根據顯示設定檔物件名稱而 決定,而非根據定義於顯示設定檔文件的 XML 結構。就像通道可以存在於將被合併 的顯示設定檔封鎖階層中的不同容器裡。

# <span id="page-152-0"></span>合併程序如何運作

當使用者登錄 Sun ONE Portal Server 時,與當認證生效之後,系統會根據下列方法 決定使用者的顯示設定檔:

- **1.** 為該使用者指出所有顯示設定檔文件,方法是搜尋整個全域顯示設定檔、LDAP 組織、子組織角色與使用者所屬的使用者節點。
- **2.** 將已擷取的顯示設定檔文件置於您可以想像為空間的暫時區域中。
- **3.** 根據 優先權在空間中排序顯示設定檔文件,由較低優先權開始。( 擷取文件的節 點不會影響優先權排序。同時,使用者顯示設定檔文件傯是擁有最高優先權。)
- <span id="page-152-1"></span>**4.** 將文件移出空間,順序由最低優先權開始,然後是放置次低優先權文件於這個文 件之上,並套用合併與鎖定語義。
- **5.** 繼續執行[步驟](#page-152-1) 4 直到文件被移出空間,如此系統會將值傳回給使用者,這即是在 文件中找到的物件的合併程序。

## 顯示設定檔合併類型

顯示設定檔使用下列三種合併類型以決定如何結合顯示設定檔文件:

- replace ─ 所有定義於較高優先權文件的顯示設定檔物件會完全覆寫定義於較 低文件的物件。若物件不存在於較低優先權文件中,則將新增至合併結果 ( 物件 會置換合併結果中的值 )。
- remove ─ 已命名的物件會從合併往上移除至此點 ( 物件會從合併結果中移除 )。 此物件將不再存在於顯示設定檔 ( 但其他欲合併的文件可以再次使用它 )。它可 以被較高優先權文件重新定義。
- fuse ─ 較低優先權文件的物件會與較高優先權文件的物件合併 ( 物件會與合併 結果中的值合併 )。

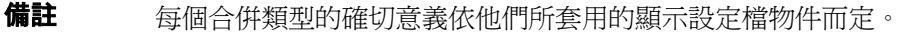

對於通道與提供者,fuse 具有特殊意義。通道本身實際上並不會互相混合。fuse 表 示通道或提供者的屬性應被結合。replace 語義會置換整個通道或提供者,包括所有 屬性。remove 語義會從合併往上移除整個通道或提供者至該點。

顯示設定檔 <DisplayProfile> 根節點也可以合併語義。replace 語義意為定義於 更高優先權文件的所有 DP 物件會完全覆寫定義於較低優先權文件的物件。所有至該 點的合併會被取消且更高優先權的文件會用做合併的新基礎。remove 語義表示所有 至該文件點的合併結果將被捨棄。使用在已排序的集中找到的下一個顯示設定檔文件 開始合併。當使用通道與提供者時,fuse 語義意為已包含的物件 ( 通道與提供者 ) 應 被合併。

原子顯示設定檔屬性 ( 無法包含其他屬性者 ) 無法使用 fuse 語義。這包括 String、 Integer、Boolean、與 Reference 屬性。

通道的屬性集由通道屬性加上通道提供者屬性加上通道父系屬性等等所組成。您可以 將這個屬性的總數集視為通道的單一文件屬性。文件合併是指:一個文件的屬性整體 集由使用者合併集中所有文件的通道單一文件屬性的集聯合組成。

# 移除範例:使用 remove Merge 以修改容器的已 選通道清單

下列範例顯示所有使用者的混合集是如何由具有下列顯示設定檔區段的組織層級文 件組成。

```
<Container name="TemplateTableContainer" 
provider="TemplateTableContainerProvider" merge="fuse"> 
    <Properties> ...</Properties> 
    <Available> ...</Available> 
    <Selected merge="fuse"> 
        <Reference value="UnixTipoftheDay"/> 
    </Selected> 
</Container>
```
「每日 unix 提示」說明使用 UNIX 的方法。屬於管理角色的使用者很可能會找不到 此通道說明。若要讓每個具有管理角色的人移除此通道,請依照下列步驟在管理角色 文件中定義 TemplateTableContainer 通道:

```
admin role
<Container name="TemplateTableContainer" 
provider="TemplateTableContainerProvider" merge="fuse"> 
    <Properties> ...</Properties> 
    <Available> ...</Available> 
    <Selected merge="fuse"> 
        <Reference value="Outages"/> 
        <Reference value="SolarisAdmin"/> 
        <Reference value="AdminTipoftheDay"/> 
        <Reference value="UnixTipoftheDay" merge="remove"/> 
    </Selected> 
</Container>
```
之前的範例片段會導致 Reference value="UnixTipoftheDay" 從管理角色顯示設 定檔中移除。

# 置換範例:使用 replace Merge 以從所有使用者 顯示移除通道

下列範例顯示對於特定容器,角色 admin 可以如何忽略定義於組織層級中的所有通 道。組織定義類似下列各項:

#### 組織顯示設定檔 <Container name=...> ... ... <Selected> <Reference name="X"/> <Reference name="Y"/> <Reference name="Z"/> </Selected> </Container>

因為角色管理不希望在該角色之下的任何使用者擁有 X、Y、Z 通道,所以容器會定 義為下列各項:

```
admin role
<Container name=...>
    ...
    ...
    <Selected merge="replace">
        <Reference name="A"/>
        <Reference name="B"/>
        <Reference name="C"/>
    </Selected>
</Container>
```
角色文件容器中的已選清單會置換組織文件容器的已選清單。

# 混合範例:使用 fuse Merge 以建立以角色為基礎 的通道清單

您一般會使用 fuse 合併語義以結合非-原子顯示設定檔物件。這些物件包括 Collection 與可用或已選通道清單。在此,fuse 表示所有包含於非-原子屬性的屬 性也應合併。以這個方式使用 fuse 會讓呈現給使用者的最後非-原子屬性在不同文 件中建立。

下列範例顯示設定檔文件是針對屬於 admin、employee 與 movieFreak 角色的使用 者。使用者的已選通道會在最後顯示。

```
admin role
```

```
<Container name="TemplateTableContainer" 
provider="TemplateTableContainerProvider" merge="fuse"> 
    <Properties> ...</Properties> 
    <Available> ...</Available> 
    <Selected merge="fuse"> 
        <Reference value="Outages"/> 
        <Reference value="SolarisAdmin"/> 
        <Reference value="AdminTipoftheDay"/> 
    </Selected> 
</Container>
```
#### **employee role** <Container name="TemplateTableContainer" provider="TemplateTableContainerProvider" merge="fuse"> <Properties> ...</Properties> <Available> ...</Available> <Selected merge="fuse"> <Reference value="Benefits"/> <Reference value="EmployeeNews"/> </Selected> </Container>

```
movieFreak role
<Container name="TemplateTableContainer" 
provider="TemplateTableContainerProvider" merge="fuse"> 
    <Properties> ...</Properties> 
    <Available> ...</Available> 
    <Selected merge="fuse"> 
        <Reference value="NewMoviesReleases"/> 
        <Reference value="MovieShowTimes"/> 
    </Selected> 
</Container>
```
使用者已選通道的結果清單如下,使用於套用到合併的相同方式排序可用通道清單, 從較低至較高優先權:

```
<Container name="TemplateTableContainer" 
provider="TemplateTableContainerProvider" merge="fuse"> 
    <Properties> ...</Properties> 
    <Available> ...</Available> 
    <Selected merge="fuse"> 
        <Reference value="Outages"/> 
        <Reference value="SolarisAdmin"/> 
        <Reference value="AdminTipoftheDay"/> 
        <Reference value="Benefits"/> 
        <Reference value="EmployeeNews"/> 
        <Reference value="NewMoviesReleases"/> 
        <Reference value="MovieShowTimes"/> 
    </Selected> 
</Container>
```
# 合併鎖定

可以被合併的所有顯示設定檔物件也可以被鎖定。當物件被鎖定時,在較高優先權文 件中,合併語義並不會影響該物件。啓用低優先權文件以避免高優先權文件使用合併 語義以變更顯示設定檔的特別方面。

# 合併鎖定範例:使用 lock Merge 以強制所有使用 者的屬性值

下列範例顯示對於特定組織如何確定所有使用者都可查看 「員工新聞」通道。使用 者無法從他們的顯示中移除這個通道。在組織層級文件中,容器的清單會如下列所定 義:

```
<Selected merge="fuse"> 
    ... 
    <Reference value="EmployeeNews" lock="true"/> 
    ... 
</Selected>
```
# 合併鎖定範例:使用 lock Merge 以強制從所有使 用者的顯示中移除通道

下列範例顯示如何強制移除 「線上遊戲」通道。在這個情況下,使用者已新增這個 通道至他們使用者文件中的已選通道清單中,所以只要簡單的將之從組織層級中移 除,則文件的已選通道清單就無法運作。而員工與組織清單會被一起合併,將出現 「線上遊戲」通道。若要從組織之下的所有使用者中強制移除通道,則已選通道清單 將如下定義:

```
<Selected merge="fuse"> 
    ... 
    <Reference value="OnlineGames" merge="remove" lock="true"/> 
    ... 
</Selected>
```
remove 語義會從合併結果中移除通道,且 lock 會避免較低優先權文件將值再度合 併。

# 顯示設定檔與 Sun ONE Identity Server

使用者的顯示設定檔文件即可由下列組成:

- 存在於使用者 LDAP 組織 ( 或子組織 ) 節點中的組織
- 存在於每個使用者角色節點中的文件
- 存在於使用者項目節點中的文件
- 存在於全域顯示設定檔的文件

文件不需要在這些節點中的每個節點中定義,但必須最少有一個文件定義於節點。文 件集的排序是根據顯示設定檔文件定義的優先權值。如需更多資訊,請參閱[顯示設定](#page-146-0) [檔文件優先權。](#page-146-0)合併語義會控制如何將屬性在已合併的不同節點中結合為顯示設定檔 文件以組成單一陳述或桌面。如需更多資訊,請參閱[顯示設定檔合併語義。](#page-151-0)

管理員可以使用 Sun ONE Identity Server 管理主控台編輯顯示設定檔。您可以設定 授權管理員,如此他們不會在 Sun ONE Identity Server 管理主控台中看到顯示設定 檔。當建立桌面服務範本時,您可以執行這個作業。當建立桌面服務範本時,若您取 消選取 「顯示桌面服務屬性」方塊,可以在授權管理員中隱藏顯示設定檔文字。

**提示** 组織管理員可以在「入口網站桌面」服務中定義一個與特定角色相關 的容器 ( 或容器階層 )。然後授權管理員 ( 管理員角色 ) 可以在 「入口 網站桌面」屬性頁的 「通道與容器管理」連結之中的此容器之下定義 必要的通道與容器。如需更多資訊,請參[閱使用通道與容器管理連結](#page-166-0) [以管理通道。](#page-166-0)

# 管理顯示設定檔

在 Sun ONE Identity Server 管理主控台與 dpadmin 指令中編輯顯示設定檔 ( 與其他 「入口網站桌面」服務資料 )。當您編輯顯示設定檔時,可以在顯示設定檔中新增、 修改與移除提供者、容器與通道與編輯屬性。

除此之外, Sun ONE Identity Server 管理主控台在「入口網站桌面」屬性頁中提供 「通道與容器管理」連結以新增通道與編輯屬性。當建立新通道時,此連結也可以讓 您修改屬性。

**備註** 「通道與容器管理」連結適用於授權管理員,並允許管理員新增與修 改容器與通道中的屬性。整體系統管理員應負責新增容器與提供者, 讓授權管理員可以使用。

第 161 [頁的表](#page-160-0) 5-2 解釋不同類型的顯示設定檔與如何使用 Sun ONE Identity Server 管理主控台並對其管理。這個三欄表格會在第一欄中列示顯示設定檔類型,在第二欄 將列示如何使用 Sun ONE Identity Server 管理主控台以存取顯示設定檔,在第三欄 則有一個簡短的說明。

<span id="page-160-0"></span>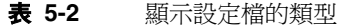

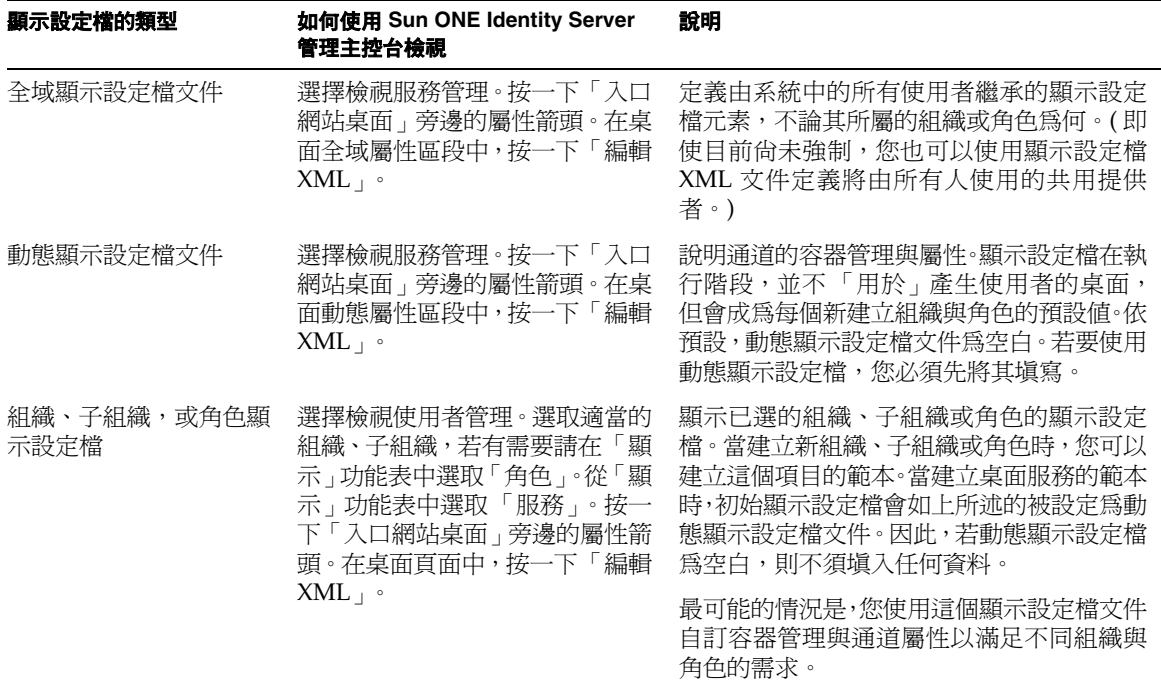

當您安裝 Sun ONE Portal Server 時,建立初始組織。安裝程式之後會根據您的指定 匯入顯示設定檔全域層級文件與預設顯示設定檔。

之後,每次建立新組織、子組織或角色時,將不會自動載入顯示設定檔。您必須手動 載入顯示設定檔以供新建立的組織、子組織或角色使用。如需更多資訊,請參閱[若要](#page-163-0) [載入顯示設定檔](#page-163-0) ( 管理主控台 )。

管理顯示設定檔的高層級步驟為:

- **1.** 為新建立的組織、子組織或角色載入顯示設定檔。( 您不需要為在安裝過程中建 立的組織執行這個步驟。)
- **2.** 使用 dpadmin 指令、「編輯 XML」連結,或者使用「下載 XML」與「上傳 XML」 連結下載已儲存檔案然後載入檔案來修改顯示設定檔。
- **3.** 新增通道與容器,並使用 「通道與容器管理」連結新增、刪除與修改其屬性。

# 預設顯示設定檔文件

表 [5-3](#page-162-0) 解釋當安裝範例入口網站時, Sun ONE Portal Server 桌面在 /opt/SUNWps/samples/portal desktop 目錄中提供的顯示設定檔文件。這個兩 欄表格會在第一欄列示顯示設定檔文件,而在第二欄會有一個簡短的說明。

<span id="page-162-0"></span>表 **5-3** 範例入口網站提供的顯示設定檔文件

| 顯示設定檔文件          | 說明                                                                                                    |
|------------------|----------------------------------------------------------------------------------------------------|
| dp-anon.xml      | 由無需認證的匿名使用者使用。                                                                                                    |
| dp-org.xml       | 範例顯示設定檔會在預設組織層級中載入。它將定義用於組織的全域<br>屬性與由組織使用的通道定義。                                                                                  |
| dp-org-final.xml | dp-org.xml 的副本,具有定義於「書籤」與「應用程式」通道的<br>NetMail 連結。當建立 NetMail 服務時, 將使用這個顯示設定檔文件。                                                   |
| dp-providers.xml | 範例顯示設定檔於全域設定檔層級載入。這個文件會定義所有提供者<br>定義。因為這些提供者將由所有組織使用,所以此系統將會在頂層載<br>入這個顯示設定檔,所有組織就可以使用這些提供者。若提供者定義<br>僅由一個組織使用,則請在組織層級顯示設定檔中將其定義。 |

關於訂這些範例顯示設定檔的相關資訊,請參閱 *Sun ONE Portal Server 6.1 Desktop Customization Guide*。

### 載入顯示設定檔

首次安裝 Sun ONE Portal Server 時, 安裝程式會建立初始組織。安裝程式也會根據 您的指定匯入顯示設定檔全域層級文件與預設顯示設定檔。若您決定不要安裝範例入 口網站,則不會安裝範例顯示設定檔文件。

之後,建立新組織、子組織或角色時,將不會自動載入顯示設定檔。您必須手動載入 顯示設定檔以供新建立的組織、子組織或角色使用。

載入顯示設定檔有三個基本方法:

- 使用 Sun ONE Identity Server 管理主控台的「編輯 XML」連結。藉由這個方法 使用「編輯 XML」連結與在組織中現有顯示設定檔,您可以將其複製並貼至新 建立的組織、子組織或角色的空白顯示設定檔。請參閱[若要載入顯示設定檔](#page-163-0) ( 管 [理主控台](#page-163-0) )。
- 使用指令行。藉由這個方法您可以使用 dpadmin 指令載入顯示設定檔。請參閱[若](#page-164-0) [要載入顯示設定檔](#page-164-0) (指令行)。使用 [dpadmin](#page-175-0) 指令前,請參閱 dpadmin 指令的使 [用指南。](#page-175-0)
- 使用 Sun ONE Identity Server 管理主控台的 「下載」與 「上傳」連結。藉由這 個方法可以下載顯示設定檔至一個檔案,之後在從一個檔案上傳顯示設定檔。請 參閱[若要下載與上傳顯示設定檔。](#page-164-1)
- 備註 若您的瀏覽器為 Netscape 4.x,則您無法直接透過管理主控台編輯顯 示設定檔 XML。

#### <span id="page-163-0"></span>若要載入顯示設定檔 ( 管理主控台 )

**1.** 以管理員的身份登入 Sun ONE Identity Server 管理主控台。

依預設,已選取位置窗格中的 「識別管理」且 「所有已建立的組織」已顯示於 導覽窗格中。

- **2.** 在您要複製顯示設定檔的地方選取組織或子組織。
- **3.** 從 「檢視」功能表中選擇 「服務」。
- **4.** 在導覽窗格中按一下桌面旁的屬性箭頭。

「入口網站桌面」屬性隨即顯示在資料窗格中。

**提示** 您可能必須往下捲動以檢視桌面服務。

**5.** 複製顯示設定檔。

按一下「編輯 XML」,然後選取並複製顯示設定檔的所有文字。

- **6.** 選取您要為之載入顯示設定檔的組織、子組織或角色。
- **7.** 在瀏覽窗格中的 「檢視」功能表中選擇 「服務」。

**8.** 在導覽窗格中按一下桌面旁的屬性箭頭。

「入口網站桌面」服務屬性清單 ( 包括顯示設定檔 ),會顯示於資料窗格中。

**9.** 按一下 「編輯 XML」。

顯示設定檔 XML 文件隨即出現於文字視窗中。

- **10.** 將已複製的顯示設定檔貼至顯示設定檔視窗中。
- **11.** 完成後按一下 「儲存」。

所做的變更僅會影響此特定組織中的使用者。

#### <span id="page-164-0"></span>若要載入顯示設定檔 ( 指令行 )

使用 dpadmin 指令的 modify 子指令載入顯示設定檔。

例如,下列指令會載入顯示設定檔 (dp-org.xml):

**dpadmin add -u "uid=amAdmin,ou=People,o=sesta.com,o=isp" -w** *password* **-d "o=sesta.com,o=isp" dp-org.xml**

> 備註 您可以在指令結尾的檔案名稱前新增 -r 或 --dryrun 選項以驗證在 實際將變更寫入 LDAP 之前此指令可以成功執行。

#### <span id="page-164-1"></span>若要下載與上傳顯示設定檔

**1.** 以管理員的身份登入 Sun ONE Identity Server 管理主控台。

依預設,已選取位置窗格中的 「識別管理」且 「所有已建立的組織」已顯示於 導覽窗格中。

- **2.** 在您要複製顯示設定檔的地方選取組織或子組織。
- **3.** 在瀏覽窗格中的 「檢視」功能表中選擇 「服務」。
- **4.** 在導覽窗格中按一下桌面旁的屬性箭頭。

「入口網站桌面」屬性隨即顯示在資料窗格中。

```
提示    您可能必須往下捲動以檢視桌面服務。
```
- **5.** 在 「全域」屬性區段中按一下 「下載 XML」並儲存顯示設定檔至一個檔案。
- **6.** 在瀏覽窗格中選取您要為之上傳顯示設定檔的組織、子組織或角色。
- **7.** 在瀏覽窗格中的 「檢視」功能表中選擇 「服務」。
- **8.** 在導覽窗格中按一下桌面旁的屬性箭頭。
- **9.** 按一下 「上傳 XML」並指定要載入的檔案。
- **10.** 按一下 「上傳」。

表示顯示設定檔上傳成功的訊息隨即出現。

**11.** 按一下 「關閉」。

所做的變更僅會影響此特定組織中的使用者。

#### 若要檢視整個顯示設定檔

• 執行含有 list 子指令的 dpadmin 指令以檢視整個顯示設定檔,例如:

**dpadmin list -u "uid=amAdmin,ou=People,o=sesta.com,o=isp" -w** *password* **-d "o=sesta.com,o=isp"**

### 若要移除顯示設定檔

若您有某些理由需要移除顯示設定檔,例如若其遭毀壞,則您可以使用含有 remove 子指令的 dpadmin 指令。

例如,若要從根移除整個顯示設定檔 (dp-org.xml):

**dpadmin remove -u "uid=amAdmin,ou=People,o=sesta.com,o=isp" -w** *password* **-d "o=sesta.com,o=isp" -t root**

> 若要從根或從您要求顯示設定檔的節點中移除顯示設定檔,您必須載入新的顯示設定 檔。例如,若您如上所示將 dp-org.xml 顯示設定檔移除,則將必須載入另一個類似 的顯示設定檔,例如 dp-org-final.xml 顯示設定檔。有關載入顯示設定檔的相關 資訊,請參閱[若要載入顯示設定檔](#page-164-0) ( 指令行 )。

### <span id="page-166-0"></span>使用通道與容器管理連結以管理通道

可以使用 「通道與容器管理」連結來管理:

- 屬性 可以定義與新增全域顯示設定檔屬性。
- 容器 您可以將內容容器新增至容器或自容器移除。您亦可修改內容容器的屬性。
- 通道 您可以將通道新增至容器或自容器移除。
- 您亦可修改通道的屬性。

**備註** 目前,您可利用「通道與容器管理」連結來使用通道、容器及其屬性。 提供者無法使用此連結。

使用桌面屬性頁面時,獲授權的管理員只能看到 「通道與容器管理」連結。其他所 有顯示設定檔屬性均為隱藏,因此可維護安全性。

### 通道與容器管理預設提供者

「入口網站桌面通道」與「容器管理」連結會顯示允許您新增或移除容器通道或內容 通道的管理畫面。

#### 新增通道

「通道」清單的「新增」連結可讓您選取內容提供者以從已定義內容提供者的清單中 新增。第 168 [頁的表](#page-167-0) 5-4 顯示可以做為基礎使用以建立新通道的提供者通道。這個兩 欄表格會在第一欄列示提供者,在第二欄列示簡單的說明。若需更多有關已定義的內 容提供者,請參閱 *Sun ONE Portal Server Desktop Customization Guide*。

<span id="page-167-0"></span>表 **5-4** 已定義的提供者通道

| 提供者                | 說明                                                                                                    |
|--------------------|----------------------------------------------------------------------------------------------------|
| AppProvider        | 列出至網路應用程式的連結(使用者可以自訂清單)。                                                                                             |
| BookmarkProvider   | 允許使用者管理顯示於入口網站頁面上的書籤淸單。                                                                                              |
| JSPProvider        | 從一個或多個 ISP™ 檔案中取得內容。                                                                                                 |
| LoginProvider      | 允許使用者從匿名入口網站頁面中認證 Sun ONE Identity Server。                                                                           |
| MailCheckProvider  | 提供關於使用者郵件狀熊的資訊。                                                                                                    |
| NotesProvider      | 列示全系統訊息並允許使用者發佈此類訊息                                                                                                  |
| SearchProvider     | 使用 Sun ONE Portal Server 搜尋引擎支援搜尋功能。                                                                                 |
| URLScraperProvider | 從給定的 URL 中取得內容並使用 Sun ONE Portal Server 以格式化<br>內容。                                                                  |
| UserInfoProvider   | 從顯示設定檔與 iPlanet Portal Server Access Management Edition 中<br>收集資訊。它顯示問候、使用者名稱、時區、語言環境並有存取使用者<br>的 IMAP 與 SMTP 資料的權限。 |
| XMLProvider        | 從給定的 URL 中取得 XML 內容並使用 XSLT 將內容翻譯為標記語言。                                                                              |

# 簡易網路服務提供者

簡易網路服務 (SWS) 提供者會提供存取以資料為導向的網路服務。根據這個提供者, 範例通道透過存取貨幣換算率服務示範網路服務的執行作業。

簡易網路服務通道有兩種類型:

- [預先配置網路服務通道](#page-168-0)
- [新容器通道](#page-169-0)

在預設情況,範例預先配置網路服務通道在範例入口網站桌面上提供。範例配置網路 服務通道可藉由管理員使用 Identity Server 管理主控台加入。

任一網路服務通道皆非常適合與相對簡易的網路服務一起使用,例如擁有不複雜的輸 入參數以及介面展示需求的網路服務。如果 「簡易網路服務提供者」偵測到它並未 裝備好控制特定的網路服務,將會對使用者顯示適當的訊息。

在任何給定的時間,根據此提供者的通道可以連結至單一網路服務以及相關的方法。 「簡易網路服務提供者」將會支援簡易的資料類型,例如整數、字串、倍數。在這個 版本中,簡易網路服務提供者:

- 也將在輸入與輸出參數中支援簡易與複雜類型的陣列。
- 將不支援 WSDL 定義中連結作業裡錯誤資料的使用。

「簡易網路服務提供者」將支援下列的 WSDL 配置屬性類型:

- SOAP 連結樣式:rpc 與文件
- SOAP 編碼類型:編碼與文字

<span id="page-168-0"></span>備註 將不支援 Rpc/ 文字組合。以 .Net 爲基礎的網路服務可能會受限制。

#### 預先配置網路服務通道

範例預先配置網路服務通道提供了與範例貨幣轉換程式服務互動的方式。

若要設定預先配置網路服務通道,您將被要求經由管理主控台指定 WSDL URL 與方 法名稱。

#### 可配置網路服務通道

可配置網路服務通道允許使用者切換通道以指向使用者指定的網路服務。上述功能是 透過提供使用者修改 WSDL URL 值,以及屬於網路服務的方法名稱的能力所完成 的。但是和預先配置通道類型不同的是,可配置網路服務通道並不允許使用者具備儲 存網路服務輸入參數預設值的能力。

### <span id="page-169-0"></span>新容器通道

「容器通道」清單的新連結能讓您選取容器提供者以從已定義內容提供者的清單中建 立。表 [5-5](#page-169-1) 顯示可以做為基礎使用以建立新通道的已定義提供者通道。這個兩欄表格 會在第一欄列示提供者,在第二欄列示簡單的說明。若需有關已定義的內容提供者的 相關資訊,請參閱 *Sun ONE Portal Server 6.1 Desktop Customization Guide*

<span id="page-169-1"></span>表 **5-5** 已定義的提供者容器通道

| 提供者                                     | 說明                                  |
|-----------------------------------------|-------------------------------------|
| JSPFrameCustomTableContainerProvider    | 在使用者的以 JSP 框架集為基礎的入口網站桌面上建<br>立新框架。 |
| JSPSingleContainerProvider              | 顯示單一通道。                             |
| JSPTabContainerProvider                 | 顯示一個由數個含有標題的標籤所組成的通道。               |
| JSPTabCustomTableContainerProvider      | 在使用者的以 JSP 標籤為基礎的入口網站桌面上建立<br>新標籤。  |
| JSPTableContainerProvider               | 在表格中顯示內容通道。                         |
| TemplateEditContainer提供者                | 繪製 「編輯」頁面的框架。                       |
| TemplateTabContainerProvider            | 支援多個標籤。                             |
| TemplateTabCustomTableContainerProvider | 建立新標籤。                              |
| TemplateTableContainerProvider          | 在表格中顯示內容通道。                         |

#### 若要建立通道或容器通道

**1.** 以管理員的身份登入 Sun ONE Identity Server 管理主控台。

依預設,已選取位置窗格中的 「識別管理」且 「所有已建立的組織」已顯示於 導覽窗格中。

**2.** 選取您要將通道新增至的組織、子組織或角色。

當您以授權管理員身分登錄時,您將自動進到您有管理權限的組織、子組織或角 色。

- **3.** 在瀏覽窗格中的 「檢視」功能表中選擇 「服務」。
- **4.** 在導覽窗格中按一下 「入口網站桌面」旁的屬性箭頭。 桌面屬性頁面隨即出現在資料窗格中。
- **5.** 在桌面頁中按一下 「通道與容器管理」連結。 「通道」頁面隨即出現,具有在根處設定的容器路徑集。
- **6.** 按一下想要新增通道或容器的 「容器」。 頁面頂端顯示將新增通道的容器路徑。已定義的通道與容器會顯示在清單中 ( 若 有的話 )。
- **7.** 按一下 「新增」以加入容器通道或通道。
	- 若要新增容器通道,請按一下 「容器通道」下的 「新增」。若要建立通道,請按 一下 「通道」之下的 「新增」。

「新通道」頁面隨即顯示。

- **8.** 請鍵入通道名稱,然後從功能表中選取提供者類型。 關於可用提供者的資訊,請參閱第 168 [頁的表](#page-167-0) 5-4 。
- **9.** 按一下 「建立」。

#### 若要修改通道或容器通道屬性

**1.** 以管理員的身份登入 Sun ONE Identity Server 管理主控台。

依預設,已選取位置窗格中的 「識別管理」且 「所有已建立的組織」已顯示於 導覽窗格中。

- **2.** 選取您要修改通道的組織、子組織或角色。 當您以授權管理員身分登錄時,您將自動進到您有管理權限的組織、子組織或角 色。
- **3.** 從 「檢視」功能表中選擇 「服務」。
- **4.** 在導覽窗格中按一下 「入口網站桌面」旁的屬性箭頭。 桌面屬性頁面隨即出現在資料窗格中。
- **5.** 在桌面頁中按一下 「通道與容器管理」連結。 「通道」頁面隨即顯示。容器路徑顯示於頂端。已定義的通道會顯示在清單中。
- **6.** 按一下待修改通道或是容器通道旁邊的 「編輯屬性」連結。 「屬性」頁面隨即顯示。
- **7.** 依需要修改屬性。

請參閱 *Sun ONE Portal Server 6.1 Desktop Customization Guide*以暸解有關通道屬 性的詳細資訊。

**8.** 完成後按一下 「儲存」。

### 若要移除通道或容器通道

**1.** 以管理員的身份登入 Sun ONE Identity Server 管理主控台。

依預設,已選取位置窗格中的 「識別管理」且 「所有已建立的組織」已顯示於 導覽窗格中。

- **2.** 選取您要修改通道的組織、子組織或角色。 當您以授權管理員身分登錄時,您將自動進到您有管理權限的組織、子組織或角 色。
- **3.** 在瀏覽窗格中的 「檢視」功能表中選擇 「服務」。

**4.** 在導覽窗格中按一下 「入口網站桌面」旁的屬性箭頭。 桌面屬性頁面隨即出現在資料窗格中。

**5.** 在桌面頁中按一下 「通道與容器管理」連結。

「通道」頁面隨即顯示。容器路徑顯示於頂端。已定義的通道會顯示在清單中。

- **6.** 按一下待移除的通道或容器通道旁邊的核取方塊。然後按一下 「刪除」。
- **7.** 通道會刪除,且更新 「通道」清單以顯示其移除。

#### 管理容器

管理容器時,您也可以使用 Sun ONE Identity Server 管理控台以直接編輯顯示設定 檔 XML。您也可以使用 dpadmin 指令,此指令適用於在本節的大多數部分說明的不 同範例。

這些範例包括:

- [若要檢視顯示設定檔物件](#page-177-0)
- [若要置換容器中的通道](#page-177-1)
- [若要置換通道中的屬性](#page-178-0)
- [若要新增通道至容器中](#page-178-1)
- [若要新增屬性至集合中](#page-179-0)
- [若要新增集合屬性](#page-181-0)
- [若要從通道或容器移除屬性](#page-181-1)
- [若要移除提供者](#page-182-0)
- [若要從容器移除通道](#page-182-1)
- [若要變更顯示設定檔文件優先權](#page-183-0)
- [若要使通道可用於容器](#page-183-1)
- [若要使容器不可使用通道](#page-184-0)
- [若要從容器可用通道清單中選取通道](#page-184-1)
- [若要從容器可用通道清單中取消選取通道](#page-185-0)

請參閱[使用顯示設定檔文字視窗以](#page-185-1)取得關於透過 Sun ONE Identity Server 管理主控 台上編輯顯示設定檔的資訊。

# 使用 dpadmin 指令

dpadmin 指令的語法為:

\$ dpadmin list|merge|modify|add|remove [*command-specific options*] -u uid -w *password* {-g|-d *dn*} [-l *locale*] [-r] [-b] [-h] {-v|--version} [*file*]

> 請參閱第 14 [章的 「指令行公用程式」](#page-376-0)以取得關於 dpadmin 指令的完整語法。執行 dpadmin 指令時,請注意下列事項:

> file 引數 - 若出現, file 引數也必須為指令行上的最後一個引數。它指定至 XML 檔案的路徑,此 XML 檔案包含符合顯示設定檔 DTD 的 XML 區段。需要 XML 輸入的子指令包括 modify 與 add。

新增或修改整個顯示設定檔時,永遠包括適當的 XML 標頭,例如

<?xml version="1.0" encoding="utf-8" standalone="no"?> <!DOCTYPE DisplayProfile SYSTEM "jar://resources/psdp.dtd">

- list 子指令 擷取與顯示顯示設定檔節點物件。物件以其原生 XML 格式顯示。 欲顯示的物件將傳送至標準輸出。若您不使用 -n 或 --name 選項,則顯示整個顯 示設定檔文件。若您不使用 -n 或 --name 選項,不要指定 DP 節點物件,則會顯 示整個 DP 文件。
- merge 子指令 擷取並顯示指定 DP 節點物件的合併結果。物件以其原生 XML 格 式顯示。欲顯示的物件將傳送至標準輸出。若您不使用 -n 或 --name 選項,則會 報告錯誤。
- modify 子指令 變更現有顯示設定檔物件的值。這個指令會假設物件已存在於 顯示設定檔中。modify 子指令會在標準輸入或指定為引數的檔案中讀取新物件 資料。新物件的資料必須為 XML 並符合顯示設定檔 DTD。特別是物件資料必須 合理地組成 XML 區段。
- add 子指令 新增新物件至顯示設定檔。這個子指令會假設欲新增的物件不存在 於顯示設定檔。add 子指令會在標準輸入或指定為引數的檔案中讀取新物件資 料。新物件的資料必須為 XML 並符合顯示設定檔 DTD。特別是物件資料必須合 理地-組成 XML 區段。
- remove 子指令 從顯示設定檔移除現有物件。
- -g 選項 指定全域層級顯示設定檔文件。
- -d *dn* 選項 指定 DN,dpadmin 將執行的地方。-d 與 -g 選項相互排斥。
- -r 或 --dryrun 選項 報告目前指令是否成功或失敗,且不會將任何變更寫入 LDAP。這在確定特定 dpadmin 指令是否正確格式化時相當重要。
- -n 或 --name 選項 指定完整合格的顯示設定檔容器、通道或提供者物件的名稱, 或顯示設定檔物件父系的的名稱。若名稱引數沒有指定 DP 節點物件,則會報告 一個錯誤。
- -p 或 --parent 選項 指定完整合格的父系顯示設定檔容器、通道或提供者物件 的名稱,或顯示設定檔物件父系的名稱。
- -v 或 --version 選項 列印 dpadmin 指令的版本編號至標準輸出。

# <span id="page-175-0"></span>dpadmin 指令的使用指南

執行 dpadmin 指令時使用下列指南以更新顯示設定檔:

- 確定目前沒有其他管理員使用 Sun ONE Identity Server 管理主控台或 dpadmin 指令以修改顯示使設定檔。這樣的情況可能會使變更遺失,因為沒有鎖定機制可 以避免 dpadmin 與管理主控台同時存取顯示設定檔。
- 使用 dpadmin 的偏好順序是將修改置於檔案作為 XML 「區段」然後執行含有 add 子指令的 dpadmin 指令。例如,

```
/opt/SUNWps/bin/dpadmin add -u
```

```
"uid=amAdmin,ou=People,o=sesta.com,o=isp" -w password -d 
"uid=anonymous,ou=people,o=sesta.com,o=isp" newtheme.xml
```
在這個範例中,newtheme.xml 是一個包含要新增至顯示設定檔的檔案。

• 若直接編輯顯示設定檔,首先使用含有 list 子指令的 dpadmin 指令以取得最 新的顯示設定檔內容,執行編輯,然後執行含有 modify 子指令的 dpadmin 指 令。例如,

```
/opt/SUNWps/bin/dpadmin list 
-u"uid=amAdmin,ou=People,o=sesta.com,o=isp" -w password -d 
"o=sesta.com,o=isp" > dp-org.xml
( 編輯 dp-org.xml 檔案。)
/opt/SUNWps/bin/dpadmin modify -u 
"uid=amAdmin,ou=People,o=sesta.com,o=isp" -w password -d 
"o=sesta.com,o=isp" dp-org.xml
```
注意 在執行 dpadmin list 與 dpadmin modify 指令之間,請不要用任何 方式變更 LDAP 伺服器中的顯示設定檔文件 ( 藉由使用管理主控台、 dpadmin、或 ldapmodify 指令 )。否則,那些變更將被最新的 dpadmin modify 覆寫。

# 修改顯示設定檔

您可以執行下列其中一項以修改顯示設定檔物件:

- 手動編輯所有現有的顯示設定檔文件然後將之載入適當的 LDAP 節點或全域層 級,方法是使用 dpadmin modify 指令。
- 使用指定的變更,在 XML 文字中以標準輸入執行 dpadmin 指令。當新增新物件 時,您可以使用 add 子指令。當修改現有物件時,您可以使用 modify 子指令。
- 從頭開始建立新的顯示設定檔文件然後將之載入適當的 LDAP 節點或全域層級, 方法是使用 dpadmin modify 指令。

### 了解顯示設定檔錯誤訊息

當您嘗試與儲存包含無效 XML 的顯示設定檔文件時,系統會報告錯誤。錯誤訊息會 以標題、訊息與子-訊息出現。訊息方塊的標題為「無效的 XML 文件」。訊息內容為 以下其中之一:

- 無法剖析 XML...
- 遺失 XML 中的文件類型
- 無法儲存 DP...
- 無效的 XML 輸入 ...

若您收到一個「無效 XML 文件」錯誤,則必須修正這個錯誤以能夠儲存您正使用的 XML 文件。

### <span id="page-177-0"></span>若要檢視顯示設定檔物件

• 使用 list 子指令以檢視顯示設定檔物件。

例如,下列指令取得通道、容器或提供者已命名的 TemplateTableContainer 並列印至標準輸出。

```
dpadmin list -n "TemplateTableContainer" -u 
"uid=amAdmin,ou=people,o=sesta.com,o=isp" -w password -d "o=sesta.com,o=isp"
```
**備註** 您可以檢視整個顯示設定檔文件,方法是省略 -n 選項。

### <span id="page-177-1"></span>若要置換容器中的通道

**1.** 使用 modify 子指令用在標準輸入上指定的值置換容器中的通道。

例如,這個指令用在標準輸入上指定的值置換容器 TemplateTableContainer 的通道 Test。

```
dpadmin modify -p TemplateTableContainer -u "uid=amAdmin,ou=People, 
o=sesta.com,o=isp" -w password -d "o=sesta.com,o=isp" <<EOF
<?xml version="1.0" encoding="utf-8" standalone="no"?>
<!DOCTYPE DisplayProfile SYSTEM "jar://resources/psdp.dtd">
<Channel name="Test" provider="testprovider">
    <Properties>
        <String name="title" value="Test Channel"/>
        <String name="description" value="This channel is a test."/>
   </Properties>
</Channel>
EOF
```
**2.** 使用 list 子指令檢驗通道是否已被置換。

如需詳細資料,請參閱[若要檢視顯示設定檔物件](#page-177-0)。

#### <span id="page-178-0"></span>若要置換通道中的屬性

**1.** 使用 modify 子指令用在標準輸入上指定的值置換通道中的屬性。

例如,下列作用於通道 NewChannel 的指令會以 said 檔案中的新物件置換 new.xml 中的已命名屬性,其中 new.xml 為:

```
<?xml version="1.0" encoding="utf-8" standalone="no"?>
<!DOCTYPE DisplayProfile SYSTEM "jar://resources/psdp.dtd"> 
<String name="welcome" value="Hi, welcome to your desktop!"/>
```

```
dpadmin modify -p TemplateTableContainer/NewChannel -u 
"uid=amAdmin,ou=People,o=sesta.com,o=isp" -w password -d "o=sesta.com,o=isp" 
new.xml
```
**2.** 使用 list 子指令檢驗屬性是否已被置換。

如需更多資訊,請參閱[若要檢視顯示設定檔物件](#page-177-0)。

#### 若要新增通道至容器中

1. 修改顯示設定檔輸入 XML 檔案以只包括新 <Channel> 定義, 例如, 建立下列檔 案 testadd.xml:

```
<?xml version="1.0" encoding="utf-8" standalone="no"?>
<!DOCTYPE DisplayProfile SYSTEM "jar://resources/psdp.dtd">
<Channel name="TestChannel" provider="testprovider">
    <Properties>
      <String name="teststring" value="sfds"/>
    </Properties>
</Channel>
```
**2.** 使用 add 子指令新增通道至容器。

例如,下列指令會將定義於 testadd.xml 中的新通道新增至顯示設定檔。在這 個範例中,新通道必須在 TemplateTableContainer 層級新增。若您不使用 -p 選項指定父系物件,則通道會在根層級新增。:

**dpadmin add -p "TemplateTableContainer" -u "uid=amAdmin,ou=People, o=sesta.com,o=isp" -w** *password* **-d "o=sesta.com,o=isp" testadd.xml**

> 備註 當新增新通道至 JSPTabContainer 時,您實際上是新增一個新標 籤。JSPTabContainer 要求定義 TabProperties 以供其全部可用與 已選的標籤使用。因此,對與任何新增至 JSTTabContainer 的新容 器或通道,將下列 XML 片段新增至為其新增新通道與容器的 JSPTabContainer  $M$  TabProperties Collection  $\mathbb H \,$   $^\circ$

```
<?xml version="1.0" encoding="utf-8" standalone="no"?>
<!DOCTYPE DisplayProfile SYSTEM "jar://resources/psdp.dtd">
<Collection name="<New Channel Name>">
           <String name="title" value="<New Channel Title>"/>
            <String name="desc" value="<New Channel Description>"/>
            <Boolean name="removable" value="false"/>
            <Boolean name="renamable" value="true"/>
            <Boolean name="predefined" value="true"/>
</Collection>
```
**3.** 使用 list 子指令檢驗通道是否已被加入。

如需詳細資料,請參閱[若要檢視顯示設定檔物件](#page-177-0)。

# <span id="page-179-0"></span>若要新增屬性至集合中

**1.** 使用 combine (-m) 選項以新增新屬性至集合。

例如,下列指令會新增新屬性 msq2 至集合 bar 中。現有屬性,msq,仍然保留 於結果中。新增之前與之後使用 list 子指令顯示屬性值。
```
dpadmin list -n TemplateTableContainer -u "uid=amAdmin,ou=People, 
o=sesta.com,o=isp" -w password -d "o=sesta.com,o=isp
...
<Collection name="foo">
    <Collection name="bar">
        <String name="msg" value="hi"/>
    </Collection>
</Collection>
...
```

```
dpadmin modify -p TemplateTableContainer -u "uid=amAdmin,ou=People, 
o=sesta.com,o=isp" -w password -d "o=sesta.com,o=isp" -m <<EOF
<?xml version="1.0" encoding="utf-8" standalone="no"?>
<!DOCTYPE DisplayProfile SYSTEM "jar://resources/psdp.dtd">
<Collection name="foo">
    <Collection name="bar">
        <String name="msg2" value="woo hoo"/>
    </Collection>
</Collection>
EOF
```

```
dpadmin list -n TemplateTableContainer -u "uid=amAdmin,ou=People, 
o=sesta.com,o=isp" -w password -d "o=sesta.com,o=isp_
...
<Collection name="foo">
    <Collection name="bar">
        <String name="msg" value="hi"/>
        <String name="msg2" value="woo hoo"/>
    </Collection>
</Collection>
...
```
### 若要新增集合屬性

**1.** 使用 add 子指令以在標準輸入指定的值新增集合。

例如,下列指令會新增在標準輸入指定的集合屬性 zipCodes 至命名為 Postal 的通道、容器或提供者。

```
dpadmin add -p SamplesTabPanelContainer/Postal -u "uid=amAdmin,ou=People, 
o=sesta.com,o=isp" -w password -d "o=sesta.com,o=isp" <<EOF
<?xml version="1.0" encoding="utf-8" standalone="no"?>
<!DOCTYPE DisplayProfile SYSTEM "jar://resources/psdp.dtd">
<Collection name="zipCodes">
   <Integer value="98012"/>
   <Integer value="98036"/>
   <Integer value="94025"/>
   <Integer value="95112"/>
</Collection>
EOF
```
**2.** 使用 list 子指令檢驗集合屬性是否已被加入。 如需詳細資料,請參閱[若要檢視顯示設定檔物件](#page-177-0)。

## 若要從通道或容器移除屬性

**1.** 使用 remove 子指令從通道或容器移除屬性。

例如,下列指令會在全域層級中將屬性 locations 從 Bookmarks 通道 ( 或容器 ) 移除。

**dpadmin remove -t property -p Bookmarks -n locations -u "uid=amAdmin,ou=People, o=sesta.com,o=isp" -w** *password* **-g**

**2.** 使用 list 子指令檢驗屬性是否已被移除。

如需詳細資料,請參閱[若要檢視顯示設定檔物件](#page-177-0)。

### 若要移除提供者

**1.** 使用 remove 子指令以移除提供者。

例如,下列指令會移除提供者 NotesProvider。

**dpadmin remove -t provider -n "NotesProvider" -u "uid=amAdmin,ou=People, o=sesta.com,o=isp" -w** *password* **-d "o=sesta.com,o=isp**"

**2.** 使用 list 子指令以檢驗提供者是否已被移除。

如需詳細資料,請參閱[若要檢視顯示設定檔物件](#page-177-0)。

## 若要從容器移除通道

**1.** 使用 remove 子指令從容器移除通道。

例如,下列指令會移除存在於父系容器 TemplateTableContainer 的通道 Test。

```
dpadmin remove --type channel --parent TemplateTableContainer --name "Test" 
--runasdn "uid=amAdmin,ou=People,o=sesta.com,o=isp" --password password --dn 
"o=sesta.com,o=isp"
```
**2.** 使用 list 子指令檢驗通道是否已被移除。

如需詳細資料,請參閱第 5 [章的 「管理顯示設定檔」](#page-177-0)。

### 若要變更顯示設定檔文件優先權

**1.** 使用 modify 子指令變更顯示設定檔文件的優先權。

例如,下列指令會將文件優先權由原始優先權變更為組織的 30。

```
dpadmin modify -m -u "uid=amAdmin,ou=People,o=sesta.com,o=isp" -w password -d 
"o=sesta.com,o=isp" <<EOF
<?xml version="1.0" encoding="utf-8" standalone="no"?>
<!DOCTYPE DisplayProfile SYSTEM "jar://resources/psdp.dtd">
<DisplayProfile priority="30" version="1.0"
<Properties/>
<Channels/>
<Providers/>
EOF
```
**2.** 使用 list 子指令檢驗是否已變更優先權。

如需詳細資料,請參閱[若要檢視顯示設定檔物件](#page-177-0)。

## 若要使通道可用於容器

**1.** 使用含有 combine (-m) 選項的 modify 子指令將在標準輸入上指定的通道新增 至容器的現有 Available ( 可用 ) 清單中。

例如,下列指令會新增 BookMark 通道至 TemplateTableContainer 的 Available 清單。

```
dpadmin modify -p TemplateTableContainer -u "uid=amAdmin,ou=People, 
o=sesta.com,o=isp" -w password -d "o=sesta.com,o=isp" -m <<EOF
<?xml version="1.0" encoding="utf-8" standalone="no"?>
<!DOCTYPE DisplayProfile SYSTEM "jar://resources/psdp.dtd">
<Available>
    <Reference value="BookMark">
</Available>
EOF
```
**2.** 使用 list 子指令檢驗是否已變更優先權。

如需詳細資料,請參閱[若要檢視顯示設定檔物件](#page-177-0)。

### 若要使容器不可使用通道

**1.** 使用 remove 子指令將通道從容器 Available 清單中移除。

例如,下列指令會將通道 Test 從父系容器 TemplateTableContainer 的 Available 清單中移除。

**dpadmin remove --type available --parent TemplateTableContainer --name "Test" --runasdn "uid=amAdmin,ou=People,o=sesta.com,o=isp" --password** *password* **--dn "o=sesta.com,o=isp"**

**2.** 使用 list 子指令檢驗通道是否已被移除。

如需詳細資料,請參閱[若要檢視顯示設定檔物件](#page-177-0)。

### 若要從容器可用通道清單中選取通道

**1.** 使用含有 combine (-m) 選項的 modify 子指令將在標準輸入上指定的通道新增 至容器的現有 Selected 清單中。

例如,下列指令會新增 BookMark 通道至 TemplateTableContainer 的 Selected 清單。

```
dpadmin modify -p TemplateTableContainer -u "uid=amAdmin,ou=People, 
o=sesta.com,o=isp" -w password -d "o=sesta.com,o=isp" -m <<EOF
<?xml version="1.0" encoding="utf-8" standalone="no"?>
<!DOCTYPE DisplayProfile SYSTEM "jar://resources/psdp.dtd">
<Selected>
    <Reference value="BookMark">
</Selected>
EOF
```
**2.** 使用 list 子指令檢驗是否已變更優先權。

如需詳細資料,請參閱[若要檢視顯示設定檔物件](#page-177-0)。

### 若要從容器可用通道清單中取消選取通道

**1.** 使用 remove 子指令從容器 Selected 清單中移除通道。

例如,下列指令會將通道 Test 從父系容器 TemplateTableContainer 的 Selected 清單中移除。

**dpadmin remove --type selected --parent TemplateTableContainer --name "Test" --runasdn "uid=amAdmin,ou=People,o=sesta.com,o=isp" --password** *password* **--dn "o=sesta.com,o=isp**"

**2.** 使用 list 子指令檢驗通道是否已被移除。

如需詳細資料,請參閱[若要檢視顯示設定檔物件](#page-177-0)。

## 使用顯示設定檔文字視窗

Sun ONE Identity Server 提供文字視窗以供檢視並直接編輯顯示設定檔文字之用。 只要您擁有對於組織、子組織或角色的管理存取權限,就可以使用 Sun ONE Identity Server 管理主控台來瀏覽這個文字視窗與檢視或編輯顯示設定檔。

備註 若您的瀏覽器爲 Netscape 4.x 則不可以直接透過管理主控台編輯顯示 設定檔 XML。

### 若要存取顯示設定檔文字視窗

**1.** 以管理員的身份登入 Sun ONE Identity Server 管理主控台。

依預設,已選取位置窗格中的 「識別管理」且 「所有已建立的組織」已顯示於 導覽窗格中。

**2.** 選取您要為之修改顯示設定檔的組織、子組織或角色。

當您以授權管理員身分登錄時,您將自動進到您有管理權限的組織、子組織或角 色。

- **3.** 在瀏覽窗格中的 「檢視」功能表中選擇 「服務」。
- **4.** 在導覽窗格中按一下 「入口網站桌面」旁的屬性箭頭。 桌面屬性頁面隨即出現在資料窗格中。
- **5.** 在桌面頁面中,按一下 「顯示設定檔編輯 XML」連結。 顯示設定檔隨即出現於文字視窗中。
- 備註 根據預設,顯示設定檔優先權層級被設定為關鍵字 user,表示目前的 顯示設定檔是使用者層級顯示設定檔。其他可用的值為整數,數字較 低的表示較低的優先權。例如,a 1 的優先權低於 a 2。
- **6.** 請執行變更並按一下 「儲存」。
- **備註** 全域、組織、子組織或角色層級文件的變更會立即生效。使用者層級 文件的變更,則要在使用者登出並再次登入後才會生效。

管理顯示設定檔

第 6 章

# 管理 NetMail 服務

本章會說明如何管理 NetMail 服務。本章包含下列章節:

- NetMail [服務簡介](#page-188-0)
- 管理 [NetMail](#page-188-1) 服務

# <span id="page-188-0"></span>NetMail 服務簡介

NetMail 服務執行 NetMail (Java™) 和 NetMail Lite 電子郵件用戶端。這些用戶端可 與標準 IMAP 和 SMTP 伺服器一起使用。NetMail 允許使用者存取一個或多個郵件 伺服器,以讀取、撰寫與刪除電子郵件,並建立、存取及刪除資料夾。

在 Sun™ ONE Portal Server 6.2 中,您可以透過 iPlanet™ Directory Server Access Management Edition 管理主控台來定義與管理 NetMail 服務。NetMail 服務為 NetMail 用戶端定義了用於管理電子郵件訊息及其配置的服務屬性與預設值。而您可 以為組織及其使用者定義與自訂服務屬性值,以便控制 NetMail 用戶端的運作方式。

# <span id="page-188-1"></span>管理 NetMail 服務

Sun ONE Identity Server 策略服務能讓您定義規則或存取資源。政策能以角色或組 織為基礎,而且能提供權限或定義限制。

依預設,「策略配置」服務會自動註冊於頂層組織。子組織必須獨立於其父系組織註 冊其策略服務。您建立的任何策略服務必須註冊於所有組織。使用策略的高層級步驟 為:

- **1.** 為組織註冊 「策略」服務。
- **2.** 為子組織建立參照策略。您可以授權組織的策略定義與決定給其他組織。( 也就 是資源的策略決定可以授權給其他策略產品。) 參照策略控制策略建立與評估兩 者的策略授權。它是由規則與參照本身組成。如果策略服務包含不需要資源的動 作,則無法為子組織建立參照策略。如需詳細資料,請參閱第 191 [頁的「若要為](#page-190-0) [子組織建立參照策略」](#page-190-0)。
- **3.** 為同等組織或子組織建立一般策略。您建立一般策略來定義存取權限。一般策略 可由多個規則、物件與條件所組成。如需詳細資料,請參閱第 192 [頁的「為子組](#page-191-0) [織建立一般策略」。](#page-191-0)

### 若要為同等組織或子組織註冊策略服務

子組織不會繼承其父系的服務,所以您必須註冊子組織的「 策略 」 服務。

- **1.** 以管理員的身份登入 Sun ONE Identity Server 管理主控台。 依預設,位置窗格中的 「識別管理」及 「導覽」窗格中的 「組織」皆已選取。
- **2.** 導覽至您要建立參照策略的組織或子組織。 所有已建立的組織會顯示在導覽窗格中。
- **3.** 在導覽窗格中從 「檢視」功能表選取 「組織」,並且從 「名稱」功能表選取所 需的組織。
- **4.** 從 「檢視」功能表中選取 「服務」。
- **5.** 按一下 「註冊」。

「註冊服務」的頁面出現在資料窗格中。按一下 NetMail 服務的核取方塊,然後 按一下 「註冊」。

新註冊的服務隨即顯示在導覽窗格中。

- **6.** 按一下屬性箭頭以配置 NetMail 服務。
- **7.** 下列訊息會出現在資料窗格中:

No template available for this service. ( 沒有此服務可用的範本。) Do you want to create it? ( 是否要建立一個? )

**8.** 按一下訊息方塊中的 「建立」以建立範本。

隨即會出現 NetMail 屬性。

**9.** 在 NetMail 屬性中進行任何變更。

請參閱附錄 D,「[NetMail](#page-488-0) 屬性」,以瞭解有關 NetMail 屬性的資訊。

**10.** 按一下 「儲存」,在服務範本中儲存最後的值。

備註 春天 化硬立一個新組織時,您需要為該組織建立並指定一個 NetMail 策略。 但是您並不需要如此做,原因是根據預設,已經啟用了例如 NetMail 的範例入口網站。

### <span id="page-190-0"></span>若要為子組織建立參照策略

您可以授權組織的策略定義與決定給其他組織。參照策略控制策略建立與評估兩者的 策略授權。它是由規則與參照本身組成。參照必須將上層組織定義為規則中的資源, 而且它必須包含擁有組織名稱的 SubOrgReferral 作為在參照中的值

**1.** 以管理員的身份登入 Sun ONE Identity Server 管理主控台。

依預設,位置窗格中的 「識別管理」及 「導覽」窗格中的 「組織」皆已選取。

**2.** 導覽至包含您要建立參照策略的子組織的組織。

所有已建立的組織會顯示在導覽窗格中。

- **3.** 從 「檢視」功能表中選取 「策略」。
- **4.** 按一下 「新增」以建立新策略。

「建立策略」的頁面出現在資料窗格中。

**5.** 對於名稱,請鍵入 SubOrgReferral\_NetMail。確定您在「策略類型」中選取「參 照」。然後按一下 「建立」。

- **6.** 在資料窗格中從 「檢視」功能表按一下 「規則」,並按一下 「新增」。確定已選 取 NetMail,然後按 「下一步」。 「新增規則」範本會出現在資料窗格中。
- **7.** 選取 「服務」中的 NetMail,然後按 「下一步」。
- **8.** 在 「規則名稱」中輸入 NetMailRule,然後按一下 「建立」。
- **9.** 按一下資料窗格中 「檢視」功能表的 「參照」,並按一下 「新增」。 「新增參照」範本會出現在資料窗格中。
- **10.** 在 「名稱」中輸入 SubOrgReferral\_*suborg\_name*。 確定已為資料窗格中的 「 値 」選取子組織的名稱,並按一下 「 建立 」 以完成策 略的配置。
- **11.** 在資料窗格中按一下 「儲存」。 當資料已儲存,會顯示訊息 「策略屬性已儲存」。

### <span id="page-191-0"></span>為子組織建立一般策略

您建立一般策略來定義存取權限。一般策略可由多個規則、物件與條件所組成。

- **1.** 以管理員的身份登入 Sun ONE Identity Server 管理主控台。 依預設,位置窗格中的 「識別管理」及 「導覽」窗格中的 「組織」皆已選取。
- **2.** 導覽至您要指定策略的組織或子組織。 所有已建立的組織會顯示在導覽窗格中。
- **3.** 從 「檢視」功能表中選擇 「策略」。 該組織的策略會顯示。
- **4.** 在導覽窗格中選取 「新增」。「新策略」的頁面會在資料窗格中開啟。
- **5.** 在 「名稱」中輸入 SubOrgNormal\_NetMail。確定您在 「策略類型」中選取 「一般」。按一下 「建立」。
- **6.** 在資料窗格中從 「檢視」功能表選擇 「規則」,並按一下 「新增」。「新增規 則」的頁面會在資料窗格中開啟。
- **7.** 從 「服務」功能表中選取 NetMail,然後按 「下一步」。在 「規則名稱」中輸 入 NetMailRule。確定已核取 「有權限執行 NetMail」。
- 8. 從「服務」功能表中選取 NetMail,然後按「下一步」。確定已核取「有權限 執行 NetMail」。
- **9.** 從「類型」功能表中選取主旨的類型,然後按一下「下一步」以完成主旨配置。
- **10.** 在資料窗格中從 「檢視」功能表選擇 「主旨」,並按一下 「新增」。「新增主 旨」的頁面會在資料窗格中開啟。
- **11.** 按一下 「建立」以完成策略的配置。 當資料已儲存,會顯示訊息 「策略屬性已儲存」。

### 若要修改 NetMail 服務屬性 ( 特定組織 )

您可以藉由修改服務的屬性來自訂 NetMail 服務。

- **1.** 以管理員的身份登入 Sun ONE Identity Server 管理主控台。 依預設,位置窗格中的 「識別管理」及 「導覽」窗格中的 「組織」皆已選取。
- **2.** 選擇組織。
- **3.** 從 「檢視」功能表中選擇 「服務」。
- **4.** 按一下導覽窗格中 NetMail 旁邊的屬性箭頭。 NetMail 服務屬性清單出現在資料窗格中。
- **5.** 修改服務屬性値,然後按一下「 儲存 」以儲存變更。 所做的變更僅會影響所選取組織中的使用者。 如需更多資訊,請參閱附錄 D,「[NetMail](#page-488-0) 屬性」。

## 若要修改 NetMail 服務屬性 ( 所有組織 )

有時候您會需要修改全域 NetMail 服務屬性值,它可能會影響希望在未來註冊 NetMail 服務的所有組織。

- **1.** 以管理員的身份登入 Sun ONE Identity Server 管理主控台。 依預設,位置窗格中的 「識別管理」及 「導覽」窗格中的 「組織」皆已選取。
- **2.** 選擇位置窗格中的 「服務管理」。
- **3.** 按一下導覽窗格中 NetMail 旁邊的屬性箭頭。 NetMail 服務屬性清單出現在資料窗格中。
- **4.** 修改服務屬性值,然後按一下 「儲存」以儲存變更。 此項變更會影響未來註冊 NetMail 服務的所有組織。

### 若要將 NetMail Lite 配置為開啟新視窗

在預設配置中,當在執行 NetMail Lite 並撰寫郵件時,如果使用者按一下桌面上的 NetMail Lite 連結,使用者目前的 NetMail Lite 視窗將會被新的 NetMail Lite 視窗 所取代,而且使用者郵件中的文字將會遺失。若要避免此問題,您可以配置 NetMail Lite 在每次使用者按一下桌面上的 NetMail Lite 連結時,便會在新視窗中開啟。

**1.** 以管理員的身份登入 Sun ONE Identity Server 管理主控台。

依預設,位置窗格中的 「識別管理」及 「導覽」窗格中的 「組織」皆已選取。

- **2.** 選擇組織。
- **3.** 按一下導覽窗格中 「桌面」旁邊的屬性箭頭。

「桌面」服務屬性清單出現在資料窗格中。

- **4.** 按一下資料窗格中的 「通道與容器管理」連結。
- **5.** 按一下 「通道」底下,App 通道的 「編輯」連結。

**6.** 選取 「組織」,然後從 「檢視」功能表中選擇 「服務」。

- **7.** 按一下 targets 屬性的 「編輯」連結。
- **8.** 請使用下列來取代 NetMail Lite 屬性:

```
NetMail Lite| ^javascript:var nmServerURL = document.URL; nmDestURL 
=nmServerURL.split('dt')[0];nmAdjustedURL = nmDestURL 
+'NetMailServlet?nsid=newHTMLSession'; 
openAppURL(nmAdjustedURL,'_blank');return false;
```
- **9.** 按一下 「儲存」。
- **10.** 驗證變更。

以組織中測試使用者的身份登入。存取 NetMail Lite 並開啟撰寫郵件。按一下 NetMail Lite 連結。接著應該會開啟一個包含 NetMail Lite 的新視窗。

### 使用遠端通訊錄 (LDAP)

若要啓用 NetMail 的遠端通訊錄功能,您可以在 NetMail 服務中配置 LDAP 伺服器 清單屬性。

**備註** 通訊錄搜尋功能可以讓使用者使用下列進則 (如果搜尋引擎支援的話 ), 搜尋根據使用者指定的比較文字來搜尋名稱:包含、等於、開頭、結尾 以及發音類似。 個人通訊錄僅支援依包含項目搜尋。如果您新增了一個 LDAP 通訊 錄,您將會看見這些啓用的其他選項。

**1.** 以管理員的身份登入 Sun ONE Identity Server 管理主控台。

依預設,位置窗格中的 「識別管理」及 「導覽」窗格中的 「組織」皆已選取。

- **2.** 選擇組織。
- **3.** 從 「檢視」功能表中選擇 「服務」。
- **4.** 按一下導覽窗格中 NetMail 旁邊的屬性箭頭。 NetMail 服務屬性清單出現在資料窗格中。
- **5.** 修改 「用於在通訊錄中進行搜尋的 LDAP 伺服器詳細資訊」值。每個項目是以 逗號分隔的 name="*value*" 對清單,其中有效的名稱為:
	- ❍ name 顯示在 NetMail 「位址」頁中的名稱 ( 預設值:none)
	- ❍ server LDAP 伺服器的完整的網域名稱 ( 預設值:none)
	- ❍ base 用來開始搜尋的區別名稱 (DN) ( 預設值: "")
	- ❍ searchin 用於查詢的逗號分隔屬性清單 ( 預設值:"cn,gn,sn")
	- ❍ result 包含電子郵件位址的屬性 ( 預設值:"mail")
	- ❍ filter 用於搜尋的其他 LDAP 過濾器 ( 預設值:"")。過濾器的語法使用的 是 LDAP 過濾器語法。
	- ❍ referral 定義是否遵循 LDAP 參照的值。預設值為 "follow";使用 "" 定 義為不遵循參照。

例如,如果要搜尋 Sesta LDAP 目錄,請使用下列輸入:

#### **name="Sesta LDAP",server="ldap-server.sesta.com",base="dc=sesta,dc=com**"

**6.** 按一下 「儲存」。

# 管理 Rewriter 服務

本章說明如何管理 Sun™ ONE Portal Server 的 Rewriter 服務。

本章包含以下各節:

- [Rewriter](#page-196-0) 服務概要
- [支援的](#page-198-0) URL
- 定義 Rewriter [規則與規則集](#page-199-0)
- 管理 [Rewriter](#page-208-0) 服務

# <span id="page-196-0"></span>Rewriter 服務概要

Sun™ ONE Portal Server Rewriter 會提供在標記語言與 JavaScript™ 代碼中執行 URL 轉譯的引擎。桌面與 Sun™ ONE Portal Server 中的 URLScraperProvider 和 XMLProvider:所有 「Secure Remote Access」閘道都使用 Rewriter 服務。

Rewriter 會掃描網頁內容並識別在那些網頁找到的 URL。其會使用定義於規則集的 規則集合以確定欲改寫的網頁元素。一旦 Rewriter 識別 URL, 即可藉由下列項目改 寫 URL:

- 將相對 URL [展開為絕對](#page-197-0) URL
- 將閘道 URL [前置於現有](#page-198-1) URL

## <span id="page-197-0"></span>將相對 URL 展開為絕對 URL

URLScraperProvider 是 Sun ONE Portal Server 核心產品的一部分。在非閘道情況 下,URLScraperProvider 可以用於將相對 URL 展開為絕對 URL。例如,若使用者 嘗試存取站台:

<a href="../mypage.html">

Rewriter 會將此轉譯為:

<a href='http://www.yahoo.com/mail/mypage.html'>

其中 http://www.yahoo.com/mail/ 是已移除頁面的基準 URL。

#### <span id="page-197-1"></span>URLScraperProvider 限制

URLScraperProvider 僅要嘗試在通道中顯示指定的 URL。沒有指定欲顯示部分文 件 URL ( 文件 ) 的方法。URLScraperProvider 的作用更像是 HTTP 用戶端,其會請 求指定 URL 的內容。就像是在瀏覽器中,欲移除的目標 URL 必須可視於網路中,或 您必須擁有已配置的代理伺服器。

然而,結果 URL 移除通道並不是一個迷你瀏覽器或框架。因此,在內容中若有一個 連結,將會影響整個頁面而不只是通道。您不應該在 URL 移除通道中瀏覽。若您在 通道中選取連結,則瀏覽器會解釋連結並使用連結位置的內容置換目前顯示的頁面 ( 您的 「Portal Server 桌面」 )。

已移除通道的外觀是由產生原始內容的事物控制。URLScraperProvider 完全不會 修改內容,且僅會顯示可用於 URL 的事物。因為通道在 HTML 表格中是一個儲存 格,其僅可顯示合法顯示於儲存格的 HTML 內容。也就是說,使用 URLScraperProvider 無法移除框架集,因為 <FRAMESET> 標記無法顯示於 <BODY> 標記中。URLScraperProvider 也不會在 <HEAD> 標記中執行 JavaScript 代碼。因 此,下列移除情況不適合於 URLScraperProvider:

- 當要求某些類型的「 編輯 」 功能,以使使用者可以自訂通道。
- 當資料來自於非 HTML、非網路伺服器來源,即表示資料庫或郵件伺服器。
- 當資料必須使用某些方法為通道重新格式化時。
- 當 URLScraperProvider 將提出一個請求並尋找每個桌面顯示與使用者,因此需 要更高效解決方法時。

原始伺服器傳送 cookie 時,在每次重新移除網路內容時會將 cookie 傳回。所以當更 新或重新載入入口網站桌面時,原始伺服器應取得在第一次移除網路內容時傳送的 cookie。但是當使用者按一下 url 移除通道中的任何連結時,這些 cookie 就不會如所 預期那樣傳回。

## <span id="page-198-1"></span>將閘道 URL 前置於現有 URL

在使用閘道的實作中,例如 Sun ONE Portal Server:Secure Remote Access,閘道 的作用為用戶端的代理伺服器,並存取內部網路站台與將回應傳回用戶端。Rewriter 藉由將閘道 URL 前置於現有 URL,在已下載的頁面中轉譯 URL,以便其可指回閘 道,而非原始站台。

例如,若使用者嘗試在 mymachine 上使用下列 URL 存取 HTML 頁面:

<a href=http://mymachine.intranet.com/mypage.html>

Rewriter 會使用參照前置這個 URL 至閘道,如下所示:

<a

href="https://gateway.company.com/http://mymachine.intranet.com/myp age.html>

當使用者選取與此控點相關的連結時,瀏覽器會聯絡閘道。閘道會從 mymachine.intranet.com 擷取 mypage.html 內容。

更多關於使用 Rewriter 將閘道 URL 前置於現有 URL 的資訊,請參閱 *Sun ONE Portal Server*:*Secure Remote Access 6.0 Administrator's Guide*。

# <span id="page-198-0"></span>支援的 URL

Rewriter 支援由 RFC-1738 指定的全部標準 URL 改寫。不論通訊協定是 HTTP 或 HTTPS 且不論通訊協定是否為大寫皆會支援這些 URL。例如 hTtP、HTtp 與 httP 皆 為有效的格式。以下列出一些範例 URL:

```
http://www.my.sesta.com
http://www.example.org:8000/imaginary/test
http://www.example.edu/org/admin/people#andy
http://info.example.org/AboutUs/Index/Phonebook?dobbins
http://www.example.org/RDB/EMP?*%20where%20name%%3Dobbins
http://info.example.org/AboutUs/Phonebook
http://user:password@example.com
```
Rewriter 支援一些非標準基本 URL 的改寫。將非標準 URL 轉換為標準格式的資訊 是從頁面基準 URL 取得,其中 URL 會出現並可以包括通訊協定、主機名稱與路徑。 只有在反斜線為相對 URL 的部分且不是絕對 URL 的部分時才支援反斜線 (\)。例如, 會改寫 http://sesta.com\index.html,但不會改寫 http:\\sesta.com。

除此之外,在通訊協定或方案之後含有單一斜線的 URL,例如 http:/sesta.com 不 會被改寫。

# <span id="page-199-0"></span>定義 Rewriter 規則與規則集

Rewriter 會修改出現於網頁上不同元素的 URL 部分。含有預設規則集的 Rewriter 會 確定欲改寫的網頁元素。不同種類與子種類的規則集合會儲存於 .dtd 檔案中且被稱 為規則集。Rewriter 規則集定義於 XML。

DTD 位於 /opt/SUNWps/web-src/WEB-INF/lib/rewriter.jar

(resources/RuleSet.dtd)。規則集的用途為識別 URL。依預設,在網路內容中, 以 "/"、../、"http" 與 "https" 字元開頭的所有字串會被視為 URL 且預備被改寫。

若要為實作配置 Rewriter,請在管理主控台 Portal Server 配置中的 Rewriter 部分建 立一個規則集並定義規則。有關建立與修改規則集的詳細資訊,請參閱 [「管理](#page-208-0) [Rewriter](#page-208-0) 服務」。您可以根據網頁中的內容類型定義多個規則。例如,要求改寫 HTML 內容的規則會與要求改寫 JavaScript 內容的規則不同。Rewriter 規則會屬於下列各種 類型:

- 用於 HTML [內容的規則](#page-200-0)
- 用於 JavaScript [內容的規則](#page-203-0)
- 用於 XML [內容的規則](#page-207-0)
- 備註 無線標記語言 (WML) 類似於 HTML,因此 HTML 規則也適用於 WML 內容。

CSS 內容不需要任何規則。

規則集為 XML 文件且其中的 XML 必須形式恰當。在規則集中定義規則時,請記住 以下指導方針:

- 所有規則必須以 <ruleset> </ruleset> 標記環繞。
- 將所有欲改寫 HTML 內容的規則包括於規則集的 <HTML> </HTML> 區段。
- 將所有欲改寫 JavaScript 內容的規則包括於規則集的 <JSRules> </JSRules> 區段。
- 將所有欲改寫 XML 內容的規則包括於規則集的 <XML> </XML> 區段。

# <span id="page-200-0"></span>用於 HTML 內容的規則

網頁中的 HTML 內容可以被分類為屬性、JavaScript 記號、表格與 applet。同樣地, HTML 內容的規則可分類為:

- HTML [內容的屬性規則](#page-200-1)
- 用於 HTML 內容的 [JavaScript](#page-201-0) 記號規則
- 用於 HTML [內容的表單規則](#page-202-0)
- 用於 HTML 內容的 [Applet](#page-202-1) 規則

#### <span id="page-200-1"></span>HTML 內容的屬性規則

屬性規則會識別在欲改寫 HTML 頁面中的基本屬性標記。藉由展開或前置現有 URL,Rewriter 會修改已定義標記的各種出現情形。預設規則集會改寫下列屬性標 記:

- action
- background
- codebase
- code
- href
- src
- value
- imagePath
- lowsrc
- archive

屬性規則的語法為:

```
<Attribute name="name" [tag="tag" valuePatterns="patterns"]
```
其中 *name* 指定屬性,*tag* 指定屬性所屬的標記 ( 設定為 \* 以代表所有標記 ),而 *patterns* 指定可能的式樣以符合屬性。tag 與 valuePatterns 參數為選擇性。

#### <span id="page-201-0"></span>用於 HTML 內容的 JavaScript 記號規則

網頁可以在 JavaScript 標記中包含純 JavaScript 代碼,或可以包含 JavaScript 記號或 功能。例如,網頁可以包含導致跳至不同 URL 的 onClick() 功能。為了正確的執行 頁面功能,onClick() 功能的值必須被轉譯或改寫。大多數情況下,預設規則集提供 的規則足夠改寫 JavaScript 記號中的 URL。預設規則集會改寫下列 JavaScript 記號:

- onAbort
- onBlur
- onChange
- onClick
- onDblClick
- onError
- onFocus
- onKeyDown
- onKeyPress
- onKeyUp
- onLoad
- onMouseDown
- onMouseMove
- onMouseOut
- onMouseOver
- onMouseUp
- onReset
- onSelect
- onSubmit
- onUnload

JavaScript Token 規則的語法為:

<JSToken>*javascript\_function\_nam*e</JSToken>

其中 *javascript\_function\_name* 是功能名稱, 例如 onLoad 或 onClick。

#### <span id="page-202-0"></span>用於 HTML 內容的表單規則

使用者可以瀏覽包含表單的 HTML 頁面。表單元素,例如 input,可將 URL 作為 值。預設規則集不會改寫任何表單元素。表單規則的語法為:

<Form source="/*source.html*" name="*form1*" field="*field1*"> [valuePatterns="*pattern*"] />

其中 /*source.html* 包含表單的 HTML 頁面的 URL,*form1* 是表單的名稱,*field1* 是欲被改寫的 表單欄位,*pattern* 表示欲被改寫的欄位部分。符合指定式樣的所有內容都將被改寫。

valuePatterns 參數為選擇性。

#### <span id="page-202-1"></span>用於 HTML 內容的 Applet 規則

單一網頁可以包含許多 applet,且每個 applet 可以包含許多參數。applet 中 URL 的 Rewriter 規則應包含下列資訊的式樣:

- 來源,例如 filename.htm
- 代碼,例如 classname.class
- 參數名稱,例如 servername
- 參數值,例如 some url

Rewriter 使用 applet 內容與指定於規則中的值匹配,並依需要修改 URL。此取代動 作會在伺服器上進行,而非在使用者瀏覽特定網頁時進行。萬有字元 (\*) 也可以用作 規則的部分。例如,在 Rewriter 不比較 applet 中的參數名稱的情況時,參數名稱可 以為 \*。

預設規則集不會改寫任何 applet 參數。

applet 規則的語法為:

<Applet source="*sourcehtml.jsp*" code="*class*" param="*parameter\_name*" [valuePatterns="*pattern*"]

其中 */sourcehtml.jsp* 是包含 applet 的 URL,*class* 是 applet 類別的名稱,*parameter\_name* 是值需要被改寫的參數,而 *pattern* 表示欲被改寫的欄位部分。符合指定式樣的所有內容都將 被改寫。valuePatterns 參數為選擇性。

# <span id="page-203-0"></span>用於 JavaScript 內容的規則

URL 可以出現於 JavaScript 代碼的不同部分。Rewriter 無法直接剖析 JavaScript 代 碼與確定 URL 部分。需要撰寫特別的規則集以幫助 JavaScript 處理器轉譯 URL。

包含 URL 的 JavaScript 元素如下所示分類:

- [JavaScript](#page-203-1) 變數
- [JavaScript](#page-205-0) 函數參數

#### <span id="page-203-1"></span>JavaScript 變數

JavaScript 變數會再被分為五種種類:

- [JavaScript URL](#page-203-2) 變數
- [JavaScript EXPRESSION](#page-204-0) 變數
- [JavaScript DHTML](#page-204-1) 變數
- [JavaScript DJS \(](#page-204-2) 動態 JavaScript) 變數
- [JavaScript](#page-205-1) 系統變數

#### <span id="page-203-2"></span>*JavaScript URL* 變數

URL 變數在右手邊具有 URL 字串。預設規則集會改寫下列 JavaScript URL 變數:

- imgsrc
- location.href
- \_fr.location
- mf.location
- parent.location
- self.location

JavaScript 內容規則的 URL 變數語法為:

<Variable type="URL">*variable\_name*</Variable>

其中 *variable\_name* 是欲被改寫的變數名稱。

#### <span id="page-204-0"></span>*JavaScript EXPRESSION* 變數

EXPRESSION 變數在右手邊具有表示式。此表示式會產生一個 URL。Rewriter 在無 法求這類表示式的值時,會附加 JavaScript 函數以將表示式轉換為 HTML 頁面。此 函數會將表示式視為參數並在用戶端瀏覽器中求值。

預設規則集會改寫 location JavaScript EXPRESSION 變數。

JavaScript 內容規則的 EXPRESSION 變數語法為:

<Variable type="EXPRESSION">*variable\_exp*</Variable>

其中 *variable\_exp* 是表示式變數。

#### <span id="page-204-1"></span>*JavaScript DHTML* 變數

DHTML 變數是保留 HTML 內容的 JavaScript 變數。預設規則集會改寫下列 JavaScript DHTML 變數:

- document.write
- document.writeln

JavaScript 內容規則的 DHTML 變數語法為:

<Variable type="DHTML">*variable*</Variable>

其中 *variable* 是 DHTML 變數。

#### <span id="page-204-2"></span>*JavaScript DJS (* 動態 *JavaScript)* 變數

DJS ( 動態 JavaScript) 變數是保留 JavaScript 內容的 JavaScript 變數。

JavaScript 內容規則的 DJS 變數語法為:

<Variable type="DJS">*variable*</Variable>

其中 *variable* 是 DJS 變數。

包含於變數中的 JavaScript 代碼需要其他規則以將之轉譯。

#### <span id="page-205-1"></span>*JavaScript* 系統變數

系統變數是不由使用者公佈的變數,但可作 JavaScript 標準的一部分。 預設規則集會改寫 window.location.pathname JavaScript 系統變數。 JavaScript 內容規則的系統變數語法為: <Variable type="SYSTEM">*variable*</Variable> 其中 *variable* 是系統變數。

#### <span id="page-205-0"></span>JavaScript 函數參數

函數參數會被分類為四個種類:

- [JavaScript URL](#page-205-2) 參數
- [JavaScript EXPRESSION](#page-206-0) 參數
- [JavaScript DHTML](#page-206-1) 參數
- [JavaScript DJS](#page-206-2) 參數

#### <span id="page-205-2"></span>*JavaScript URL* 參數

URL 參數是直接包含 URL 的字串參數。

預設規則集會改寫下列 JavaScript URL 參數:

- openURL
- openAppURL
- openNewWindow
- parent.openNewWindo
- window.open

URL 參數的語法為:

<Function type = "URL" name = "*function*" [paramPatterns="*y,y,*"] />

其中 *function* 是欲被求值的函數名稱,而 *y* 表示需要被改寫的參數位置。參數位置由 逗號分隔。例如,在語法行中,應改寫第一個與第二個參數,而不應改寫第三個參數。

#### <span id="page-206-0"></span>*JavaScript EXPRESSION* 參數

EXPRESSION 參數是當求值時函數內會得出 URL 結果的變數。EXPRESSION 參數 的語法為

<Function type = "EXPRESSION" name = "*function*" [paramPatterns="*y,y,*"]  $/$ 

其中 function 是欲被求值的函數名稱,而 y 表示需要被改寫的參數位置。參數位置由逗號分 隔。例如,在語法行中,應改寫第一個與第二個參數,而不應改寫第三個參數。

#### <span id="page-206-1"></span>*JavaScript DHTML* 參數

DHTML 參數是動態產生 HTML 頁面的原生 JavaScript 方法。例如, document.write() 方法就屬於這個種類。

預設規則集會改寫下列 JavaScript DHTML 參數:

- document.write
- document.writeln

DHTML 參數的語法為:

<Function type = "DHTML" name = "*function*" [paramPatterns="*y,y,*"] />

其中 *function* 是欲被求值的函數名稱,而 *y* 表示需要被改寫的參數位置。參數位置由逗號分 隔。例如,在語法行中,應重新改寫第一個與第二個參數,而不應改寫第三個參數。

#### <span id="page-206-2"></span>*JavaScript DJS* 參數

動態 JavaScript (DJS) 參數,例如 HTML 中的串級樣式表 (CSS) 也將被轉譯。沒有爲 這個轉譯定義規則,因為 URL 僅出現在 CSS url () 函數中。DJS 參數的語法為:

<Function type = "DJS" name = "*function*" [paramPatterns="*y,y,*"] />

其中 function 是欲被求值的函數名稱,而 y 表示需要被改寫的參數位置。參數位置由逗號分 隔。例如,在語法行中,應重新改寫第一個與第二個參數,而不應改寫第三個參數。

## <span id="page-207-0"></span>用於 XML 內容的規則

網頁可以包含 XML 內容,其又可以包含 URL,而 Rewriter 可以改寫在 XML 內容 中的 URL。

包含 URL 的 XML 內容被分類為下:

- XML [中的標記文字](#page-207-1)
- XML [中的屬性](#page-207-2)

#### <span id="page-207-1"></span>XML 中的標記文字

Rewriter 會根據標記名稱轉譯 XML。

預設規則集會改寫下列 XML 中的標記:

- baseroot
- img

標記文字的語法為:

<TagText tag ="*attribute*" attributePatterns="name=*src*"/>

其中 *attribute* 是標記名稱,而 *src* 是屬性名稱。

#### <span id="page-207-2"></span>XML 中的屬性

XML 中屬性的規則與 HTML 中屬性的規則類似。有關其他資訊,請參閱第 201 [頁的](#page-200-1) 「HTML [內容的屬性規則」](#page-200-1)。Rewriter 會根據屬性與標記名稱轉譯屬性。

預設規則集會改寫下列 XML 中的屬性:

- xmlns
- href

HTML 中屬性的語法為:

```
<Attributes>
```

```
<Attribute name="attribute" [valuePatterns="name=src"/>
</Attributes>
```
其中 *attribute* 是標記名稱,而 *src* 是屬性名稱。

# <span id="page-208-0"></span>管理 Rewriter 服務

在 Sun ONE Portal Server6.2 中, Rewriter 服務使用 Sun ONE Identity Server 屬性 永久儲存 Rewriter 規則集。Rewriter 規則集定義 Rewriter 如何改寫網頁內容。使用 者可透過 Sun ONE Identity Server 管理主控台定義多個 Rewriter 規則集並儲存為 Sun ONE Identity Server 服務屬性值。

您也可以使用指令行管理 Rewriter。有關 rwadmin 指令的詳細資料,請參閱第 [14](#page-376-0) 章 [的 「指令行公用程式」](#page-376-0)。

由於 Sun ONE Identity Server 管理主控台不具任何 Rewriter 規則集的概念,因此 Sun ONE Portal Server 使用自訂的服務管理 Plug-in 模組進行管理。所有的 Rewriter 規則集對於 Sun ONE Identity Server 中的組織來說都是全域性的。沒有提 供任何功能可在任一特定組織層級中建立規則集。

備註 URLScraperProvider 僅可移除在 HTML 表格儲存格中有效的內 容。若要移除的 HTML 標記包含表格儲存格中無法被描繪的標記, 例如 <body>、<base>, 與特定 JavaScript 程序, 其無法在表格儲存 格中被描繪,「桌面」頁面的顯示可能會異常。定義欲移除的內容 時,請嘗試確認內容為有效的 HTML。有關更多資訊,請參閱 「[URLScraperProvider](#page-197-1) 限制」。

## 若要配置 SSL 的 Rewriter URLScraperProvider

您可以使用 Rewriter URLScraperProvider 以移除 SSL 頁面並改寫 URL 以供在安 全作業階段上存取之用。

- **1.** 為您安裝 Sun ONE Portal Server 的伺服器,在網路伺服器管理主控台中初始化 可信資料庫,方法如下:
	- **a.** 從瀏覽器中,輸入下列 URL 以存取網路伺服器管理頁面:

**http://***servername***:port**

- **b.** 以管理員身份登錄並按一下 「安全」標籤。
- **c.** 輸入 「資料庫」密碼兩次並選取 「確定」。
- **2.** 建立密碼檔案如下:
	- **a.** 變更目錄為 /*BaseDir*/SUNWam/config。
	- **b.** 建立隱藏文字檔案 .wtpass。
	- **c.** 輸入在初始化可信資料庫時給定的密碼。
- **3.** 若沒有為使用 URLScraperProvider 存取的網路伺服器所用的證書安裝 root CA,則將下行新增至 /*BaseDir*/SUNWam/lib/AMConfig-*instance\_nickname.*properties 檔案。 com.sun.am.jssproxy.trustAllServerCerts=true

這個選項會告知 JSS 信任證書。

**4.** 重新啟動 Sun ONE Portal Server。

/etc/init.d/amserver start

### 若要從預設範本建立新規則集

- **1.** 以管理員的身份登入 Sun ONE Identity Server 管理主控台。
- **2.** 選取位置窗格中的 「服務配置」。
- **3.** 按一下導覽窗格中 Rewriter 旁邊的屬性箭頭。 目前定義的規則集的清單隨即會顯示於資料窗格中。
- **4.** 按一下 「新增」。

如此將顯示可供修改的規則集範本。

- **5.** 編輯 <RuleSet id="ruleset\_template"> 行,以新的規則集名稱取代 default\_ruleset。
- **6.** 依需要新增或修改規則集範本中的規則以改寫 URL。
- **7.** 按一下 「儲存」以建立新的規則集。

順利完成後,您將會看見初始頁面及所有目前定義的規則集清單 ( 包含您剛才所 建立的規則集 )。

### 若要編輯現有的規則集

- **1.** 以管理員的身份登入 Sun ONE Identity Server 管理主控台。
- **2.** 選取位置窗格中的 「服務配置」。
- **3.** 按一下導覽窗格中 Rewriter 旁邊的屬性箭頭。 目前定義的規則集的清單隨即會顯示於資料窗格中。
- **4.** 按一下待編輯規則集的 「編輯」連結。 如此即可顯示待編輯規則集的 XML。
- **5.** 依需要新增或修改規則集範本中的規則以改寫 URL。
- **6.** 若您想要變更規則集的名稱,請編輯 <RuleSet id="ruleset\_template"> 行, 以規則集名稱取代其中的名稱。
- **7.** 按一下 「儲存」。

### 若要下載規則集

規則集可下載並儲存至檔案中。

- **1.** 以管理員的身份登入 Sun ONE Identity Server 管理主控台。
- **2.** 選取位置窗格中的 「服務配置」。
- **3.** 按一下導覽窗格中 Rewriter 旁邊的屬性箭頭。 目前定義的規則集的清單隨即會顯示於資料窗格中。
- **4.** 按一下規則集的 「下載」連結以儲存至檔案中。
- **5.** 指定檔案名稱,然後儲存。

### 若要上傳規則集

規則集檔案可上傳至系統中。

- **1.** 以管理員的身份登入 Sun ONE Identity Server 管理主控台。
- **2.** 選取位置窗格中的 「服務配置」。
- **3.** 按一下導覽窗格中 Rewriter 旁邊的屬性箭頭。 目前定義的規則集的清單隨即會顯示於資料窗格中。
- **4.** 按一下清單中任何規則集旁邊的 「上傳」連結。
- **5.** 瀏覽至或鍵入待上傳規則集的檔案名稱。
- **6.** 按一下 「上傳」。

若檔案中於 <RuleSet id="ruleset template"> 行所定義的名稱符合系統上 的規則集名稱,則此檔案的內容將取代規則集檔案。若在 <RuleSet id="ruleset\_template"> 行中所定義的名稱是唯一的,則將會以該名稱建立 新的規則集並新增至清單中。

### 若要刪除現有的規則集

- **1.** 以管理員的身份登入 Sun ONE Identity Server 管理主控台。
- **2.** 選取位置窗格中的 「服務配置」。
- **3.** 按一下導覽窗格中 Rewriter 旁邊的屬性箭頭。 目前定義的規則集的清單隨即會顯示於資料窗格中。
- **4.** 按一下待刪除規則集旁邊的核取方塊。 您可選取多個規則集。
- **5.** 按一下 「刪除」。 確認訊息隨即顯示。

**6.** 按一下 「是」以刪除所選規則集。

## 若要復原預設規則集

若您不小心刪除預設規則集,可以使用下列方法復原:

**rwadmin store --runasdn "uid=amadmin, ou=people, o=sesta.com, o=isp" --***password* **"testing123" /resources/DefaultRuleSet.xml**

其中 /resources/DefaultRuleSet.xml 是儲存於 rewriter.jar 檔案的規則集位 置。

備註 將復原安裝中封裝的預設規則集。若您已自訂預設規則集,則變更將 不會復原。

管理 Rewriter 服務

# 管理搜尋引擎服務

本章說明如何配置及管理 Sun™ ONE Portal Server 搜尋引擎服務。

本章包含下列章節:

- [搜尋引擎服務簡介](#page-214-0)
- [配置搜尋通道](#page-217-0)
- [管理搜尋引擎](#page-220-0)
- 管理 [Robot](#page-222-0)
- [管理資料庫](#page-229-0)
- [管理資料庫分類法](#page-238-0)

# <span id="page-214-0"></span>搜尋引擎服務簡介

Sun ONE Portal Server 搜尋引擎是一種分類法暨資料庫服務,專門支援搜尋及瀏覽 介面,功能類似 Google、Alta Vista 等網際網路搜尋引擎。搜尋引擎內含 robot 程 式,負責搜尋、轉換並匯集文件資源。在 Sun ONE Portal Server 6.2 中,介面是由 桌面使用 JSP™ 提供者單獨提供。搜尋引擎內含用來編輯配置的管理工具,以及系統 管理用的指令行工具。透過 Sun ONE Identity Server 管理主控台可定義配置設定, 並將其儲存成 Sun ONE Identity Server 服務屬性值。

備註 雖然管理主控台可供管理員配置大多數的搜尋引擎選項,但不會執行 所有可透過指令行執行的管理功能。

### 搜尋資料庫

搜尋使用者係在資料庫中進行搜尋,找出特定資源或某類資源。資料庫中的各個項目 稱作資源描述 (RD)。一個資源描述即為某一資源的一段特定資訊。每個資源描述的 欄位是由資料庫綱目決定。

在資料庫中加入 RD 的方法有兩種:

- 建立 RD 這是目前最常用的方法,亦即使用 Robot 程序找出資源並產生其描述。
- 交換 RD 此方法適用於大型分散式的網路索引。先由遠端系統產生 RD,搜尋引 擎再將 RD 匯入資料庫。

Sun ONE Portal Server 搜尋引擎中的 RD 乃依據開放網際網路標準建立,例如摘要 物件交換格式 (SOIF) 及資源描述訊息 (RDM) 等。這些標準能夠讓搜尋引擎在跨平台 企業環境中運作。

### 搜尋 Robot

要填充資料庫內容,其方法之一是透過 robot。搜尋引擎採用 robot 尋找並報告其網 域內的資源。*robot* 是一種小程式,其功能有二:

- 擷取並依循連結找到資源 ( 亦稱作列舉或耙梳 )
- 描述資源並將描述內容加入資料庫(亦稱作產生或編列索引)
身為系統管理員,您會透過多種方法來控制這些程序的每一環節,包括:

- 依啟動、停止及 robot 排程的方式,決定 robot 何時執行。
- 定義 robot 造訪的站台,決定 robot 從何尋找資源。
- 透過定義耙梳屬性,決定 Robot 的搜尋能力。
- 透過定義過濾器,決定 Robot 編列索引的資源類型。
- 透過定義編列索引屬性,決定 Robot 建立何種資料庫項目。

搜尋引擎亦提供公用程式,以確保 robot 確實達成您所要的結果。

## 資料庫分類法種類

使用者可用兩種不同的方式與搜尋系統產生互動:使用者可鍵入直接查詢以搜尋資料 庫,或是使用自己設計的一組種類來瀏覽整個資料庫內容。而種類的階層有時被稱作 分類法。資源分類好比是為資料庫建立一個目錄。

瀏覽是搜尋系統的選用功能。也就是說,不一定要使用依種類瀏覽的功能,依然能夠 擁有相當好用的搜尋系統。您需判定加入可瀏覽的種類對於索引使用者來說是否實 用,以及應建立哪些種類。

搜尋資料庫中的資源需指派到各個種類以釐清複雜性。如資料庫中的項目數量龐大, 宜將相關項目分組歸類。如此可讓使用者迅速找出特定類型的項目、在類似項目之間 進行比較,而從中選擇所要的項目。

這種分類方式在產品及服務索引中十分常見。服飾型錄會分男裝、女裝及童裝服飾, 每一大類又可細分為外套、襯衫、鞋子等。辦公室用品型錄則可區分為傢具、文具用 品、電腦及軟體等。廣告目錄即根據產品及服務的種類編排而成。

印刷品索引的分門別類原則亦適用於線上索引。其用意是讓使用者易於找出特定類型 的資源,以便從中選擇自己所要的資訊。無論您設計的索引範圍大或小,設定種類時 都應以可用性為首要考量。換句話說,您需要瞭解使用者如何使用種類。例如您受託 為一家在三個不同地區設有辦事處的公司設計索引,此時您可能會以各家分公司作為 頂層種類。但假設使用者對於業務執掌的重視超乎地緣關係,則依據企業部門進行資 源分類較為適宜。

種類一旦定義,就必須設定規則將資源指派到各個種類。這些規則稱作*分類規則*。如 未適當定義分類規則,使用者將無法透過瀏覽種類的方式找出資源。您固然應避免將 資源歸類錯誤,但也要避免漏歸類文件。

文件可指派到多項種類,最多達設定值定義的數目為止。分類規則不需要經過任何流 程控制決定,因此比過濾器規則單純。在分類規則下,您需要決定使用何種準則將特 定種類指派到某項資源,使其成為資源描述中的一部份。分類規則是一種簡單的條件 陳述式,格式為「假如 < 某條件 > 為真,則將資源指派到 < 種類 > 」。

# 配置搜尋通道

本節說明如何進行搜尋引擎服務的初始配置。配置設定可透過 Sun ONE Identity Server 管理主控台加以定義,並儲存為 Sun ONE Identity Server 服務屬性値。

搜尋服務為全域註冊,且其配置適用於整個 Portal Server。在預設下,您在 Sun ONE Portal Server 安裝期間所指定的組織將會註冊搜尋服務。如安裝範例入口網站, 範例 入口網站桌面的「搜尋」標籤即包含搜尋通道。這會在 Sun ONE Portal Server 安裝 期間自動配置。不過,若為新組織或新的執行個體進行安裝時,您必須定義搜尋 URL。

搜尋提供者的預設使用者行為是,當使用者輸入查詢時顯示 「找不到符合文件」。 您需自行配置搜尋伺服器並建立文件資料庫,才能顯示出搜尋結果。

#### 起始配置搜尋伺服器

請參照下列步驟配置搜尋提供者。此方法僅為填充資料庫的舉例。您也可以使用匯入 功能。

**1.** 以管理員的身份登入 Sun ONE Identity Server 管理主控台。

依預設,已選取位置窗格中的 「識別管理」且 「所有已建立的組織」已顯示於 導覽窗格中。

- **2.** 選擇位置窗格中的 「服務配置」。
- **3.** 按一下導覽窗格中搜尋旁邊的屬性箭頭。
- **4.** 建立新站台。
	- **a.** 按一下 「Robot」。
	- **b.** 按一下 「站台」。
	- **c.** 按一下 「管理站台」下方的 「新增」,定義應交由 Robot 編列索引的站台。
	- **d.** 指定站台類型 (URL 或網域 )、應編列索引的站台,以及 Robot 耙梳的深度。
	- **e.** 按一下 「建立站台」以套用預設的搜尋屬性,或是選取 「建立」與 「編輯 站台 , , 將搜尋站台定義得更完善。

請參閱附錄 F[,「搜尋屬性」中](#page-498-0)有關站台定義屬性的詳細資訊。

**5.** 建立分類法。

建立分類法時,可使用「種類」下的「種類編輯程式」,或者將範例分類法 SOIF 檔複製到 config/taxonomy.rdm。

**6.** 停用任何不需使用的預設過濾器。

按一下 「Robot」後再按 「過濾器」。關閉 「過濾器規則」清單中任何不需使用 的過濾器。

- **7.** ( 選擇配置 ) 如要在種類下顯示文件搜尋結果,需建立 robot 分類規則。 您可以使用 「種類」下的 「分類規則編輯程式」來建立 robot 分類規則。
- **8.** 啟動 robot。

依序按一下「Robot」、「摘要」及「啓動」,即可啓動 robot。

**9.** 重新編列種類索引。

按一下 「種類」後再按 「重新編列索引」,開始進行重新編列。

#### 要定義搜尋 URL

searchServer 屬性用來定義搜尋 URL。此屬性係自動配置到預設的組織;但是當您 建立新的組織或新的 SearchProvider 執行個體,或者手動載入範例 dp-org.xml 時,此値都不會自動定義。使用者如於此値未定義的情況下進行搜尋,該使用者的桌 面會出現下列錯誤訊息:

```
You got a
```
com.sun.portal.search.providers.taglib.SearchTaglibException:Search Request Error:search server is not defined.

**1.** 以管理員的身份登入 Sun ONE Identity Server 管理主控台。

依預設,已選取位置窗格中的 「識別管理」且 「所有已建立的組織」已顯示於 導覽窗格中。

- **2.** 選擇組織作為定義搜尋 URL 的對象。
- **3.** 從 「檢視」功能表中選擇 「服務」 使用導覽窗格中的 「顯示」功能表以及位置窗格中的位置路徑。
- **4.** 按一下導覽窗格中 「桌面」旁邊的屬性箭頭。 桌面屬性頁面隨即出現在資料窗格中。
- **5.** 在桌面頁中按一下 「通道與容器管理」連結。 「通道」頁面隨即顯示。容器路徑顯示於頂端。已定義的通道會顯示在清單中。
- **6.** 按一下您要修改的 「搜尋」通道旁之 「編輯屬性」連結。 「屬性」頁面隨即顯示。
- **7.** 指定 「搜尋伺服器」屬性中的搜尋 URL,格式為: **http://***portal\_server\_name***:***port***/portal/search**
- **8.** 按一下 「儲存」。
- **9.** 執行下列動作,檢驗搜尋 URL 配置:
	- **a.** 登入您已配置搜尋 URL 的組織。例如,登入名為 B 的組織如下: **http://***portal\_server\_name***:***port***/amserver/ui/login?org=B**
	- **b.** 從搜尋通道執行搜尋。

# 管理搜尋引擎

一旦完成搜尋引擎的初始配置並產生資料庫後,即可從 Sun ONE Identity Server 主 控台檢視並管理搜尋引擎。

#### 檢視、管理與監視搜尋引擎作業

搜尋引擎的操作屬性有兩種層級:基本層級和進階層級。當您從管理主控台選取搜尋 服務時,會依預設顯示基本設定頁面。其中的基本設定包括伺服器根目錄、暫存檔的 存放位置,以及文件層次安全性。進階設定項目則包括各種搜尋引擎元件的記錄位 置,及已配置的日誌層次。

此外,管理主控台還可供管理員檢視日誌檔案,或是從日誌檔中擷取出來的特定資訊。

#### 檢視或管理基本設定

**1.** 以管理員的身份登入 Sun ONE Identity Server 管理主控台。

依預設,已選取位置窗格中的 「識別管理」且 「所有已建立的組織」已顯示於 導覽窗格中。

- **2.** 選擇位置窗格中的 「服務配置」。
- **3.** 按一下導覽窗格中搜尋旁邊的屬性箭頭。
- **4.** 從功能表列按一下 「伺服器」,再按 「設定」。
- **5.** 檢視或指定搜尋引擎的 「伺服器根」目錄。
- **6.** 檢視或指定搜尋引擎的 「暫存檔」目錄。
- **7.** 檢視或指定 「文件層次安全性」屬性。

關閉表示所有使用者皆可存取資料庫中的 RD。開啟表示必須先評估 RD 中的 ReadACL 欄位,以判定使用者是否獲准存取 RD。

**8.** 按一下 「儲存」以記錄任何更動過的屬性。

## 檢視或管理進階設定

**1.** 以管理員的身份登入 Sun ONE Identity Server 管理主控台。

依預設,已選取位置窗格中的 「識別管理」且 「所有已建立的組織」已顯示於 導覽窗格中。

- **2.** 選擇位置窗格中的 「服務配置」。
- **3.** 按一下導覽窗格中搜尋旁邊的屬性箭頭。
- **4.** 從功能表列按一下 「伺服器」,再按 「進階」。
- **5.** 檢視或指定 「進階」屬性。

可用的屬性有:搜尋 (rdm)、停用搜尋日誌、索引維護、RD 管理員、RDM 伺服 器,以及日誌層次。

**6.** 按一下 「儲存」以記錄任何更動過的設定。

#### 要監視搜尋引擎活動

搜尋引擎提供多種報告可供您監視搜尋活動狀態。

檢視各種報告的步驟如下:

**1.** 以管理員的身份登入 Sun ONE Identity Server 管理主控台。

依預設,已選取位置窗格中的 「識別管理」且 「所有已建立的組織」已顯示於 導覽窗格中。

- **2.** 選擇位置窗格中的 「服務配置」。
- **3.** 按一下導覽窗格中搜尋旁邊的屬性箭頭。
- **4.** 按一下 「報告」。
- **5.** 按一下功能表列中的連結,檢視特定報告。

可用的報告選項如下:起點、排除的 URL、Robot 進階報告、日誌檔案,以及熱 門搜尋。

# 管理 Robot

以下舉出您在管理 Robot 時可能需執行的一些配置及維護工作:

- [定義站台](#page-222-0)
- 控制 [Robot](#page-223-0) 耙梳
- 過濾 [Robot](#page-224-0) 資料
- [定義編列索引屬性](#page-226-0)
- 使用 Robot [公用程式](#page-227-0)
- [Robot](#page-228-0) 排程

## <span id="page-222-0"></span>定義站台

robot 的作用在於找出資源並判定是否 ( 及如何 ) 將其描述加入資料庫中。而決定應 造訪哪些伺服器以及應對該等伺服器的哪些部分編列索引,即所謂的站台定義。

定義搜尋引擎的站台乃是伺服器管理員的重要工作之一。您一方面必須將 robot 傳送 到所有需要編列索引的伺服器,同時也需要剔除無關緊要的站台,以免其佔據資料庫 而難以找出正確資訊。

### 要定義站台供 Robot 編列索引

**1.** 以管理員的身份登入 Sun ONE Identity Server 管理主控台。

依預設,已選取位置窗格中的 「識別管理」且 「所有已建立的組織」已顯示於 導覽窗格中。

- **2.** 選擇位置窗格中的 「服務配置」。
- **3.** 按一下導覽窗格中搜尋旁邊的屬性箭頭。
- **4.** 從功能表列按一下 「Robot」,再按 「站台」。
- **5.** 要建立站台:
	- **a.** 按一下 「新增」。
	- **b.** 選取站台類型 (url 或網域 )。
	- **c.** 指定站台及深度。
	- **d.** 按一下 「儲存」。

**6.** 要編輯站台屬性,按一下 「編輯」連結。

如此會顯示內含站台屬性的窗體。請參閱附錄 F[,「搜尋屬性」](#page-498-0)中有關站台 屬性的資訊。

- **e.** 編輯屬性。
- **f.** 按一下 「儲存」。

## <span id="page-223-0"></span>控制 Robot 耙梳

robot 會針對選取作編列索引的各個站台進行耙梳。管理員可藉由定義耙梳的操作參 數來控制 robot 搜尋站台的方式。耙梳參數可供您定義速率、完成動作、登入層級、 符合標準、鑑別參數、代理伺服器設定、依循連結的最大數目,以及其他設定等。請 參閱附錄 F[,「搜尋屬性」](#page-498-0)中有關 robot 耙梳屬性之說明。

#### 控制 Robot 耙梳

**1.** 以管理員的身份登入 Sun ONE Identity Server 管理主控台。

依預設,已選取位置窗格中的 「識別管理」且 「所有已建立的組織」已顯示於 導覽窗格中。

- **2.** 選擇位置窗格中的 「服務配置」。
- **3.** 按一下導覽窗格中搜尋旁邊的屬性箭頭。
- **4.** 從功能表列按一下 「Robot」,接著按 「耙梳」。

如此會顯示一屬性窗體,供您定義 Robot 耙梳操作參數及其設定的屬性。請參閱 附錄 F[,「搜尋屬性」中](#page-498-0)有關 Robot 耙梳屬性的資訊。

**5.** 視需要修改 Robot 耙梳屬性。

**6.** 按一下 「儲存」。

備註 如 jvm12.conf 檔含有代理伺服器設定 (使用 http.proxyHost= 及 http.proxyPort= 選項),您必須勾選「接受來自任何主機的指令」 才能使 Robot 執行。

# <span id="page-224-0"></span>過濾 Robot 資料

過濾器可將資源屬性與過濾器定義進行比對,藉此識別資源而判定是否應排除或納入 站台定義。Robot 本身提供多數預先定義的過濾器,其中有部分為預設啓用。下列列 舉預先定義的過濾器,帶有星號者表示預設啟用:

- 歸檔檔案 \*
- 音效檔案 \*
- 備份檔案 \*
- 二元檔案 \*
- CGI 檔案 \*
- 影像檔案 \*
- Java、JavaScript 及樣式表檔案 \*
- 日誌檔案 \*
- Power Point 檔案
- 修訂控制檔案 \*
- 源代碼檔案 \*
- 暫存檔案 \*
- 視訊檔案 \*
- 試算表檔案
- Plug-in 檔案
- Lotus Domino 文件
- Lotus Domino OpenViews
- 系統目錄 (UNIX)
- 系統目錄 (NT)

在過濾程序的管理上,您可以建立新的過濾器定義、修改過濾器定義,或者啟用或停 用過濾器。

#### 要新建過濾器定義

**1.** 以管理員的身份登入 Sun ONE Identity Server 管理主控台。

依預設,已選取位置窗格中的 「識別管理」且 「所有已建立的組織」已顯示於 導覽窗格中。

- **2.** 選擇位置窗格中的 「服務配置」。
- **3.** 按一下導覽窗格中搜尋旁邊的屬性箭頭。
- **4.** 從功能表列按一下 「Robot」,再按 「過濾器」。
- **5.** 按一下 「新增」並指定新過濾器的 「暱稱」。
- **6.** 在 「過濾器定義」中,勾選核取方塊並指定 「過濾器來源」、「過濾依據」及 「過濾器字串」等設定值。您可視需要指定多個過濾器定義。
- **7.** 鍵入過濾器的描述。
- **8.** 如要在建立新站台時使用此過濾器,請勾選 「新站台」。
- **9.** 按一下按鈕指明是要納入或排除符合此過濾器的資源。
- **10.** 按一下 「儲存」。

#### 要修改現有的過濾器定義

- **1.** 以管理員的身份登入 Sun ONE Identity Server 管理主控台。 依預設,已選取位置窗格中的 「識別管理」且 「所有已建立的組織」已顯示於 導覽窗格中。
- **2.** 選擇位置窗格中的 「服務配置」。
- **3.** 按一下導覽窗格中搜尋旁邊的屬性箭頭。
- **4.** 從功能表列按一下 「Robot」,再按 「過濾器」。
- **5.** 從 「過濾器規則」清單中找出要修改的過濾器,然後按一下 「編輯」連結。
- **6.** 視需要修改過濾器。
- **7.** 鍵入過濾器的描述。
- **8.** 按一下 「儲存」。

#### 要啟用或停用過濾器

**1.** 以管理員的身份登入 Sun ONE Identity Server 管理主控台。

依預設,已選取位置窗格中的 「識別管理」且 「所有已建立的組織」已顯示於 導覽窗格中。

- **2.** 選擇位置窗格中的 「服務配置」。
- **3.** 按一下導覽窗格中搜尋旁邊的屬性箭頭。
- **4.** 從功能表列按一下 「Robot」,再按 「過濾器」。
- **5.** 從 「過濾器規則」清單中找出所要修改的過濾器。
- **6.** 選取按鈕指明是否開啟或關閉過濾器。
- **7.** 按一下 「儲存」。

#### <span id="page-226-0"></span>定義編列索引屬性

robot 會針對每個通過 robot 過濾器的資源產生 RD 並放置在資料庫中。您對於產生 RD 所做的設定,將決定使用者搜尋資料庫時得到的結果。例如,您可以選擇將各個 文件的完整內文編列索引,或者僅將文件開頭的固定部分編列索引。

### 要定義編列索引屬性

**1.** 以管理員的身份登入 Sun ONE Identity Server 管理主控台。

依預設,已選取位置窗格中的 「識別管理」且 「所有已建立的組織」已顯示於 導覽窗格中。

- **2.** 選擇位置窗格中的 「服務配置」。
- **3.** 按一下導覽窗格中搜尋旁邊的屬性箭頭。
- **4.** 從功能表列按一下 「Robot」,再按 「編列索引」。

如此會出現一個屬性頁面,供您定義 Robot 編列索引操作參數及其設定。請參閱 附錄 F[,「搜尋屬性」中](#page-498-0)有關 Robot 編列索引屬性的資訊。

- **5.** 視需要修改 Robot 編列索引屬性。
- **6.** 按一下 「儲存」。

# <span id="page-227-0"></span>使用 Robot 公用程式

Robot 具有兩種除錯工具或公用程式:

- 站台探查 檢查別名 DNS 別名、伺服器重導、虛擬伺服器等等。
- 模擬器 URL 上 Robot 過濾的部分模擬。鍵入一個或多個需要檢查的 URL 並按 「確定」。模擬器隨即指出 Robot 是否接受所列的站台。

# 執行站台探查公用程式

- **1.** 以管理員的身份登入 Sun ONE Identity Server 管理主控台。 依預設,已選取位置窗格中的 「識別管理」且 「所有已建立的組織」已顯示於 導覽窗格中。
- **2.** 選擇位置窗格中的 「服務配置」。
- **3.** 按一下導覽窗格中搜尋旁邊的屬性箭頭。
- **4.** 從功能表列按一下 「Robot」,再按 「站台探查」。
- **5.** 鍵入站台的 URL 以便進行探查。
- **6.** 如要讓探查傳回 DNS 資訊,按一下 「顯示進階 DNS 資訊」。
- **7.** 按一下 「確定」開始進行站台探查。

#### 執行模擬器

**1.** 以管理員的身份登入 Sun ONE Identity Server 管理主控台。

依預設,已選取位置窗格中的 「識別管理」且 「所有已建立的組織」已顯示於 導覽窗格中。

- **2.** 選擇位置窗格中的 「服務配置」。
- **3.** 按一下導覽窗格中搜尋旁邊的屬性箭頭。
- **4.** 從功能表列按一下 「Robot」,再按 「模擬器」。
- **5.** 鍵入一個或多個 URL 以執行模擬。
- **6.** 如要讓模擬器檢查別名,選取 「檢查 DNS 別名」。
- **7.** 如要讓模擬器檢查重導,選取 「檢查伺服器重導 (302)」。
- **8.** 按一下 「確定」啟動模擬器。

### <span id="page-228-0"></span>Robot 排程

為維持資料搜尋的時效,robot 應定時搜尋站台並編列索引。因為 robot 耙梳及編列 索引時會消耗處理資源及網路頻寬。為避免受到這些資源的限制,您應當排定讓 Robot 在非尖峰日期及時段執行。管理主控台可供管理員設定 cron 工作,以及執行 robot 的時間和日期。

## 進行 Robot 排程

**1.** 以管理員的身份登入 Sun ONE Identity Server 管理主控台。

依預設,已選取位置窗格中的 「識別管理」且 「所有已建立的組織」已顯示於 導覽窗格中。

- **2.** 選擇位置窗格中的 「服務配置」。
- **3.** 按一下導覽窗格中搜尋旁邊的屬性箭頭。
- **4.** 從功能表列按一下 「Robot」,接著按 「排程」。
- **5.** 選取啟動 robot 的時間 ( 時 / 分 ) 及日期。
- **6.** 選取停止 robot 的時間及日期。
- **7.** 按一下 「儲存」。

# 管理資料庫

搜尋引擎會將資源描述儲存在資料庫中。以下舉出您在管理資料庫時可能需執行的一 些配置及維護工作:

- [匯入至資料庫](#page-229-0)
- [編輯資源描述](#page-231-0)
- [編輯資料庫綱目](#page-232-0)
- [定義綱目別名](#page-234-0)
- [檢視資料庫分析](#page-235-0)
- [重新編列資料庫索引](#page-235-1)
- [使資料庫到期](#page-236-0)
- [清除資料庫](#page-237-0)
- [分割資料庫](#page-237-1)

### <span id="page-229-0"></span>匯入至資料庫

一般而言,您搜尋資料庫中的項目通常來自 robot。只要告訴 robot 去造訪哪些網站, 它就會找出所有找得到的資源並產生描述。不過您也可以將現有的項目匯入資料庫, 無論是從 Sun ONE Portal Server 搜尋引擎、iPlanet Web Servers、Netscape™ Enterprise Servers 或其他來源所產生的資料庫均可。以匯入現有資料庫 RD 的方式 取代傳送 Robot 建立新的 RD,不但有助於減少網路流量負荷,亦可透過分工而加速 完成龐大的編列索引工作。當中央資料庫與編列索引的伺服器之間相距較遠時,可先 在本端產生 RD,再從中央資料庫定時匯入各個遠端資料庫。

搜尋引擎是以匯入代理程式從另一台伺服器或資料庫匯入 RD。*匯入代理程式*係執行 一項程序,即從外部來源擷取多數 RD,再將該等資訊合併到本端資料庫中。此代理 程式中含有參數,告訴程式到哪裡匯入 RD、到達目標時提出何種要求,以及用來善 加控制其執行匯入工作的其他資訊等。

在匯入資料庫前,必須先建立匯入代理程式。代理程式一旦建立完成後,即可開始進 行匯入程序,或是排定執行匯入程序的時間。

#### 建立匯入代理程式

**1.** 以管理員的身份登入 Sun ONE Identity Server 管理主控台。

依預設,已選取位置窗格中的 「識別管理」且 「所有已建立的組織」已顯示於 導覽窗格中。

- **2.** 選擇位置窗格中的 「服務配置」。
- **3.** 按一下導覽窗格中搜尋旁邊的屬性箭頭。
- **4.** 選取 「資料庫」並按一下 「匯入代理程式」連結。
- **5.** 按一下 「新增」。

出現匯入代理程式的屬性頁面。

**6.** 針對匯入代理程式指定適當的屬性。

請參閱附錄 F[,「搜尋屬性」中](#page-498-0)有關資料庫匯入屬性的資訊。

- **a.** 指明匯入來源為本端檔案或搜尋伺服器。
- **b.** 若是從檔案匯入,請指定本端檔案路徑。
- **c.** 若是從另一台搜尋伺服器匯入,請指定遠端伺服器的 URL、執行個體名稱及 搜尋 URL。
- **d.** 指定匯入目標資料庫的名稱。
- **e.** 指定匯入代理程式的字元集。
- **7.** 按一下 「儲存」。

## 編輯現有的匯入代理程式

**1.** 以管理員的身份登入 Sun ONE Identity Server 管理主控台。

依預設,已選取位置窗格中的 「識別管理」且 「所有已建立的組織」已顯示於 導覽窗格中。

- **2.** 選擇位置窗格中的 「服務配置」。
- **3.** 按一下導覽窗格中搜尋旁邊的屬性箭頭。
- **4.** 選取 「資料庫」並按一下 「匯入代理程式」連結。
- **5.** 按一下代理程式右側的 「編輯」連結開始編輯。
- **6.** 針對匯入代理程式指定適當的屬性。 請參閱附錄 F[,「搜尋屬性」中](#page-498-0)有關資料庫匯入屬性的資訊
- **7.** 按一下 「儲存」。

#### <span id="page-231-0"></span>編輯資源描述

有時您會遇到需要變更一項或多項資源描述內容的情形。例如,爲了修正編排錯誤, 您可能需要從原始文件將正確編排複製到資源描述中。

#### 編輯資源描述

**1.** 以管理員的身份登入 Sun ONE Identity Server 管理主控台。

依預設,已選取位置窗格中的 「識別管理」且 「所有已建立的組織」已顯示於 導覽窗格中。

- **2.** 選擇位置窗格中的 「服務配置」。
- **3.** 按一下導覽窗格中搜尋旁邊的屬性箭頭。
- **4.** 從功能表列按一下 「資料庫」,再按 「資源描述」。
- **5.** 選取所要搜尋的資源描述類型,以便進行編輯。

可用的類型如下:全部 RD、未分類的 RD、已分類的 RD、依種類區分的 RD、 依 URL 區分的特定 RD、包含的 RD。

**6.** 如選用包含資源描述,請指定要在資源描述中搜尋的文字字串。

- **7.** 按一下 「搜尋」。
- **8.** 從找到的資源描述清單中,選取您要編輯的資源描述。
- **9.** 適當編輯資源描述屬性。
- **10.** 按一下 「儲存」。

#### <span id="page-232-0"></span>編輯資料庫綱目

綱目係決定您的搜尋引擎針對各項資源維護的資訊及格式。您的綱目設計會決定影響 索引可用性的兩大因素:

- 供使用者搜尋資源的方式
- 供使用者檢視資源資訊的方式

綱目是指資料庫中的資源描述之主資料結構。您在該資料結構中的索引定義方式,會 大幅影響到使用者存取資源的程度。

綱目與搜尋引擎及其 Robot 使用的檔案結構息息相關。應一律使用管理主控台中的 綱目工具來變更資料結構。切勿直接編輯綱目檔 (schema.rdm),即使該檔案是文字 檔也不可擅自編輯。

您可以編輯搜尋引擎的資料庫綱目,在其中加入新的綱目屬性、編輯綱目屬性或刪除 屬性。

綱目具有下列屬性:

- 可編輯 勾選後,代表此屬性的屬性值會顯示於資源描述編輯器中,供您進行變 更。有關資源描述編輯器的說明請見第 232 [頁的 「編輯資源描述」](#page-231-0)。
- 可編列索引 此屬性代表「進階搜尋」畫面的快顯功能表中之欄位。以便讓使用 者搜尋該特定欄位中的值。
- 描述 即用來描述綱目的文字字串。可當作註釋或備註使用。
- 別名 此屬性可供您定義別名,以便將匯入後的資料庫綱目名稱轉換成您自訂的 綱目。

## 編輯資料庫綱目

**1.** 以管理員的身份登入 Sun ONE Identity Server 管理主控台。

依預設,已選取位置窗格中的 「識別管理」且 「所有已建立的組織」已顯示於 導覽窗格中。

- **2.** 選擇位置窗格中的 「服務配置」。
- **3.** 按一下導覽窗格中搜尋旁邊的屬性箭頭。
- **4.** 從功能表列按一下 「資料庫」,再按 「綱目」。 出現 「綱目」屬性頁面。
- **5.** 要在綱目中新增屬性:
	- **a.** 選取 「綱目清單」下的 「新增」。
	- **b.** 在 「名稱」及 「描述」欄位中鍵入新屬性的名稱及描述。
	- **c.** 勾選 「可編輯」以便編輯屬性。
	- **d.** 勾選 「可編列索引」以便為屬性編列索引。
- **6.** 要啟用或停用現有的綱目屬性:
	- **a.** 按一下綱目清單中任一屬性旁的 「編輯」連結。 出現 「綱目」屬性頁面。
	- **b.** 勾選 「可編輯」以便編輯屬性。
	- **c.** 勾選 「可編列索引」以便為屬性編列索引。
	- **d.** 按一下 「更新」。
- **7.** 要刪除屬性:
	- **a.** 勾選綱目清單中的屬性。
	- **b.** 按一下 「刪除」。

**備註** 變更搜尋引擎綱目可能必須要將整個資料庫重新編列索引,並將伺服 器重新開機。這是因為搜尋引擎的鎖定功能對於綱目欄位的順序及類 型具有高度關聯性。新增或移除 ( 或甚至移除後再重新加入 ) 文字欄 位時極有可能造成搜尋結果鎖定範圍不正確。

## <span id="page-234-0"></span>定義綱目別名

您可能會遇到資料庫綱目欄位的使用名稱之間相互矛盾的情形。其中一種是當您將資 源描述從某伺服器匯入另一伺服器時發生。您無法保證雙方伺服器一律使用相同的綱 目項目名稱。同樣的,當 robot 將 HTML META 標記從文件轉換到綱目欄位時,是 由文件控制名稱。

搜尋引擎可讓您針對綱目屬性定義綱目別名,使這些外部綱目名稱對映到您資料庫欄 位的有效名稱。

### 定義綱目別名

**1.** 以管理員的身份登入 Sun ONE Identity Server 管理主控台。

依預設,已選取位置窗格中的 「識別管理」且 「所有已建立的組織」已顯示於 導覽窗格中。

- **2.** 選擇位置窗格中的 「服務配置」。
- **3.** 按一下導覽窗格中搜尋旁邊的屬性箭頭。
- **4.** 選取 「資料庫」並按一下 「綱目」連結。 出現 「綱目」屬性頁面。
- **5.** 按一下要定義別名的目標屬性。
- **6.** 指定別名的欄位名稱,供匯入後的資料庫使用。
- **7.** 按一下 「更新」。
- **8.** 按一下 「重新編列索引」。

大型資料庫的重新編列索引程序,可能需要數小時來完成。

### <span id="page-235-0"></span>檢視資料庫分析

搜尋引擎可產生報告,提供有關已編列索引的站台數以及資料庫中各個站台之資源數 目等資訊。

### 檢視資料庫分析資訊

**1.** 以管理員的身份登入 Sun ONE Identity Server 管理主控台。

依預設,已選取位置窗格中的 「識別管理」且 「所有已建立的組織」已顯示於 導覽窗格中。

- **2.** 選擇位置窗格中的 「服務配置」。
- **3.** 按一下導覽窗格中搜尋旁邊的屬性箭頭。
- **4.** 從功能表列按一下 「資料庫」,再按 「分析」。 顯示出所有站台的排序清單及目前存在於搜尋資料庫中之站台的資源數。
- **5.** 如要產生最新清單,按一下 「儲存」。

### <span id="page-235-1"></span>重新編列資料庫索引

在特定情況下,您可能需要針對搜尋引擎的資源描述資料庫重新編列索引。較顯著的 實例像是當您著手編輯綱目以新增或移除已編列索引的欄位之情形。

如因磁碟錯誤造成索引檔損毀時,可能也需要重新編列資料庫索引。此外,新增大量 資源描述後最好也要重新編列索引。

重新編列資料庫索引可能需要數小時來完成。

資料庫中的 RD 數越多,則重新編列資料庫索引所需的時間越長,因此當您擁有龐大 的資料庫時,應當利用伺服器的低峰期間執行重新編列索引的工作。

#### 重新編列資料庫索引

**1.** 以管理員的身份登入 Sun ONE Identity Server 管理主控台。

依預設,已選取位置窗格中的 「識別管理」且 「所有已建立的組織」已顯示於 導覽窗格中。

- **2.** 選擇位置窗格中的 「服務配置」。
- **3.** 按一下導覽窗格中搜尋旁邊的屬性箭頭。
- **4.** 依序選取 「資料庫」及 「管理」。
- **5.** 按一下 「資料庫清單」下的 「重新編列索引」。
- **6.** 勾選 「重新編列資料庫索引?」核取方塊,然後按一下 「確定」。 搜尋引擎即開始重建搜尋集合及其索引檔案。

#### <span id="page-236-0"></span>使資料庫到期

使資料庫到期會讓資源描述形同過期。唯有當您截止期限時,資源描述才會到期。過 期的資源描述會被刪除,但資料庫大小不會減少。

### 使資料庫到期

**1.** 以管理員的身份登入 Sun ONE Identity Server 管理主控台。

依預設,已選取位置窗格中的 「識別管理」且 「所有已建立的組織」已顯示於 導覽窗格中。

- **2.** 選擇位置窗格中的 「服務配置」。
- **3.** 按一下導覽窗格中搜尋旁邊的屬性箭頭。
- **4.** 依序選取 「資料庫」及 「管理」。
- **5.** 選取 「資料庫清單」下的 「到期」。
- **6.** 勾選 「RD 到期?」核取方塊,然後按 「確定」。

## <span id="page-237-0"></span>清除資料庫

到期日是資源描述的屬性之一。您的 robot 可透過 HTML META 標記或資源伺服器 所提供的資訊設定到期日。在預設下,資源描述自建立日起三個月後過期,除非資源 另有指定不同的到期日。您應讓搜尋引擎定期清除資料庫中過期的資源描述。

清除功能可用來移除資料庫的內容。用於索引的磁碟空間將會回復,但是用於主資料 庫的磁碟空間將不會回復,該空間將會被再利用,作為新資料新增至資料庫中。

## 要清除伺服器中過期的資源描述:

**1.** 以管理員的身份登入 Sun ONE Identity Server 管理主控台。

依預設,已選取位置窗格中的 「識別管理」且 「所有已建立的組織」已顯示於 導覽窗格中。

- **2.** 選擇位置窗格中的 「服務配置」。
- **3.** 按一下導覽窗格中搜尋旁邊的屬性箭頭。
- **4.** 依序選取 「資料庫」及 「管理」。
- **5.** 選取 「資料庫清單」下的 「清除」。
- **6.** 勾選 「清除資料庫?」核取方塊,然後按 「確定」。 清除完畢後,系統會顯示 「資料庫內容清除成功。」的訊息。

## <span id="page-237-1"></span>分割資料庫

搜尋引擎可讓您分割涉及搜尋資料庫的實體檔案,無論該資料庫是否使用多個磁碟、 檔案系統、目錄或分割區。使資料庫散佈在不同的實體或邏輯裝置中,可藉此建立超 乎單一裝置容量的大型資料庫。

在預設下,搜尋引擎設定資料庫僅使用一個目錄。指令行介面可供您針對資料庫分割 區執行兩種操作:

- 新增分割區
- 移動分割區

搜尋引擎不會檢查各分割區是否尚有剩餘空間。您必須自行維護足夠的空間供資料庫 使用。

資料庫分割區最多共可新增到 15 個。

**備註** 一日增加分割區數目,未來若要再減少數目時,必須先刪除整個資料 庫。

您可以變更任何資料庫分割區的實體位置,只要指定新位置的名稱即可。同樣的,您 也可以將現有的分割區重新命名。使用 rdmgr 指令進行分割區操作。請參閱第 [14](#page-376-0) 章 [的 「指令行公用程式」](#page-376-0)中有關 rdmgr 指令之資訊。

# 管理資料庫分類法

以下舉出您在管理資料庫分類法時可能需執行的一些配置及維護工作:

- [配置種類](#page-238-0)
- [定義分類規則](#page-241-0)

#### <span id="page-238-0"></span>配置種類

透過 Sun ONE Identity Server 管理主控台可執行下列程序來配置資料庫分類法:

- [要建立子種類](#page-239-0) ( 父種類的次種類 )
- [建立兄弟種類](#page-239-1) ( 相同層級的種類 )
- [更新種類](#page-240-0)
- [刪除種類](#page-241-1)

#### <span id="page-239-0"></span>要建立子種類

**1.** 以管理員的身份登入 Sun ONE Identity Server 管理主控台。

依預設,已選取位置窗格中的 「識別管理」且 「所有已建立的組織」已顯示於 導覽窗格中。

- **2.** 選擇位置窗格中的 「服務配置」。
- **3.** 按一下導覽窗格中搜尋旁邊的屬性箭頭。
- **4.** 從功能表列按一下 「種類」,再按 「種類編輯器」。
- **5.** 選取類別以便在其中建立子種類。

如未事先定義任何種類,則只會列出標題爲「搜尋」的根種類。按一下下方的 「搜尋」連結可展開根種類。

- **6.** 在 「名稱」欄位中,指定種類的名稱。
- **7.** 在 「描述」欄位中,指定種類的描述 ( 選填 )。
- **8.** 按一下 「新增為子」以建立子種類。
- **9.** 按一下 「儲存」。

**備註** 當顯示的種類淸單跨佔多頁時,種類編輯器中便會出現前往淸單。利 用上頁和下頁按鈕可從目前頁面向上或向下捲動畫面。利用前往按鈕 可瀏覽多頁。

#### <span id="page-239-1"></span>建立兄弟種類

**1.** 以管理員的身份登入 Sun ONE Identity Server 管理主控台。

依預設,已選取位置窗格中的 「識別管理」且 「所有已建立的組織」已顯示於 導覽窗格中。

- **2.** 選擇位置窗格中的 「服務配置」。
- **3.** 按一下導覽窗格中搜尋旁邊的屬性箭頭。
- **4.** 從功能表列按一下 「種類」,再按 「種類編輯器」。
- **5.** 選取類別,以便在其中建立兄弟種類。
- **6.** 在 「名稱」欄位中,指定種類的名稱。
- **7.** 在 「描述」欄位中,指定種類的描述 ( 選填 )。
- **8.** 按一下 「新增為兄弟」以建立同輩種類。
- **9.** 按一下 「儲存」。

#### <span id="page-240-0"></span>更新種類

**1.** 以管理員的身份登入 Sun ONE Identity Server 管理主控台。

依預設,已選取位置窗格中的 「識別管理」且 「所有已建立的組織」已顯示於 導覽窗格中。

- **2.** 選擇位置窗格中的 「服務配置」。
- **3.** 按一下導覽窗格中搜尋旁邊的屬性箭頭。
- **4.** 從功能表列按一下 「種類」,再按 「種類編輯器」。
- **5.** 選取種類進行更新。
- **6.** 如要變更種類名稱,請在 「名稱」欄位中為該種類指定新的名稱。
- **7.** 如要變更種類描述,請在 「描述」欄位中為該種類指定新的描述。
- **8.** 按一下 「更新」。
- **9.** 按一下 「儲存」。

備註 當顯示的種類淸單跨佔多頁時,種類編輯器中便會出現前往淸單。利 用上頁和下頁按鈕可從目前頁面向上或向下捲動畫面。利用前往按鈕 可瀏覽多頁。

**備註** 當顯示的種類淸單跨佔多頁時,種類編輯器中便會出現前往淸單。利 用上頁和下頁按鈕可從目前頁面向上或向下捲動畫面。利用前往按鈕 可瀏覽多頁。

## <span id="page-241-1"></span>刪除種類

**1.** 以管理員的身份登入 Sun ONE Identity Server 管理主控台。

依預設,已選取位置窗格中的 「識別管理」且 「所有已建立的組織」已顯示於 導覽窗格中。

- **2.** 選擇位置窗格中的 「服務配置」。
- **3.** 按一下導覽窗格中搜尋旁邊的屬性箭頭。
- **4.** 從功能表列按一下 「種類」,再按 「種類編輯器」。
- **5.** 選取要刪除的種類。

種類一旦被刪除,其下所有的子種類也會一併刪除。

- **6.** 按一下 「刪除」。
- **7.** 按一下 「儲存」。

#### <span id="page-241-0"></span>定義分類規則

分類規則是一種簡單的條件陳述式。其格式爲「 假如 < 某條件 > 爲真,則將資源指 派到<種類>」。

### 定義分類規則

**1.** 以管理員的身份登入 Sun ONE Identity Server 管理主控台。

依預設,已選取位置窗格中的 「識別管理」且 「所有已建立的組織」已顯示於 導覽窗格中。

- **2.** 選擇位置窗格中的 「服務配置」。
- **3.** 按一下導覽窗格中搜尋旁邊的屬性箭頭。
- **4.** 從功能表列按一下 「種類」,再按 「分類規則編輯器」。
- **5.** 如要建立新規則,請按一下 「新增」。

備註 當顯示的種類淸單跨佔多頁時,種類編輯器中便會出現前往淸單。利 用上頁和下頁按鈕可從目前頁面向上或向下捲動畫面。利用前往按鈕 可瀏覽多頁。

- **6.** 如要編輯現有規則,請選取規則。
- **7.** 從下拉功能表中選取元素類型或屬性供資源分類之用。
- **8.** 在下拉功能表中按一下比對測試。

可用的比對測試有:是、包含、開頭、結尾或常規表示式。

- **9.** 定義比對用的文字字串。
- **10.** 如比對結果為真,按一下要進行資源分類的種類。

**11.** 按一下 「儲存」。

管理資料庫分類法

# 管理搜尋引擎 Robot

本章會說明 Sun™ ONE Portal Server 搜尋引擎 Robot 與其對應的配置檔。將討論下 列主題:

- [搜尋引擎](#page-244-0) Robot 概要
- 設定 Robot [程序參數](#page-247-0)
- [過濾程序](#page-247-1)
- [使用者可修改的參數](#page-252-0)
- [robot.conf](#page-259-0) 檔案範例

# <span id="page-244-0"></span>搜尋引擎 Robot 概要

搜尋引擎 Robot 是一個在其網域中識別與報告資源的代理程式。使用兩種過濾器可 以執行這個作業:列舉過濾器與產生過濾器。

列舉過濾器使用網路通訊協定來找出資源。它會測試每個資源,且若符合適當的準 則,會將之列舉。例如,列舉過濾器可以從 HTML 檔案中擷取超文字連結並使用連 結找出其他資源。

產生過濾器會測試每個資源以決定是否應建立資源說明 (RD)。若資源通過測試,產 生過濾器會建立一個儲存於搜尋引擎資料庫的 RD。

## Robot 的作業方式

圖 [9-1](#page-245-0) 會說明搜尋引擎 Robot 的作業方式。圖 9-1 中, Robot 會檢驗 URL 和與其相 關的網路資源。每個資源會由列舉器與產生器測試。若資源通過列舉測試,Robot 會 檢查是否還有其他的 URL。若資源通過產生器測試,Robot 會產生儲存於搜尋引擎 資料庫的資源說明。

<span id="page-245-0"></span>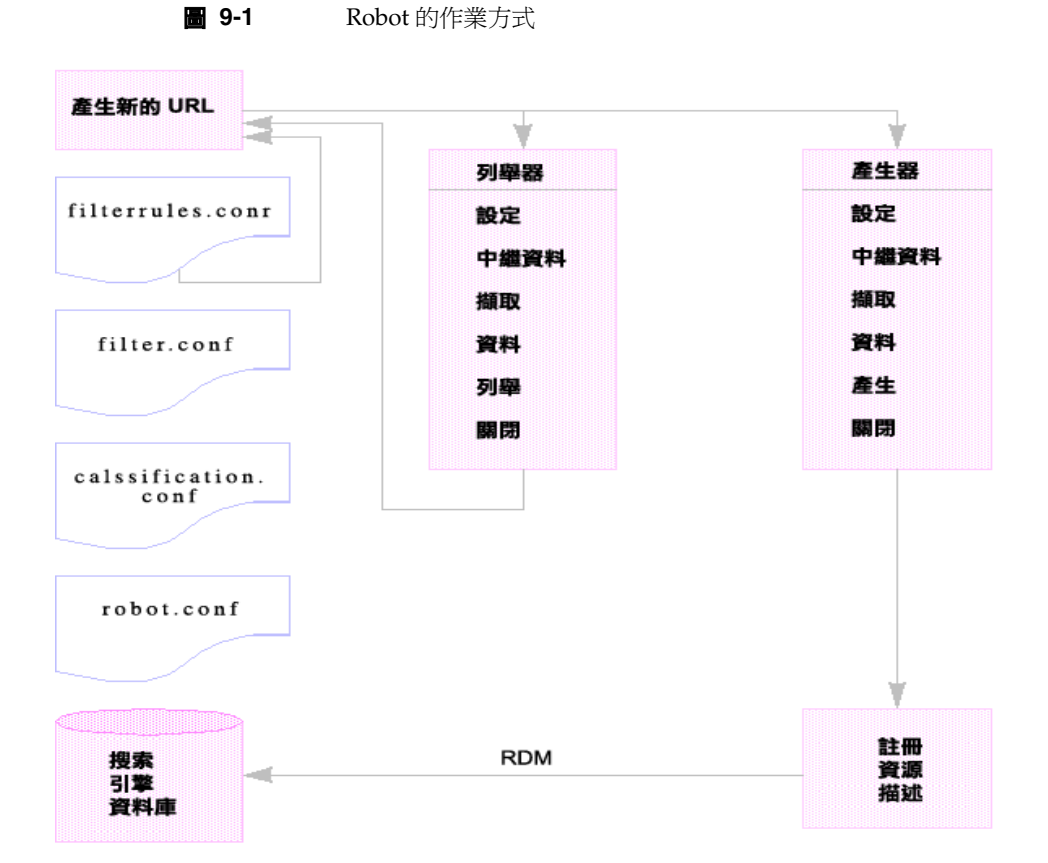

# Robot 配置檔

Robot 配置檔案會定義搜尋引擎 Robot 的運作方式。這些檔案位於

/var/opt/SUNWps/http-*hostname-domain*/portal/config 目錄中。表 [9-1](#page-246-0) 會提供 其中每個 Robot 配置檔的說明。本表格包括兩欄:第一欄會列出配置檔,第二欄會 說明檔案內容。

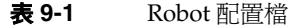

<span id="page-246-0"></span>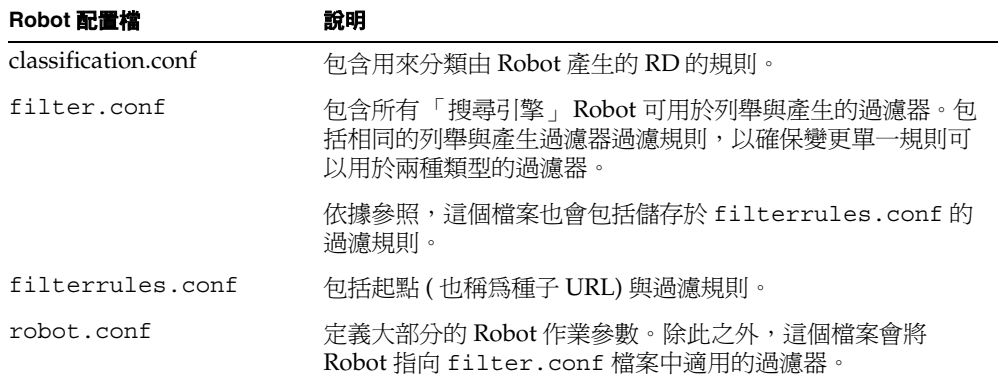

備註 搜尋服務會使用兩個其他配置檔:convert.conf 與 import.conf。 這些檔案是由「搜尋」伺服器所產生,而且在一般情況下不應手動 編輯。

因為您可以藉由使用 「搜尋引擎管理介面」設定大部分的參數,一般來說不需要編 輯 robot.conf 檔案。

然而,進階使用者可以手動編輯此檔案以設定無法經由此介面設定的參數。

# <span id="page-247-0"></span>設定 Robot 程序參數

robot.conf 檔案會定義許多 Robot 的選項,包括將 Robot 指向 filter.conf 中適 合的過濾器。( 由於較舊版本的向下相容性,robot.conf 也可以包含種子 URL。)

iPlanet™ Directory Server Access Management Edition 管理主控台會用於編輯 robot.conf 檔案。請注意,您可以手動編輯的參數在第 253 [頁的「使用者可修改的](#page-252-0) [參數」](#page-252-0)章節中會有詳細說明。

最重要的參數為 enumeration-filter 與 generation-filter, 其會決定 Robot 用 於列舉與產生的過濾器。這些參數的預設值為 enumeration-default 與 generation-default,也就是在 filter.conf 檔案中依預設提供的過濾器名稱。

所有過濾器必須定義於 filter.conf 檔案中。若在 filter.conf 檔案中定義您自己 的過濾器,您必須將所有必須的參數新增至 robot.conf。

例如,若您定義一個名為 my-enumerator 的新列舉過濾器,則必須新增下列參數至 robot.conf:

enumeration-filter=my-enumerator

# <span id="page-247-1"></span>過濾程序

Robot 會使用過濾器決定要處理何種資源,與如何處理。當 Robot 發現資源參照與資 源本身,會套用過濾器至每個資源以將其列舉並決定是否產生資源說明以儲存至搜尋 引擎資料庫中。

Robot 會檢驗一個或多個種子 URL,套用過濾器然後將過濾器套用至由列舉種子 URL 產生的 URL 等等。種子 URL 定義於 filterrules.conf 檔案中。

過濾器會執行所有要求的初始化作業並套用比較測試至目前資源。每個測試的目標為 允許或拒絕資源。過濾器也擁有關閉階段,在此階段將執行所有必要清除作業。

若允許資源,則意味允許其繼續通過過濾器。若拒絕資源,則不會繼續處理資源。對 於被拒絕的資源,過濾器不會採取更進一步的動作。若沒有拒絕資源,Robot 最後會 將之列舉,嘗試找出進一步的資源。產生器也可能會為其建立資源說明。

這些作業不一定會被連結。某些資源會被列舉,其他則會產生 RD。很多資源會同時 被列舉與產生 RD。例如,若資源位於 FTP 目錄中,一般情況下資源應該不會有為其 產生的 RD。然而,Robot 可能會在 FTP 目錄中列舉個別的檔案。包含至其他文件連 結的 HTML 文件可以接收 RD 也可以導致列舉連結的文件。

下列章節會詳細說明過濾器程序:

- [過濾器程序的階段](#page-248-0)
- [過濾器語法](#page-250-0)
- [過濾器指令](#page-250-1)
- [撰寫或修改過濾器](#page-251-0)

## <span id="page-248-0"></span>過濾器程序的階段

列舉與產生過濾器的過濾程序中都擁有五個階段。他們兩者有四個共用階段[:設定](#page-249-0) - 執行初始化作業。在 Robot [的有效使用期中只會發生一次。](#page-249-0)中繼資料 - [根據資源可用](#page-249-1) [的中繼資料過濾資源。在從網路上擷取資源之前,每個資源中只會發生一次中繼資料](#page-249-1) 過濾。表 9-2 會列出共用中繼資料類型的範例。本表格包括三欄。第一欄會列出中繼 [資料類型、第二欄會提供說明,第三欄會提供範例。](#page-249-1)資料 - [根據其資料過濾資源。在](#page-249-2) [從網路上擷取資源之後,每個資源都會完成一次資料過濾。可用於過濾的資料包括:](#page-249-2) 與關閉 - 執行所有必須的終止作業。在 Robot [的使用有效期中會發生一次。若](#page-249-3)資源讓 其通過「資料」階段,則其會位於列舉 - [列舉目前資源以確定其是否指向其他待檢驗](#page-249-4) [的資源。或](#page-249-4)產生 - 產生資源的資源說明 (RD) [並將之儲存於搜尋引擎資料庫中。階](#page-249-5)段, 會根據是列舉或產生過濾器而有所不同。

階段如下所示:

- <span id="page-249-0"></span>• 設定 - 執行初始化作業。在 Robot 的有效使用期中只會發生一次。
- 中繼資料 根據資源可用的中繼資料過濾資源。在從網路上擷取資源之前,每個 資源中只會發生一次中繼資料過濾。表 [9-2](#page-249-6) 會列出共用中繼資料類型的範例。本 表格包括三欄。第一欄會列出中繼資料類型、第二欄會提供說明,第三欄會提供 範例。

<span id="page-249-6"></span><span id="page-249-1"></span>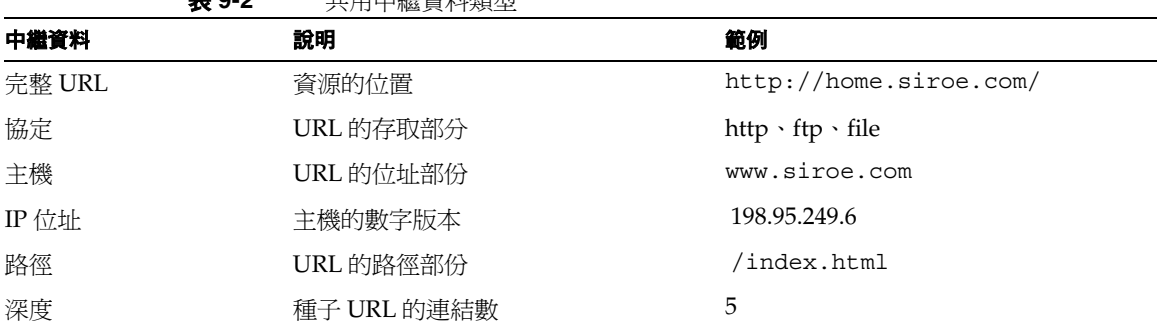

- <span id="page-249-2"></span>• 資料 - 根據其資料過濾資源。在從網路上擷取資源之後,每個資源都會完成一次 資料過濾。可用於過濾的資料包括:
	- ❍ content-type
	- ❍ content-length
	- ❍ content-encoding

表 **9-2** 共用中繼資料類型

- ❍ content-charset
- ❍ last-modified
- ❍ expires
- <span id="page-249-4"></span>• 列舉 - 列舉目前資源以確定其是否指向其他待檢驗的資源。
- <span id="page-249-5"></span>• 產生 - 產生資源的資源說明 (RD) 並將之儲存於搜尋引擎資料庫中。
- <span id="page-249-3"></span>• 關閉 - 執行所有必須的終止作業。在 Robot 的使用有效期中會發生一次。

## <span id="page-250-0"></span>過濾器語法

filter.conf 檔案包含列舉與產生過濾器的定義。這個檔案可以包含多個用於列舉 與產生的過濾器。請注意,Robot 可以決定使用哪個過濾器,因為其已由 robot.conf 檔案中的 enumeration-filter 與 generation-filter 參數所指定。

過濾器定義擁有一個定義良好的結構:標題、內文,與結尾。標題會識別過濾器的開 始並公佈其名稱,例如:

```
<Filter name="myFilter">
```
內文由一系列的*過濾器指令*所組成,其會定義過濾器在設定、測試、列舉或產生,與 關閉期間的運作方式。每個指令會指定一個功能,且若適用,會為功能指定參數。

結尾標記符為 </Filter>。

第 251 [頁的程式碼範例](#page-250-2) 9-1 顯示了名為 enumeration1 的過濾器

<span id="page-250-2"></span>程式碼範例 **9-1** 列舉檔案語法

| <Filter name="enumeration1>                                 |
|-------------------------------------------------------------|
| Setup fn=filterrules-setup confiq=./confiq/filterrules.conf |
| #<br>Process the rules                                      |
| MetaData fn=filterrules-process                             |
| # Filter by type and process rules again                    |
| Data fn=assign-source dst=type src=content-type             |
| Data fn=filterrules-process                                 |
| # Perform the enumeration on HTML only                      |
| Enumerate enable=true $fn=$ enumerate-urls max=1024         |
| type=text/html                                              |
| # Cleanup                                                   |
| Shutdown fn=filterrules-shutdown                            |
| $\langle$ Filter>                                           |
|                                                             |

### <span id="page-250-1"></span>過濾器指令

過濾器指令會使用 「Robot 應用程式功能 (RAF)」執行作業。執行的運作與流程與 NSAPI 指令和 obj.conf 檔案的 「伺服器應用程式功能 (SAF)」類似。類似 NSAPI 與 SAF,使用參數區段,也稱為 *pblocks*,儲存與傳送資料。

有六個 Robot 指令或 RAF 類,對應至列示於第 248 [頁的「過濾程序」的](#page-247-1)過濾階段與 作業:

- Setup
- Metadata
- Data
- Enumerate
- Generate
- Shutdown

每個指令擁有自己的 Robot 應用程式功能。例如,Metadata 與 Data 指令有過濾功 能、Enumerate 指令有列舉功能、Generate 指令有產生功能等等。

內建的 Robot 應用程式功能和撰寫自己 Robot 應用程式功能的指示皆會在 *Sun ONE Portal Server 6.1 Developer's Guide* 中有所解釋。

### <span id="page-251-0"></span>撰寫或修改過濾器

在大部分的情況下,您不需要撰寫全新的過濾器。您可以使用管理主控台建立大部分 的過濾器。隨後您可以修改 filter.conf 與 filterrules.conf 檔案以做出想要的 變更。這些檔案會位於 /var/opt/SUNWps/http-*hostname-domain*/portal 目錄中。

然而,若您希望建立更複雜的參數集,則需要編輯由 Robot 使用的配置檔。

在撰寫或編輯過濾器時,請注意下列幾點:

- 執行指令 ( 特別是每個階段的可用資訊 ) 的順序
- 規則的順序

對於可以在 robot.conf 檔案中修改的參數、可以用於 filter.conf 檔案的 Robot 應用程式功能,與如何建立自己的 Robot 應用程式功能的討論,請參閱 Sun ONE *Portal Server 6.1 Developer's Guide*。
# <span id="page-252-1"></span>使用者可修改的參數

robot.conf 檔案會定義許多 Robot 選項, 句括將 Robot 指向在 filter.conf 檔案 中適當的過濾器。由於較舊版本的向下相容性,robot.conf 也可以包含種子 URL。

因為您可以藉由使用管理主控台設定大部分的參數,一般來說不需要編輯 robot.conf 檔案。然而,進階使用者可以手動編輯這個檔案,以設定無法經由此 管理主控台設定的參數。有關這個檔案的範例,請參閱第 260 頁的 「[robot.conf](#page-259-0) 檔 [案範例」](#page-259-0)。

第 253 [頁的表](#page-252-0) 9-3 會列出在 robot.conf 檔案中使用者可以修改的參數。表格第一欄 會列出參數、第二欄會提供參數的說明,第三欄會提供範例。

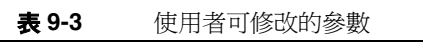

<span id="page-252-0"></span>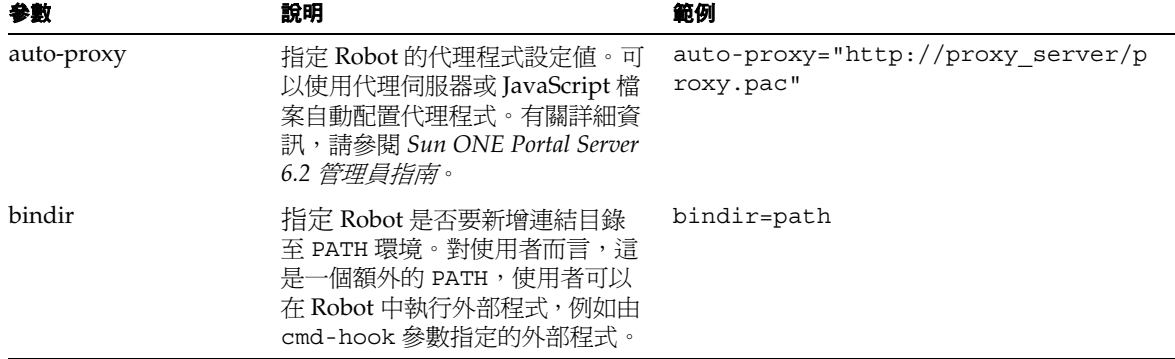

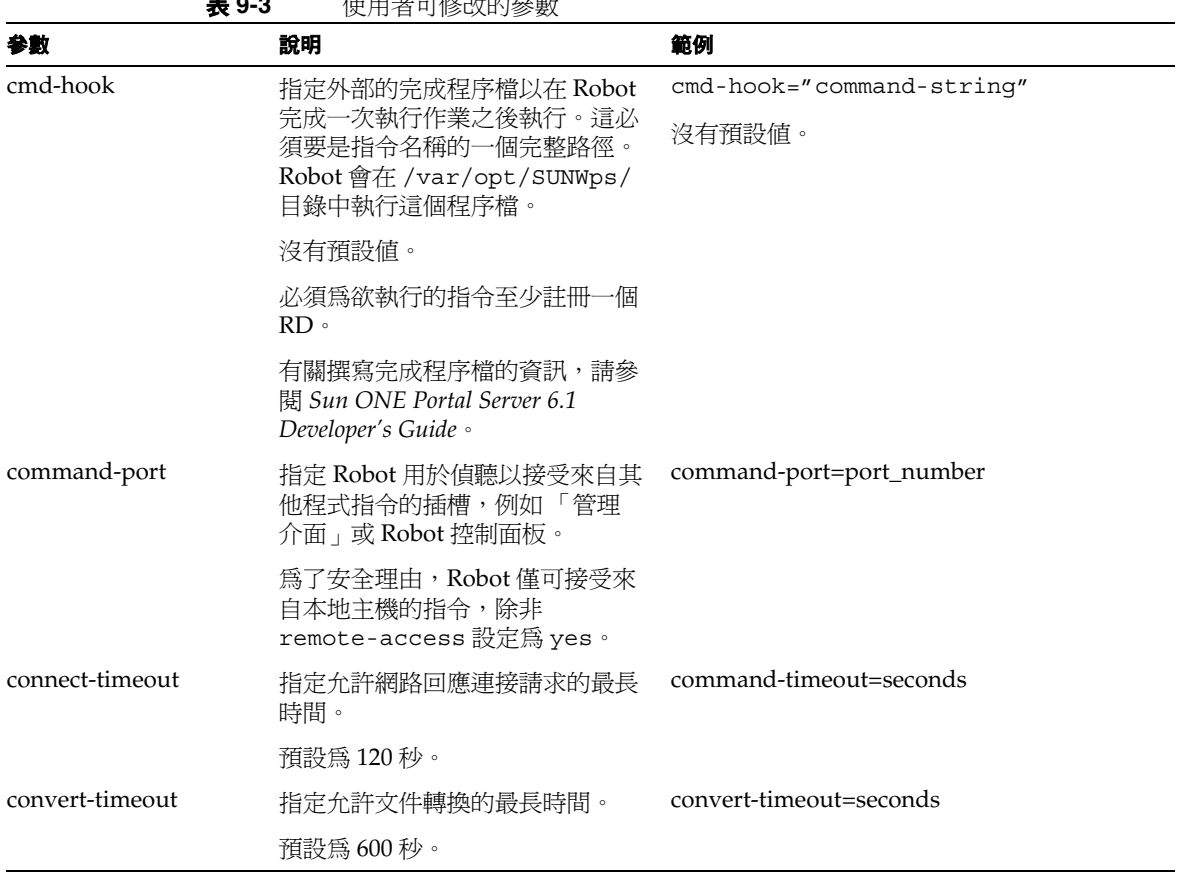

| ระ ∼ ∼<br>參數      | 火/     日 ''     クリ入HJ  シ 女人<br>說明                                                                                          | 範例                                                 |
|-------------------|----------------------------------------------------------------------------------------------------|----------------------------------------------------|
| depth             | 指定 Robot 將檢驗的種子 URL (也<br>稱為起點)的連結數。這個參數會<br>爲沒有指定深度的所有種子 URL<br>設定預設値。                                                    | depth=integer                                      |
|                   | 預設為 10。                                                                                                    |                                                    |
|                   | 値負 1 (depth=-1) 表示連結深度爲<br>無限。                                                                                             |                                                    |
| email             | 指定執行 Robot 者的電子郵件位<br>圤。                                                                                                   | email=user@hostname                                |
|                   | 電子郵件位址是使用 HTTP 請求標<br>題的使用者代理程式所傳送,因此<br>網路管理員可以聯繫在他們站台上<br>執行 Robot 的人。                                                   |                                                    |
|                   | 預設為 user@domain。                                                                                                    |                                                    |
| enable-ip         | 為已建立的每個 RD 的 URL 產生<br>IP位址。                                                                                               | enable-ip=[true   yes   false  <br>no]             |
|                   | 預設為 true。                                                                                                    |                                                    |
| enable-rdm-probe  | 確定伺服器是否支援 RDM,<br>Robot 會使用這個參數決定是否查<br>詢每個其所遇到的伺服器。若伺服<br>器支援 RDM,則 Robot 將不會嘗<br>試列舉伺服器的資源,因為伺服器<br>可以作爲其本身的資源說明伺服<br>器。 | enable-rdm-probe=[true   false  <br>$yes \mid no]$ |
|                   | 預設為 false。                                                                                                    |                                                    |
| enable-robots-txt | 確定 Robot 是否應該檢查每個造訪<br>的站台的 robots.txt 檔案(若<br>有的話)。                                                                       | enable-robots-txt=[true   false  <br>yes<br>no]    |
|                   | 預設為 yes。                                                                                                    |                                                    |

表 **9-3** 使用者可修改的參數

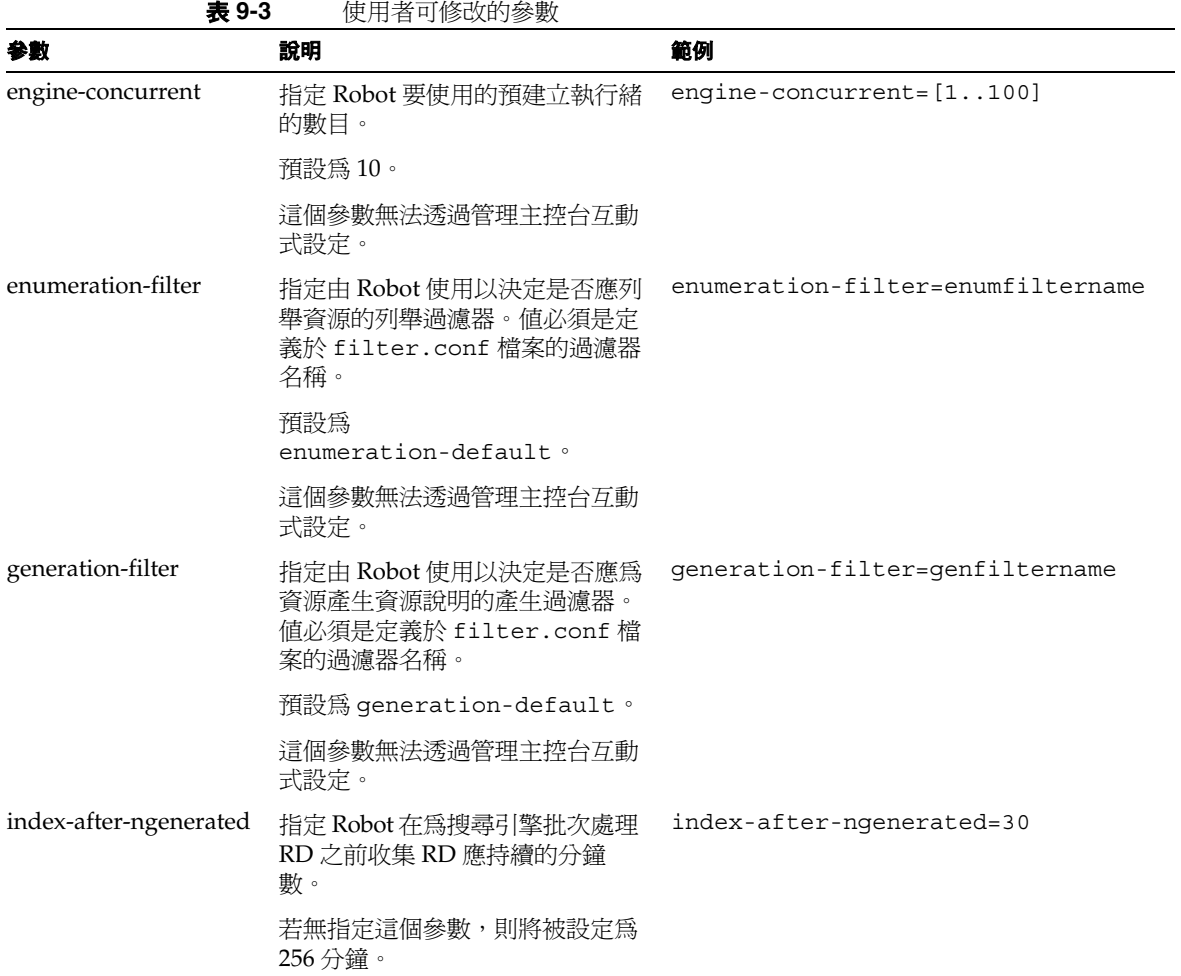

| 参數                                 | 說明                                                          | 範例                         |
|------------------------------------|-------------------------------------------------------------|----------------------------|
| loglevel                           | 指定記錄層級。1og1eve1 値如下<br>所示:                                  | $loglevel = [0100]$        |
|                                    | 0級:只記錄嚴重錯誤                                                  |                            |
|                                    | 1級:也記錄 RD 產生活動 ( 預<br>設)                                    |                            |
|                                    | 2級:也記錄擷取活動                                                  |                            |
|                                    | 3級:也記錄過濾活動                                                  |                            |
|                                    | 4級:也記錄出產活動                                                  |                            |
|                                    | 5級:也記錄擷取進度                                                  |                            |
|                                    | 預設値為1。                                                      |                            |
| max-connections                    | 指定 Robot 可以執行的最大並行擷 max-connections=[1100]<br>取數。           |                            |
|                                    | 預設為8。                                                       |                            |
| max-filesize-kb                    | 指定由 Robot 擷取的檔案的最大檔<br>案大小(千位元組)。                           | max-filesize-kb=1024       |
| max-memory-per-url /<br>max-memory | 指定由每個 URL 使用的最大記憶<br>體 ( 位元組 )。若 URL 需要更多記<br>憶體,RD 會儲存至磁碟。 | max-memory-per-url=n bytes |
|                                    | 預設為1。                                                       |                            |
|                                    | 這個參數無法透過管理主控台互動<br>式設定。                                     |                            |

表 **9-3** 使用者可修改的參數

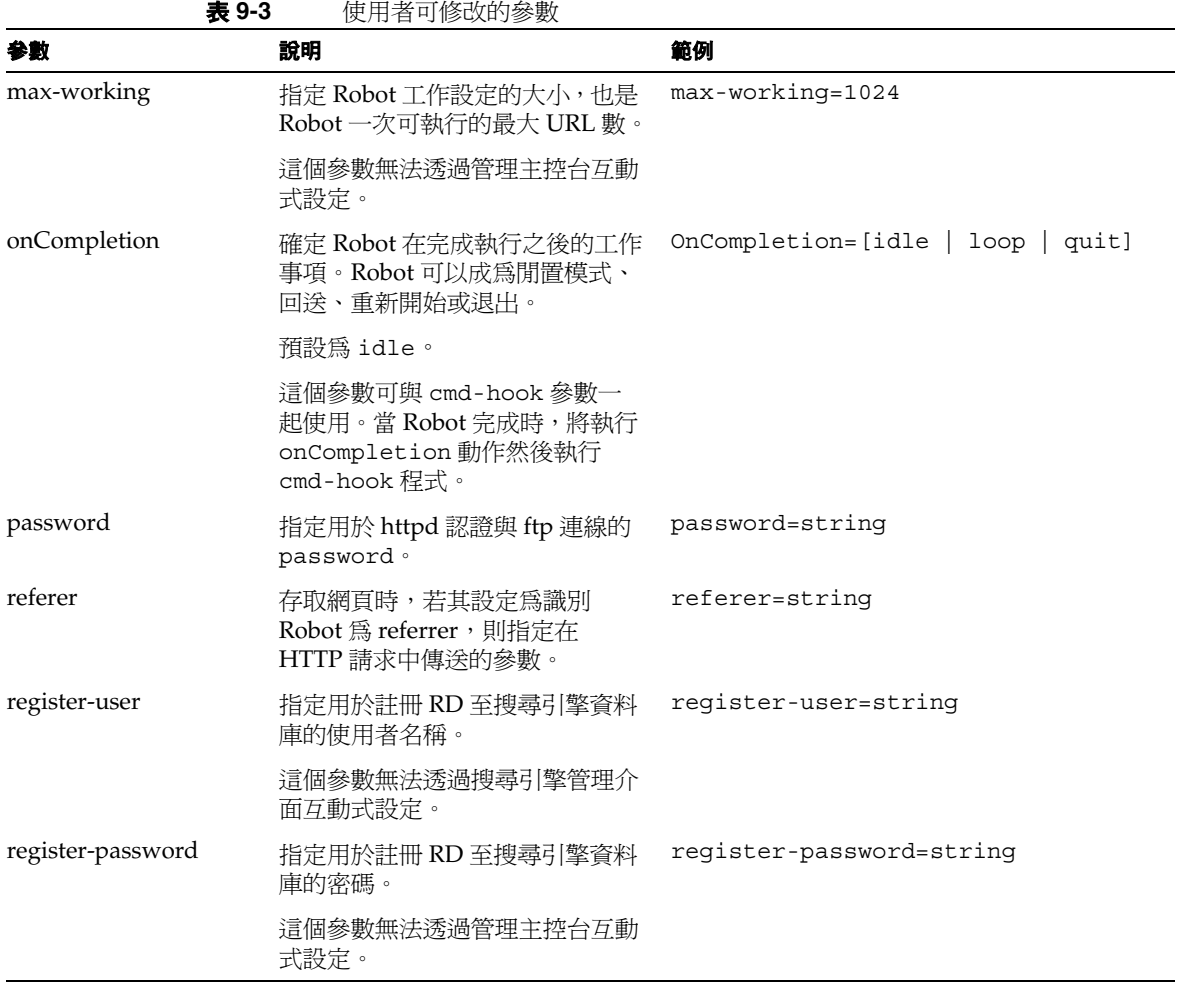

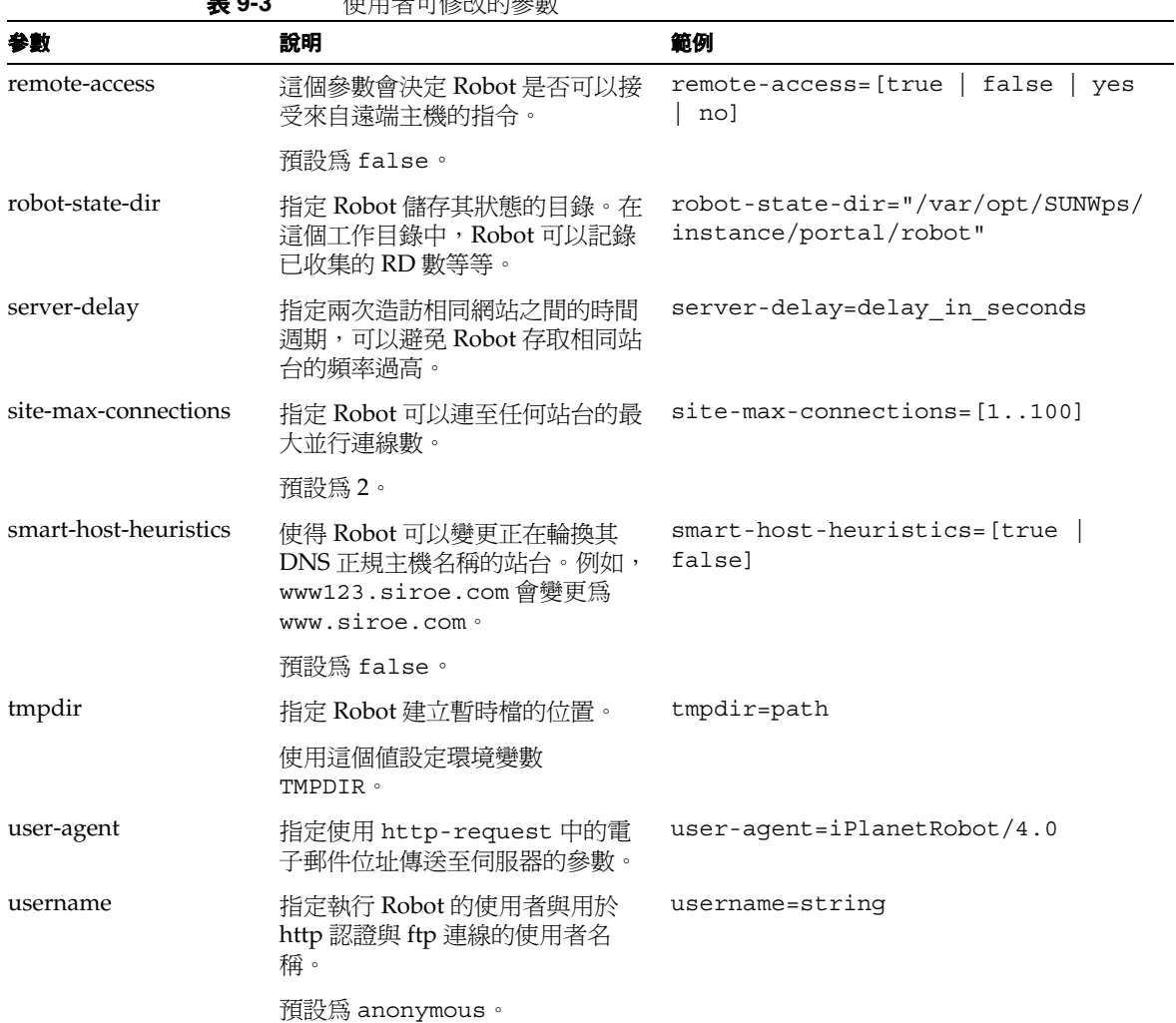

## <span id="page-259-0"></span>robot.conf 檔案範例

本節將介紹一個 robot.conf 檔案範例。範例中有註釋的參數會使用顯示的預設值。 第一個參數,csid 表示使用這個檔案的搜尋引擎實例,很重要的一點是不能變更這 個參數值。有關這個檔案中的參數定義,請參閱第 253 [頁的「使用者可修改的參數」。](#page-252-1)

**備註** 這個範例檔案包括由搜尋引擎使用但不應修改的一些參數,例如, csid 參數。

```
<Process csid="x-catalog://budgie.siroe.com:80/jack" \
    auto-proxy="http://sesta.varrius.com:80/" 
    auto_serv="http://sesta.varrius.com:80/" 
    command-port=21445 
    convert-timeout=600 
    depth="-1" 
    # email="user@domain" 
    enable-ip=true 
    enumeration-filter="enumeration-default" 
    generation-filter="generation-default" 
    index-after-ngenerated=30 
    loglevel=2 
    max-concurrent=8
   site-max-concurrent=2
    onCompletion=idle 
    password=boots 
    proxy-loc=server 
    proxy-type=auto 
   robot-state-dir="/var/opt/SUNWps/https-budgie.siroe.com/ \
   ps/robot"
   server-delay=1 
    smart-host-heuristics=true 
    tmpdir="/var/opt/SUNWps/https-budgie.siroe.com/ps/tmp"
    user-agent="iPlanetRobot/4.0" 
   username=jack
</Process>
```
# 預定義的 Robot 應用程式功能

本章提供 Sun™ ONE Portal Server 搜尋引擎中預定義的 「Robot 應用程式功能 (RAF)」的說明、參數規格與範例。您可以在 filter.conf 檔案中使用這些功能以 建立與修改過濾器功能。filter.conf 檔案位於 /var/opt/SUNWps/http-*hostname-domain*/portal/config 目錄中。

filter.conf 檔案包含列舉與產生過濾器的定義。每個過濾器會呼叫儲存於 filterrules.conf 檔案的規則集。過濾器定義包含當過濾器規則包含由兩個過濾 器使用的規則時,指定至每個過濾器的指令。

若要了解過濾器規則是如何定義的,請檢驗 filterrules.conf 檔案。請注意,在 一般情況下,您不需要手動編輯這個檔案,因為您已使用管理主控台建立過濾器規則。

若要查看過濾器定義的範例,您應該檢驗 filter.conf 檔案。您只需要編輯 filter.conf 檔案,並使用管理主控台中沒有考慮到的方法來修改過濾器,例如指 示 Robpt 列舉一些資源而無需為它們產生資源。

本章包含下列章節:

- [來源和目標](#page-261-0)
- [設定功能](#page-264-0)
- [過濾功能](#page-265-0)
- [過濾支援功能](#page-269-0)
- [列舉功能](#page-277-0)
- [產生功能](#page-278-0)
- [關閉功能](#page-283-0)

# <span id="page-261-0"></span>來源和目標

大部分的 Robot 應用程式功能 (RAF) 需要資訊來源並產生到達目標的資料。來源會 在 robot 本身之中定義,不一定要與最終產生的資源說明欄相關。在另一方面,目標 通常是資源說明中的欄位名稱,由資源說明伺服器綱目所定義。

如需更多關於使用管理主控台決定資料庫綱要的資訊,請參閱第 8 [章的 「管理搜尋](#page-214-0) [引擎服務」。](#page-214-0)

下列章節會說明過濾程序的不同階段,與這些階段的可用來源。

### 設定階段的可用來源

在 「設定」階段,會設定過濾器且尚未取得關於資源的 URL 或內容的資訊。

### 中繼資料過濾階段的可用來源

在中繼資料階段中,robot 會遇到資源的 URL,但其尚未下載資源內容,因此仍可取 得關於 URL 與從其他來源擷取的資料 ( 例如 filter.conf 檔案 ) 的相關資訊。然而 在這個階段中,尚無法取得關於資源內容的資訊。

表 [10-1](#page-261-1) 列示出可用於 「中繼資料」階段的 RAF。本表格包括三欄。第一欄會列出來 源,第二欄會提供說明,第三欄會提供範例。

表 **10-1** 在中繼資料階段中可用於 RAF 的來源

<span id="page-261-1"></span>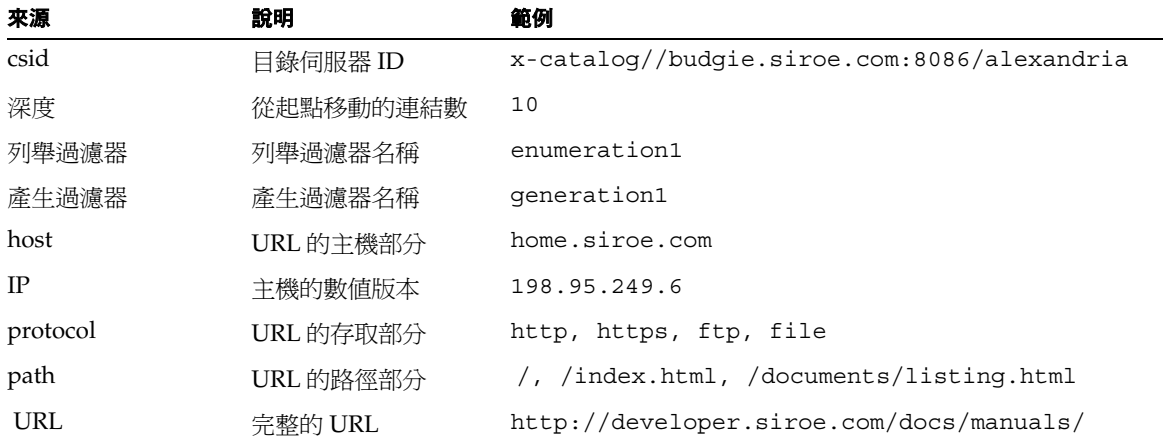

### 資料階段的可用來源

在「資料」階段中,Robot 已在 URL 下載資源的內容,並可以存取關於內容的資料, 例如說明、作者等等。

若資源是 HTML 檔案,則 Robot 會剖析 HTML 標頭中的 <META> 標記。因此,可以 在 「資料」階段中取得任何包含於 <META> 標記的資料。

在資料階段的期間,除可用於「中繼資料」階段的來源之外,下列來源皆可用於 RAF 中。本表格包括三欄。第一欄會列出來源,第二欄會提供說明,第三欄會提供範例。

| 來源                     | 說明                            | 範例                            |
|------------------------|-------------------------------|-------------------------------|
| content-charset        | 用於資源的字元集                      |                               |
| content-encoding       | 編碼的任何形式                       |                               |
| content-length         | 以位元組爲單位的資源大小                  |                               |
| content-type           | 資源的 MIME 類型                   | text/html,<br>$image / 1$ peq |
| 到期                     | 資源本身過期的日期                     |                               |
| last-modified          | 資源上次修改的日期                     |                               |
| 標記中的資料<br>$<$ META $>$ | 於 HTML 資源的標頭中的 <meta/> 標記中所提供 | Author                        |
|                        | 的任何資料。                        | Description                   |
|                        |                               | Keywords                      |

表 **10-2** 在資料階段中可用於 RAF 的來源

擷取資源時,會傳回所有衍生於 HTTP 回應標頭的來源 ( 除了 <META> 標記資料以 外 )。

## 可用於列舉、產生與關閉階段的來源

在 「列舉」與 「產生」階段中,同樣的資料來源也可用於 「資料」階段。

在「關閉」階段,過濾器會完成其過濾作業並關閉。雖然為這個階段寫入的功能可 以使用那些與可用於 「資料」階段相同的資料來源,一般而言,關閉功能會限制其 作業以關閉並清除活動。

## 啟用參數

每種功能皆有一個啟用參數。值可為 true、false、on 或 off。管理主控台會使用 這些參數以開啟或關閉特定指令。

下列範例會啟用 text/html 的列舉並停用 text/plain 的列舉:

```
# Perform the enumeration on HTML only 
Enumerate enable=true fn=enumerate-urls max=1024 type=text/html 
Enumerate enable=false fn=enumerate-urls-from-text max=1024 
type=text/plain
```
新增 enable=false 參數或 enable=off 參數會擁有與註釋行相同的效力。因為管理 主控台沒有寫入註釋,它寫入的是 enable 參數。

# <span id="page-264-0"></span>設定功能

本節說明在設定階段期間由列舉與產生過濾器使用的功能。將說明下列功能:

- 第 265 頁的「 [filterrules-setup](#page-264-1) 」
- 第 265 頁的 「[setup-regex-cache](#page-264-2)」
- 第 266 頁的 「[setup-type-by-extension](#page-265-1)」

## <span id="page-264-1"></span>filterrules-setup

當您使用 filterrules-setup 功能時,logtype 是要使用的紀錄檔案類型。值可以 為 verbose、normal 或 terse。

### 參數

表 [10-3](#page-264-3) 會列出與 filterrules-setup 功能一起使用的參數。本表格包括兩欄。第一 欄會列出參數,第二欄會提供說明。

<span id="page-264-3"></span>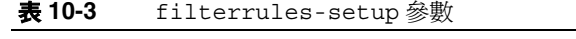

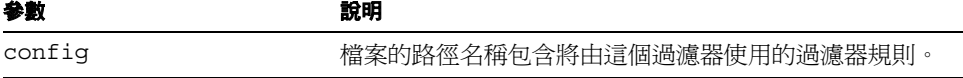

### 範例

Setup fn=filterrules-setup config=./config/filterrules.conf logtype=normal

### <span id="page-264-2"></span>setup-regex-cache

setup-regex-cache 功能會初始化 [filter-by-regex](#page-268-0) 與 [generate-by-regex](#page-274-0) 功能的快 取大小。使用這個功能指定不同於預設值 32 的數字。

### 參數

表 [10-4](#page-265-2) 會列出與 setup-regex-cache 功能一起使用的參數。本表格包括三欄。第一 欄會列出參數,第二欄會提供說明,第三欄會提供範例。

<span id="page-265-2"></span>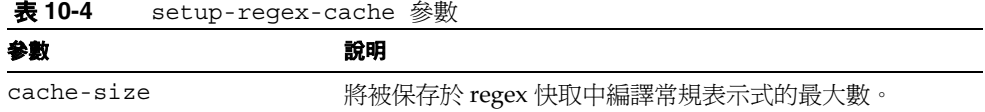

#### 範例

Setup fn=setup-regex-cache cache-size=28

### <span id="page-265-1"></span>setup-type-by-extension

setup-type-by-extension 功能會設定過濾器以識別檔案名稱副檔名。它必須要先 被呼叫之後,您才能夠使用 [assign-type-by-extension](#page-271-0) 功能。指定爲參數的檔案 必須包括在標準 MIME 內容類型與檔案副檔名字串之間的對映。

### 參數

表 [10-5](#page-265-3) 會列出與 setup-type-by-extension 功能一起使用的參數。本表格包括兩 欄。第一欄會列出參數,第二欄會提供說明。

<span id="page-265-3"></span>表 **10-5** setup-type-by-extension 參數

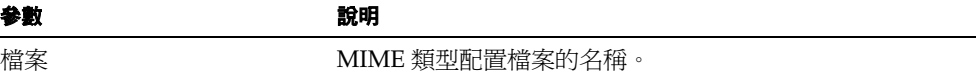

#### 範例

Setup fn=setup-type-by-extension file=./config/mime.types

# <span id="page-265-0"></span>過濾功能

下列功能會作業於 「中繼資料」與 「資料」階段以允許或拒絕以指定條件為基礎的 資源 ( 由功能與其參數指定 )。

這些功能可以用於 filter.conf 檔案的 「列舉」與 「產生」過濾器。

每個 「 過濾依據 」 功能會執行比較,而其中一個會允許或拒絕資源。允許資源意味 繼續執行至下一個過濾步驟。拒絕資源意味程序應停止,因為資源不符合進一步列舉 或產生的條件。將說明下列功能:

- [filter-by-exact](#page-266-0)
- [filter-by-max](#page-267-0)
- [filter-by-md5](#page-267-1)
- [filter-by-prefix](#page-268-1)
- [filter-by-regex](#page-268-0)
- [filterrules-process](#page-269-1)

### <span id="page-266-0"></span>filter-by-exact

若允許 / 拒絕字串完全符合資訊來源,則 filter-by-exact 功能會允許或拒絕資源。 關鍵字 all 會符合所有字串。

### 參數

表 [10-6](#page-266-1) 會列出與 filter-by-exact 功能一起使用的參數。本表格包括兩欄。第一欄 會列出參數,第二欄會提供說明。

表 **10-6** filter-by-exact 參數

<span id="page-266-1"></span>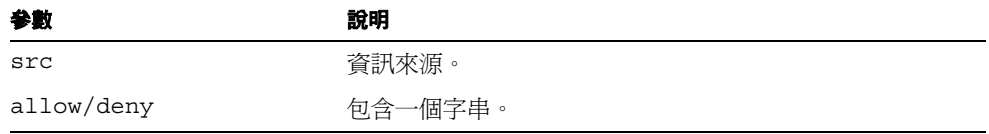

#### 範例

下列範例過濾器會列出所有內容 - 類型為 text/plain 的資源。其允許所有資源以繼 續作業:

Data fn=filter-by-exact src=type deny=text/plain

### <span id="page-267-0"></span>filter-by-max

若指定的資訊來源少於或等於給定值,則 filter-by-max 功能會允許資源。若資訊 來源大於給定值,則其會拒絕資源。

每個過濾器不能呼叫這個功能超過一次。

### 參數

表 [10-7](#page-267-2) 會列出與 filter-by-max 功能一起使用的參數。本表格包括兩欄。第一欄會 列出參數,第二欄會提供說明。

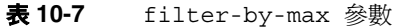

<span id="page-267-2"></span>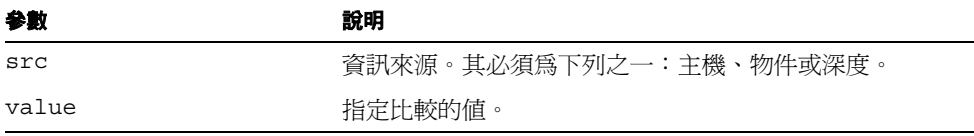

### 範例

這個範例允許內容 - 長度少於 1024 k 的資訊:

MetaData fn-filter-by-max src=content-length value=1024

### <span id="page-267-1"></span>filter-by-md5

filter-by-md5 功能僅允許含有給定 MD5 總和檢查值的第一個資源。若這個 robot 在較早資源中可以見到目前資源的 MD5,則將拒絕目前資源。因此,將避免等同資 源的重複或含有多 URL 的單一資源。

您僅可以在 「資料」階段或之後呼叫這個功能。每個過濾器不能呼叫這個功能超過 一次。這個過濾器必須在呼叫 filter-by-md5 之前呼叫 [generate-md5](#page-275-0) 功能以產生 MD5 總和檢查。

### 參數

無

### 範例

下列範例會顯示典型處理 MD5 總和檢查的方法,藉由首先產生總和檢查與根據該方 法過濾:

Data fn=generate-md5

Data fn=filter-by-md5

### <span id="page-268-1"></span>filter-by-prefix

若給定資料來源由指定的前綴字串開始,則 filter-by-prefix 功能會允許或拒絕 來源。來源不需要一定完全符合。關鍵字 all 會符合所有字串。

#### 參數

表 [10-8](#page-268-2) 會列出與 filter-by-prefix 功能一起使用的參數。本表格包括兩欄。第一 欄會列出參數,第二欄會提供說明。

<span id="page-268-2"></span>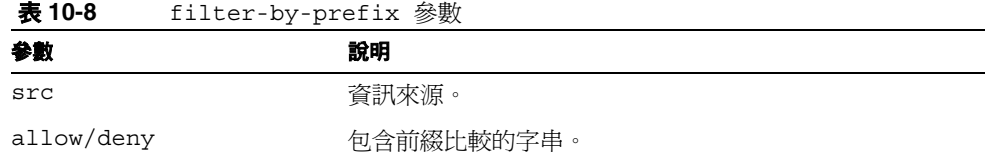

### 範例

下列範例允許內容 - 類型為任何文字類型的資源,包括 text/html 與 text/plain: MetaData fn=filter-by-prefix src=type allow=text

## <span id="page-268-0"></span>filter-by-regex

filter-by-regex 功能支援常規表示式式樣匹配。其允許符合給定常規表示式的資 源。支援的常規表示式語法是由 POSIX.1 規格定義。常規表示式 \\\* 符合所有事項。

### 參數

表 [10-9](#page-268-3) 會列出與 filter-by-regex 功能一起使用的參數。本表格包括兩欄。第一欄 會列出參數,第二欄會提供說明。

表 **10-9** filter-by-regex 參數

<span id="page-268-3"></span>

| 参數         | 說明         |
|------------|------------|
| src        | 資訊來源。      |
| allow/deny | 包含常規表示式字串。 |

#### 範例

下列範例會拒絕政府網站中的所有資源:

MetaData fn=filter-by-regex src=host deny=\\\*.gov

## <span id="page-269-1"></span>filterrules-process

filterrules-process 功能會處理 filterrules.conf 檔案中的規則。

### 參數

無

### 範例

MetaData fn=filterrules-process

# <span id="page-269-0"></span>過濾支援功能

下列功能會用於過濾期間以操控或產生來源的資訊。robot 之後可以藉由過濾功能處 理資源。這些功能可以用於 filter.conf 檔案的 「列舉」與 「產生」過濾器。將說 明下列功能:

- [assign-source](#page-270-0)
- [assign-type-by-extension](#page-271-0)
- [clear-source](#page-271-1)
- [convert-to-html](#page-272-0)
- [copy-attribute](#page-272-1)
- [generate-by-exact](#page-273-0)
- [generate-by-prefix](#page-274-1)
- [generate-by-regex](#page-274-0)
- [generate-md5](#page-275-0)
- [generate-rd-expires](#page-275-1)
- [generate-rd-last-modified](#page-276-0)
- [rename-attribute](#page-276-1)

### <span id="page-270-0"></span>assign-source

assign-source 功能會指派一個新值給給定的資訊來源。這允許過濾程序期間的編 輯作業。這個功能可以指派明確的新值,或複製其他資訊來源的值。

#### 參數

表 [10-10](#page-270-1) 會列出與 assign-source 功能一起使用的參數。本表格包括兩欄。第一欄 會列出參數,第二欄會提供說明。

<span id="page-270-1"></span>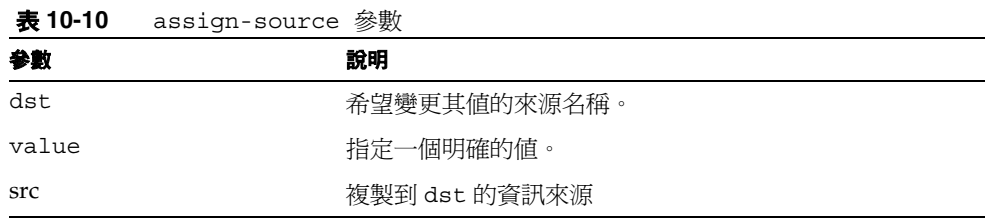

您必須指定 value 參數或 src 參數,但不可兩者皆指定。

#### 範例

Data fn=assign-source dst=type src=content-type

### <span id="page-271-0"></span>assign-type-by-extension

assign-type-by-extension 功能會使用來源檔案名稱以決定其類型,並指派此類 型給進一步程序的資源。

[setup-type-by-extension](#page-265-1) 功能必須在可以使用 assign-type-by-extension 之 前的設定期間呼叫。

### 參數

表 [10-11](#page-271-2) 會列出與 assign-type-by-extension 功能一起使用的參數。本表格包括 兩欄。第一欄會列出參數,第二欄會提供說明。

表 **10-11** assign-type-by-extension 參數

<span id="page-271-2"></span>

| 參數  | 說明                                |
|-----|-----------------------------------|
| src | 要比較的檔案來源。若您沒有指定來源,則預設値是資源的<br>路徑。 |

#### 範例

MetaData fn=assign-type-by-extension

### <span id="page-271-1"></span>clear-source

clear-source 功能會刪除指定的資料來源。一般您並不需要執行這個功能。您可以使 用 [assign-source](#page-270-0) 建立或置換來源。

### 參數

表 [10-12](#page-271-3) 會列出與 clear-source 功能一起使用的參數。本表格包括兩欄。第一欄會 列出參數,第二欄會提供說明。

<span id="page-271-3"></span>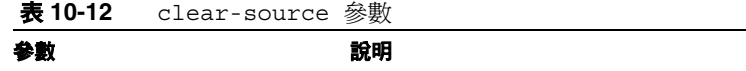

src **be a set of the set of the set of the set of the set of the set of the set of the set of the set of the set of the set of the set of the set of the set of the set of the set of the set of the set of the set of the se** 

#### 範例

下列範例會刪除路徑來源:

MetaData fn=clear-source src=path

### <span id="page-272-0"></span>convert-to-html

若其類型符合指定的 MIME 類型,則 convert-to-html 功能會將目前資源轉換為進一 步處理的 HTML 檔案。轉換過濾器會自動偵測其正在轉換的檔案類型。

#### 參數

表 [10-13](#page-272-2) 會列出與 convert-to-html 功能一起使用的參數。本表格包括兩欄。第一 欄會列出參數,第二欄會提供說明。

<span id="page-272-2"></span>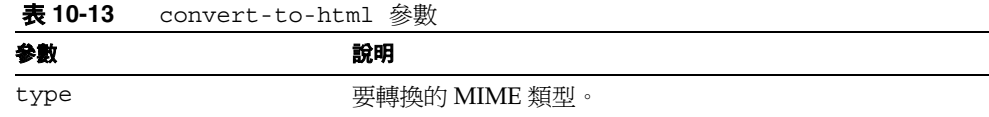

#### 範例

下列功能呼叫的序列會導致過濾器將所有 Adobe Acrobat PDF 檔案、Microsoft RTF 檔案與 FrameMaker MIF 檔案轉換成 HTML,還有其類型不是由傳遞該檔案的伺服 器的檔案。

- Data fn=convert-to-html type=application/pdf
- Data fn=convert-to-html type=application/rtf
- Data fn=convert-to-html type=application/x-mif
- Data fn=convert-to-html type=unknown

### <span id="page-272-1"></span>copy-attribute

copy-attribute 功能會將值從資源說明欄位複製到另一個欄位。

### 參數

表 [10-14](#page-273-1) 會列出與 copy-attribute 功能一起使用的參數。本表格包括兩欄。第一欄 會列出參數,第二欄會提供說明。

<span id="page-273-1"></span>

| 參數       | 說明                                                |
|----------|---------------------------------------------------|
| src      | 要複製的資源說明欄位。                                       |
| dst      | 至複製來源的資源說明項目。                                     |
| truncate | 要複製的最大來源長度。                                       |
| clean    | 布林參數表示是否修正已截斷的文字(例如沒有留下部分<br>文字 )。此參數的預設值爲 false。 |

表 **10-14** copy-attribute 參數

#### 範例

Generate fn=copy-attribute \

src=partial-text dst=description truncate=200 clean=true

### <span id="page-273-0"></span>generate-by-exact

只有在現有來源完全符合其他值時,generate-by-exact 功能才會使用指定的值產 生來源。

### 參數

表 [10-15](#page-273-2) 會列出與 generate-by-exact 功能一起使用的參數。本表格包括兩欄。第 一欄會列出參數,第二欄會提供說明。

表 **10-15** generate-by-exact 參數

<span id="page-273-2"></span>

| 參數    | 說明         |
|-------|------------|
| dst   | 要產生的來源名稱。  |
| value | 指派 dst 的值。 |
| src   | 相符的來源。     |

### 範例

若主機為 www.siroe.com,則下列範例會設定 Siroe 的分類。

Generate fn="generate-by-exact" match="www.siroe.com:80" src="host" value="Siroe" dst="classification"

### <span id="page-274-1"></span>generate-by-prefix

只有在現有來源的前綴完全符合其他值時,generate-by-prefix 功能才會使用指定 的值產生來源。

#### 參數

表 [10-16](#page-274-2) 會列出與 generate-by-prefix 功能一起使用的參數。本表格包括兩欄。第 一欄會列出參數,第二欄會提供說明。

<span id="page-274-2"></span>

| 13 U U | $9$ cherace by preferred and $\frac{1}{2}$ |
|--------|--------------------------------------------|
| 参數     | 說明                                         |
| dst    | 要產生的來源名稱。                                  |
| value  | 指派 dst 的值。                                 |
| src    | 相符的來源。                                     |
| match  | 比較 src 的值。                                 |
|        |                                            |

表 **10-16** generate-by-prefix 參數

#### 範例

若通訊協定前綴爲 HTTP,則下列範例會設定 Compass 的分類:

Generate fn="generate-by-prefix" match="http" src="protocol" value="World Wide Web" dst="classification"

### <span id="page-274-0"></span>generate-by-regex

只有在現有來源完全符合常規表示式時,generate-by-regex 功能才會使用指定的 值產生來源。

#### 參數

表 [10-17](#page-274-3) 會列出與 generate-by-regex 功能一起使用的參數。本表格包括兩欄。第 一欄會列出參數,第二欄會提供說明。

表 **10-17** generate-by-regex 參數

<span id="page-274-3"></span>

| 參數    | 說明              |
|-------|-----------------|
| dst   | 要產生的來源名稱。       |
| value | 指派 dst 的值。      |
| src   | 相符的來源。          |
| match | 與 src 比較的常規表示式。 |

### 範例

若主機名稱符合常規表示式 \*.siroe.com,則下列範例會設定 Siroe 的分類。例如, 在 developer.siroe.com 與 home.siroe.com 的資源將被分類為 Siroe:

```
Generate fn="generate-by-regex" match="\\*.siroe.com" src="host" 
value="Siroe" dst="classification"
```
### <span id="page-275-0"></span>generate-md5

generate-md5 功能會產生 MD5 總合檢查並將其新增至資源。然後,您可以使用 [filter-by-md5](#page-267-1) 功能拒絕含有重複 MD5 總合檢查的資源。

### 參數

none

### 範例

Data fn=generate-md5

## <span id="page-275-1"></span>generate-rd-expires

generate-rd-expires 功能會產生到期日期並將其新增至指定來源。此功能會使用 例如 HTTP 標頭與 HTML <META> 標記的中繼資料取得資源的任何到期資料。若無 日期存在,則其將產生距目前日期三個月後的的日期作為到期日期。

### 參數

表 [10-18](#page-275-2) 會列出與 generate-rd-expires 功能一起使用的參數。本表格包括兩欄。 第一欄會列出參數,第二欄會提供說明。

<span id="page-275-2"></span>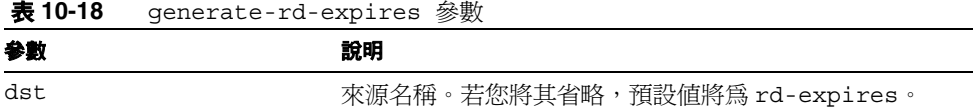

#### 範例

Generate fn=generate-rd-expires

### <span id="page-276-0"></span>generate-rd-last-modified

表 **10-19** generate-rd-last-modified 參數

generate-rd-last-modified 功能會新增目前時間至指定來源。

#### 參數

表 [10-19](#page-276-2) 會列出與 generate-rd-last-modified 功能一起使用的參數。本表格包括 兩欄。第一欄會列出參數,第二欄會提供說明。

<span id="page-276-2"></span>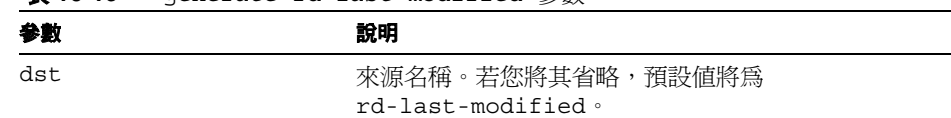

#### 範例

Generate fn=generate-last-modified

### <span id="page-276-1"></span>rename-attribute

rename-attribute 功能會變更資源說明欄的名稱。其中最有用的地方,例如, [extract-html-meta](#page-280-0) 會將資訊從<META>標記複製到欄位,且您想要變更欄位名稱。

#### 參數

表 [10-20](#page-276-3) 會列出與 generate-rd-last-modified 功能一起使用的參數。本表格包括 兩欄。第一欄會列出參數,第二欄會提供說明。

<span id="page-276-3"></span>表 **10-20** generate-rd-last-modified 參數

| 參數  | 說明                  |
|-----|---------------------|
| src | 包含從一個名稱對應到另一個名稱的字串。 |

#### 範例

下列範例會將屬性名稱從作者重新命名為 author-name ( 作者 - 名稱 ):

Generate fn=rename-attribute src="author->author-name"

# <span id="page-277-0"></span>列舉功能

下列功能會作用於 「列舉」階段。這些功能會控制 robot 如何從給定資源中收集連 結以使用為進一步資源探索的起點。下列功能將在這個章節中說明:

- [enumerate-urls](#page-277-1)
- [enumerate-urls-from-text](#page-278-1)

### <span id="page-277-1"></span>enumerate-urls

enumerate-urls 功能會掃描在超文字連結中找到的所有資源與列舉 URL。結果會 用於產生更進一步的資源探索。您可以指定內容 - 類型以限制已列舉的 URL 類型。

### 參數

表 [10-21](#page-277-2) 會列出與 enumerate-urls 功能一起使用的參數。本表格包括兩欄。第一欄 會列出參數,第二欄會提供說明。

表 **10-21** enumerate-urls 參數

<span id="page-277-2"></span>

| 參數   | 說明                                                          |
|------|-------------------------------------------------------------|
| max  | 從給定資源產生的最大 URL 數。若省略最大數,則預設值<br>為 $1024$ 。                  |
| type | 限制列舉已指定內容 - 類型的 URL 內容 - 類型。type 是選<br>擇性參數。若省略,其將列舉所有 URL。 |

### 範例

下列範例僅會列舉 HTML URL,最大可達到 1024:

Enumerate fn=enumerate-urls type=text/html

### <span id="page-278-1"></span>enumerate-urls-from-text

enumerate-urls-from-text 功能會掃描文字資源,找尋符合常規表示式的字串: URL:.\*。其會產生 robot 以列舉這些字串的 URL 並產生更進一步的資源說明。

#### 參數

表 [10-22](#page-278-2) 會列出與 enumerate-urls-from-text 功能一起使用的參數。本表格包括 兩欄。第一欄會列出參數,第二欄會提供說明。

<span id="page-278-2"></span>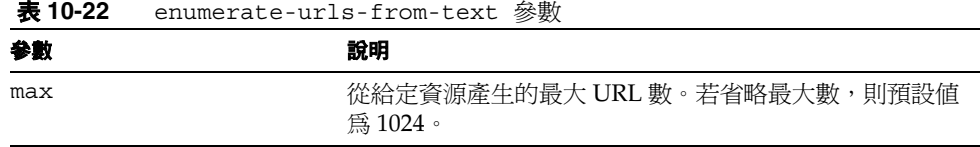

#### 範例

Enumerate fn=enumerate-urls-from-text

# <span id="page-278-0"></span>產生功能

下列功能會用於過濾的 「產生」階段。產生功能可以產生用於資源說明的資訊。一 般而言,其會擷取資源本身主體的資訊或從資源中繼資料複製資訊。下列功能將在這 個章節中說明:

- [extract-full-text](#page-279-0)
- [extract-html-meta](#page-280-0)
- [extract-html-text](#page-280-1)
- [extract-html-toc](#page-281-0)
- [extract-source](#page-281-1)
- [harvest-summarizer](#page-282-0)

## <span id="page-279-0"></span>extract-full-text

extract-full-text 功能會從資源擷取完整文字,並將其新增至資源說明中。

備註 extract-full-text 功能應小心使用,因爲它會大幅增加資源說明的 大小,因而導致資料庫膨脹並造成網路頻寬整體的負面影響。

#### 參數

表 [10-23](#page-279-1) 會列出與 extract-full-text 功能一起使用的參數。本表格包括兩欄。第 一欄會列出參數,第二欄會提供說明。

表 **10-23** extract-full-text 參數

<span id="page-279-1"></span>

| 参數       | 說明              |
|----------|-----------------|
| truncate | 從資源擷取的最大字元數。    |
| dst      | 將接收完整文字的綱目項目名稱。 |

#### 範例

Generate fn=extract-full-text

### <span id="page-280-0"></span>extract-html-meta

extract-html-meta 功能會從 HTML 檔案擷取任何 <META> 或 <TITLE> 資訊,並將 其新增至資源說明。Content-type ( 內容 - 類型 ) 可能會被指定為限制已產生的 URL 的類型。

#### 參數

表 [10-24](#page-280-2) 會列出與 extract-html-meta 功能一起使用的參數。本表格包括兩欄。第 一欄會列出參數,第二欄會提供說明。

<span id="page-280-2"></span>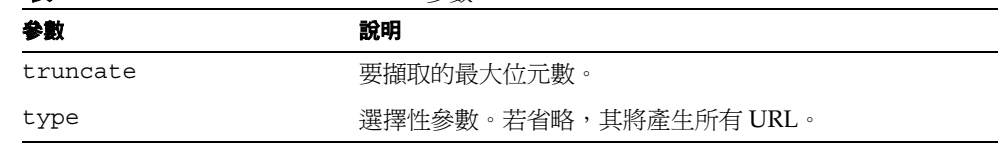

#### 表 **10-24** extract-html-meta 參數

#### 範例

Generate fn=extract-html-meta truncate=255 type=text/html

### <span id="page-280-1"></span>extract-html-text

extract-html-text 功能會從 HTML 檔案擷取首先幾個字元,包括 HTML 標記, 並將此文字新增至資源說明。這會允許欲被包括至 RD 的文件文字的第一個部分。內 容 - 類型可能會被指定以限制已產生的 URL 的類型。

### 參數

表 [10-25](#page-280-3) 會列出與 extract-html-text 功能一起使用的參數。本表格包括兩欄。第 一欄會列出參數,第二欄會提供說明。

表 **10-25** extract-html-text 參數

<span id="page-280-3"></span>

| 參數            | 說明                            |
|---------------|-------------------------------|
| truncate      | 要擷取的最大位元數。                    |
| skip-headings | 設定 true 以忽略在文件中出現的任何 HTML 標頭。 |
| type          | 選擇性參數。若省略,其將產生所有 URL。         |

#### 範例

Generate fn=extract-html-text truncate=255 type=text/html skip-headings=true

<span id="page-281-0"></span>extract-html-toc 功能會從 HTML 標頭擷取內容表格,並將其新增至資源說明。

### 參數

表 [10-26](#page-281-2) 會列出與 extract-html-toc 功能一起使用的參數。本表格包括兩欄。第一 欄會列出參數,第二欄會提供說明。

表 **10-26** extract-html-toc 參數

<span id="page-281-2"></span>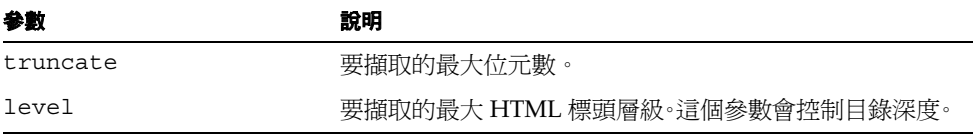

#### 範例

Generate fn=extract-html-toc truncate=255 level=3

### <span id="page-281-1"></span>extract-source

extract-source 功能會從給定的來源擷取指定的值, 並將其新增至資源說明。

### 參數

表 [10-27](#page-281-3) 會列出與 extract-source 功能一起使用的參數。本表格包括兩欄。第一欄 會列出參數,第二欄會提供說明。

表 **10-27** extract-source 參數

<span id="page-281-3"></span>

| 参數  | 說明                                                                                                    |
|-----|----------------------------------------------------------------------------------------------------|
| src | 來源名稱清單,您可以使用 -> 渾算符以定義 RD 屬性的新<br>名稱,例如 type->content-type 會使用名爲 type 的<br>來源值,並將其儲存名爲 content-type 的屬性之下的<br>$RD \oplus \circ$ |

### 範例

Generate fn=extract-source src="md5,depth,rd-expires,rd-last-modified"

### <span id="page-282-0"></span>harvest-summarizer

harvest-summarizer 功能會在資源上執行 Harvest summarizer,並將結果新增至 資源說明中。

若要執行 Harvest summarizers, 在執行 robot 之前, 您的 path 中必須具備 \$HARVEST\_HOME/lib/gatherer。

### 參數

表 [10-28](#page-282-1) 會列出與 harvest-summarizer 功能一起使用的參數。本表格包括兩欄。第 一欄會列出參數,第二欄會提供說明。

表 **10-28** harvest-summarizer 參數

<span id="page-282-1"></span>

| 參數         | 說明                |
|------------|-------------------|
| summarizer | summarizer 程式的名稱。 |

### 範例

Generate fn-harvest-summarizer summarizer=HTML.sum

# <span id="page-283-0"></span>關閉功能

下列功能可以使用列舉與產生功能而使用於關閉階段中。

## filterrules-shutdown

在執行規則之後,filterrules-shutdown 功能會執行清除與關閉責任。

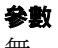

無

### 範例

Shutdown fn=filterrules-shutdown

第 11 章

# 管理訂閱服務

本章包含下列章節:

- [摘要](#page-284-0)
- [管理訂閱服務](#page-285-0)
- [使用訂閱通道](#page-292-0)

# <span id="page-284-0"></span>摘要

「訂閱」服務讓使用者建立有興趣的設定檔以涵蓋許多資訊來源。在這個版本中,支 援的資訊來源包括種類、討論與可搜尋的文件。每當使用者存取 「訂閱」頻道時, 最新資訊都會更新設定檔。「訂閱」頻道會摘要符合數目 ( 相關資訊 ),其符合使用 者為類別文件與 / 或討論定義的每個設定檔項目。

「搜尋」服務會用於:

- 在指定日數範圍內,符合並計數目標種類的新文件數目。
- 在指定日數範圍內,符合並計數討論中的新相關意見數目。
- 符合並計數對於已儲存搜尋的文件符合項目數目

結果會顯示為顯示符合設定檔項目資訊數目的連結。這個連結會重新導向使用者至更 符合其本身的詳細檢視。

種類訂閱情況中,連結會重新導向使用者至特定感興趣的文件的搜尋通道,且會摘要 於標準種類搜尋結果格式。「訂閱」通道會作為至使用者更詳細檢視的入口。

# <span id="page-285-0"></span>管理訂閱服務

管理員可以啟用或停用訂閱服務。「訂閱」服務可以管理於:

[根層級](#page-285-1)

[組織層級](#page-286-0)

[組織使用者層級](#page-287-0)

### <span id="page-285-1"></span>根層級

在「根」層級管理「訂閱」服務設定全系統每種類型最大預設訂閱數(也就是,對 於種類、討論與已儲存的搜尋 )。圖 [11-1](#page-285-2) 包含根層級中管理「訂閱」服務的介面。請 參閱第 290 [頁的 「若要在 「根」層級定義 「訂閱」服務」](#page-289-0)以取得在根層級定義 「訂 閱」服務的相關資訊。

### 圖 **11-1** 根層級訂閱管理介面

<span id="page-285-2"></span>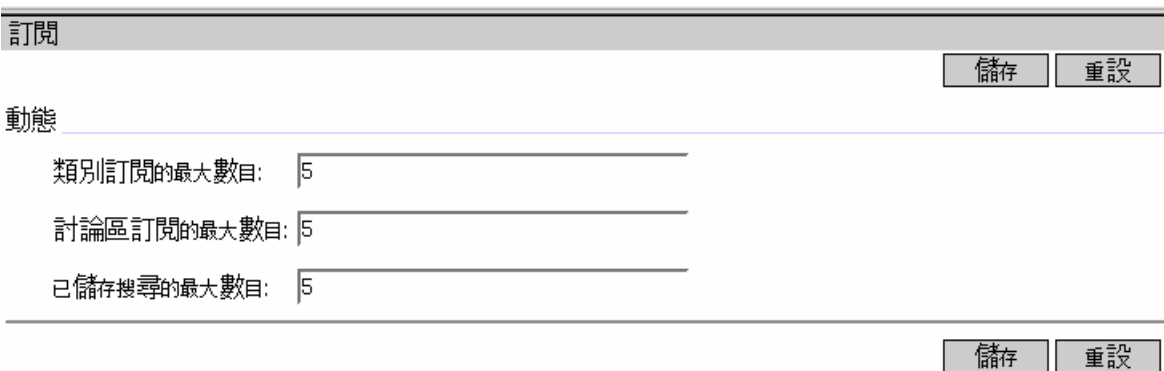

## <span id="page-286-0"></span>組織層級

在「組織」層級管理「訂閱」服務覆寫全系統每種類型最大預設訂閱數(也就是, 對於種類、討論與已儲存的搜尋 )。第 287 [頁的圖](#page-286-1) 11-2 包含組織層級中管理「訂閱」 服務的介面。請參閱第 290 [頁的 「若要在 「組織」層級定義 「訂閱」服務」](#page-289-1)以取得 在組織層級定義 「訂閱」服務的相關資訊。

圖 **11-2** 組織層級訂閱管理介面

<span id="page-286-1"></span>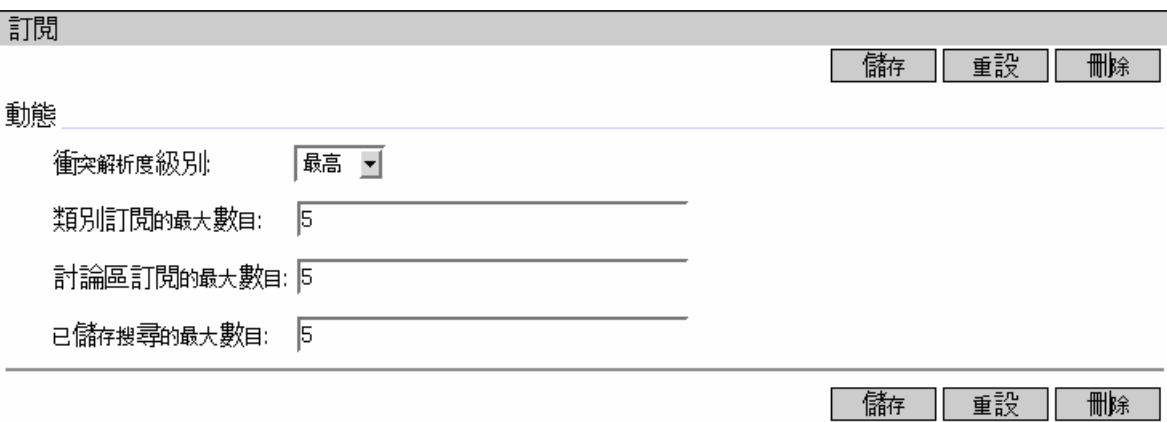

## <span id="page-287-0"></span>組織使用者層級

在 「組織使用者」管理 「訂閱」服務可編輯使用者的 「訂閱」服務設定。管理員可 以維護使用者的服務資料,例如:

- 更新使用者訂閱
- 刪除使用者訂閱

第 289 [頁的圖](#page-288-0) 11-3 包含在使用者層級管理 「訂閱」服務的介面。請參閱第 291 [頁的](#page-290-0) [「若要管理使用者訂閱服務」](#page-290-0)以取得管理使用者 「訂閱」服務的相關資訊。
<span id="page-288-0"></span>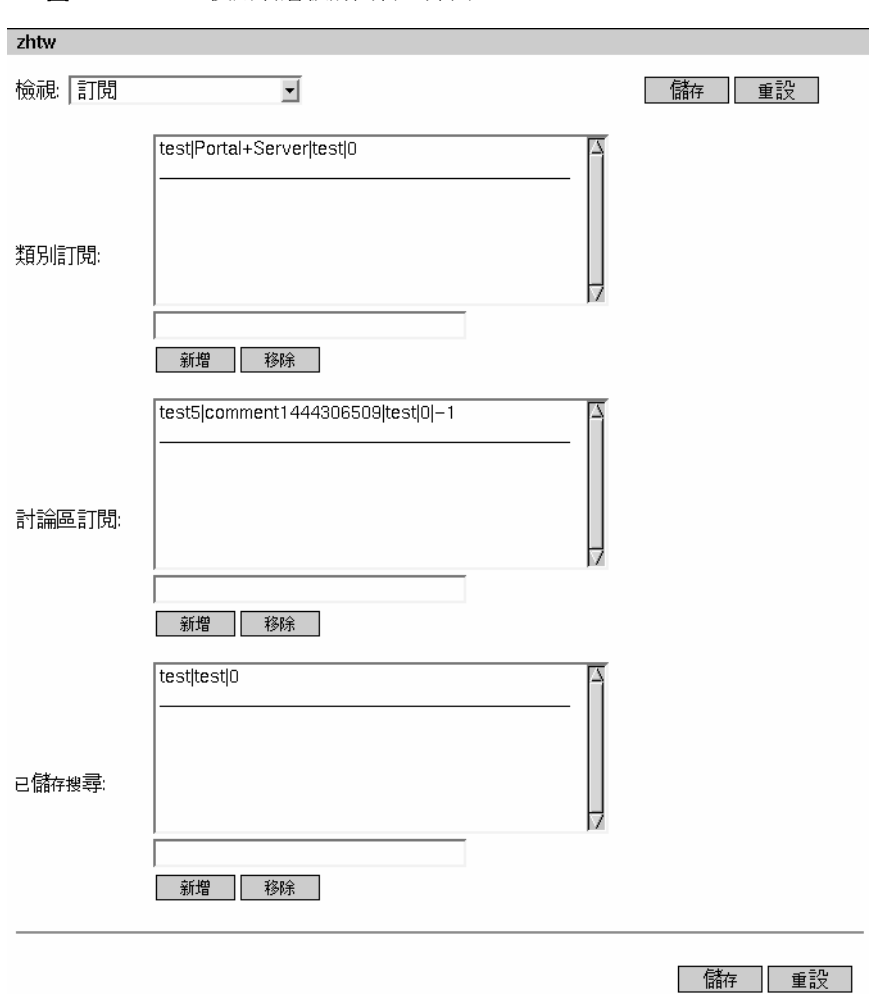

圖 **11-3** 使用者層級訂閱管理介面

### 若要在 「根」層級定義 「訂閱」服務

- **1.** 登入至 Sun ONE Identity Server 管理主控台並選取 「服務配置」標籤。
- **2.** 在左窗格 「入口網站服務配置」功能表選取 「訂閱」服務。
- **3.** 修改預設值 ( 請參閱第 286 [頁的圖](#page-285-0) 11-1 ):
	- 。 「種類」訂閱最大數指定使用者可以訂閱的最大種類數。
	- 。 「討論」訂閱最大數指定使用者可以訂閱的最大討論數。
	- 。 **最大已儲存搜尋數**指定可以被儲存的搜尋最大數。
- **4.** 選擇:
	- ❍ 儲存以儲存您的值。
	- ❍ 重設將其重設 ( 若您修改值的話 )。

### 若要在 「組織」層級定義 「訂閱」服務

- **1.** 登入 Sun One Identity Server 管理主控台並在組織的 「檢視」下拉功能表選取 「服務」。
- **2.** 在左窗格 「入口網站服務配置」功能表選取 「訂閱」服務。
- **3.** 修改預設值 ( 請參閱第 287 [頁的圖](#page-286-0) 11-2 ):
	- 。 **衝突排解層級**可以設定為最高、較高、中等、低、較低與最低。
	- 。 「**種類」訂閱最大數**指定使用者可以訂閱的最大種類數。
	- 。 「討論」訂閱最大數指定使用者可以訂閱的最大討論數。
	- 。 **最大已儲存搜尋數**指定可以被儲存的搜尋最大數。
- **4.** 選擇:
	- ❍ 儲存以儲存您的值。
	- 。 重設將其重設 ( 若您修改値的話 )。
	- ❍ 刪除。

### 若要管理使用者訂閱服務

- **1.** 登入管理主控台並在組織的 「檢視」下拉功能表選取 「使用者」。
- **2.** 選取使用者。

使用者資訊會顯示於右窗格上。

- **3.** 在 「檢視」下拉功能表中選取 「訂閱」。 隨即顯示編輯使用者訂閱的頁面。
- **4.** 編輯訂閱定義 ( 請參閱第 289 [頁的圖](#page-288-0) 11-3 。) 對於每種類型的訂閱,新增或移除訂閱。格式:
	- ❍ 種類訂閱有:

label | target category | scope | lapsed time

其中:

label **请**<br>請參閱給定至已編輯訂閱的邏輯參照,且其必須為字串。這是必 要的欄位。

target category 必須為 *ABC:DEF:GHI* 字串格式

- scope 請參閱搜尋查詢,且其必須為有效的搜尋字串的字串格式,包括 搜尋運算子。
- lapsed time 必須為下列數字之一:
	- 0= 永久
	- 7= 從上週
	- 30= 從上月
	- 180= 從過去 6 個月
	- 365= 從去年

❍ 討論訂閱為: label | target discussion RD's URL | scope | lapsed time | minimum rating 其中: label 有多數學會有多種給定至已編輯訂閱的邏輯參照,且其必須為字串。這是必 要的欄位。 target discussion RD's URL 必須為符合「Discussion's URL」字串格式。使用者無法使用 編輯討論的訂閱通道來編輯這個格式。 scope 請參閱搜尋查詢,且其必須為有效的搜尋字串的字串格式,包括 搜尋運算子。 lapsed time 必須為下列數字之一: • 0= 永久 • 7= 從上週 • 30= 從上月 • 180= 從過去 6 個月 • 365= 從去年

minimum rating 請參閱根據最小評定的過濾器。

- ❍ 已儲存的搜尋為:
- label | target category | scope | lapsed time

其中:

label **how 請參閱給定至已編輯訂閱的邏輯參照,且其必須為字串。這是**必 要的欄位。

target category 必須為 *ABC:DEF:GHI* 字串格式

scope 請參閱搜尋查詢,且其必須為有效的搜尋字串的字串格式,包括 搜尋運算子。

lapsed time 必須為下列數字之一:

- 0= 永久
- 7= 從上週
- 30= 從上月
- 180= 從過去 6 個月
- 365= 從去年

### 使用訂閱通道

「訂閱」通道 ( 如圖 [11-4](#page-293-0) 中所示 ) 顯示各類別的訂閱,可以為種類訂閱、討論訂閱與 已儲存的搜尋。每一種的訂閱都會顯示以下:

- 訂閱標籤
- 訂閱詳細資料的連結會顯示該特定訂閱的符合數目

<span id="page-293-0"></span>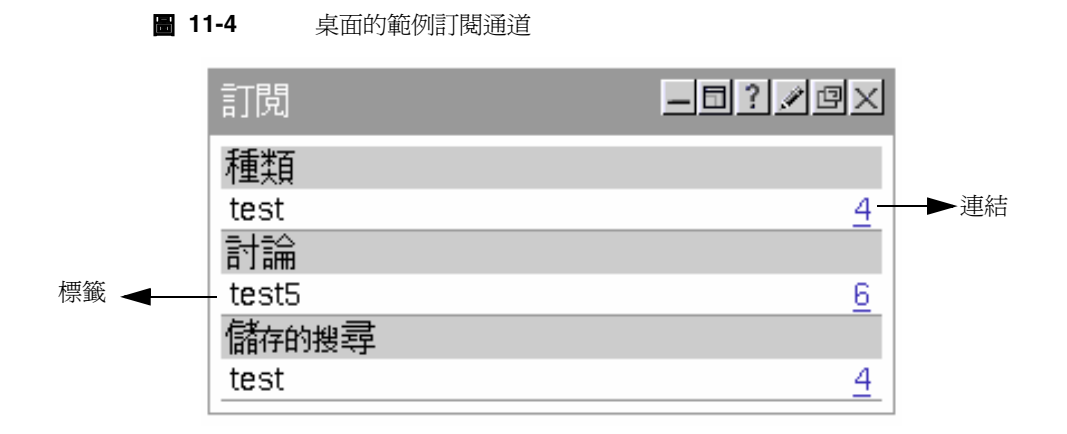

一般使用者可以經由訂閱通道「編輯」按鈕更新所有訂閱與取消訂閱 ( 請參閱第 [295](#page-294-0) [頁的圖](#page-294-0) 11-5 )。一般使用者在符合訂閱 ( 編排在 「訂閱」通道中 ) 時會發出警示。此 警示是根據訂閱通道的重新整理時間所產生。管理員會設定實際執行描繪內容快取某 斷特定時間的通道 refreshTime 屬性。當一般使用者嘗試在比 refreshTime 參數更 少的時間中,重新整理訂閱通道內容一次以上時,則從快取讀取內容而非從實際資料 產生內容。refreshTime 通道屬性值可以用秒為單位指定。

在出現新文件時會警示一般使用者,當文件:

- 分類到訂閱的類別中並且符合範圍及時間準則。
- 訂閱討論中加入了符合範圍及時間準則的新意見。
- 以基礎或進階搜尋準則與時間準則儲存的符合項目。

### 圖 **11-5** 桌面的範例訂閱通道編輯頁面

<span id="page-294-0"></span>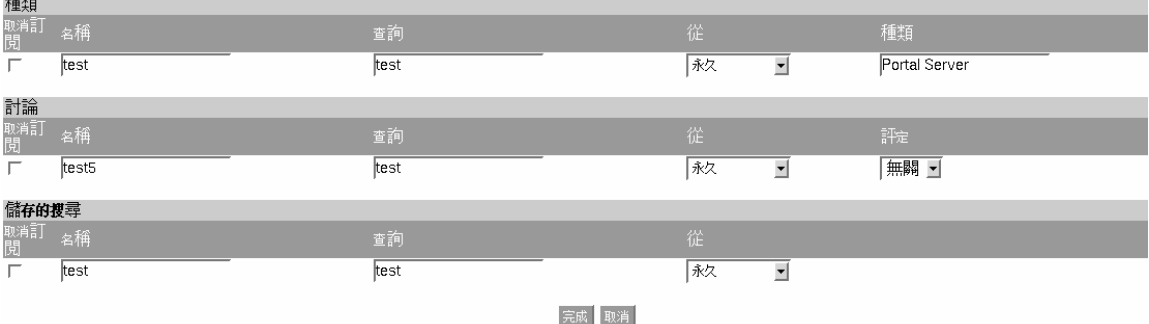

### 若要訂閱類別

**1.** 登入範例桌面。

您可以訂閱類別,經由:

- ❍ 瀏覽種類 此包括 「訂閱」連結
- ❍ 顯示種類的搜尋結果 這包括 「訂閱」連結
- ❍ 種類中的搜尋結果 這包括「訂閱種類」連結 ( 如第 296 [頁的圖](#page-295-0) 11-6 中所示 )
- **2.** 在您要訂閱的種類旁選取訂閱連結。

隨即顯示指定訂閱資訊的頁面。

- **3.** 指定:
	- ❍ 訂閱名稱 種類名稱
	- ❍ 目標種類 種類名稱
	- ❍ 搜尋範圍 查詢字串,類似 「搜尋」文字欄位
	- ❍ 自從 您希望訂閱指定種類的時間。可以是永遠、自上個星期、自上個月、 自過去 6 個月、自去年
- **4.** 選取 「完成」按鈕。

種類已新增至您的訂閱清單。

<span id="page-295-0"></span>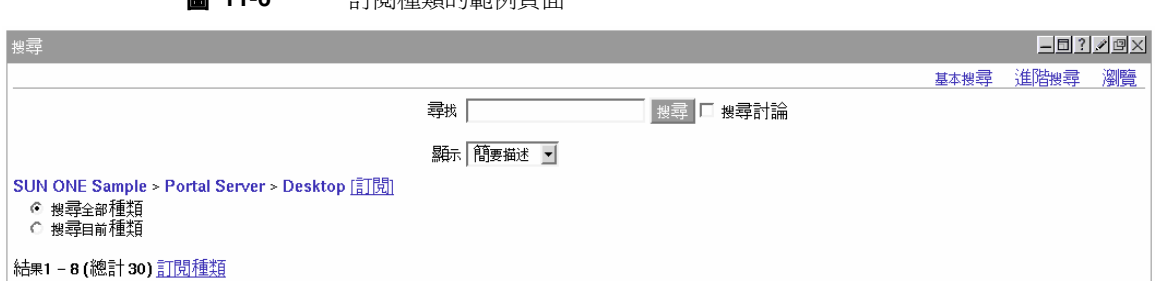

### 若要訂閱討論

**1.** 登入範例桌面。 您可以經由檢視通道連結訂閱討論 - 這可以包括 「訂閱」連結。

- **2.** 選取您要訂閱的討論訂閱連結。 隨即顯示指定訂閱資訊的頁面。
- **3.** 指定:
	- ❍ 訂閱名稱 種類名稱

圖 **11-6** 訂閱種類的範例頁面

- ❍ 目標種類 種類名稱
- ❍ 搜尋範圍 查詢字串,類似 「搜尋」文字欄位
- ❍ 自從 您希望訂閱指定種類的時間。可以是永遠、自上個星期、自上個月、 自過去 6 個月、自去年。
- ❍ 評定 超過有效訂閱的臨界值評定
- **4.** 選取 「完成」按鈕。 現在正訂閱討論。

### 若要儲存搜尋

- **1.** 登入範例桌面。
- **2.** 存取 「搜尋」標籤與文件的搜尋。 將顯示搜尋結果頁。
- **3.** 在結果清單頂端選取訂閱連結 ( 如第 297 [頁的圖](#page-296-0) 11-7 中所示 )。 隨即顯示指定訂閱資訊的頁面。
- **4.** 指定:
	- ❍ 標記 儲存搜尋標記
	- 搜尋範圍 查詢字串,類似「 搜尋 」 文字欄位
	- ❍ 自從 您要儲存指定搜尋結果的時間。可以是永遠、自上個星期、自上個月、 自過去 6 個月、自去年。

── | 搜尋 □ 搜尋討論

**5.** 選取 「完成」按鈕。

現在儲存您的搜尋結果。

圖 **11-7** 訂閱搜尋結果的範例頁面

基本搜尋 進階搜尋 瀏覽

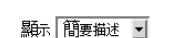

尋找 netmail

<span id="page-296-0"></span>結果1-8 (總計 48) 儲存此搜尋

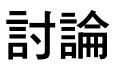

本節包含下列項目:

- [討論摘要](#page-297-0)
- [DiscussionProvider](#page-297-1)
- [管理與使用通道](#page-305-0)

# <span id="page-297-0"></span>討論摘要

討論會與主題與指定文件結合。它是一個新增與討論現有文件或由使用者自行建立的 文件的有效方法。提供一個簡單方法讓使用者分享有關指定文件或新主題資訊。

Sun ONE Portal Server 軟體會討論的功能包括討論執行緒、啓動基於文件或新主題 的討論,搜尋討論並評定討論。依預設,「討論」頻道可在匿名使用者的範例入口網 站中取得。然而,匿名使用者無法訂閱討論或編輯 「討論」頻道。

DiscussionLite 頻道與「討論」頻道的基礎為 DiscussionProvider。類似於搜尋頻道 JSP,他們有查詢部分、顯示部分與使用 「桌面」主題。

### <span id="page-297-1"></span>DiscussionProvider

DiscussionProvider 是使用 「桌面」主題的 JSP 提供者。其會使用搜尋標記程式庫 與 API 從後端 「搜尋」服務擷取資料。討論與註解會在討論資料庫中儲存為不同的 「資源說明 (RD)」。DiscussionProvider 支援:

- 完整檢視 ( 經由 「討論」通道 ) 與小型檢視 ( 經由 DiscussionLite 通道 ):
	- ❍ 從討論通道開始一個新討論。
	- ❍ 將回覆貼至現有討論。
	- ❍ 開始一個根據搜尋通道的網路文件新討論。
- 一個 「討論清單」可以:
	- ❍ 擷取根據最後修改日期排序的主要貼文。
	- ❍ 具有頁碼以便使用者可以存取之前的討論。
- 顯示每個討論子樹狀圖的討論檢視。主要項目會詳細顯示且子樹狀圖會顯示於主 項目之下。檢視討論包括:
	- ❍ 頁面上的數個過濾器。可以根據過濾器顯示文件,例如文件評定 ( 無關的、一 般的、有趣的、重要的以及必須閱讀的 )。
	- ❍ 顯示偏好設定可以設定為執行緒或一般顯示。
	- ❍ 展開的臨界值可以幫助控制子樹狀圖中的顯示項目。使用者可以選擇只展開 高度評定的文件,或是全部展開或全部摺疊。預設值是全部摺疊。全部展開 將會展開所有已過濾的意見。它也會顯示討論的說明,提供評定討論的功能 表,並可讓使用者張貼回應。
	- ❍ 支援討論之中的搜尋。

使用者也有透過通道編輯頁設定這些偏好設定的選項。

- 註釋與評定討論。例如,使用者可以:
	- ❍ 在現有討論上新增意見。
	- ❍ 評定討論及意見。然而使用者評定並不是立即可視。評定會根據演算法計算, 如此一來對意見的評定才會逐步上升。舉例而言,一個意見必須要三次評定 為重要才能標示為重要。
- 搜尋所有討論 ( 請參閱圖 [11-8\)](#page-298-0) 且在討論之中搜尋。這些功能會路由至搜尋提供 者。使用者也可以藉由 「進階搜尋」中的評定來搜尋。
- 圖 **11-8** 桌面上允許搜尋所有討論的搜尋頁面

<span id="page-298-0"></span>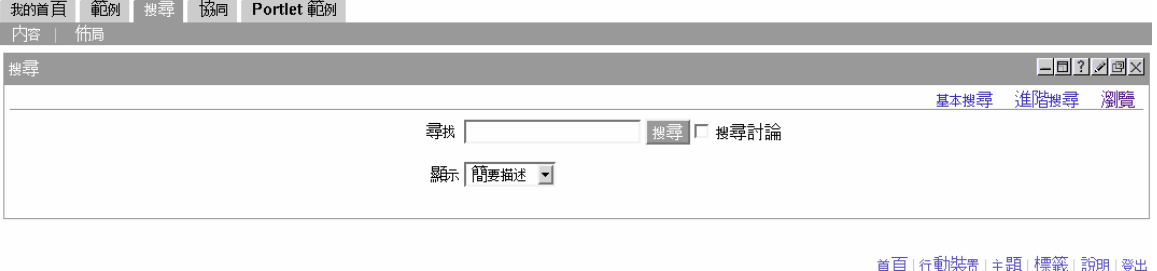

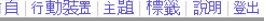

❍ 訂閱。已授權的使用者可以藉由選取訂閱連結選取訂閱特定討論。藉由 SubscriptionProvider 處理的請求。displaySubscription 屬性 ( 請參閱[程](#page-299-0) [式碼範例](#page-299-0) 11-1) 可以被停用,若未要求此功能。依預設,值為真。

### DiscussionProvider 的顯示設定檔 XML 區段

[程式碼範例](#page-299-0) 11-1 顯示在顯示設定檔中的 DiscussionProvider 提供者 XML 區段。

程式碼範例 **11-1** DiscussionProvider 提供者顯示設定檔 XML 區段

```
<Provider name="DiscussionProvider" 
class="com.sun.portal.providers.jsp.JSPProvider">
   <Properties>
        <String name="title" value="*** Discussions Provider ***"/>
        <String name="description" value="*** DESCRIPTION ***"/>
        <String name="refreshTime" value="0" advanced="true"/> 
        <String name="helpURL" value="en/desktop/discussions.htm" 
advanced="true"/>
        <String name="fontFace1" value="Sans-serif"/>
        <String name="productName" value="Sun ONE Portal Server"/>
        <String name="contentPage" value="discussionContent.jsp"/>
        <String name="editPage" value="discussionEdit.jsp"/>
        <String name="processPage" value="discussionDoEdit.jsp"/>
        <Boolean name="isEditable" value="true" advanced="true"/>
        <String name="editType" value="edit_subset" advanced="true"/>
        <Boolean name="showExceptions" value="false"/>
        <Boolean name="showErrors" value="true"/>
        <String name="width" value="thick"/>
        <String name="column" value="2"/>
        <String name="searchServer" value=""/>
        <String name="dbname" value=""/>
        <Integer name="viewHits" value="8"/>
        <String name="defaultDiscussionDisplay" value="Threaded"/>
        <String name="defaultFilter" value="Irrelevant"/>
        <String name="defaultExpansionThreshold" value="Collapse all"/>
        <Boolean name="viewDiscussionWindow" value="false"/>
        <String name="anonymousAuthor" value="anonymous"/>
        <Boolean name="displaySearch" value="true"/>
        <Boolean name="showDescription" value="false"/>
        <String name="ratingText" 
value="Irrelevant,Routine,Interesting,Important,Must Read"/>
   </Properties>
</Provider>
```
# 管理 DiscussionProvider

DiscussionProvider 管理已發行於:

- 通道編輯頁面 ( 此為使用者可配置 )
- DiscussionProvider 通道的管理主控台上的桌面通道與容器管理連結
- 搜尋服務

### DiscussionLite 通道

DiscussionLite 通道 ( 如第 301 [頁的圖](#page-300-0) 11-9 中所示 ) 顯示前 20 個討論標題 ( 可以被 配置 ) 與日期。討論會依建立日期 ( 最後修改時間 ) 排序並且會先顯示最新的討論。 DiscussionLite 通道檢視擁有至每個討論的連結,檢視將 「討論通道」作為目標的 所有討論並開始討論。依預設,通道會顯示於單一容器中且會在 JSPDynamicSingleContainer 中帶出所有連結。

<span id="page-300-0"></span>**圖 11-9** 桌面上範例 Discussion Lite 通道

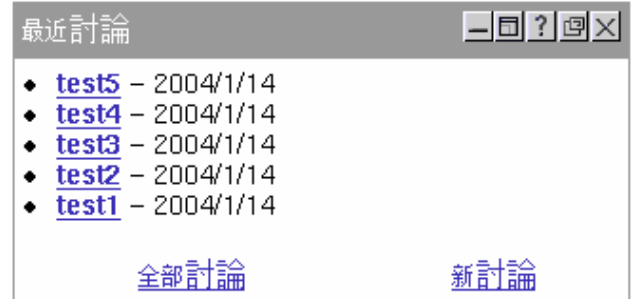

可以在管理主控台上配置的屬性 (請參閱圖 [11-10](#page-301-0))。依預設,對於這個通道,沒有使 用者可以編輯的屬性。

圖 **11-10** Sun One Identity Server 管理主控台上的範例 DiscussionLite 通道編輯頁面

<span id="page-301-0"></span>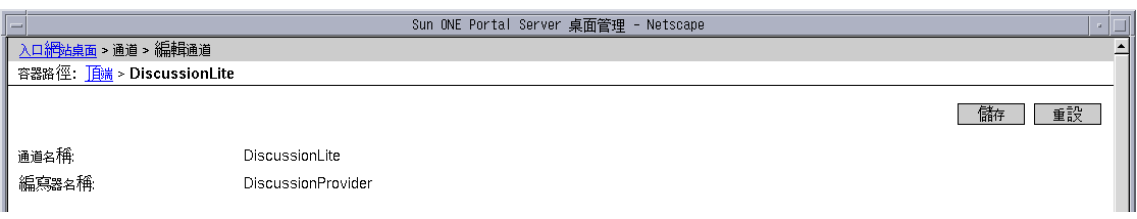

顯示設定檔中指定於 dbname 屬性且儲存於討論資料庫的討論。搜尋伺服器主機 (searchServer 屬性),資料庫名稱 (dbname 屬性),與待顯示的討論數 (viewHits 屬性 ) 可以在顯示設定檔中被配置 ( 請參閱第 302 [頁的程式碼範例](#page-301-1) 11-2 )。

程式碼範例 **11-2** DiscussionLiteProvider 通道顯示設定檔 XML 區段

<span id="page-301-1"></span>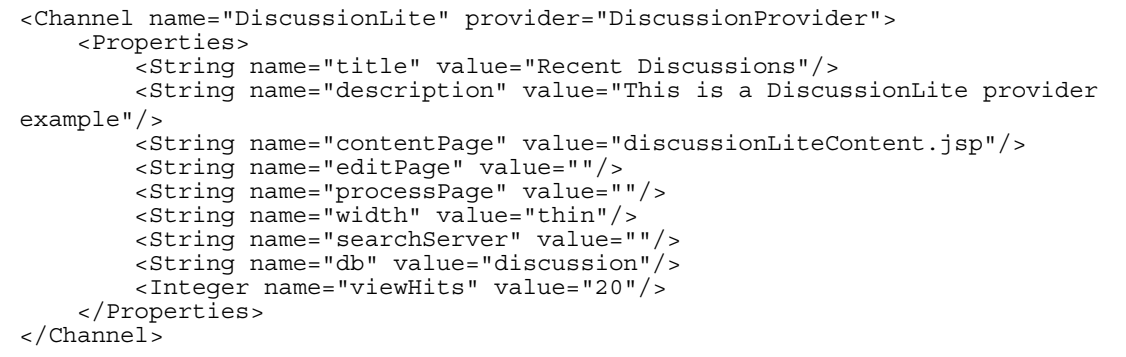

### 下列 JSP 會由 DiscussionLite 通道使用:

discussionLiteContent.jsp JSP 內容頁面。

query.jsp 設定與執行搜尋杳詢。 display.jsp 顯示結果。 error.jsp 顯示例外與錯誤訊息。

# 討論通道

「討論」通道所包括的完整檢視可以:

- 顯示以遞減順序儲存的前八個討論的詳細說明。可以經由通道編輯頁面重新配 置。
- 包括頁碼以便使用者看到全部的討論。
- 支援搜尋。搜尋會傳回討論與意見結果。

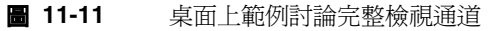

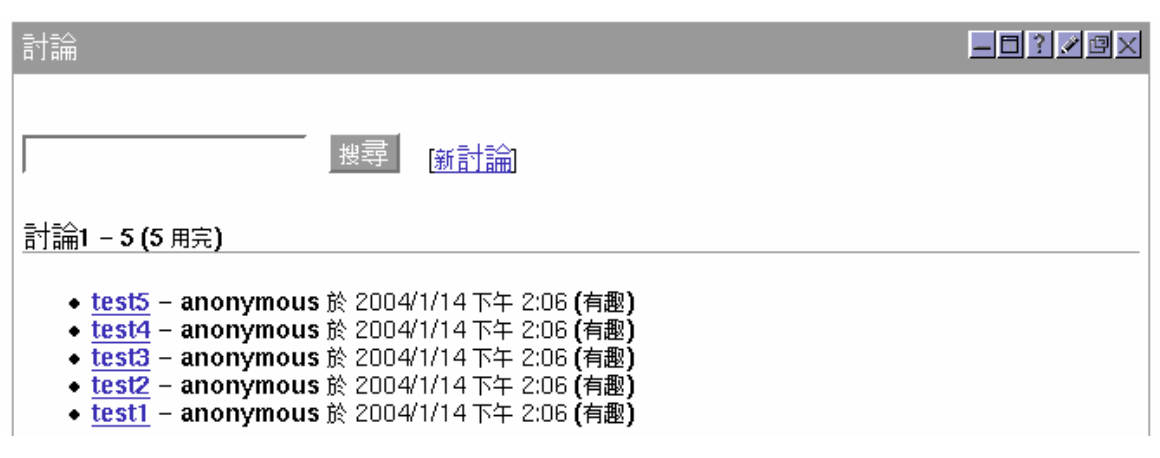

「討論」通道屬性可以在 Sun ONE 管理主控台中配置。

圖 **11-12** Sun One Identity Server 管理主控台上的範例討論通道編輯頁面

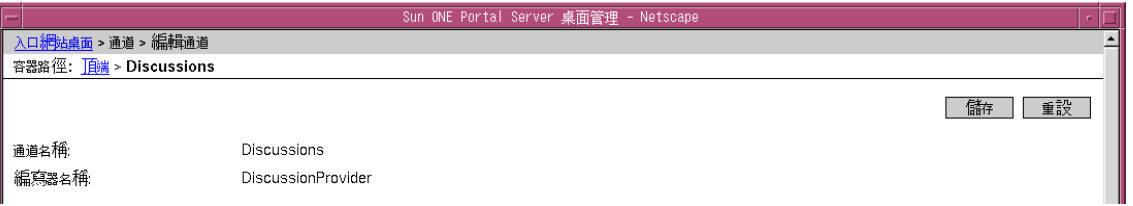

顯示設定檔中指定於 dbname 屬性且儲存於討論資料庫的討論。搜尋伺服器主機 (searchServer 屬性 ), 資料庫名稱 (dbname 屬性 ), 與待顯示的討論數 (viewHits 屬性 ) 可以在顯示設定檔中被配置 ( 請參閱[程式碼範例](#page-304-0) 11-3)。

程式碼範例 **11-3** 討論通道顯示設定檔 XML 區段

```
<Channel name="Discussions" provider="DiscussionProvider">
    <Properties>
        <String name="title" value="Discussions"/>
        <String name="description" value="This is a Discussion provider 
example"/>
        <String name="searchServer" value=""/>
        <String name="dbname" value="discussions"/>
        <Integer name="viewHits" value="8"/>
    </Properties>
</Channel>
```
下列 JSP 會由 「討論」通道使用:

- discussionContent.jsp JSP 內容頁面
- discussionEdit.jsp 編輯頁面
- discussionDoEdit.jsp 程序編輯頁面

declare.jsp

portal.jsp 调取顯示設定檔資料

fullDiscussion.jsp 處理完整檢視展示

fullDiscussionDisplay.jsp 所有討論頁面的使用者介面

#### 管理與使用通道

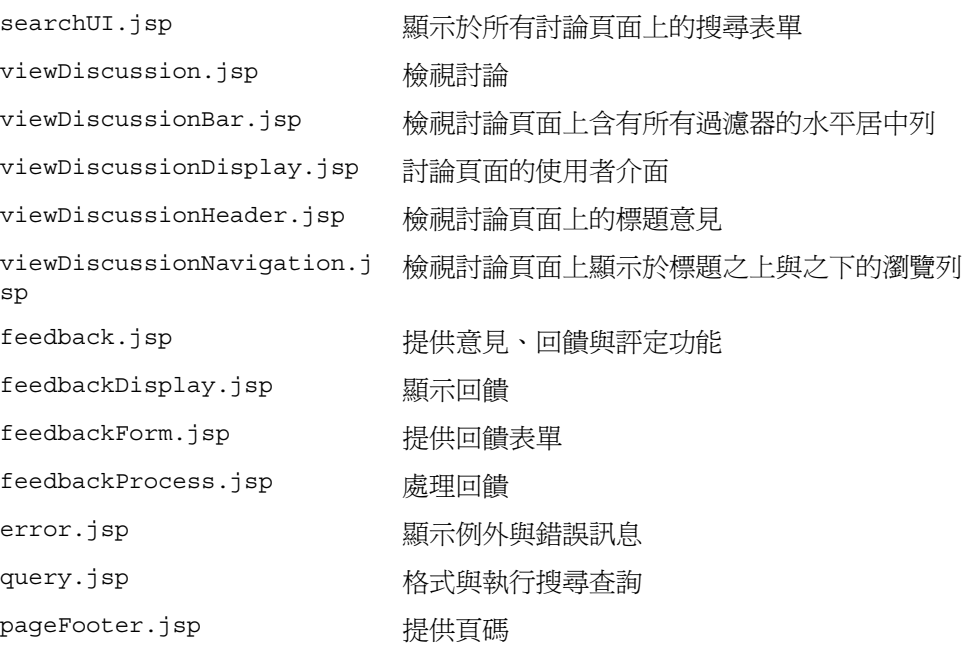

# <span id="page-305-0"></span>管理與使用通道

# 管理 DiscussionProvider 通道

管理 DiscussionProvider 通道會在 Sun ONE Identity Server 管理主控台中發佈於 「桌面」顯示設定檔與「搜尋」服務之間。提供者特定資訊會儲存於顯示設定檔。與 管理相關的討論文件與資料庫必須完成於 「搜尋」服務中。

討論會儲存於討論資料庫中。討論資料庫會預期一個討論與意見的特定綱目。已為 schema.rdm 檔案中的這個功能新增新綱目欄位。搜尋 CLI rdmgr 可用於資料庫管理 與除錯。例如,若要轉儲所有意見,請輸入:

./run-cs-cli rdmgr -y discussion

配置範例 DiscussionProvider 通道以使用預設搜尋伺服器。某些範例討論將匯入於 討論資料庫,且通道已就緒供使用。

範例位於 *S1PSBaseDir*/SUNWps/samples/discussions/ 目錄中。他們是:

discussions.soif 範例 SOIF 檔案會載入於討論資料庫。

dp-org.xml 包含討論通道顯示設定檔 XML 區段。

dp-providers.xml 包含討論提供者顯示設定檔 XML 區段。

dp-anon.xml 包含 authlessanonymous 使用者 XML 區段,於範例入口網站安 裝時間載入。

存取討論可由管理員控制 ( 唯讀或完全隱藏 )。

### 若要在 DiscussionProvider 建立通道

**1.** 登入 Sun ONE Identity Server 管理主控台並在 「檢視」下拉功能表選取 「服 務」。

服務清單會顯示於左框架中。

- **2.** 選取 「桌面」、「通道」與 「容器管理」。 請注意,可以在右框架中找到 「通道」與 「容器管理」連結。
- **3.** 選取 「通道」之下的 「新增」按鈕。 隨即顯示指定欲新增通道類型的頁面。
- **4.** 在 「通道名稱」文字方塊中指定通道名稱,並在 「提供者」下拉功能表中選取 DiscussionProvider。
- **5.** 選取 「建立」。

這個動作會建立根據特定提供者的通道。「通道」按鈕會將您傳回 「通道」與 「容器管理」頁面,無需建立任何新通道。

- **6.** 選取 「通道」表格中新建立通道旁的 「編輯」連結。 隨即顯示編輯通道預設值的頁面。
- **7.** 編輯屬性並選取 「儲存」按鈕以儲存已修改的值。

下列顯示設定屬性特定於提供者:

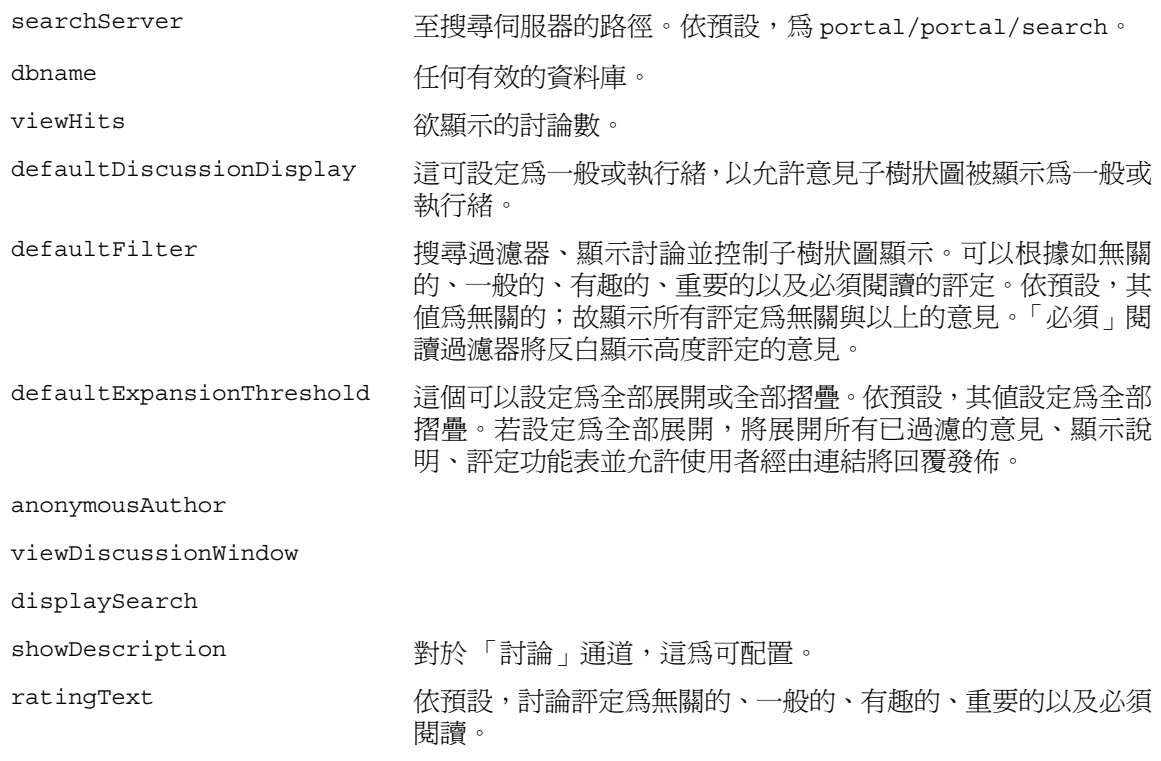

# 使用 DiscussionProvider 範例通道

### 若要開始新討論

- **1.** 登入範例桌面。
- **2.** 若要開始新討論於:
	- ❍ 通道,選取 「協同」標籤並選取至 「開始新討論」的連結。
	- ❍ 搜尋通道,選取文件旁的 「開始新討論」連結。
- **3.** 指定:
	- ❍ 標題 討論標題
	- ❍ 訊息 討論內容
	- ❍ 評定 評定討論。可以為一般的、有趣的、重要的以及必須閱讀。
- **4.** 選取 「提交回饋」按鈕。

### 圖 **11-13** 桌面上的範例開始新討論頁面

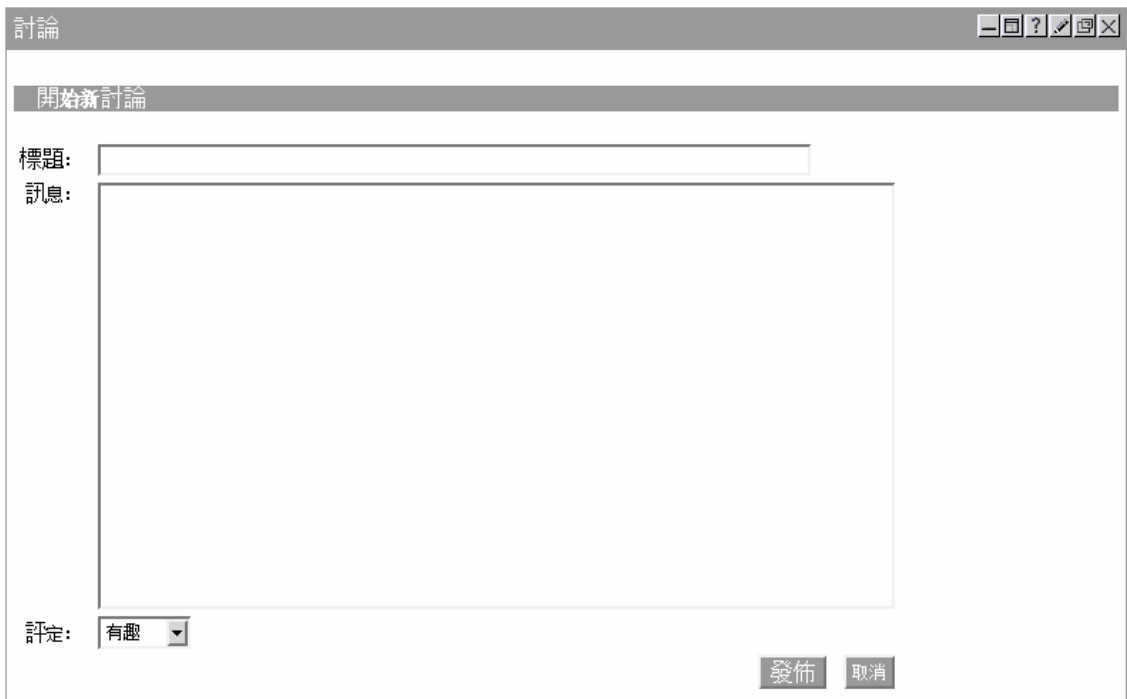

管理與使用通道

第 12 章

# 配置通訊通道

本章針對 Sun™ ONE Portal Server 6.2 通訊通道提供循序漸進的介紹,首先是一般 性的描述,接著提出通訊通道安裝後及配置前的狀態說明,最後說明各種實際操作步 驟,依據站台需求進行通訊通道配置。

本章篇幅著重探討配置方面的資訊,包括管理員及一般使用者的配置工作。一般使用 者只要在各通道中按一下可存取的編輯按鈕,即可從 「入口網站」桌面直接編輯各 通道的配置。如此會讓一般使用者存取編輯頁面 ( 一頁或多頁 ),以便編輯特定伺服 器配置資訊,以及通道中開放一般使用者查看的特定功能,例如在通訊錄通道中可見 的多筆通訊錄項目。

管理員可限制或擴增一般使用者的編輯選項。甚至可以透過預先配置讓通道無需經過 使用者伺服器配置即可運作;如需更多資訊,請參閱第 339 [頁的 「管理員代理伺服](#page-338-0) [器驗證結束一般使用者憑證配置」](#page-338-0)。

由於管理員能夠自行設計各通道的編輯頁面,因此有權選擇一般使用者能夠使用的特 定功能;如需更多資訊,請參閱第 334 [頁的 「應用程式喜好設定編輯:配置通訊通](#page-333-0) [道編輯頁面」](#page-333-0)。

此外,假如某站台具有一個以上的特定應用程式執行實例可供使用,例如具有兩個或 以上的郵件應用程式執行實例時,管理員可開放讓一般使用者在其入口網站桌面上配 置第二個郵件通道;如需更多資訊,請參閱第 338 [頁的 「允許一般使用者設定通訊](#page-337-0) [通道類型的多重實例」](#page-337-0)。

本章包含以下各節:

- [通訊通道簡介](#page-311-0)
- [通訊通道支援軟體](#page-312-0)
- [安裝程式與通訊通道](#page-312-1)
- [通訊通道配置作業](#page-314-0)

# <span id="page-311-0"></span>通訊通道簡介

Sun ONE Portal Server 6.2 產品提供四個通訊通道,可供一般使用者透過入口網站桌 面直接存取。這些通道能讓一般使用者存取相對應的應用程式 ( 如郵件應用程式 ), 裨便一般使用者更有效進行管理、排程及通訊。

這四個通訊通道分別是:

**通訊錄通道** 通訊錄通道在於顯示通訊錄項目供一般使用者檢視。要存取通訊錄以建 立、編輯通訊錄項目時,請先按一下 「啟動通訊錄」。

行事曆通道 行事曆通道會顯示行事曆事件與作業供一般使用者檢視。要存取行事曆 應用程式以建立新的作業及事件時,請先按一下 「啟動行事曆」。

**Instant Messaging** 通道 Instant Messaging 通道係顯示其他能夠存取 Sun™ ONE Instant Messenger 的使用者之上線狀態。這些聯絡人來自於一般使用者在 Instant Messenger 應用程式中建立的聯絡人清單。按一下上線狀態圖示,在通道中開闢聊天 室,也是啟動 Instant Messenger 的方法之一。如要直接從通道中得知上線更新狀態, 需重新載入「入口網站桌面」。如要在其他使用者上線時得知更新狀態,需啟動應用 程式以檢視聯絡人的上線狀態,此時請按一下 Instant Messenger。

**郵件通道** 郵件通道在於顯示已傳至一般使用者供其讀取的郵件訊息。要存取郵件應 用程式以閱讀和撰寫訊息,按一下「 啓動郵件 」。

# <span id="page-312-0"></span>通訊通道支援軟體

Sun ONE Portal Server 軟體支援下列通訊通道用的資源伺服器平台:

- Sun™ ONE Messaging Server 5.2, 6.0
- Sun™ ONE Calendar Server 5.1.1, 6.0
- Sun™ ONE Instant Messaging Server 6.1
- IBM Lotus Notes 5.0.6
- Microsoft Exchange Server 5.5, 2000

# <span id="page-312-1"></span>安裝程式與通訊通道

Sun ONE Portal Server 安裝程式會執行數項與通訊通道相關的作業。此外安裝程式 也處理一般性的通訊通道配置作業。至於更細部的配置,則由管理員及一般使用者視 站台及個人需要自行設定。

### Sun ONE Portal Server 安裝程式作業

Sun ONE Portal Server 安裝程式負責:

- 安裝下列封包:SUNWpsso、SUNWpsap、SUNWpsmp, SUNWpscp 及 SUNWiimps,將 這些封包部署至預設的 Sun ONE Portal Server 實例。因此,安裝程式不會將通 訊通道安裝在所有的 Sun ONE Portal Server 執行實例上。如需多重伺服器部署 的資訊,請參閱第 314 [頁的 「多重實例部署」](#page-313-0)。
- 建立通道、通訊錄、行事曆、Instant Messaging 及郵件。安裝程式會將 Sun ONE 伺服器專用的通道放置在範例組織的「我的首頁標籤」窗格容器內。因此,通訊 通道唯有在範例入口網站安裝時才會安裝。Microsoft Exchange Server 與 IBM Lotus Notes 伺服器不會自動放置於容器中。如有需要,管理員可能需自行將這 些通道加入容器中。

行事曆及郵件通道的預設配置僅需要由一般使用者進行基本配置後即可運作,因 此無需管理員進一步配置。通訊錄與 Instant Messaging 通道則需要管理員及一 般使用者進行後續配置。

建立及配置單次登入 (SSO) 配接卡服務,以啓用 Sun ONE Calendar Server 與 Sun ONE Messaging Server 的單次登入功能。

# <span id="page-313-0"></span>多重實例部署

如要進行多重 Sun ONE Portal Server 部署,需將通訊通道手動部署到各個 Sun ONE Portal Server 的附加執行實例並逐一重新啟動執行實例。若要進行部署,請鍵入:

*portal-server-install-dir***/SUNWps/bin/deploy redeploy -instance** *instancename* **-deploy\_admin\_password** *deployadminpassword*

其中 *instancename* 是非預設的特定實例名稱,而 *deployadminpassword* 是網路容器 ( 網路 伺服器或應用程式伺服器 ) 的管理員密碼。當網路容器為 Sun™ ONE Application Server 或 BEA WebLogic Server™ 時,才會用到網路容器管理員密碼。不過您若在 使用另外一個可接受的網路容器時加入密碼,也不至於造成問題。Sun™ ONE 然而 使用 Web Server 或 IBM WebSphere® Application Server 時,密碼會被忽略。

[程式碼範例](#page-313-1) 12-1 列舉將通訊頻道手動部署至兩個非預設的 Sun ONE Portal Server 實例並重新開機時使用的指令,其中 myinstance1 和 myinstance2 為非預設的 Sun ONE Portal Server 實例名稱,而 Admin 是網路容器管理員密碼。

程式碼範例 **12-1** 將通訊通道部署至非預設的實例

```
portal-server-install-dir/SUNWps/bin/deploy redeploy -instance myinstance1 
    -deploy_admin_password Admin
portal-server-install-dir/SUNWps/bin/deploy redeploy -instance myinstance2 
    -deploy_admin_password Admin
```
**portal-server-install-dir/SUNWam/bin/amserver stopall portal-server-install-dir/SUNWam/bin/amserver startall**

# <span id="page-314-0"></span>通訊通道配置作業

以下說明有關設定通訊通道的高階作業。並非每項作業均適用於所有網站。您應當根 據網站的業務需求,判定網站所需執行的作業。

- [配置服務供預設組織使用](#page-314-1)
- [配置一般使用者通道設定](#page-330-0)
- [應用程式喜好設定編輯:配置通訊通道編輯頁面](#page-333-0)
- [允許一般使用者設定通訊通道類型的多重實例](#page-337-0)
- [管理員代理伺服器驗證結束一般使用者憑證配置](#page-338-0)
- [配置 「無認證的入口網站桌面」使用之唯讀通訊通道](#page-343-0)
- 配置 [Microsoft Exchange](#page-347-0) 伺服器或 IBM Lotus Notes
- [在預設組織下新建使用者](#page-357-0)
- [配置郵件提供者使其配合支援](#page-357-1) HTTPS 的 Messaging Server 運作

如果您已在相同或不同伺服器上安裝 Sun ONE Messaging Server 及 Sun ONE Calendar Server,請在建立通道時指定各自的 URL。

### <span id="page-314-1"></span>配置服務供預設組織使用

通訊通道安裝完成後,需進一步對 Instant Messaging 及通訊錄通道進行後述的細部 配置。至於行事曆及郵件通道則具有範例或預設的設定,無需管理員做進一步的配置 即可運作。任何通訊通道 ( 包括行事曆及郵件通道 ) 中都可能會發生網站特定的問題, 需要管理員在通道開始運作前特別注意,或根據網站需求予以適當配置。

以下各節提供有關通訊通道配置的重要資訊。

[通訊通道配置資訊](#page-315-0)

配置 [Instant Messaging](#page-316-0) 通道

[配置通訊錄通道](#page-322-0)

### <span id="page-315-0"></span>通訊通道配置資訊

### 涉及所有通訊通道

### 一般使用者配置

除非您採用代理伺服器認證 ( 如需更多資訊,請參閱第 339 [頁的「管理員代理伺服器](#page-338-0) [驗證結束一般使用者憑證配置」](#page-338-0)) 進行通訊通道配置,否則使用者仍需按一下各通訊 通道中的編輯按鈕,進入各個通道的編輯頁面做進一步的通道配置。

### 注意:未察覺錯誤:遺失啟動按鈕

如有任何通訊通道的用戶端連接埠號輸入不正確,一般使用者將無法收到錯誤訊息。 錯誤本身雖然會讓各個通道不顯示啓動按鈕,藉此表示有錯誤發生,但無法幫助一般 使用者釐清問題的根本原因。管理員及一般使用者都有可能輸入不正確的用戶端連接 埠號,不過由於一般使用者僅能編輯行事曆及郵件通道的用戶端連接埠號,因此只有 這兩種通道才會發生這個問題。

#### 注意:未察覺錯誤:缺少通道

各種情況都可能造成一般使用者*未能*看見通訊通道,也*未能*看見說明此問題的錯誤 訊息。可能造成這種情況的原因是範本或配置名稱的配置不正確,因而使得使用者沒 有辦法看見範本或配置。當下列任何情況爲 true 時,將不會顯示通訊通道:

- 找不到 SSOAdapter 範本。
- 找不到 SSO 配接卡配置。
- 找不到 display.template 檔。

### 涉及郵件通道

#### **HTTPS** 啟用型 **Messaging Server**

當郵件通道連接安全性較高的 HTTPS 啟用型傳訊伺服器,而非基本 HTTP 啟用型傳 訊伺服器時,為使郵件通道依理想方式運作,您需要做一些安全方面的調整。如需詳 細資訊,請參閱「第 358 [頁的「配置郵件提供者使其配合支援](#page-357-1) HTTPS 的 Messaging [Server](#page-357-1) 運作」」。

### <span id="page-316-0"></span>配置 Instant Messaging 通道

Sun ONE 如在安裝 Sun ONE Instant Messaging Server 過程中選取了 Portal Server 選項中的「啓用 IM」,則 Instant Messaging Server 會在安裝 Sun ONE Portal Server 過程中一併安裝。

儘管 Instant Messaging Portal 通道具備隨裝即用的特色,但依據實際的網站需求, 仍有可能需要進行其他配置。因此,當您完成 「[Instant Messaging](#page-316-1) 通道配置步驟」 中的步驟後,請參閱「[Instant Messaging](#page-319-0) 通道附加配置」,以判定該節中是否有任 何小節內容符合您的安裝情形。

Instant Messaging 通道是由一位 Portal Server 內容提供者所建, 名為 IMProvider。IMProvider 在 Portal Server 中屬於 JSPProvider 的延伸。作為 JSPProvider 的延伸,IMProvider 將使用 JSP 檔案來產生 Instant Messaging 通道 的內容頁面和編輯頁面。JSP 檔案亦可用來產生啟動 Instant Messenger 的頁面。 IMProvider 也用來定義一項 JSP 檔案專用的即時傳訊標記程式庫。JSP 檔案及標記 程式庫使用 IMProvider 所定義的通道屬性。

如需 Sun ONE Instant Messaging Server 的詳細資訊,請參閱 *Instant Messaging* 管 *理員指南*。如需 Sun ONE Portal Server Instant Messaging 通道標記程式庫的特定資 訊,以及藉由編輯 JSP 檔案來自訂 Instant Messaging 通道的方法,請參閱 *Sun ONE Portal Server 6.2 Desktop Customization Guide*。此外,管理員及一般使用者可造訪 Instant Messaging 通道配置程式碼屬性中使用的 URL,存取有關 Sun ONE Instant Messaging Server 的資訊。

### <span id="page-316-1"></span>*Instant Messaging* 通道配置步驟

- **1.** 透過網際網路瀏覽器登入 Sun™ ONE Identity Server 管理主控台 ( 位於 http://hostname:port/amconsole),例如 http://psserver.company22.example.com:80/amconsole
- **2.** 按一下 「識別管理」標籤,使導覽窗格中顯示 「檢視」下拉清單 ( 左下框架 )。
- **3.** 在 「檢視」下拉清單中選取 「服務」,顯示可配置的服務清單。
- 4. 在 Portal Server 配置標題下, 按一下 Portal 桌面旁的箭頭, 資料窗格中即出現 「Portal 桌面」頁面 ( 右下框架 )。
- **5.** 按一下 「通道與容器管理」連結。
- **6.** 向下捲動到 「通道」標題,按一下 IMChannel 旁的 「編輯屬性」以顯示包含 「基本屬性」的 Instant Messaging 服務面板。

以下是「編輯 IMChannel」頁面中顯示的部分屬性清單,其中附帶各項屬性的 範例值。

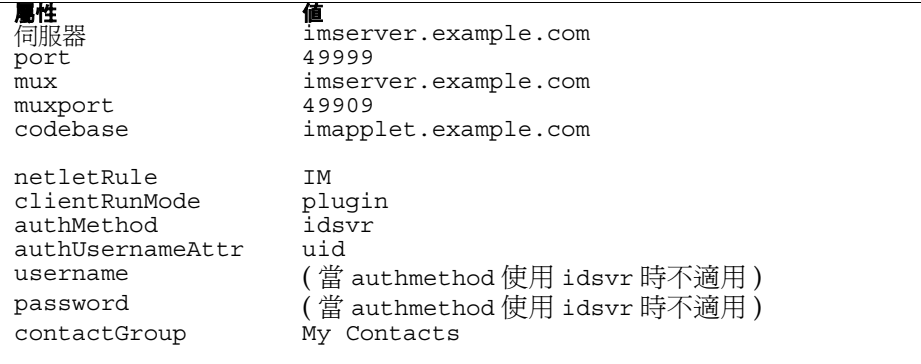

**7.** 在您要輸入的各項屬性旁之文字欄位中,輸入所要設定的值。表 [12-1](#page-318-0) 說明可設 定的屬性值及其資訊類型。

<span id="page-318-0"></span>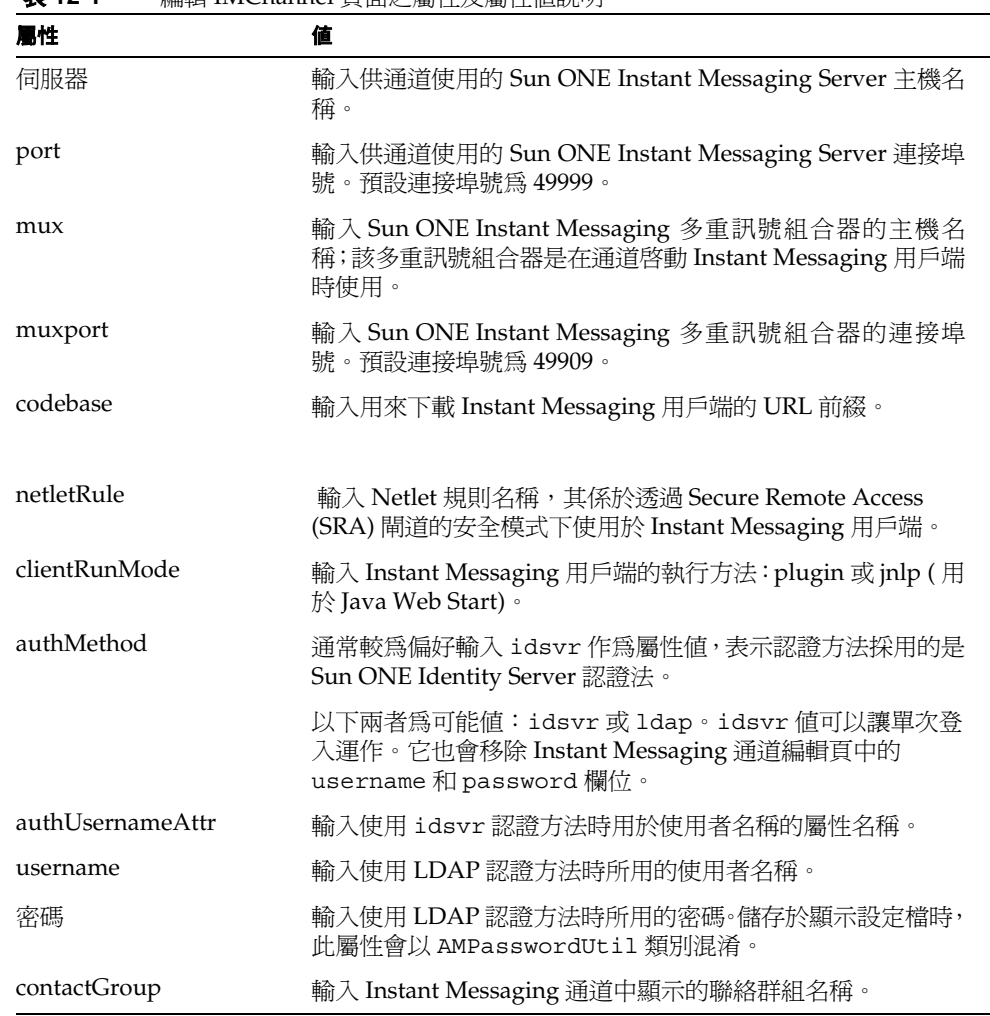

表 **12-1** 編輯 IMChannel 頁面之屬性及屬性值說明

**8.** 視需要捲動畫面,按一下 「儲存」。

<span id="page-319-0"></span>*Instant Messaging* 通道附加配置

### 多重組織運用時可能需執行的步驟

當 Portal Server 實例使用單一 Instant Messaging 伺服器來服務多個組織時,必須執 行額外步驟。

Identity Server 及 Portal Server 允許管理員以相同的使用者 ID (uid) 設定組織內部 的使用者。例如,組織中可能有兩個子組織,其中各自設有名爲 enduser22 的一般 使用者。當這兩位一般使用者嘗試透過 Instant Messaging 通道存取其各自的帳戶時, 將會發生衝突。

若要避免潛在的衝突問題,需針對各個組織建立一組 JSP 啟動頁面,其中含有參數互 傳網域且設定為組織的屬性值 sunPreferredDomain。預設的啟動頁面有:

/etc/opt/SUNWps/desktop/default/IMProvider/jnlpLaunch.jsp

/etc/opt/SUNWps/desktop/default/IMProvider/pluginLaunch.jsp

#### 在組織中插入 **Instant Messenger** 連結

依預設, Instant Messenger 連結會新增至預設組織中的應用程式通道-該通道會提 供連結以啟動不同的應用程式。Instant Messenger 連結可讓使用者從應用程式通道 啓動 Instant Messenger。如遇下列情形,您需手動加入 Instant Messenger 連結:

- 要將這些連結加入到另一組織時。
- 未安裝範例入口網站時。
- 您在為另一個通道使用 AppProvider 時。

#### Instant Messenger 連結的內容位於

/opt/SUNWps/samples/desktop/dp-IMChannel.xml 檔案中。dp-IMChannel.xml 檔案亦含有範例 IMChannel。

編輯 dp-IMChannel.xml 檔的複本,以便將 Instant Messenger 連結資訊加入另一組 織的顯示設定檔,並使用 dpadmin 指令安裝該檔,方法如下:

**1.** 變更以下目錄:

*portal-server-install-dir*/SUNWps/bin/

**2.** 建立 dp-IMChannel.xml 檔案副本,方法如下:

cp dp-IMChannel.xml newfile.xml

**3.** 如要修改應用程式通道,鍵入下列 dpadmin 指令:

dpadmin modify -u *ADMIN\_DN* -w *PASSPHRASE* -d *ORG\_DN* -m newfile.xml

其中,

*ADMIN\_DN* - 置換為 LDAP 管理員 DN。例如:amadmin

*PASSPHRASE* - 置換為管理員的密碼。

*ORG\_DN* - 置換為要加入連結的目標組織 DN。例如:o=example.com, o=isp

使用 Java Plug-in 啓動 Instant Messenger 時所用的 URL, 將透過啓動引數參照 到 Instant Messaging 通道。例如:

/portal/dt?action=content&provider=IMChannel&launch=plugin&usern ame=sam

以 Java Web Start 啓動 Instant Messenger 時所用的 URL 為:

/portal/imlaunch?channel=IMChannel&launch=jnlp&username=sam

在 **Sun ONE Portal Server** 的 **Sun ONE Instant Messenger** 中啟用安全模式

Netlet 可促進 Instant Messenger 與伺服器之間的通訊安全。

**備註** 每當透過安全遠端存取閘道進行存取時,Instant Messaging 通道會 自動使用安全模式。如非透過該閘道進行存取,Instant Messaging 通 道則不會使用安全模式。

要啟用安全模式,需加入 Netlet 規則。

加入 Netlet 規則的步驟如下:

- **1.** 透過網際網路瀏覽器,登入 Identity Server 管理主控台 (http://*hostname:port*/amconsole),例如 http://psserver.company22.example.com:80/amconsole
- **2.** 按一下 「識別管理」標籤,在導覽窗格中顯示 「檢視」下拉清單。
- **3.** 在 「檢視」下拉清單中選取 「服務」,顯示可配置的服務清單。
- **4.** 向下捲動至 SRA 配置然後選取 Netlet。
- **5.** 按一下 Netlet 旁的箭頭圖示。Netlet Rules 即顯示於右窗格中。
- **6.** 按一下 「Netlet 規則」下方的 「新增」。
- **7.** 在 「規則名稱」欄位中鍵入 IM。

**備註** Netlet 規則名稱可以變更。您可以通過配置讓 Instant Messaging 通道 使用不同的 Netlet 規則。

- **8.** 移除 URL 欄位中的預設值,使該欄位空白。
- **9.** 勾選 「下載 Applet」核取方塊並輸入下列字串:

\$IM DOWNLOAD PORT: \$IM WEBSERVER HOST: \$IM WEBSERVER PORT

例如:

```
49916:company22.example.com:80
```
其中,

**IM\_DOWNLOAD\_PORT**。Instant Messaging 連接埠,用來接收使用 Netlet 下 載的資源。

**IM\_WEBSERVER\_HOST**。執行 Instant Messenger 的網路伺服器主機名稱。例 如 company22.example.com

**IM\_WEBSERVER\_PORT**。執行 Instant Messenger 的網路伺服器之連接埠號。 例如 80。

- **10.** 選取 「連接埠 主機 連接埠」清單中的預設值後,按一下 「移除」。
- **11.** 在 「用戶端連接埠」欄位中輸入將要執行 Netlet 的本端主機連接埠。例如: 49916.
- **12.** 在 「目標主機」欄位中輸入 Instant Messenger 主機名稱。
- **13.** 在 「目標連接埠」欄位中輸入 Instant Messenger 連接埠。

**備註** Netlet 連接埠、Instant Messaging 主機以及 Instant Messaging 連接 埠的值,應與 Instant Messaging 服務面板中提及的 Instant Messaging 服務屬性一致,這些內容在第 317 頁的 「Instant Messaging [通道配置步驟」](#page-316-1)的最後步驟中會有討論。

- **14.** 按一下 「加入清單」。
- **15.** 按一下 「儲存」以儲存 Netlet 規則。

#### **禁止使用者啓動 Instant Messenger**

您可以拒絕讓使用者使用 Instant Messaging 通道,只要將該通道從使用者的顯示設 定檔中移除即可。例如,要移除自動安裝的範例 IMChannel,請執行下列步驟:

- **1.** 透過網際網路瀏覽器,登入 Identity Server 管理主控台 (http://*hostname:port*/amconsole),例如 http://psserver.company22.example.com:80/amconsole
- **2.** 按一下 「識別管理」標籤,在導覽窗格中顯示 「檢視」下拉清單。
- 3. 在 「檢視」下拉清單中選取 「服務」,顯示可配置的服務清單。
- **4.** 按一下 「Portal 桌面服務」旁的箭頭圖示。
- **5.** 按一下 「容器」與 「通道管理」連結。
- **6.** 勾選 IMChannel 通道左側的核取方塊。
- **7.** 視需要捲動畫面並按一下 「刪除」,即可刪除通道。

### <span id="page-322-0"></span>配置通訊錄通道

為使通訊錄通道能夠運作,您需配置通訊錄服務的預設值。為了讓通訊錄通道盡可能 有效地執行,您需依據站台的需求,適當設定最小及最大 LDAP 連線區大小。

[配置通訊錄服務預設值](#page-323-0)

[設定最小及最大](#page-328-0) LDAP 連線區大小

### <span id="page-323-0"></span>配置通訊錄服務預設值

本節介紹單次登入 (SSO) 配接卡範本的相關資訊。這些範本會全面影響通訊通道在使 用者的入口網站桌面上顯示之情形。要變更使用者的通訊通道顯示設定檔,您需要編 輯或建立 SSO 配接卡範本及配置。

本章僅探討通訊錄的範本。即使是以通訊錄爲例,此處的探討內容仍十分具體。如需 有關 SSO 配接卡、SSO 配接卡範本及 SSO 配接卡配置較為廣義的解釋,請參閱[附](#page-534-0) 錄 H, 第 537 頁的 「SSO 配接卡節本與配置」。

### 配置通訊錄服務預設值

- **1.** 透過網際網路瀏覽器,登入 Identity Server 管理主控台 (http://*hostname:port*/amconsole),例如 http://psserver.company22.example.com:80/amconsole
- **2.** 按一下 「服務配置」標籤,使導覽窗格顯示出可配置的服務清單。
- **3.** 向下捲動導覽窗格,找到 「單次登入配接卡配置」標題,按一下 SSO 配接卡項 目旁的箭頭,資料窗格中即出現 SSO 配接卡頁面。
- **4.** 按一下接在 "default|" 後面的輕量化目錄存取通訊協定 (LDAP) 字串。此字串 在相對於 「動態」的 「全域」標題下之 「SSO 配接卡範本」方塊中:

default|ldap://...

此字串會出現在其他字串之中,例如 "default|pop3:///..."、 "default|imap:///..." $R$ "default|http:///...."

按一下 "default|ldap://..." 字串以選取該字串,並將其複本置入以下欄位 ( 配置描述欄位 ) 中,如此即可編輯字串。配置描述欄位在「新增」及「移除」 按鈕上方。

**5.** 在顯示有 "default|ldap://..." 字串的配置描述欄位中按一下滑鼠。

[程式碼範例](#page-324-0) 12-2 列出編輯前顯示於配置描述欄位中完整的預設 SSO 配接卡範本 字串。此描述在欄位中顯示為一長字串,但為方便閱讀,在此將整段描述分成數 行,每一行開頭加註 & 符號表示分行。
٦

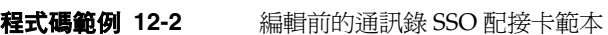

<span id="page-324-0"></span>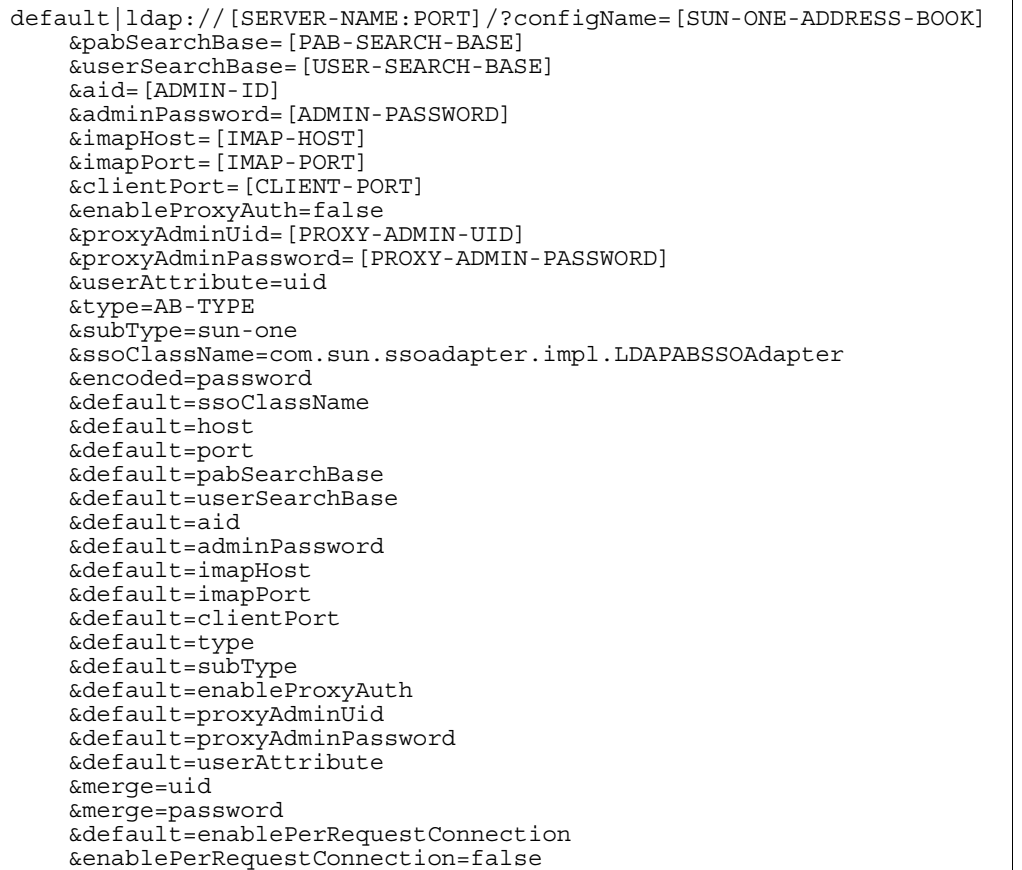

- **6.** 從配置描述欄位中選取一方括弧中的值來置換如第 326 [頁的表](#page-325-0) 12-2 所述字串中 之方括弧內的值,例如 [SERVER-NAME:PORT],並鍵入特定置換資訊,例如 psserver.company22.example.com:389。
- **7.** 將字串中方括弧內的值全數置換後,按一下 「新增」。

此動作會將您新編輯過的 "default|ldap://..." 字串置入 SSO 配接卡範本方 塊的其他字串之中,包括原始的 "default|ldap://..." 字串。

- **8.** 假如原始的 "default|ldap://..." 字串 ( 非加括弧的值 ) 尚未選取,請立即將它 選取。確定其為唯一選取的字串。
- **9.** 按一下 「移除」將原始的 "default|ldap://..." 字串移除。
- **10.** 向下捲動 SSO 配接卡頁面,按一下 「儲存」。

如需 SSO 配接卡範本中的屬性之詳細資訊,請參閱附錄 H,第 537 [頁的 「](#page-534-0)SSO [配接卡範本與配置」](#page-534-0)。

表 **12-2** 通訊錄 SSO 配接卡範本字串範例

<span id="page-325-0"></span>

| 參數                              | 値                                                                                          |
|---------------------------------|--------------------------------------------------------------------------------------------|
| SERVER-NAME: 連接埠                | 將此字串置換成與傳訊伺服器相關的使用者或群組目錄伺服器<br>名稱及連接埠號。例如:                                                 |
|                                 | psserver.company22.example.com:389                                                         |
|                                 | 您輸入用來置換加括號的値 [SERVER-NAME:PORT] 中之<br>SERVER-NAME 的伺服器名稱,通常等於您輸入用來置換加括<br>號的值 [IMAP-HOST]。 |
|                                 | 但這兩台主機也有可能不是同一台。如指派其中一台主機執行<br>個人通訊錄 (PAB)認證,即有可能使用兩台不同的主機。                                |
|                                 | 如要將連接埠號從 389 改為其他埠號 (如 390), 其方法如下:                                                        |
|                                 | 1. 輸入 390 置換加括號的值 [SERVER-NAME:PORT] 中之<br>PORT。本表開頭提供的伺服器名稱及連接埠範例隨即顯<br>示如下:              |
|                                 | psserver.company22.example.com:390                                                         |
|                                 | 2. 將以下設定附加到通訊錄 SSO 配接卡範本字串中:                                                               |
|                                 | &default=port&port=390                                                                     |
|                                 | 此動作最後會將第 325 頁的程式碼範例 12-2 所示的範例字串<br>變更如下:                                                 |
|                                 | merge=uid&merge=password&default=port&port<br>$= 390$                                      |
| <b>SUN-ONE-ADDRESS-B</b><br>OOK | 將此字串置換爲以下字串:                                                                               |
|                                 | sunOneAddressBook                                                                          |
|                                 | 此値即等於出現在動態 SSO 配接卡配置中的値:<br>configDesc=SUN-ONE-ADDRESS-BOOK                                |
|                                 | 尤其會出現在以下字串中:                                                                               |
|                                 | undef:///?confiqName=sunOneAddressBook&confiq<br>Desc=SUN-ONE-ADDRESS-BOOK                 |

| 參數                       | 値                                                                                             |
|--------------------------|-----------------------------------------------------------------------------------------------|
| PAB-SEARCH-BASE          | 將此 字串置換為 PAB 搜尋基點。搜尋基點是指個人通訊錄搜<br>尋的起點。                                                       |
|                          | 例如:o=pab.                                                                                     |
| USER-SEARCH-BASE         | 將此 字串置換爲使用者搜尋基點。                                                                              |
|                          | $\emptyset$ 如: o=example.com                                                                  |
| ADMIN-ID:                | 將此 字串置換為 PAB LDAP 管理員的識別名稱 (DN)。                                                              |
|                          | 例如:                                                                                           |
|                          | uid=msg-admin, ou=People,<br>o=company22.example.com,o=example.com                            |
| <b>ADMIN-PASSWORD</b>    | 將此字串置換為 PAB 管理 ID 的密碼。例如:admin                                                                |
|                          | 然而此密碼不是經過加密的密碼。欲知如何使用加密密碼作為<br>adminPassword,請參閱附錄A「SSO轉接器範本及配置」<br>中標題為「編碼」的項目,如第543頁的表 H-3。 |
| <b>IMAP-HOST</b>         | 將此字串置換爲適當設定的傳訊伺服器之網際網路訊息存取通<br>訊協定 (IMAP) 主機名稱。                                               |
|                          | 例如:                                                                                           |
|                          | psserver.company22.example.com                                                                |
|                          | 此伺服器的名稱通常與 [SERVER-NAME: PORT] 的名稱相同。                                                         |
| <b>IMAP-PORT</b>         | 將此字串置換為 IMAP 連接埠號。例如:143                                                                      |
| <b>CLIENT-PORT:</b>      | 將此字串置換為傳訊解決方案伺服器所運作的 HTTP 連接埠<br>號。                                                           |
|                          | 例如:1080                                                                                       |
| PROXY-ADMIN-UID          | 將此字串置換爲代理伺服器管理員的使用者 ID。                                                                       |
|                          | 例如:msq-admin                                                                                  |
|                          | 如您未啓用代理伺服器授權,可持續以萬用字元作爲此字串中<br>加括弧的值,如第328頁的程式碼範例12-3所示。                                      |
| PROXY-ADMIN-PASSW<br>ORD | 將此字串置換爲代理伺服器管理員的密碼。                                                                           |
|                          | 例如:mailpwd                                                                                    |
|                          | 如您未啓用代理伺服器認證,可持續以萬用字元作爲此字串中<br>加括弧的值,如第328頁的程式碼範例12-3所示。                                      |

表 **12-2** 通訊錄 SSO 配接卡範本字串範例 *(* 續上頁 *)*

第 328 [頁的程式碼範例](#page-327-0) 12-3 顯示通訊錄 SSP 配接卡範本字串加入細部配置後的結 果。在此範例中未啟用代理伺服器認證。如需代理伺服器認證的詳細資訊,請參閱 第 339 百的 「管理員代理伺服器驗證結束一般使用者憑證配置」。

程式碼範例 **12-3** 編輯後的通訊錄 SSO 配接卡範本

<span id="page-327-0"></span>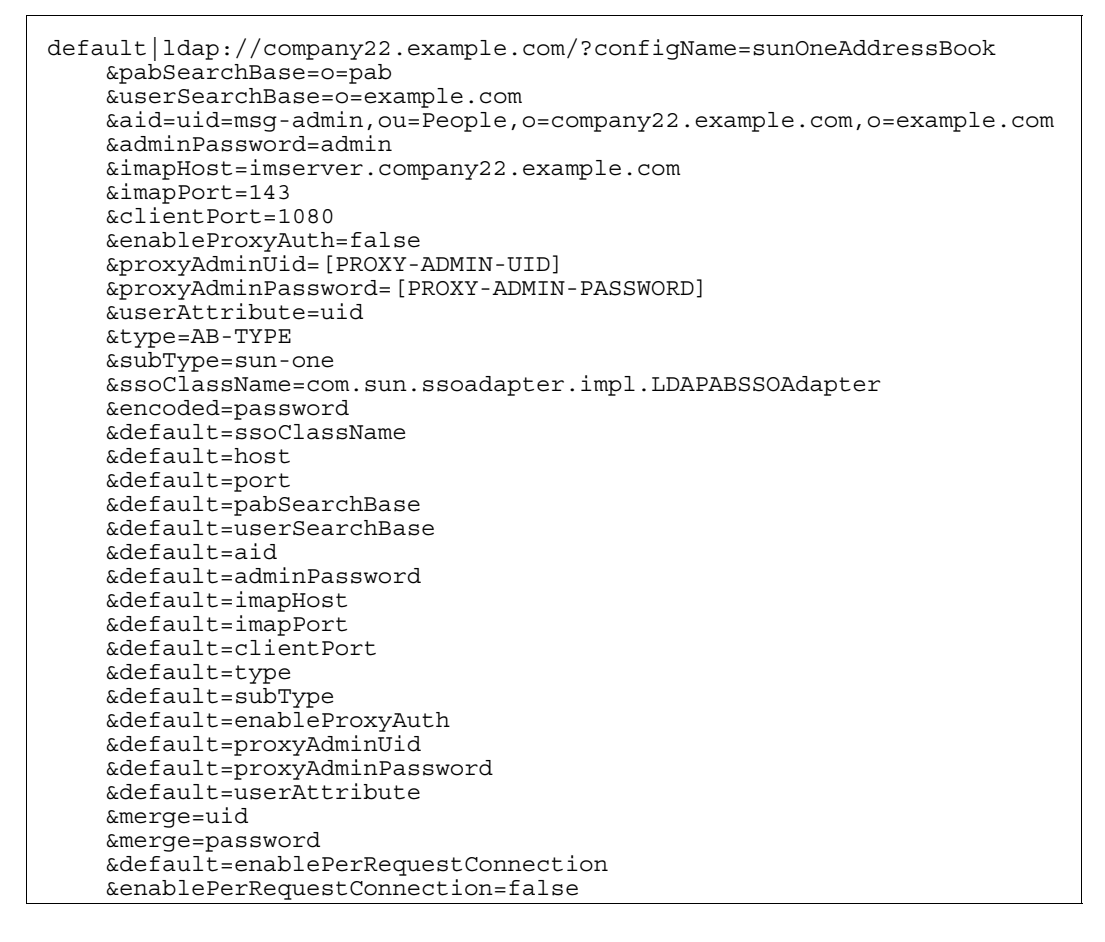

### 設定最小及最大 *LDAP* 連線區大小

本節介紹通訊錄提供者使用的連線區相關資訊,且同時適用於以下所有支援的提供 者:Sun ONEAddress Book 提供者、Microsoft Exchange 通訊錄提供者,以及 Lotus Notes 通訊錄提供者。

連線區維護一組 LDAP 連線號碼,其值一律大於 connPoolMin 屬性值且一律小於 connPoolMax 屬性值。這兩種屬性的預設值在 LdapABConstants.java 檔案中的設 定如下:connPoolMin=5 及 connPoolMax=20。不過,如要調整這些值,您需編輯 SSO 配接卡。由於您極有可能會將 LDAP 連線設在全域層級,因此您應當在通訊錄 SSO 配接卡範本中編輯這些屬性,詳如後述[「設定最小及最大](#page-329-0) LDAP 連線區大小」。

當一般使用者啟動通訊錄時,連線區會偵測其是否具備可用的 LDAP 連線。如有可 用的連線,則直接給一般使用者使用。如偵測不到可用的連線,且 connPoolMax 屬 性值不符,則建立新的 LDAP 連線後提供給一般使用者使用。如偵測不到可用的連 線但 connPoolMax 屬性値相符,則一般使用者必須等到連線區中的連線可用時才能 使用。如於連線可用前即已達到逾時,則一般使用者嘗試連接通訊錄伺服器失敗。

因此,應設定足夠的連線區中最小連線數目,以避免時常建立新的 LDAP 連線,因 為建立連線會減緩效能。但也不能將最小數目設定得太大,否則將大幅降低硬體資源 的整體可用性。

此外,連線區中的最小連線數目應足以讓大多數的一般使用者無需等候即可取得 LDAP 連線,且不至於過度降低硬體資源的可用性。目標在於取得最佳折衷設定,既 不會浪費硬體資源,也能讓一般使用者快速存取自己的通訊錄。

#### <span id="page-329-0"></span>設定最小及最大 **LDAP** 連線區大小

- **1.** 透過網際網路瀏覽器,登入 Identity Server 管理主控台 (http://*hostname:port*/amconsole),例如 http://psserver.company22.example.com:80/amconsole
- **2.** 按一下 「服務配置」標籤,使導覽窗格顯示出可配置的服務清單。
- **3.** 向下捲動導覽窗格,找到 「單次登入配接卡配置」標題,按一下 SSO 配接卡項 目旁的箭頭,資料窗格中即出現 SSO 配接卡頁面。
- **4.** 按一下 "default|" 後接的輕量化目錄存取通訊協定 (LDAP) 字串。此字串在相 對於 「動態」的 「全域」標題下之 「SSO 配接卡範本」方塊中: default|ldap://...
- **5.** 在顯示有 "default|ldap://..." 字串的配置描述欄位中按一下滑鼠。
- **6.** 瀏覽至字串結尾並適當輸入您的站台設定[。程式碼範例](#page-329-1) 12-4 提供範例,其中最 小 LDAP 連線數目設為 7,最大連線數目設為 1,000,渝時則設定在 180 秒。

```
程式碼範例 12-4 需加入 SSO 配接卡範本之 LDAP 連線碼
```

```
default=connPoolMin
   &connPoolMin=7
   &default=connPoolMax
   &connPoolMax=1000
   &default=timeout
   &timeout=180
```
**7.** 按一下 「新增」。

此動作會將您新編輯過的 "default|ldap://..." 字串置入 SSO 配接卡範本方 塊的其他字串之中,包括原始的 "default|ldap://..." 字串。

- **8.** 假如原始的 "default|ldap://..." 字串尚未選取,請立即選取它。確定其為唯一 選取的字串。
- **9.** 按一下 「移除」將原始的 "default|ldap://..." 字串移除。

# 配置一般使用者通道設定

- **1.** 以新使用者的身份登入桌面:
	- **a.** 利用網際網路瀏覽器連至:

http://hostname.domain:port/portal/dt,例如 http://psserver.company22.example.com:80/portal/dt

- **b.** 輸入使用者 ID 及密碼。
- **c.** 按一下 「登入」。
- <span id="page-330-0"></span>**2.** 按一下各通道的 「編輯」按鈕,開始配置伺服器設定。
	- ❍ 若要配置郵件通道設定:

**伺服器名稱。**輸入郵件伺服器的主機名稱。例如, mailserver.example.com。

**IMAP** 伺服器連接埠。輸入郵件伺服器連接埠號碼。

**SMTP** 伺服器名稱。輸入外送郵件伺服器 ( 簡易郵件傳輸協定,SMTP) 的網域名稱伺服器 (DNS) 名稱。

用戶端連接埠。輸入 HTTP 服務配置使用的連接埠號碼。

使用者名稱。輸入郵件伺服器使用者名稱。

**使用者密碼。**輸入郵件伺服器使用者密碼。

當傳送訊息時在「寄件資料夾」放置副本。勾選此方塊以儲存您「寄件 資料夾」中外送訊息的副本。

完成。按此按鈕儲存郵件配置。

取消。按此按鈕關閉視窗而不儲存細部配置。

❍ 配置通訊錄通道設定:

IMAP 使用者 ID 及密碼與配置郵件通道設定時輸入的使用者名稱及密 碼相同。詳細請見前一分項[「若要配置郵件通道設定:」](#page-330-0)之說明。

**IMAP** 使用者 **ID**。輸入您的 IMAP 使用者 ID。

**IMAP** 密碼。輸入您的 IMAP 密碼。

宗成。按此按鈕儲存伺服器資訊。

取消。按此按鈕關閉視窗而不儲存詳細資料。

❍ 若要配置行事曆通道設定:

**伺服器名稱。**輸入行事曆伺服器主機名稱。例如 Calserver.example.com。

**伺服器連接埠。**輸入行事曆伺服器連接埠號碼。

使用者名稱。輸入行事曆伺服器使用者名稱。

使用者密碼。輸入行事曆伺服器使用者密碼。

完成。按一下此按鈕以儲存行事曆配置。

取消。按此按鈕關閉視窗而不儲存詳細資料。

❍ 編輯 Instant Messaging 通道設定:

聯絡人清單。選取想要的聯絡清單,以便讓該清單內的聯絡人顯示於 Instant Messaging 通道中。

**啓動方法**。選取想要的啓動方法: Java Plugin 或 Java Web Start。

伺服器。輸入 Sun ONE Instant Messaging Server 名稱。例如: IMserver.example.com

伺服器連接埠。輸入 Sun ONE Instant Messaging Server 連接埠號碼。 例如:

49999

多重訊號組合器。輸入多重訊號組合器名稱,此組合器必須與 Sun ONE Instant Messaging 伺服器的機器是同一機器。例如: IMserver.example.com

**多重訊號組合器連接埠。**輸入多重訊號組合器連接埠號碼。例如: 49909

使用者名稱。( 只有在認證方法設定為 Sun ONE Identity Server 認證方 法, idsvr 時, 此欄位才會出現)輸入 Sun ONE Instant Messaging 使 用者名稱。

使用者密碼。( 只有在認證方法設定為 Sun ONE Identity Server 認證方 法, idsvr 時, 此欄位才會出現)輸入 Sun ONE Instant Messaging 使 用者密碼。

完成。按此按鈕儲存 Sun ONE Instant Messaging Server 配置。

取消。按此按鈕關閉視窗而不儲存詳細資料。

**備註** 通訊錄、行事曆及郵件通道均各自擁有顯示選項可供使用者設定,且 在預設下禁止管理員覆寫。使用者登入桌面後,只要按一下任一通道 的窗格中之編輯按鈕,即可變更該通道的顯示選項。顯示選項均有明 確標示且易於變更。 在通訊錄通道中,使用者可變更的顯示選項為 「項目數目」選項;在 行事曆通道中,使用者可變更的顯示選項為 「顯示日檢視」選項;在 郵件通道中,使用者可變更的顯示選項為 「標頭數目」選項。 使用者對預設通訊通道顯示選項所做的變更具有優先效力。管理員日 後所做的任何變更不會自動生效,而管理員新增的通道也不會自動開 放供使用者存取。要將管理員的變更開放讓使用者檢視且能夠存取, 如需更多資訊,請參閱第 557 [頁的 「某些使用者將不會看到配置變](#page-554-0) [更」](#page-554-0)。

# <span id="page-333-0"></span>應用程式喜好設定編輯:配置通訊通道編輯頁面

您可以配置一般使用者會看到的編輯頁面,當一般使用者按一下通訊通道的工具列中 用來存取通訊錄、行事曆或郵件通道的編輯按鈕時,即可進入該編輯頁面。Instant Messaging 通道則不使用應用程式喜好設定編輯。有關配置 Instant Messaging 通道 的編輯頁面之資訊,請參閱 *Sun ONE Portal Server 6.2 Desktop Customization Guide*。

您可以針對容許喜好設定編輯的三種通訊通道進行變更,開放選項供一般使用者編 輯、依照該等選項變更名稱及文字敘述及選項格式化的方式等。您可以透過顯示設定 檔、各種 HTML 範本及 SSO 配接卡範本,執行通訊通道編輯頁面的配置。也有可能 需要存取 SSO 配接卡配置。這些項目均關係到編輯頁面的配置。

本節僅提供應用程式喜好設定編輯的簡要說明。本指南的其他章節以及 *Sun ONE Portal Server 6.2 Desktop Customization Guide* 會針對範本檔案及顯示設定檔做較完整 的解說,包括這些檔案彼此之間的互動方式,及其存取和編輯方法等。

## 編輯頁面之顯示設定檔屬性

通訊通道的顯示設定檔中具有兩項促使編輯頁面建立的集合,即 ssoEditAttributes 和 dpEditAttributes。

您可以進入 Sun ONE Identity Server 管理主控台來編輯這些集合。無論是下載顯示 設定檔 (編輯 XML 碼後再將其上傳回目錄伺服器) 或是編輯這些集合中的特定屬性, 都一律使用管理主控台。

ssoEditAttributes 集合係控制 SSO 配接卡服務內含的屬性 (例如使用者名稱及使用 者密碼 ) 之編輯,而 dpEditAttributes 則是控制顯示設定檔屬性 ( 例如排序順序及排 序依據等預設可供一般使用者加以編輯的選項 ) 之編輯。

因此,這些集合會列出可編輯的屬性,且包含有關輸入類型的資訊以及供輸入字串使 用的標頭。例如:

```
<String name="uid" value="string|User Name:"/>
<String name="password" value="password|User Password:"/>
```
集合中的名稱必須符合對應的顯示設定檔 SSO 配接卡屬性。項目屬性值的部分含有 兩項資訊,兩者間以「 | ,字元分隔。該值字串的前半部分指定屬性的顯示類型。屬 性的後半部分則是指定顯示於項目旁的文字。以下清單指出類型與對應的 HTML GUI 項目之關聯性:

- 字串 建立文字欄位,其中可輸入英數字元
- 密碼 建立密碼欄位,其中的輸入內容會以 "\*" 取代
- 核取 建立核取方塊
- 選取 建立勾選方塊各選取項目必定具有對應的集合,且集合內含值清單及顯示 文字。

每一種選取顯示類型都必須有對應的集合,其中列有可傳回的值以及該選項的顯示 值。集合名稱必須涵蓋屬性值名稱及 SelectOptions 字樣。以 MailProvider 中的 sortOrder 屬性為例,其集合名稱為 sortOrderSelectOptions:

```
<Collection name="sortOrderSelectOptions" advanced="false" 
merge="replace" lock="false" propagate="true">
    <String name="top" value="Most recent at top"/>
    <String name="bottom" value="Most recent at bottom"/>
</Collection>
```
### 編輯頁面的 HTML 範本

可用來建立通訊通道提供者的編輯頁面之 HTML 範本共有 9 個。這些範本均特意製 作得相當通用化,以便靈活對應特定的瀏覽器 GUI 類型。範本性質多半與編輯頁面 中的特定 HTML 輸入值有關。但是 edit-start.template 及 edit-end.template 例外,這兩個範本所含之 HTML 輸入值多半適用於頁面佈局。第 336 [頁的表](#page-335-0) 12-3 中 將說明各個範本名稱及其與 GUI 類型之關聯性。部分範本乃作為屬性開始、結束及 分隔之用。這些範本適用於各種通訊通道,可至下列路徑存取:

/etc/opt/SUNWps/desktop/default/*ChannelName\_Provider*/html

例如,行事曆通道編輯頁面的範本存放在:

/etc/opt/SUNWps/desktop/default/CalendarProvider/html

<span id="page-335-0"></span>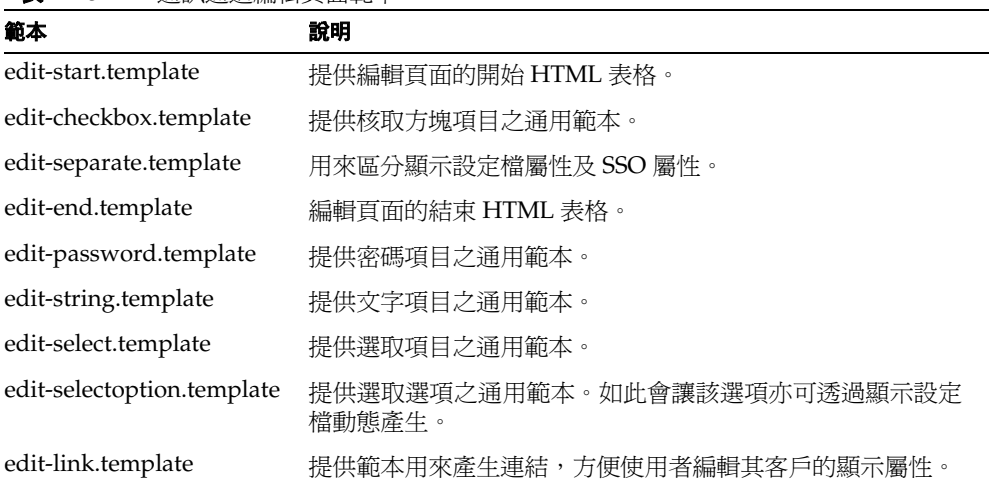

#### 表 **12-3** 通訊通道編輯頁面範本

# 顯示設定檔範例

此範例顯示某些特定 SSO 配接卡屬性如何與對應的顯示設定檔屬性一起作用,讓一 般使用者能夠變更通訊通道編輯頁面中的特定功能,藉此變更通訊通道的配置及其在 一般使用者 「入口網站桌面」上的顯示。

第 337 [頁的程式碼範例](#page-336-0) 12-5 中的 SSO 配接卡範本乃針對範例郵件通道用進行示範。 SSO 配接卡範本內含兩項合併屬性:

- uid 使用者 ID
- password 使用者密碼

合併屬性可供一般使用者自行指定。管理員會決定將哪些屬性合併,亦即決定讓一般 使用者編輯哪些屬性。

<span id="page-336-0"></span>default|imap:///&configName=MAIL-SERVER-TEMPLATE &encoded=password &default=protocol &default=clientProtocol &default=type &default=subType &default=ssoClassName &default=smtpServer &default=clientPort &default=host &default=port &merge=username &merge=userpassword &clientProtocol=http &type=MAIL-TYPE &subType=sun-one &ssoClassName=com.sun.ssoadapter.impl.JavaMailSSOAdapter &smtpServer=example.sun.com &clientPort=80 &host=company22.example.com &port=143

程式碼範例 **12-5** 範例 SSO 配接卡範本

第 337 [頁的程式碼範例](#page-336-1) 12-6 包含通道的 ssoEditAttributes 之顯示設定檔 XML 片 段。

當管理員在 SSO 配接卡範本中設定 merge 屬性後,即可在顯示設定檔內編輯該屬性, 以便重新配置該屬性在編輯頁面中的顯示方式,以及一般使用者能夠編輯的程度。管 理員可藉由編輯適當的顯示設定檔集合,決定一般使用者應提供的必要資訊。例如, 在本範例中,管理員可將 User Name 改成問句:What is your user name? string 屬性顯示類型的設定方式,通常是放在 "|" 符號之前。不過管理員也可以將此屬性變 更為 password 類型或者其他類型。

#### <span id="page-336-1"></span>程式碼範例 **12-6** 範例郵件通道顯示設定檔 XML 片段

```
<Channel name="SampleMailChannel" provider="MailProvider">
<Properties>
<Collection name="ssoEditAttributes">
    <String name="username" value="string|User Name:"/>
    <String name="userpassword" value="password|User Password:"/>
</Collection>
```
在此範例中,一般使用者會在郵件通道編輯頁面中看到以下標題的文字欄位:

- 使用者名稱:
- 使用者密碼:

# 允許一般使用者設定通訊通道類型的多重實例

一般使用者或管理員可建立多種類型的通訊通道。一般使用者如要建立多種類型的通 訊通道,需使用 「內容」頁面上的 「建立新通道」連結。

管理員可針對組織、角色或群組建立多重通道。當管理員建立好特定元件的多重執行 實例 ( 例如通訊錄元件的第二執行實例 ) 後,即可讓一般使用者在自己的「 入口網站 桌面」上配置第二通訊錄通道。

管理員可針對各個新通訊通道類型分別建立 SSO 配接卡範本,亦可使用一個 SSO 配 接卡範本為各通道建立多個 SSO 配接卡配置。如需詳細資訊,請參閱 SSO 配接卡說 明文件,詳如附錄 H,第 537 百的 「SSO [配接卡範本與配置」](#page-534-0)。

依據管理員所完成的配置工作量,一般使用者也許不需要輸入太多配置。管理員可以 利用應用程式喜好設定編輯功能 ( 請參閱第 334 [頁的「應用程式喜好設定編輯:配置](#page-333-0) [通訊通道編輯頁面」](#page-333-0) ) 來配置這些設定。

要建立兩個通訊錄通道,需使各個通道參照到不同的 SSO 配接卡範本。接著就可以 將兩個通訊錄通道添加至剛剛訪問過的可視頁面。或者,您可以建立一個 SSO 配接 卡範本及兩種 SSO 配接卡配置 ( 動態產生 )。SSO 配接卡範本會將伺服器設定定義為 使用者可定義的値 (merge),如此一來 SSO 配接卡配置即可指定該等伺服器設定。

要配置不同伺服器的通訊錄供一般使用者視其需要配置伺服器,其步驟如下:

- **1.** 在 SSO 配接卡範本中,將伺服器資訊指定成使用者可定義、合併。如需詳細資 訊,請參閱附錄 H,第 537 頁的 「SSO [配接卡範本與配置」](#page-534-0)。
- **2.** 在通道顯示設定檔 ssoEditAttributes 集合中,指定可編輯的屬性。如需詳細 資訊,請參閱第 334 頁的「應用程式喜好設定編輯:配置通訊通道編輯頁面」; 有關顯示設定檔的特定資訊,請參閱 *Sun ONE Portal Server 6.2 Desktop Customization Guide*。

# <span id="page-338-0"></span>管理員代理伺服器驗證結束一般使用者憑證配置

您可以啟用通訊錄、行事曆及郵件通道的管理員代理伺服器認證。若延伸支援 Sun ONE Portal Server 與 Sun ONE 傳訊服務 (Messaging Server 及 Calendar Server) 之 間的代理伺服器認證,一般使用者便需輸入其憑證而不再需要造訪通道的編輯頁面: 使用者名稱與使用者密碼。此時使用管理員憑證而非一般使用者憑證,儲存於 SSO 配接卡範本中。在範本中,管理員的使用者 ID 係存成 proxyAdminUid 屬性值,而 管理員密碼則存成 proxyAdminPassword 屬性値。每當使用者啓動通道時,這些值 便會用來在通道及其各自的後端伺服器之間建立連線。該使用者的命名屬性也會被傳 送到後端伺服器。有關使用管理員代理伺服器認證的命名屬性之詳細資訊,請參閱 userAttribute 屬性,詳如第 341 百的表 12-4 。

代理伺服器認證無法配置供 Sun ONE Instant Messaging Server, Microsoft Exchange Server、或 IBM Lotus Notes 伺服器使用。

#### 注意:多位一般使用者導向同一郵件帳戶之潛在可能

Identity Server 與 Portal Server 允許管理員在組織中使用相同的使用者 ID 設定使用 者。例如,組織可以有兩個子組織,每個子組織有一個名為 enduser22 的一般使用 者。若 Sun ONE 通訊通道啓用了一個管理員代理伺服器認證,且一般使用者命名屬 性設定為預設 uid,之後兩個使用者皆可以存取相同的後端使用者帳戶。管理員代理 伺服器認證能讓管理員變更 SSO 配接卡範本中的使用者命名屬性。例如,您可以變 更屬性為每個員工的唯一屬性,例如員工編號,以確保入口網站一般使用者可以存取 正確的後端伺服器帳戶。

## 代理伺服器認證配置方法簡介

為啟用通訊錄、行事曆及郵件通道的管理員代理伺服器認證,您需透過 Sun ONE Identity Server 管理主控台存取 SSO 配接卡範本, 此外還需存取 Sun ONE 通訊伺服 器。更具體而言,您需要:

• 編輯 SSO 配接卡範本。

在 SSO 配接卡範本中,需編輯字串以套用到通訊錄、行事曆及郵件通道。字串 的識別要素之一在於所使用的通訊協定:

- ❍ 通訊錄通道使用 LDAP 通訊協定
- ❍ 行事曆通道使用 HTTP 通訊協定
- ❍ 郵件通道使用 IMAP 或 POP 通訊協定
- 存取 Sun ONE Messaging Server 以啟用通訊錄及郵件通道的代理伺服器認證
- 存取 Sun ONE Calendar Server 以啟用行事曆通道的代理伺服器認證。

## 代理伺服器認證與單次登入 (SSO) 配接卡範本

#### 編輯 *SSO* 配接卡範本以啟用管理員代理伺服器認證

- **1.** 透過網際網路瀏覽器登入 Sun ONE Identity Server 主控台 (http://*hostname:port*/amconsole),例如 http://psserver.company22.example.com:80/amconsole
- **2.** 按一下 「服務配置」標籤,使導覽窗格顯示出可配置的服務清單。
- **3.** 選取 「單次登入配接卡配置」下的 「SSO 配接卡」,SSO 配接卡的配置頁面隨 即顯示於資料窗格中。
- **4.** 按一下對應通道的字串,以啟用該通道的管理員代理伺服器認證。這些字串在相 對於 「動態」的 「全域」標題下之 「SSO 配接卡範本」方塊中。有關範本字串 與通訊通道間的關係之詳細資訊,請參閱第 539 頁的「關於 SSO [配接卡範本」。](#page-536-0) 按一下字串使其出現在配置描述欄位,即位於 「新增」及 「移除」按鈕上方的 欄位。
- **5.** 在配置描述欄位中按一下。
- **6.** 刪除並鍵入管理代理伺服器認證的必要資訊:

表 [12-4](#page-340-0) 說明要使通道支援管理員代理伺服器認證時,應於 SSO 配接卡範本中編 輯的屬性。

<span id="page-340-0"></span>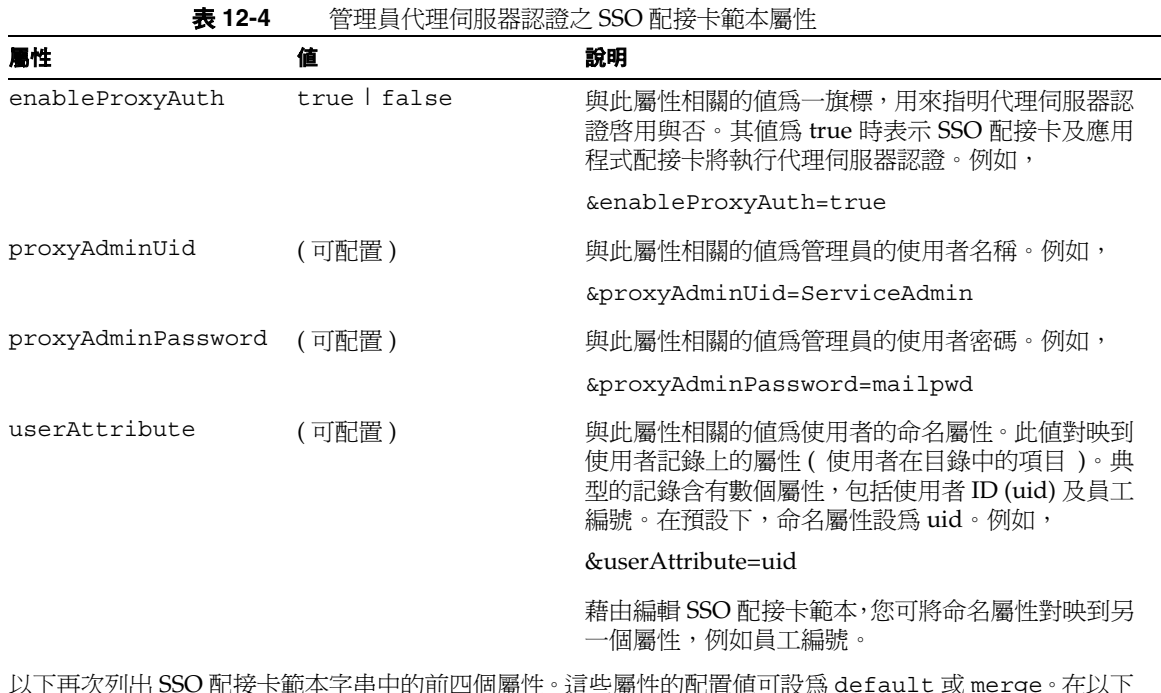

以下再次列出 SSO 配接卡範本字串中的前四個屬性。這些屬性的配置值可設為 default 或 merge。在以下 範例中一律設成 default。

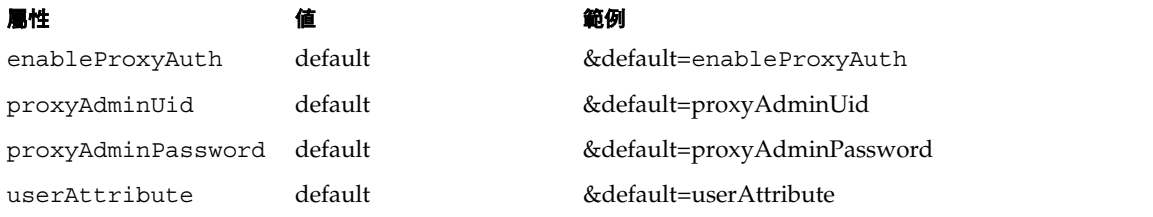

[程式碼範例](#page-341-0) 12-7 顯示啟用代理伺服器認證的郵件 SSO 配接卡範本之完整配置範 例。

<span id="page-341-0"></span>程式碼範例 **12-7** 具代理伺服器認證之範例郵件 SSO 配接卡範本

```
default|imap:///?configName=SUN-ONE-MAIL
   &encoded=password
   &default=protocol
   &default=clientProtocol
   &default=type
   &default=subType
   &default=enableProxyAuth
   &default=proxyAdminUid
   &default=proxyAdminPassword
   &default=ssoClassName 
   &default=host
   &default=port
   &merge=uid
   &default=smtpServer
   &default=clientPort
   &clientProtocol=http
   &enableProxyAuth=true
   &proxyAdminUid=ServiceAdmin
   &proxyAdminPassword=mailpwd
   &host=example.sun.com
   &port=143
   &smtpServer=example.sun.com
   &clientPort=80
   &type=MAIL-TYPE
   &subType=sun-one
   &ssoClassName=com.sun.ssoadapter.impl.JavaMailSSOAdapter
   &default=enablePerRequestConnection
   &enablePerRequestConnection=true
    &default=userAttribute
    &userAttribute=uid
```
# 代理伺服器認證與通訊伺服器

## 設定 *Sun ONE Messaging Server* 中之管理員代理伺服器認證

- **1.** 登入 Sun ONE Messaging Server 軟體主機成為超級使用者。
- **2.** 鍵入下列代碼:

*messaging-server-install-dir***/***msg-instance-name***/configutil -o service.http.allowadminproxy -v yes**

**3.** 重新啓動 Messaging Server。

請參閱 *Sun ONE Messaging Server* 管理員指南中有關執行 configutil 並重新 啟動伺服器的詳細指示。

## 設定 *Calendar Server* 中之管理員代理伺服器認證

- **1.** 登入 Sun ONE Calendar Server 軟體主機成為超級使用者。
- **2.** 使用選擇的編輯程式開啟以下檔案: *calendar-server-install-dir*/cal/bin/config/ics.conf
- **3.** 設定下列屬性如:

service.http.allowadminproxy = "yes"

**4.** 重新啟動行事曆伺服器。

請參閱 *Calendar Server* 管理員指南中有關重新啟動伺服器的詳細指示。

# 配置 「無認證的入口網站桌面」使用之唯讀通訊 通道

無認證 ( 無認證匿名 ) 入口網站桌面支援唯讀通訊通道。

## 唯讀通訊通道實情與考量

您可以配置透過無認證匿名入口網站桌面,以唯讀方式存取通訊錄、行事曆及郵件通 道。一般使用者只要存取 「 入口網站桌面 - 即可透過唯讀通訊通道存取資訊,亦即 在網際網路瀏覽器中輸入下列 URL 即可:

http://hostname.domain:port/portal/dt,例如 http://psserver.company22.example.com:80/portal/dt

一般使用者無需登入,即可存取管理員所配置的任何唯讀通訊通道。不過一般使用者 通常無法編輯此類通道。有關無認證的入口網站桌面的詳細資訊,包括啓用匿名登入 的方法,請參閱 *Sun ONE Portal Server 6.2 Desktop Customization Guide*。

行事曆通道是最常由多位使用者共用的通道,以下步驟即教您配置唯讀行事曆通 道。在此範例中,共用的行事曆屬於使用者*程式庫*。公共唯讀行事曆的標題爲 *Library Schedule*。下列的行事曆設定示範了其中一種可能的方式。如需有關設定 Sun ONE Calendar Server 使用者的更多資訊,請參閱 *Sun ONE Calendar Server* 管 理員指南中 csuser 指令的 create *userid* 選項。

# 若要設定行事曆使用者

**1.** 發出例如下列的指令之後,即可建立行事曆使用者:

**csuser -g Library -s Admin -y libadmin -l en -m libadmin@library.com -c librarySchedule create libadmin**

其中提供給使用者 **libadmin** 的名稱為 **Library**,姓氏為 **Admin**,密碼為 **libadmin**,喜好設定的語言為 **en** ( 英文 ),電子郵件位址為 **libadmin@library.com**,而行事曆 ID 則是 **librarySchedule**。

**2.** 將存取權限設定為所有人皆可讀取:

libadmin:librarySchedule

您可以使用 cscal 公用程式來設定存取權限,而一般使用者則可以使用 Calendar Express 設定存取權限。

### 配置唯讀通訊通道

- 1. 針對一般使用者設定進行配置--在此例中即指無認證匿名設定--並建立行事曆 SSO 配接卡配置。
	- **a.** 透過網際網路瀏覽器,登入 Sun ONE Identity Server 主控台 (http://*hostname:port*/amconsole),例如 http://psserver.company22.example.com:80/amconsole
	- **b.** 按一下 「識別管理」標籤,在導覽窗格中顯示 「檢視」下拉清單。
	- **c.** 按一下 「檢視」下拉清單中的 「使用者」。
	- **d.** 視需要將畫面捲動到無認證匿名使用者,然後按一下其旁邊的箭頭,使無認 證匿名頁面顯示於資料窗格中。

現在您可以將 SSO 配接卡服務新增至無認證匿名使用者。

- **e.** 在無認證匿名頁中按一下 「檢視」下拉清單中的 「服務」,以顯示可用的服 務。
- **f.** 按一下 「新增」。
- **g.** 按一下 SSO 配接卡的核取方塊
- **h.** 按一下 「儲存」。
- **2.** 針對該無認證匿名使用者建立一項行事曆 SSO 配接卡配置。
	- **a.** 如果尚未登入,請登入 Sun ONE Identity Server 管理主控台。
	- **b.** 按一下 「識別管理」標籤,在導覽窗格中顯示 「檢視」下拉清單。
	- **c.** 在 「檢視」下拉清單中選取 「服務」,顯示可配置的服務清單。
	- **d.** 向下捲動導覽窗格,找到 「單次登入配接卡配置」標題,按一下 SSO 配接 卡旁的箭頭,資料窗格中即出現 SSO 配接卡頁面。
- **e.** 在空白的配置描述欄位中,鍵入群組導向式的 SSO 配接卡配置字串 ( 帶有使 用者 ID 及密碼 )。稍後將提出一典型配置供您參考。此字串中可配置的屬 性,會因您對於 Sun ONE Portal Server SSO 配接卡範本的配置方式而異。 依預設,SSO 配接卡範本會預期使用者指定下列資訊:
- $\circ$  host
- ❍ port
- ❍ client port
- ❍ uid
- ❍ password

若當您準備進行配置時發現配置描述欄位已有設定,在您以下列格式輸入字 串前,請選取該欄位中所有的文字並將其刪除。

```
default|undef://?uid:password@host:port/?
configName=configuration-name
&configDesc=configuration-description
```
例如:

```
default|undef://?libadmin:libadmin@example.com:3080/?
configName=sunOneCalendar_librarySchedule
&configDesc=SUN-ONE-CALENDAR
```
- **f.** 按一下 「新增」。
- **g.** 按一下 「儲存」。
- **3.** 根據新建立的 SSO 配接卡配置,建立無認證匿名使用者的新行事曆通道。
	- **a.** 如果尚未登入,請登入 Sun ONE Identity Server 管理主控台。
	- **b.** 按一下 「識別管理」標籤,在導覽窗格中顯示 「檢視」下拉清單。
	- **c.** 按一下 「檢視」下拉清單中的 「使用者」。
	- d. 視需要將畫面捲動到無認證匿名使用者,然後按一下其旁邊的箭頭,使無認 證匿名頁面顯示於資料窗格中。

現在您可以為無認證匿名使用者建立新行事曆通道。

- **e.** 在無認證匿名頁中按一下 「檢視」下拉清單中的 「入口網站桌面」,以顯示 「編輯」連結。
- **f.** 按一下 「編輯」連結。
- **g.** 按一下 「通道與容器管理」連結。
- **h.** 向下捲動到 「通道」段落,然後按一下 「新增」。
- **i.** 在 「通道名稱」欄位中輸入一個名稱。例如: LibraryScheduleChannel
- **j.** 請從提供者下拉式清單中選取正確的提供者。在本例中,正確的提供者為 Calendar Provider。
- **k.** 按一下 「確定」之後,您將會回到 「通道與容器管理」頁。 現在您可以編輯通道屬性。
- **l.** 向下捲動畫面至「通道」部分,按一下您新建通道旁邊的「編輯屬性」。例如: LibraryScheduleChannel
- **m.** 視情況編輯欄位。例如:
	- 標題: Library Schedule
	- 說明: Library Schedule
	- ssoAdapter: sunOneCalendar\_librarySchedule
	- loadSubscribedCalendars: false ( 無核取標記 )
	- 可編輯: false ( 無核取標記 )
- **n.** 視需要捲動畫面,按一下 「儲存」。

現在您可以將新行事曆通道新增至無認證匿名使用者的 「入口網站桌 面」上。

- **o.** 在靠近頁面的頂端按一下 「頂端」,您將會回到 「通道與容器管理」頁。
- **p.** 向下捲動到 「容器通道」區段,按一下您要用來加入新通道的容器連結。例 如 MyFrontPageTabPanelContainer。請勿點選旁邊的「編輯屬性」連結。
- **q.** 在 「通道管理」標題下,按一下您剛剛建立通道的名稱。例如,位於 「現 有通道」清單中的 LibraryScheduleChannel。
- **r.** 按一下 「可用」與 「可視」清單旁的 「新增」按鈕。如此即可讓使用者看 見並使用此通道,無需再做任何配置。
- **s.** 向上捲動頁面按一下 「通道管理」標題下的 「儲存」。
- **t.** 重新啟動網路容器。

# 配置 Microsoft Exchange 伺服器或 IBM Lotus **Notes**

除了支援 Sun ONE Messaging Server 及 Sun ONE Calendar Server 的通訊通道以 外, Sun ONE Portal Server 6.2 亦支援 Microsoft Exchange 伺服器及 IBM Lotus Notes 伺服器。

您可以配置 Microsoft Exchange 伺服器使其配合 Sun ONE Portal Server 運作,讓一 般使用者可以存取 Microsoft Outlook Web Access 解決方案。一般使用者只要在「入 口網站桌面」上的各個通道中,按一下 「啟動通訊錄」、「啟動行事曆」或 「啟動郵 件」即可。

同樣的,您也可以配置 IBM Lotus Notes 伺服器,使其配合 Sun ONE Portal Server 運作,讓一般使用者透過通訊錄、行事曆及郵件通道,存取 IBM Lotus Domino Webmail 解決方案。

**備註** Microsoft Exchange 伺服器及 IBM Lotus Notes 伺服器不支援管理員 代理伺服器認證或單次登入。此乃受限於單次登入的限制,當一般使 用者啓動通道而連接這兩者的其中一種伺服器時,需重新輸入憑證才 能連線。

### 配置 Microsoft Exchange 伺服器啟用通訊錄、行事曆及郵件

- **1.** 以網域管理員的身份登入您的網域主控站 (PDC)。
- **2.** 依序選取 「開始」、「程式集」、「管理工具」、「網域使用者管理程式」,以使 用者名稱 MAXHost 建立帳戶。
- **3.** 選取 「群組」並將 MAXHost 加入 「管理員」及 「網域管理」群組。
- **4.** 確定 MAXHost 可從本端登入 MAIL\_HOST、網域控制台及 MAX\_HOST。
- **5.** 設定密碼。
- **6.** 以 MAXHost 登入您的 Exchange 5.5 (MAIL\_HOST)。
- **7.** 進入 「開始」、「程式集」、Microsoft Exchange、Microsoft Exchange 管理員。
- **8.** 針對每位一般使用者設定電子信箱使用權限。
- **9.** 啟用權限標籤的方法是,進入 「工具」、「選項」、「權限」,啟用 「顯示所有物 件的權限頁面」。
- **10.** 連按兩下使用者名稱。
- **11.** 選取權限標籤,再從權限頁面選取「新增」,將 MAXHost 加入但角色維持「使 用者」不變。

重複步驟 9 至 11,逐一設定所有需要存取通訊通道的使用者。

**12.** 將 ocxhost.zip 檔解壓縮並置入下列目錄:

*/Portal-server-install-dir/*SUNWps/export。

檔案解壓縮後,會看到下列檔案格式:

```
Archive: ocxhost.zip
creating: ocxhost
creating: ocxhost/international
inflating:ocxhost/international/ocxhostEnglishResourceDll.dll
inflating:ocxhost/ocxhost.exe
```
**13.** 依下列步驟註冊 ocxhost:

- **a.** 找出 ocxhost.exe。
- **b.** 選取 「開始」,然後選取 「執行」。

**c.** 在 「執行」視窗中鍵入:

ocxhost.exe /multipleuse

- **14.** 如要設定 ocxhost 公用程式的屬性:
	- **a.** 使用 dcomcnfg 公用程式來配置 ocxhost 公用程式的必要 DCOM 設定。方法 是:
		- **I.** 選取 「開始」,然後選取 「執行」。
		- **II.** 鍵入 dcomcnfg 後選取 「確定」。
	- **b.** 在 「分散式 COM 配置屬性」對話方塊中:
		- **I.** 選取 「預設屬性」標籤:
		- 勾選電腦上 「啟用分散式 COM」核取方塊。
		- 將預設的 「認證層級」設定為 「連接」。
		- 將預設的 「模擬層級」設定為 「識別」。
		- **II.** 選取 「應用程式」標籤。
		- **III.** 在 「屬性」對話框中連按兩下 ocxhost 公用程式。 出現 ocxhost 屬性視窗。
		- **IV.** 在 「位置」標籤下勾選 「在此電腦上執行應用程式」。
		- **V.** 在 「安全性」標籤下設定 「使用自訂存取權限」、「使用自訂啟動權 限」及 「使用自訂配置權限」。
		- **VI.** 選取 「編輯」分別編輯 「存取」、「啟動」及 「配置」設定,確定存 取控制清單 (ACL) 內含下列使用者:
		- 互動
		- 每人
		- 系統

**VII.** 在 ocxhost 屬性視窗內的「識別」標籤下,選取其中一個使用者。 **VIII.**按一下 「瀏覽」並找出 MAXHost。

**IX.** 輸入密碼並確認密碼。

**c.** 按一下 「確定」。

ocxhost DCOM 元件即已配置完成,準備好與 Exchange 伺服器進行通訊。

## 配置 Lotus Domino 伺服器啟用通訊錄、行事曆及郵件

- **1.** 依序選取 「開始」、「程式集」、「Lotus 應用程式」及 「Lotus 管理員」,開啟 Lotus 管理員。
- **2.** 進入 「管理」、「配置」、「伺服器」、「目前伺服器文件」。
- **3.** 在 「安全性」標籤中,進行下列設定:
	- **a.** 在 「Java/COM 限制」下,設定 「執行限定 Java/Javascript/COM」,並 將 「執行非限定 Java/Javascript/COM」設為 \*。
	- **b.** 在 「安全設定」下:
		- 將 「比較 Notes 公開金鑰與目錄中儲存者」設為 「否」。
		- 將 「允許 Notes 匿名連線」設為 「否」。
		- 將 「Notes ID 密碼」勾選為 「停用」。
	- **c.** 在 「伺服器存取」下,將 「僅允許此目錄所列的使用者存取伺服器」設為 「否」。
	- **d.** 在「網路伺服器存取」下,將「網路伺服器認證」設定為較低安全性的「更 多名稱變異」。
- **4.** 在 「連接埠」標籤中:
	- **a.** 選取 「Notes 網路連接埠」標籤,確定 TCPIP 已啟用。
	- **b.** 選取 「網際網路連接埠」標籤及 「網路」標籤。
		- **I.** 確定 TCP/IP 連接埠狀態為 「啟用」。
		- **II.** 在 「認證」選項下,確定名稱、密碼及匿名設定為 「是」。
	- **c.** 選取 「目錄」標籤,確定:
		- TCP/IP 連接埠狀態為 「啟用」。
		- 認證選項項目 「名稱」、「密碼」及 「匿名」設為 「是」。
		- SSL 連接埠狀態為 「停用」。
	- **d.** 選取 「郵件」標籤,確定:
		- TCP/IP 連接埠狀態為 「啟用」。
		- 認證選項 「名稱」、「密碼」及 「匿名」設定如下:

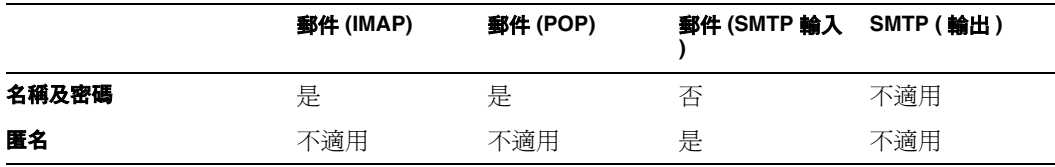

- **e.** 選取 IIOP 標籤,確定:
	- TCP/IP 連接埠狀態為 「啟用」。
	- 認證選項項目 「名稱」、「密碼」及 「匿名」設為 「是」。
	- TCP/IP 連接埠號碼非 0。應設定為 63148。
	- SSL 連接埠狀態為 「停用」。
- **5.** 選取「網際網路通訊協定」標籤及 IIOP 子標籤。確定「執行緒數目」至少為 10。
- **6.** 儲存並關閉。
- **7.** 在 Domino 伺服器主控台中鍵入下列指令,重新啟動伺服器:

#### **restart server**

重新啟動伺服器使上述設定生效。

8. 在主控台中鍵入以下指令,啓用 DIIOP 伺服器:

#### **load diiop**

- **9.** 檢查 diiop\_ior.txt 是否已產生於下列位置: C:\Lotus\Domino\Data\domino\html\diiop\_ior.txt
- 10. 在主控台中鍵入以下指令,啓用 HTTP 服務:

#### **load http**

- ❍ 連接埠 80 如被另一服務佔用,HTTP 服務將無法啟動。停止正於連接埠 80 執行的服務,再於主控台中重試以下指令:**load http** 或者
- ❍ 使用現有的服務。若要執行此操作,請將 diiop\_ior.txt 檔案複製到在連 接埠 80 上執行的網路伺服器的根目錄或主目錄中。您可以在 notes.ini 檔 案中同時包括 HTTP 服務以及 DIIOP 服務,以確保當您啟動伺服器時,這兩 種服務亦會啓動。

### 配置 Lotus Notes

要透過 Sun ONE Portal Server 郵件與行事曆通道存取 Lotus Notes 系統, 需將另一 個檔案加入 Sun ONE Portal Server。其檔案名為 NCSO.jar。必須從 Lotus Notes 產 品光碟或 IBM 網站下載。

此檔案為 IBM 的 Domino Designer 及 Domino Server 產品所附,存放在 domino\java 子目錄中。亦可透過下列網站下載而得:

http://www-10.lotus.com/ldd/toolkits

找到 Lotus Domino Toolkit 連結,再前往 Java/Corba R5.0.8 更新連結。

**備註** 下載檔案為 .exe 檔,執行後可擷取此檔及其他檔案。

參照後續關於分別介紹四個網路容器的章節,將 NCSO.jar 檔分別置入網路容器 ( 網 路伺服器或應用程式伺服器 ) 的全域類別路徑下。四個網路容器的其中三個容器之 NCSO.jar 檔案放在 /usr/share/lib 中。下列表格將會後續步驟進行摘要說明。下 表摘要顯示將 JAR 檔置入全域類別路徑之程序,並指出可以放置 NCSO.jar 檔的位 置。在 System Classpath 或是在 Portal WAR。表格也已指出是否需要特別說明。如 果需要,會在本區段稍後將說明納入。

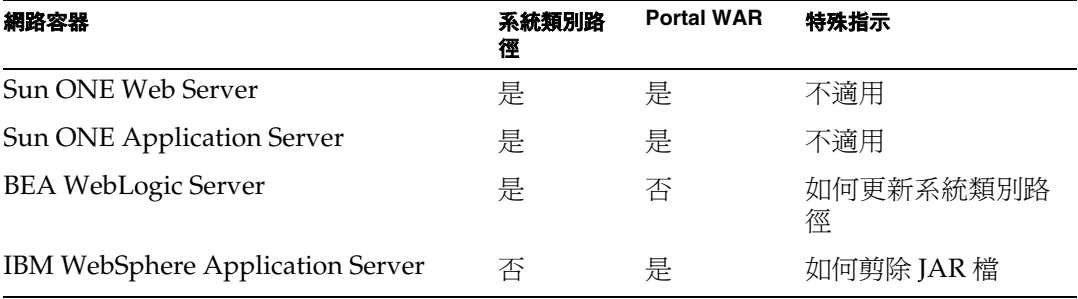

執行下列步驟時,需具備網路容器的管理權限。此外亦需具備網路容器說明文件的 存取權限,以便參照各種網路容器處理程序與指令的詳細資訊。有關 Sun ONE 網 路容器的詳細資訊,請參閱 *Sun ONE Application Server Administrator's Guide* 或 *Sun ONE Web Server Enterprise Edition Administrator's Guide*。

[Sun ONE Web Server](#page-353-0)

[Sun ONE Application Server](#page-354-0)

[BEA WebLogic Server](#page-355-0)

[IBM WebSphere Application Server](#page-355-1)

### <span id="page-353-0"></span>*Sun ONE Web Server*

**1.** 將 NCSO.jar 置入下列 Sun ONE Portal Server 目錄:

/usr/share/lib

**2.** 更新網路容器類別路徑以包括:

/usr/share/lib/NCSO.jar

- **a.** 啟動 Sun ONE Web Server 管理主控台。
- **b.** 選取 Sun ONE Web Server 實例。
- **c.** 按一下 「管理」。
- **d.** 選取 Java 標籤。
- **e.** 選取 「JVM 路徑設定」。
- **f.** 將 /usr/share/lib/NCSO.jar 加入類別路徑字尾。
- **g.** 選取 「確定」。
- **h.** 選取 「採用」。
- **3.** 重新啟動 Sun ONE Web Server,但通常非強制重新開機,如此較有利於實際操 作。

#### **NCSO.jar** 檔案操作位置

- **1.** 將 NCSO.jar 檔案置入下列目錄: *Portal-server-install-dir*/SUNWps/web-src/WEB-INF/lib
- **2.** 以下列指令重新佈署網路應用程式:

**/***Portal-server-install-dir***/SUNWps/bin/deploy redeploy**

**3.** 重新啟動網路容器。

### <span id="page-354-0"></span>*Sun ONE Application Server*

**1.** 將 NCSO.jar 置入下列 Sun ONE Portal Server 目錄:

/usr/share/lib

- **2.** 使用 Sun ONE Application Server 管理主控台更新網路容器類別路徑,使其包含 /usr/share/lib/NCSO.jar。
	- **a.** 啟動 Sun ONE Application Server 管理主控台。
	- **b.** 選取網域。
	- **c.** 選取伺服器實例。
	- **d.** 在伺服器實例檢視畫面中,選取 「JVM 設定」標籤。
	- **e.** 在 「JVM 設定」標籤下選取 「路徑設定」。
	- **f.** 將 /usr/share/lib/NCSO.jar 加入類別路徑字尾清單。
	- **g.** 選取 「儲存」。
	- **h.** 在該實例的 「一般」標籤下,選取 「套用變更」。
	- **i.** 選取 「重新啟動」。

#### **NCSO.jar** 檔案操作位置

**1.** 將 NCSO.jar 檔案置入下列目錄:

*Portal-server-install-dir*/SUNWps/web-src/WEB-INF/lib

**2.** 以下列指令重新佈署網路應用程式:

**/***Portal-server-install-dir***/SUNWps/bin/deploy redeploy**

其中 *Portal-server-install-dir* 表示 Portal Server 的原始安裝目錄。

**3.** 重新啟動網路容器。

#### <span id="page-355-0"></span>*BEA WebLogic Server*

- **1.** 將 NCSO.jar 置入下列 Sun ONE Portal Server 目錄: /usr/share/lib
- **2.** 使用指令行更新網路容器類別路徑,使其包含 /usr/share/lib/NCSO.jar。
	- **a.** 將目錄變更為網路容器安裝目錄: *web-container-install-dir*/bea/wlserver6.1/config 其中 *web-container-install-dir* 表示網路容器的原始安裝目錄。
	- **b.** 將目錄變更為包含網域實例的目錄: mydomain
	- **c.** 使用任意編輯程式,編輯 startWebLogic.sh 檔。
	- **d.** 將 /usr/share/lib/NCSO.jar 加在 CLASSPATH 結尾之後。

**備註** startWebLogic.sh 檔可以包含多重 CLASSPATH 定義。找出變數的 最後定義,並將下列字串新增至 CLASSPATH 的最後:

/usr/share/lib/NCSO.jar

**e.** 重新啟動網路容器。

#### <span id="page-355-1"></span>*IBM WebSphere Application Server*

**1.** 從 NCSO.jar 檔中剪除 org/w3c/dom/ 及 org/xml/sax/ 下的類別並重新壓縮 JAR 檔。

這些類別應包括:

- ❍ org/w3c/dom/Document.class
- ❍ org/w3c/dom/Node.class
- ❍ org/xml/sax/InputSource.class
- ❍ org/xml/sax/SAXException.class

這項作業可透過許多方法執行。在此提供您兩個範例。請選用最適合您的方法:

- ❍ 以下方法需要手動執行 JAR 檔案的解壓縮及重新壓縮:
- **a.** 下載檔案並置入以下目錄:

/tmp/ncsoprune/work

- **b.** 在該目錄中將 JAR 檔案解壓縮。
- **c.** 移除前四個類別。
- **d.** 重新壓縮檔案。
- ❍ 以下方法需執行程序檔,藉此自動執行 JAR 壓縮及解壓縮邏輯。
- **a.** 下載檔案並置入以下目錄:

/tmp/ncsoprune/work

**b.** 執行下列程序檔:

```
#!/bin/ksh
JAR=/usr/j2se/bin/jar
JAR_FILE=NCSO.jar
RM = \sqrt{u}sr/bin/rm
BASE_DIR=/tmp/ncsoprune
WORK_DIR=${BASE_DIR}/work
# cd to director of jar file
cd $WORK_DIR
# unjar
$JAR xvf $JAR_FILE
# prune classes
$RM $WORK_DIR/org/w3c/dom/Document.class
$RM $WORK_DIR/org/w3c/dom/Node.class
$RM $WORK_DIR/org/xml/sax/InputSource.class
$RM $WORK_DIR/org/xml/sax/SAXException.class
# jar
$JAR cvf $BASE_DIR/$JAR_FILE META-INF com lotus org
```
**2.** 將重新壓縮後的 NCSO.jar 檔案置入下列目錄:

*Portal-server-install-dir*/SUNWps/web-src/WEB-INF/lib

**3.** 以下列指令重新佈署網路應用程式:

**/***Portal-server-install-dir***/SUNWps/bin/deploy redeploy**

其中 *Portal-server-install-dir* 表示 Portal Server 的原始安裝目錄。

**4.** 重新啟動網路容器。

# 在預設組織下新建使用者

- **1.** 透過網際網路瀏覽器,登入 Sun ONE Identity Server 主控台 (http://*hostname:port*/amconsole),例如 http://psserver.company22.example.com:80/amconsole
- **2.** 按一下 「識別管理」標籤,在導覽窗格中顯示 「檢視」下拉清單。
- **3.** 在 「檢視」下拉清單中選取 「使用者」,開啟 「使用者」頁面。
- **4.** 按一下 「新增」以在資料窗格中顯示 「新使用者」頁面。
- **5.** 選取要指派給使用者的服務。

選取最小 Portal 桌面及 SSO 配接卡。

- **6.** 輸入使用者資訊。
- **7.** 按一下 「建立」。

新使用者的名稱即出現在導覽窗格的 「使用者」清單中。

# 配置郵件提供者使其配合支援 HTTPS 的 Messaging Server 運作

郵件通道自動支援 HTTP 通訊協定,但不自動支援更安全的 HTTPS 通訊協定。不 過, Sun ONE Messaging Server 若支援 HTTPS, 即可依據本節的下列步驟配置郵件 提供者,使其配合 Sun ONE Messaging Server 適當運作。這些步驟不適用於 Microsoft Exchange 伺服器及 IBM Lotus Notes 伺服器。

## 網路容器實情與考量

配置郵件提供者使其支援 HTTPS 以存取 Sun ONE Messaging Server 時,網路容器 方面的步驟會因實際使用的網路容器而異:Sun ONE Web Server、Sun ONE Application Server、BEA WebLogic Server 或 IBM WebSphere Application Server。無論採用何種網路容器,都需具備管理權限。此外亦需要能夠存取網路容 器說明文件,以便參照有關建立可靠資料庫、新增憑證及重新啟動網路容器等的詳 細資訊。這些作業及其他有關 Sun ONE 網路容器之詳細資訊,請參閱 *Sun ONE Application Server Administrator's Guide to Security* 或者 *Sun ONE Web Server Enterprise Edition Administrator's Guide*.

# 配置郵件提供者使其配合支援 HTTPS 的 Messaging Server 運作

- **1.** 建立可靠資料庫供執行 Sun ONE Portal Server 的網路容器使用。如需詳細資訊, 請參閱前一段內容所述之適當說明文件。
- **2.** 如尚未安裝信賴憑證管理中心 (TCA) 的 SSL 憑證,請立即安裝。
- **3.** 重新啟動網路容器,但通常非強制重新開機,如此較有利於實際操作。
- **4.** 新增 HTTPS 專用的 SSO 配接卡範本。本範例中使用的範本名稱為 SUN-ONE-MAIL-SSL,其中包含安全通訊協定 SSL,屬於描述性的名稱。

備註 面置 SSO 配接卡範本及相關 SSO 配接卡配置的方法很多。後述步驟 為您示範較典型的配置。這些步驟說明如何建立新的範本及新配置而 不只是編輯現有的範本及配置,因為這樣做會比較安全。

> 如果您覺得使用編輯選項比較好,亦可採用編輯方式。不過,您在編 輯時如有變更 SSO 配接卡範本名稱及 SSO 配接卡配置,亦需要編輯 郵件通道的屬性,變更其中的 SSO 配接卡名稱。

SSO 配接卡範本或 SSO 配接卡配置中需要編輯的兩個項目如下:

•clientProtocol

•clientPort

在本範例中建立新的 SSO 配接卡範本時,clientProtocol 屬性乃設 定為預設屬性。因此該屬性會出現在 SSO 配接卡範本中,而非 SSO 配 接卡配置。clientProtocol 必須從 http 變更為 https。此屬性的編 輯後範本片段如下:

clientProtocol=https

在本範例中,clientPort 屬性設定為 merge 屬性。因此會出現在 SSO 配接卡配置中 ( 請參閱第 362 [頁的步驟](#page-361-0) 5 )。若將 clientPort 屬 性設為預設屬性,則會出現在 SSO 配接卡範本中。用戶端連接埠應變 更為專為 HTTPS 保留的連接埠。在此使用連接埠 443,這是 HTTPS 通訊協定所使用的預設連接埠號碼。此屬性的編輯後範本片段如下:

&clientPort=443

- **a.** 透過網際網路瀏覽器登入 Sun ONE Identity Server 主控台 (http://*hostname:port*/amconsole),例如 http://psserver.company22.example.com:80/amconsole
- **b.** 按一下 「服務配置」標籤,使導覽窗格顯示出可配置的服務清單。
- **c.** 向下捲動導覽窗格,找到 「單次登入配接卡配置」標題,按一下 SSO 配接 卡旁的箭頭,資料窗格中即出現 SSO 配接卡頁面。
- **d.** 按一下空白的配置描述欄位 ( 即位在「加入」及「移除」按鈕上方的欄位 ), 該欄位位在相對於「動態」的「全域」標題下之「SSO 配接卡範本」方塊中。
**e.** 在空白配置描述欄位中,鍵入完整的 SSO 配接卡範本字串 ( 或者將另一個字 串複製、貼入欄位後再依需要編輯 )[。程式碼範例](#page-360-0) 12-8 是提供您作為參考的 典型配置。您實際輸入的範本可能會有所不同。例如,您可能會輸入不同的 configName 屬性類型値,除非您要用 SUN-ONE-MAIL-SSL 名稱。此外,您 設為預設及合併的屬性有可能和本範例有所出入,需視您的網站需求而定。

若當您準備進行配置時發現配置描述欄位已有設定,請選取該欄位中所有的 文字並將其刪除。

## <span id="page-360-0"></span>程式碼範例 **12-8** HTTPS Messaging Server 使用之郵件 SSO 配接卡範本 default|imap:///?configName=SUN-ONE-MAIL-SSL

```
&encoded=password
&default=protocol
&default=clientProtocol
&default=type
&default=subType
&default=enableProxyAuth
&default=proxyAdminUid
&default=proxyAdminPassword
&default=ssoClassName 
&merge=host
&merge=port
&merge=uid
&merge=password
&merge=smtpServer
&merge=clientPort
&clientProtocol=https
&enableProxyAuth=false
&proxyAdminUid=[PROXY-ADMIN-UID]
&proxyAdminPassword=[PROXY-ADMIN_PASSWORD]
&type=MAIL-TYPE
&subType=sun-one
&ssoClassName=com.sun.ssoadapter.impl.JavaMailSSOAdapter
&default=enablePerRequestConnection
&enablePerRequestConnection=false
```
- **f.** 按一下 「新增」。
- **g.** 按一下 「儲存」。

在此,開頭為 IMAP 通訊協定的字串可能不止一個。只要接受即可。

<span id="page-361-0"></span>**5.** 新增 HTTPS 專用的 SSO 配接卡配置。本範例中使用的配置名稱是 sunOneMailSSl,特意仿照各 SSO 配接卡範本所使用的名稱。

### **備註** 請參閱前述步驟中的備註,第 359 [頁的步驟](#page-358-0) 4 。

- **a.** 透過網際網路瀏覽器,登入 Sun ONE Identity Server 主控台 (http://*hostname:port*/amconsole),例如 http://psserver.company22.example.com:80/amconsole
- **b.** 按一下 「識別管理」標籤,在導覽窗格中顯示 「檢視」下拉清單。
- **c.** 按一下 「檢視」下拉清單中的 「服務」。
- **d.** 向下捲動導覽窗格,找到 「單次登入配接卡配置」標題,按一下 SSO 配接 卡旁的箭頭,資料窗格中即出現 SSO 配接卡頁面。
- **e.** 按一下空白配置描述欄位,即位在 「新增」及 「移除」按鈕上方的欄位。
- **f.** 在空白配置描述欄位中,鍵入完整的 SSO 配接卡配置字串 ( 或者將另一個字 串複製、貼入欄位後再依需要編輯 )。稍後將提出一典型配置供您參考。不 過 您 實 際 輸 入 的 配 置 資 訊 可 能 會 有 所 不 同 。 例 如 , 除 非 您 想 要 使 用 sunOneMailSSL 名稱,否則您可能會輸入不同的 configName 屬性類型值。 至於 ConfigDesc 屬性類型,則必須使用您在各 SSO 配接卡範本中所用的 configName 屬性類型名稱,詳見第 361 [頁的程式碼範例](#page-360-0) 12-8 。您不一定要 使用在此提供的連接埠號碼,可任意使用不同的號碼。此外,此字串中可配 置的屬性會因您對於 SSO 配接卡範本的配置方式而異。

若當您準備進行配置時發現配置描述欄位已有設定,請選取該欄位中所有的 文字並將其刪除。

**default|imap:///?configName=sunOneMailSSL&configDesc=SUN-ONE-MAIL-SSL&port=143&smtpPort=25&clientPort=443** 

- **g.** 按一下 「新增」。
- **h.** 按一下 「儲存」。

**6.** 將新的郵件通道加入 「入口網站桌面」。

[步驟](#page-358-0) 4 [和步驟](#page-361-0) 5 說明如何建立新的 SSO 配接卡範本及 SSO 配接卡配置,這兩個 步驟都屬於建立新通道的部分。在此步驟中,您要開放通道供一般使用者使用。

新通道的命名準則只有一個,就是具描述性,因此這裡使用的範例名稱是 SunOneMailSSLChannel。

- **a.** 透過網際網路瀏覽器,登入 Sun ONE Identity Server 主控台 (http://*hostname:port*/amconsole),例如 http://psserver.company22.example.com:80/amconsole
- **b.** 按一下 「識別管理」標籤,在導覽窗格中顯示 「檢視」下拉清單。
- **c.** 在 「檢視」下拉清單中選取 「服務」,顯示可配置的服務清單。
- **d.** 在 Portal Server 配置標題下,按一下 Portal 桌面旁的箭頭,資料窗格中即出 現 「Portal 桌面」頁面。
- **e.** 視需要捲動畫面,按一下 「通道與容器管理」連結。
- **f.** 向下捲動到通道標題,按一下 「新增」。
- **g.** 在 「通道名稱」欄位中,鍵入新通道的網站名稱。例如 SunOneMailSSLChannel。
- **h.** 在 「提供者」下拉功能表中,選取 MailProvider。
- **i.** 按一下「確定」,如此會返回「通道與容器管理」網頁,其中包含您剛建立 好的通道。
- **j.** 向下捲動至通道標題,按一下您新建的通道名稱旁之 「編輯屬性」;在本範 例中,此新建的通道名為 SunOneMailSSLChannel。
- **k.** 向下捲動到標題欄位,選取並刪除任何目前存在的文字,例如 mail,然後鍵 入提供者標題。名稱舉例如 SSL Mail Account。
- **l.** 在描述欄位中,選取並刪除任何目前存在的文字,例如 mail,然後鍵入提供 者描述。在此使用與前項子步驟相同的標題來表示提供者描述:SSL Mail Account。
- **m.** 向下捲動頁面,選取並刪除 「SSO 配接卡」欄位中的任何文字,例如 sunOneMail,然後鍵入第 362 百的步驟 5 中使用的同一 SSO 配接卡配置 名稱,亦即本範例中的 sunOneMailSSL。
- **n.** 向下捲動並按一下 「儲存」。
- **o.** 向上捲動頁面,按一下 top,亦即 Container Path 後接的第一個項目。
- **p.** 向下捲動到 「容器通道」標題,按一下您要用來加入新通道的容器連結。例 如 MyFrontPageTabPanelContainer。請勿點選旁邊的「編輯屬性」連結。
- q. 向下捲動到「通道管理」標題,視需要在「現有通道」框架中捲動,按一 下您新建的通道名稱將之選取。

請記住,本範例的通道名稱是 SunOneMailSSLChannel。

- **r.** 按一下 「可用」與 「可視」清單旁的 「新增」按鈕。 如此即可讓使用者看見並使用此通道,無需再做任何配置。
- **s.** 向上捲動頁面,按一下 「通道管理」標題下的 「儲存」。 如此應可登入並使用支援 HTTPS 的傳訊伺服器。

# 管理 Sun ONE Portal Server 系統

本章會說明與維護 Sun™ ONE Portal Server 系統相關的各種管理任務。

本章包含下列章節:

- 配置 [Secure Sockets Layer \(SSL\)](#page-364-0)
- 備份與復原 [Sun ONE Portal Server](#page-369-0) 配置
- [管理多重](#page-372-0) UI 節點安裝
- 配置 [Sun ONE Portal Server](#page-373-0) 實例以便使用 HTTP 代理伺服器
- 管理 [Sun ONE Portal Server](#page-374-0) 記錄
- 除錯 [Sun ONE Portal Server](#page-375-0)

# <span id="page-364-0"></span>配置 Secure Sockets Layer (SSL)

您可以透過下列方式,利用 Sun ONE Portal Server 及相關元件配置 Secure Sockets Layer (SSL):

• Sun ONE Portal Server - 如果您只是為 Sun ONE Portal Server 系統而非為閘道 配置 SSL,則您的企業內部網路會 「開啟」。

您可以在 Sun ONE Portal Server 使用者介面節點 (iPlanet™ Directory Server Access Management Edition 管理主控台、桌面、servlets 等會在其中執行 ) 和閘 道節點之間使用 SSL;也可以在 Sun ONE Portal Server 使用者介面節點和一般 使用者電腦之間使用 SSL。

• Sun™ ONE Directory Server - 您可以為 Sun ONE Directory Server 配置 SSL 並 在 Sun ONE Identity Server 和 Sun ONE Portal Server 之間使用安全連線。請參 閱下列 URL 中的 *iPlanet Directory Server Access Management Edition Installation and Configuration Guide* 第 6 章的 「基本配置」以取得有關在目錄伺服器上啟用 SSL 的資訊:

http://docs.sun.com/source/816-5626-10/contents.html

備註 如果您已經在目錄伺服器上配置 SSL,必須先停用 SSL 之後,才能利 用 Sun ONE Portal Server 安裝程序檔解除安裝目錄伺服器。此外,如 果要在指令列使用 dpadmin 指令,您同樣必須停用 SSL。

• Sun™ ONE Portal Server: Secure Remote Access - 當您在閘道上配置 SSL 時, 您的內部網絡會 「安全」。*Sun ONE Portal Server*:*Secure Remote Access 6.0 Administrator's Guide* 以瞭解在閘道上配置 SSL 的步驟。

# <span id="page-365-0"></span>若要使用 Sun ONE Portal Server 配置 SSL

如果在 Sun ONE Portal Server 安裝期間系統詢問您 「Do you want to run SSL on *hostname*?」時,您的回答是 **y** 的話,請使用此程序。如需更多資訊,請參閱 *Sun ONE Portal Server 6.1 Installation Guide*。

<span id="page-365-1"></span>**1.** 在您安裝 Sun ONE Portal Server 的網路伺服器上建立可靠資料庫。

如需更多資訊,請參閱位於下列 URL 的 *Sun ONE Web Server 6.0*,*Enterprise Edition Administrator's Guide* 第 5 章的 「建立可靠資料庫」:

http://docs.sun.com/source/816-5682-10/index.htm

**2.** 為您在其中安裝 Sun ONE Portal Server 軟體的網路伺服器請求證書,並在網路 伺服器實例上安裝證書。

如需更多資訊,請參閱 *Sun ONE Web Server 6.0*,*Enterprise Edition Administrator's Guide* 第 5 章的 「請求與安裝 VeriSign 證書」或 「請求與安裝 其他伺服器證書」。

**3.** 開啟 Sun ONE Portal Server 網路伺服器實例的加密功能。

在網路伺服器管理主控台中,選取「喜好設定」標籤,選取「新增傾聽插槽」, 然後選取 「編輯傾聽插槽」,並開啟安全性。

如需更多資訊,請參閱位於下列 URL 的 *Sun ONE Web Server 6.0*,*Enterprise Edition Administrator's Guide* 第 5 章的 「開啟安全性」:

- <span id="page-366-0"></span>**4.** 按一下網路伺服器管理主控台中的 「套用」與 「套用變更」。
- **5.** 重新啟動 Sun ONE Portal Server。

/etc/init.d/amserver start

**6.** 系統會提示您輸入密碼以進入證書資料庫。

這個步驟會發生於每次您重新啟動網路伺服器 ( 執行 /etc/init.d/amserver start) 時。

備註 若要避免每次重新啓動後都必須鍵入 passphrase,請建立一個名稱為 .wtpass,且包含了網路伺服器 passphrase 的檔案,並將它放置在 *DSAME-BASEDIR*/SUNWam/config 目錄中。如果您重新啟動包含安 全網路伺服器的系統,但是系統中並沒有此檔案,則您必須在系統主 控台中重新鍵入 passphrase。

- **7.** 驗證您現在是否可以使用 SSL 登入至 Sun ONE Portal Server 入口網站:
	- 。 若要登入至 Sun ONE Identity Server 管理主控台,請鍵入: https://*server*:*port*/amconsole
	- ❍ 若要以 桌面 使用者的身份登入,請鍵入: https://*server*:*port*/*deploy\_uri*

例如, https://sesta:80/portal/dt

# 若要修改現有的 Sun ONE Portal Server 安裝以 便使用 SSL

如果在 Sun ONE Portal Server 安裝期間系統詢問您 「Do you want to run SSL on *hostname*?」時,您的回答是 **n** 的話,請使用此程序。如需更多資訊,請參閱 *Sun ONE Portal Server 6.1 Installation Guide*。

- **1.** 以管理員的身份登入至 Sun ONE Identity Server 管理主控台。 依預設,已選取位置窗格中的 「識別管理」且 「所有已建立的組織」已顯示於 導覽窗格中。
- **2.** 選擇位置窗格中的 「服務配置」。
- **3.** 按一下 「平台」旁邊的屬性箭頭。

「平台」屬性隨即顯示在資料窗格中。

- **4.** 在伺服器清單中,將 http 變更為 https。
- **5.** 按一下 「儲存」以儲存您的變更。
- **6.** 在網路伺服器上安裝證書。

如需詳細資訊,請參閱第 366 頁的「若要使用 [Sun ONE Portal Server](#page-365-0) 配置 SSL」 中的[步驟](#page-365-1) 1 [到步驟](#page-366-0) 4。

- **7.** 將 server.xml 和 magnus.conf 檔案從 /*BaseDir*/SUNWam/servers/https-*hostname-domain*/conf\_bk 目錄複製到 /*BaseDir*/SUNWam/servers/https-*hostname-domain*/config 目錄。*BaseDir* 為 Sun ONE Identity Server 基底目錄。
- **8.** 如果您的證書中並未安裝根 CA,請在 /*BaseDir*/SUNWam/lib/AMConfig.properties 檔案中加入下列這行。

com.sun.am.jssproxy.trustAllServerCerts=true

這個選項會告知 JSS 信任證書。

**9.** 在 /*BaseDir*/SUNWam/lib/AMConfig.properties 檔案中,將下列 URL 中的 http 變更為 https:

com.sun.am.server.protocol

com.sun.am.naming.url

com.sun.am.notification.url

com.sun.am.session.server.protocol

com.sun.services.cdsso.CDCURL

com.sun.services.cdc.authLoginUrl

- **10.** 重新啓動 Sun ONE Portal Server。
	- **a.** 若要重新啟動單一的 Sun ONE Portal Server 實例,請鍵入:

/etc/init.d/amserver start

**b.** 若要重新啟動多個 Sun ONE Portal Server 實例,請鍵入:

/etc/init.d/amserver startall

**11.** 系統會提示您輸入密碼以進入證書資料庫。

如需更多資訊,請參閱 *Sun ONE Directory Server 5.1 Administrator's Guide* 第 11 章的 「管理 SSL」。

## 若要配置 Sun ONE Portal Server 實例以便使用 SSL

**1.** 以管理員的身份登入至 Sun ONE Identity Server 管理主控台。

依預設,已選取位置窗格中的 「識別管理」且 「所有已建立的組織」已顯示於 導覽窗格中。

- **2.** 選擇位置窗格中的 「服務配置」。
- **3.** 按一下 「平台」旁邊的屬性箭頭。 「平台」屬性隨即顯示在資料窗格中。

**4.** 在伺服器清單中,將 http 變更為 https。

- 
- **5.** 按一下 「儲存」以儲存您的變更。
- **6.** 在網路伺服器上安裝證書。

如需詳細資訊,請參閱第 366 頁的「若要使用 [Sun ONE Portal Server](#page-365-0) 配置 SSL」 中的[步驟](#page-365-1) 1 [到步驟](#page-366-0) 4。

- **7.** 如果此伺服器是多重實例安裝的一部份,請將 server.xml 和 magnus.conf 檔 案從 /BaseDir/SUNWam/servers/https-*instance\_nickname*/conf\_bk 目錄複製 到 /BaseDir/SUNWam/servers/https-*instance\_nickname*/config 目錄中。
- **8.** 如果您的證書中並未安裝根 CA,請在 /*BaseDir*/SUNWam/lib/AMConfig-*instance\_nickname.*properties 檔案中加入下 列這行。

com.sun.am.jssproxy.trustAllServerCerts=true

這個選項會告知 JSS 信任證書。

**9.** 在 /*BaseDir*/SUNWam/lib/AMConfig-*instance\_nickname.*properties 檔案中,將 下列 URL 中的 http 變更為 https:

com.sun.am.server.protocol com.sun.am.naming.url com.sun.am.notification.url com.sun.am.session.server.protocol com.sun.services.cdsso.CDCURL com.sun.services.cdc.authLoginUrl

- **10.** 重新啟動 Sun ONE Portal Server。
	- **a.** 若要重新啟動單一的 Sun ONE Portal Server 實例,請鍵入: /etc/init.d/amserver start
	- **b.** 若要重新啟動多個 Sun ONE Portal Server 實例,請鍵入:

/etc/init.d/amserver startall

**11.** 系統會提示您輸入密碼以進入證書資料庫。

如需更多資訊,請參閱 *Sun ONE Directory Server 5.1 Administrator's Guide* 第 11 章的 「管理 SSL」。

# <span id="page-369-0"></span>備份與復原 Sun ONE Portal Server 配置

Sun ONE Portal Server 使用者與服務配置會儲存在目錄伺服器上的 LDAP 目錄資訊 樹 (DIT) 中。如此將可讓您透過輕量級目錄交換格式 (Lightweight Directory Interchange Format, LDIF) 檔案備份與復原配置資訊。

## 若要備份 Sun ONE Portal Server 配置

若要備份 Sun ONE Portal Server 配置資訊,請使用 db21dif 指令。這個指令可用 於目錄伺服器的基底目錄中的 slapd- *主機名稱*目錄。例如,如果目錄伺服器已安 裝至伺服器 sesta 上的預設安裝目錄 (/usr/ldap),則基底目錄將會是 /usr/ldap/slapd-sesta。

**1.** 將目錄變更為包含 db2ldif 指令的目錄伺服器基底目錄。

cd *DS\_BASEDIR/slapd-HOSTNAME*

**2.** 使用 db2ldif 指令 (帶有 -s 選項),將配置儲存至 LDIF 檔案中,以指定 Sun ONE Portal Server 的 DIT 頂層。例如,若要儲存其 DIT 頂層為 isp 配置,請鍵入下 列文字:

```
./db2ldif -s "o=isp"
```
資料會儲存至 LDIF 檔案中。指令會將檔案儲存至目前的目錄中。會使用下列格 式來命名檔案:

*YYYY\_MM\_DD\_HHMMSS*.ldif

在儲存檔案之後,會顯示下列的範例輸出:

[16/May/2002:14:11:25 -0700] - Backend Instance:userRoot

ldiffile:/usr/ldap/slapd-sesta/ldif/2002\_05\_16\_141122.ldif

[16/May/2002:14:11:28 -0700] - export userRoot:Processed 178 entries (100%).

## 若要復原 Sun ONE Portal Server 配置

您可以使用 ldif2db 指令,將透過 db2ldif 指令所備份的 Sun ONE Portal Server 配置資訊加以復原。這個指令可用於目錄伺服器的基底目錄中的 slapd- *主機名稱*目 錄。例如,如果目錄伺服器已安裝至伺服器 sesta 上的預設安裝目錄 (/usr/ldap), 則基底目錄將會是 /usr/ldap/slapd-sesta°C

- **1.** 將目錄變更為包含 ldif2db 指令的目錄伺服器基底目錄,方法為輸入: **cd** *DS\_BASEDIR/slapd-HOSTNAME*
- **2.** 停止目錄伺服器,方法為輸入:

**./stop-slapd**

**3.** 使用 ldif2db 指令將配置從 LDIF 檔案復原為目錄伺服器。指令後面如果加上 -s 參數,則是指定 Sun ONE Portal Server 中的 DIT 頂層;而後面加上 -i 參數 則是指定檔案名稱。例如,如果要將先前步驟中儲存的 LDIF 檔案復原為 isp 的 DIT 頂層,請鍵入下列文字:

```
./ldif2db -s "o=isp" -i 
/usr/ldap/slapd-sesta/ldif/2002_05_16_141122.ldif
```
在復原配置之後,會顯示下列的範例輸出:

importing data ...

[16/May/2002:16:37:02 -0700] - Backend Instance:userRoot [16/May/2002:16:37:03 -0700] - import userRoot:Index buffering enabled with bucket size 13

[16/May/2002:16:37:03 -0700] - import userRoot:Beginning import job...

[16/May/2002:16:37:03 -0700] - import userRoot:Processing file "/usr/ldap/slapd-sesta/ldif/2002\_05\_16\_141122.ldif"

[16/May/2002:16:37:04 -0700] - import userRoot:Finished scanning file "/usr/ldap/slapd-sesta/ldif/2002\_05\_16\_141122.ldif" (178 entries)

[16/May/2002:16:37:05 -0700] - import userRoot:Workers finished; cleaning up...

[16/May/2002:16:37:08 -0700] - import userRoot:Workers cleaned up.

[16/May/2002:16:37:08 -0700] - import userRoot:Cleaning up producer thread...

[16/May/2002:16:37:08 -0700] - import userRoot:Indexing complete.Post-processing...

[16/May/2002:16:37:08 -0700] - import userRoot:Flushing caches... [16/May/2002:16:37:08 -0700] - import userRoot:Closing files... [16/May/2002:16:37:09 -0700] - import userRoot:Import complete.Processed 178 entries in 6 seconds.(29.67 entries/sec)

#### **4.** 重新啟動目錄伺服器,方法為輸入:

**./start-slapd**

# 變更 Sun ONE Portal Server 網路設定

若要實際將執行 Sun ONE Portal Server 軟體的伺服器從網路移至其他地方,您只需 要在 /etc/hosts 檔中變更對應 IP 位址的完全合格網域名稱即可。並無其他需要更 改的寫死位址。

# <span id="page-372-0"></span>管理多重 UI 節點安裝

當您在多重 UI 節點上安裝 Sun ONE Portal Server 軟體時,您需要在 Sun ONE Identity Server 管理主控台中對「平台」屬性進行配置變更。您編輯「伺服器清單」 屬性以包括每個 UI 節點的 URL。

Sun ONE Identity Server 命名服務會在初始化階段讀取 「伺服器清單」屬性。本清 單包含了單一 Sun ONE Identity Server 配置中的 Sun ONE Identity Server 工作時 段伺服器。例如,如果安裝了兩台 Sun ONE Identity Server 伺服器,而且必須作為 一台來使用,則必須將這兩台伺服器都包括在清單中。如果在請求服務 URL 中所指 定的主機並未在此清單中,則命名服務將會拒絕請求。清單中的第一個值指定了在安 裝期間所指定的伺服器主機名稱和連接埠。可以使用格式 *protocol*://*server*:*port* 新增 其他的伺服器。

## 若要在伺服器清單中新增其他的 Portal Server

**1.** 以管理員的身份登入至 Sun ONE Identity Server 管理主控台。

依預設,已選取位置窗格中的 「識別管理」且 「所有已建立的組織」已顯示於 導覽窗格中。

- **2.** 選擇位置窗格中的 「服務配置」。 全域服務隨即會出現在導覽窗格中。
- **3.** 按一下 「平台」旁邊的屬性箭頭。

「平台」屬性隨即顯示在資料窗格中。

**4.** 編輯 「伺服器清單」屬性。

在每個功能為 UI 節點的伺服器中,鍵入伺服器 URL,例如 http://host1.sesta.com:80,然後按一下「新增」按鈕。URL 隨即會出現 在 「伺服器清單」中。

- **5.** 按一下 「儲存」。
- **6.** 重新啓動 Sun ONE Portal Server。

/etc/init.d/amserver start

# <span id="page-373-0"></span>配置 Sun ONE Portal Server 實例以便使用 HTTP 代理伺服器

如果 Sun ONE Portal Server 軟體已經安裝在主機上,而且無法直接存取網際網路或 您的內部網路的某些部份,您將需要配置實例以便使用 HTTP 代理伺服器。

**1.** 將目錄變更為包含實例配置的目錄伺服器基底目錄,方法為輸入:

**cd /***BaseDir***/SUNWam/servers/https-***hostname-domain***/config** 

**2.** 編輯此目錄中的 jvm12.conf,然後新增下列幾行:

http.proxyHost=*proxy\_host* http.proxyPort=*proxy\_port*

其中 *proxy\_host* 是代理伺服器主機的完全合格網域名稱,而 *proxy\_port* 則是有代 理伺服器在其上執行的連接埠。

備註 如果 jvm12.conf 檔案已經設定代理伺服器 ( 使用 http.proxyHost= 和 http.proxyPort= 參數),您可以新增 http.nonProxyHosts=*proxy\_host* 參數。除非入口網站伺服器已新 增至代理伺服器存取清單中,否則有可能無法透過代理伺服器存取 入口網站伺服器。

# <span id="page-374-0"></span>管理 Sun ONE Portal Server 記錄

您可以配置 Sun ONE Portal Server 記錄以便將資訊記錄至一般檔案或記錄至資料 庫。在記錄至資料庫時,會使用 JDBC 協定。

## 若要配置記錄至檔案

**1.** 以管理員的身份登入至 Sun ONE Identity Server 管理主控台。

依預設,已選取位置窗格中的 「識別管理」且 「所有已建立的組織」已顯示於 導覽窗格中。

- **2.** 選擇位置窗格中的 「服務配置」。 全域服務隨即會出現在導覽窗格中。
- **3.** 按一下 「記錄」旁邊的屬性箭頭。 「記錄」屬性隨即顯示在資料窗格中。
- **4.** 選取作為 「記錄類型」屬性的 「檔案」。
- **5.** 在 「記錄位置」屬性中指定日誌檔案的目錄路徑。
- **6.** 在 「最大記錄大小」屬性中指定日誌檔的最大檔案大小 ( 以位元為單位 )。
- **7.** 在 「歷史檔案數目」屬性中指定備份記錄的數目。
- **8.** 按一下 「儲存」。

## 若要配置記錄至資料庫

- **1.** 以管理員的身份登入至 Sun ONE Identity Server 管理主控台。 依預設,已選取位置窗格中的 「識別管理」且 「所有已建立的組織」已顯示於 導覽窗格中。
- **2.** 選擇位置窗格中的 「服務配置」。

全域服務隨即會出現在導覽窗格中。

- **3.** 按一下導覽窗格中 「記錄」服務旁邊的屬性箭頭。 「記錄」屬性隨即顯示在資料窗格中。
- **4.** 選取 JDBC 作為 「記錄類型」屬性。
- **5.** 在 「資料庫使用者名稱」和 「資料庫使用者密碼」屬性中,指定用以連接資料 庫的使用者名稱和密碼。
- **6.** 指定用於在 「資料庫驅動程式名稱」屬性中記錄的驅動程式。
- **7.** 按一下 「儲存」。

# <span id="page-375-0"></span>除錯 Sun ONE Portal Server

本節會介紹如何設定除錯層次以協助您針對不同的 Sun ONE Portal Server 元件進行 疑難排解。

## 若要設定 Sun ONE Identity Server 的除錯層次

除錯層次可允許您定義傳送至除錯日誌的訊息類型。下列為支援的層次:

- off 沒有訊息會傳送至除錯日誌。
- error 錯誤訊息會傳送至除錯日誌。
- warning 警告和錯誤訊息會傳送至除錯日誌。
- message 狀態、警告和錯誤訊息會傳送至除錯日誌。

依預設,除錯訊息會傳送至 /var/opt/SUNWam/debug 目錄中的日誌檔案。

若要設定除錯層次:

**1.** 在 /etc/opt/SUNWps/desktopconfig.properties 檔案的以下行中定義除錯 層次:

debugLevel=*value*

**2.** 重新啓動 Sun ONE Portal Server:

/etc/init.d/amserver start

**3.** 在 /var/opt/SUNWam/debug 以及 Sun ONE Web Server 日誌檔中檢視不同的日 誌檔。

# 指令行公用程式

Sun ONE Portal Server 除了提供圖形使用者介面,也提供一組指令行公用程式。

本章討論的指令行公用程式列於表 [14-1](#page-376-0),而且僅與管理工作有關。此兩欄表格第一欄 列出指令,而第二欄列出簡要描述。它們以功能分成群組:桌面、Rewriter 與搜尋。

<span id="page-376-0"></span>

| 指令         | 說明                                    |
|------------|---------------------------------------|
| deploy     | 在網路容器中部署網路應用程式。                       |
| pdeploy    | 在網路容器中部署 Portlet 網路應用程式。              |
| dpadmin    | 使得可以顯示設定檔文件中要擷取、新增、修改與移除的顯示<br>設定檔物件。 |
| par        | 執行有關 .par 檔案的功能以供通道與 / 或提供者的傳輸。       |
| rwadmin    | 使得管理員可以管理 Rewriter 資料。                |
| rdmqr      | 執行 「搜尋」伺服器與資源描述及配合搜尋資料庫運作需要的<br>所有功能。 |
| sendrdm    | 提供 CGI 或指令行為基礎的搜尋機制。                  |
| StartRobot | 啓動 Robot 搜尋(耙梳)網路。                    |

表 **14-1** Sun ONE Portal Server 指令行公用程式

同時也可用 Sun ONE Identity Server 管理的指令行介面 amadmin。amadmin 工具的 主要目的是幫助管理員在 Identity Server 上執行批次管理工作,例如建立、註冊與啟 動新服務;以及建立、刪除與讀取 ( 取得 ) 組織、人物容器、群組、角色及使用者。 如需詳細資訊,請參閱 *Sun ONE Identity Server 6.1 Programmer's Guide*。

# <span id="page-377-0"></span>deploy

# 說明

deploy 指令封裝 Sun ONE Portal Server 網路應用程式檔案的來源檔案,並將此封 裝部署於儲存 Portal Server 軟體的網路容器。

Sun ONE Portal Server 的來源檔案儲存在 /opt/SUNWps/web-src 目錄。 WEB-INF/xml 子目錄包含 deploy 指令合併的 web.xml 區段檔案,以形成 Sun ONE Portal Server 網路應用程式的 web.xml 檔案。web.xml 區段檔案對應的區段是以 web.xml 區段檔案的字母順序合併。最終 web.xml 檔案一旦形成, opt/SUNWps/web-src 目錄中的檔案會使用 jar 指令放置於網路應用程式歸檔 (WAR) 檔案。將此 WAR 檔案使用 deploy 指令部署於網路容器。

# 語法

/opt/SUNWps/bin/deploy [redeploy]

# 子指令

deploy 指令需要 redeploy 子指令。如果未使用 redeploy 選項而啟動 deploy 指令, 會提示標準輸入的配置資訊。

### redeploy

### 說明

redeploy 子指令指定 deploy 指令重新使用單一資源指示碼 (URI) 以及與目前部署 的 Sun ONE Portal Server 網路應用程式相關的其他資訊。

### 語法

deploy redeploy

# <span id="page-378-0"></span>pdeploy

## 說明

pdeploy 是可以用於將 Portlet 網路應用程式部署及解除部署於 Portal Server 的指令 行工具。

pdeploy 指令需要:

- 子指令
- 使用者區別名稱與密碼以存取目錄伺服器
- 區別的名稱以識別 LDAP 節點或全域層級的全域選項 (需要新增 Portlet 的節點)
- 網路容器的管理密碼
- Portlet War 檔案。

pdeploy 指令部署 Portlet 應用程式所使用的某些預設設定可以在 PDConfig.properties 檔案中取得。此檔案安裝於 /etc/opt/SUNWps/portlet 目 錄。

當 pdeploy 指令部署 Portlet 應用程式時, 它參考 PDConfigure.properties 檔案中的 下列參數:

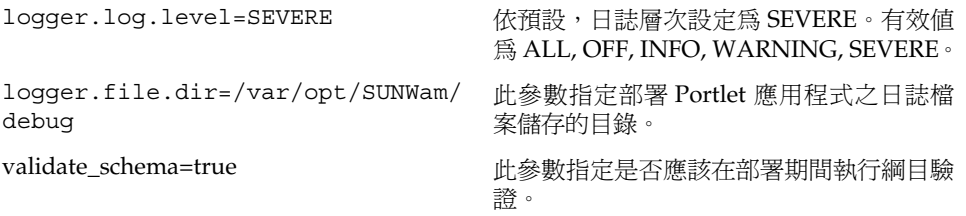

## 語法

本節描述 pdeploy 指令語法。

#### 短命名格式

```
pdeploy deploy -u uid -w password {-g|-d dn} -p webcontainerpassword -V -r 
rolesfile -f userinfofile -v -l warfile
```
pdeploy undeploy -u *uid* -w *password* {-g|-d *dn*} -p *webcontainerpassword* -V -v -l *warfile*

#### 長命名格式

pdeploy deploy --runasdn *uid* --password *password* {--global|--dn *dn*} --wc\_password *webcontainerpassword* --rolesfile *rolesfile* --userinfofile *userinfofile* --verbose --locale *warfile*

pdeploy deploy --help

pdeploy deploy --version

pdeploy undeploy --runasdn *uid* --password *password* {--global|--dn *dn*} --wc\_password *password* --verbose --locale *portletwebapp*

pdeploy undeploy --help

pdeploy undeploy --version

### 子指令

pdeploy 指令需要這些子指令:

- [deploy](#page-380-0) 部署 Portlet 應用程式
- [undeploy](#page-382-0) 移除 Portlet 應用程式

# <span id="page-380-0"></span>deploy

## 說明

如果子指令是 deploy,pdeploy 指令部署 Portlet 網路應用程式於 Portal Server。在 完成此指令之後,您可以根據定義於已部署 Portlet 網路應用程式的 Portlet 來建立通 道。

## 語法

```
pdeploy deploy -u uid -w password {-g|-d dn} -p webcontainerpassword warfile
pdeploy deploy -h|--help
```
### 選項

描述支援哪些選項的表 14-2 包含兩欄:第一欄列出 deploy 子指令可能的選項、引數 或運算元;第二欄提供簡要描述。

| 選項                  | 說明                                                          |
|---------------------|-------------------------------------------------------------|
| -v 或 --verbose      | 產生除錯訊息。                                                     |
| -d 或 --dn           | 指定 LDAP 節點的區別名稱以存取顯示設定檔文件。-d 或 -g 選項為必要。                    |
| -f 或 --userinfofile | 指定包含 yser 資訊對映資訊的檔案。                                        |
| -q或 --qlobal        | 指定 LDAP 的全域層級節點以存取顯示設定檔文件。-d 或-g 選項為必要。                     |
| --help              | 列印說明至 stdout。                                               |
| -1或 --locale        | 列印語言環境資訊。                                                   |
| -p 或 --wc password  | 指定網路容器密碼,此選項為必要。                                            |
| -r或 --rolesfile     | 指定包含 Sun ONE Identity Server 軟體與 Portlet 應用程式角色對映資訊的<br>檔案。 |
| -u 或 --runasdn      | 指定使用者的區別名稱以用於連結 Directory Server。此選項為必要。                    |
| -V或 --version       | 產生版本資訊。                                                     |
| -w或 --password      | 指定用於連結 Directory Server 的使用者區別名稱的密碼。此選項為必要。                 |

表 **14-2** deploy 子指令選項

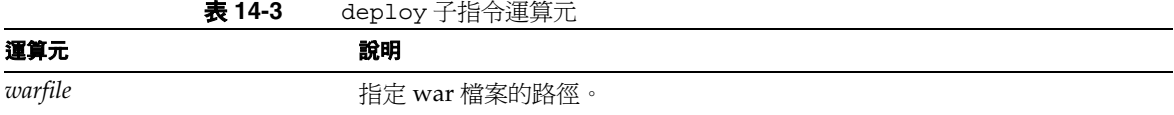

### 範例

範例 **1** 在下列範例中,pdeploy 指令部署 /tmp/SamplePortletApp.war 於 Portal Server。

pdeploy deploy -u "uid=amAdmin,ou=people,o=sesta.com,o=isp" -w admin -p sunone -g /tmp/SamplePortletApp.war

範例 **2** Portlet 應用程式有時定義 portlet.xml 檔案的邏輯角色。在部署期間,邏 輯角色必須對映至系統中定義的實際角色。若要完成這個工作,請提供角色對映檔案。

角色對映檔案預期要包含 ActualRole=LogicalRole 項目。提供的檔案必須按照 Java™ 屬性檔案的格式。例如:

cn\=HRManager,dc\=iplnaet,dc\=com=Manager

cn\=Emp,dc\=iplnaet,dc\=com=Employee

下列 pdeploy 指令將提供角色對映檔案以供部署 SamplePortletApp.war 檔案於 Portlet 應用程式。

pdeploy deploy -u "uid=amAdmin,ou=People,o=sesta.com,o=isp" -w admin -p sunone -r /tmp/RoleMaps -g /tmp/SamplePortletApp.war

範例 **3** Portlet 應用程式有時會需要存取與每位使用者相關的資訊。在部署期間,邏 輯使用者的資訊項目名稱*必須*對映至系統中定義的實際使用者的資訊項目名稱。若要 在部署期間完成,可以提供使用者資訊的項目對映。

使用者資訊檔案預期要包含 ActualEntryName=LogicalEntryName 項目。例如:

lastname=lname

firstname=fname

下列 deploy 指令將提供使用者資訊檔案以供部署 SamplePortletApp.war 檔案於 Portlet 應用程式。

pdeploy deploy -u "uid=amAdmin,ou=People,o=sesta.com,o=isp" -w admin -p sunone -f /tmp/UserInfoMaps -g /tmp/SamplePortletApp.war

# <span id="page-382-0"></span>undeploy

## 說明

undeploy 子指令從 Portal Server 移除 Portlet 應用程式。然而,它不會移除已定義 於 Portlet 網路應用程式的 Portlet 已建立的所有通道定義。與 Portlet 網路應用程式 相關的所有通道 ( 被移除者 ) 必須手動移除。

## 語法

pdeploy undeploy -u uid -w *password* {-g|-d dn} -p *webcontainerpassword* -v *portletwebapp*

pdeploy undeploy -h|--help

### 選項

表 [14-4](#page-382-1) 與表 [14-5](#page-383-1) 描述支援的選項且包含兩欄:第一欄列出 undeploy 子指令可能的 選項、引數或運算元;第二欄提供簡要描述。

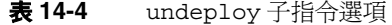

<span id="page-382-1"></span>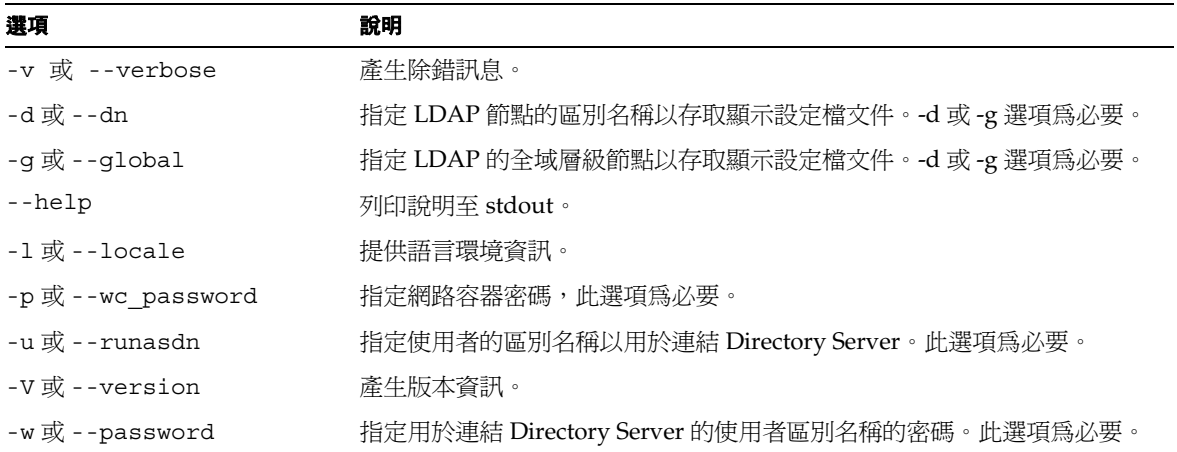

<span id="page-383-1"></span>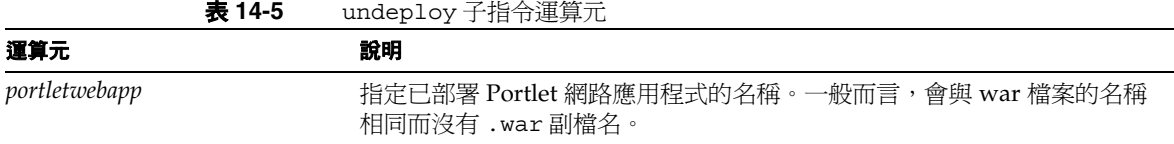

範例 下列 pdeploy 指令從 Portal Server 解除部署名為 SamplePortletApp 的 Portlet 網路應用程式。

pdeploy undeploy -u "uid=amAdmin,ou=People,o=sesta.com,o=isp" -w admin -g

# <span id="page-383-0"></span>dpadmin

# 說明

dpadmin 指令使用子指令可從顯示設定檔文件中擷取、新增、修改與移除顯示設定檔 物件。所有與顯示設定檔物件的互動都必須是其原生 XML 格式。dpadmin 指令僅可 以在單一顯示設定檔文件上操作。

dpadmin 指令需要:

- 子指令 ( 請參[閱子指令](#page-384-0) )
- 使用者區別名稱與密碼以存取目錄伺服器。
- 目標顯示設定檔文件。區別的名稱以識別 LDAP 節點或全域層級顯示設定檔文件 的 --global (-g) 選項。

備註 顯示設定檔文件是由 -d 或 -g 選項唯一識別: 全域:-g 組織:-d "dc=*org*,dc=com" 子組織:-d "o=*sub-org*,dc=*org*,dc=com" 角色:-d "cn=*rolename*,dc=*org*,dc=com" 使用者:-d "uid=*username*,ou=people,dc=*org*,dc=com"

## 語法

本節描述 dpadmin 指令語法。您不能在一個指令行中混合長命名與短命名選項。

### 短命名格式

\$ dpadmin list|merge|modify|add|remove [*command-specific options*] -u *uid*  -w *password* {-g|-d *dn*} [-l *locale*] [-r] [-b] [-V] [-h] [*file*]

```
$ dpadmin batch [-c] -f batch-script-filename [-l locale] [-b] [-h]
```
## 長命名格式

```
$ dpadmin list|merge|modify|add|remove [command-specific options] --runasdn 
uid --password password {--global|--dn dn} [--locale locale] [--dryrun] 
[--verbose] [--version] [--help] [file]
```
\$ dpadmin --version

```
$ dpadmin batch [--continue] --file batch-script-filename [--locale locale] 
[--verbose] [--help]
```
# <span id="page-384-0"></span>子指令

dpadmin 指令需要這些子指令:

- [list](#page-385-0)
- [merge](#page-387-0)
- [modify](#page-389-0)
- [add](#page-400-0)
- **[remove](#page-403-0)**
- **[batch](#page-407-0)**

<span id="page-385-0"></span>list

#### 說明

此子指令從指定的顯示設定檔文件擷取指定的顯示設定檔節點物件。如果沒有指定的 顯示設定檔節點,會擷取整個顯示設定檔文件。顯示設定檔物件在標準輸出上以其原 生 XML 格式顯示。

list 子指令需要這些選項:

- 分別使用 -u 或 [--runasdn](#page-386-0) 與 -w 或 [--password](#page-386-1) 選項存取 LDAP 資料庫 的管理員區別名稱與密碼。這些選項為必要。
- 要顯示的顯示設定檔節點物件的名稱需使用 -n 或 [--name](#page-386-2) 選項。
- 要顯示的顯示設定檔節點物件由全域層級節點的 -g 或 [--global](#page-386-3) 選項定義, 或由具有特定非全域層級節點的 -d 或 [--dn](#page-386-4) 選項定義。-g 或 -d 選項為必要。 若沒有指令特定 -n 或 [--name](#page-386-2) 選項,會顯示整個顯示設定檔文件。[-g](#page-386-3) 或 [--global](#page-386-3) 選項顯示整個根顯示設定檔文件。

#### 語法

```
$ dpadmin list -u|--runasdn uid -w|--password password
{(-g|--global)|(-d|--dn dn)} [-n|--name name] 
$ dpadmin list -h|--help
```
#### 選項

表 [14-6](#page-386-5) 包含兩欄:第一欄列出 list 子指令可能的選項、引數或運算元;第二欄提供 簡要描述。支援下列選項:

<span id="page-386-5"></span><span id="page-386-4"></span><span id="page-386-3"></span><span id="page-386-2"></span>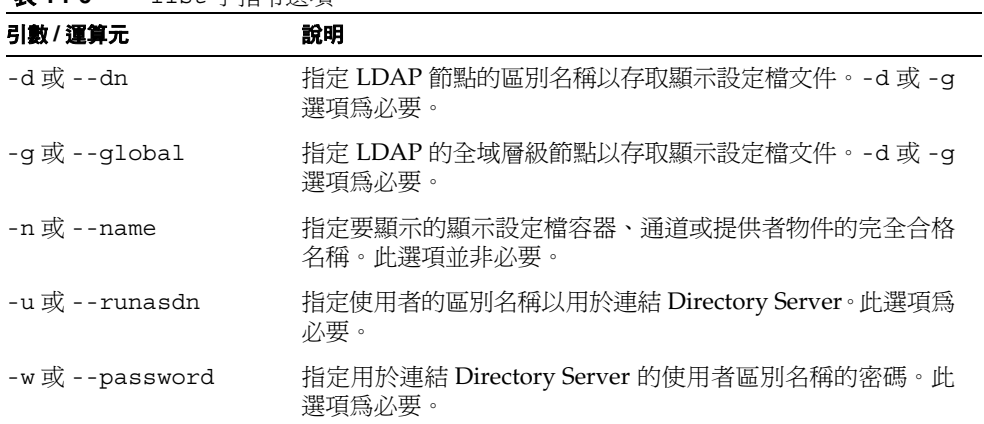

#### 表 **14-6** list 子指令選項

### <span id="page-386-1"></span><span id="page-386-0"></span>範例

#### 範例 **1**

\$ dpadmin list -n TemplateTableContainer -u "uid=amAdmin,ou=people,dc=*org*,dc=com" -w joshua -d "dc=*org*,dc=com"

此範例從 dc=*org*,dc=com 組織節點取得命名的 TemplateTableContainer,並列印 至標準輸出。

#### 範例 **2**

\$ dpadmin list -n mailcheck -u "uid=amAdmin,ou=people,dc=*org*,dc=com" -w joshua -g

此範例只會到全域層級取得 mailcheck,且如果找到會列印至標準輸出。

#### 範例 **3**

\$ dpadmin list -n TemplateTableContainer/Bookmark2 -u "uid=amAdmin,ou=people,dc=*org*,dc=com" -w joshua -d "dc=*org*,dc=com"

此範例取得位於容器 TemplateTableContainer 名爲 Bookmark2 的通道,並列印至 標準輸出。

#### <span id="page-387-0"></span>merge

#### 說明

此指令擷取並顯示指定的 DP 節點物件的合併結果。物件會以其原生 XML 格式顯示。 要顯示的物件會傳送至標準輸出。如果您不使用 -n 或 --name 選項,則會報告錯誤。

merge 指令接受下列引數:

--name 或 -n

name 引數指定要顯示的 DP 容器、通道或提供者物件的完全合格名稱。如果沒有 name 引數,則會顯示整個 DP 文件。如果 name 引數並未識別 DP 節點物件,則會報告錯誤。

備註 merge 子指令僅顯示物件的合併檢視,且不會持續結果。執行這個子 指令不會影響基本資料。

#### 範例

```
$ dpadmin list -n "Bookmark" \
```

```
 -u "uid=amAdmin,ou=People,dc=iplanet,dc=com" -w joshua \
```

```
 -d "dc=iplanet,dc=com"
```
<Channel name="Bookmark" provider="BookmarkProvider">

```
 <Properties merge="fuse" lock="false" name="_properties">
```
 <String name="title" value="My Bookmarks" merge="replace" lock="false"/>

```
 <String name="refreshTime" value="600" merge="replace" 
lock="false"/>
```
<Collection name="targets" merge="fuse" lock="false">

```
 <String value="Sun home page|http://www.sun.com" merge="replace" 
lock="false"/>
```
 <String value="Everything you want to know about Sun ONE ... http://www.sun.com/software/products/portal\_srvr/home\_portal.ht ml" merge="replace" lock="false"/>

```
 <String value="Sun ONE home page|http://www.sun.com/software" 
advanced="false" merge="replace" lock="false"/>
```

```
 </Collection>
         </Properties>
</Channel>
$ dpadmin list -n "Bookmark" \
         -u "uid=amAdmin,ou=People,dc=iplanet,dc=com" -w joshua \
         -d "cn=HR Role,dc=iplanet,dc=com"
<Channel name="Bookmark" provider="BookmarkProvider">
         <Properties merge="fuse" lock="false" name="_properties">
  <String name="title" value="HR Admin Bookmarks" merge="replace" 
lock="false"/>
  <Collection name="targets" merge="fuse" lock="false">
  <String value="HR Admin home page|http://hr.acme.com" 
merge="replace" lock="false"/>
  </Collection>
         </Properties>
</Channel>
$ dpadmin merge -n "Bookmark" \
         -u "uid=amAdmin,ou=People,dc=iplanet,dc=com" -w joshua \
         -d "uid=hradmin,ou=people,dc=iplanet,dc=com"
<Channel name="Bookmark" provider="BookmarkProvider">
         <Properties merge="fuse" lock="false" name="_properties">
  <String name="title" value="HR Admin Bookmarks" merge="replace" 
lock="false"/>
  <Collection name="targets" merge="fuse" lock="false">
  <String value="Sun home page|http://www.sun.com" merge="replace" 
lock="false"/>
  <String value="Everything you want to know about Sun ONE 
... http://www.sun.com/software/products/portal_srvr/home_portal.ht
ml" merge="replace" lock="false"/>
  <String value="Sun ONE home page|http://www.sun.com/software" 
advanced="false" merge="replace" lock="false"/>
  <String value="HR Admin home page|http://hr.acme.com" 
merge="replace" lock="false"/>
```

```
 </Collection>
                <Collection name="GlobalThemes" merge="fuse" 
lock="false">
                        <Collection name="theme1" merge="fuse" 
lock="false">
                             <String name="description" value="Sun 
ONE" merge="replace" lock="false"/>
 ...
                        </Collection>
                </Collection>
               <Collection name="locales" merge="fuse" lock="false" 
propagate="true" advanced="false">
                       <String name="en_US" value="English (United 
States)" merge="replace" lock="false"/>
                </Collection>
              <String name="docroot" value="/docs/" merge="replace" 
lock="false"/>
                <String name="helpURL" value="desktop/usedesk.htm" 
merge="replace" lock="false"/>
        </Properties>
</Channel> 這是被指定為 HR Role 之使用者 hradmin 的「書籤」通道的合併結果。
```

```
備註 merge 子指令的輸出由集合的結果組成,會列出所有可用的 DP 物
      件。例如,屬性如 GlobalThemes 與 locales 不會特別定義於 「書
      籤」定義中但是會顯示於輸出中,因為這些是從一或多個 「書籤」通
      道的父系合併。
```
### <span id="page-389-0"></span>modify

### 說明

此指令變更現有顯示設定檔物件的值。提供給 dpadmin modify 指令的資料是來自一 或多個輸入檔案或來自標準輸入 ( 遵循指令的 XML 區段 )。

XML 資料一向需要適當的 XML 標頭以及唯一定義要修改的顯示設定檔物件的名 稱。適當 XML 標頭的範例為:

<?xml version="1.0" encoding="utf-8" standalone="no"?>

<!DOCTYPE DisplayProfile SYSTEM "jar://resources/psdp.dtd">

modify 子指令的語義會根據要修改的顯示設定檔物件的類型而有不同。當指定 combine 選項時,顯示設定檔物件中新的元素 ( 如屬性 ) 會與現有的合併而非取代。 modify 子指令的另選字詞如下:

- 顯示設定檔 整個顯示設定檔文件可以變更為使用檔案指定的新物件值。當指定 combine 選項時,顯示設定檔文件中的每個顯示設定檔物件會遞迴合併。combine 如何為每個顯示設定檔物件運作,請參閱以下資訊。
- 通道或容器 通道或容器可以變更為新物件值。當修改通道或容器時,如果父系 選項是:
	- ❍ 指定,會為符合新顯示設定檔物件名稱的通道或容器來搜尋指定的父系容 器。如果找到,則由新顯示設定檔物件取代。
	- ❍ 未指定,根顯示設定檔物件假設為父系容器。所以會為符合新顯示設定檔物 件名稱的通道或容器來搜尋根。如果找到,則由新顯示設定檔物件取代。

當指定 combine 選項時,現有的屬性、可用與已選取物件會與新的顯示設定檔物 件合併。

- 屬性 顯示設定檔物件的屬性可以變更為新的值。修改顯示設定檔物件的屬性需 要 parent 選項。在指定的父系之下搜尋符合指定名稱的顯示設定檔節點 ( 通道 或容器 ) 或顯示設定檔提供者物件。如果找到,物件的屬性物件會由新的顯示設 定檔物件取代。當指定 combine 選項時,現有的屬性會與新的顯示設定檔物件合 併。
- 可用或已選取 容器中的可用或已選取清單可以由新的顯示設定檔物件取代。修 改此類型的顯示設定檔物件需要 parent 選項。搜尋符合父系名稱的顯示設定檔 容器。然後已選取或可用的物件會由新的顯示設定檔物件取代。當指定 combine 選項時,現有的可用或已選取物件會與新的顯示設定檔物件合併。

• 字串、布林、整數、集合或語言環境 - 顯示設定檔物件中的字串、布林、整數、 集合或語言環境的屬性可以由新的顯示設定檔物件屬性取代。

如果指定 parent 選項時,會搜尋符合指定名稱的顯示設定檔節點 ( 通道或容器 ) 或顯示設定檔提供者 ( 依順序 )。如果找到,則搜尋符合新屬性名稱的屬性。如果 找到,顯示設定檔物件中的屬性會由新的顯示設定檔物件屬性取代。

如果未指定 parent 選項時,則會使用顯示設定檔的根節點,屬性會在根節點被 取代。

當指定 combine 選項時,現有的集合或語言環境物件會與新的顯示設定檔物件合 併。原子顯示設定檔屬性如字串、布林與整數不支援 combine 選項。

原子顯示設定檔屬性如字串、布林與整數不需要命名。如果未命名,名稱會假設 等於值的字串陳述。例如,下列兩個顯示設定檔的整數物件相同:

<Integer value="3"/>

<Integer name="3" value="4"/>

• 提供者 - 現有顯示設定檔的提供者物件可以由相同名稱的顯示設定檔提供者取 代。在根顯示設定檔節點之下搜尋符合新的顯示設定檔提供者物件名稱的顯示 設定檔提供者物件。如果存在,會在根顯示設定檔物件之下插入新的顯示設定 檔提供者物件,取代相同名稱的現有顯示設定檔提供者。因為提供者只能存在 根節點之下 ( 根節點是隱式容器 ),絕不能指定 parent 選項。

modify 子指令需要這些選項:

- 分別使用 -u 或 [--runasdn](#page-392-0) 與 -w 或 [--password](#page-392-1) 選項存取 LDAP 資料庫的 管理員區別名稱與密碼。這些選項為必要。
- 要修改的顯示設定檔節點物件由全域層級節點的 -g 或 [--global](#page-392-2) 選項定義, 或由具有指定的特定非全域層級節點的 -d 或 [--dn](#page-392-3) 選項定義。-g 或 -d 選項為 必要。
- 使用 *[file](#page-392-4)* 引數包含 XML 輸入的檔案名稱。此引數為選擇性。不使用時,會預期 來自標準輸入的 XML 輸入。
- 使用 -p 或 [--parent](#page-392-5) 選項修改顯示設定檔物件的父系完全合格名稱。
- -m 或 [--combine](#page-392-6) 選項執行顯示設定檔物件的合併。

### 語法

```
$ dpadmin modify -u|--runasdn uid -w|--password password 
{(-g|--global)|(-d|--dn dn)} [-p|--parent parent] [-m|--combine] 
file|<<EOF
```

```
$ dpadmin modify -h|--help
```
### 選項

表 [14-7](#page-392-7) 包含兩欄:第一欄列出 modify 子指令可能的選項、引數或運算元;第二欄提 供簡要描述。支援下列選項:

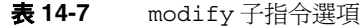

<span id="page-392-7"></span><span id="page-392-6"></span><span id="page-392-5"></span><span id="page-392-4"></span><span id="page-392-3"></span><span id="page-392-2"></span><span id="page-392-1"></span><span id="page-392-0"></span>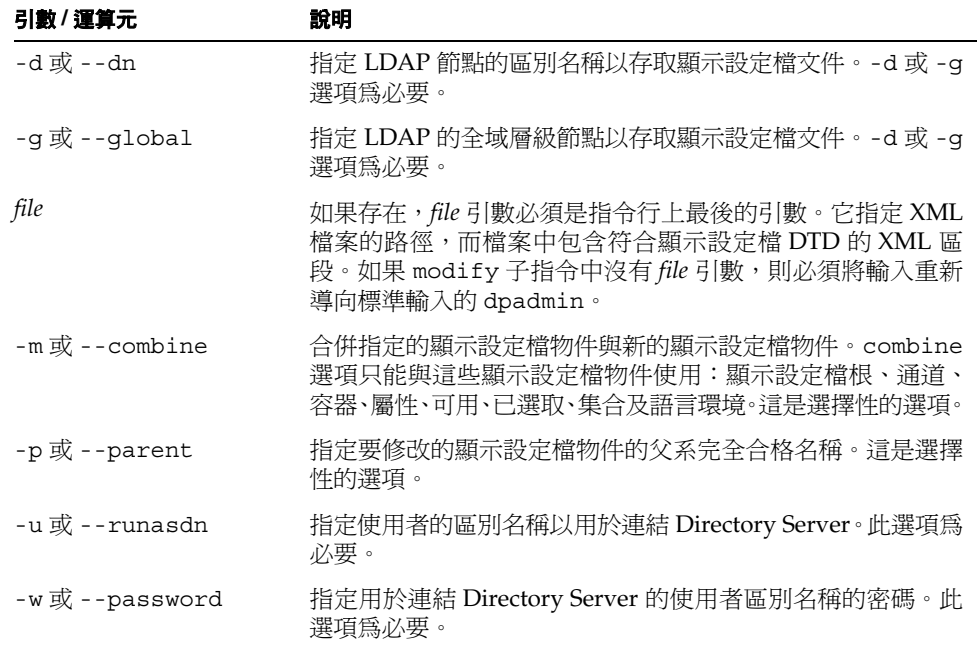

#### 範例

#### 範例 **1**

```
$ dpadmin modify -p TemplateTableContainer -u 
"uid=amAdmin,ou=people,dc=org,dc=com" -w joshua -d "dc=org,dc=com" 
<<EOF
<?xml version="1.0" encoding="utf-8" standalone="no"?> 
<!DOCTYPE DisplayProfile SYSTEM "jar://resources/psdp.dtd"> 
<Channel name="NewNews" provider="newsprovider">
   <Properties>
       <String name="title" value="News Channel"/>
       <String name="description" value="This channel is all about 
news"/>
   </Properties>
</Channel>
```
EOF

```
在本範例中,用如標準輸出上 XML 文字的指定值修改 ( 取代 ) 容器
TemplateTableContainer 中名為 NewNews 的通道。
```
#### 範例 **2**

\$ dpadmin modify -p TemplateTableContainer/NewNews -u "uid=amAdmin,ou=people,dc=*org*,dc=com" -w joshua -d "dc=*org*,dc=com" farble.xml

在本範例通道 NewNews 中,用 farble.xml 檔案的新物件取代 farble.xml 檔案中命 名的屬性,其中 farble.xml 包含:

<?xml version="1.0" encoding="utf-8" standalone="no"?>

<!DOCTYPE DisplayProfile SYSTEM "jar://resources/psdp.dtd">

<String name="welcome" value="Hi, welcome to farble land!!!!"/>

#### 範例 **3**

```
$ dpadmin list -n TemplateTableContainer -u 
"uid=amAdmin,ou=people,dc=org,dc=comp" -w joshua -d "dc=org,dc=com" 
...
<Collection name="news">
   <Collection name="bar">
       <String name="msg" value="hi"/>
   </Collection>
</Collection>
...
$ dpadmin modify -p TemplateTableContainer -u 
"uid=amAdmin,dc=org,dc=com" -w joshua -d "dc=org,dc=com" -m <<EOF
<?xml version="1.0" encoding="utf-8" standalone="no"?> 
<!DOCTYPE DisplayProfile SYSTEM "jar://resources/psdp.dtd"> 
<Collection name="news">
   <Collection name="bar">
       <String name="msg2" value="woo hoo"/>
   </Collection>
</Collection>
EOF
$ dpadmin list -n TemplateTableContainer -u 
"uid=amAdmin,dc=org,dc=com" -w joshua -d "dc=org,dc=com" 
...
<Collection name="news">
   <Collection name="bar">
       <String name="msg" value="hi"/>
       <String name="msg2" value="woo hoo"/>
   </Collection>
</Collection>
```
...

在本範例中使用 combine 選項,將名為 "msg2" 的新屬性新增至名為 "bar" 的集合。 注意,現有的屬性 "msg" 仍保留在結果中。

#### 範例 **4**

```
$ dpadmin list -n test -u "uid=amAdmin,ou=people,dc=org,dc=com" -w 
joshua -d "dc=org,dc=com"
<Container name="test" provider="testprovider">
   <Properties>
      <String name="title" value="test"/>
   </Properties>
   <Available/>
   <Selected/>
   <Channels>
      <Channel name="test1" provider="test1provider">
          <Properties>
             <Collection name="news">
                 <String name="msg1" value="blah"/>
                 <Collection name="bar">
                    <String name="msg2" value="hi"/>
                 </Collection>
             </Collection>
          </Properties>
      </Channel>
   </Channels>
</Container>
$ dpadmin modify -u "uid=amAdmin,ou=people,dc=org,dc=com" -w joshua 
-d "dc=org,dc=com" -m <<EOF
<?xml version="1.0" encoding="utf-8" standalone="no"?> 
<!DOCTYPE DisplayProfile SYSTEM "jar://resources/psdp.dtd"> 
<Container name="test" provider="testprovider">
   <Properties>
       <String name="title" value="Test Container"/>
```
```
</Properties>
```
<Available>

<Reference value="test1"/>

</Available>

<Selected>

<Reference value="test1"/>

</Selected>

<Channels>

<Channel name="test1" provider="test1provider">

<Properties>

<Collection name="news">

<String name="msg1" value="123"/>

<Collection name="bar">

```
<String name="msg3" value="123/>
```
</Collection>

</Collection>

```
</Properties>
```

```
</Channel>
```
</Channels>

```
</Container>
```
EOF

```
$ dpadmin list -n test -u "uid=amAdmin,ou=people,dc=org,dc=com" -w 
joshua -d "dc=org,dc=com"
<Container name="test" provider="testprovider">
   <Properties>
      <String name="title" value="Test Container"/>
   </Properties>
   <Available>
      <Reference value="test1"/>
   </Available>
```

```
<Selected>
```

```
<Reference value="test1"/>
</Selected>
<Channels>
   <Channel name="test1" provider="test1provider">
      <Properties>
          <Collection name="news">
             <String name="msg1" value="123"/>
             <Collection name="bar">
                 <String name="msg2" value="hi"/>
                 <String name="msg3" value="123"/>
             </Collection>
          </Collection>
      </Properties>
   </Channel>
```
</Channels>

```
</Container>
```
在本範例中,用新的值取代 "title" 與 "msg1" 的值。Available 與 Selected 都有 新增 Reference value。"news" 集合已新增 "msg3"。本範例顯示具有 modify 子指 令的 -m 或 -combine 選項,如有需要可以用於合併及取代。

#### 範例 **5**

```
$ dpadmin list -n test \
```
-u "uid=amAdmin,ou=People,dc=iplanet,dc=com" -w joshua \

-d "dc=iplanet,dc=com"

<Channel name="test" provider="testprovider">

<Properties>

```
 <Collection name="foo">
```
<String name="foo1" value="bar"/>

</Collection>

```
 </Properties>
```
</Channel>

```
$ dpadmin modify -p test \
     -u "uid=amAdmin,ou=People,dc=iplanet,dc=com" -w joshua \
     -d "dc=iplanet,dc=com" -m <<EOF
<?xml version="1.0" encoding="utf-8" standalone="no"?>
<!DOCTYPE DisplayProfile SYSTEM "jar://resources/psdp.dtd">
<ConditionalProperties condition="client" value="nokia">
    <Collection name="foo">
        <String name="foo1" value="nokia bar"/>
    </Collection>
</ConditionalProperties>
EOF
$ dpadmin list -n test \
     -u "uid=amAdmin,ou=People,dc=iplanet,dc=com" -w joshua \
     -d "dc=iplanet,dc=com"
<Channel name="test" provider="testprovider">
     <Properties>
        <Collection name="foo">
             <String name="foo1" value="bar"/>
        </Collection>
        <ConditionalProperties condition="client" value="nokia">
           <Collection name="foo">
               <String name="foo1" value="nokia bar"/>
           </Collection>
        </ConditionalProperties>
    </Properties>
</Channel>
$ dpadmin modify -p test \
     -u "uid=amAdmin,ou=People,dc=iplanet,dc=com" -w joshua \
     -d "dc=iplanet,dc=com" -m <<EOF
```

```
<?xml version="1.0" encoding="utf-8" standalone="no"?>
<!DOCTYPE DisplayProfile SYSTEM "jar://resources/psdp.dtd">
<ConditionalProperties condition="client" value="nokia">
     <ConditionalProperties condition="locale" value="en">
         <String name="abc" value="nokia en abc"/>
     </ConditionalProperties>
</ConditionalProperties>
EOF
$ dpadmin list -n test \
     -u "uid=amAdmin,ou=People,dc=iplanet,dc=com" -w joshua \
     -d "dc=iplanet,dc=com"
<Channel name="test" provider="testprovider">
     <Properties>
        <Collection name="foo">
             <String name="foo1" value="bar"/>
        </Collection>
        <ConditionalProperties condition="client" value="nokia">
           <Collection name="foo">
               <String name="foo1" value="nokia bar"/>
           </Collection>
            <ConditionalProperties condition="locale" value="en">
               <String name="abc" value="nokia en abc"/>
            </ConditionalProperties>
        </ConditionalProperties>
    </Properties>
</Channel>
在本範例中,Combine 選項用於新增條件式屬性。
```
add

## 說明

此子指令將新的顯示設定檔物件新增至顯示設定檔。此指令需要顯示設定檔中不存在 要新增的物件。add 子指令從標準輸入或從指定為指令引數的一或多個檔案中讀取新 物件的資料。新物件的資料必須是 XML 且符合 Sun ONE Portal Server 顯示設定檔 DTD。

XML 資料一向需要適當的 XML 標頭以及唯一定義要修改哪個顯示設定檔物件的名 稱。適當 XML 標頭的範例為:

```
<?xml version="1.0" encoding="utf-8" standalone="no"?>
```
<!DOCTYPE DisplayProfile SYSTEM "jar://resources/psdp.dtd">

# 備註 [附錄](#page-448-0) B 包含顯示設定檔 DTD。

add 子指令的語義會根據要新增的顯示設定檔物件的類型而有不同。那就是:

- 顯示設定檔 整個顯示設定檔文件可以新增至指定的 LDAP 節點。如果文件已存 在於節點,則會報告錯誤。當新增新的顯示設定檔文件時,絕不能指定 parent 選項。
- 通道或容器 可以新增通道或容器。如果 parent 選項存在,父系顯示設定檔物 件以指定的名稱位於該父系容器之下,會新增指定的通道或容器。如果 parent 選項不存在,父系顯示設定檔物件會假設為根顯示設定檔物件,所以在根之下會 新增指定的通道或容器物件。
- 屬性 因為所有顯示設定檔節點與顯示設定檔提供者物件需要屬性束,所以它們 已存在且無法新增。使用 modify 子指令。
- 可用或已選取 因為顯示設定檔容器需要可用與已選取的物件,所以它們已存在 且無法新增。使用 modify 子指令。

• 字串、布林、整數、集合或語言環境 - 可以新增顯示設定檔物件的字串、布林、 整數、集合或語言環境的屬性。必須指定 parent 選項以新增此類型的顯示設定 檔物件屬性。在指定的父系之下,會搜尋符合指定名稱的顯示設定檔節點 ( 通道 或容器 ) 或顯示設定檔提供者 ( 依順序 )。如果找到,會將指定的顯示設定檔屬性 新增至顯示設定檔節點或顯示設定檔提供者。

原子顯示設定檔屬性如字串、布林與整數不需要命名。如果未命名,名稱會假設 等於值的字串陳述。

• 提供者 - 顯示設定檔提供者會插入根節點之下。因為提供者只能存在根節點之下, 請勿使用 parent 選項。如果相同名稱的物件已經存在,則會報告錯誤。

add 子指令需要這些選項:

- 分別使用 -u 或 [--runasdn](#page-402-0) 與 -w 或 [--password](#page-402-1) 選項存取 LDAP 資料庫的管 理員區別名稱與密碼。這些選項為必要。
- 要新增的顯示設定檔文件或必須新增物件的顯示設定檔文件 (-d 或 [--dn](#page-402-2) 選項 )。 由全域層級節點的 -g 或 [--global](#page-402-3) 選項定義要新增的顯示設定檔物件。-g 或 -d 選項為必要。
- 包含 XML 輸入的檔案名稱 (*[file](#page-402-4)* 引數 )。
- 要新增顯示設定檔節點物件的父系完全合格名稱 (-p 或 [--parent](#page-402-5) 選項 )。

#### 語法

\$ dpadmin add -u|--runasdn *uid* -w|--password *password* {(-g|--global)|(-d|--dn *dn*)} [-p|--parent *parent*] *file|<<EOF*

\$ dpadmin add -h|--help

### 選項

表 [14-8](#page-402-6) 包含兩欄:第一欄列出 add 子指令可能的選項、引數或運算元;第二欄提供 簡要描述。支援下列選項:

<span id="page-402-6"></span><span id="page-402-4"></span><span id="page-402-3"></span><span id="page-402-2"></span>

| 引數/運算元              | 說明                                                                                                    |
|---------------------|----------------------------------------------------------------------------------------------------|
| $-d$ 或 --dn         | 指定 LDAP 節點的區別名稱以存取顯示設定檔文件。-d 或 -g<br>選項為必要。                                                                                  |
| -q或 --qlobal        | 指定 LDAP 的全域層級節點以存取顯示設定檔文件。-d 或 -g<br>選項為必要。                                                                                  |
| file                | 如果存在,file 引數也必須是指令行上最後的引數。它指定 XML<br>檔案的路徑,而檔案中包含符合顯示設定檔 DTD 的 XML 區<br>段。如果 add 子指令中沒有 file 引數,則必須將輸入重新導向<br>標準輸入的 dpadmin。 |
| $-p \times -parent$ | 指定要新增的顯示設定檔物件的父系完全合格名稱。                                                                                                    |
| -u 或 --runasdn      | 指定使用者的區別名稱以用於連結 Directory Server。此選項爲<br>必要。                                                                                 |
| -w 或 --password     | 指定用於連結 Directory Server 的使用者區別名稱的密碼。此<br>選項為必要。                                                                              |

表 **14-8** add 子指令選項

#### <span id="page-402-5"></span><span id="page-402-1"></span><span id="page-402-0"></span>範例

```
$ dpadmin add -p SampleTabPanelContainer/Postal -u 
"uid=amAdmin,ou=people,o=sesta.com,o=isp" -w joshua -d 
"o=sesta.com,o=isp" <<EOF
<?xml version="1.0" encoding="utf-8" standalone="no"?> 
<!DOCTYPE DisplayProfile SYSTEM "jar://resources/psdp.dtd"> 
<Collection name="zipCodes"> 
   <Integer value="98012"/> 
   <Integer value="98036"/> 
   <Integer value="94025"/> 
   <Integer value="95112"/> 
</Collection>
EOF
```
在本範例中,指令將標準輸入上指定名為 "zipCodes" 的集合屬性新增至名為 SampleTabPanelContainer 容器中的 Postal 通道。

#### remove

# 說明

此子指令移除顯示設定檔現有的顯示設定檔物件。如果要移除的物件不存在於指定的 顯示設定檔文件,則會報告錯誤。此子指令需要 type、parent 與 name 選項。

type 選項指定要移除顯示設定檔物件的類型。parent 選項指定要從中移除顯示設定 檔物件的父系顯示設定檔物件的完全合格名稱。父系顯示設定檔物件的類型會根據要 移除的顯示設定檔物件的類型而有不同。name 選項指定要移除物件的名稱。

parent 與 name 選項的語義會根據要移除的顯示設定檔物件的類型而有不同。表 [14-9](#page-403-0) 包含兩欄:第一欄列出類型選項的可能值;第二欄提供確切要移除物件的簡要描述。

表 **14-9** dpadmin remove 父系與名稱語義

<span id="page-403-0"></span>

| 類型選項的値                  | 父系與名稱選項的語義                                                                                                    |
|-------------------------|----------------------------------------------------------------------------------------------------|
| root                    | 如果提供 -g (--global) 選項, 如 distinguishedname 選項或全<br>域層級顯示設定檔所指定,從 LDAP 節點移除整個顯示設定檔<br>文件。當 type=root 時,則不需要 name 選項。 |
| channel                 | name 選項爲必要。如果 parent 選項不存在,父系容器則假<br>設爲根顯示設定檔節點。否則,parent 選項假設爲要移除之<br>通道的父系容器名稱。name 選項指定要移除通道或容器的名<br>稱。          |
| provider                | 因為提供者存在於根顯示設定檔節點之下, 絕不能指定<br>parent 選項。name 選項為必要且指定要移除的提供者。                                                        |
| property                | parent 選項指定父系容器、通道或提供者物件的完全合格名<br>稱以從中移除屬性。如果 parent 選項不存在,根顯示設定檔<br>節點則假設為父系物件。                                    |
|                         | name 選項指定要移除屬性的名稱。如果 name 選項不存在,則<br>會報告錯誤。對於未命名的顯示設定檔屬性,名稱等於値的字<br>串陳沭。                                            |
| available 或<br>selected | parent 與 name 選項兩者都爲必要。parent 選項假設命名父<br>系容器或通道以從中移除可用 (已選取)參考。name 選項指定<br>要移除參考的値。如果 name 選項不存在,則會報告錯誤。           |

remove 子指令需要這些選項:

- 分別使用 -u 或 [--runasdn](#page-405-0) 與 -w 或 [--password](#page-405-1) 選項存取 LDAP 資料庫的管 理員區別名稱與密碼。這些選項為必要。
- 要移除的顯示設定檔節點物件的名稱需使用 -n 或 [--name](#page-405-2) 選項。除了當 type=root 時,此選項為必要。
- 包含要移除物件的顯示設定檔文件存在於 LDAP 資料庫的顯示設定檔文件節點 需要使用 -d (--dn) 或 -g (--global) 選項。-d (--dn) 或 -g (--global) 選項為 必要。
- 要移除的顯示設定檔節點物件的類型需使用 -t 或 [--type](#page-405-3) 選項。此選項為必要。
- 要移除的顯示設定檔節點物件的父系完全合格名稱需使用 -p 或 [--parent](#page-405-4) 選 項。

# 語法

```
$ dpadmin remove -u|--runasdn uid -w|--password password
{(-g|--global)|(-d|--dn dn)} [-n|--name name] [-p|--parent parent] 
-t|--type type
```
\$ dpadmin remove -h|--help

# 選項

表 [14-10](#page-405-5) 包含兩欄: 第一欄列出 remove 子指令可能的選項、引數或運算元;第二欄 提供簡要描述。支援下列選項:

<span id="page-405-5"></span>表 **14-10** remove 子指令選項

<span id="page-405-4"></span><span id="page-405-2"></span>

| 引數 / 運算元        | 說明                                                |
|-----------------|---------------------------------------------------|
| -d 或 --dn       | 指定 LDAP 節點的區別名稱以存取顯示設定檔文件。-d 或 -g<br>選項為必要。       |
| -q或 --qlobal    | 指定 LDAP 的全域層級節點以存取顯示設定檔文件。-d 或-g<br>選項為必要。        |
| -n 或 --name     | 指定要移除的顯示設定檔容器、通道或提供者物件。除了當<br>type=root 時,此選項為必要。 |
| -p 或 --parent   | 指定要移除的顯示設定檔物件的父系完全合格名稱。                           |
| -t 或 --type     | 指定要移除的顯示設定檔物件的類型。此選項為必要。                          |
| -u 或 --runasdn  | 指定使用者的區別名稱以用於連結 Directory Server。此選項為<br>必要。      |
| -w 或 --password | 指定用於連結 Directory Server 的使用者區別名稱的密碼。此<br>選項為必要。   |

### <span id="page-405-3"></span><span id="page-405-1"></span><span id="page-405-0"></span>範例

#### 範例 **1**

```
$ dpadmin remove -t property -p Bookmarks -n locations -u 
"uid=amAdmin,ou=people,o=sesta.com,o=isp" -w joshua -d 
"o=sesta.com,o=isp"
```
在本範例中,指令將名為 locations 的屬性從名為 Bookmarks 的通道或容器中移 除。

#### 範例 **2**

\$ dpadmin remove -t provider -n "pctest" -u "uid=amAdmin,ou=people,o=sesta.com,o=isp" -w joshua -g

從全域顯示設定檔移除提供者 pctest。

#### 範例 **3**

```
$ dpadmin remove --type channel --parent TemplateTableContainer 
--name "Test" --runasdn "uid=amAdmin,ou=people,o=sesta.com,o=isp"
--password joshua --dn "o=sesta.com,o=isp"
```
在本範例中,指令將位於名為 TemplateTableContainer 的父系容器中名為 Test 的 通道移除。

#### 範例 **4**

```
$ dpadmin list -n X -u "uid=amAdmin,ou=people,o=sesta.com,o=isp" -w 
joshua -d "o=sesta.com,o=isp"
```

```
<Container name="X" ...>
```
<Channels>

<Container name="Y" ...>

<Channels>

<Channel name="z" .../>

```
</Channels>
```
</Container>

</Channels>

</Container>若要移除通道 z,您可以執行下列任何指令:

\$ dpadmin remove -t channel -p X -n Y/z -u "uid=amAdmin,ou=people,o=sesta.com,o=isp" -w joshua -d "o=sesta.com,o=isp"

\$ dpadmin remove -t channel -p X/Y -n z -u "uid=amAdmin,ou=people,o=sesta.com,o=isp" -w joshua -d "o=sesta.com,o=isp"

```
$ dpadmin remove -t channel -n X/Y/z -u 
"uid=amAdmin,ou=people,o=sesta.com,o=isp" -w joshua -d 
"o=sesta.com,o=isp"
```
### batch

#### 說明

batch 子指令使得可以以最佳化方式處理多重顯示設定檔指令。子指令行於批次程序 檔檔案 ( 必要 ) 並且連續執行。如果錯誤發生,預設是報告錯誤並結束。[-c](#page-408-0) 或 [--continue](#page-408-0) 選項表示連續處理模式。在此模式中,如果發生錯誤會報告且 dpadmin 會繼續下個子指令。

此指令批次程序檔必須是文本 (ASCII) 文件且可包含輸入至 dpadmin 的任何數目子 指令,除了 batch 子指令。子指令必須在單行輸入 ( 新行字元表示指令結尾 )。對於 每個子指令,必須在指令行中指定管理員的區別名稱與密碼。猶如子指令直接輸入 shell ( 沒有 dpadmin 部分 ),子指令的語法完全相同。程序檔不能包含 XML,所以 需要 XML 輸入的子指令必須將其包含在檔案中。如果區別名稱 ( 或 DN) 包含空格, 則使用雙引號圍住。

範例批次程序檔檔案 ( 每個指令位於單行上 ):

add -p PostalMailer -u uid=amAdmin,ou=People,dc=iplanet,dc=com -w joshua -d dc=iplanet,dc=com zipCodes.xml

add -p PostalStamps -u uid=amAdmin,ou=People,dc=iplanet,dc=com -w joshua -d dc=iplanet,dc=com zipCodes.xml stampRates.xml

add -p PostalRates -d "cn=hr role,dc=iplanet,dc=com" zipCodes.xml stampRates.xml

batch 子指令需要 -c 或 [--continue](#page-408-0) 選項且需要使用 -f 或 [--file](#page-408-1) 指定的批次程 序檔檔案名稱。

### 語法

\$ dpadmin batch [-c|--continue] -u|--runasdn *uid* -w|--password *password*  -f|--file *batch-script-file*

\$ dpadmin batch -h|--help

#### 選項

表 [14-11](#page-408-2) 包含兩欄:第一欄列出 batch 子指令可能的選項、引數或運算元;第二欄提 供簡要描述。支援下列選項:

<span id="page-408-2"></span><span id="page-408-1"></span><span id="page-408-0"></span>

| 引數/運算元          | 說明                                                                                                    |
|-----------------|----------------------------------------------------------------------------------------------------|
| -c 或 --continue | 表示連續作業模式。會報告錯誤但是如果指定此選項,dpadmin<br>會繼續下個子指令。依預設在報告錯誤之後,dpadmin 會存在。                                         |
| -f 或 --file     | 指定批次程序檔檔案。此引數爲必要。                                                                                           |
| -u 或 --runasdn  | 指定使用者的區別名稱以用於連結 Directory Server。這個只與<br>list、modify、add及remove子指令一起使用。                                     |
|                 | 此選項爲選擇性。如果指定,區別名稱用於認證整個批次處理。<br>此外,批次程序檔的每個子指令也可以有其自己的認證將覆寫<br>此區別名稱。                                       |
| -w或 --password  | 指定用於連結 Directory Server 的使用者區別名稱的密碼。此<br>選項爲選擇性。如果指定,區別名稱用於認證整個批次處理。<br>此外,批次程序檔的每個子指令也可以有其自己的認證將覆寫<br>此密碼。 |

表 **14-11** batch 子指令選項

# 選項

表 [14-12](#page-409-0) 是 dpadmin 指令的摘要。此表格是由列於子標題的子指令編排。表格包含 兩欄:第一欄列出可能的選項、引數或運算元;第二欄提供簡要描述。支援下列選項:

<span id="page-409-0"></span>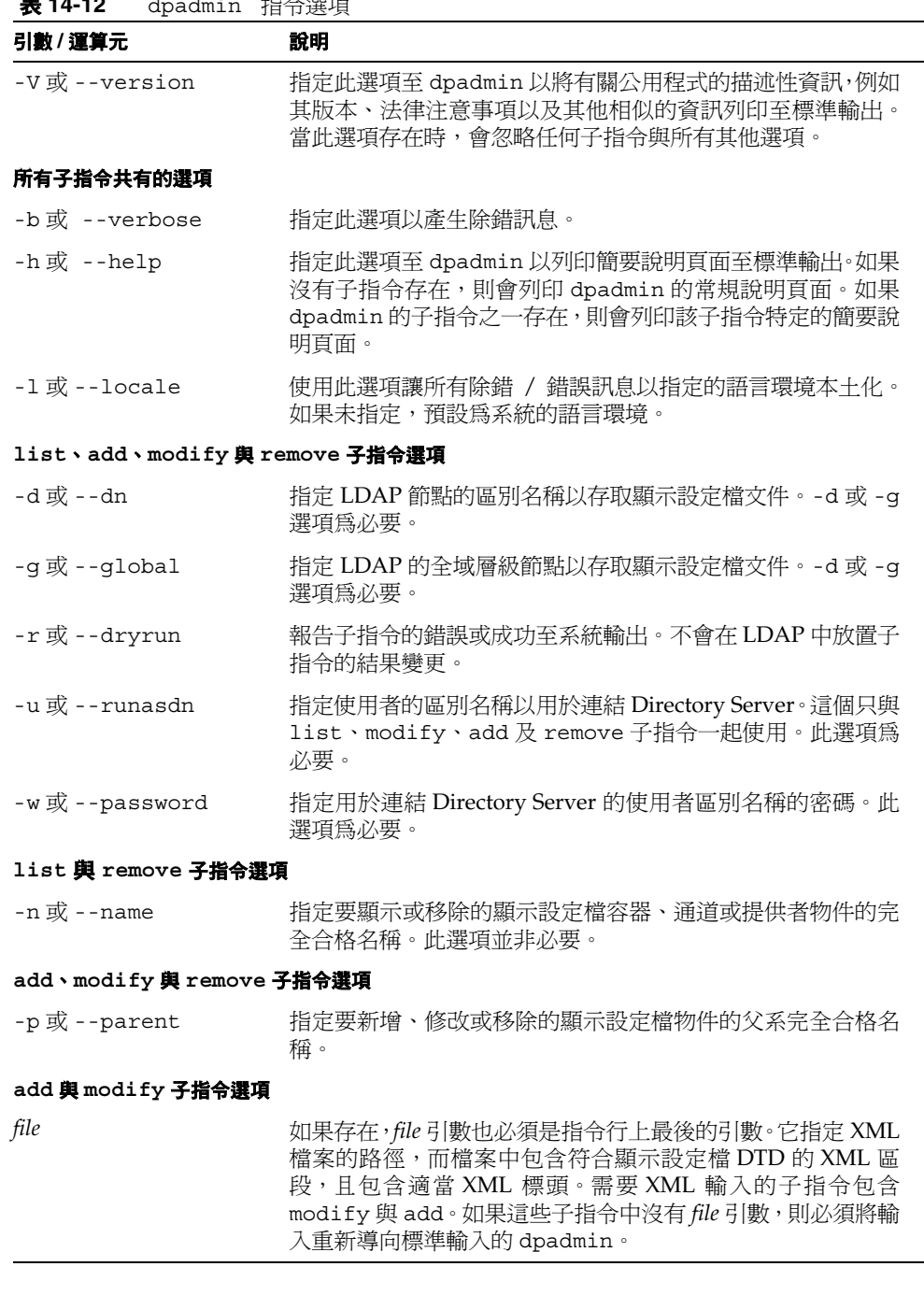

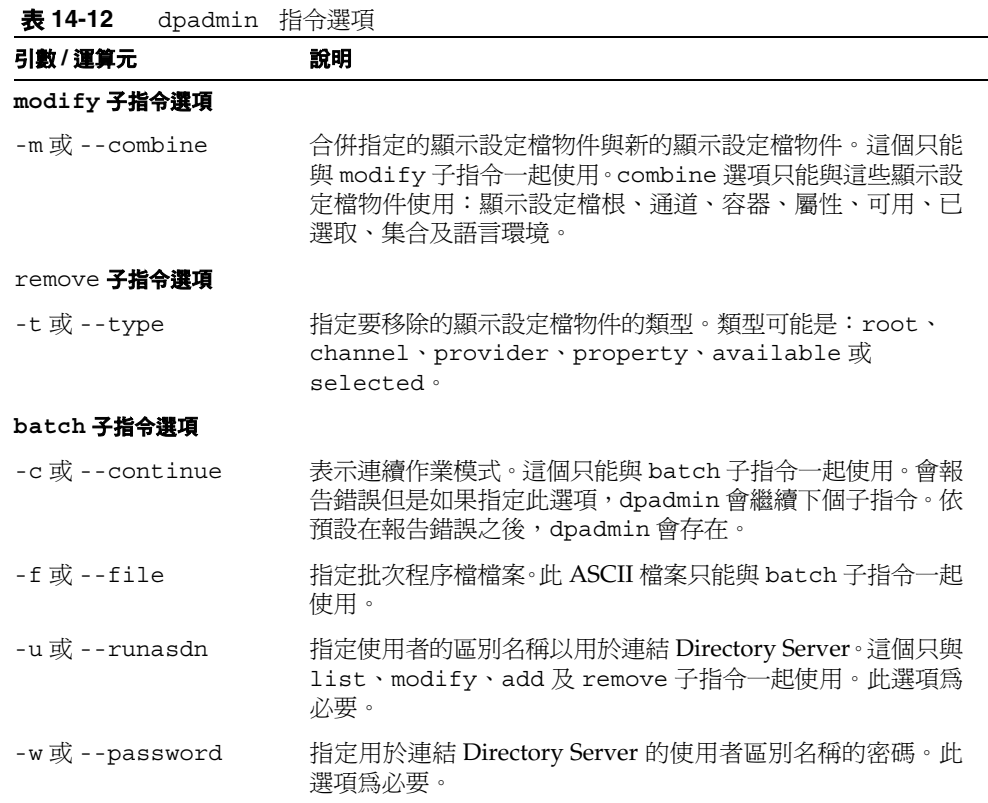

# par

# 說明

par 指令執行與指定的 .par 檔案有關的功能。它可用於將通道或提供者匯出與匯入 Sun ONE Portal Server。

# 語法

par 指令的語法描述於本節中。不建議在一個指令行中將長命名選項與短命名選項混 合使用。

# 短命名格式

par containers -r *uid* -p *password* [-d] *dn*|global

par describe [-d] *parfile*

par export -r *uid* -p *password* [-m] [-d] -s *staticdir* [-v] *parfile dn*|global  $\{expertfile | from = \}$ ...

par import -r *uid* -p *password* [-o] [-d] -s *staticdir* [-v] *parfile* [*dn*|global [*op*...]]

par import -r *uid* -p *password* -a [-d] -s *staticdir* [-v] *parfile* [*dn*|global]

# 長命名格式

par containers --runasdn *uid* --password *password* [--debug] *dn*|global par describe [--debug] *parfile* par export --runasdn *uid* --password *password* [--modify] [--debug] --staticdir *staticdir* [--verbose] *parfile dn*|global {*exportfile*|from=}... par import --runasdn *uid* --password *password* [--overwrite] [--debug] --staticdir *staticdir* [--verbose] *parfile* [*dn*|global [*op*...]] par import --runasdn *uid* --password *password* --auto [--debug] --staticdir *staticdir* [--verbose] *parfile* [*dn*|global*]*

# 子指令

支援下列子指令:

- [containers](#page-412-0)
- [describe](#page-412-1)
- [export](#page-413-0)
- [import](#page-414-0)

## <span id="page-412-0"></span>containers

## 說明

列出指定的目錄伺服器名稱指出的特定顯示設定檔文件中所有可用的容器與通道 (或 global)。這可以用於幫助其他指令公式化。

## 語法

par containers -r|--runasdn *uid* -p|--password *password* [-d|--debug] [-v|--verbose] *dn*|global

### 範例

par containers -r "uid=amAdmin,ou=people,o=sesta.com,o=isp" -p joshua -d "o=sesta.com,o=isp"

在本範例中,指令列出存在於 LDAP 節點 "o=sesta.com,o=isp" 的顯示設定檔文件 中所有可用的容器。

#### <span id="page-412-1"></span>describe

## 說明

描述指定 .par 檔案的內容,包括項目以及為項目定義的任何內建自動擷取作業。

### 語法

par describe *parfile*

#### 範例

par describe myfile.par

在本範例中,指令輸出或 myfile.par 的描述可能如下所列:

```
Class Root: / 
Property Based File Root:/pbfiles 
Display Profile Root:/dp 
Static Content Root:/static 
Entry:mychannel 
AutoExtract:dpnode=o%3Dsesta.com%2Co%3Disp,channel,entry=mychann
el 
DP Document:this my JSP based channel. 
Channel:SampleJSP.a 
Includes:Property Based File, root templateBaseDir, path 
default/mychannel/samplecontent.jsp (channel) 
Includes:Property Based File, root templateBaseDir, path 
default/mychannel/sampledoedit.jsp (channel) 
Includes:Property Based File, root templateBaseDir, path 
default/mychannel/sampleedit.jsp (channel)
```

```
Includes:Property Based File, root templateBaseDir, path 
default en US/mychannel/samplecontent.jsp
(charne\overline{1})Includes:Property Based File, root templateBaseDir, path 
default en US/mychannel/sampledoedit.jsp
(charne\overline{1})Includes:Property Based File, root templateBaseDir, path 
default en US/mychannel/sampleedit.jsp
(charne\overline{1})
```
### <span id="page-413-0"></span>export

## 說明

藉由從 Portal Server 匯出提供者或通道資訊來填入指定的 .par 檔案。指令需要 .par 檔案、對應更新所需顯示設定檔文件的目錄伺服器名稱引數 ( 或關鍵字 global),以及任何數目 ( 至少需要一個 ) *[exportfile](#page-416-0)* 或 [from](#page-416-1) 的規定。from 規定與匯 出檔案包含完全相同的資訊;唯一不同是 " 指令行 " 由分號隔開。

沒有 -m 選項的 par export 指令會建立 .par 檔案。具有 -m 選項的 par export 指 令用於更新及 / 或新增至定義提供者、通道或容器的已存在 .par 檔案。

### 語法

```
par export -r|--runasdn uid -p|--password password [-d|--debug] 
-s|--staticdir staticdir [-v|--verbose] parfile dn|global 
\{expertfile | from = \} \ldots
```
par export -r|--runasdn *uid* -p|--password *password* [-d|--debug] -s|--staticdir *staticdir* [-v|--verbose] -m|--modify *parfile dn*|global  $\{expertfile | from=\}$ ...

# 節例

```
par export -r "uid=amAdmin,ou=people,dc=sesta,dc=com" -p joshua 
mychannel.par "o=sesta.com,o=isp" myexport.txt
```
此處 myexport.txt 包含:

from:channel mychannel directory:templateBaseDir . mychannel description:this is my JSP based channel 在本範例中,指令將 mychannel 的通道定義與範本檔案匯出至 "dc=sesta,dc=isp" *dn* 的 mychannel.par。同樣地,如果是 JSPProvider 通道,directory 指令行會傳 輸所有 .jsp 檔案,包括特定語言環境的版本。

#### <span id="page-414-0"></span>import

#### 說明

將指定 .par 檔案的物件匯入 Portal Server。此指令需要 .par 檔案、顯示設定檔文 件的選擇性引數以將物件匯入目錄伺服器中指出的顯示節點 ( 或關鍵字 global 指出 的根顯示設定檔 ),以及要執行的作業。如果未指定這些,會從 par 檔案中取得這些。 *auto* 選項可用於指出您只希望執行已包含於 .par 檔案的自動擷取作業。

如果您想要新增新的通道,可以使用具有或沒有 -o 選項的 par import 指令。如果 通道已存在,您必須使用 -o 選項與 par import 指令完全取代 ( 覆寫 ) 舊的通道。您 可使用此子指令匯入提供者及通道。

## 語法

```
par import -r|--runasdn uid -p|--password password [-o] [-d|--debug] 
-s|--staticdir staticdir [-v|--verbose] parfile [dn|global [op...]]
```

```
par import -r|--runasdn uid -p|--password password -a|--auto 
[-d|--debug] -s|--staticdir staticdir [-v|--verbose] parfile [dn|global]
```
### 節例

#### 範例 **1**

par import -r "uid=amAdmin,ou=people,o=sesta.com,o=isp" -p joshua --auto myfile.par "o=sesta.com,o=isp"

在本範例中,如果那是 myfile.par 檔案中定義的自動作業,指令會從 myfile.par 檔案擷取通道。

#### 範例 **2**

par import -r "uid=amAdmin,ou=people,o=sesta.com,o=isp" -p joshua myfile.par "o=sesta.com,o=isp" "entry=mychannel,channel=anothername,avail=topcontainer"

在本範例中,指令明確擷取通道,以目標 *dn* 中不同的名稱安裝,讓它能在 topcontainer 容器中取得。

# 選項

表 [14-13](#page-415-0) 包含兩欄: 第一欄列出 par 指令可能的選項; 第二欄提供簡要描述。此指令 支援下列選項 ( 以字母順序列出 ):

表 **14-13** par 指令選項

<span id="page-415-0"></span>

| 選項                                    | 說明                                                                                                    |
|---------------------------------------|----------------------------------------------------------------------------------------------------|
|                                       |                                                                                                    |
| -a 或 --auto                           | 與 import 指令一起使用以套用.par 檔案的自動擷取作業。<br>在此情形中,指令行上應該沒有指定作業。dn引數可能仍被指<br>定,如果有指定,會取代自動擷取作業中的 dn。如果在指令行<br>上指定作業,則會忽略它們。                           |
| -d 或 --debug                          | 指定這個以在錯誤訊息上產生額外的除錯資訊。                                                                                                    |
| $-m \rightrightarrows -\text{modify}$ | 與 export 指令一起使用以更新現有的.par 檔案而非取代<br>它。爲項目補充新增任何新的檔案或取代舊的。同樣地,使用<br>此指令將新的檔案新增至現有的提供者或通道需要使用.par<br>檔案。                                        |
| -o或--overwrite                        | 與 import 指令一起使用以取代現有的通道。                                                                                                    |
| -p 或 --password                       | 指定認證的密碼。除了 describe,所有子指令都需要。如果<br>未指定,par 公用程式會提示要求輸入。                                                                                       |
| -r或 --runasdn                         | 為認證指定使用者的區別名稱。除了 describe,所有指令都<br>需要。如果未提供,par 公用程式會提示要求輸入。使用下列<br>格式<br>uid=userName,ou=people,o=organizationName, o=organizational<br>Unit |
| -s或--staticdir                        | 將靜熊內容目錄的主機特定目錄定義用於匯入或匯出。                                                                                                    |
| -v 或 --verbose                        | 當作業執行時描述作業。與 import 及 export 指令一起使用。                                                                                                    |
| -V或--version                          | 指定此選項至 par 以將關於公用程式的描述性資訊,例如其版<br>本、法律注意事項以及其他相似的資訊列印至標準輸出。當此<br>選項存在時,會忽略任何子指令與所有其他選項。                                                       |
| $-2$                                  | 獲得任何子指令的說明。                                                                                                    |

# 引數

表 [14-14](#page-416-2) 包含兩欄: 第一欄列出 par 指令可能的引數; 第二欄提供簡要描述。此指令 需要下列引數:

表 **14-14** par 指令引數

<span id="page-416-2"></span><span id="page-416-1"></span><span id="page-416-0"></span>

| 引數         | 說明                                                                                                    |
|------------|----------------------------------------------------------------------------------------------------|
| dn         | 指定目錄伺服器的區別節點以存取。使用下列格式<br>"o=organizationName, o=organizationalUnit"                                                     |
| global     | 指定 LDAP 的全域層級節點以存取顯示設定檔文件。                                                                                               |
| exportfile | 這些檔案中每個都對應.par 檔案中的一個項目(提供者、通道<br>或提供者 / 通道組合), 而且只要指定要插入至指定的. par 檔<br>案的資料。如果資訊太大以致於無法列在指令行上,可以用小<br>檔案。如需更多資訊請參閱匯出檔案。 |
| from       | 這個指定於指令行可視爲等同於包含 "from" 行的匯出檔案,後<br>跟 ("=") 等號以及由 (";") 分號隔開的任何其他行。如需行屬性的<br>更多資訊,請參閱表 14-15 的 from。                     |
| op         | 指定要執行的作業。如需詳細資訊請參閱作業。                                                                                                    |
| parfile    | 指定要執行操作的 par 檔案;那就是指出要匯入、匯出或描述<br>的 par 檔案。                                                                              |

# <span id="page-417-0"></span>匯出檔案

這些檔案僅指定要插入 .par 檔案的資料。檔案是由包含關鍵字跟隨冒號以及空格分 割欄位的行所組成。行 "from:" 為必要且必須是檔案的第一行。開頭有 "#" 的行當成 是註釋。

表 [14-15](#page-417-1) 包含兩欄: 第一欄列出可能的行關鍵字; 第二欄提供簡要描述。

#### <span id="page-417-1"></span>表 **14-15** 匯出檔案行屬性

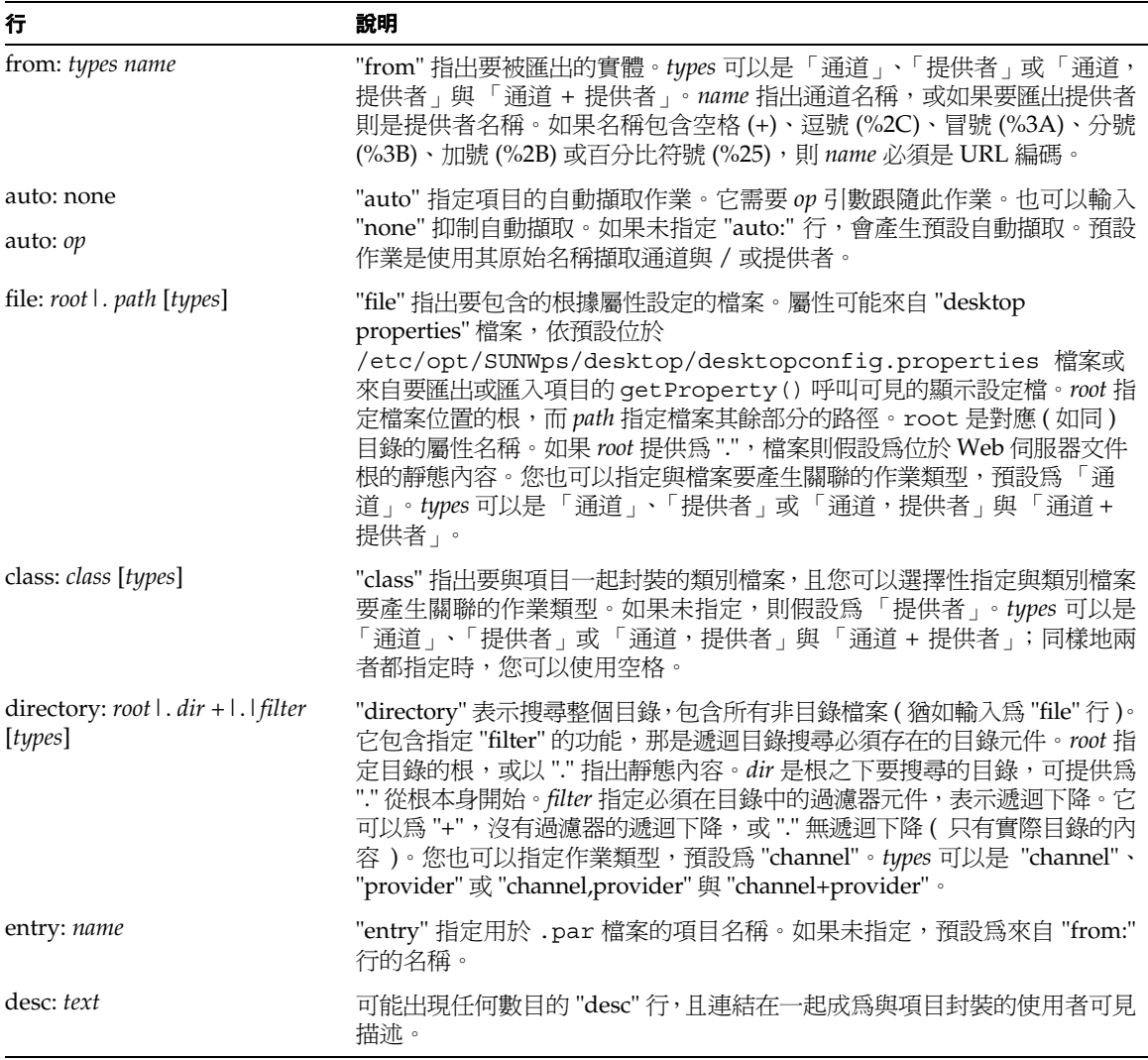

# <span id="page-418-0"></span>作業

在匯出檔案或指令行上的每個作業 (*op*) 必須指定為逗點分隔的關鍵字清單,其中多 數為選擇性的作業。這些作業為空白或空格分隔的清單。每個作業都以下列格式顯示。

dpnode= $dn$ , entry=*name*, provider [=*name*], channel [=*name*], container=*name*[, av ail=*name*,selected]

### **dpnode**

這個為此作業目標的顯示設定檔文件指定目錄伺服器中的區別名稱 ( 或關鍵字 global)。如果當中被指定的上下文已經提供區別名稱,則不會適用。例如,如果 import 子指令定義了區別名稱,則會忽略檔案中的區別名稱。

#### **entry**

這個指定 .par 檔案中的項目名稱。如有以下情形則不需要這個:

- .par 檔案僅包含一個項目,而作業預設為該項目
- 作業已經與項目產生關聯,如項目的自動擷取作業。

如果未指定項目,par 公用程式預設為檔案中第一個項目。

#### **provider**

這個指出提供者擷取要發生。如果名稱遺失,它僅使用與 .par 檔案中提供者封裝的 名稱。

#### **channel**

這個指出要發生的通道擷取。如果名稱遺失,它僅使用 .par 檔案中通道提供的名稱。

#### **container**

這個僅套用至通道擷取並指出要插入哪個通道。如果省略了,通道會插入位於顯示設 定檔文件根的 「通道」元素。

#### **avail**

這個僅適用至通道擷取並指出 "avail" ( 或可用 ) 清單要接收新通道參考的容器。如果 省略了,不會建立新通道參考。

#### **selected**

如果使用 "avail",這個才套用。它指出 "avail" 清單接收參考的容器,也有參考置於 其 "selected" 清單。

如果在 par import 指令與 .par 檔案中都有 *op* 資訊,指令資訊有優先權。

# Par 檔案

本節包含 par 檔案格式的補充資訊。您不需要此資訊來執行 par 指令。

par 檔案是具有傳輸通道、提供者與其相關檔案之明示項目的 jar 檔案。當安裝提供 者、通道或兩者時,它用意在提供靈活度。.par 檔案包含 4 種主要檔案類型:

- **1.** 包含顯示設定檔的提供者與/或通道資訊的 XML 文件。此文件如顯示設定檔 dtd 中所描述是 "parEntry"。這個 parEntry 包含通道、提供者或通道 / 提供者組合。
- **2.** 與提供者及 / 或通道相關的類別檔案。
- **3.** 以屬性為基礎的檔案。這些是與通道、Portlet 或提供者 ( 通常是通道 ) 相關的一 般檔案,必須部署於入口網站伺服器的某些可配置根之下。
- **4.** 靜態內容檔案。這些是部署為網路伺服器文件的檔案。

# Par 檔案內容

表 [14-16](#page-420-0) 包含兩欄: 第一欄列出必要的全域標頭; 第二欄提供簡要描述。.par 檔案 必須包含下列標頭:

表 **14-16** 全域標頭

<span id="page-420-0"></span>

| 標頭              | 說明                                          |
|-----------------|---------------------------------------------|
| PS-Version      | 指定 .par 檔案的入口網站伺服器特定版本標號。同時檢驗這<br>是.par 檔案。 |
| PS-DefaultEntry | 命名用於與未命名項目相關作業的項目。                          |
| PS-DPRoot       | 分別指出 parEntry 文件、類別、屬性爲基礎的檔案與靜態內            |
| PS-ClassRoot    | 容之歸檔的根目錄。如果未指定,對應的檔案根位於歸檔的<br>頂端。           |
| PS-PBFileRoot   |                                             |
| PS-StaticRoot   |                                             |

在 .par 檔案中,每個 parEntry XML 檔案必須有已命名的項目。表 [14-17](#page-420-1) 包含兩欄: 第一欄列出可能的標頭;第二欄提供簡要描述。每個已命名項目可能包含下列標頭:

表 **14-17** 已命名的項目標頭

<span id="page-420-1"></span>

| 標頭             | 說明                                                                                                    |
|----------------|----------------------------------------------------------------------------------------------------|
| PS-EntryName   | 指定指令可見的項目名稱。                                                                                                    |
| PS-AutoExtract | 如果存在,指定項目的自動擷取作業。                                                                                                    |
| PS-Include     | 句含實際歸檔路徑指定的歸檔檔案之逗點分隔的淸單。根據<br>"root" 技術規定,路徑表示那些是何種檔案類型。這些檔案附<br>加括入括弧內的編號,而編號對應檔案套用的作業類型(遮罩<br>1 對於提供者,2 對於通道 )。如果除了 XML 文件以外沒有檔<br>案與項目相關,則會忽略這項。 |

如果 .par 檔案僅包含一個項目,因為預設項目是沒有命名時使用的項目,項目不需 要在處理檔案時命名。

# rwadmin

# 說明

rwadmin 指令讓管理員能管理 iPlanet Directory Server Access Management Edition Rewriter 服務中可用的 Rewriter 資料。

# 語法

本節中描述 rwadmin 指令的語法。

# 短命名格式

rwadmin list -u *uid* -w *password* [-l *locale*] [-b] [-h] rwadmin store -u *uid* -w *password* [-l *locale*] [-b] [-h] *filename* rwadmin get -r *rulesetname* -u *uid* -w *password* [-l *locale*] [-b] [-h] [*filename*] rwadmin remove -r *rulesetname* -u *uid* -w *password* [-l *locale*] [-b] [-h]

# 長命名格式

rwadmin list --runasdn *uid* --password *password* [--locale *locale*] [--verbose] [--version] [--help] rwadmin store --runasdn *uid* --password *password* [--locale *locale*] [--verbose] [--version] [--help] *filename* rwadmin get --rulesetid *rulesetname* --runasdn *uid* --password *password* [--locale *locale*] [--verbose] [--version] [--help] [*filename*] rwadmin remove --rulesetid *rulesetname* --runasdn *uid* --password *password*

[--locale *locale*] [--verbose] [--version] [--help]

# 子指令

支援這些子指令:

- [list](#page-422-0)
- [store](#page-422-1)
- [get](#page-423-0)
- [remove](#page-424-0)

<span id="page-422-0"></span>list

#### 說明

此指令列出所有可用的規則集名稱。

# 語法

rwadmin list -u|--runasdn *uid* -w|--password *password*

## 範例

rwadmin list -u "uid=amAdmin,ou=people,o=sesta.com,o=isp" -w joshua 在本範例中,指令顯示所有可用的規則集名稱。

### <span id="page-422-1"></span>store

#### 說明

此指令將本機檔案系統中可用的規則儲存至 iPlanet Directory Server Access Management Edition。如果您要儲存 DefaultRuleSet,使用下列指令:

rwadmin store -u *uid* -w *password* /resources/DefaultRuleSet.xml

其中 /resources/DefaultRuleSet.xml 是規則集儲存於 rewriter.jar 檔案的位 置。請注意當執行此指令時,如果具有相同 ID 的規則集已經存在,則不會儲存新資 料。刪除現有的 ID 並再試一次。

語法

```
rwadmin store -u|--runasdn uid -w|--password password filename
```
## 範例

rwadmin store -u "uid=amAdmin,ou=people,o=sesta.com,o=isp" -w joshua /opt/data/ExampleRuleSet.xml

在本範例中,指令將 /opt/data/ExampleRuleSet.xml 可用的規則儲存至 iPlanet Directory Server Access Management Edition。

## <span id="page-423-0"></span>get

# 說明

此指令從 iPlanet Directory Server Access Management Edition 取得規則集。如果有 提供 *filename*,擷取的規則集會儲存在指定的檔案中,否則會顯示於 stdout ( 或主控 台 )。

# 語法

rwadmin get -r|--rulesetid *ruleset* -u|--runasdn *uid* -w|--password *password* [*filename*]

# 範例

### 範例 **1**

```
rwadmin get -r "ExampleRuleSet" -u 
"uid=amAdmin,ou=people,o=sesta.com,o=isp" -w joshua
```
在本範例中,指令從 iPlanet Directory Server Access Management Edition 擷取名為 ExampleRuleSet 的規則集,並將它顯示於主控台。

### 範例 **2**

```
rwadmin get -r "ExampleRuleSet" -u 
"uid=amAdmin,ou=people,o=sesta.com,o=isp" -w joshua /tmp/abc.xml
```
在本範例中,指令從 iPlanet Directory Server Access Management Edition 擷取名為 ExampleRuleSet 的規則集,並儲存至 /tmp 目錄中的 abc.xml 檔案。

#### <span id="page-424-0"></span>remove

## 說明

此指令從 iPlanet Directory Server Access Management Edition 刪除規則集。此指令 在沒有任何警告下刪除規則集。

# 語法

rwadmin remove -r|--rulesetid *ruleset* -u|--runasdn *uid* -w|password *password*

# 範例

```
rwadmin remove -r "ExampleRuleSet" -u 
"uid=amAdmin,ou=people,o=sesta.com,o=isp" -w joshua
```
在本範例中,指令從 iPlanet Directory Server Access Management Edition 刪除名稱 為 ExampleRuleSet 的規則集。

# 選項

表 [14-18](#page-424-1) 是 rwadmin 指令的摘要。表格包含兩欄: 第一欄列出可能的選項; 第二欄 提供簡要描述。此指令支援下列選項 ( 以字母順序列出 ):

表 **14-18** rwadmin 指令選項

<span id="page-424-1"></span>

| 選項                 | 說明                                                                                                    |
|--------------------|----------------------------------------------------------------------------------------------------|
| -b或 --verbose      | 指定此引數至 rwadmin 以提供當執行指令時所發生情形的詳<br>細資訊                                                                                           |
| filename           | 指定此選項與 store 子指令以指出當匯入至 iPlanet Directory<br>Server Access Management Edition 時要取得規則集的檔案。<br>指定此與 get 子指令以指出擷取的規則集資料應該儲存的檔<br>案。 |
| -h或 --help         | 指定此選項至 rwadmin 以列印標準輸出的簡要說明頁面。如果<br>沒有子指令存在,則會列印 rwadmin 的常規說明頁面。如果<br>rwadmin 的子指令之一存在,則會列印該子指令特定的簡要說<br>明百面。                   |
| $-1$ 或 $-$ -locale | 使用此選項讓所有輸出訊息以指定的語言環境本土化。如果未<br>指定,預設爲系統的語言環境。                                                                                    |
| -r或 --rulesetid    | 使用此選項以指定要操作的規則集名稱                                                                                                    |
| -u 或 --runasdn     | 指定此選項用於連結 Directory Server 的使用者區別名稱。                                                                                             |

| <b>TAIL</b>     |                                                                                           |
|-----------------|-------------------------------------------------------------------------------------------|
| 選項              | 說明                                                                                        |
| --version       | 指定此選項至 rwadmin 以列印關於公用程式的描述性資訊,例<br>如其版本、法律注意事項以及其他相似資訊至標準輸出。當此<br>選項存在時,會忽略任何子指令與所有其他引數。 |
| -w 或 --password | 指定此選項用於連結 Directory Server 的使用者區別名稱的密<br>碼。                                               |

表 **14-18** rwadmin 指令選項

# rdmgr

# 說明

rdmgr 指令是用於和 「搜尋」服務一同作業的主要指令。它提供管理員兩種子指令 類型:一種用於和資源描述 (RD) 一同作業;而另一種用於資料庫維護。rdmgr 指令 一般在啓用搜尋的 Portal Server 實例目錄中執行, 也就是

/server-instance-directory/deployment\_uri 目錄。這是您在安裝時選取的部 署 uri 路徑。如果您選擇預設的 Portal Server 安裝,這是

/var/opt/SUNWps/https-*servername*/portal 目錄。其中 *servername* 的值是預設 Portal Server 實例名稱 - 您 Portal Server 的完全合格名稱。

# 語法

rdmgr 指令的一般語法是:

# rdmgr [subcommand] [options] [*input*]

RD 子指令具體遵循此語法:

# rdmgr [-umgdnUL] [-ACSTNPq] [-a *att*,*att*,...] [-b *number*]

[-c *search.conf*] [-i *charset*] [-o *charset*] [-j *number*] [-l *number*]

[-p *progress*] [-r *number*] [-s *schema*] [-y *dbname*] [*filename*|-Q *query*]

資料庫維護的子指令具體遵循此語法:

```
# rdmgr [-OXIERGBL] [-ASTDVNP] [-a att,att,...] [-b number]
[-c search.conf] [-j number] [-l number] [-p progress] [-r number]
[-s schema] [-y dbname]
```
您可以使用 -l *number* 設定任何 RD 或資料庫子指令的日誌層次編號。1 ( 預設 ) 的 設定記錄所有 rdmgr 指令。數字愈大,日誌檔案所包含的詳細資料也就愈多。可能 的層次為 1 - 100。如果未指定選項,此指令會假設 search.conf 檔案中 debug-loglevel 定義的設定。日誌檔案名稱是由 search.conf 檔案中的 rdmgr-logfile 所定義。

其中 -c search.conf 選項提供 search.conf 檔案的位置。如果您未使用此選項,預 設值是目前目錄中的 config/search.conf。search.conf 檔案列出您已設定的所 有特定搜尋值。

您可以使用 -p *progress* 顯示任何 RD 或資料庫子指令的進度。如果您只輸入 -p,進 度會顯示於 stdout。

# 子指令

支援下列子指令:

- [資源描述子指令](#page-426-0)
- [資料庫維護子指令](#page-430-0)
- [用法訊息與版本子指令](#page-433-0)

# <span id="page-426-0"></span>資源描述子指令

## 說明

RD 子指令讓管理員批次處理插入或取代 RD、合併檢視過濾的 RD、擷取檢視過濾的 RD、刪除 RD 與計數 RD。表 [14-19](#page-427-0) 是兩欄表格,第一欄列出子指令,而第二欄提供 簡要描述。

<span id="page-427-0"></span>

| 子指令 | 說明                                |
|-----|-----------------------------------|
| -u  | 插入或取代 RD。如果沒有陳述,此子指令為預設子指令。       |
| -m  | 合倂檢視過濾的 RD。                       |
| -g  | 擷取檢視過濾的 RD。                       |
| -d  | 删除 $RD \cdot$                     |
| -n  | 計數 RD                             |
| -U  | 傾印 SOIF 的資料庫至 stdout。             |
| -L  | 列出資料庫的已選取欄位至 stdout。需要 -a att 選項。 |

表 **14-19** rdmgr RD 子指令

# 語法

# rdmgr [-umgdnUL] [-ACSTNPq] [-a *att*,*att*,...] [-b *number*] [-c *search.conf*] [-i *charset*] [-o *charset*] [-j *number*] [-l *number*] [-p *progress*] [-r *number*] [-s *schema*] [-y *dbname*] [*filename*|-Q *query*]

# 選項

表[14-20](#page-428-0) 是兩欄表格,第一欄列出選項或引數,而第二欄提供簡要描述。支援下列選項:

<span id="page-428-0"></span>

| 引數 / 運算元                | 說明                                                                                                    |
|-------------------------|----------------------------------------------------------------------------------------------------|
| $-A$                    | 不要使用預設搜尋目錄中 config/schema.rdm 檔案的綱<br>目別名。與 u 及 m 子指令一起使用。                                                                                           |
| -C                      | 如果資料庫遺失,不要建立資料庫。與 u 及 m 子指令一起使<br>用。                                                                                                    |
| -S                      | 停用綱目檢查。與 u 及 m 子指令一起使用。                                                                                                    |
| -T                      | 操作分類法。分類法用於瀏覽並分類資料庫內容,且位於預<br>設搜尋目錄中的 config/taxonomy.rdm 檔案。與任何資源<br>描述指令一起使用。                                                                      |
| -N                      | 您在指令中指定的功能只能在資源描述中非永久性的資料上<br>運作。資料庫中的 RD 是永久性與非永久性資料的合併。                                                                                            |
| -P                      | 您在指令中指定的功能只能在資源描述中永久性的資料上運<br>作。資料庫中的 RD 是永久性與非永久性資料的合併。                                                                                             |
| -q                      | 在結束時刪除 SOIF 輸入檔案。與 u、m、g 及 d 子指令一起<br>使用。                                                                                                    |
| -a $att, att$           | 指定屬性檢視淸單。att 的名稱並非大小寫相異,而且可以是<br>綱目中有或沒有定義的任何屬性;例如作者或標題。如果您<br>有多重值 att 如 class-1、class-2 與 class-3,只要輸<br>入 class 作為 att 的名稱。                       |
| -b number               | 將索引批次大小設定為此 RD 編號。與 u 及 m 子指令一起使<br>用。                                                                                                    |
| -c search.conf          | 指定 search.conf 檔案的位置。如果您未使用此選項, 預設為<br>預設搜尋目錄中的 config/search.conf 檔案。否則,您<br>必須提供檔案的完整路徑。                                                           |
| -i charset   -o charset | -i 選項指定輸入 SOIF 串流的字元集。-o 選項指定輸出 SOIF<br>串流的字元集。例如, ISO8859-1、UTF-8、UTF-16。支援<br>ISO8859-1 到 ISO8859-15 之間的字元集。使用-i 與 u、m 及<br>d子指令。與-o與g、U及L子指令一起使用。 |
| -j number               | 限制擷取結果的數目。與 u 子指令一起使用。如果未陳述,<br>預設値是沒有限制除了Q選項(預設20)。                                                                                                 |
| -1 number               | 設定日誌層次編號。1(預設)的設定記錄所有 rdmgr 指令。<br>數字愈大,日誌檔案所包含的詳細資料也就愈多。可能的層<br>次為 1-100。這能與所有子指令一起使用。                                                              |
| -p {stdout   stderr     | 列印或顯示 stdout、stderr 或 filename 檔案的進度。這                                                                                                    |
| filename}               | 能與所有子指令一起使用。時序資訊以秒數報告。                                                                                                    |

表 **14-20** rdmgr RD 子指令的選項

| 引數 / 運算元                           | 說明                                                                                                    |
|------------------------------------|----------------------------------------------------------------------------------------------------|
| -r number                          | 與淮度選項一起使用。每 number 個 RD 產生一個報告。預設<br>是500。與u、m、g、d及U子指令一起使用。                                                             |
| -s schema                          | 指定綱目定義檔案。如果您未使用此選項,預設為搜尋伺服<br>器實例目錄中的 config/schema.rdm 檔案。                                                              |
| -y dbname                          | 指定搜尋資料庫名稱。如果您在預設資料庫以外的任何資料<br>庫上執行此指令,必須使用此選項。預設資料庫是標記為<br>datbase-name=logicaldbname 的 config/search.conf<br>檔案中定義的資料庫。 |
| filename $\vert$ - $\varrho$ query | 這是與u、m、g 及d子指令一起使用的輸入選項。                                                                                                 |
|                                    | filename 是使用 SOIF 格式的預設綱目 (任何其他綱目使用 - s<br>選項 ) 的 RD 檔案:                                                                 |
|                                    | query 是任何常規的搜尋查詢。                                                                                                    |

表 **14-20** rdmgr RD 子指令的選項 *(* 續上頁 *)*

**備註** 如果您輸入 rdmgr 而沒有子指令,指令會假設 -u 子指令。如果您輸 入 rdmgr 而沒有子指令與查詢 (-Q), 指令會假設 -g 子指令。

# 範例

# 範例 **1**

設定環境變數 LD\_LIBRARY\_PATH 為 /opt/SUNWps/lib。

在 /var/opt/SUNWps/https-sesta.com/portal 目錄中輸入

# /opt/SUNWps/bin/rdmgr -U

在本範例中,整個資源描述的預設資料庫以 UTF-8 SOIF 格式列印至 stdout。

#### 範例 **2**

在 /var/opt/SUNWps/https-sesta.com/portal 的預設搜尋目錄,

# /opt/SUNWps/bin/rdmgr -d -Q java

在本範例中,刪除其中任何具有 java 的所有資源描述。

# <span id="page-430-0"></span>資料庫維護子指令

# 說明

資料庫子指令讓管理員將搜尋資料庫最適化、截斷或清空資料庫、重新編列索引資料 庫、從資料庫刪除到期的 RD,與回復資料庫。表 [14-21](#page-430-1) 是兩欄表格,第一欄列出子 指令,而第二欄列出簡要描述。

表 **14-21** rdmgr 資料庫維護子指令

<span id="page-430-1"></span>

| 子指令       | 說明                                                                                                    |
|-----------|----------------------------------------------------------------------------------------------------|
| $ \Omega$ | 資料庫最適化。如果您在預設資料庫以外的任何資料庫上執<br>行此子指令,必須使用-y選項。預設資料庫是標記為<br>datbase-name=logicaldbname的config/search.conf<br>檔案中定義的資料庫。例如,預設値是<br>datbase-name=default,預設資料庫目錄是<br>db/default . |
|           | 資料庫一般不需要最適化。                                                                                                    |
| $-X$      | 截斷或淸空資料庫。如果您在預設資料庫以外的任何資料庫<br>上執行此子指令, 必須使用 -y 選項。用於索引的磁碟空間會<br>回復,但是用於主資料庫的磁碟空間不會回復,將新資料新<br>增至資料庫中該空間會被再利用。                                                                 |
| $-I$      | 重新編列索引資料庫。如果您在預設資料庫以外的任何資料<br>庫上執行此子指令, 必須使用 -y 選項。                                                                                                    |
| -E        | 從資料庫刪除到期的 RD。如果您在預設資料庫以外的任何資<br>料庫上執行此子指令,必須使用-y選項。                                                                                                    |
| $-R$      | 回復所有資料庫。這是全域指令且不需要選項。在執行此指<br>令之前,所有資料庫程序,包括其他 rdmgr 實例與主要搜尋<br>伺服器都必須停止。                                                                                                    |
| $-G$      | 重新分割資料庫。此指令不需要選項。分割區定義於標記為<br>datbase-partitions= $p1, p2, p3,$ $m$<br>config/search.conf 檔案中。其中 p1、p2 與 p3 是分<br>割區的檔案名稱。執行此指令之後,必須重新啓動伺服器。                                  |
| $-B$      | 完全刪除資料庫。回復所有磁碟空間。當您執行此子指<br>令時,應該不能發生編列索引而且 Portal Server 必須關<br>閉。                                                                                                    |
| - L       | 列出資料庫的已選取欄位至 stdout。需要 - a att 選項。如<br>果您在預設資料庫以外的任何資料庫上執行此子指令,必須<br>使用 -y 選項。                                                                                                |

# 語法

# rdmgr [-OXIERGBL] [-ASTDVNP] [-a *att*,*att*,...] [-b *number*] [-c *search.conf*] [-j *number*] [-l *number*] [-p *progress*] [-r *number*] [-s *schema*] [-y *dbname*]

# 選項

表[14-22](#page-431-0)是兩欄表格,第一欄列出選項或引數,而第二欄提供簡要描述。支援下列選項:

<span id="page-431-0"></span>

| 引數 / 運算元                     | 說明                                                                                                    |
|------------------------------|----------------------------------------------------------------------------------------------------|
| $-A$                         | 不要使用預設搜尋目錄中 config/schema.rdm 檔案的綱<br>目別名。與I子指令一起使用。                                                                           |
| -S                           | 停用綱目檢查。與I子指令一起使用。                                                                                                    |
| -T                           | 操作分類法。分類法用於瀏覽並分類資料庫內容,且位於預<br>設搜尋目錄中的 config/taxonomy.rdm 檔案。與 O、X、<br>I、E、B、U及L子指令一起使用。                                       |
| $-D$                         | 僅更新資料庫;不要更新索引。與E及X指令一起使用。                                                                                                    |
| $-V$                         | 僅更新索引;不要更新資料庫。與E及x指令一起使用。                                                                                                    |
| -N                           | 您在指令中指定的功能只能在資源描述中非永久性的資料上<br>運作。資料庫中的 RD 是永久性與非永久性資料的合併。與<br>I、E、U 及 L 指令一起使用。                                                |
| $-P$                         | 您在指令中指定的功能只能在資源描述中永久性的資料上運<br>作。資料庫中的 RD 是永久性與非永久性資料的合併。與 I、<br>E、U 及 L 指令一起使用。                                                |
| -a <i>att<sub>r</sub>att</i> | 指定屬性檢視淸單。att 的名稱並非大小寫相異,而且可以是<br>綱目中有或沒有定義的任何屬性;例如作者或標題。如果您<br>有多重值 att 如 class-1、class-2 與 class-3,只要輸<br>入 class 作為 att 的名稱。 |
| -b number                    | 將索引批次大小設定爲此 RD 編號。與 エ 指令一起使用。                                                                                                  |
| -c search.conf               | 指定 search.conf 檔案的位置。如果您未使用此選項, 預設為<br>預設搜尋目錄中的 config/search.conf 檔案。否則,您<br>必須提供檔案的完整路徑。                                     |
| -j number                    | 限制擷取結果的數目。與E子指令一起使用。如果未陳述,<br>預設値是沒有限制。                                                                                        |

表 **14-22** rdmgr 資料庫維護子指令的選項
| 引數 / 運算元                           | 說明                                                                                                    |  |
|------------------------------------|----------------------------------------------------------------------------------------------------|--|
| -l number                          | 設定日誌層次編號。1(預設)的設定記錄所有 rdmgr 指令。<br>數字愈大,日誌檔案所包含的詳細資料也就愈多。可能的層<br>次為 1- 100。這能與所有子指令一起使用。                                              |  |
| -p {stdout   stderr  <br>filename} | 列印或顯示 stdout、stderr 或 filename 的進度。這能與所<br>有子指令一起使用。                                                                                  |  |
| -r number                          | 與進度選項一起使用。每 number 個 RD 產生一個報告。預設<br>是 500。與 u、m、g、d 及 U 子指令一起使用。                                                                     |  |
| -s schema                          | 指定綱目定義檔案。預設是預設搜尋目錄中的<br>config/schema.rdm檔案。                                                                                          |  |
| -y dbname                          | 指定搜尋資料庫名稱。.如果您在預設資料庫以外的任何資料<br>庫上執行此指令,必須使用此選項。預設資料庫,您不需要<br>使用此選項。預設資料庫是標記為 datbase-name=filename<br>的 config/search.conf 檔案中定義的資料庫。 |  |

表 **14-22** rdmgr 資料庫維護子指令的選項 *(* 續上頁 *)*

範例

### 範例 **1**

在預設搜尋目錄中,

# /opt/SUNWps/bin/rdmgr -E -j 13 -p stdout -r 5

在本範例中,從資料庫中移除最多 13 個已到期 RD。stdout 的進度報告,列印以秒 數顯示的過去時間以及每五個資源描述之後已處理的 RD 數目。

#### 範例 **2**

搜尋引擎「當機」或沒有回應。在預設搜尋目錄中,

# /opt/SUNWps/bin/rdmgr -R

這能回復所有搜尋資料庫,並且讓搜尋引擎再度可用。使用此指令釋放資料庫中失效 的鎖定並且重新處理不完整的資料交易。失效的鎖定與不完整的交易可能是由資料庫 程序異常終止所造成。

### 用法訊息與版本子指令

表[14-23](#page-433-0) 第一欄列出顯示用法訊息或檢視版本資訊的子指令,而第二欄提供簡要描述。

<span id="page-433-0"></span>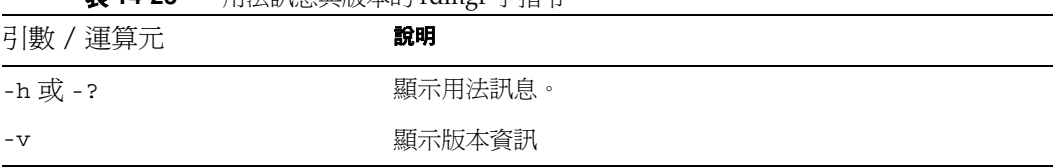

### 表 **14-23** 用法訊息與版本的 rdmgr 子指令

### 回覆碼

rdmgr 指令將回覆碼傳回 shell。

- 0 成功
- 1 失敗

## sendrdm

### 說明

sendrdm 指令提供機制給 CGI 或指令行為基礎的搜尋。rdm ( 資源描述管理員 ) 請求 以 SOIF 格式傳送至「搜尋」伺服器。此指令一般在啓用搜尋的 Portal Server 實例 目錄中執行,也就是 /server-instance-directory/deployment uri 目錄。這 是您在安裝時選取的部署 uri 路徑。如果您選擇預設的 Portal Server 安裝,這是 /var/opt/SUNWps/https-*servername*/portal 目錄。其中 *servername* 的值是預設 Portal Server 實例名稱 - 您 Portal Server 的完全合格名稱。

備註 對於預設安裝,將環境變數 LD\_LIBRARY\_PATH 設定為 /opt/SUNWps/lib。

### 語法

sendrdm 指令的語法是:

# sendrdm [-dv] [-t *n*] [-u *uri*] *RDM-in* [*RDM-out*]

### 選項

表 [14-24](#page-435-0) 是 sendrdm 指令的摘要。表格包含兩欄:第一欄列出可能的選項;第二欄 提供簡要描述。此指令支援下列選項 ( 以字母順序列出 ):

<span id="page-435-0"></span>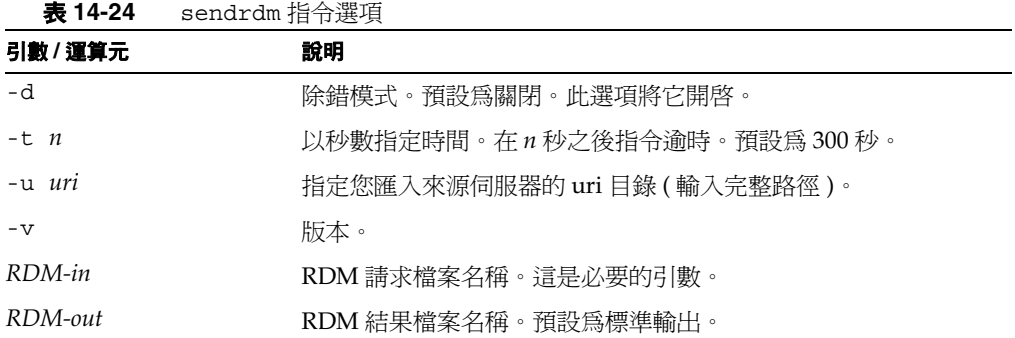

### 範例

在 /var/opt/SUNWps/https-*servername*/portal 目錄中 ( 作為根目錄 ):

# /opt/SUNWps/lib/sendrdm -t 3600 -u /rdm/incoming rdmquery.soif result.soif

本範例從 Compass Server 3.01x 匯入,使用 /rdm/incoming 作為 uri 且逾時設為一 小時。rdmquery.soif 的內容是:

#### 程式碼範例 **0-1**

```
@RDMHEADER { -
catalog-service-id{48}:x-catalog://frankie.sesta.com:89/Compass-2
rdm-type{10}: rd-request
rdm-version{3}: 1.0
rdm-query-language{8}:gatherer
}
@RDMQUERY { -
scope{3}: all
}
```
## **StartRobot**

管理員可以使用 StartRobot 程序檔手動啟動 Robot。此程序檔通常由排程程式用 於在設定時間啟動 Robot (cron 工作 )。StartRobot 指令位於 /var/opt/SUNWps/https-*servername*/portal 目錄。

## 語法

# StartRobot

## 選項

沒有選項。

# **StopRobot**

管理員可以使用 StopRobot 程序檔手動停止 Robot。此程序檔通常由排程程式用於 在設定時間停止 Robot (cron 工作 )。StopRobot 指令位於 /var/opt/SUNWps/https-*servername*/portal 目錄。

## 語法

# StopRobot

## 選項

沒有選項。

StopRobot

# 配置檔案

本附錄描述 desktopconfig.properties 和 search.conf 配置檔案。

本附錄包含下列章節:

- [桌面配置屬性](#page-439-0)
- [搜尋組態屬性](#page-443-0)

## Sun ONE Portal Server 配置檔案摘要

Sun ONE Portal Server 使用特定檔案來管理 「桌面」和 「搜尋」服務的配置。「桌 面」配置檔案 desktopconfig.properties 定義伺服器特定的參數,而在本附錄中 會針對此檔案加以討論。

有作為 Sun ONE Identity Server 服務的 Portal Server ( 請參閱[附錄](#page-448-0) B)。

「搜尋」服務會使用特定配置檔案。本附錄中涵蓋了 search.conf 檔案的配置考量。

在安裝時,系統會提供您選擇定義數值或在 Base Directory (/opt)、Deployment URI (/portal) 和 Deploy Instance (cate.sesta.com) 中使用預設值的選項。

## <span id="page-439-0"></span>桌面配置屬性

desktopconfig.properties 檔案定義了在初始化期間,「桌面」讀取的伺服器特定 參數。對此檔案所做的任何變更必須在重新啓動伺服器之後才能生效。依預設,此檔 案位於 /etc/opt/SUNWps/desktop 目錄中。

```
程式碼範例 A-1 desktopconfig.properties 檔案
```

```
# 
# Copyright 2001 Sun Microsystems, Inc. All rights reserved. 
# PROPRIETARY/CONFIDENTIAL.Use of this product is subject to license terms. 
#
#########################
# Desktop Configuration #
#########################
#
# Debug level
#
# Possible values for the debugLevel are:off | error | warning | message.
#
# The performance output will be logged in a file, called 'desktop.perf' 
located
# under '/var/opt/SUNWam/debug' by default.
#
debugLevel=error
#
# Perf (log) level
#
# Possible values for the perfLevel are:off | error | warning | message.
#
# The performance output will be logged in a file, called 'desktop.perf?located
# under ?var/opt/SUNWam/debug?by default.
#
perfLevel=off
#
# ServiceAppContext Class Name
#
serviceAppContextClassName=com.sun.portal.desktop.context.DSAMEServiceAppConte
xt
#
# Template Base Directory
#
templateBaseDir=/etc/opt/SUNWps/desktop/
#
# Provider Class Base Directory
```
#### 程式碼範例 **A-1** desktopconfig.properties 檔案 *(* 續上頁 *)*

```
#
providerClassBaseDir=/etc/opt/SUNWps/desktop/classes
#
# JSP Compiler WAR Classpath
#
#jspCompilerWARClassPath=/export/home/ias60sp3/ias/APPS/modules/ps/WEB-INF/lib
jspCompilerWARClassPath=<Used only on application server>
#
# Desktop type
#
defaultDesktopType=default
#
# Provider getter pool settings (initializing channels)
#
getterPoolMinSize=0
getterPoolMaxSize=0
getterPoolPartitionSize=0
#
# Provider caller pool settings (fetching channel content)
#
callerPoolMinSize=0
callerPoolMaxSize=0
callerPoolPartitionSize=0
#
# prefix used for all desktop cookies
#
cookiePrefix=desktop.
#
# template file rescan time in seconds 
#
templateScanInterval=30
```
標示為 「內部」的參數將不可自訂。因此,您只可以配置其他類別的除錯層次與基 底目錄。表 [A-1](#page-441-0) 是一個有兩欄的表格;第一欄列出了包含其預設值的參數,而第二 欄則提供其功能和可能數值的說明。

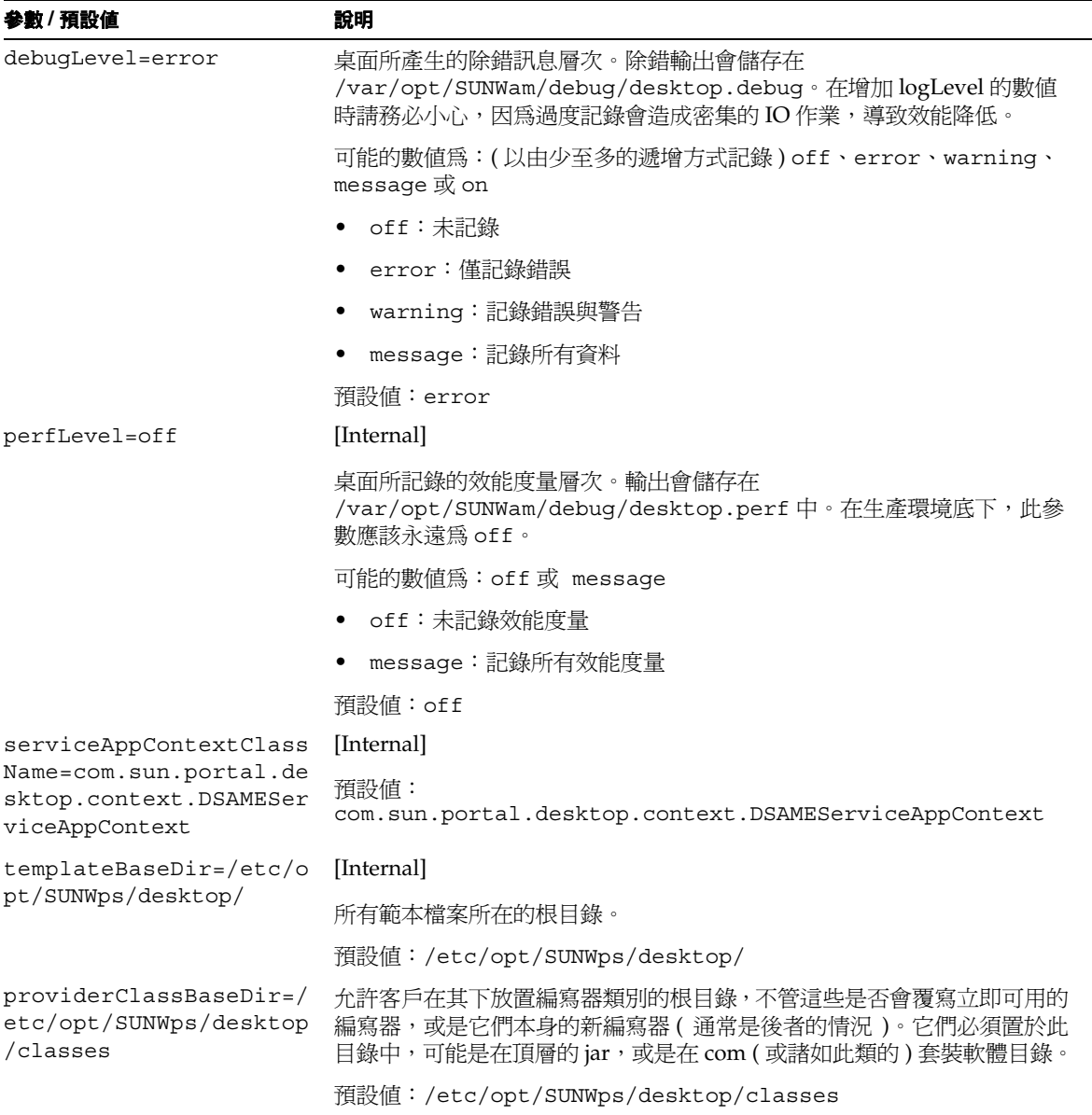

### <span id="page-441-0"></span>表 **A-1** desktopconfig.properties 參數

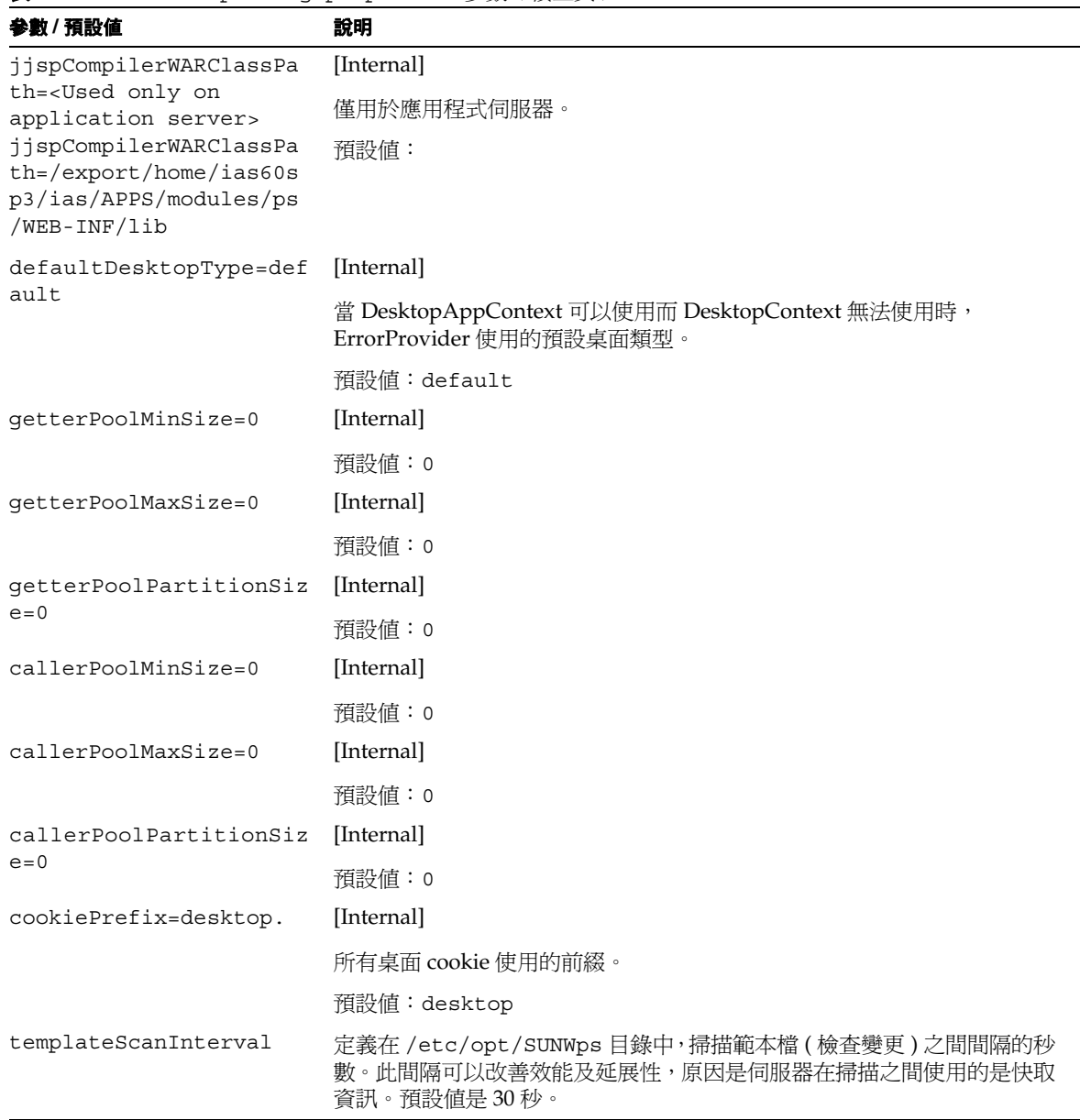

### 表 **A-1** desktopconfig.properties 參數 *(* 續上頁 *)*

### <span id="page-443-0"></span>搜尋組態屬性

在預設安裝中,search.conf 檔案位於

/var/opt/SUNWps/https-*instancename*/portal/config 目錄中。search.conf 檔 案列出您已設定的所有特定搜尋值。/opt/SUNWps/samples/config 目錄包含了範 例 search.conf 檔案。

#### 程式碼範例 **A-2** search.conf 檔案

```
#
# search.conf - Search configuration
#
csid=x-catalog://cate.sesta.com:80/cate.sesta.com
bindir=/opt/SUNWps/bin
database-directory=/var/opt/SUNWps/https-cate.sesta.com/portal/db
database-root=/var/opt/SUNWps/https-cate.sesta.com/portal/db
database-max-concurrent=8
database-name=default
database-logdir=db
security-mode=OFF
security-manager=com.sun.portal.search.rdmserver.DSameSecurityManager
debug-logfile=/var/opt/SUNWps/https-cate.sesta.com/portal/logs/rdmserver.log
debug-loglevel=1
filters-check-dns=on
filters-check-redirect=on
filters-check-virtual=on
import-config=/var/opt/SUNWps/https-cate.sesta.com/portal/config/import.conf
libdir=/opt/SUNWps/lib
/var/opt/SUNWps/https-servername/portal/logs/rdm.log
disable-rdm-log=false
multiple-classifications=3
classification-stats-during-browse=true
browse-root-classification=false
search-logfile=/var/opt/SUNWps/https-cate.sesta.com/portal/logs/searchengine.l
og
search-max-index-batch=2000
search-query-threads=6
search-index-threads=1
search-index-type=AWord
search-index-partition-size=32
search-dictionary-type=partial
search-lookup-limit=-1
search-highlights=true
search-max-passages=3
search-passage-context=6
#search-field-multipliers="title 1.0
reports-exclude-gv-queries=false
reports-exclude-browse=false
rdmgr-logfile=/var/opt/SUNWps/https-cate.sesta.com/portal/logs/rdmgr.log
# comment rdmgr-pidfile to prevent rdmgr daemonization
# rdmgr-pidfile=/var/opt/SUNWps/https-cate.sesta.com/portal/logs/rdmgr.pid
```
#### 程式碼範例 **A-2** search.conf 檔案 *(* 續上頁 *)*

```
schema-description=/var/opt/SUNWps/https-cate.sesta.com/portal/config/schema.r
dm
server-description=/var/opt/SUNWps/https-cate.sesta.com/portal/config/server.r
dm
server-root=/var/opt/SUNWps/https-cate.sesta.com/portal
taxonomy-database-name=taxonomy
taxonomy-description-refresh-rate=60
taxonomy-description=/var/opt/SUNWps/https-cate.sesta.com/portal/config/taxono
my.rdm
/var/opt/SUNWps/https-servernamefull/portal/tmp
rlog-max-logs=10
robot-refresh=30000
admin-category_editor_nodes_per_page=25,50,100,250,500,-1
admin-category editor max combo element=10
```
預設安裝會將 \$CSROOT 指定為 /var/opt/SUNWps/http-*instancename*/portal、將 \$CSBIN 指定為 /opt/SUNWps/bin 以及將 \$CSLIB 指定為 /opt/SUNWps/lib。這些 參數中的大部份可以在 Sun ONE Application Server Enterprise Edition 「搜尋伺服 器設定」或 「搜尋伺服器進階設定」底下的管理主控台中進行變更。

表 [A-2](#page-444-0) 是具有三欄的表格。第一欄提供您可以變更的可能參數,第二欄列出參數的 預設値,第三欄則提供簡要的說明。

| 参數                                     | 預設値                                         | 說明                                                                                    |
|----------------------------------------|---------------------------------------------|---------------------------------------------------------------------------------------|
| csid                                   | $x$ -catalog:/<br>/\$HOST:\$POR<br>T/\$NICK | 安裝時已定義。伺服器識別碼字串,主要是作為與<br>Compass Server 的向下相容性。                                      |
| bindir                                 | <b>SCSBIN</b>                               | 安裝時已定義。二進位的位置。                                                                        |
| database-directory                     | \$CSROOT/db                                 | 安裝時已定義。(由伺服器使用)的資料庫位置。                                                                |
| database-root                          | \$CSROOT/db                                 | 安裝時已定義。(由索引程式使用)的資料庫位置。                                                               |
| database-max-concurren<br>$\mathbf{t}$ | 8                                           | 限制可以在任何一次存取資料庫的伺服器執行緒的數目。<br>您可以因爲效能的因素而變更此値,但是如果要獲得最佳<br>的效能,應該將其設定爲大約索引執行緒數目的1.25倍。 |

<span id="page-444-0"></span>表 **A-2** search.conf 參數

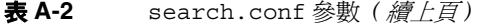

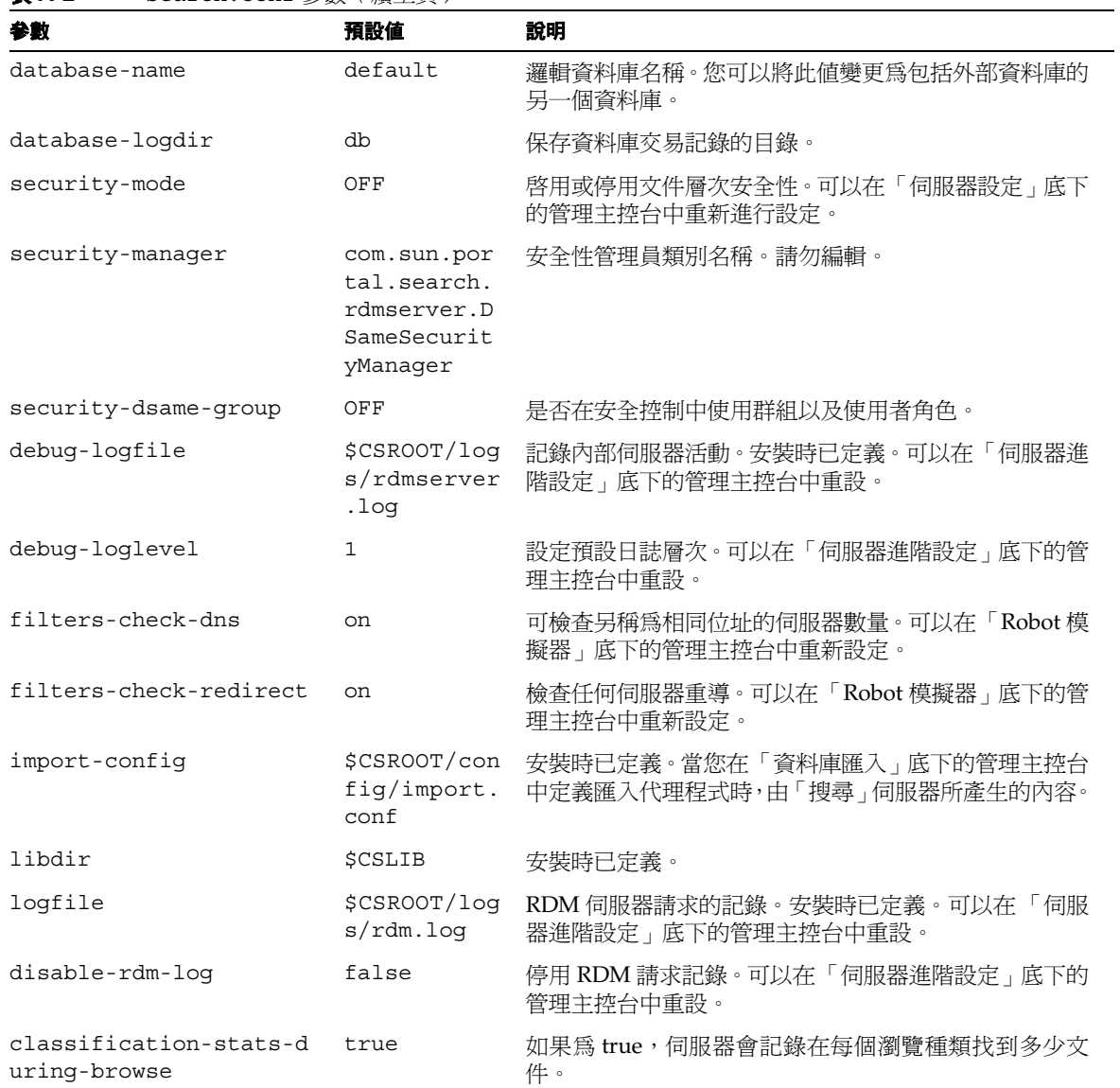

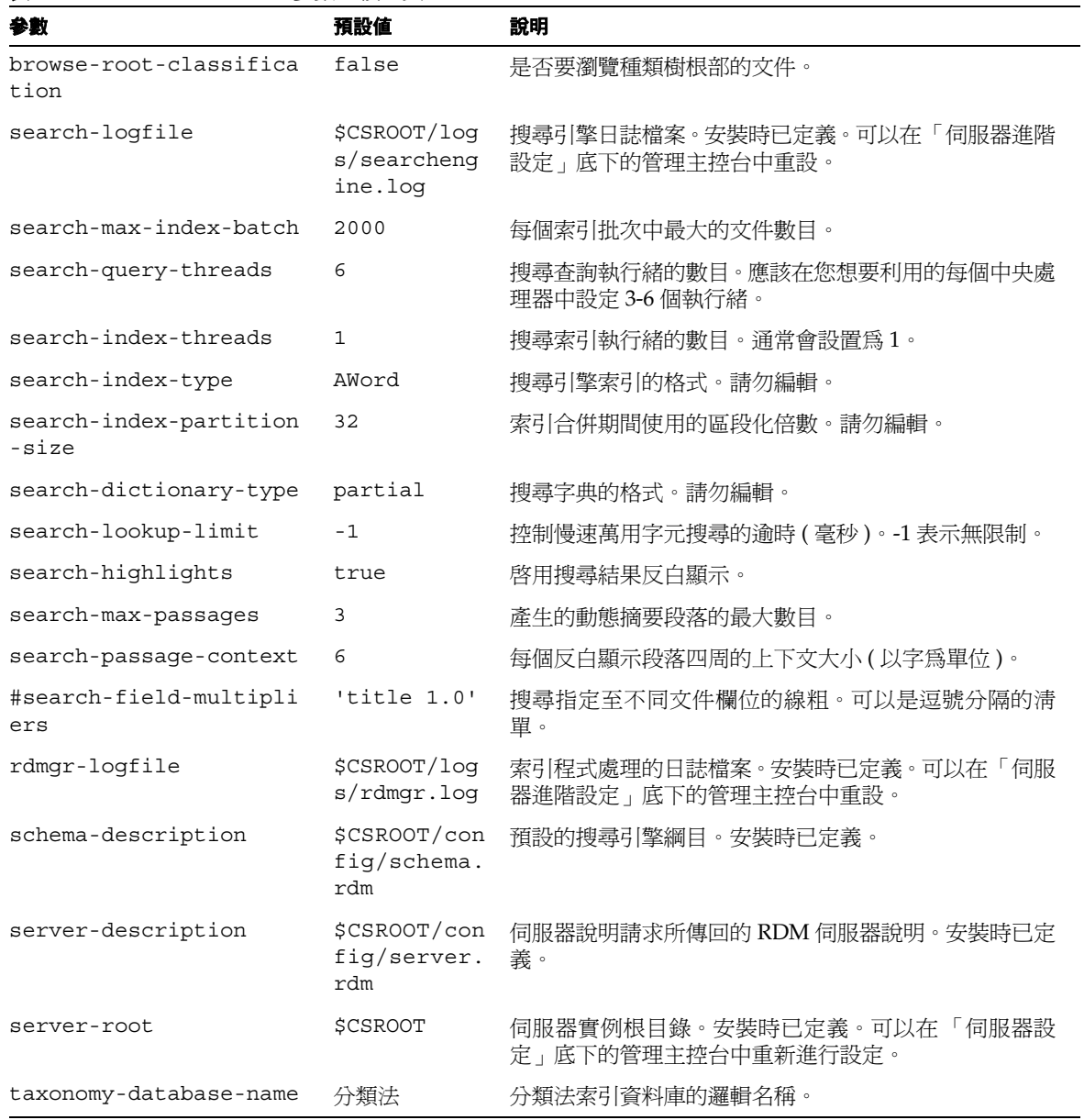

表 **A-2** search.conf 參數 *(* 續上頁 *)*

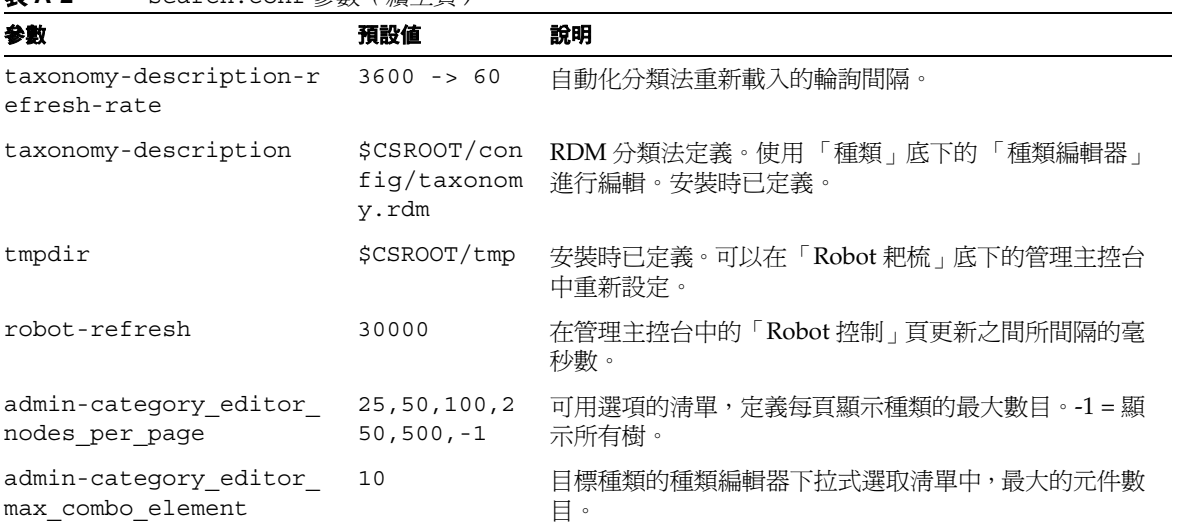

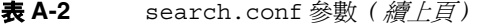

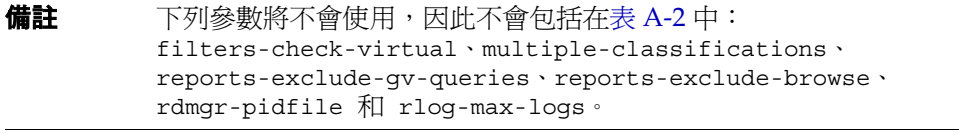

<span id="page-448-0"></span>附錄 B

# XML 參照

作為 Sun ONE Identity Server 應用程式, Sun™ ONE Portal Server 會註冊其服務至 Sun ONE Identity Server「服務管理服務 (SMS)」框架中。這會發生於安裝 Sun ONE Portal Server 之前與安裝 Sun ONE Identity Server 之後。

備註 一般而言,與資料相關且不是伺服器特定的所有服務會儲存於 Sun ONE Identity Server 目錄中。伺服器特定的資料可以儲存在特定伺服 器本機上的屬性檔案中。

SMS 會提供服務機制以定義與管理其配置資料,方法是使用附於 SMS 「文件類型定 義 (DTD)」中的「可延伸標記語言 (XML)」檔案。XML 檔案中的配置參數定義稱為 服務的綱目。每個 Sun ONE Portal Server 服務 ( 桌面、Netmail、Rewriter 和搜尋 ) 都有其本身的 XML 和屬性檔案,用於展示與修改服務特定的資料。

框架 Sun ONE Identity Server 之中,Sun ONE Portal Server 會定義與下列功能區相 關的服務:

- 桌面 SunPortalDesktopService 包含與桌面元件相關的資料,與包含顯示與 桌面相關的設定檔與其他配置參數。
- · 搜尋引擎 SunPortalSearchService 會定義與搜尋元件相關的資料,例如搜尋 人員與搜尋實例。可以定義一個或多個搜尋服務實例。
- NetMail SunPortalNetMailService 包括與主要由使用者喜好設定組成的 NetMail 應用程式相關的資料。
- Rewriter SunPortalRewriterService 包括與 Rewriter 元件相關的資訊,包括 控制改寫作業的已命名規則組。Rewriter API 會參照儲存於目錄中的已命名規則 組。

除此之外, Sun ONE Portal Server 也會使用其他 DTD 定義顯示設定檔的 LDAP 屬 性與 Rewriter 規則集。

顯示設定檔文件類型定義 (DTD) 會定義如何建構 「顯示設定檔」。顯示設定檔文件 的基本格式為 XML。這是用來定義桌面的顯示配置。執行此作業的方法是定義供應 商、portlet、通道物件與其屬性。請參閱第 5 [章的 「管理顯示設定檔」](#page-128-0)以取得更多 關於顯示設定檔的資訊。

Rewriter 規則集 DTD 會定義規則集的結構。Rewriter 會包括預設規則集。第 7 [章的](#page-196-0) 「管理 [Rewriter](#page-196-0) 服務」會給予更多關於 Rewriter 的詳細資訊與其如何使用規則集。

此附錄會提供用於定義 Sun ONE Portal Server 服務的不同 XML 檔案的檔案清單。 其包括下列項目:

- [Sun ONE Portal Server](#page-449-0) 桌面服務定義
- [Sun ONE Portal Server NetMail](#page-457-0) 服務定義
- [Sun ONE Portal Server Rewriter](#page-468-0) 服務定義
- [Sun ONE Portal Server](#page-469-0) 搜尋服務定義
- [顯示設定檔](#page-470-0) DTD
- [Rewriter](#page-474-0) 規則集 DTD
- [預設規則集](#page-476-0)

# <span id="page-449-0"></span>Sun ONE Portal Server 桌面服務定義

使用預設安裝,可以在 /opt/SUNWam/dtd/sms.dtd 檔案中找到 「服務管理服務文 件類型定義」。Portal Server 桌面服務定義位於 /opt/SUNWps/export/psDesktop.xml 檔案中。

#### 程式碼範例 **B-1** 桌面服務定義

```
<?xml version="1.0" encoding="ISO-8859-1"?>
<! - -
   Copyright 2001 Sun Microsystems, Inc. All rights reserved.
   PROPRIETARY/CONFIDENTIAL.Use of this product is subject to license terms.
   Sun ONE Portal Server (iPS) Desktop Service Definition
-->
<!DOCTYPE ServicesConfiguration
   PUBLIC "=//Sun ONE//Service Management Services (SMS) 1.0 DTD//EN"
    "jar://com/iplanet/sm/sms.dtd">
<ServicesConfiguration>
   <Service name="SunPortalDesktopService" version="1.0">
           <Schema
               i18nFileName="psDesktop"
               serviceHierarchy="/ps.configuration/SunPortalDesktopService"
       propertiesViewBeanURL="/portal/dtadmin/DesktopAdminService"
               i18nKey="sunPortalDesktopServiceDescription">
               <Global>
                   <AttributeSchema name="serviceObjectClasses"
                      type="list"
                      syntax="string"
           i18nKey="">
                      <DefaultValues>
                              <Value>sunPortalDesktopPerson</Value>
                      </DefaultValues>
   </AttributeSchema>
<! --
   desktop session reaping has been disabled per
   bug #4720290. see this bug report for details.
   when this bug is resolved, the entries must be added
   back into psDesktop.ldif, as they have been removed
   completely for lack of a commenting feature
                   <AttributeSchema name="sunPortalDesktopSessionReapInterval"
                      type="single"
                      syntax="string"
                      any="display"
                      i18nKey="g2">
                      <DefaultValues>
                              <Value>1800</Value>
                      </DefaultValues>
           </AttributeSchema>
                   <AttributeSchema 
name="sunPortalDesktopSessionInactiveMaximum"
                      type="single"
                      syntax="string"
                      any="display"
                      i18nKey=ig3"
```
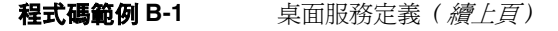

```
<DefaultValues>
                              <Value>3600</Value>
                       </DefaultValues>
           </AttributeSchema>
-->
                   <AttributeSchema name="sunPortalDesktopDpIsValidating"
                       type="single"
                       syntax="boolean"
                       any="display"
                       i18nKey="g5">
                       <DefaultValues>
                              <Value>true</Value>
                       </DefaultValues>
           </AttributeSchema>
                   <AttributeSchema name="sunPortalDesktopDpNamespaceURI"
                       type="single"
                       syntax="string"
                       any="display"
                       i18nKey="g6">
                       <DefaultValues>
                              <Value>http://www.iplanet.com</Value>
                       </DefaultValues>
           </AttributeSchema>
                   <AttributeSchema name="sunPortalDesktopDpDocument"
                       type="single"
                       syntax="xml"
                       any="display"
                       i18nKey="g7">
           </AttributeSchema>
                   <AttributeSchema name="sunPortalDesktopDpLastModified"
                       type="single"
                       syntax="string"
                       any="display">
                       <DefaultValues>
                              <Value>-1</Value>
                       </DefaultValues>
           </AttributeSchema>
                   <AttributeSchema 
name="sunPortalDesktopSessionReturnURLParamName"
                       type="single"
                       syntax="string"
                       any="display">
                       <DefaultValues>
                              <Value>goto</Value>
                       </DefaultValues>
           </AttributeSchema>
                   <AttributeSchema name="sunPortalDesktopDpContextClassName"
                       type="single"
                       syntax="string"
                       any="display">
                       <DefaultValues>
<Value>com.sun.portal.desktop.context.DSAMEDPContext</Value>
                       </DefaultValues>
```
程式碼範例 **B-1** 桌面服務定義 *(* 續上頁 *)*

</AttributeSchema> <AttributeSchema name="sunPortalDesktopDpUserContextClassName" type="single" syntax="string" any="display"> <DefaultValues> <Value>com.sun.portal.desktop.context.DSAMEDPUserContext</Value> </DefaultValues> </AttributeSchema> <AttributeSchema name="sunPortalDesktopDebugContextClassName" type="single" syntax="string" any="display"> <DefaultValues> <Value>com.sun.portal.desktop.context.DSAMEDebugContext</Value> </DefaultValues> </AttributeSchema> <AttributeSchema name="sunPortalDesktopServiceContextClassName" type="single" syntax="string" any="display"> <DefaultValues> <Value>com.sun.portal.desktop.context.DSAMEServiceContext</Value> </DefaultValues> </AttributeSchema> <AttributeSchema name="sunPortalDesktopSessionAppContextClassName" type="single" syntax="string" any="display"> <DefaultValues> <Value>com.sun.portal.desktop.context.DSAMESessionAppContext</Value> </DefaultValues> </AttributeSchema> <AttributeSchema name="sunPortalDesktopSessionContextClassName" type="single" syntax="string" any="display"> <DefaultValues> <Value>com.sun.portal.desktop.context.DSAMESessionContext</Value> </DefaultValues> </AttributeSchema>

### 程式碼範例 **B-1** 桌面服務定義 *(* 續上頁 *)*

```
 <AttributeSchema 
name="sunPortalDesktopAuthlessSessionContextClassName"
                       type="single"
                       syntax="string"
                       any="display">
                       <DefaultValues>
<Value>com.sun.portal.desktop.context.CookieSessionContext</Value>
                       </DefaultValues>
                   </AttributeSchema>
                   <AttributeSchema 
name="sunPortalDesktopDesktopContextClassName"
                       type="single"
                       syntax="string"
                       any="display">
                       <DefaultValues>
<Value>com.sun.portal.desktop.context.PSDesktopContext</Value>
                       </DefaultValues>
           </AttributeSchema>
                   <AttributeSchema 
name="sunPortalDesktopContainerProviderContextClassName"
                       type="single"
                       syntax="string"
                       any="display">
                       <DefaultValues>
<Value>com.sun.portal.desktop.context.PSContainerProviderContext</Value>
                       </DefaultValues>
           </AttributeSchema>
                   <AttributeSchema 
name="sunPortalDesktopProviderManagerContextClassName"
                       type="single"
                       syntax="string"
                       any="display">
                       <DefaultValues>
<Value>com.sun.portal.desktop.context.PSProviderContext</Value>
                       </DefaultValues>
                   </AttributeSchema>
                   <AttributeSchema 
name="sunPortalDesktopPropertiesContextClassName"
                       type="single"
                       syntax="string"
                       any="display">
                       <DefaultValues>
<Value>com.sun.portal.desktop.context.DPPropertiesContext</Value>
                       </DefaultValues>
                   </AttributeSchema>
                   <AttributeSchema 
name="sunPortalDesktopTemplateContextClassName"
```
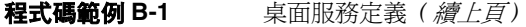

type="single" syntax="string" any="display"> <DefaultValues> <Value>com.sun.portal.desktop.context.FileTemplateContext</Value> </DefaultValues> </AttributeSchema> <AttributeSchema name="sunPortalDesktopClientContextClassName" type="single" syntax="string" any="display"> <DefaultValues> <Value>com.sun.portal.desktop.context.DSAMEClientContext</Value> </DefaultValues> </AttributeSchema> <AttributeSchema name="sunPortalDesktopAuthorizedAuthlessUIDs" type="list" syntax="string" any="display"  $i18nKey="q8"$ <DefaultValues> </DefaultValues> </AttributeSchema> <AttributeSchema name="sunPortalDesktopDefaultAuthlessUID" type="single" syntax="string" any="display" i18nKey="g9"> <DefaultValues> </DefaultValues> </AttributeSchema> <AttributeSchema name="sunPortalDesktopChannelImportModules" type="list" syntax="string" any="display"> <DefaultValues> </DefaultValues> </AttributeSchema> </Global> <Dynamic> <AttributeSchema name="sunPortalDesktopDefaultChannelName" type="single" syntax="string" cosQualifier="default" any="display" i18nKey="d1"> <DefaultValues> <Value>JSPTabContainer</Value> </DefaultValues>

### 程式碼範例 **B-1** 桌面服務定義 *(* 續上頁 *)*

```
</AttributeSchema>
                   <AttributeSchema 
name="sunPortalDesktopEditProviderContainerName"
                       type="single"
                       syntax="string"
                       cosQualifier="default"
                       any="display"
           i18nKey="d2">
                       <DefaultValues>
                              <Value>JSPEditContainer</Value>
                       </DefaultValues>
           </AttributeSchema>
                   <AttributeSchema name="sunPortalDesktopType"
                       type="single"
                       syntax="string"
                       cosQualifier="default"
                       any="display"
                       i18nKey="d3">
                       <DefaultValues>
                              <Value>default</Value>
                       </DefaultValues>
                   </AttributeSchema>
                   <AttributeSchema name="sunPortalDesktopDpDocument"
                       type="single"
                       syntax="xml"
                       cosQualifier="default"
                       any="display"
                       i18nKey="d4">
           </AttributeSchema>
                   <AttributeSchema name="sunPortalDesktopDpLastModified"
                       type="single"
                       syntax="string"
                       cosQualifier="default"
                       any="display"
                       i18nKey="">
                       <DefaultValues>
                              <Value>-1</Value>
                       </DefaultValues>
           </AttributeSchema>
                   <AttributeSchema name="sunPortalDesktopDpCanView"
                       type="single"
                       syntax="boolean"
                       cosQualifier="default"
                       any="display"
                       i18nKey="d5">
                       <DefaultValues>
                              <Value>true</Value>
                       </DefaultValues>
                   </AttributeSchema>
               </Dynamic>
               <Policy>
                   <ActionSchema name="sunPortalDesktopExecutable"
                       type="single"
                       syntax="boolean"
```
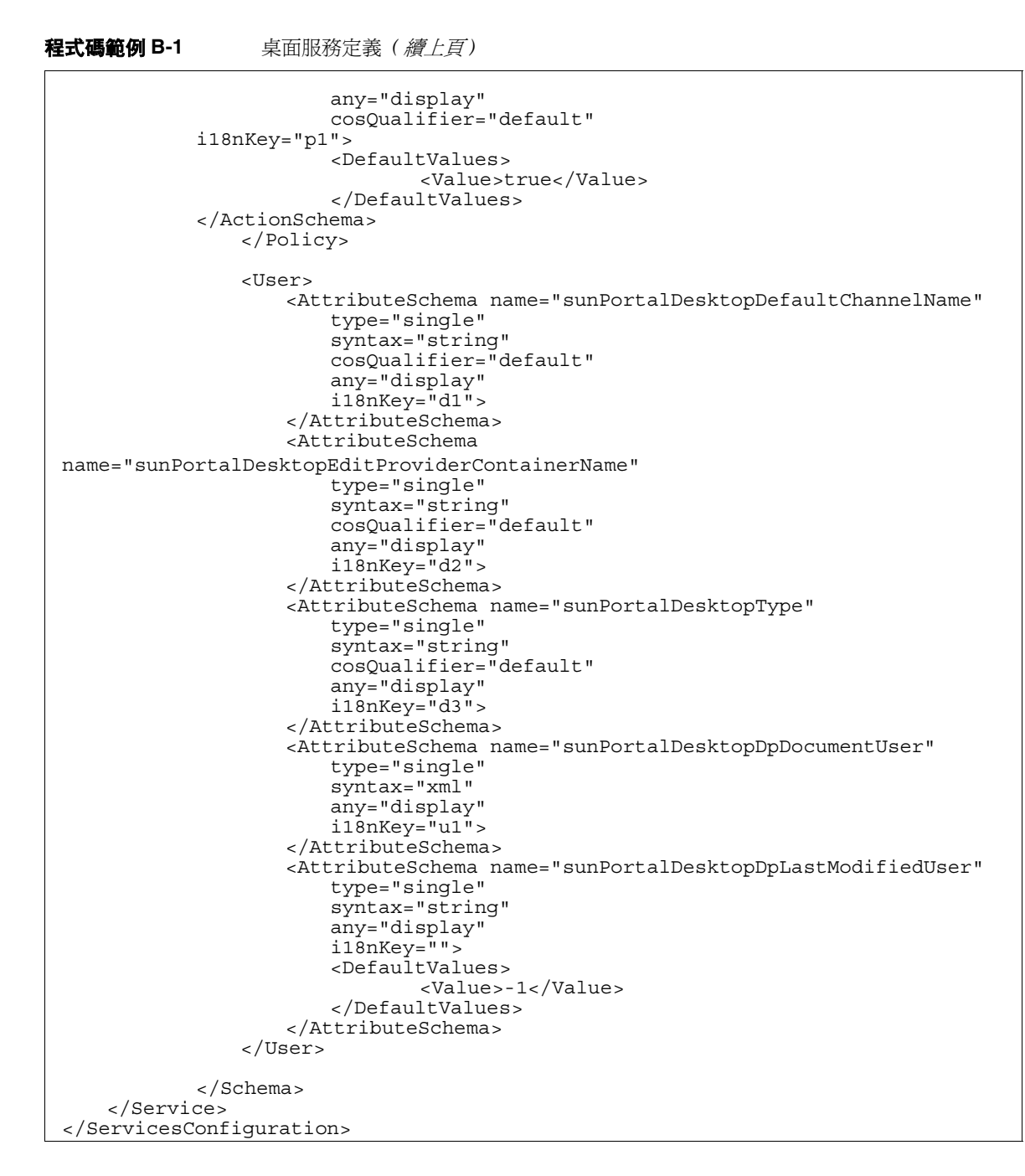

# <span id="page-457-0"></span>Sun ONE Portal Server NetMail 服務定義

使用預設安裝,可以在 /opt/SUNWam/dtd/sms.dtd 檔案中找到 「服務管理服務文 件類型定義」。Portal Server NetMail 服務定義位於 /opt/SUNWps/export/psNetMail.xml 檔案中。

```
程式碼範例 B-2 NetMail 服務定義
```

```
<?xml version="1.0" encoding="ISO-8859-1"?>
<! - -
   Copyright 2001 Sun Microsystems, Inc. All rights reserved.
   PROPRIETARY/CONFIDENTIAL.Use of this product is subject to license terms.
   Sun ONE Portal Server (iPS) NetMail Service Definition
-->
<! --
     FIXME(P@):replace below DTD path with a token that can
                  be substituted by postinstall script
-->
<!DOCTYPE ServicesConfiguration
     PUBLIC "=//Sun ONE//Service Management Services (SMS) 1.0 DTD//EN"
     "file:/opt/SUNWam/dtd/sms.dtd">
<ServicesConfiguration>
     <Service name="SunPortalNetMailService" version="1.0">
         <Schema
             i18nFileName="psNetMail"
             serviceHierarchy="/ps.configuration/SunPortalNetMailService"
             i18nKey="sunPortalNetmailServiceDescription">
             <Global>
                 <AttributeSchema name="serviceObjectClasses"
                      type="list"
                      syntax="string"
                              i18nKey="">
                      <DefaultValues>
                          <Value>sunPortalNetmailPerson</Value>
                      </DefaultValues>
                          </AttributeSchema>
             </Global>
             <Dynamic>
                 <AttributeSchema name="sunPortalNetmailIMAPServerName"
                      type="single"
                      syntax="string"
                      cosQualifier="default"
                      any="display"
                      i18nKey="a01">
                      </AttributeSchema>
                  <AttributeSchema name="sunPortalNetmailSMTPServerName"
                      type="single"
                      syntax="string"
                      cosQualifier="default"
                      any="display"
                      i18nKey="a02">
```
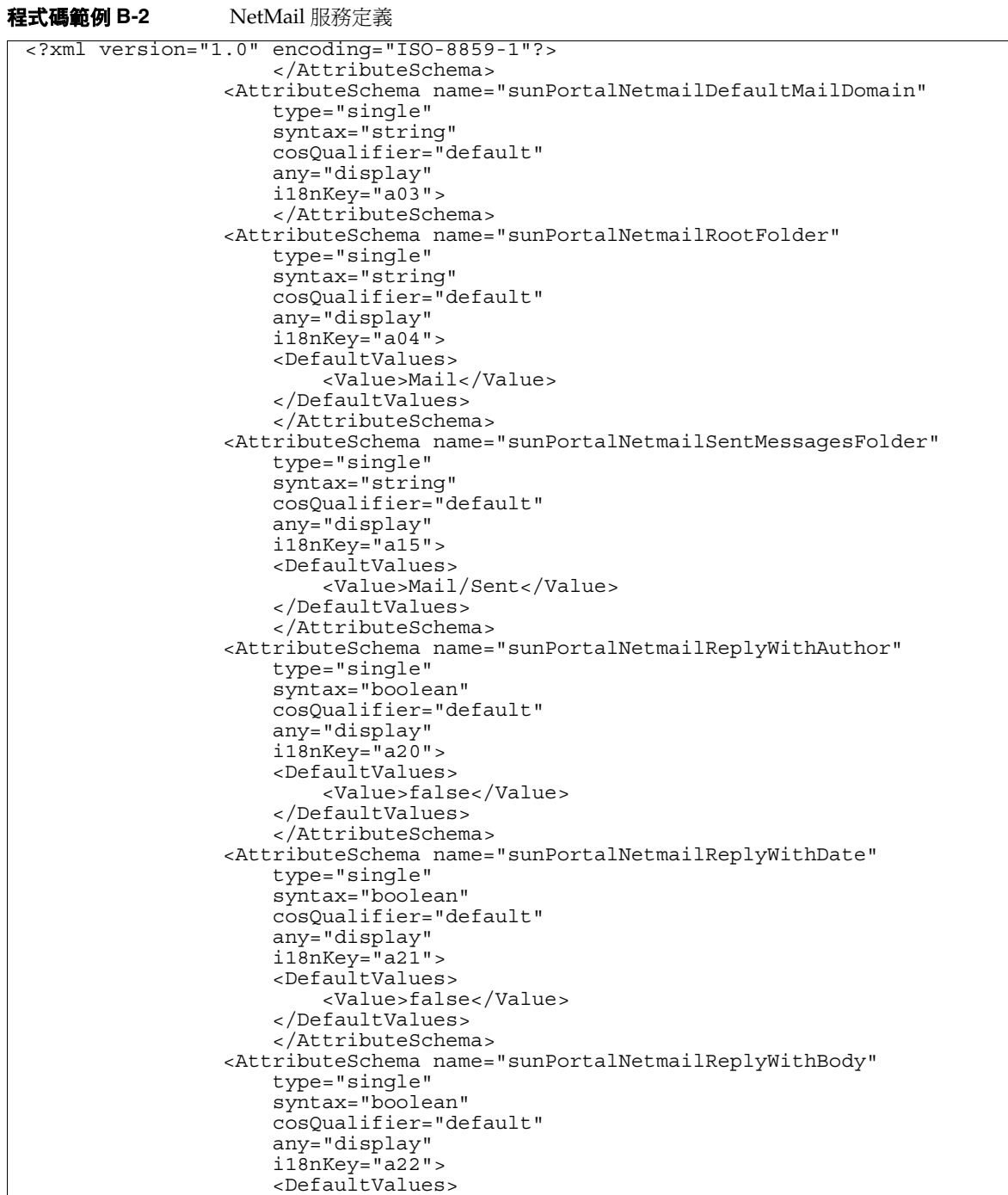

#### 程式碼範例 **B-2** NetMail 服務定義

```
 <Value>true</Value>
                      </DefaultValues>
                      </AttributeSchema>
                  <AttributeSchema name="sunPortalNetmailIndentPrefix"
                      type="single"
                      syntax="string"
                      cosQualifier="default"
                      any="display"
                      i18nKey="a18">
                      <DefaultValues>
                          <Value>></Value>
                      </DefaultValues>
                      </AttributeSchema>
                  <AttributeSchema name="sunPortalNetmailAddSignature"
                      type="single"
                      syntax="boolean"
                      cosQualifier="default"
                      any="display"
                      i18nKey="a19">
                      <DefaultValues>
                          <Value>false</Value>
                      </DefaultValues>
                      </AttributeSchema>
                  <AttributeSchema name="sunPortalNetmailInitialHeaders"
                      type="single"
                      syntax="numeric"
                      cosQualifier="default"
                      any="display"
                      i18nKey="a07">
                      <DefaultValues>
                          <Value>10</Value>
                      </DefaultValues>
                      </AttributeSchema>
                  <AttributeSchema name="sunPortalNetmailInactivityInterval"
                      type="single"
                      syntax="numeric"
                      cosQualifier="default"
                      any="display"
                      i18nKey="a09">
                      <DefaultValues>
                          <Value>5</Value>
                      </DefaultValues>
                      </AttributeSchema>
                  <AttributeSchema name="sunPortalNetmailMaxAttachLen"
                      type="single"
                      syntax="numeric"
                      cosQualifier="default"
                      any="display"
                      i18nKey="a10">
                      <DefaultValues>
                          <Value>0</Value>
                      </DefaultValues>
                      </AttributeSchema>
                  <AttributeSchema name="sunPortalNetmailAutoload"
                      type="single_choice"
<?xml version="1.0" encoding="ISO-8859-1"?>
```
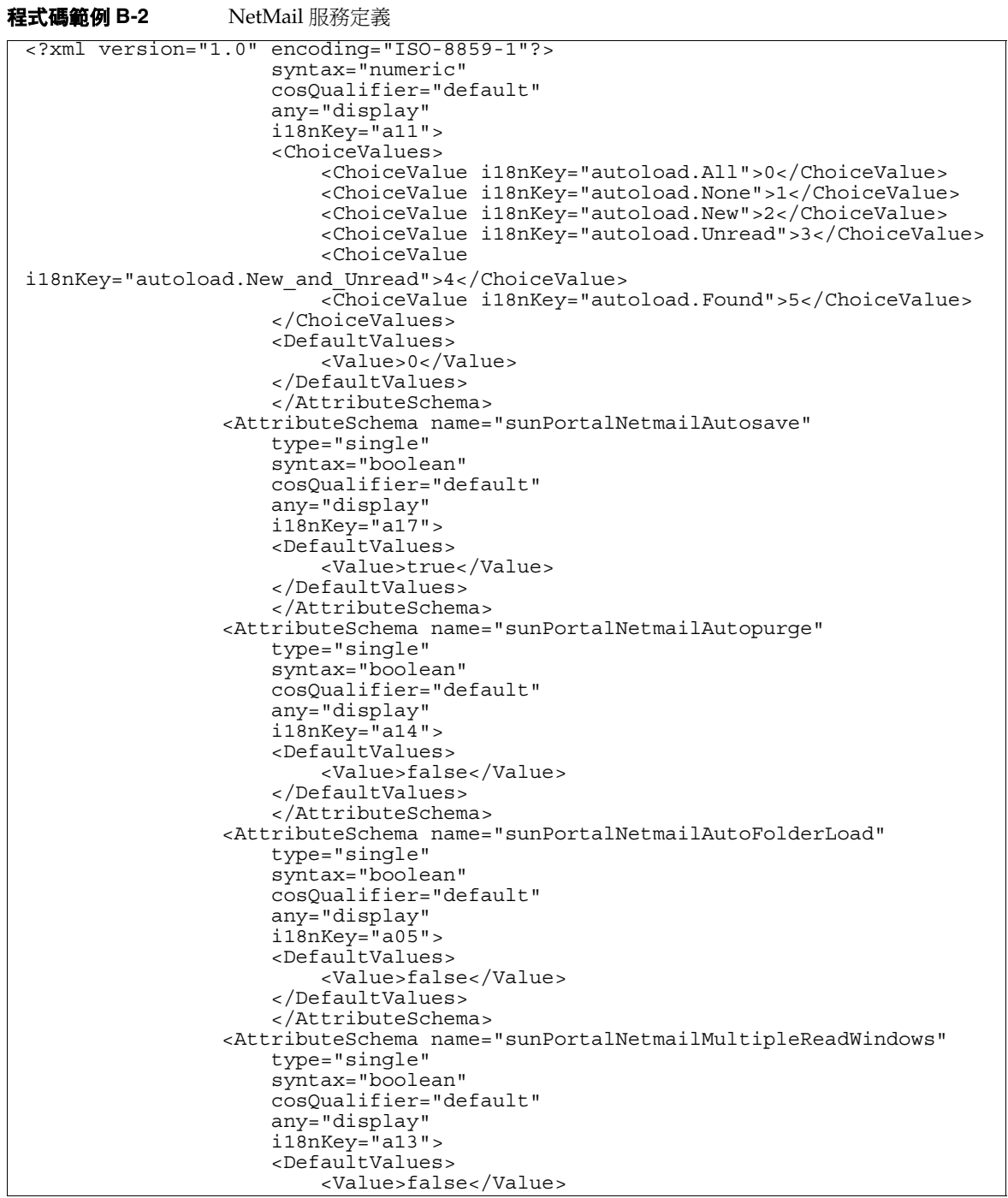

### 程式碼範例 **B-2** NetMail 服務定義

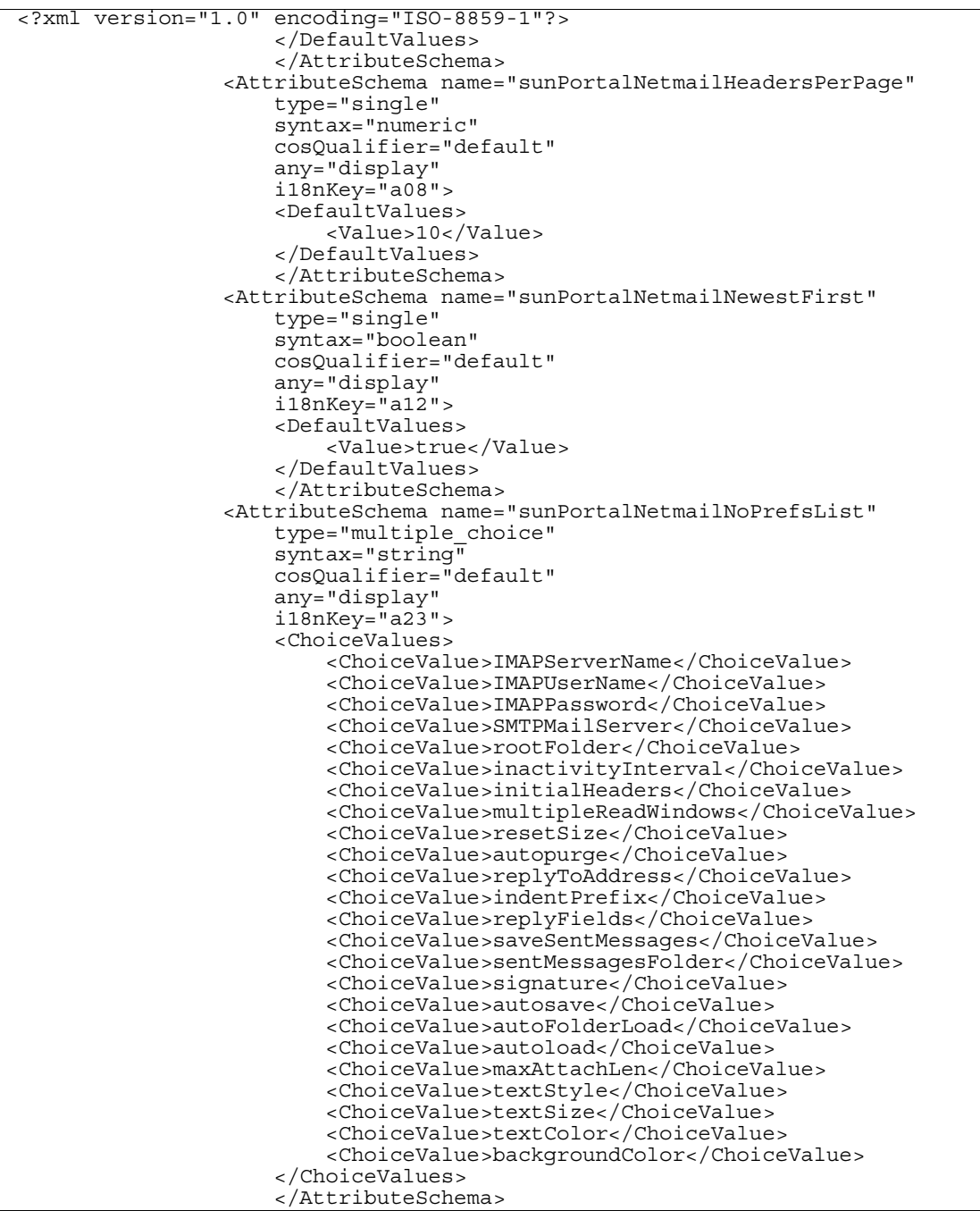

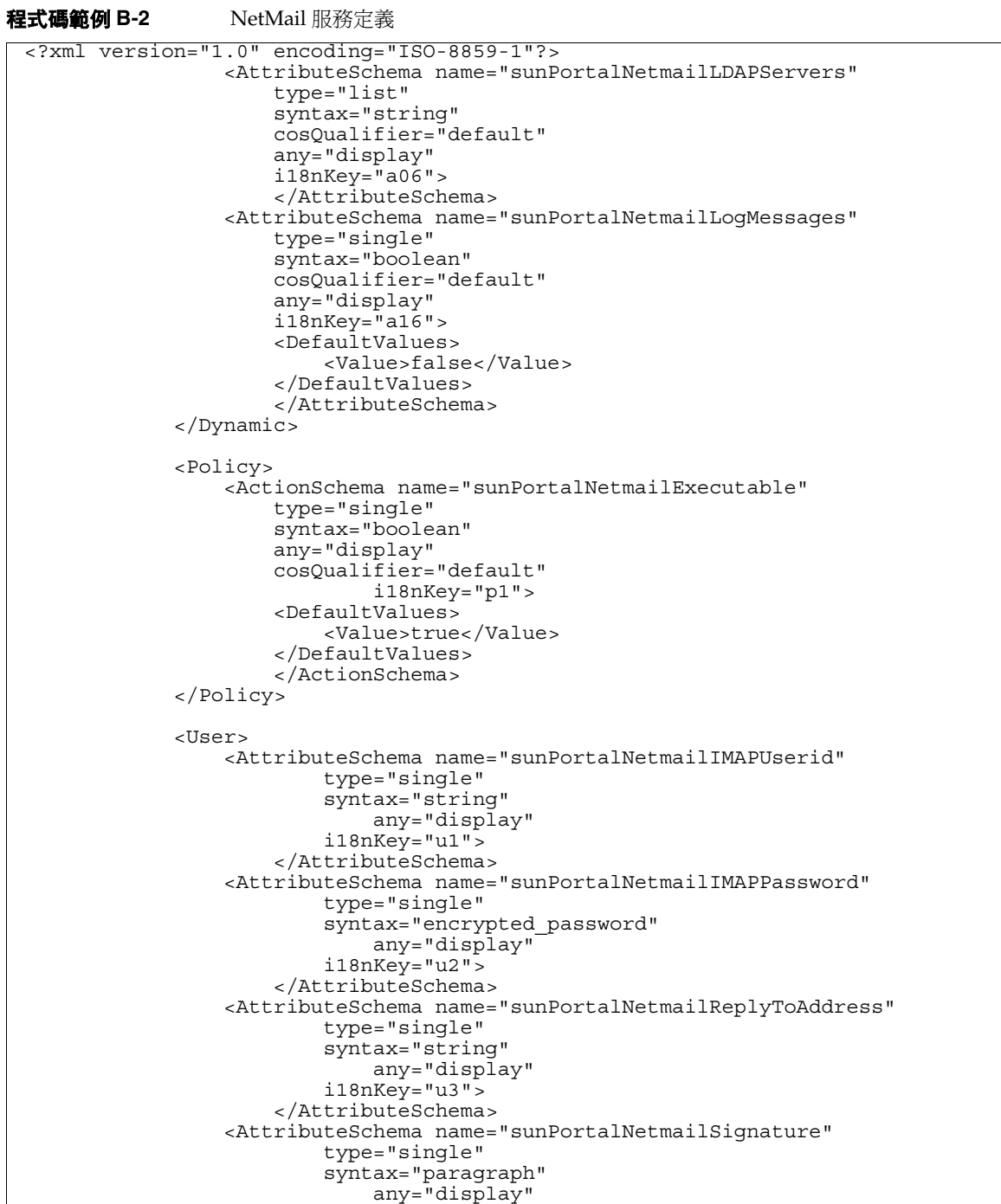

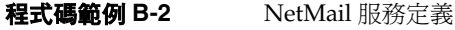

```
 i18nKey="u4">
                      </AttributeSchema>
                  <AttributeSchema name="sunPortalNetmailFavoriteFolders"
                          type="list"
                          syntax="string"
                               any="display"
                          i18nKey="">
                      </AttributeSchema>
                  <AttributeSchema name="sunPortalNetmailPersonalAddressBook"
                          type="list"
                          syntax="string"
                               any="display"
                          i18nKey="">
                      </AttributeSchema>
                      <!-- attributes duplicated from the dynamic section -->
                  <AttributeSchema name="sunPortalNetmailIMAPServerName"
                      type="single"
                      syntax="string"
                      any="display"
                      i18nKey="a01">
                      </AttributeSchema>
                  <AttributeSchema name="sunPortalNetmailSMTPServerName"
                      type="single"
                      syntax="string"
                      any="display"
                      i18nKey="a02">
                      </AttributeSchema>
                  <AttributeSchema name="sunPortalNetmailDefaultMailDomain"
                      type="single"
                      syntax="string"
                      any="display"
                      i18nKey="a03">
                      </AttributeSchema>
                  <AttributeSchema name="sunPortalNetmailRootFolder"
                      type="single"
                      syntax="string"
                      any="display"
                      i18nKey="a04">
                      </AttributeSchema>
                  <AttributeSchema name="sunPortalNetmailSentMessagesFolder"
                      type="single"
                      syntax="string"
                      any="display"
                      i18nKey="a15">
                      </AttributeSchema>
                  <AttributeSchema name="sunPortalNetmailReplyWithAuthor"
                      type="single"
                      syntax="boolean"
                      any="display"
                      i18nKey="a20">
                      </AttributeSchema>
                  <AttributeSchema name="sunPortalNetmailReplyWithDate"
                      type="single"
                      syntax="boolean"
                      any="display"
<?xml version="1.0" encoding="ISO-8859-1"?>
```
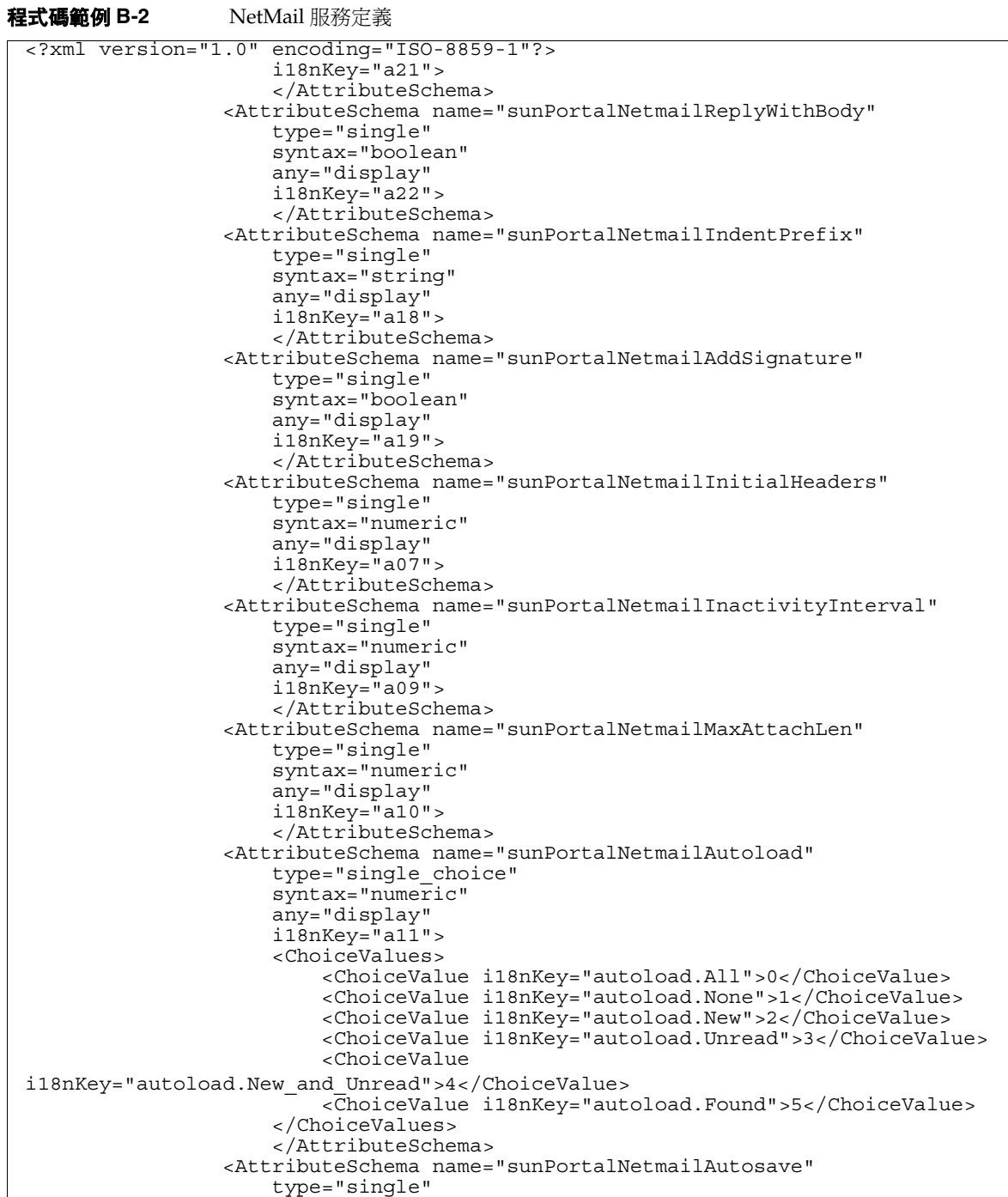

#### 程式碼範例 **B-2** NetMail 服務定義

```
 syntax="boolean"
                      any="display"
                      i18nKey="a17">
                      </AttributeSchema>
                  <AttributeSchema name="sunPortalNetmailAutopurge"
                      type="single"
                      syntax="boolean"
                      any="display"
                      i18nKey="a14">
                      </AttributeSchema>
                 <AttributeSchema name="sunPortalNetmailAutoFolderLoad"
                      type="single"
                      syntax="boolean"
                      any="display"
                      i18nKey="a05">
                      </AttributeSchema>
                 <AttributeSchema name="sunPortalNetmailMultipleReadWindows"
                      type="single"
                      syntax="boolean"
                      any="display"
                      i18nKey="a13">
                      </AttributeSchema>
                  <AttributeSchema name="sunPortalNetmailSortKey"
                      type="single_choice"
                     syntax="numeric" any="display"
                     i18nKey="" <ChoiceValues>
                          <ChoiceValue 
i18nKey="sort-key.IMAP_Number">0</ChoiceValue>
                          <ChoiceValue i18nKey="sort-key.Status">1</ChoiceValue>
                          <ChoiceValue i18nKey="sort-key.Cached">2</ChoiceValue>
                          <ChoiceValue i18nKey="sort-key.From">3</ChoiceValue>
                          <ChoiceValue i18nKey="sort-key.Size">4</ChoiceValue>
                          <ChoiceValue i18nKey="sort-key.Date">5</ChoiceValue>
                         <ChoiceValue i18nKey="sort-key.Subject">6</ChoiceValue>
                      </ChoiceValues>
                      <DefaultValues>
                          <Value>0</Value>
                      </DefaultValues>
                      </AttributeSchema>
                  <AttributeSchema name="sunPortalNetmailViewKey"
                      type="single_choice"
                      syntax="numeric"
                      any="display"
                      i18nKey="">
                      <ChoiceValues>
                          <ChoiceValue i18nKey="view-key.All">0</ChoiceValue>
                          <ChoiceValue i18nKey="view-key.New">1</ChoiceValue>
                          <ChoiceValue 
i18nKey="view-key.Non-deleted">2</ChoiceValue>
                          <ChoiceValue i18nKey="view-key.Cached">3</ChoiceValue>
                          <ChoiceValue 
i18nKey="view-key.Non-cached">4</ChoiceValue>
<?xml version="1.0" encoding="ISO-8859-1"?>
```
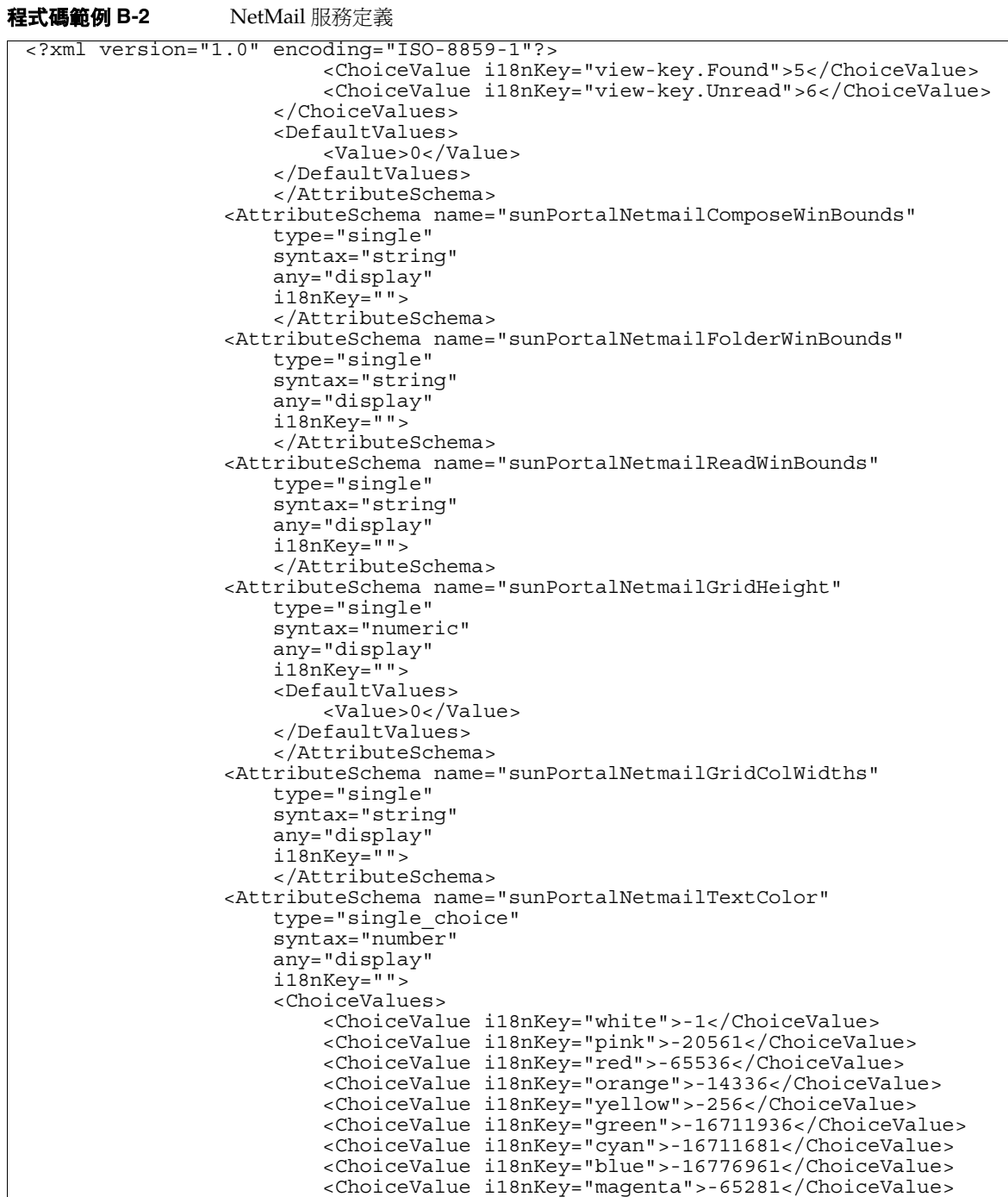

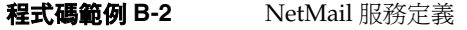

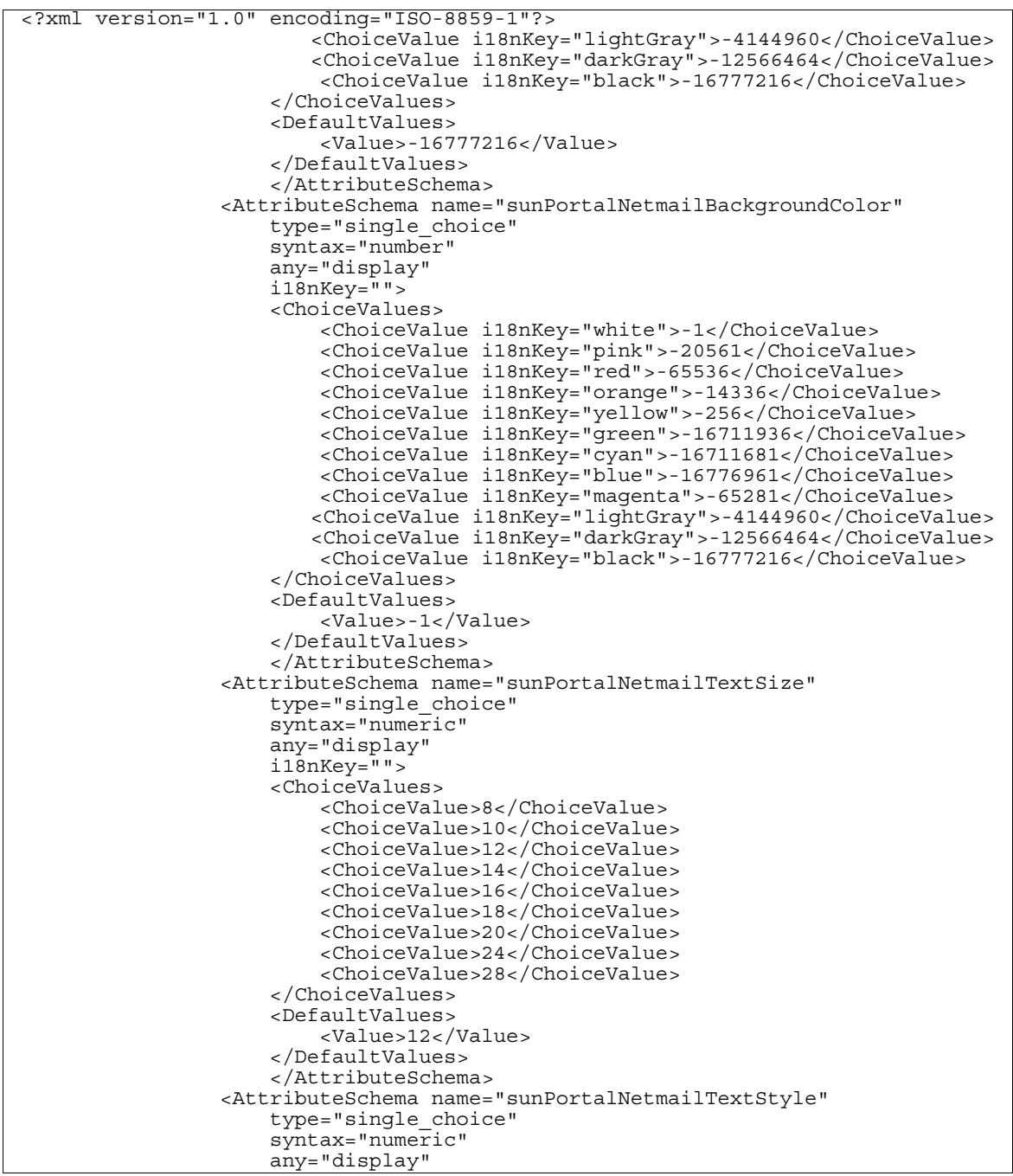
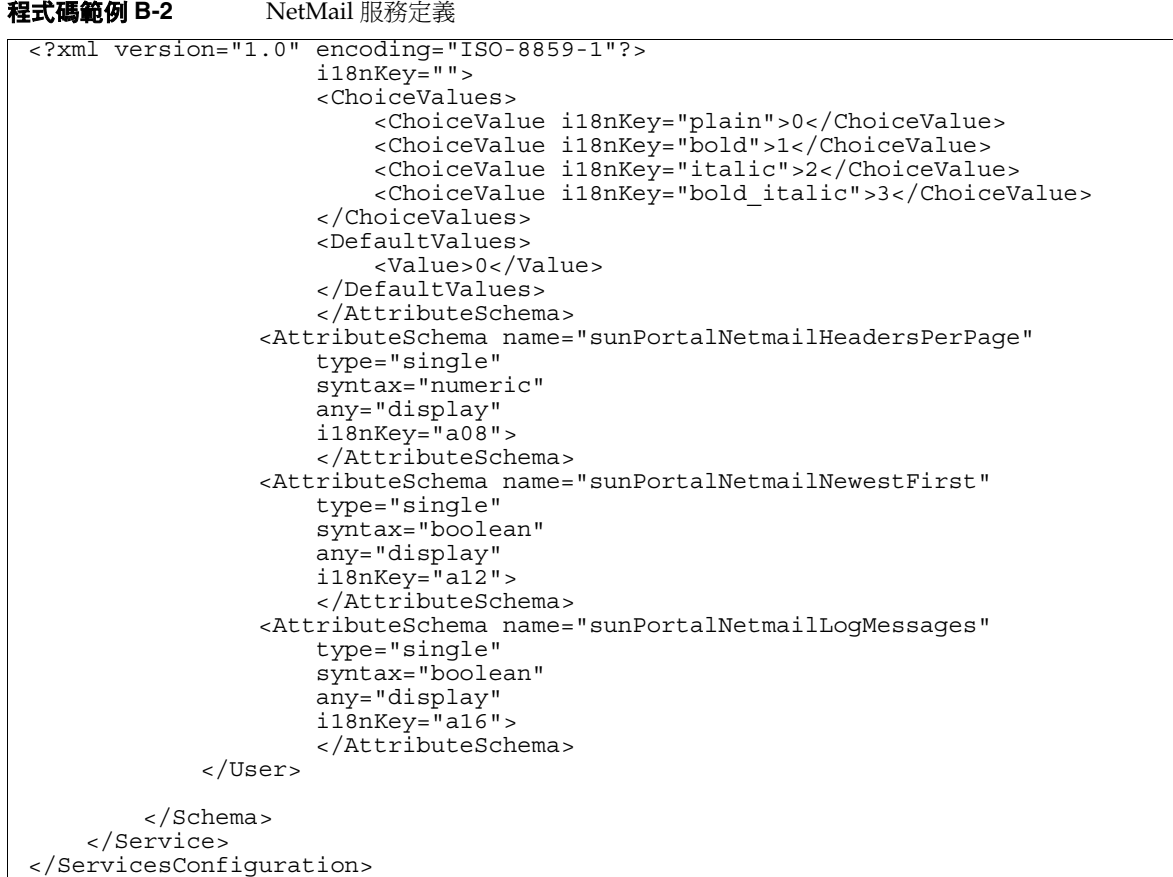

## Sun ONE Portal Server Rewriter 服務定義

使用預設安裝,可以在 /opt/SUNWam/dtd/sms.dtd 檔案中找到 「服務管理服務文 件類型定義」。Portal Server Rewriter 服務定義位於 /opt/SUNWps/export/psRewriter.xml 檔案中。

```
程式碼範例 B-3 Rewriter 服務定義
 <?xml version="1.0" encoding="UTF-8"?>
 <! - -
    Copyright 2001 Sun Microsystems, Inc. All rights reserved.
    PROPRIETARY/CONFIDENTIAL.Use of this product is subject to license terms.
 --<!DOCTYPE ServicesConfiguration
      PUBLIC "=//Sun ONE//Service Management Services (SMS) 1.0 DTD//EN"
      "jar://com/iplanet/sm/sms.dtd">
 <ServicesConfiguration>
          <Service name="SunPortalRewriterService" version="1.0">
                   <Schema 
 serviceHierarchy="/ps.configuration/SunPortalRewriterService"
                             propertiesViewBeanURL="/portal/rwadmin/SelectRule"
                             i18nFileName="psRewriter"
                             i18nKey="sunPortalRewriterServiceDescription">
                           <Global>
                                   <SubSchema name="SunPortalRewriterGlobal">
                                            <SubSchema 
 name="SunPortalRewriterRuleSets" inheritance="multiple">
                                                    <AttributeSchema 
 name="sunPortalRewriterRuleset" syntax="xml" />
                                           </SubSchema>
                                   </SubSchema>
                           </Global>
                   </Schema>
                   <Configuration>
                           <GlobalConfiguration>
                                <SubConfiguration name="SunPortalRewriterGlobal">
                                   </SubConfiguration>
                           </GlobalConfiguration>
                   </Configuration>
          </Service>
 </ServicesConfiguration>
```
## Sun ONE Portal Server 搜尋服務定義

使用預設安裝,可以在 /opt/SUNWam/dtd/sms.dtd 檔案中找到 「服務管理服務文 件類型定義」。Portal Server Rewriter 服務定義位於 /opt/SUNWps/export/psSearch.xml 檔案中。

#### 程式碼範例 **B-4** 搜尋服務定義 <?xml version="1.0" encoding="ISO-8859-1"?>  $<$ ! - - Copyright 2001 Sun Microsystems, Inc. All rights reserved. PROPRIETARY/CONFIDENTIAL.Use of this product is subject to license terms. Sun ONE Portal Server (iPS) Search Service Definition  $--$ <!DOCTYPE ServicesConfiguration PUBLIC "=//Sun ONE//Service Management Services (SMS) 1.0 DTD//EN" "file:/opt/SUNWam/dtd/sms.dtd"> <ServicesConfiguration> <Service name="SunPortalSearchService" version="1.0"> <Schema serviceHierarchy="/ps.configuration/SunPortalSearchService" propertiesViewBeanURL="/portal/searchadmin/" i18nFileName="psSearch" i18nKey="sunPortalSearchServiceDescription"> <Global> <AttributeSchema name="serviceObjectClasses" type="list" syntax="string" i18nKey=""> <DefaultValues> <Value>sunPortalSearchPerson</Value> </DefaultValues> </AttributeSchema> <AttributeSchema name="sunPortalSearchInstances" type="list" syntax="string" i18nKey="cs\_instances"> <DefaultValues> </DefaultValues> </AttributeSchema> </Global> </Schema> </Service> </ServicesConfiguration>

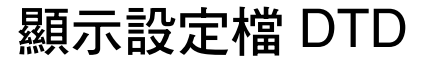

在預設安裝中,顯示設定檔 DTD 位於 /opt/SUNWps/dtd/psdp.dtd 檔案中。

#### 程式碼範例 **B-5** 顯示設定檔 DTD

```
<!ELEMENT DisplayProfile
    (
   Properties,
   Channels,
   Providers
    )
>
<!ATTLIST DisplayProfile
   xmlns:DisplayProfile CDATA #FIXED 'http://www.iplanet.com'
   name CDATA #FIXED "_root"
   version CDATA #REQUIRED
   merge (replace|fuse) "fuse" 
   lock (true|false) "false"
   advanced (true|false) "false"
   priority CDATA #REQUIRED
\, ><!ELEMENT Channels
    (
    (Container|Channel)*
    )
>
<!ATTLIST Channels
>
<!ELEMENT Providers
    (
    (Provider)*
    \lambda>
<!ATTLIST Providers
>
<!ELEMENT Provider
    (
   Properties
) >
<!ATTLIST Provider
   name CDATA #REQUIRED
   class CDATA #REQUIRED
   merge (replace|remove|fuse) "fuse"
   lock (true|false) "false"
   advanced (true|false) "false"
\, ><!ELEMENT Channel
    (
   Properties
    )
>
<!ATTLIST Channel
   name CDATA #REQUIRED
```
#### 程式碼範例 **B-5** 顯示設定檔 DTD

```
provider CDATA #REQUIRED
   merge (replace|remove|fuse) "fuse"
   lock (true|false) "false"
   advanced (true|false) "false"
>
<!ELEMENT Container
    (
   Properties,
   Available,
   Selected,
   Channels
    )
\rightarrow<!ATTLIST Container
   name CDATA #REQUIRED
   provider CDATA #REQUIRED
   merge (replace|remove|fuse) "fuse"
   lock (true|false) "false"
   advanced (true|false) "false"
>
<!ELEMENT Available
    (Reference*)
>
<!ATTLIST Available
   merge (replace|fuse) "fuse" 
   lock (true|false) "false"
   advanced (true|false) "false"
>
<!ELEMENT Selected
    (Reference*)
\sim<!ATTLIST Selected
   merge (replace|fuse) "fuse" 
   lock (true|false) "false"
   advanced (true|false) "false"
>
<!ELEMENT Properties
    (
   Collection|
   Integer|
   String|
   Boolean|
   Locale
   )*
>
<!ATTLIST Properties
   name CDATA #FIXED "_properties"
   merge (replace|fuse) "fuse" 
   lock (true|false) "false"
   propagate (true|false) "true"
    advanced (true|false) "false"
```

```
程式碼範例 B-5 顯示設定檔 DTD
```

```
>
<!ELEMENT Locale
   (Collection|
   Integer|
   String|
   Boolean
   )*
>
<!ATTLIST Locale
   language CDATA #IMPLIED
   country CDATA #IMPLIED
   variant CDATA #IMPLIED
   merge (replace|remove|fuse) "fuse"
   lock (true|false) "false"
   propagate (true|false) "true"
   advanced (true|false) "false"
>
<!ELEMENT Collection
    (
   Collection|
   Integer|
   String|
   Boolean
   )*
>
<!ATTLIST Collection
   name CDATA #REQUIRED
   merge (replace|remove|fuse) "fuse"
   lock (true|false) "false"
   propagate (true|false) "true"
   advanced (true|false) "false"
>
<!ELEMENT Integer EMPTY>
<!ATTLIST Integer
   name CDATA #IMPLIED
   value CDATA #REQUIRED
   merge (replace|remove) "replace"
   lock (true|false) "false"
   propagate (true|false) "true"
   advanced (true|false) "false"
>
<!ELEMENT String (#PCDATA)>
<!ATTLIST String
   name CDATA #IMPLIED
   value CDATA #IMPLIED
   merge (replace|remove) "replace"
   lock (true|false) "false"
   propagate (true|false) "true"
   advanced (true|false) "false"
>
```
#### 程式碼範例 **B-5** 顯示設定檔 DTD

```
<!ELEMENT Reference EMPTY>
<!ATTLIST Reference
   value CDATA #REQUIRED
   merge (replace|remove) "replace"
   lock (true|false) "false"
   propagate (true|false) "true"
   advanced (true|false) "false"
>
<!ELEMENT Boolean EMPTY>
<!ATTLIST Boolean
   name CDATA #IMPLIED
   value (true|false) #REQUIRED
   merge (replace|remove) "replace"
   lock (true|false) "false"
   propagate (true|false) "true"
   advanced (true|false) "false"
>
<!ELEMENT ParEntry
    (
           Description?,
    Provider?,
    Channel?
    )
>
<!ATTLIST ParEntry
   xmlns:ParEntry CDATA #FIXED 'http://www.iplanet.com'
   name CDATA #REQUIRED
   version CDATA #REQUIRED
   date CDATA #REQUIRED
   author CDATA #REQUIRED
   requiredClass CDATA #REQUIRED
>
<!ELEMENT Description (#PCDATA) >
```
## Rewriter 規則集 DTD

預設安裝中,Rewriter 規則集 DTD 位於 resources/RuleSet.dtd 下的 /opt/SUNWps/web-src/WEB-INF/lib/rewriter.jar jar 檔案中。

程式碼範例 **B-6** Rewriter 規則集 DTD

```
<?xml version="1.0" encoding="UTF-8"?>
<!ENTITY % gtype 'GROUPED'>
<!ENTITY % stype 'SCATTERED'>
<!ENTITY % jURL 'URL'>
<!ENTITY % jEXPRESSION 'EXPRESSION'>
<!ENTITY % jDHTML 'DHTML'>
<!ENTITY % jDJS 'DJS'>
<!ENTITY % jSYSTEM 'SYSTEM'>
<!ENTITY % ruleSetElements '(HTMLRules | JSRules | XMLRules)? '>
<!ENTITY % htmlElements '(Form | Applet | Attribute | JSToken)*'>
<!ENTITY % jsElements '(Variable | Function)*'>
<!ENTITY % xmlElements '(Attribute | TagText)*'>
<!ELEMENT RuleSet (%ruleSetElements;,%ruleSetElements;,%ruleSetElements;)>
<!ATTLIST RuleSet
   type (%gtype; | %stype;) "GROUPED"
   id ID #REQUIRED
>
<!ELEMENT HTMLRules (%htmlElements;)>
<!ATTLIST HTMLRules
   type (%gtype; | %stype;) "GROUPED"
   id CDATA "html_rules"
>
<!ELEMENT Form EMPTY>
<!ATTLIST Form
   source CDATA #REQUIRED
   name CDATA #REQUIRED
   field CDATA #REQUIRED
   valuePatterns CDATA ""
>
<!ELEMENT JSToken (#PCDATA)>
<!ELEMENT Applet EMPTY>
<!ATTLIST Applet
   source CDATA #REQUIRED
   code CDATA #REQUIRED
   param CDATA "*"
valuePatterns CDATA "" >
<!ELEMENT JSRules (%jsElements;)>
<!ATTLIST JSRules
   type (%gtype; | %stype;) "GROUPED"
id CDATA "js_rules" >
<!ELEMENT Variable (#PCDATA)>
<!ATTLIST Variable
   type (%jURL; | %jEXPRESSION; | %jDHTML; | %jDJS; | %jSYSTEM;) "URL"
>
<!ELEMENT Function EMPTY>
<!ATTLIST Function
   type (%jURL; | %jEXPRESSION; | %jDHTML; | %jDJS;) "URL"
   name CDATA #REQUIRED
   paramPatterns CDATA #REQUIRED
```
#### 程式碼範例 **B-6** Rewriter 規則集 DTD

```
>
<!ELEMENT XMLRules (%xmlElements;)>
<!ATTLIST XMLRules
   type (%gtype; | %stype;) "GROUPED"
   id CDATA "xml_rules"
>
<!ELEMENT TagText EMPTY>
<!ATTLIST TagText
   tag CDATA #REQUIRED
   attributePatterns CDATA ""
>
<!ELEMENT Attribute EMPTY>
<!ATTLIST Attribute
   name CDATA #REQUIRED
   tag CDATA "*"
   valuePatterns CDATA ""
>
```
## 預設規則集

預設安裝中,預設規則集位於 resources/DefaultRuleSet.xml 下的 /opt/SUNWps/web-src/WEB-INF/lib/rewriter.jar jar 檔案中。這個檔案也位於 /opt/SUNWps/export 目錄中。

#### 程式碼範例 **B-7** 預設規則集

```
<?xml version="1.0" encoding="UTF-8"?>
<!DOCTYPE RuleSet SYSTEM "jar://rewriter.jar/resources/RuleSet.dtd">
<RuleSet id="default_ruleset">
<!-- Rules for Rewriting HTML Source -->
<HTMLRules>
<!-- Rules for Rewriting Form Input/Option Values List -->
<!-- Rules for Rewriting Applet/Object Parameter Values List -->
<!-- Rules for Rewriting HTML Attributes -->
   <Attribute name="action" />
    <Attribute name="background" />
   <Attribute name="codebase" />
   <Attribute name="code" />
   <Attribute name="href" />
   <Attribute name="src" />
```
#### 程式碼範例 **B-7** 預設規則集

```
<Attribute name="value" />
   <Attribute name="imagePath" />
   <Attribute name="lowsrc" />
   <Attribute name="archive" 
valuePatterns="***;**,**,**,**,**,**,**,**,**,**,**,**"/>
   <Attribute name="style" />
   <Attribute name="content" tag="meta" />
<!-- Rules for Rewriting HTML Attributes containing Java Script -->
   <JSToken>onAbort</JSToken>
   <JSToken>onBlur</JSToken>
   <JSToken>onChange</JSToken>
   <JSToken>onClick</JSToken>
   <JSToken>onDblClick</JSToken>
   <JSToken>onError</JSToken>
   <JSToken>onFocus</JSToken>
   <JSToken>onKeyDown</JSToken>
   <JSToken>onKeyPress</JSToken>
   <JSToken>onKeyUp</JSToken>
   <JSToken>onLoad</JSToken>
   <JSToken>onMouseDown</JSToken>
   <JSToken>onMouseMove</JSToken>
   <JSToken>onMouseOut</JSToken>
   <JSToken>onMouseOver</JSToken>
   <JSToken>onMouseUp</JSToken>
   <JSToken>onReset</JSToken>
   <JSToken>onSelect</JSToken>
   <JSToken>onSubmit</JSToken>
    <JSToken>onUnload</JSToken>
</HTMLRules>
<!-- Rules for Rewriting JavaScript Source -->
<JSRules>
<!-- Rules for Rewriting JavaScript variables in URLs -->
   <Variable type="URL"> imgsrc </Variable>
   <Variable type="URL"> location.href </Variable>
   <Variable type="URL"> _fr.location </Variable>
   <Variable type="URL"> mf.location </Variable>
   <Variable type="URL"> parent.location </Variable>
   <Variable type="URL"> self.location </Variable>
   <Variable type="EXPRESSION"> location </Variable>
   <Variable type="SYSTEM"> window.location.pathname </Variable>
<!-- Rules for Rewriting JavaScript Function Parameters -->
   <Function type="URL" name="openURL" paramPatterns="y"/>
   <Function type="URL" name="openAppURL" paramPatterns="y"/>
   <Function type="URL" name="openNewWindow" paramPatterns="y"/>
   <Function type="URL" name="parent.openNewWindow" paramPatterns="y"/>
   <Function type="URL" name="window.open" paramPatterns="y"/>
   <Function type="DHTML" name="document.write" paramPatterns="y"/>
   <Function type="DHTML" name="document.writeln" paramPatterns="y"/>
</JSRules>
```
### 程式碼範例 **B-7** 預設規則集

```
<!-- Rules for Rewriting XML Source -->
<XMLRules>
<!-- Rules for Rewriting Attributes -->
   <Attribute name="xmlns"/>
   <Attribute name="href" tag="a"/>
<!-- Rules for Rewriting TagText -->
   <TagText tag="baseroot" />
   <TagText tag="img" />
</XMLRules>
</RuleSet>
```
預設規則集

附錄 C

# 入口網站桌面屬性

桌面服務包括全域及動態屬性。套用至全域屬性的值會套用至整個 Sun™ ONE Identity Server 配置,並由各配置的組織繼承。這些值無法直接套用至角色或組織, 因為全域屬性的目的在於自訂 Sun ONE Identity Server 應用程式。套用至動態屬性 的值會被指派至角色或組織。當角色被指派至使用者或於組織中建立使用者時,動態 屬性則會變為使用者的特性。

桌面屬性分為:

- [桌面全域屬性](#page-480-0)
- [桌面動態屬性](#page-483-0)

## <span id="page-480-0"></span>桌面全域屬性

表 [C-1](#page-481-0) 描述桌面服務的全域屬性。

本表格包括三欄:第一欄識別屬性;第二欄提供屬性的預設值;第三欄描述屬性。

<span id="page-481-0"></span>表 **C-1** 桌面服務 - 全域屬性

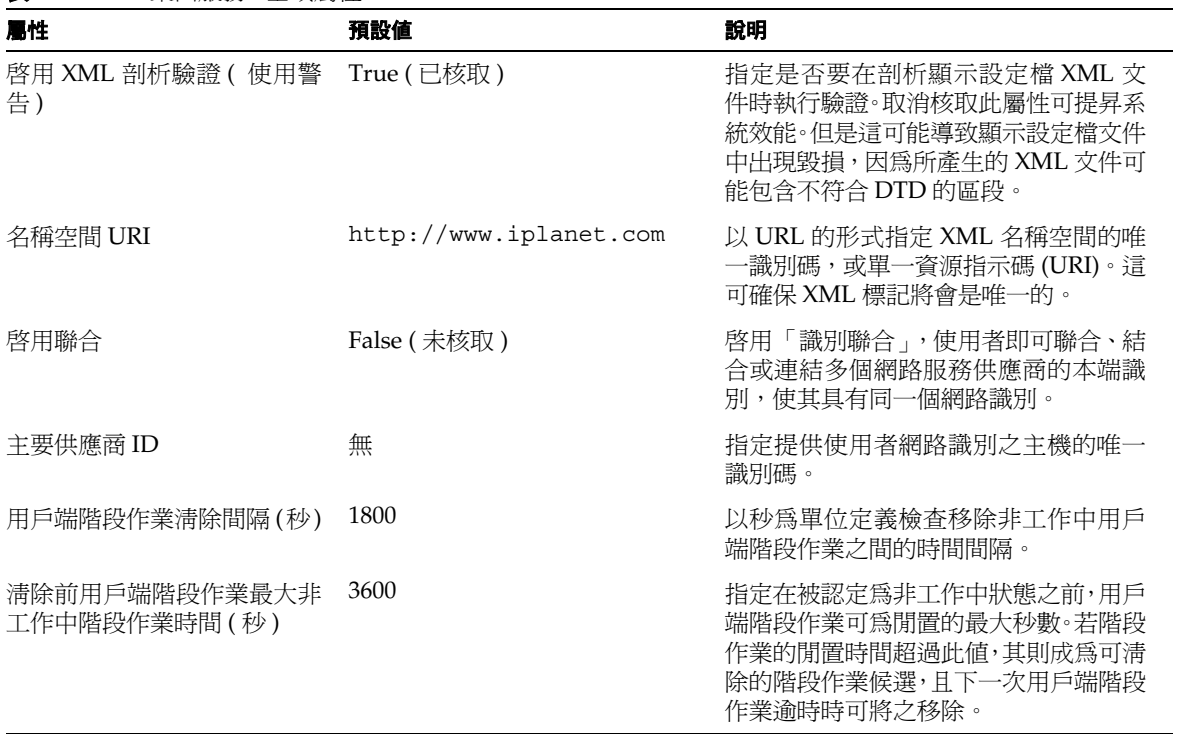

表 **C-1** 桌面服務 - 全域屬性

| 层性                                                                                                    | 預設値                                                                                                    | 說明                                                                |
|----------------------------------------------------------------------------------------------------|----------------------------------------------------------------------------------------------------|-------------------------------------------------------------------|
| 顯示設定檔<br>預設値視執行的安裝類型而定。<br>若已安裝範例入口,「顯示設定<br>檔」即包含內建供應商的定義<br>(Sun™ ONE Portal Server 的基<br>本供應商),如書籤及備註。若未<br>安裝範例入口網站,則全域 「顯<br>示設定檔﹔將為空白。 | 顯示多個用於操控全域顯示設定檔的控<br>制項,即定義容器管理、通道屬性及組織<br>供應商定義的 XML 文件。控制項句括:<br>停用聯合使用者的「非驗證式」存取<br>- 避免具有聯合網路識別的使用者在<br>未輸入使用者名稱及密碼的情況下<br>存取入口網站。 |                                                                   |
|                                                                                                    |                                                                                                    | 上傳 XML - 可將包含顯示設定檔資<br>訊的 XML 檔案上傳至 Portal<br>Server •            |
|                                                                                                    |                                                                                                    | 下載 XML - 可將顯示設定檔下載至<br>$\bullet$<br>您的本機磁碟。                       |
|                                                                                                    |                                                                                                    | 通道與容器管理 - 提供圖形化使用者<br>$\bullet$<br>介面來管理容器通道與通道,而無須<br>編輯 XML 檔案。 |
|                                                                                                    |                                                                                                    | 這些連結並非屬性。選取這些連結將可操<br>控顯示設定檔。                                     |
|                                                                                                    |                                                                                                    | 全域顯示設定檔中所定義的顯示設定檔<br>元素由系統中的所有使用者繼承,不論其<br>所屬的組織或角色爲何。            |

#### 表 **C-1** 桌面服務 - 全域屬性

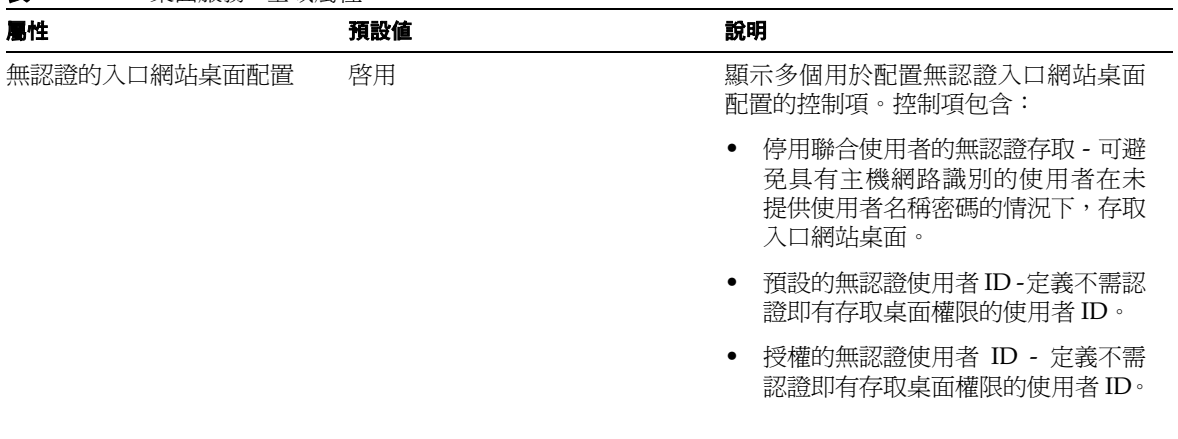

# <span id="page-483-0"></span>桌面動態屬性

表 [C-2](#page-484-0) 描述桌面服務的動態屬性。

本表格包括三欄:第一欄識別屬性;第二欄提供屬性的預設值;第三欄描述屬性。

<span id="page-484-0"></span>表 **C-2** 桌面服務 - 動態屬性

| 屬性     | 預設値             | 說明                                                                                                    |
|--------|-----------------|----------------------------------------------------------------------------------------------------|
| 衝突排解層級 | 最高              | 設定合併多個桌面範本時,用於排解衝突<br>的桌面服務範本衝突排解層級。從最高至<br>最低共有7個可用的衝突排解設定。                                                                                                    |
|        |                 | 請勿將此設定與顯示設定檔文件的優先<br>順序混淆。顯示設定檔文件的優先順序是<br>以 priority= syntax 標記在 XML 檔<br>案中所設定的數值。淮行合倂時,會先使<br>用優先順序最低的顯示設定檔文件(最<br>低數 ),然後再依序處理優先順序數較高<br>的文件,直到到達使用者層級,即最高優<br>先順序顯示設定檔。 |
|        |                 | 發生屬性衝突時,即會回復範本中設定爲<br>最高衝突排解層級的屬性。                                                                                                    |
| 預設通道名稱 | JSPTabContainer | 識別呼叫含有未指定供應商的桌面時所<br>呈現的預設通道。                                                                                                    |

表 **C-2** 桌面服務 - 動態屬性

| 屬性       | 預設値                   | 說明                                                                                                    |
|----------|-----------------------|----------------------------------------------------------------------------------------------------|
| 預設編輯通道名稱 | <b>ISPEditChannel</b> | 指定 URL 中未指定預設編輯通道時用來<br>爲內容換行的預設編輯通道。當編輯通<br>道時,「編輯」請求 URL 即會傳送至<br>Desktop Servlet。容器內為各通道「編<br>輯   所產生的 URL 視顯示設定檔中定<br>義的屬性 ditContainerName 面<br>定。 |
|          |                       | 若您已移動 iPlanet™ Portal Server 3.0<br>中的容器,則您必須使用此屬性來指定用<br>於內容換行的預設編輯通道,因為 URL<br>格式已有所變更。                                                               |

表 **C-2** 桌面服務 - 動態屬性

| 屬性   | 預設値     | 說明                                                                                                    |
|------|---------|----------------------------------------------------------------------------------------------------|
| 桌面類型 | default | 需要不同的桌面配置與需要用於這些配<br>置的不同範本集與 JSP 時,擷取指定桌面<br>類型的範本檔案。                                                                                                    |
|      |         | 桌面服務的 IThe 桌面類型屬性是是一種<br>以逗號分隔的字串類型,「入口網站桌<br>面 - 會用來作爲順序淸單。在搜尋範本與<br>ISP 時,桌面杳詢作業會使用此清單。杳<br>詢會從淸單中的第一個元素開始,而每個<br>元素則代表在桌面範本基本目錄底下的<br>子目錄。如果在第一個目錄中並沒有找到<br>範本,則會繼續尋找淸單中的下一個。這<br>個動作會持續進行,直到在淸單的所有桌<br>面類型元素中找到(或找不到)項目爲<br>⊥F ∘ |
|      |         | 如果預設目錄並沒有包括在淸單中,它<br>會被加在淸單的最後。例如,如果桌面<br>類型為 sampleportal,則將會在<br>sampleportal 子目錄中搜尋目標範本,<br>然後搜尋預設子目錄。依預設,如果已<br>安裝範例入口網站,則桌面類型屬性<br>sunPortalDesktopType 將會設爲<br>sampleportal。如果未安裝範例入口<br>網站,則桌面類型屬性值會設為<br>default .           |
|      |         | 多數網站將不會使用預設桌面類型,因爲<br>其將使用不同的通道、不同的標誌、不同<br>的外觀及其他相似項目。                                                                                                    |

#### 表 **C-2** 桌面服務 - 動態屬性

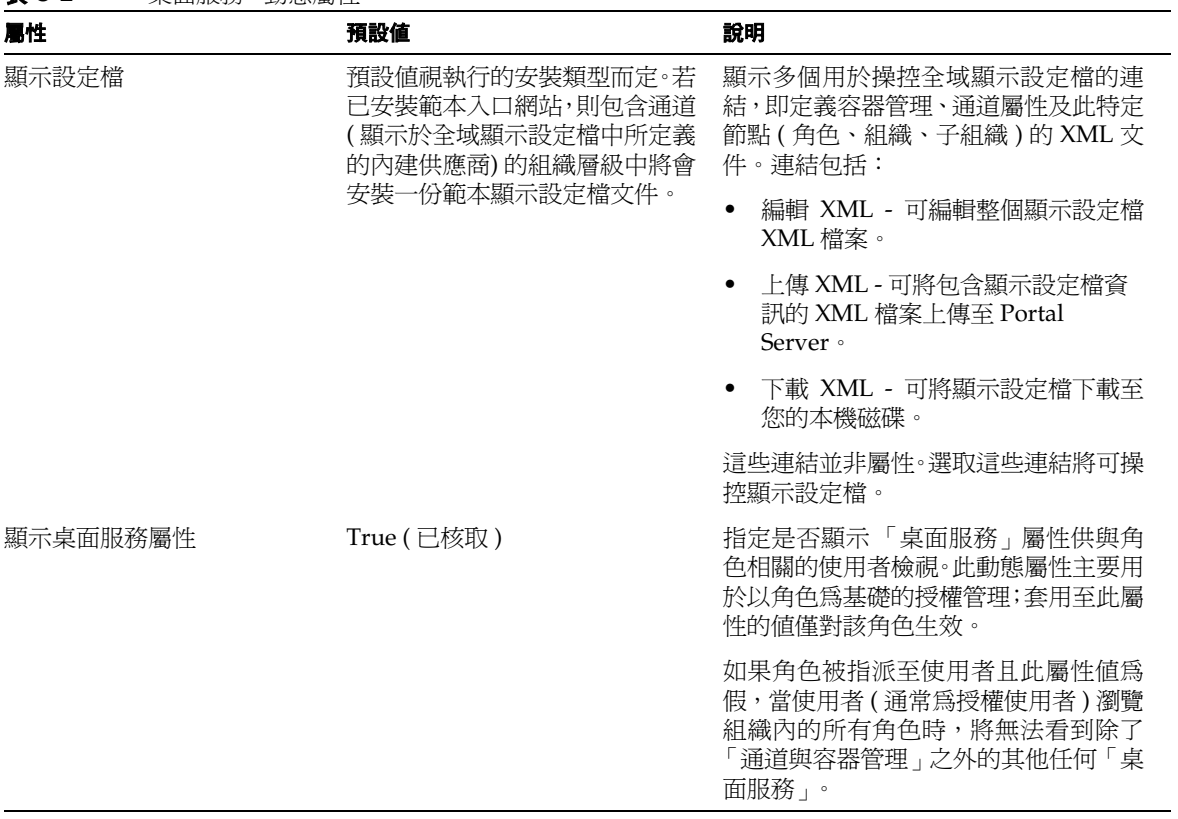

附錄 D

# NetMail 屬性

NetMail 服務僅含動態屬性。套用至動態屬性的值會被指派至角色或組織。當角色被 指派至使用者或於組織中建立使用者時,動態屬性則會變為使用者的特性。

# NetMail 動態屬性

**備註** Portal Server 6.2 中會拒絕 NetMail 服務。

表 [D-1](#page-488-0) 描述 NetMail 服務的動態屬性。

本表格包括三欄:第一欄識別屬性;第二欄提供屬性的預設值;第三欄描述屬性。

<span id="page-488-0"></span>表 **D-1** NetMail 服務 - 動態屬性

| 屬性               | 預設値      | 說明                                   |
|------------------|----------|--------------------------------------|
| 進來的郵件 (IMAP) 伺服器 | (由管理員設定) | 指定 NetMail 應與之連線的 IMAP 伺服<br>器主機名稱。  |
| 外送郵件 (SMTP) 伺服器: | (由管理員設定) | 指定 NetMail 用來透過 SMTP 傳送外送<br>郵件的伺服器。 |
| 預設郵件網域           | (由管理員設定) | 指定預設郵件網域的名稱。                         |
| IMAP 頂層資料來       | 郵件       | 指定資料夾 (位於 IMAP 郵件伺服器中<br>的使用者郵件夾)。   |

| 屬性      | 預設値         | 說明                                                                                            |
|---------|-------------|-----------------------------------------------------------------------------------------------|
| 快取資料夾淸單 | False (未核取) | 指定是否要在斷開與郵件伺服器的連線<br>時白動將資料夾淸單載入使用者記憶體<br>快取。經由快取資料夾淸單,使用者可在<br>以離線模式使用 NetMail 時移動並複製<br>郵件。 |
|         |             | 「False (已取消核取)」會啓動載入作業。<br>「True ( 已核取 ) - 則關閉載入。                                             |

表 **D-1** NetMail 服務 - 動態屬性 *(* 續上頁 *)*

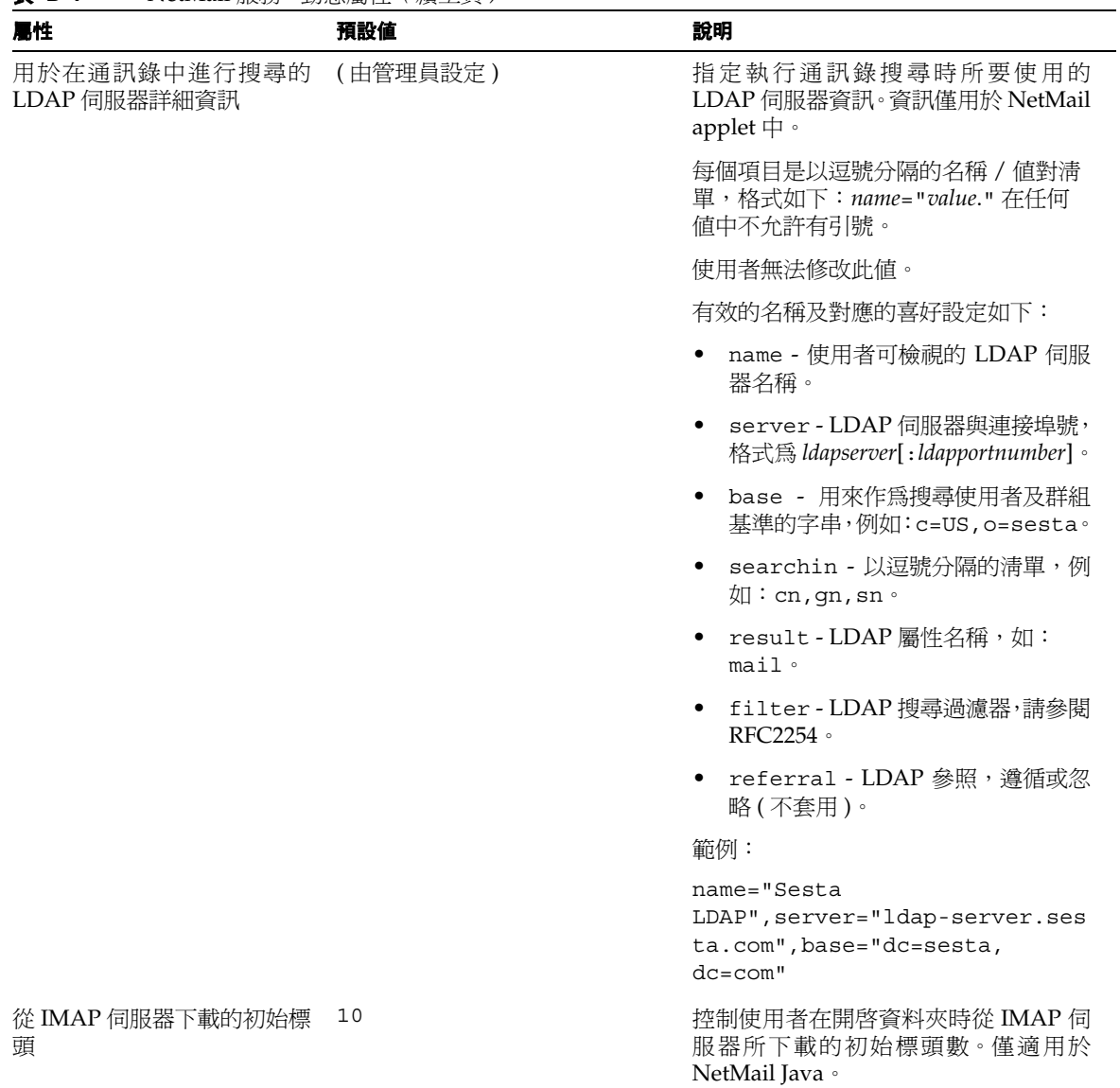

| 屬性             | 預設値        | 說明                                                                                    |
|----------------|------------|---------------------------------------------------------------------------------------|
| 每個百面皆會顯示郵件標頭   | 10         | 指定使用者在開啓資料夾時從 IMAP 伺<br>服器所下載的初始標頭數。僅適用於<br>NetMail Lite .                            |
| 檢杳新郵件的頻率(分鐘)   | 5          | 決定 NetMail 檢查目前所選資料中之新<br>郵件的頻率(以分鐘為單位)。若設爲0,<br>則 NetMail 不會檢杳新郵件。                   |
| 載入的附件大小上限(KB): | 0          | 指定使用者離線時 NetMail 自動載入<br>至記憶體快取的附件最大大小(千位元<br>組 )。指定 0 以載入所有附件。僅適用<br>於 NetMail Java。 |
| 離線時載入的郵件類型     | 全部         | 指定使用者離線時自動載入至記憶體快<br>取的郵件類型。有效的數值為:全部、<br>無、新的、未讀取的、新的和未讀取的,<br>以及找到的 ( 郵件 )。         |
|                |            | 例如,若選取「 未讀取 」,收件匣中所有<br>未讀取的郵件將會載入至記憶體快取中,<br>使用者隨後即可在未連線模式下讀取這<br>些郵件。               |
|                |            | 僅適用於 NetMail Java。                                                                    |
| 先排序最新的郵件       | True (已核取) | 識別所選資料夾中要先顯示的郵件。                                                                      |
|                |            | 「True(已核取)」會先指定要顯示的最<br>新郵件。「False ( 已取消核取 ) - 則會先<br>指定最舊的郵件。                        |
|                |            | 僅適用於 NetMail Lite。                                                                    |

表 **D-1** NetMail 服務 - 動態屬性 *(* 續上頁 *)*

| 屬性                                  | 預設値         | 說明                                                                               |
|-------------------------------------|-------------|----------------------------------------------------------------------------------|
| 在另一個視窗開啓郵件                          | False (未核取) | 指定是否為每一封使用者所檢視的新郵<br>件開啓新的讀取視窗。                                                  |
|                                     |             | 「True(已核取)」指定應爲每一封郵件開<br>啓新的讀取視窗。「False (已取消核取)」<br>指定在目前視窗中檢視新郵件。               |
|                                     |             | 僅適用於 NetMail Java。                                                               |
| 結束時淸除已刪除的郵件                         | False (未核取) | 指定使用者結束或離線時是否移除收件<br>匣中標記爲已刪除的郵件。                                                |
|                                     |             | 「True (已核取)」指定離線時刪除標記<br>的郵件。「False (已取消核取)」指定不<br>刪除郵件。                         |
| 已傳送郵件資料夾(伺服器上)                      | 郵件 / 已傳送    | 指定記錄外送郵件的資料夾。                                                                    |
| 將已傳送的郵件儲存在「已傳」<br>送 - 資料夾中 ( 伺服器上 ) | False (未核取) | 指定將使用者郵件儲存在 IMAP 伺服器<br>上的「已傳送」資料夾中。                                             |
|                                     |             | 「True (已核取)」指定將郵件儲存在伺<br>服器上的「已傳送」資料夾中。「False<br>(已取消核取)」指定不將郵件儲存在「已<br>傳送」資料夾中。 |
| 將已傳送郵件的副本保存在本 True (已核取)<br>機快取中    |             | 指定是否在結束時自動將快取儲存至磁<br>碟。若未啓用,則系統將會提示使用者在<br>結束前將快取「儲存」至磁碟。                        |
|                                     |             | 「True (已核取)」指定自動將快取儲存<br>至磁碟。「False (已取消核取)」指定提<br>示使用者是否執行快取。                   |
|                                     |             | 僅適用於本端已安裝 applet 的<br>NetMail ·                                                  |
| 回覆的引用前置                             | $\rm{~}$    | 指定回覆郵件每一個文字行前的字元字<br>串。                                                          |

表 **D-1** NetMail 服務 - 動態屬性 *(* 續上頁 *)*

| 屬性           | 預設値           | 說明                                                         |
|--------------|---------------|------------------------------------------------------------|
| 在外送郵件中附加簽名   | False (未核取)   | 指定是否在外送郵件中附加使用者簽名。                                         |
|              |               | 「True (已核取)」指定附加簽名。「False<br>( 已取消核取 ) - 指定不附加簽名。          |
| 在回覆中包括作者     | False (未核取)   | 指定是否要在回覆郵件中包括原始郵件<br>作者。                                   |
|              |               | 「True (已核取)」指定包括原始郵件作<br>者。「False (已取消核取)」指定不包括<br>原始郵件作者。 |
|              |               | 僅適用於 NetMail Java。                                         |
| 在回覆中句括原始郵件日期 | False (已取消核取) | 指定是否要在回覆郵件中包括原始郵件<br>日期。                                   |
|              |               | 「True (已核取)」指定包括原始郵件日<br>期。「False (已取消核取)」指定不包括<br>原始郵件日期。 |
|              |               | 僅適用於 NetMail Java。                                         |
| 在回覆中包括原始郵件內文 | True (已核取)    | 指定是否要在回覆郵件中包括原始郵件<br>內文。                                   |
|              |               | 「True (已核取)」指定包括原始郵件內<br>文。「False (已取消核取)」指定不包括<br>原始郵件內文。 |
|              |               |                                                            |

表 **D-1** NetMail 服務 - 動態屬性 *(* 續上頁 *)*

| 屬性           | 預設値      | 說明                                                                                                    |
|--------------|----------|----------------------------------------------------------------------------------------------------|
| 使用者無法變更的喜好設定 | (由管理員設定) | 指定一般使用者無法變更的 NetMail 喜<br>好設定。有效的數值爲:<br>IMAPPassword, IMAPServerName,<br>IMAPUserName、SMTPMailServer、<br>$autofolderLoad \cdot autoload \cdot$<br>autopurge · autosave ·<br>backgroundColor \<br>inactivityInterval \<br>indentPrefix, initialHeaders,<br>saveSentMessage \<br>maxAttachLen \<br>multipleReadWindows \<br>replyFields · replyToAddress ·<br>resetSize, rootFolder,<br>sentMessaqesFolder \<br>signature · textColor ·<br>textSize 與 textStyle。 |

表 **D-1** NetMail 服務 - 動態屬性 *(* 續上頁 *)*

NetMail 動態屬性

# Rewriter 屬性

Rewriter 提供以多種網際網路語言及 HTTP 位置標頭 ( 重導 ) 改寫 URL 參照的 Java™ 類別程式庫。Rewriter 服務不包括任何屬性。

若要執行此服務,您可以建立定義改寫方式與待改寫資料的 Rewriter 規則。您可以 透過管理主控台建立並編輯 Rewriter 規則。如需有關建立 Rewriter 規則的資訊,請 參考 第 7 [章的 「管理](#page-196-0) Rewriter 服務」。

搜尋屬性

此附錄描述可透過 Sun ONE Identity Server 管理主控台為搜尋引擎進行配置的屬 性。

當您從「服務管理檢視」選取「搜尋屬性」時,將會顯示雙色調的索引標籤式功能 表列。此附錄根據功能表列上方所列的主題或標籤為準進行編排。

- [伺服器](#page-499-0)
- [Robot](#page-500-0)
- [資料庫](#page-515-0)
- [種類](#page-523-0)
- [報告](#page-527-0)

選取其中一個標籤時,下方的功能表列即會列出該主題相關的子主題。預設「搜尋」 頁面可選取 「伺服器 / 設定」。每一個子主題使用一個或多個表格來說明該子主題 的屬性。本表格分為三欄:屬性、預設值以及說明。「屬性」提供頁面上所載的描述 性文字;「預設値」提供 「屬性」的預設値;「說明」則說明 「屬性」及其格式。

每一個 「搜尋屬性」頁面皆提供您表 [F-1](#page-498-0) 中所描述的 「選取伺服器」屬性。

<span id="page-498-0"></span>表 **F-1** 搜尋選取伺服器屬性

| 屬性            | 預設値 | 說明                                             |
|---------------|-----|------------------------------------------------|
| Select Server |     | http://servername:80/portal 您的「搜尋」伺服器完整的伺服器名稱。 |

## <span id="page-499-0"></span>伺服器

「伺服器」區段即是您配置伺服器喜好設定的所在。您可選取針對暫存檔所要使用的 目錄、要記錄的資訊及日誌中應記錄的詳細資訊數量。「伺服器」屬性分兩個頁面顯 示:

- [設定](#page-499-1)
- [Robot](#page-500-0)

## 設定

本頁面包含管理與操作搜尋伺服器的基本設定。

#### <span id="page-499-1"></span>表 **F-2** 伺服器設定屬性

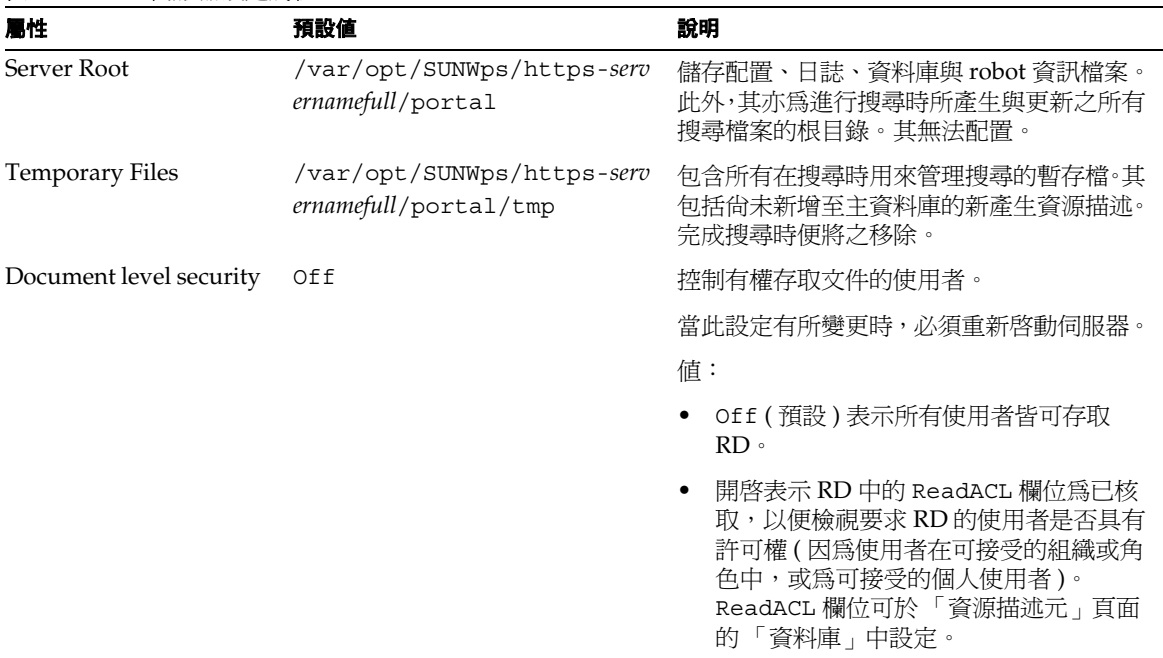

## Robot

本頁面包含管理與操作搜尋伺服器的進階設定。此處說明您可於何處配置使用者查 詢、索引維護、資源描述管理與除錯的日誌檔案。

<span id="page-500-0"></span>表 **F-3** 伺服器進階設定屬性

| 屬性                 | 預設値                                                                   | 說明                                                                      |
|--------------------|-----------------------------------------------------------------------|-------------------------------------------------------------------------|
| Search (rdm)       | /var/opt/SUNWps/https-serv<br>ername/portal/logs/rdm.lo<br>g          | 記錄一般使用者在資料庫中所進行的查詢。您<br>亦可核取「停用搜尋日誌」核取方塊以停止<br>此記錄。                     |
|                    |                                                                       | 若這麼做,您將無法檢視 「 使用者查詢<br>$(rdm)$ 」報告。                                     |
| Disable Search Log | False (已取消核取) - 已啓用                                                   | 控制查詢日誌的使用                                                               |
|                    |                                                                       | 在報告區段中,您可以以此日誌爲準,產生列<br>出最熱門查詢的報告。                                      |
|                    |                                                                       | 值:                                                                      |
|                    |                                                                       | 已核取 - 已停用                                                               |
|                    |                                                                       | 已取消核取 - 已啓用每一個使用者查詢皆<br>會輸入此日誌。                                         |
| Index Maintenance  | /var/opt/SUNWps/https-serv<br>ername/portal/logs/search<br>engine.log | 記錄有搜尋引擎有關的異動,未註冊的資源描<br>述除外。                                            |
| RD Manager         | /var/opt/SUNWps/https-serv<br>ername/portal/logs/rdmgr.<br>log        | 記錄從 robot 註冊的資源描述或匯入代理程<br>式至資料庫。您可將此日誌視爲「RD管理員<br>(rdmgr)」報告。          |
| <b>RDM</b> Server  | /var/opt/SUNWps/https-serv<br>ername/portal/logs/rdmser<br>ver.log    | 記錄 RDM 異動的除錯資訊。詳細資訊的層級<br>由「日誌層次」控制。您可將此日誌視爲<br>「RDM 伺服器 (rdmsvr) - 報告。 |
| Log Level          | 1                                                                     | 控制「RDM 伺服器」日誌檔案所包括的詳細<br>資料數量。                                          |
|                    |                                                                       | 可能的層次為 2、10、20、50、100與 999。                                             |
|                    |                                                                       | 設定為1(預設)僅記錄嚴重錯誤。數字愈大,<br>「RDM 伺服器」日誌檔案所包含的詳細資料<br>也就愈多。                 |

## Robot

robot 屬性是相當複雜的。您可以選取待搜尋與待耙梳的站台、檢查站台是否有效、 定義要撿取的文件的類型與進行排程進行搜尋的時間。

本節編排方式如下:

- [摘要](#page-502-0)
- [站台](#page-503-0)
- [過濾器](#page-506-0)
- [耙梳](#page-507-0)
- [編列索引](#page-512-0)
- [模擬器](#page-513-0)
- [站台探查](#page-514-0)
- [排程](#page-514-1)

## <span id="page-502-0"></span>摘要

您可以在 「Robot 摘要」面板中看到 robot 正在執行何種動作:是否為 「關閉」、 「閒置」、「執行中」或「已暫停」;如果它為「執行中」,您也可以看見目前搜尋 的進度如何,因為此面板大約每 30 秒會更新一次。使用 search.conf 檔案中的 robot-refresh 參數即可定義更新率。

右上方的兩個按鈕會反應出按鈕狀態。若 robot 為 「關閉」,則按鈕為 「啟動與移 除狀態」。若爲「執行中」或「閒置」,則按鈕爲「停止與暫停」。若爲「已暫停」, 則按鈕為「停止與恢復」。藉由選取任一屬性,您可以前往「報告」區段,從中取 得該屬性最新的詳細報告。

表 **F-4** Robot 摘要屬性

| 屬性                     | 預設値        | 說明                                                                                                    |
|------------------------|------------|----------------------------------------------------------------------------------------------------|
| The Robot is           | 目前活動       | Robot 狀態。值可爲 Idle、Running、<br>Paused 或 Off                                                                                                    |
| Updated at date        | 上次更新日期與時間  | 本頁面會不斷更新,如此您即可持續注意<br>robot 的淮度。                                                                                                    |
| <b>Starting Points</b> | 定義數        | 您已選取要進行搜尋的站台數。「站台」頁面<br>中 Robot 上的一個站台已停用 (未包含在搜<br>尋中)。                                                                                               |
| URL Pool               | 等待中的 URL 數 | 尚未查驗的 URL 數。當您開始搜尋時,起點<br>URL 會輸入至 URL 儲存區中。進行搜尋時,<br>robot 會找出連至其他 URL 的連結。這些<br>URL 會新增至儲存區中。儲存區中的所有<br>URL 皆處理完畢之後, URL 儲存區將清空,<br>而 robot 則成爲閒置狀態。 |
| Extracting             | 每秒連線數      | 每秒資源讀取數                                                                                                    |
|                        |            | 「擷取」是發現或找出要納入資料庫中的資<br>源、文件或超連結然後過濾不需要的項目的程<br>序。                                                                                                    |
| Filtering              | 拒絕的 URL 數  | 排除的 URL 總數                                                                                                    |

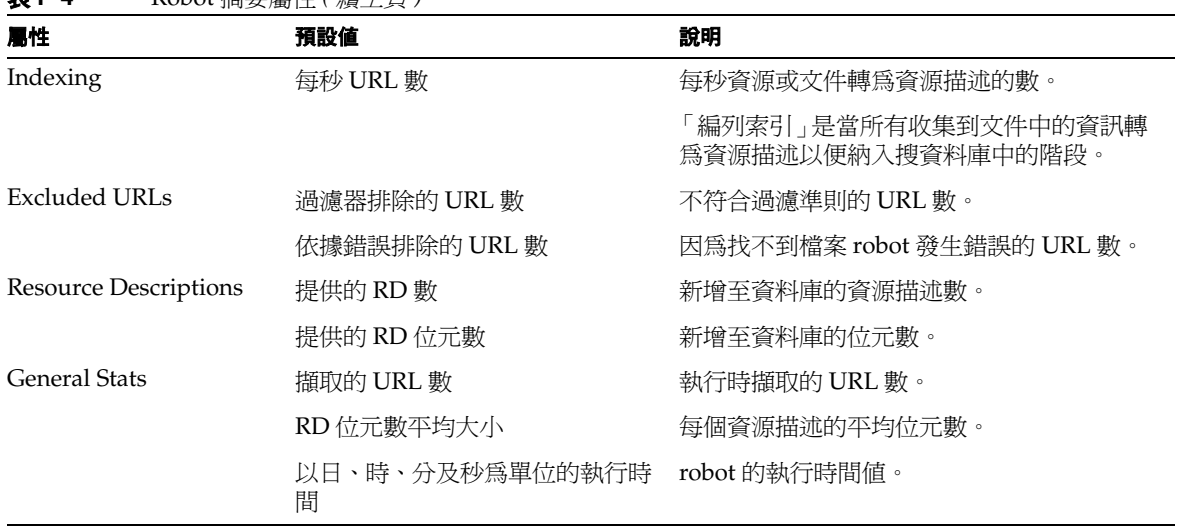

#### 表 **F-4** Robot 摘要屬性 *(* 續上頁 *)*

## <span id="page-503-0"></span>站台

本節首頁說明可進行搜尋的站台。

使用單選按鈕即可啟用 ( 開啟 ) 與停用 ( 關閉 ) 站台。robot 執行時將不會搜尋已停用 的站台。「編輯」連結會顯示您可於其中變更搜尋站台定義的頁面。

若要刪除站台,請核取核取方塊,然後選取「刪除」。

若要新增新的站台,請選擇「開啓新檔」。在文字方塊中新增 URL 或網域,然後選 取搜尋深度。選取 「建立」以使用預設值。否則,請選取 「建立與編輯」以選取非 預設值,然後前往 「編輯」頁面以定義搜尋站台。
#### 表 **F-5** Robot 管理站台屬性

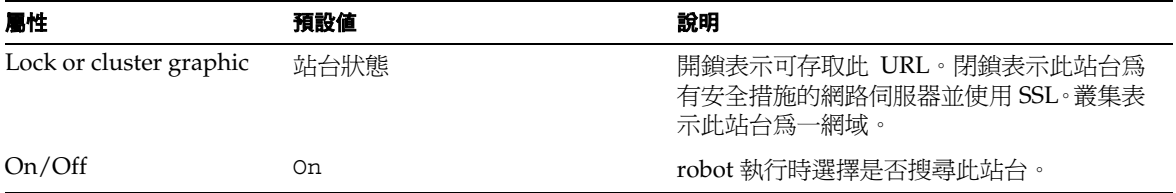

您可於 「新站台」頁面設定整個站台以便編列索引。

表 **F-6** Robot 新站台屬性

| 屬性       | 預設値 | 說明                                                                                      |
|----------|-----|-----------------------------------------------------------------------------------------|
| New site | URL | $URL - $ 格式: http://www.sesta.com                                                       |
|          |     | 網域-格式: *.sesta.com                                                                      |
| Depth    | 10  | 您可選擇:1 僅適用此 URL、2 適用此 URL<br>與首個連結、100 適用於 robot、3 - 10 或無<br> 限。預設値於「耙梳」頁面的 Robot 中設定。 |

您可於 「編輯」頁面更完整地定義搜尋站台。您可指定伺服器類型、重新定義搜尋 深度及選取要新增至搜尋資料庫的檔案類型。「URL 與網域」站台的屬性大致相同。 本表格中的附加欄顯示出共享及唯一的屬性。

本頁面可執行多個動作。您可驗證自己輸入的搜尋站台伺服器名稱。您可藉由選取 「伺服器群組」區段中的 「新增」,將更多的伺服器新增至伺服器群組。您可藉由選 取「起點」區段中的「新增」,新增更多起點。在「過濾器定義」區段中,您可以 新增或刪除、排除或包括特定檔案類型,以及變更這些檔案所套用的過濾器順序。

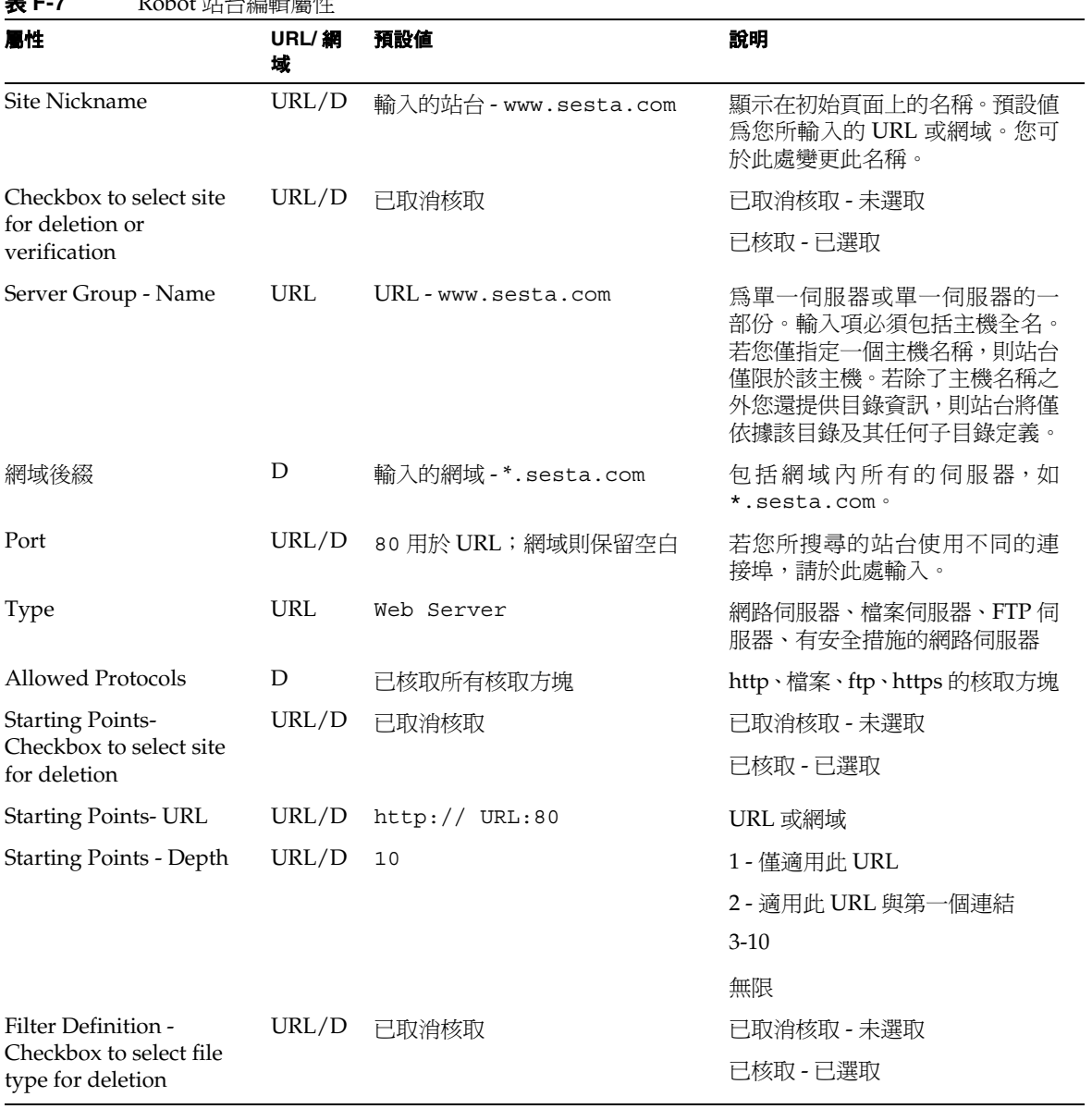

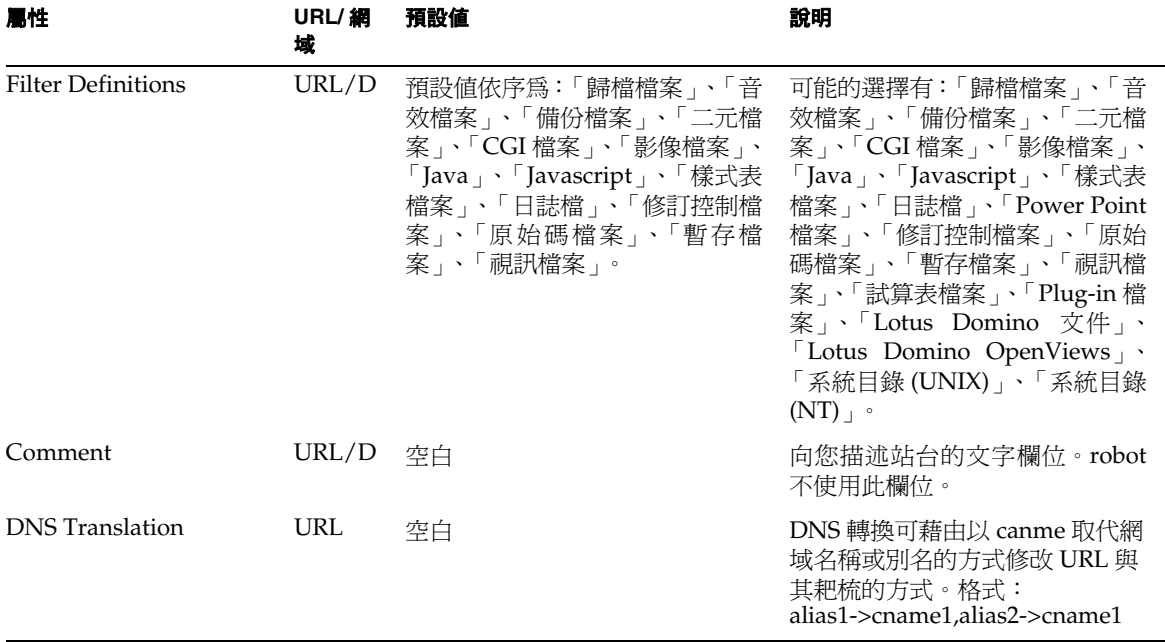

表 **F-7** Robot 站台編輯屬性 *(* 續上頁 *)*

### 過濾器

本段落中的初始頁面顯示所有定義的過濾器規則,以及使用這些規則的站台定義。每 一個過濾器名稱由核取方塊處理,以便選取該文件類型;由兩個單選按鈕處理,以便 開啓或關閉「過濾器規則」。若核取方塊已核取,則表示已選取該過濾器,並可將之 刪除。您可以選取「開啟新檔」來新增新的過濾器。新過濾器頁面是一個縮簡的「編 輯」頁面,僅需一個 「暱稱」及一個規則。另一個作法是選取 「編輯」連結,如此 系統即會將您導引至可定義該檔案類型規則及過濾器作業的頁面。每一個規則包括 「過濾器來源」的下拉式清單、「過濾依據」下拉式清單以及可輸入指定過濾器字串 的文字方塊。

#### 表 **F-8** Robot 過濾器編輯屬性

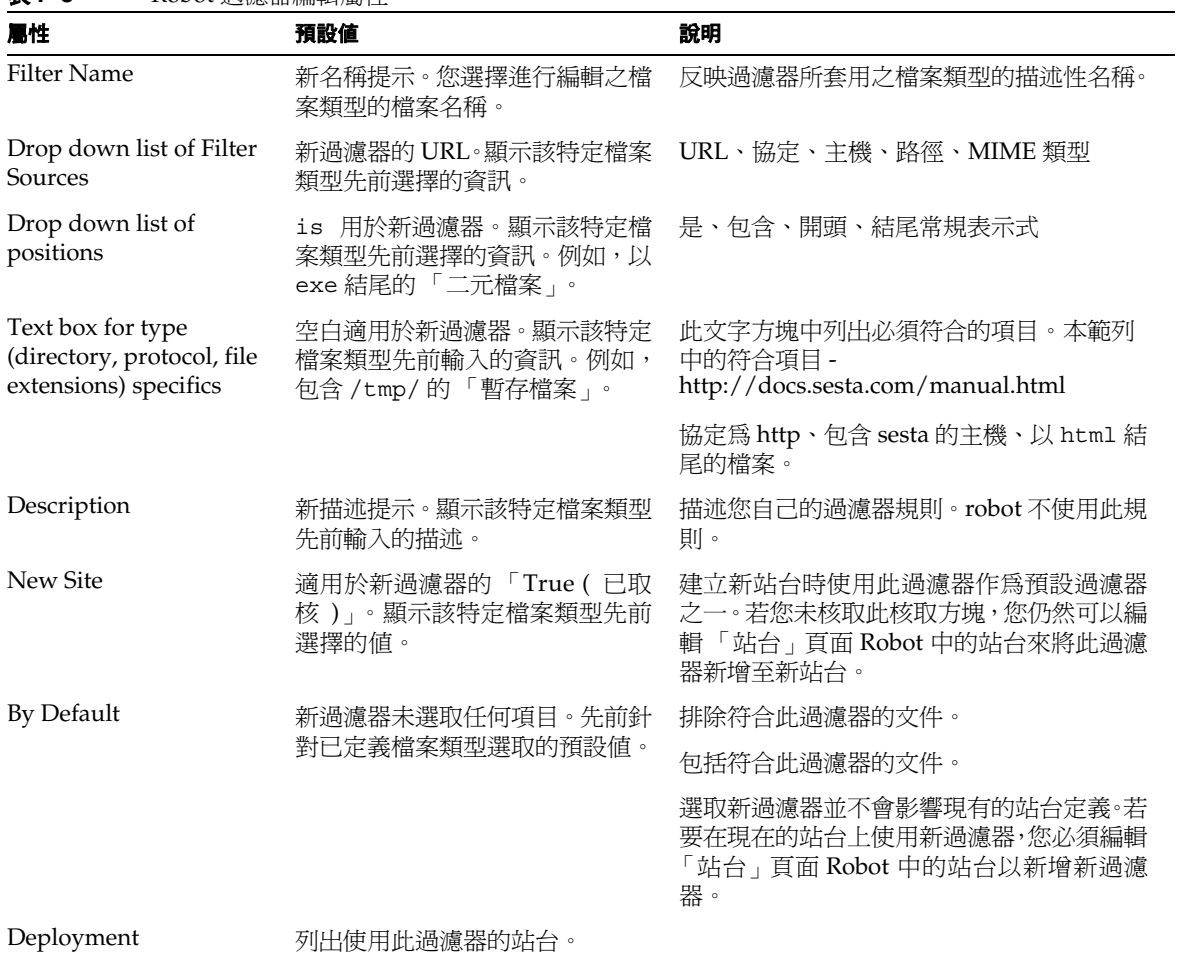

# 耙梳

本頁面中的設定控制 robot 的操作參數與預設值。其分為幾個部分:「速度」、「完 成的動作」、「日誌檔案設定」、「標準核可」、「認證參數」、「代理程序」、「進階 設定」與「連結擷取」。

表 **F-9** Robot 耙梳屬性

| 屬性                                                               | 預設値             | 說明                                                                                                    |
|------------------------------------------------------------------|-----------------|----------------------------------------------------------------------------------------------------|
| Server Delay                                                     | 不延遲             | 不延遲(預設)、1秒、2秒、5秒、10秒、<br>30秒、1分鐘、5分鐘。                                                                                   |
| <b>Maximum Connections</b><br>- Max concurrent<br>retrieval URLs | 8               | $1 \cdot 2 \cdot 4 \cdot 8$ (預設) · $10 \cdot 12 \cdot 16 \cdot 20$ ·                                                    |
| <b>Maximum Connections</b>                                       | 2               | $(\text{HEE}) \cdot 1 \cdot 2 \cdot 4 \cdot 8 \cdot 10 \cdot 12 \cdot 16 \cdot 20$                                      |
| Send RDs to Indexing<br>every                                    | 30 分鐘           | 3分鐘、5分鐘、10分鐘、15分鐘、30分鐘<br>(預設)、1小時、2小時、4小時、8小時。                                                                         |
| Script to Launch                                                 | 無(預設)           | 無(預設)。如需範本檔案,請參閱<br>/opt/SUNWps/samples/robot目錄(適<br>用於預設安裝)中的 cmdHook 檔案。                                              |
| After Processing all<br><b>URLs</b>                              | 變為閒置狀態(預設)      | 變爲閒置狀態 (預設)、關機、重新啓動。                                                                                                    |
| Contact Email                                                    | user@domain     | 輸入您的位址。                                                                                                    |
| Log Level                                                        | 1 - 產生          | 0 僅錯誤;1 產生 (預設);2 列舉、轉換;<br>3 過濾; 4 出產; 5 擷取                                                                            |
| <b>User Agent</b>                                                | SunONERobot/6.0 | 搜尋伺服器的版本。                                                                                                    |
| Ignore robots.txt<br>protocol                                    | Fasle (未核取)     | 部份伺服器具有說明 robot 未到達此處的<br>robot.txt 檔案。若您的搜尋 robot 在站台<br>上遭遇此檔案且此屬性為假時,則不會搜尋此<br>站台。若此屬性爲真,則 robot 會忽略此檔<br>案,然後搜尋此站台。 |
| Perform Authentication                                           | 류               | 是                                                                                                    |
|                                                                  |                 | 否                                                                                                    |
| Robot Username                                                   | anonymous       | Robot 使用匿名的使用者名稱來取得站台的<br>存取權。                                                                                          |
| Password                                                         | user@domain     | 通常允許匿名使用者存取的站台皆要求以電<br>子郵件位址作為密碼。此位址為一般文字。                                                                              |
| Proxy Username                                                   | anonymous       | Robot 使用匿名的使用者名稱來取得站台的<br>存取權。                                                                                          |
| Password                                                         | user@domain     | 通常允許匿名使用者存取的站台皆要求以電<br>子郵件位址作為密碼。此位址為一般文字。                                                                              |
| Proxy Connection Type                                            | 直接網際網路連線        | 直接網際網路連線、代理伺服器 - 自動配置、<br>代理伺服器 - 手動配置                                                                                  |

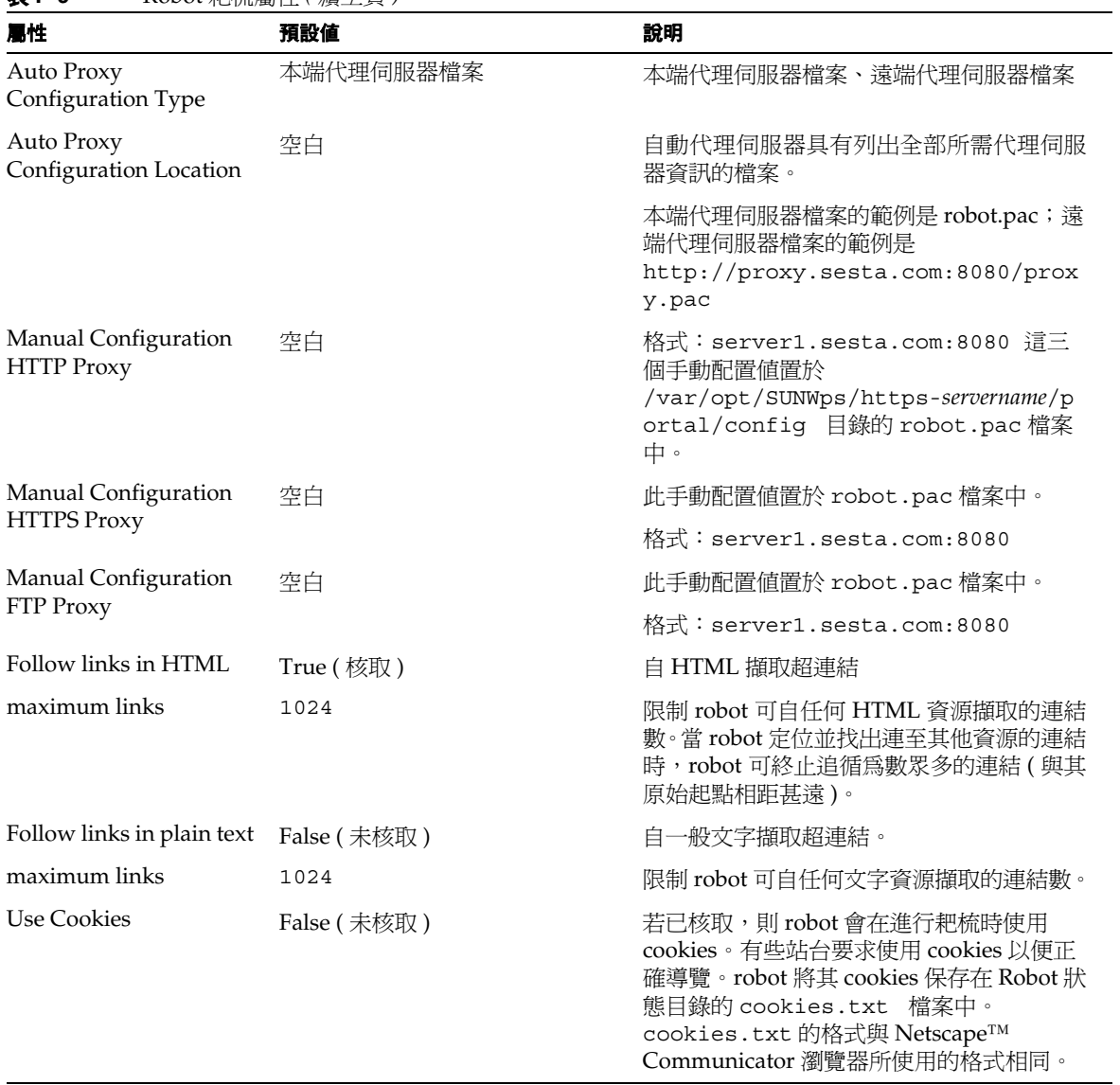

### 表 **F-9** Robot 耙梳屬性 *(* 續上頁 *)*

<span id="page-510-0"></span>

| 屬性                                    | 預設値         | 說明                                                                                                    |
|---------------------------------------|-------------|----------------------------------------------------------------------------------------------------|
| Use IP as Source                      | True (核取)   | 在大多數的情況中, robot 僅會依據資源網域<br>名稱運作。而在有些情況下,您可能希望能夠<br>依據網際網路協定 (IP) 位址,以子網路為基<br>準過濾或分類資源。在這種情況下,除了網域<br>名稱外,您亦必須允許 robot 擷取 IP 位址。<br>若要擷取 IP 位置, 必須有額外的 DNS 查找,<br>其可顯示 robot 操作情況。若您不需要此選<br>項,您可將之關閉以提升效能。 |
| <b>Smart Host Heuristics</b>          | False (未核取) | 若已核取,則 robot 會將伺服器使用的一般替<br>代主機名稱轉換爲單一名稱。當站台具有多個<br>全部另稱為相同位址的伺服器時,最適合進行<br>上述動作,像是 www.sesta.com 通常具有<br>如 www1.sesta.com、www2.sesta.com<br>等等的名稱。                                                          |
|                                       |             | 當您選取此選項時, robot 會在內部將以<br>wwwn 為開頭的主機名稱轉換為 www, 其中<br>n是任意整數。此屬性僅可在以 wwwn 開頭<br>的主機名稱上運作。                                                                                                    |
|                                       |             | 當 CNAME 解析度為關閉 ( 假 ) 時,即無法<br>使用此屬性。                                                                                                    |
| Resolve hostnames to<br><b>CNAMEs</b> | False (未核取) | 若已核取,則 robot 會驗證其所遭遇的任何主<br>機名稱,並將之變爲正規名稱。如此 robot 即<br>可精確地追蹤唯一 RD。若未核取,則 robot<br>僅會驗證主機名稱,而不會將之轉換爲正規格<br>式。因此, robot 可能會找到完全一樣的 RD,<br>但卻列有不同的主機名稱。                                                       |
|                                       |             | 例如, devedge.sesta.com是<br>developer.sesta.com的別名。開啓<br>CNAME 解析時,參照為<br>devedge.sesta.com的 URL 即會列為於<br>developer.sesta.com上找到。關閉<br>CNAME 解析時,RD 會保留至<br>devedge.sesta.com的原始參照。                            |
|                                       |             | 當 CNAME 解析為關閉 ( 假 ) 時,即無法啓<br>用智慧型主機試探法。                                                                                                    |

表 **F-9** Robot 耙梳屬性 *(* 續上頁 *)*

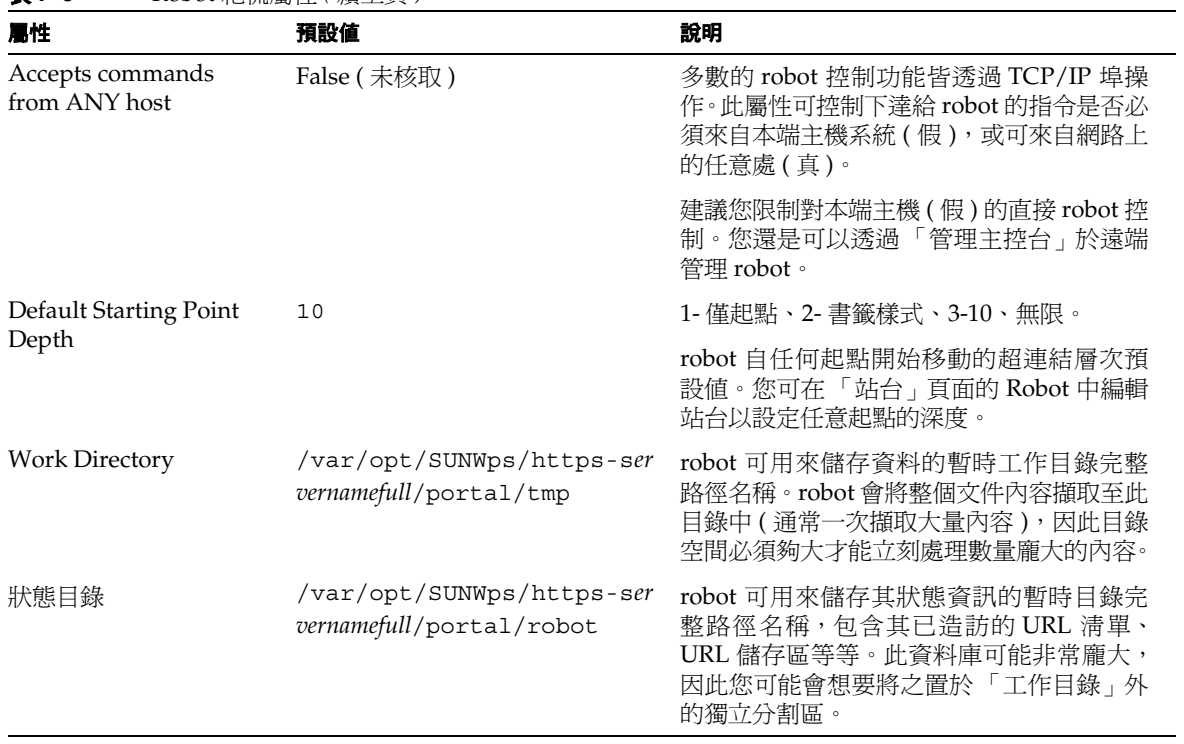

表 **F-9** Robot 耙梳屬性 *(* 續上頁 *)*

## 編列索引

robot 會根據您所選取的過濾器來搜尋站台與收集文件。所收集的文件有多種不同的 格式。若要統一文件並使其易於讀取,就必須統一為一個格式,也就是 HTML。本 頁面控制會進入各資源描述的部份項目。

表 **F-10** Robot 索引屬性

| 屬性                               | 預設値       | 說明                                        |
|----------------------------------|-----------|-------------------------------------------|
| <b>Full Text or Partial Text</b> | 部份文字      | 完整文字使用資源描述中完整的文件。部份文<br>字則僅使用資源描述中特定的位元數。 |
| extract first # bytes            | 4096      | 輸入位元數。                                    |
| Extract Table Of<br>Contents     | True (核取) | 「True」包括資源描述中的目錄。                         |
| Extract data in META<br>tags     | True (核取) | 「True 」 包括資源描述中的 META 標記。                 |

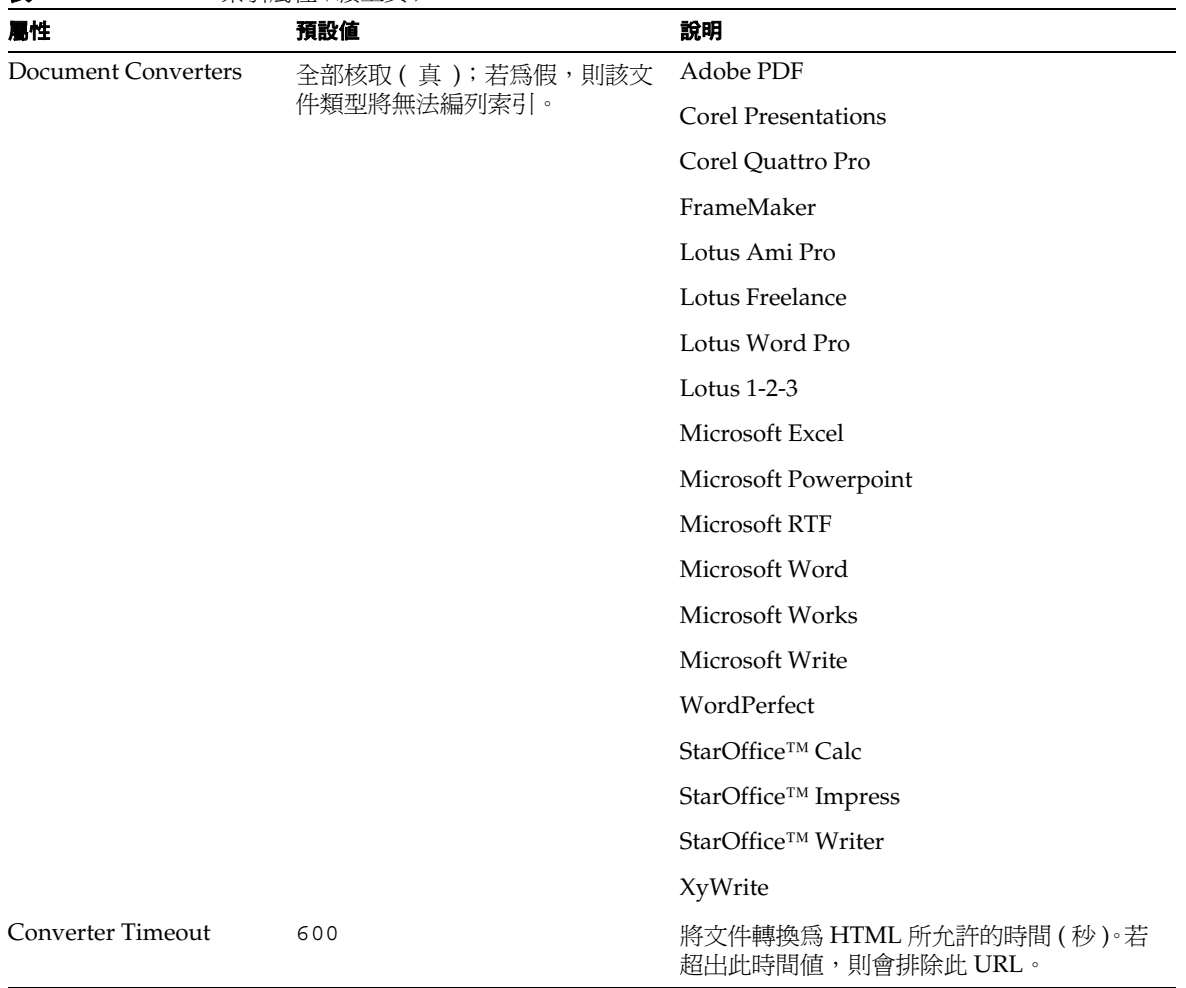

表 **F-10** Robot 索引屬性 *(* 續上頁 *)*

### 模擬器

本頁面為可在 URL 上執行 robot 過濾部份模擬的除錯工具。您可以鍵入新的 URL 以 進行檢查。其可檢查 URL、DNS 轉換 ( 包括 [Smart Host Heuristics\)](#page-510-0) 及站台重導。其 不會檢查 URL 指定的文件內容,因此就不會偵測重複狀態、MIME 類型、網路錯誤、 許可權等類似項目。模擬器會指出 robot 是 ( 接受 ) 否 ( 警告 ) 會接受列出的站台。

表 **F-11** Robot 模擬器屬性

| 屬性                                  | 預設値                       | 說明                                                               |
|-------------------------------------|---------------------------|------------------------------------------------------------------|
| <b>URL</b>                          | 您已定義的 URL 與一個空白的文<br>字方塊。 | 您可在此空白文字方塊中鍵入新站台的<br>URL,以檢查是否有存取新站台的權限。這<br>項檢查動作亦可得知新站台是否接受耙梳。 |
|                                     |                           | 格式 http://www.sesta.com:80/                                      |
| Check for DNS aliases               | True (核取)                 | 「True(已核取)」可檢查另稱爲相同位址的<br>伺服器數量。                                 |
| Check for Server<br>Redirects (302) | True (核取)                 | 「True (已核取)」可檢查任何伺服器重導。                                          |

### 站台探查

本頁面為可檢查 DNS 別名、伺服器重導與虛擬伺服器的除錯工具。此工具會傳回站 台相關資訊,但並不會測試站台是否接受耙梳。

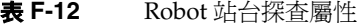

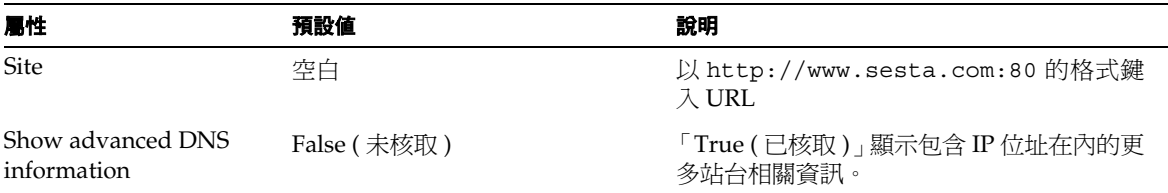

### 排程

您可於本頁面設定 robot 的自動搜尋排程。

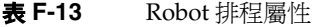

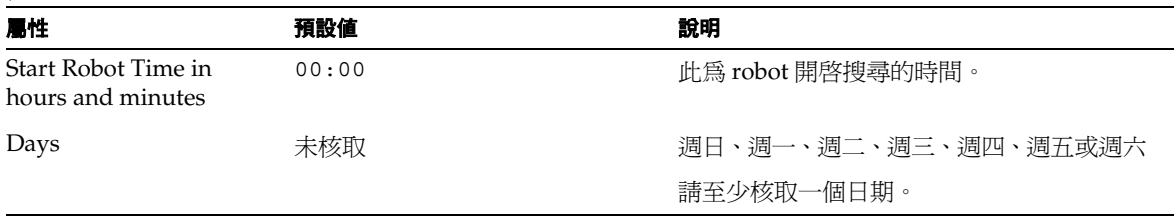

#### 表 **F-13** Robot 排程屬性

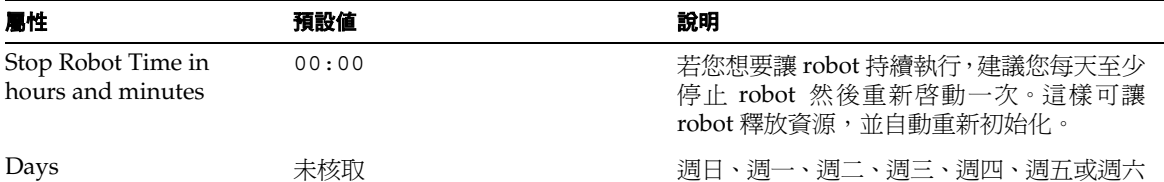

# 資料庫

「資料庫」屬性劃分如下:

- [管理](#page-515-0)
- [匯入代理程式](#page-516-0)
- [資源描述](#page-519-0)
- [綱目](#page-521-0)
- [分析](#page-523-0)
- [排程](#page-523-1)

備註 若要分割資料庫,您必須使用指令行功能,因為必須停止搜尋伺服器。

### <span id="page-515-0"></span>管理

初始「管理」頁面會列出可用的資料庫。您可以建立新的資料庫,或重新編列索引、 清除或到期現有的資料庫。使用核取方塊來選取要在其中執行動作的資料庫。使用核 取方塊上方的小圖示來選取或取消選取所有資料庫。當您選取 「重新編列索引」、 「清除」或「到期」時,螢幕上會出現一個提示以確認您是否要執行資料庫名稱清單 所顯示的動作。若要執行動作,請選取「確定」。

若您已編輯綱目並新增或移除了已編列索引的欄位 ( 以作者的身份 ), 或者如果磁碟 錯誤導致索引損壞,您應該重新編列索引。您需要在變更綱目之後重新啟動伺服器。

由於重新編列資料庫索引所需的時間與資料庫中的 RD 數成比例,因此當伺服器不在 高度需求的狀態時,即應重新編列大型資料庫索引。

當您淸除資料庫的內容時,用於索引的磁碟空間將會回復,但是用於主資料庫的磁碟 空間將不會回復,該空間將會被再利用,作為新資料新增至資料庫中。

使資料庫到期可刪除所有被視為過期的 RD。資料庫大小並不會減少。依預設,自建 立時間後的第 90 天 RD 即到期。

選取 「編輯」連結之後,您將會進入定義資料庫屬性的頁面,您也可以利用此種方 式來編輯資料庫。

表 **F-14** 資料庫管理屬性

| 屬性          | 預設値     | 說明             |
|-------------|---------|----------------|
| Name        | Default | 「搜尋」所使用的資料庫名稱。 |
| Title       | 空白      | 資料庫的標題。        |
| Description | 空白      | 描述您自己的資料庫。     |

### <span id="page-516-0"></span>匯入代理程式

匯入代理程式是可自其他伺服器或資料庫帶入資源描述,並將之合併至搜尋資料庫中 的程序。

初始「匯入」頁面會列出可用的匯入代理程式。您可以建立新的代理程式,或執行、 編輯或刪除現有的代理程式。使用核取方塊來選取待刪除的代理程序。使用核取方塊 上方的小圖示來選取或取消選取所有匯入代理程式。使用單選按鈕來開啟或關閉「代 理程式動作」。若要排程匯入代理程式,請選取下方功能表列中的「排程」。

若您選擇編輯或修改現有的匯入代理程式,或是建立新的匯入代理程式,則會顯示下 列屬性。

表 **F-15** 資料庫匯入代理程式屬性

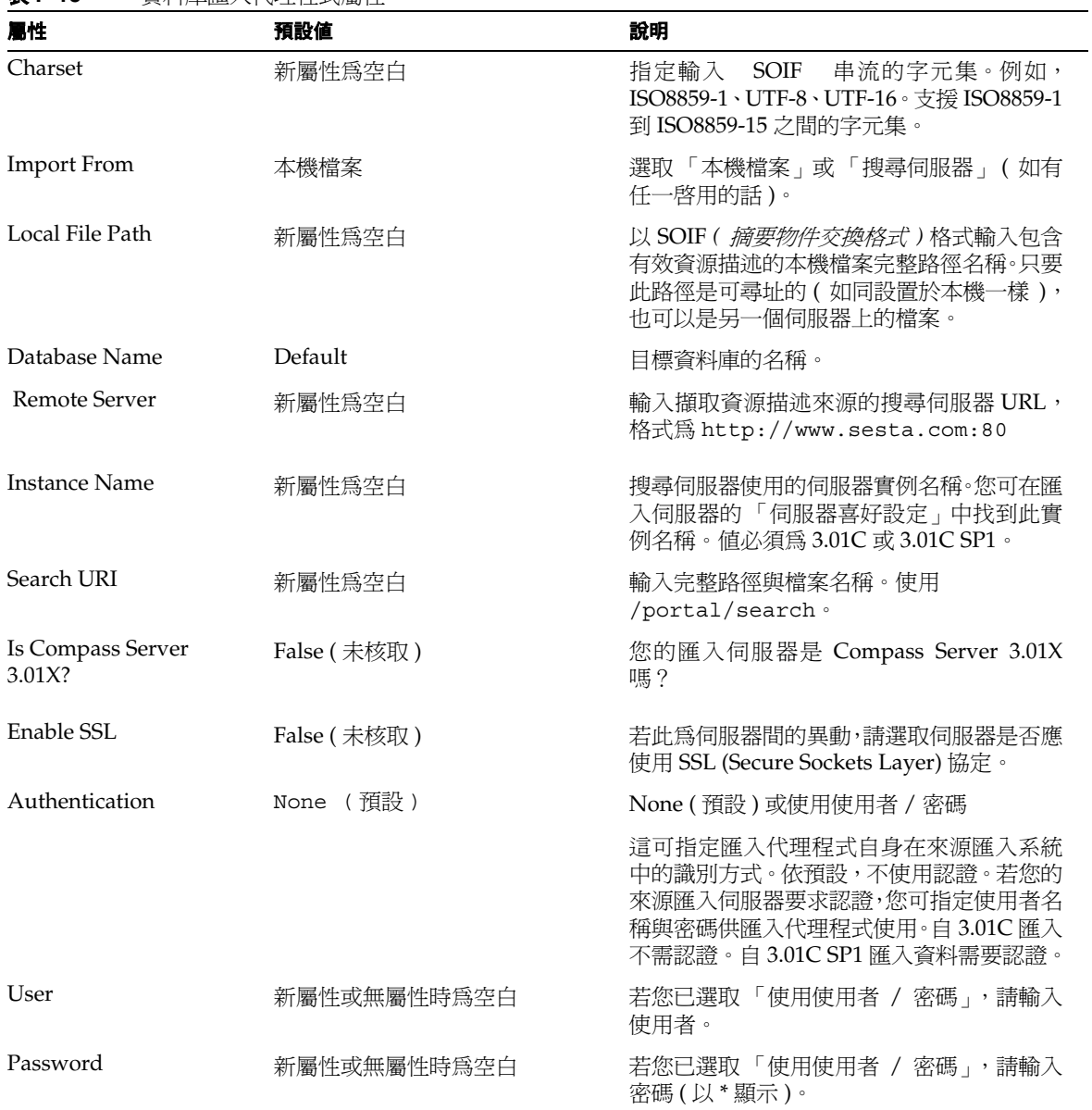

| 扁性                             | 預設値               | 說明                                                                                                    |
|--------------------------------|-------------------|----------------------------------------------------------------------------------------------------|
| <b>Content Transfer</b>        | 使用完整內容增量聚集 ( 預設 ) | 選擇使用完整內容增量聚集(預設)或使用搜<br>尋杳詢                                                                                 |
|                                |                   | 上述選項可指定要自來源匯入的資源描述。                                                                                         |
|                                |                   | 依預設,匯入代理程式會要求所有自上次從相<br>同來源匯入開始已新增或變更的資源描述。                                                                 |
|                                |                   | 搜尋查詢可指定匯入代理程式應僅要求來自<br>來源的特定資源描述。這與使用者要求來自搜<br>尋資料庫的資源列表是類似的方式。                                             |
|                                |                   | 使用「範圍」、「檢視屬性」與「檢視符合項<br>目」欄位來指定查詢。                                                                          |
| Scope                          | 新屬性爲空白            | 查詢的文字。查詢語法與一般使用者自伺服器<br>查詢所用的語法相同。                                                                          |
| View-Attributes                | 新屬性為空白            | 列出想要匯入各資源描述的欄位(大小寫不<br>須相符)例如,標題與作者。預設為全部。                                                                  |
| View-Hits                      | 新屬性爲空白            | 符合的待匯入資源描述最大數。若未指定符合<br>項目數,其預設值為 20。                                                                       |
| <b>Agent Description</b>       | 新屬性為空白            | 顯示在初始「匯入」頁面上的可用匯入代理<br>程式清單中。程式將會予以忽略。若此欄位爲<br>空白,則將「資源描述來源」檔案名稱或伺<br>服器名稱用來識別匯入代理程式。請注意此處<br>是否需要使用者名稱與密碼。 |
| Newest Resource<br>Description | 新屬性為空白            | 先前由此匯入代理程式匯入的最新資源描述<br>建立日期。「使用完整內容增量聚集」選項會<br>使用此日期來判定新的與應匯入的資源。                                           |
| Network Timeout in<br>seconds  | 新屬性為空白            | 指定網路連線逾時前,匯入代理程式所允許的<br>秒數。您可調整此值以適用不同的網路流量及<br>品質。                                                         |

表 **F-15** 資料庫匯入代理程式屬性 *(* 續上頁 *)*

### 資源描述

初始的「資源描述」頁可以讓您搜尋資料庫中的「資源描述」。例如,您可以修正 RD 中的編排錯誤,或將 robot 找到的 RD 手動指派至種類中。

<span id="page-519-0"></span>表 **F-16** 資源描述屬性

| 屬性                     | 預設値   | 說明                                                                         |
|------------------------|-------|----------------------------------------------------------------------------|
| Search For             | 全部 RD | 全部 RD、未分類的 RD、已分類的 RD、依<br>種類區分的 RD、依 URL 區分的特定 RD、<br>$RD - ( $           |
| Text box               | 空白    | 輸入唯一的文字字串以識別所搜尋的 RD。使<br>用「依種類區分的 RD」、「依 URL 區分的特<br>定 RD ,與 「包含屬性値的 RD 」。 |
| Database               | 預設    | 要搜尋的資料庫名稱。                                                                 |
| <b>Select Category</b> |       | 瀏覽並選取種類樹中的種類。                                                              |
| <b>Delete</b>          |       | 刪除一個或多個從 RD 搜尋中傳回的選取<br>$RD \circ$                                         |
| <b>Next</b>            |       | 顯示從 RD 搜尋中傳回的下一個 RD 集                                                      |
| Previous               |       | 顯示從 RD 搜尋中傳回的上一個 RD 集                                                      |
| Edit Selected          |       | 編輯一個或多個從 RD 搜尋中傳回的 RD 屬<br>性。                                              |
| Edit All               |       | 編輯從 RD 搜尋中傳回的目前 RD 集的屬性。                                                   |

若要依種類限制搜尋,請選取 「選取種類」。「種類編輯程式」頁顯示允許您在搜尋 中指定分類法的種類。您可以在「選取種類」文字方塊中指定種類,或是透過瀏覽 分類法進行選取。在指定種類之後,請選取 「確定」以返回 RD 搜尋頁。

表 **F-17** 種類編輯程式屬性

| 屬性                         | 預設値 | 說明                                            |
|----------------------------|-----|-----------------------------------------------|
| <b>Selected Categories</b> | 空白  | 顯示選取種類的文字欄位                                   |
| Expand All                 |     | 展開分類法,使得階層中的所有項目皆可顯示<br>以進行瀏覽。                |
| Collapse All               | 空白  | 摺疊分類法,使得只有階層的前兩層中的種類<br>才會顯示以供瀏覽。             |
| Categories per page        | 25  | 每頁顯示的種類數目的下拉式淸單。數值爲<br>25、50、100、250、500 和全部。 |

成功的搜尋將顯示找到的 RD 數,以及包含找到的 RD 的清單方塊。按一下 RD 的 「編輯」連結之後,即會顯示下列可編輯的屬性,及 RD 的部份文字。除了「類別」 之外,上述所有屬性在 「資料庫 / 綱目」頁面中皆設為可編輯。

表 **F-18** 資料庫 RD 可編輯屬性

| 屬性                    | 預設値          | 說明                               |
|-----------------------|--------------|----------------------------------|
| Author                | 空白           | 文件作者。                            |
| Author e-mail         | 空白           | 與文件作者聯繫的電子郵件位址。                  |
| <b>Classification</b> | 選定 RD 之類別名稱。 | 若已分類則爲種類名稱;若未分類則無類別。             |
| Read ACL              | 空白           | 與文件層次安全性相關。                      |
| Content-Charset       |              | 來自「HTTP 伺服器 」的「內容 - 字元集 」<br>資訊。 |
| Content-Encoding      | 空白           | 來自 ' HTTP 伺服器 」的 ' 內容 - 編碼 」資訊。  |
| Content-Language      | 空白           | 來自 ' HTTP 伺服器 」的 ' 內容 - 語言 」資訊。  |
| Content-Length        | 空白           | 來自 ' HTTP 伺服器 」的 ' 內容 - 長度 」資訊。  |
| Content-Type          | 空白           | 來自 ' HTTP 伺服器 」的 ' 內容 - 類型 」資訊。  |
| Description           | 選定 RD 之描述。   | 來自 RD 的描述。                       |
| Expires               | 有效值。.        | 資源描述失效日期。                        |
| Full-Text             | 空白           | 文件全部內容。                          |

表 **F-18** 資料庫 RD 可編輯屬性 *(* 續上頁 *)*

| 屬性            | 預設値                 | 說明          |
|---------------|---------------------|-------------|
| Keywords      | 選定 RD 之關鍵字 ( 若有的話 ) | 取自中繼標記的關鍵字。 |
| Last-Modified | 上次修改日期              | 文件最後修改日期。   |
| Partial-text  | 文件的部份文字             | 選取部份文件文字    |
| Phone         | 空白                  | 聯繫作者的電話號碼   |
| Title         | 選定 RD 之標題           | RD 標題       |
| URL           | 空白                  | 文件的單一資源定址器  |

### <span id="page-521-0"></span>綱目

綱目可判定存在於資源描述中的資訊及資訊格式。您可以將新屬性或欄位新增至 RD 中,然後設定何者可進行編輯,及何者可編列索引。匯入新 RD 時,您可以將內嵌在 新 RD 中的綱目轉換為您自己的綱目。

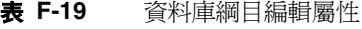

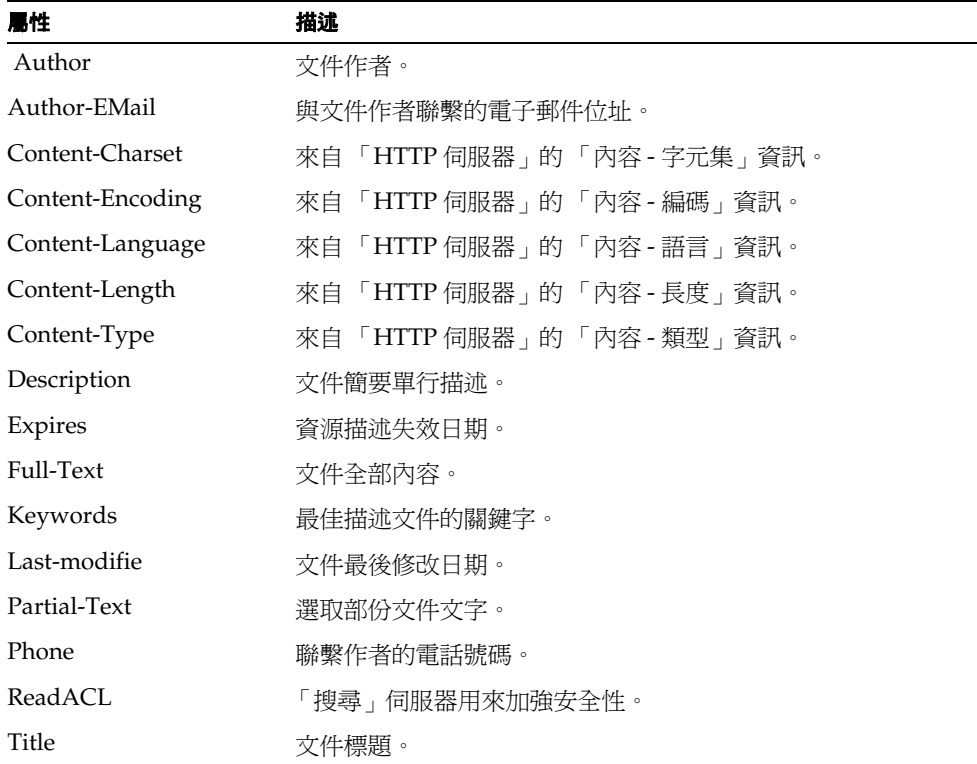

| 屬性               | 描述                                                                                     |
|------------------|----------------------------------------------------------------------------------------|
| URL              | 文件的單一資源定址器                                                                             |
| Aliases          | 匯入新 RD 時,您可以將內嵌在新 RD 中的綱目轉換爲您自己的                                                       |
| Name             | 綱目。當匯入資料庫綱目中欄位所用的名稱及您的資料庫 RD 所<br>用的綱目之間有矛盾時,即可使用上述轉換動作。範例:若您匯                         |
| Description      | 入使用「撰寫者」作爲作者欄位的 RD,且您在自己的 RD 中使<br>用「作者」作爲作者欄位。「撰寫者」將會轉換爲「作者」,因<br>此您會在此文字方塊中輸入 「撰寫者」。 |
| Data Type        | 定義資料類型。                                                                                |
| Editable         | 若爲「True (已核取)」, 則所選屬性 (欄位)會顯示在 「資料<br>庫 RD 編輯程式」中,如此您即可變更其值。                           |
|                  | 描沭、關鍵字、標題及 ReadACL 都是可編輯的。                                                             |
| Indexable        | 若爲 「True ( 已核取 ) 」,則所選屬性 ( 欄位 ) 即可用來作爲編<br>列索引的基礎。                                     |
|                  | - 作者 」、 「標題 」 與 URL 會顯示在一般使用者的 - 進階搜尋 」<br>畫面功能表中。一般使用者即可搜尋上述特定欄位中的値。                  |
|                  | 「作者」、「到期」、「關鍵字」、「最後修改日期」、「標題」、<br>「URL 」 與 「 ReadACL 」 皆可用來作為編列索引的基礎。                  |
| Score Multiplier | 記錄特殊元素的權重欄位。任何正值皆爲有效值。                                                                 |

表 **F-19** 資料庫綱目編輯屬性 *(* 續上頁 *)*

# 分析

「分析」頁將顯示所有站台的排序清單及目前存在於搜尋資料庫中之站台的資源數。 選取 「更新分析」以更新檔案的分析。

<span id="page-523-0"></span>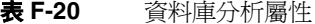

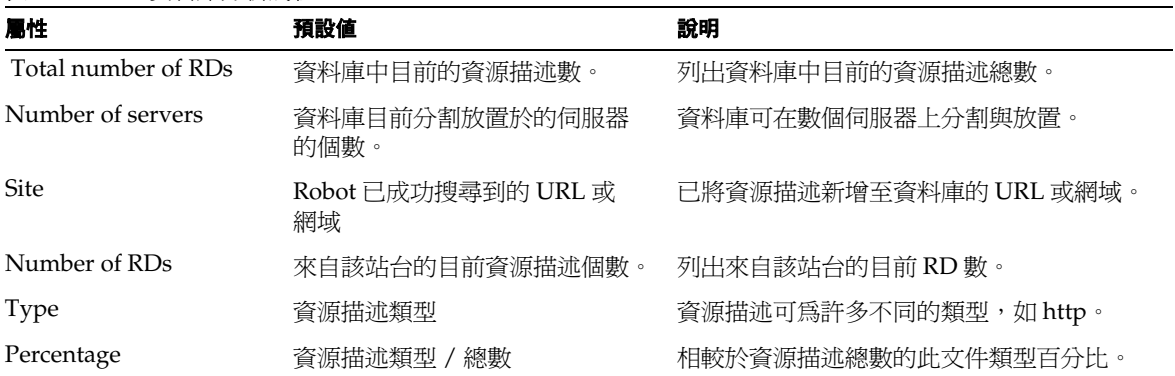

### 排程

您可於本頁設定執行匯入代理程式排程。

<span id="page-523-1"></span>表 **F-21** 資料庫匯入排程屬性

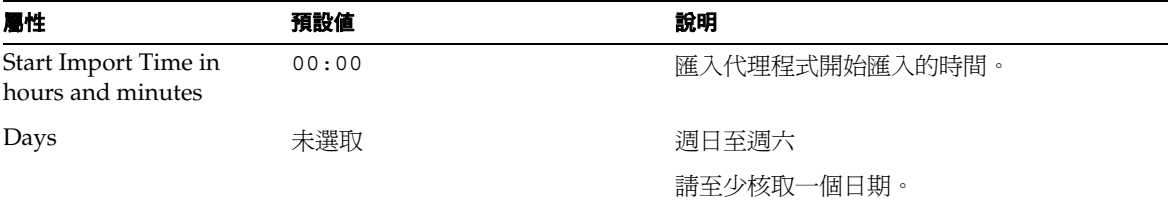

# 種類

一般使用者可用兩種不同的方式與搜尋資料庫產生互動:使用者可鍵入直接查詢以搜 尋資料庫,或是使用自己設計的一組種類來瀏覽整個資料庫內容。您可將搜尋資料庫 中的資源指派至種類,以釐清複雜性。若資料庫中有大量的項目,把相關的項目分為 一組將會很有幫助。您在設定種類時最重要的考量點應該是可用性,如此一般使用者 即可更快速地找到特定種類的項目。

搜尋伺服器使用名為分類法的種類等級制度。一般來說,分類法一詞即可說明任何 種類系統。在如搜尋伺服器資料庫這類的網路資源資料庫環境下,其可說明您選擇用 來促進擷取的任何網路資源分類方法。

「種類」主題分為下列幾個子主題:

- [種類編輯程式](#page-524-0)
- [類別規則編輯程式](#page-525-0)

### <span id="page-524-0"></span>種類編輯程式

「種類編輯程式」頁會顯示分類法中的種類清單,讓您可以瀏覽種類。在瀏覽種類之 後,您可以選取種類連結,啓動「類別規則編輯程式」以設定特定種類底下的 Robot 集合。

表 **F-22** 種類編輯程式屬性

| 屬性           | 預設値 | 說明                                                                                                    |
|--------------|-----|----------------------------------------------------------------------------------------------------|
| Expand All   |     | 展開分類法,使得階層中的所有項目皆可顯示<br>以進行瀏覽。                                                                                                 |
| Collapse All |     | 摺疊分類法,使得只有階層的前兩層中的種類<br>才會顯示以供瀏覽。                                                                                              |
| Reindex      |     | 重新編列資料庫索引。若您已建立自己的分類<br>法,則您必須編列資料庫索引以使一般使用者<br>能夠搜尋種類。若您已變更種類,則您必須重<br>新編列資料庫索引以使其維持最新的狀態。重<br>新編列資料庫索引之前請先儲存種類樹。載入<br>新的分類法。 |

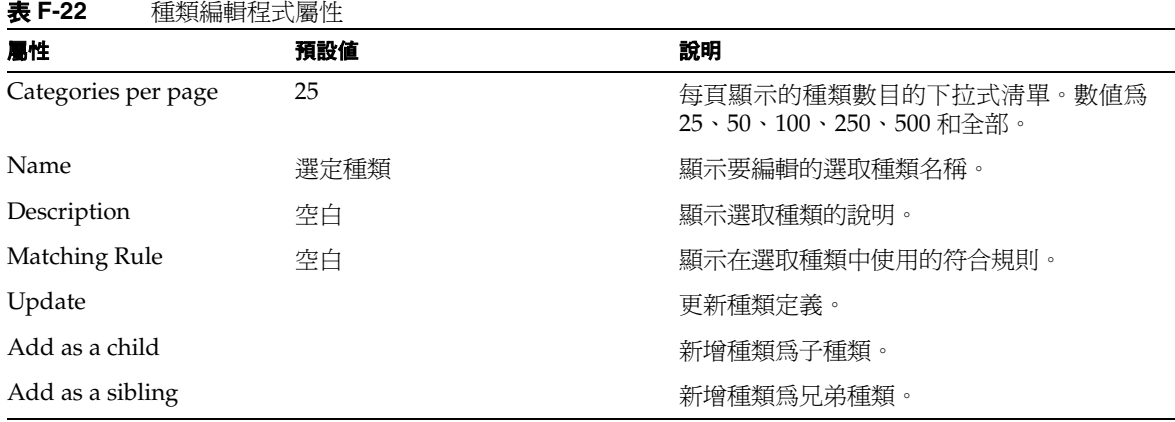

## <span id="page-525-0"></span>類別規則編輯程式

在您為自己的資料庫設定好種類之後,請按一下 「新增」以設定或變更選取種類的 robot 用來將資源指派至種類的規則。

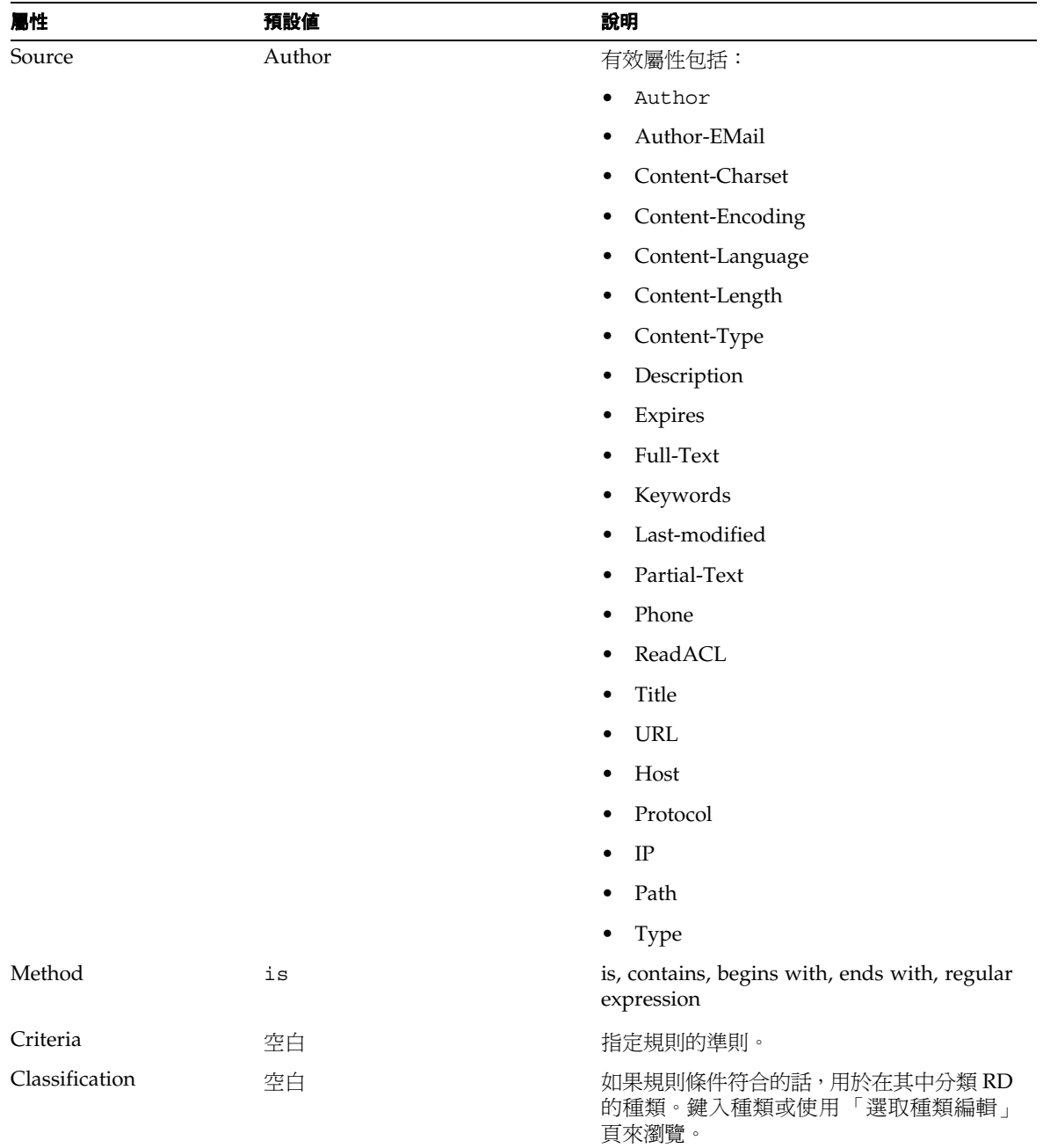

### 表 **F-23** 種類分類規則編輯程式屬性

# 報告

「報告」區段可讓您監控自己的搜尋伺服器。您可以看見此活動的摘要:搜尋到什麼 網站、什麼 URL 被排除以及被排除的原因、有關 robot 造訪的 URL 的詳細資訊, 以 及一般使用者感興趣的內容。

「報告」主題分為下列幾個子主題:

- [起點](#page-527-0)
- [排除的](#page-528-0) URL
- Robot [進階報告](#page-528-1)
- [日誌檔案](#page-528-2)
- [熱門搜尋](#page-529-0)

#### 起點

robot 將在每次啓動時造訪已啓用的站台。

<span id="page-527-0"></span>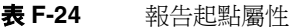

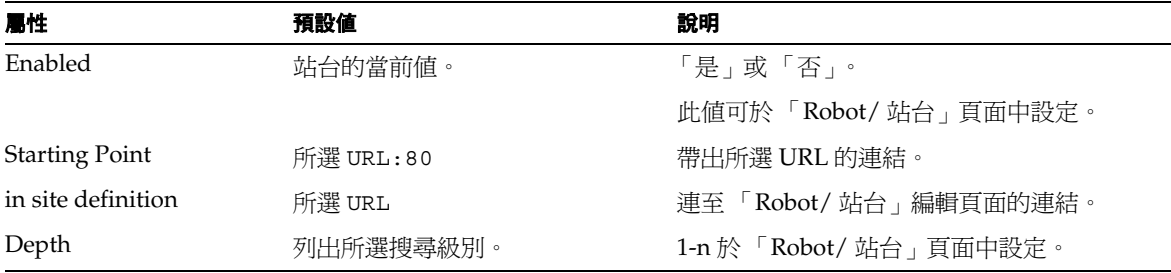

### <span id="page-528-0"></span>排除的 URL

本頁面顯示 robot 執行清單。若要顯示排除 URL 的原因清單,請選取 robot 執行以 進行檢驗,選取「所選檢視」,然後選取其中一個「排除原因」。顯示的是該原因的 已排除 URL 清單。已移除重複及警告的排除項。

表 F-25 報告已排除 URL 屬性

| 屬性                   | 預設値                                                 | 說明                                                     |
|----------------------|-----------------------------------------------------|--------------------------------------------------------|
| Log                  | 列出最沂運行的日誌。                                          | 列出所有可取得的執行日誌。                                          |
| Count                | 數字                                                  | 含排除原因的數字清單。                                            |
| Reason for Exclusion | 尙不允許使用的站台的原因淸單。<br>每一個原因皆會連結到屬於該排<br>除原因的所有 URL 清單。 | 過濾器規則、找不到檔案、不允許的站台、不<br>允許的協定、錯誤、重複是將 URL 排除的部<br>份原因。 |

### Robot 進階報告

您可於本頁面存取來自 robot 的許多不同報告。從下拉式清單中選取,顯示所選報 告,並取得資訊。使用 「更新」按鈕即可取得目前資訊。

<span id="page-528-1"></span>表 **F-26** 報告 Robot 進階報告屬性

| 屬性                        | 預設値 | 說明                                                                                                    |
|---------------------------|-----|----------------------------------------------------------------------------------------------------|
| Advanced Robot<br>Reports | 版本  | 版本、DNS 快取轉儲、效能、找到的伺服器<br>- 全部、找到的伺服器 - RDM、狀態 - 目前配<br>置、狀態 - 資料庫 (內部)、狀態 -Libnet、<br> 狀態 - 模組、狀態 - 摘要、URL - 擷取就緒、<br>URL - 編列索引就緒、URL - 等待過濾 (URL<br>儲存區 )、URL - 等待編列索引、所有報告。 |

### <span id="page-528-2"></span>日誌檔案

本頁可讓您檢視日誌檔案中的項目或特定行。日誌檔案下拉式清單選取 「檢視」按 鈕時,輸入想要顯示的行數。

#### 表 **F-27** 報告檢視日誌檔案屬性

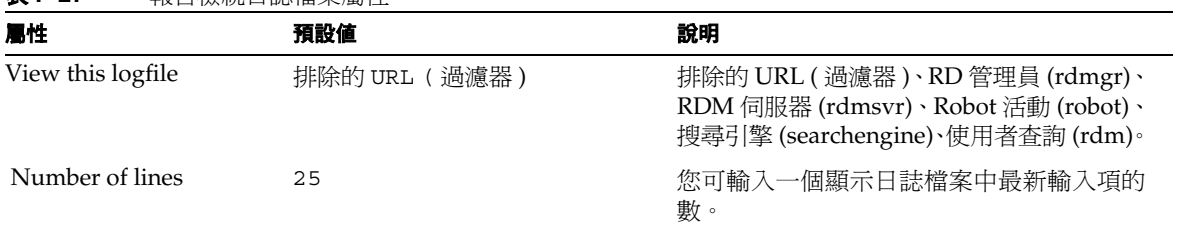

### 熱門搜尋

您可於本頁面檢視使用者的搜尋項目。最常搜尋的項目會先顯示在報告中。

<span id="page-529-0"></span>表 **F-28** 報告熱門搜尋屬性

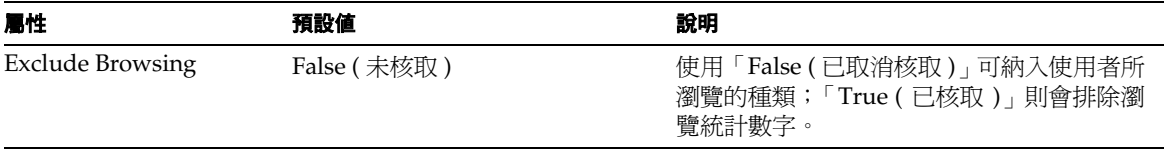

# 訂閱屬性

訂閱服務包括動態及使用者屬性。套用至動態屬性的值會套用至整個 Sun ONE Identity Server 配置,並由各配置的組織繼承。這些值無法直接套用至角色或組織, 因為全域屬性的目的在於自訂 Sun ONE Identity Server 應用程式。套用至使用者屬 性的值會依各使用者指派。當角色被指派至使用者或於組織中建立使用者時,動態屬 性則會變為使用者的特性。

「訂閱」屬性分為:

[訂閱動態屬性](#page-530-0)

[訂閱使用者屬性](#page-531-0)

# <span id="page-530-0"></span>訂閱動態屬性

表 [G-1](#page-531-1) 描述 「訂閱服務」的動態屬性。

本表格包括三欄:第一欄識別屬性;第二欄提供屬性的預設值;第三欄描述屬性。

<span id="page-531-1"></span>表 **G-1** 訂閱服務 - 動態屬性

| 屬性       | 預設値 | 說明                                                                                                    |
|----------|-----|----------------------------------------------------------------------------------------------------|
| 最大種類訂閱數  | 5   | 指定可於 Identity Server 中定義及儲存<br>的種類訂閱最大數。                                                                                                    |
| 最大討論訂閱數  | 5   | 指定可於 Identity Server 中定義及儲存<br>的討論訂閱最大數。                                                                                                    |
| 最大儲存的搜尋數 | 5   | 指定可於 Identity Server 中定義及儲存<br>的已儲存搜尋訂閱最大數。                                                                                                    |
| 衝突排解層級   | 最高  | 設定合併多個「訂閱」範本時,用於排<br>解衝突的「訂閱」服務範本衝突排解層<br>級。從最高至最低共有7個可用的衝突排<br>解設定。                                                                                                    |
|          |     | 請勿將此設定與顯示設定檔文件的優先<br>順序混淆。顯示設定檔文件的優先順序是<br>以 priority= syntax 標記在 XML 檔<br>案中所設定的數值。進行合併時,會先使<br>用優先順序最低的顯示設定檔文件 ( 最<br>低數),然後再依序處理優先順序數較高<br>的文件,直到到達使用者層級 ( 基本 ),<br>即優先順序最高的顯示設定檔。 |
|          |     | 發生屬性衝突時,即會回復範本中設定爲<br>最高衝突排解層級的屬性。                                                                                                    |

# <span id="page-531-0"></span>訂閱使用者屬性

表 [G-2](#page-532-0) 描述 「訂閱服務」的使用者屬性。

本表格包括三欄:第一欄識別屬性;第二欄提供屬性的預設值;第三欄描述屬性。

<span id="page-532-0"></span>表 **G-2** 訂閱服務 - 使用者屬性

| ■性   | 預設値   | 說明                                                                                                    |
|------|-------|----------------------------------------------------------------------------------------------------|
| 種類訂閱 | 無預設訂閱 | 此欄位定義訂閱的詳細資訊。格式爲                                                                                          |
|      |       | label   target category   scope   lapsed time                                                             |
|      |       | 其中:                                                                                                    |
|      |       | label 為自由形式的字串。                                                                                           |
|      |       | target category 為以冒號分隔的種類 ID<br>字串陳沭。                                                                     |
|      |       | scope 為搜尋查詢準則。                                                                                            |
|      |       | lapsed time 為自評估訂閱的時間起,訂閱<br>物件內容所經過的時間。當使用者存取<br>「訂閱」通道時,即完成訂閱評估。                                        |
| 種類訂閱 | 無預設訂閱 | 此欄位定義訂閱的詳細資訊。格式爲                                                                                          |
|      |       | label   target discussion RD's URL   scope  <br>lapsed time   minimum rating                              |
|      |       | 其中:                                                                                                    |
|      |       | label 為自由形式的字串。                                                                                           |
|      |       | target discussion RD's URL 為以空格分<br>隔的討論 ID 字串陳述。                                                         |
|      |       | scope 為搜尋查詢準則。                                                                                            |
|      |       | lapsed time 為自評估訂閱的時間起,訂閱<br>物件內容所經過的時間。當使用者存取<br>「訂閱」通道時,即完成訂閱評估。                                        |
|      |       | minimum rating 為訂閱產出內容的臨界<br>$\bullet$<br>値評定。此欄位為對應一般使用者評定<br>選擇 ( 無關、慣例、有趣、重要、必讀 )<br>的數值 (-1,0,1,2,3)。 |

### 表 **G-2** 訂閱服務 - 使用者屬性

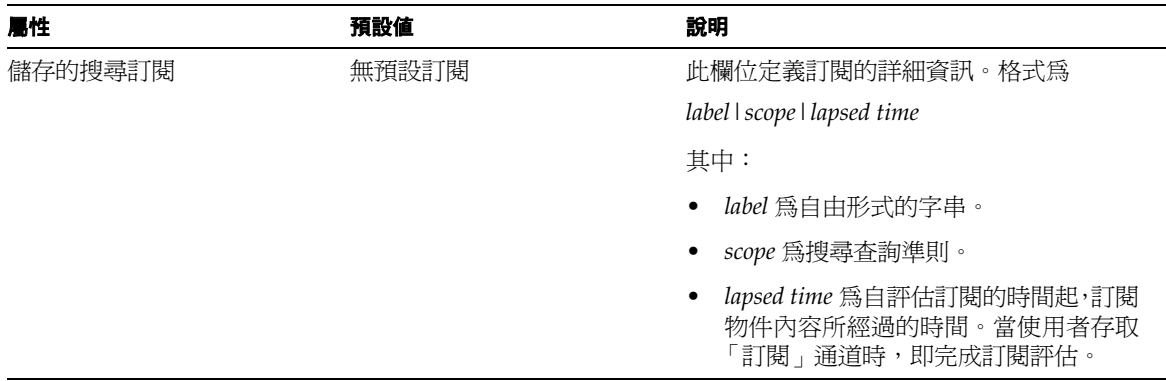

# SSO 配接卡範本與配置

本附錄描述如何配置單次登入 (SSO) 配接卡,以調整一般使用者可用的選項。 本附錄包含下列章節:

- [單次登入配接卡的摘要](#page-534-0)
- SSO [配接卡範本格式:全域](#page-535-0)
- SSO [配接卡配置格式:動態](#page-542-0)
- SSO [配接卡範本與配置範例](#page-544-0)

# <span id="page-534-0"></span>單次登入配接卡的摘要

單次登入配接卡的服務讓一般使用者能使用應用程式,例如 Portal Server 提供者或 任何其他網路應用程式,以便於在登入一次後即取得對各種資源伺服器的認證存取。 可以存取的資源伺服器會依系統中可用 SSO 配接卡介面的實施而定。目前,Sun™ ONE Portal Server 提供下列資源伺服器的 SSO 配接卡:通訊錄、行事曆與郵件。 Instant Messaging 通道的單次登入並非透過 SSO 配接卡達成,而是透過使用 Sun ONE Identity Server 驗證方法達成。如需有關此方法的資訊,請參閱第 319 [頁的表](#page-318-0) [12-1](#page-318-0) 中的 authMethod 屬性。「通訊錄」、「行事曆」和 「郵件」服務可以透過下列 產品取得:

- Sun™ ONE Calendar Server 5.1.1, 6.0
- Sun™ ONE Messaging Server 5.2, 6.0

資源伺服器一般是由使用標準應用程式介面 (API) 的應用程式來存取,例如存取郵件 伺服器的 JavaMail。若要建立使用 API 的認證連線,必須提供 API 連線的配置資料。 SSO 配接卡的目的在提供此配置資料,而 SSO 配接卡服務用於儲存該資料。

SSO 配接卡服務定義兩種資料層級,範本與配置。SSO 配接卡範本服務定義使用者 將可用的連線類別。單一範本由許多使用者來使用。它定義對於使用該範本的所有使 用者而言都相同的資料值,包括預設值與哪些值可由使用者編輯的識別。所以,SSO 配接卡範本是定義於全域服務層級。

透過提供組織、角色或使用者的特定資料值,在範本上建立 SSO 配接卡配置。配置 參照範本並且從使用者無法編輯之屬性的範本取得資料值。當一般使用者變更 SSO 配接卡配置的使用者可編輯屬性時,該項配置只能套用於該位使用者。

Sun ONE Portal Server 使用 SSO 配接卡服務的通訊通道參照範本或配置,以取得獲 得資源伺服器連線所需的資料值。如果通道參照範本,且使用者儲存了配置資訊,參 照反而會變更為參照配置。然後配置會參照範本。

# <span id="page-535-0"></span>SSO 配接卡範本格式:全域

# SSO 配接卡的全域屬性

第 538 [頁的表](#page-535-1) H-1 說明 SSO 配接卡的全域屬性,實際上只有一個屬性。本表格包括 三欄:第一欄識別屬性;第二欄提供屬性的預設値;第三欄描述屬性。

表 **H-1** SSO 配接卡 - 全域屬性

<span id="page-535-1"></span>

| 层性                         | 預設値                 | 說明                                                                                                    |
|----------------------------|---------------------|----------------------------------------------------------------------------------------------------|
| <b>SSOAdapterTemplates</b> | 預設値視安裝時所配置的服務<br>而定 | SSOAdapterTemplates 屬性為一字串淸<br>單,其中各字串皆為 URL 的格式。此字<br>串可有效定義名稱 / 值對組。此屬性可<br>定義系統可用的所有 SSO 配接卡。其亦<br>定義可配置 SSO 配接卡的所有方法。 |
|                            |                     | SSO 配接卡的預設値於<br>SSOAdapterTemplates 屬性中定義,而<br>組織、角色或使用者特定的實例則是儲<br>存在 SSOAdapterConfigurations 屬性<br>中。                  |

# 存取 SSO 配接卡範本

若要從 Sun™ ONE Identity Server 管理主控台存取 SSO 配接卡範本:

- 1. 透過網際網路瀏覽器,登入 Sun ONE Identity Server 主控台 (http://*hostname:port*/amconsole),例如 http://psserver.company22.example.com:80/amconsole
- **2.** 按一下 「服務配置」標籤以顯示導覽窗格中可配置服務的清單 ( 左下方框架 )。
- **3.** 將導覽窗格向下捲動至 「單次登入配接卡配置」的標題,並按一下 「SSO 配接 卡」旁的箭頭以便在資料窗格中帶出 「SSO 配接卡」頁面 ( 右下方框架 )。

# 關於 SSO 配接卡範本

建立 SSO 配接卡範本以便於處理伺服器設定。範本是以全球資訊網聯合機構 (W3C) 所發佈的 RFC 1738 中描述的單一資源定址器 (URL) 來表示。

範本字串包含當配置時能提供所需資訊至後端系統的各種屬性。

範本字串可編輯以便於讓管理員將值指定至字串內的屬性,並將特定使用規則套用至 那些屬性。

範本字串開頭文字為 「default」並跟隨管道符號 「|」。所以管理員輸入的任何範 本字串開頭都必須是 「default|」的組合。每個範本字串包含跟隨管道符號的通訊 協定。包含 IMAP 與 POP 通訊協定的字串適用於 「郵件 SSO 配接卡」實施;開頭 為 HTTP 通訊協定的字串是由 「行事曆 SSO 配接卡」實施所使用;而開頭為 LDAP 通訊協定的字串是由 「通訊錄 SSO 配接卡」實施所使用。

[程式碼範例](#page-537-0) H-1 是通訊錄 SSO 配接卡範本。此範例使用 LDAP 連接埠 489 代替 LDAP 預設連接埠 389。使用此範例中的非預設 LDAP 連接埠說明當已使用預設 LDAP 連接埠時,則不需要使用兩個程式碼區段:冒號與 LDAP 連接埠號配對- :489 -以及跟隨的子字串- &default=port。

範例字串出現在欄位為一長字串;但為方便閱讀,下列字串已分為個別的行,其中換 行前面已新增符號 (&)。

```
程式碼範例 H-1 通訊錄 SSO 配接卡範本
```
<span id="page-537-0"></span>default|ldap://company22.example.com:489/?configName=SUN-ONE-ADDRESS-BOOK &pabSearchBase=o=pab &userSearchBase=o=example.com &aid=uid=msg-admin,ou=People,o=company22.example.com,o=example.com &adminPassword=admin &imapHost=imserver.company22.example.com &imapPort=143 &clientPort=1080 &enableProxyAuth=false &proxyAdminUid=[PROXY-ADMIN-UID] &proxyAdminPassword=[PROXY-ADMIN-PASSWORD] &userAttribute=uid &type=AB-TYPE &subType=sun-one &ssoClassName=com.sun.ssoadapter.impl.LDAPABSSOAdapter &encoded=password &default=ssoClassName &default=host &default=port &default=pabSearchBase &default=userSearchBase &default=aid &default=adminPassword &default=imapHost &default=imapPort &default=clientPort &default=type &default=subType &default=enableProxyAuth &default=proxyAdminUid &default=proxyAdminPassword &default=userAttribute &merge=uid &merge=password &default=enablePerRequestConnection &enablePerRequestConnection=true

下列程式碼行是 SSO 配接卡範本字串或 SSO 配接卡配置字串的前端部分中可能屬性 的範例。與[程式碼範例](#page-537-0) H-1 比較時,此部分說明屬性如何被指定值。表 [H-2](#page-539-0) 清楚說 明每個屬性,而表 [H-3](#page-540-0) 則說明屬性的類型。

*protocol*://*uid*:*password*@*host*:*port*/?configName=*configuration-name*&ssoClassName= *sso-adapter-class*&...

SSO 配接卡範本字串的前面部分對於兩種範本都是適當的格式,能適用於該 Sun ONE Portal Server 實例的所有使用者,而配置適用於特定組織、角色與使用者。然 而,前 面 部 分 的 某 些 區 段 通 常 不 會 出 現 在 範 本 或 配 置 字 串 中。例 如,區 段 「*uid:password@*」一般不會用於範本中,因為它通常是針對特定使用者的值。

使用上述 SSO 配接卡範本中的區段能為所有使用者設定相同的使用者 ID 與密碼。此 配置類型在某些情形中似乎合理。例如,某站台可能想建立列出站點範圍事件的唯讀 行事曆。所有使用者使用相同的使用者 ID 與密碼會在其 「桌面」上取得 「行事曆」 通道,且他們會看到相同的行事曆。

<span id="page-539-0"></span>

| 屬性名稱                       | 說明                                                                                                 | 必要性 |
|----------------------------|----------------------------------------------------------------------------------------------------|-----|
| protocol                   | 用於與伺服器溝通的通訊協定                                                                                      | 選擇性 |
| uid                        | 主機參照的伺服器上使用者的使用者 ID                                                                                | 選擇性 |
| password                   | 主機參照的伺服器上使用者的已編碼密碼                                                                                 | 選擇性 |
| host                       | 伺服器主機名稱                                                                                            | 選擇性 |
| port                       | 伺服器連接埠號碼                                                                                           | 選擇性 |
| configName                 | SSO 配接卡範本的名稱                                                                                       | 必要  |
| ssoClassName               | SSO 配接卡的完整合格類別名稱                                                                                   | 必要  |
| type                       | SSO 配接卡範本或配置套用的服務類型。此屬性<br>有助於將 SSO 配接卡範本或配置置入與類型相<br>關的群組,例如當選擇不明確時,將有助於選取<br>預設配置。目前,値可以是下列之一:   | 選擇性 |
|                            | AB-TYPE                                                                                            |     |
|                            | <b>MAIL-TYPE</b>                                                                                   |     |
|                            | <b>CALENDAR-TYPE</b>                                                                               |     |
| subType                    | SSO 配接卡範本或配置套用的廠商或產品特定<br>平台。當您需要支援特定產品或平台功能時,此<br>屬性很有用。目前,值可以是下列之一:                              | 選擇性 |
|                            | sun-one                                                                                            |     |
|                            | notes                                                                                              |     |
|                            | exchange                                                                                           |     |
| enablePerRequestConnection | 效能調校選項,此布林屬性有預設 true 的設定。                                                                          | 潠摆性 |
|                            | 如果<br>enablePerRequestConnection=true,則<br>每個對入口網站桌面的請求會開啓對後端儲存<br>的新連線,並關閉連線。                     |     |
|                            | 如果<br>enablePerRequestConnection=false,<br>則入口網站桌面會在入口網站登入時開啓對後<br>端儲存的新連線,並且在使用者的階段作業終<br>止時關閉連線。 |     |

表 **H-2** SSO 配接卡範本字串的某些屬性
SSO 配接卡範本能辨識下列屬性類型:

<span id="page-540-4"></span><span id="page-540-3"></span><span id="page-540-2"></span><span id="page-540-1"></span><span id="page-540-0"></span>

| 屬性類型 | 說明                                                                                                    |  |
|------|----------------------------------------------------------------------------------------------------|--|
| 合併   | 表示此值爲使用者可編輯。在第540頁的程式碼範例<br>H-1中,注意只有兩個值可以由使用者編輯: uid 與<br>password 。                                                             |  |
| 預設   | 表示屬性設爲預設,實際上是一個兩步驟的程序。在<br>第 540 頁的程式碼範例 H-1 中, 注意 imapPort 設定為字<br>串中某點的特定連接埠 &imapPort=143, 且稍後設定<br>爲字串中的預設 &default=imapPort。 |  |
|      | 包含 SSO 配接卡範本與 SSO 配接卡配置區段的下列範例<br>說明 default 屬性如何作業:                                                                              |  |
|      | SSO 配接卡範本:                                                                                                    |  |
|      | configName=t1&ex1=ex2&exa=exb&default=exa                                                                                         |  |
|      | SSO 配接卡配置:                                                                                                    |  |
|      | configName=c1&configDesc=t1                                                                                                    |  |
|      | SSO 配接卡實施所見的屬性結果淸單就是:                                                                                                    |  |
|      | $exa=exb$                                                                                                    |  |
|      | 範本中的 ex1=ex2 値會被忽略是因爲不是列爲預設屬<br>性。                                                                                                |  |

表 **H-3** SSO 配接卡範本字串的屬性類型

<span id="page-541-3"></span><span id="page-541-2"></span><span id="page-541-1"></span><span id="page-541-0"></span>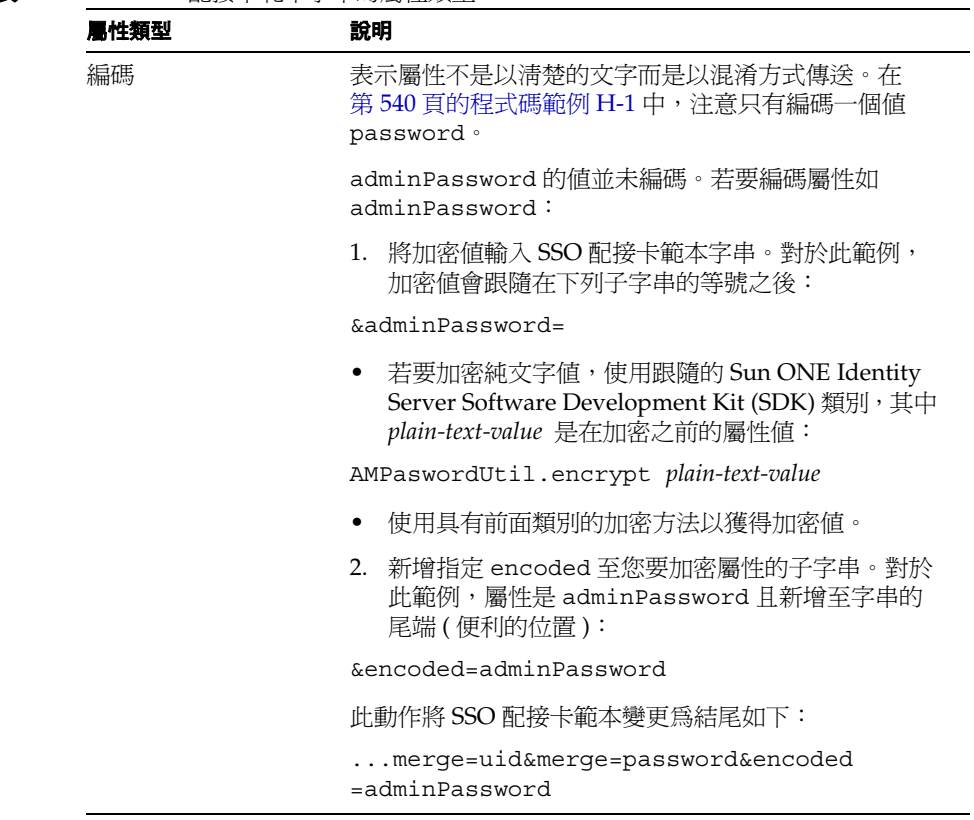

### 表 **H-3** SSO 配接卡範本字串的屬性類型

# <span id="page-542-1"></span>SSO 配接卡配置格式:動態

# SSO 配接卡的動態屬性

表 [H-4](#page-542-0) 描述 SSO 配接卡的動態屬性。本表格包括三欄: 第一欄識別屬性; 第二欄提 供屬性的預設值;第三欄描述屬性。

<span id="page-542-0"></span>

| 屬性                       | 預設値                 | 說明                                                                                                    |
|--------------------------|---------------------|----------------------------------------------------------------------------------------------------|
| Conflict ResolutionLevel | 最高                  | 設定合併多個範本時,用於排解衝突的<br>SSO 配接卡範本的衝突排解層級。 從最高<br>至最低共有7個可用的衝突排解設定。                                             |
|                          |                     | 發生屬性衝突時,即會回復範本中設定爲<br>最高衝突排解層級的屬性。                                                                          |
| SSOAdapterConfigurations | 預設値視安裝時所配置的服務<br>而定 | SSOAdapterConfigurations 屬性為一字<br>串清單,其中各字串皆為URL的格式。<br>此字串定義於 SSOAdapterTemplates 屬<br>性中所定義的 SSO 配接卡特定實例。 |
|                          |                     | SSO 配接卡的預設値於<br>SSOAdapterTemplates 屬性中定義, 而<br>組織、角色或使用者特定的實例則是儲<br>存在 SSOAdapterConfigurations 屬性<br>中。   |

<span id="page-542-2"></span>表 **H-4** SSO 配接卡 - 動態屬性

## 存取 SSO 配接卡配置

### 備註 若要編輯 SSO 配接卡配置,請遵循以下顯示的步驟,如步驟 2 中描述 選取「識別管理」標籤存取配置。請勿存取「服務配置」標籤中的配 置,該配置描述於 「存取 SSO [配接卡範本」。](#page-536-0)

若要從 Sun ONE Identity Server 管理主控台存取 SSO 配接卡配置:

- **1.** 透過網際網路瀏覽器,登入 Sun ONE Identity Server 主控台 (http://*hostname:port*/amconsole),例如 http://psserver.company22.siroe.com:80/amconsole
- **2.** 按一下 「識別管理」標籤,在導覽窗格中顯示 「檢視」下拉清單。
- **3.** 在 「檢視」下拉清單中選取 「服務」,顯示可配置的服務清單。
- **4.** 向下捲動導覽窗格,找到 「單次登入配接卡配置」標題,按一下 SSO 配接卡旁 的箭頭,資料窗格中即出現 SSO 配接卡頁面。

## 關於 SSO 配接卡配置

[程式碼範例](#page-543-0) H-2 是郵件 SSO 配接卡配置。

<span id="page-543-1"></span>程式碼範例 **H-2** 郵件 SSO 配接卡配置

<span id="page-543-0"></span>default|imap:///?configName=sunOneMail&configDesc=SUN-ONE-MAIL

如前所述,動態 SSO 配接卡配置與全域 SSO 配接卡服務範本具有相同的格式:

<span id="page-543-3"></span><span id="page-543-2"></span>*protocol*://*uid*:*password*@*host*:*port*/?configName=*configuration-name* configDesc=*sso-adapter-template*&....

在 SSO 配接卡範本中,前面部分的某些區段 ( 例如 「*uid:password@host:port*」 ) 通常不 會出現,但是在 SSO 配接卡配置字串中,雖然該區段類型不會出現在組織或角色層 級,但是通常會出現在使用者層級。

可在動態層級識別的屬性為:

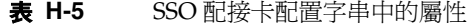

<span id="page-544-1"></span><span id="page-544-0"></span>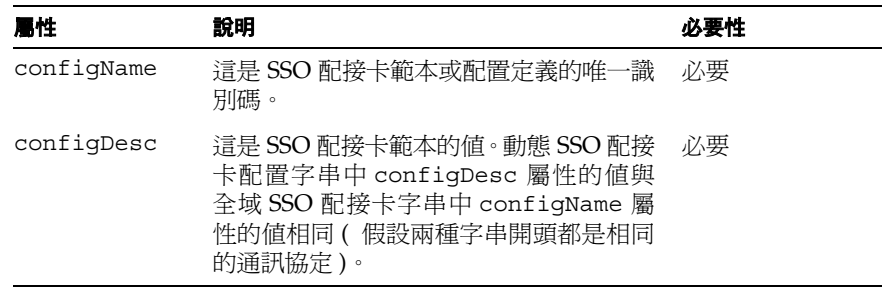

# SSO 配接卡範本與配置範例

兩個範例遵循如何配置與共用入口網站通道的配置。對於兩個範例,分佈在 SSO 配 接卡範本與配置之間的資料幾乎完全相同。然而,第一個範例說明如何全域共用屬 性,而第二個範例說明如何在單一組織中共用屬性。對於這兩個範例,使用者限於輸 入 ( 在他們必須執行的編輯中 ) 使用者 ID 與密碼資訊,接著讓他們能從桌面啓動通 道。

[伺服器定義於](#page-545-0) SSO 配接卡範本中

[伺服器定義於組織層級](#page-551-0)

[某些使用者將不會看到配置變更](#page-554-0)

當您對 SSO 配接卡範本與配置進行如下兩個範例描述的變更,並非所有使用者都會 在其桌面上看到這些變更。使用者藉由從桌面編輯通道已經編輯其通道喜好設定,將 不會看到管理員對任何現有或新通道所作的變更。對這些使用者實施管理員配置的步 驟描述於 [「某些使用者將不會看到配置變更」。](#page-554-0)

# <span id="page-545-0"></span>伺服器定義於 SSO 配接卡範本中

<span id="page-545-1"></span>本節描述在全域共用的伺服器上配置 SSO 配接卡範本。所以,所有全域層級的子分 部從組織到角色都共用相同的配置。如需在組織層級配置伺服器的資訊,請參閱*[第](#page-551-0) 554* 頁的 [「伺服器定義於組織層級」](#page-551-0)。

<span id="page-545-2"></span>對於此配置,結果是使用者在其桌面上有 「郵件」通道,其中 「郵件」通道可編輯 且使用者只需要輸入憑證 - 使用者 ID (uid) 和密碼來完成配置。

下列範例建立新的 SSO 配接卡範本、SSO 配接卡配置與 「郵件」通道。

- **1.** 新增 SSO 配接卡範本,在此範例中命名為 credentialMailTemplate。
	- **a.** 透過網際網路瀏覽器,登入 Sun ONE Identity Server 主控台 (http://*hostname:port*/amconsole),例如 http://psserver.company22.siroe.com:80/amconsole
	- **b.** 按一下 「服務配置」標籤,使導覽窗格顯示出可配置的服務清單。
	- **c.** 將導覽窗格向下捲動至 「單次登入配接卡配置」,並按一下 「SSO 配接卡」 旁的箭頭以便在資料窗格中帶出 「SSO 配接卡」頁面。
	- **d.** 按一下空白的配置描述欄位 ( 即位在「加入」及「移除」按鈕上方的欄位 ), 該欄位位在相對於「動態」的「全域」標題下之「SSO 配接卡範本」方塊中。
	- **e.** 在空白的配置描述欄位中,輸入如接續[程式碼範例](#page-546-0) H-3 中顯示的整個 SSO 配 接卡範本字串;除非特定範例也符合您站台的資訊,否則請用您站台的特定 資訊取代變數資訊 ( 所以,若並非全部,請取代下列某些值: credentialMailTemplate,company22.example.com:143, company22.example.com,true,and 1080).

<span id="page-546-3"></span>當您找到欄位並非空白時,則全選欄位中的文字並刪除。

程式碼範例 **H-3** 全域共用的郵件 SSO 配接卡範本

<span id="page-546-9"></span><span id="page-546-5"></span><span id="page-546-0"></span>default|imap://company22.example.com:143/?configName=credentialMailTemplate &encoded=password &default=protocol &default=clientProtocol &default=type &default=subType &default=enableProxyAuth &default=proxyAdminUid &default=proxyAdminPassword &default=ssoClassName &default=enablePerRequestConnection &default=userAttribute &default=host &default=port &default=smtpServer &default=clientPort &default=smtpPort &enableProxyAuth=false &proxyAdminUid=[PROXY-ADMIN-UID] &proxyAdminPassword=[PROXY-ADMIN\_PASSWORD] &type=MAIL-TYPE &subType=sun-one &ssoClassName=com.sun.ssoadapter.impl.JavaMailSSOAdapter &enablePerRequestConnection=true &userAttribute=uid &clientProtocol=http &smtpServer=company22.example.com &sentFolderCopy=true &clientPort=1080 &smtpPort=25 &merge=uid &merge=password

- <span id="page-546-18"></span><span id="page-546-17"></span><span id="page-546-16"></span><span id="page-546-15"></span><span id="page-546-14"></span><span id="page-546-12"></span><span id="page-546-11"></span><span id="page-546-10"></span><span id="page-546-8"></span><span id="page-546-7"></span><span id="page-546-4"></span><span id="page-546-2"></span><span id="page-546-1"></span>**f.** 按一下 「新增」。
- **g.** 按一下 「儲存」。

<span id="page-546-13"></span><span id="page-546-6"></span>在此,開頭為 IMAP 通訊協定的字串可能不止一個。只要接受即可。

- <span id="page-547-4"></span><span id="page-547-0"></span>**2.** 新增 SSO 配接卡配置,對於此範例命名為 credentialMail。為您的站台選擇自 己的範本名稱。
	- **a.** 透過網際網路瀏覽器,登入 Sun ONE Identity Server 主控台 (http://*hostname:port*/amconsole),例如 http://psserver.company22.siroe.com:80/amconsole
	- **b.** 按一下 「識別管理」標籤,在導覽窗格中顯示 「檢視」下拉清單。
	- **c.** 在 「檢視」下拉清單中選取 「服務」,顯示可配置的服務清單。
	- **d.** 向下捲動導覽窗格,找到 「單次登入配接卡配置」標題,按一下 SSO 配接 卡旁的箭頭,資料窗格中即出現 SSO 配接卡頁面。
	- **e.** 按一下空白配置描述欄位,即位於 「新增」及 「移除」按鈕上方的欄位。
	- **f.** 在空白的配置描述欄位中,輸入下列指令碼行,對於此範例其中配置名稱是 credentialMail,而配置描述是 credentialMailTemplate ( 用您站台的 特定資訊取代用於配置名稱與配置描述的名稱):

<span id="page-547-3"></span><span id="page-547-2"></span>default|imap:///?configName=credentialMail &configDesc=credentialMailTemplate

當您找到欄位並非空白時,則全選欄位中的文字並刪除。

- **g.** 按一下 「新增」。
- **h.** 按一下 「儲存」
- <span id="page-547-1"></span>**3.** 將新的 「郵件通道」新增至 「桌面」。對於此範例,新的通道名稱是 CredentialMailChannel。
	- **a.** 透過網際網路瀏覽器,登入 Sun ONE Identity Server 主控台 (http://*hostname:port*/amconsole),例如 http://psserver.company22.siroe.com:80/amconsole
	- **b.** 按一下 「識別管理」標籤,在導覽窗格中顯示 「檢視」下拉清單。
	- c. 在 「檢視」下拉清單中選取 「服務」,顯示可配置的服務清單。
	- **d.** 將導覽窗格向下捲動至「Portal Server 配置」的標題,並按一下「入口網站 桌面」旁的箭頭,以便在資料窗格中顯示 「入口網站桌面」頁面。
	- **e.** 按一下 「頻道」與 「容器管理」連結。
	- **f.** 在 「通道」標題下方按一下 「新增」。
	- **g.** 在 「通道名稱」欄位中輸入新通道的名稱,在本範例中是 CredentialMailChannel。
- **h.** 在 「提供者」下拉功能表中,選取 MailProvider。
- **i.** 按一下「確定」,如此會返回「頻道與容器管理」網頁,其中包含您剛建立 好的頻道。
- **j.** 在 「通道」標題下按一下您剛建立通道名稱旁的 「編輯屬性」,對於此範例 是 CredentialMailChannel。
- **k.** 在 「標題」欄位中選取目前存在的任何文字並刪除,例如 mail,然後輸入 提供者的標題,對於此範例是 Credential Only Mail Account。
- **l.** 在描述欄位中選取目前存在的任何文字並刪除,例如 mail,然後輸入提供者 的描述,對於此範例同樣是 Credential Only Mail Account。
- **m.** 向下捲動頁面 ( 仍在資料窗格中 );選取目前存在 「ssoAdapter」欄位的任 何文字並刪除,例如 SunOneMail;然後輸入用[於步驟](#page-547-0) 2 中相同的 SSO 配接 卡配置名稱,對於此範例是 credentialMail。
- **n.** 視需要捲動畫面,按一下 「儲存」。
- **o.** 向上捲動頁面,按一下 top,亦即 Container Path 後接的第一個項目。
- **p.** 向下捲動到 「容器頻道」標題,按一下您要用來加入新頻道的容器連結。例 如 MyFrontPageTabPanelContainer。請勿點選旁邊的「編輯屬性」連結。
- **q.** 在 「通道管理」標題下,按一下剛剛建立通道的名稱。例如,位於 「現有 通道」清單中的 CredentialMailChannel。
- **r.** 按一下 「可用」與 「可視」清單旁的 「新增」按鈕。如此即可讓使用者看 見並使用此頻道,無需再做任何配置。
- **s.** 向上捲動頁面,按一下 「頻道管理」標題下的 「儲存」。

您已經將新的郵件通道加入桌面。現在,限制當一般使用者按一下郵件通道 中的編輯按鈕時,他們會看見 ( 而且能夠編輯 ) 的欄位。您將只能夠保留「使 用者 ID」以及密碼欄位。

- <span id="page-549-0"></span>**4.** 使用 Identity Server 管理主控台以便從目錄伺服器擷取組織的 顯示設定檔文件。 請參閱*第165 [頁的「若要下載與上傳顯示設定檔」](#page-164-0)*並遵循步驟以下載並儲存(在 本機 ) 顯示設定檔文件。
- <span id="page-549-1"></span>**5.** 使用您選擇的編輯程式開啟顯示設定檔文件,並找到您在第 550 [頁的步驟](#page-547-1) 3 中建 立的通道名稱,例如 CredentialMailChannel。您需要找到的文字段落會與下 列文字類似:

```
<Channel name="CredentialMailChannel" provider="MailProvider" merge="replace">
         <Properties>
             <String name="title" value="Credential Only Mail Account"/>
             <String name="description" value="Credential Only Mail Account"/>
             <String name="ssoAdapter" value="credentialMail"/>
         </Properties>
</Channel>
```
<span id="page-549-2"></span>**6.** 新增只包含 uid 和 password 的 SSOEditAttributes 集合。此類集合的外觀與 下列類似:

```
<Collection name="ssoEditAttributes">
        <String name="uid" value="string|User Name:"/>
        <String name="password" value="password|User Password:"/>
</Collection>
```
在新增此種類型的集合之後,通道定義看起來會與下列類似:

```
<Channel name="CredentialMailChannel" provider="MailProvider" merge="replace">
         <Properties>
             <String name="title" value="Credential Only Mail Account"/>
             <String name="description" value="Credential Only Mail Account"/>
             <String name="ssoAdapter" value="credentialMail"/>
             <Collection name="ssoEditAttributes">
                   <String name="uid" value="string|User Name:"/>
                   <String name="password" value="password|User Password:"/>
             </Collection>
         </Properties>
</Channel>
```
- **7.** 使用 Identity Server 管理主控台以上傳新編輯的顯示設定檔文件。請再次參閱[第](#page-164-0) *165* [頁的「若要下載與上傳顯示設定檔」](#page-164-0)。現在,請您遵循步驟以上傳顯示設定檔。
- **8.** 建立新的入口網站一般使用者並認證至桌面 ( 選擇性 )。

如果您建立新的使用者,他們將會在其入口網站桌面上看到您剛剛進行的配置變 更。之前還未從桌面配置任何通道的現有使用者也能看到您剛作的變更。然而, 已從桌面配置通道的現有使用者將不會看到您剛剛作的變更。若要讓他們能看到 那些變更,請參閱第 *557* 頁的 [「某些使用者將不會看到配置變更」](#page-554-0)。

- **a.** 如果還未選取,請按一下 「識別管理」標籤,以在導覽窗格中顯示 「檢視」 下拉式清單。
- **b.** 在 「檢視」下拉式清單中選取 「使用者」。
- **c.** 按一下 「新增」以在資料窗格中顯示 「新使用者」頁面。
- **d.** 按一下要指定給使用者的服務旁的核取方塊。

至少要選取 「入口網站桌面」與 「SSO 配接卡」。

- **e.** 在適當的文字欄位中輸入使用者資訊,如有需要則捲動。
- **f.** 視需要捲動畫面,按一下 「建立」。

新的使用者名稱會出現在導覽窗格中。

## <span id="page-551-9"></span><span id="page-551-0"></span>伺服器定義於組織層級

本節說明在組織層級配置 SSO 配接卡範本。在此範例中,用於 SSO 配接卡範本與 SSO 配接卡配置的資料幾乎與第 *548* 頁的 [「伺服器定義於](#page-545-0) *SSO* 配接卡範本中」中範 例所用的資料相同。然而在下列範例中,屬性較多出現在 SSO 配接卡配置而較少出 現在 SSO 配接卡範本中。將屬性置入 SSO 配接卡配置能讓您在組織中共用那些屬性 而非全域共用屬性。

<span id="page-551-8"></span>下列範例建立新的 SSO 配接卡配置與郵件通道。此範例中使用預設的 SSO 配接卡範 本。您不需要建立其他範本:

程式碼範例 **H-4** 在組織內共用的郵件 SSO 配接卡範本。

```
default|imap:///?configName=SUN-ONE-MAIL
   &encoded=password
   &default=ssoClassName
   &default=protocol
   &default=clientProtocol
   &merge=host
   &merge=port
   &merge=uid
   &merge=password
   &merge=smtpServer
   &merge=smtpPort
   &merge=sentFolderCopy
   &merge=clientPort
   &clientProtocol=http
   &ssoClassName=com.sun.ssoadapter.impl.JavaMailSSOAdapter
```
- <span id="page-551-5"></span><span id="page-551-1"></span>**1.** 新增 SSO 配接卡配置,在此範例中命名為 orgCredentialMail。為您的站台選 擇自己的名稱。
	- a. 透過網際網路瀏覽器,登入 Sun ONE Identity Server 主控台 (http://*hostname:port*/amconsole),例如 http://psserver.company22.siroe.com:80/amconsole
	- **b.** 按一下 「識別管理」標籤,在導覽窗格中顯示 「檢視」下拉清單。
	- c. 在 「檢視」下拉清單中選取 「服務」, 顯示可配置的服務清單。
	- **d.** 向下捲動導覽窗格,找到 「單次登入配接卡配置」標題,按一下 SSO 配接 卡旁的箭頭,資料窗格中即出現 SSO 配接卡頁面。
	- **e.** 按一下空白配置描述欄位,即位於 「新增」及 「移除」按鈕上方的欄位。

**f.** 在空白的配置描述欄位中,輸入下列指令碼行,對於此範例其中配置名稱 是 orgcredentialMail,而配置描述是 SUN-ONE-MAIL;除非此處所用的 變數範例也符合您站台的資訊,否則請用您站台的特定資訊取代變數資訊 ( 所以若並非全部,請取代下列某些值:company22.example.com:143、 orgcredentialMail、ccompany22.example.com、true、1080、和 25)。

<span id="page-552-6"></span><span id="page-552-4"></span><span id="page-552-2"></span><span id="page-552-1"></span>default|imap://company22.example.com:143/?configName=orgCrede ntialMail &configDesc=SUN-ONE-MAIL &smtpServer=company22.example.com &sentFolderCopy=true &clientPort=1080 &smtpPort=25

<span id="page-552-7"></span><span id="page-552-5"></span><span id="page-552-0"></span>當您找到欄位並非空白時,則全選欄位中的文字並刪除。

- **g.** 按一下 「新增」。
- <span id="page-552-3"></span>**h.** 按一下 「儲存」。

在此,開頭為 IMAP 通訊協定的字串可能不止一個。這完全可接受。

- **2.** 將新的 「郵件通道」新增至 「我的首頁」標籤,對於此範例新的通道名稱是 OrgCredentialMailChannel。
	- a. 透過網際網路瀏覽器,登入 Sun ONE Identity Server 主控台 (http://*hostname:port*/amconsole),例如 http://psserver.company22.siroe.com:80/amconsole
	- **b.** 按一下 「識別管理」標籤,在導覽窗格中顯示 「檢視」下拉清單。
	- c. 在 「檢視」下拉清單中選取 「服務」, 顯示可配置的服務清單。
	- **d.** 將導覽窗格向下捲動至「Portal Server 配置」的標題,並按一下「入口網站 桌面」旁的箭頭,以便在資料窗格中顯示 「入口網站桌面」頁面。
	- **e.** 按一下 「頻道」與 「容器管理」連結。
	- **f.** 在 「通道」標題下方按一下 「新增」。
	- **g.** 在 「通道名稱」欄位中輸入新通道的名稱,在本範例中是 OrgCredentialMailChannel。
- **h.** 在 「提供者」下拉功能表中,選取 MailProvider。
- **i.** 按一下「建立」,如此會返回「頻道與容器管理」網頁,其中包含您剛建立 好的頻道。
- **j.** 在 「通道」標題下按一下您剛建立通道名稱旁的 「編輯屬性」,對於此範例 是 OrgCredentialMailChannel。
- **k.** 在 「標題」欄位中選取目前存在的任何文字並刪除,例如 mail,然後輸入 提供者的標題,對於此範例是 Organization Defined Credential Only Mail Account。
- **l.** 在描述欄位中選取目前存在的任何文字並刪除,例如 mail,然後輸入提供者 的描述,對於此範例同樣是 Credential Only Mail Account。
- **m.** 向下捲動頁面 ( 仍在資料窗格中 );選取目前存在 「ssoAdapter」欄位的任 何文字並刪除,例如 sunOneMail;然後輸入用[於步驟](#page-551-1) 1 中相同的 SSO 配接 卡配置名稱,對於此範例是 orgCredentialMail。
- **n.** 視需要捲動畫面,按一下 「儲存」。
- **o.** 向上捲動頁面,按一下 top,亦即 Container Path 後接的第一個項目。
- **p.** 向下捲動到 「容器頻道」標題,按一下您要用來加入新頻道的容器連結。例 如 MyFrontPageTabPanelContainer。請勿點選旁邊的「編輯屬性」連結。
- **q.** 在 「通道管理」標題下,按一下剛剛建立通道的名稱。例如,位於 「現有 通道」清單中的 OrgCredentialMailChannel。
- **r.** 按一下 「可用」與 「可視」清單旁的 「新增」按鈕。如此即可讓使用者看 見並使用此頻道,無需再做任何配置。
- **s.** 向上捲動頁面,按一下 「頻道管理」標題下的 「儲存」。

您已經將新的郵件通道加入桌面。在此配置類型中,當一般使用者按一下此 通道的編輯按鈕時,將會填寫 「使用者 ID」以及 「密碼」以外的所有可編 輯欄位,上述兩個欄位則需要使用者自行填寫。如果您想要移除 「使用者 ID」以及「密碼」以外的所有欄位,請遵循第 552 [頁的步驟](#page-549-0) 4 開始的*伺服器* 定義於 *SSO* 配接卡範本中章節中的步驟。

**3.** 建立新的入口網站使用者並認證至桌面 ( 選擇性 )。

如果您建立新的使用者,他們將會在其入口網站桌面上看到您剛剛進行的配置變 更。之前還未從桌面配置任何通道的現有使用者也能看到您剛作的變更。然而, 已從桌面配置通道的現有使用者將不會看到您剛剛作的變更。若要讓他們能看到 那些變更,請參閱第 *557* 頁的 [「某些使用者將不會看到配置變更」](#page-554-0)。

- **a.** 如果還未選取,請按一下 「識別管理」標籤,以在導覽窗格中顯示 「檢視」 下拉式清單。
- **b.** 在 「檢視」下拉式清單中選取 「使用者」。
- **c.** 按一下 「新增」以在資料窗格中顯示 「新使用者」頁面。
- **d.** 按一下要指定給使用者的服務旁的核取方塊。 至少要選取 「入口網站桌面」與 「SSO 配接卡」。
- **e.** 在適當的文字欄位中輸入使用者資訊,如有需要則捲動。
- **f.** 視需要捲動畫面,按一下 「建立」。

<span id="page-554-2"></span><span id="page-554-1"></span>新的使用者名稱會出現在導覽窗格中。

## <span id="page-554-0"></span>某些使用者將不會看到配置變更

管理員藉由編輯或建立 SSO 配接卡範本與配置來進行通道配置的變更,包括新增通 道。這些變更不會影響所有使用者。影響的使用者為:

- 尚未配置其通道的使用者
- 進行配置變更後將新增的使用者

然而,對於藉由編輯桌面的通道之前已變更一或多個通道的使用者,管理員必須在變 更生效之前直接在使用者層級進行配置變更。例如,當管理員在全域、組織或角色層 級新增通道時,通道並不會出現在這些使用者的桌面。

發生此情形的原因是目錄伺服器中 「服務類別」運作的方式。配置一或多個通道的 使用者會覆寫 SSO 配接卡範本與配置。之後對於這些使用者,管理員在全域、組織 或角色層級新增的值於使用者層級將不再繼承。

所以,對於之前已變更一或多個通道配置的每個使用者,請直接在使用者層級配置變 更。為其他使用者配置變更較方便的方式是先複製那些範本與配置字串,並為那些需 要的使用者直接貼在使用者層級;下列指示假設您將以此方式配置變更。然而若您希 望,也可以直接在使用者層級輸入配置字串而不用複製與貼上。

為其他使用者進行配置變更後,請用下列方法之一為需要的使用者直接在使用者層級 進行配置變更:

- [為一到少數使用者變更使用者層級配置](#page-555-0)
- [為許多使用者變更使用者層級配置](#page-556-0) ( 使用程式檔 )

### <span id="page-555-0"></span>為一到少數使用者變更使用者層級配置

將您剛為其他使用者編輯或建立的 SSO 配接卡範本字串或 SSO 配接卡配置字串複製 並貼上需要此變更的使用者,請直接在使用者層級變更如下:

- <span id="page-555-1"></span>**1.** 若要從 SSO 配接卡配置複製字串:
	- **a.** 透過網際網路瀏覽器,登入 Sun ONE Identity Server 主控台 (http://*hostname:port*/amconsole),例如 http://psserver.company22.siroe.com:80/amconsole
	- **b.** 按一下 「識別管理」標籤,在導覽窗格中顯示 「檢視」下拉清單。
	- **c.** 在 「檢視」下拉清單中選取 「服務」,顯示可配置的服務清單。
	- **d.** 向下捲動導覽窗格,找到 「單次登入配接卡配置」標題,按一下 SSO 配接 卡旁的箭頭,資料窗格中即出現 SSO 配接卡頁面。
	- **e.** 按一下您要複製的字串,例如 「default|http:///...」、  $\lceil \text{default|imap.} // / ... | \frac{44}{3} \rceil$
	- **f.** 使用您剛選取的字串顯示於 「新增」與 「移除」按鈕正上方的配置描述欄 位,選取並複製欄位的整體內容並繼續[步驟](#page-556-1) 2。
- <span id="page-556-1"></span>**2.** 在 Sun ONE Identity Server 管理主控台,按一下 「識別管理」標籤以在導覽窗 格中顯示 「檢視」下拉式清單。
- **3.** 在「檢視」下拉式清單中,選取「使用者」以顯示 Sun ONE Portal Server 使用 者的清單。
- **4.** 在您要編輯的使用者層級配置的使用者旁箭頭上按一下,以顯示另外的「檢視」 下拉式清單,但是顯示位置是在資料窗格中。
- **5.** 在資料窗格中按一下 「檢視」下拉式清單中的 SSO 配接卡。
- **6.** 在 「新增」與 「移除」按鈕正上方按一下配置描述欄位。
- **7.** 在配置描述欄位中,貼上您在第 558 [頁的步驟](#page-555-1) 1 複製的 SSO 配接卡配置字串。
- **8.** 捲動至最右方,貼上 「SSO 配接卡配置」方塊。
- **9.** 如果尚未選取 ( 可能選擇為「自訂」、「繼承」與「忽略」),請從下拉式清單中 選取 「自訂」。
- **10.** 視需要將畫面捲動至左邊,然後按一下 「儲存」。

### <span id="page-556-0"></span>為許多使用者變更使用者層級配置 ( 使用程式檔 )

若要直接在使用者層級對許多使用者套用配置變更,您要建立由簡易程序檔組成的檔 案,其中識別特定使用者與您要連接這些使用者的特定 SSO 配接卡範本及配置。

<span id="page-556-2"></span>您將發出參照此檔的 ldapmodify 指令,藉由實施程序檔的使用者配置變更,檔案接 下來會修改目錄伺服器。

- <span id="page-556-3"></span>**1.** 使用您站台的特定資訊建立類似於[程式碼範例](#page-557-0) H-5 之中的檔案。
	- ❍ 使用 .ldif 字尾命名檔案。
	- ❍ 在檔案中,為需要直接在使用者層級配置 SSO 配接卡的每個使用者建立個別 項目。
	- ❍ 包括每個使用者的四行程式碼。

下列範例檔案只包含兩個範例項目。此檔案命名為 attr.ldif;兩個使用者命名 為 user1 與 user2; 組織名稱是 siroe; 兩位使用者都會參照的 SSO 配接卡配 置名稱是 group1imapmail;識別 group1imapmail 配置參照哪個 SSO 配接卡範 本的配置描述是 everyoneimap。在此範例中,對於兩位使用者都相同。

.

<span id="page-557-0"></span>程式碼範例 **H-5** 命名為 attr.ldif 具有目錄伺服器程序檔的檔案 dn uid=user1,ou=People,o=example.com,o=isp changetype:modify add:sunSSOAdapterConfigurations sunSSOAdapterConfigurations: default|imap:///?configName=group1imapmail&configDesc=everyoneimap dn uid=user2,ou=People,o=example.com,o=isp changetype:modify add:sunSSOAdapterConfigurations sunSSOAdapterConfigurations: imap:///?configName=group1imapmail&configDesc=everyoneimap

<span id="page-557-2"></span>**2.** 使用類似於[程式碼範例](#page-557-1)H-6 中使用的 ldapmodify 指令來將您在步驟 1 中建立的 檔案傳送至目錄伺服器。當輸入這些指令的程式碼時,使用您站台特定的資訊。

<span id="page-557-3"></span>下列範例列出傳送檔案讓目錄伺服器讀取所需的指令。下列是此範例站台特定的 資訊:密碼是 mypassword、主機名稱是 localhost;連接埠號碼為預設 389, 而要傳送的檔案名稱是 attr.ldif。

程式碼範例 **H-6** 傳送命名為 attr.ldif 的檔案至目錄伺服器

<span id="page-557-1"></span>setenv LD\_LIBRARY\_PATH *Directory-server-install-dir*/lib

*Directory-server-install-dir*/shared/bin/ldapmodify -D "cn=Directory Manager " -w mypassword -h localhost -p 389 -f attr.ldif

<span id="page-558-0"></span>前面的指令碼先設定路徑 LD\_LIBRARY\_PATH 並指出 ldapmodify 指令的位置。 然後會發出 ldapmodify。與此指令一起使用的每個選項摘要如下:

- -D 指定區別名稱,在此情形 "cn=Directory Manager" 以連結至目錄
- -w 指定密碼,在此情形 mypassword 供認證至目錄
- -h 指定主機,在此情形 localhost 目錄伺服器執行之處
- <span id="page-558-1"></span>-p 指定連接埠,在此情形透過目錄伺服器傾聽的預設連接埠 389
- -f 指定檔案,在此情形 attr.ldif 由目錄伺服器讀取

如需更多關於 ldapmodify 指令的資訊,請參閱 *Sun ONE Directory Server* 管理 員指南。

SSO 配接卡範本與配置範例

綱目參照

本附錄提供 Sun™ ONE Portal Server LDAP 綱目定義的參照。

本附錄包含下列章節:

- [Sun ONE Portal Server](#page-560-0) 桌面綱目
- [Sun ONE Portal Server NetMail](#page-564-0) 綱目
- [Sun ONE Portal Server](#page-568-0) 搜尋綱目

# <span id="page-560-0"></span>Sun ONE Portal Server 桌面綱目

預設安裝中的 psDesktop.ldif 檔案位於 /opt/SUNWps/export 目錄中。

### 程式碼範例 I-1 桌面綱目

```
#
# Copyright 2001 Sun Microsystems, Inc. All rights reserved.
# PROPRIETARY/CONFIDENTIAL.Use of this product is subject to license terms.
#
#
# Sun ONE Portal Server (iPS) Desktop Service Schema
# Last Modified October 2001
#
dn:cn=schema
changetype:modify
add:attributeTypes
```
### 程式碼範例 **I-1** 桌面綱目 *(* 續上頁 *)*

attributeTypes:( sunPortalDesktopSessionReturnURLParamName-oid NAME 'sunPortalDesktopSessionReturnURLParamName' DESC 'iPS Desktop Attribute' SYNTAX 1.3.6.1.4.1.1466.115.121.1.15 X-ORIGIN 'Sun ONE Access Management' )

attributeTypes:( sunPortalDesktopDpIsValidating-oid NAME 'sunPortalDesktopDpIsValidating' DESC 'iPS Desktop Attribute' SYNTAX 1.3.6.1.4.1.1466.115.121.1.15 X-ORIGIN 'Sun ONE Access Management' )

attributeTypes:( sunPortalDesktopDpNamespaceURL-oid NAME 'sunPortalDesktopDpNamespaceURL' DESC 'iPS Desktop Attribute' SYNTAX 1.3.6.1.4.1.1466.115.121.1.15 X-ORIGIN 'Sun ONE Access Management' )

attributeTypes:( sunPortalDesktopEditProviderContainerName-oid NAME 'sunPortalDesktopEditProviderContainerName' DESC 'iPS Desktop Attribute' SYNTAX 1.3.6.1.4.1.1466.115.121.1.15 X-ORIGIN 'Sun ONE Access Management' )

attributeTypes:( sunPortalDesktopDpContextClassName-oid NAME 'sunPortalDesktopDpContextClassName' DESC 'iPS Desktop Attribute' SYNTAX 1.3.6.1.4.1.1466.115.121.1.15 X-ORIGIN 'Sun ONE Access Management' )

attributeTypes:( sunPortalDesktopDpUserContextClassName-oid NAME 'sunPortalDesktopDpUserContextClassName' DESC 'iPS Desktop Attribute' SYNTAX 1.3.6.1.4.1.1466.115.121.1.15 X-ORIGIN 'Sun ONE Access Management' )

attributeTypes:( sunPortalDesktopContainerProviderContextClassName-oid NAME 'sunPortalDesktopContainerProviderContextClassName' DESC 'iPS Desktop Attribute' SYNTAX 1.3.6.1.4.1.1466.115.121.1.15 X-ORIGIN 'Sun ONE Access Management' )

attributeTypes:( sunPortalDesktopDebugContextClassName-oid NAME 'sunPortalDesktopDebugContextClassName' DESC 'iPS Desktop Attribute' SYNTAX 1.3.6.1.4.1.1466.115.121.1.15 X-ORIGIN 'Sun ONE Access Management' )

attributeTypes:( sunPortalDesktopServiceContextClassName-oid NAME 'sunPortalDesktopServiceContextClassName' DESC 'iPS Desktop Attribute' SYNTAX 1.3.6.1.4.1.1466.115.121.1.15 X-ORIGIN 'Sun ONE Access Management' )

attributeTypes:( sunPortalDesktopSessionAppContextClassName-oid NAME 'sunPortalDesktopSessionAppContextClassName' DESC 'iPS Desktop Attribute' SYNTAX 1.3.6.1.4.1.1466.115.121.1.15 X-ORIGIN 'Sun ONE Access Management' )

attributeTypes:( sunPortalDesktopSessionContextClassName-oid NAME 'sunPortalDesktopSessionContextClassName' DESC 'iPS Desktop Attribute' SYNTAX 1.3.6.1.4.1.1466.115.121.1.15 X-ORIGIN 'Sun ONE Access Management' )

#### 程式碼範例 **I-1** 桌面綱目 *(* 續上頁 *)*

attributeTypes:( sunPortalDesktopAuthlessSessionContextClassName-oid NAME 'sunPortalDesktopAuthlessSessionContextClassName' DESC 'iPS Desktop Attribute' SYNTAX 1.3.6.1.4.1.1466.115.121.1.15 X-ORIGIN 'Sun ONE Access Management' )

attributeTypes:( sunPortalDesktopDesktopContextClassName-oid NAME 'sunPortalDesktopDesktopContextClassName' DESC 'iPS Desktop Attribute' SYNTAX 1.3.6.1.4.1.1466.115.121.1.15 X-ORIGIN 'Sun ONE Access Management' )

attributeTypes:( sunPortalDesktopTemplateContextClassName-oid NAME 'sunPortalDesktopTemplateContextClassName' DESC 'iPS Desktop Attribute' SYNTAX 1.3.6.1.4.1.1466.115.121.1.15 X-ORIGIN 'Sun ONE Access Management' )

attributeTypes:( sunPortalDesktopClientContextClassName-oid NAME 'sunPortalDesktopClientContextClassName' DESC 'iPS Desktop Attribute' SYNTAX 1.3.6.1.4.1.1466.115.121.1.15 X-ORIGIN 'Sun ONE Access Management' )

attributeTypes:( sunPortalDesktopProviderManagerContextClassName-oid NAME 'sunPortalDesktopProviderManagerContextClassName' DESC 'iPS Desktop Attribute' SYNTAX 1.3.6.1.4.1.1466.115.121.1.15 X-ORIGIN 'Sun ONE Access Management' )

attributeTypes:( sunPortalDesktopPropertiesContextClassName-oid NAME 'sunPortalDesktopPropertiesContextClassName' DESC 'iPS Desktop Attribute' SYNTAX 1.3.6.1.4.1.1466.115.121.1.15 X-ORIGIN 'Sun ONE Access Management' )

attributeTypes:( sunPortalDesktopAuthorizedAuthlessUIDs-oid NAME 'sunPortalDesktopAuthorizedAuthlessUIDs' DESC 'iPS Desktop Attribute' SYNTAX 1.3.6.1.4.1.1466.115.121.1.15 X-ORIGIN 'Sun ONE Access Management' )

attributeTypes:( sunPortalDesktopDefaultAuthlessUID-oid NAME 'sunPortalDesktopDefaultAuthlessUID' DESC 'iPS Desktop Attribute' SYNTAX 1.3.6.1.4.1.1466.115.121.1.15 X-ORIGIN 'Sun ONE Access Management' )

attributeTypes:( sunPortalDesktopDefaultChannelName-oid NAME 'sunPortalDesktopDefaultChannelName' DESC 'iPS Desktop Attribute' SYNTAX 1.3.6.1.4.1.1466.115.121.1.15 X-ORIGIN 'Sun ONE Access Management' )

attributeTypes:( sunPortalDesktopType-oid NAME 'sunPortalDesktopType' DESC 'iPS Desktop Attribute' SYNTAX 1.3.6.1.4.1.1466.115.121.1.15 X-ORIGIN 'Sun ONE Access Management' )

attributeTypes:( sunPortalDesktopDpDocument-oid NAME 'sunPortalDesktopDpDocument' DESC 'iPS Desktop Attribute' SYNTAX 1.3.6.1.4.1.1466.115.121.1.15 X-ORIGIN 'Sun ONE Access Management' )

### 程式碼範例 **I-1** 桌面綱目 *(* 續上頁 *)*

```
attributeTypes:( sunPortalDesktopDpLastModified-oid NAME 
'sunPortalDesktopDpLastModified' DESC 'iPS Desktop Attribute' SYNTAX 
1.3.6.1.4.1.1466.115.121.1.15 X-ORIGIN 'Sun ONE Access Management' )
attributeTypes:( sunPortalDesktopExecutable-oid NAME 
'sunPortalDesktopExecutable' DESC 'iPS Desktop Attribute' SYNTAX 
1.3.6.1.4.1.1466.115.121.1.15 X-ORIGIN 'Sun ONE Access Management' )
attributeTypes:( sunPortalDesktopDpDocumentUser-oid NAME 
'sunPortalDesktopDpDocumentUser' DESC 'iPS Desktop Attribute' SYNTAX 
1.3.6.1.4.1.1466.115.121.1.15 X-ORIGIN 'Sun ONE Access Management' )
attributeTypes:( sunPortalDesktopDpLastModifiedUser-oid NAME 
'sunPortalDesktopDpLastModifiedUser' DESC 'iPS Desktop Attribute' SYNTAX 
1.3.6.1.4.1.1466.115.121.1.15 X-ORIGIN 'Sun ONE Access Management' )
dn:cn=schema
changetype:modify
add:objectClasses
objectClasses:( sunPortalDesktopPerson-oid NAME 'sunPortalDesktopPerson' DESC 
'Sun ONE Desktop Service' SUP top AUXILIARY MAY ( 
sunPortalDesktopSessionReturnURLParamName $ sunPortalDesktopDpIsValidating $ 
sunPortalDesktopDpNamespaceURL $ sunPortalDesktopEditProviderContainerName $ 
sunPortalDesktopDpContextClassName $ sunPortalDesktopDpUserContextClassName $ 
sunPortalDesktopContainerProviderContextClassName $ 
sunPortalDesktopDebugContextClassName $ 
sunPortalDesktopServiceContextClassName $ 
sunPortalDesktopSessionAppContextClassName $ 
sunPortalDesktopSessionContextClassName $ 
sunPortalDesktopAuthlessSessionContextClassName $ 
sunPortalDesktopDesktopContextClassName $ 
sunPortalDesktopTemplateContextClassName $ 
sunPortalDesktopClientContextClassName $ 
sunPortalDesktopProviderManagerContextClassName $ 
sunPortalDesktopPropertiesContextClassName $ 
sunPortalDesktopAuthorizedAuthlessUIDs $ sunPortalDesktopDefaultAuthlessUID $ 
sunPortalDesktopDpDocument $ sunPortalDesktopDpLastModified $ 
sunPortalDesktopDefaultChannelName $ sunPortalDesktopType $ 
sunPortalDesktopExecutable $ sunPortalDesktopDpDocumentUser $ 
sunPortalDesktopDpLastModifiedUser) X-ORIGIN 'Sun ONE Access Management' )
```
# <span id="page-564-0"></span>Sun ONE Portal Server NetMail 綱目

<span id="page-564-1"></span>預設安裝中的 psNetMail.ldif 檔案位於 /opt/SUNWps/export 目錄中。

程式碼範例 **I-2** NetMail 綱目

```
#
# Copyright 2001 Sun Microsystems, Inc. All rights reserved.
# PROPRIETARY/CONFIDENTIAL.Use of this product is subject to license terms.
#
#
# Sun ONE Portal Server (iPS) Netmail Service Schema
# Last Modified October 2001
#
dn:cn=schema
changetype:modify
add:attributeTypes
attributeTypes:( sunPortalNetmailIMAPServerName-oid NAME 
'sunPortalNetmailIMAPServerName' DESC 'iPS NetMail Attribute' SYNTAX 
1.3.6.1.4.1.1466.115.121.1.15 X-ORIGIN 'Sun ONE Access Management' )
attributeTypes:( sunPortalNetmailSMTPServerName-oid NAME 
'sunPortalNetmailSMTPServerName' DESC 'iPS NetMail Attribute' SYNTAX 
1.3.6.1.4.1.1466.115.121.1.15 X-ORIGIN 'Sun ONE Access Management' )
attributeTypes:( sunPortalNetmailDefaultMailDomain-oid NAME 
'sunPortalNetmailDefaultMailDomain' DESC 'iPS NetMail Attribute' SYNTAX 
1.3.6.1.4.1.1466.115.121.1.15 X-ORIGIN 'Sun ONE Access Management' )
attributeTypes:( sunPortalNetmailRootFolder-oid NAME 
'sunPortalNetmailRootFolder' DESC 'iPS NetMail Attribute' SYNTAX 
1.3.6.1.4.1.1466.115.121.1.15 X-ORIGIN 'Sun ONE Access Management' )
attributeTypes:( sunPortalNetmailSentMessagesFolder-oid NAME 
'sunPortalNetmailSentMessagesFolder' DESC 'iPS NetMail Attribute' SYNTAX 
1.3.6.1.4.1.1466.115.121.1.15 X-ORIGIN 'Sun ONE Access Management' )
attributeTypes:( sunPortalNetmailReplyWithAuthor-oid NAME 
'sunPortalNetmailReplyWithAuthor' DESC 'iPS NetMail Attribute' SYNTAX 
1.3.6.1.4.1.1466.115.121.1.15 X-ORIGIN 'Sun ONE Access Management' )
attributeTypes:( sunPortalNetmailReplyWithDate-oid NAME 
'sunPortalNetmailReplyWithDate' DESC 'iPS NetMail Attribute' SYNTAX 
1.3.6.1.4.1.1466.115.121.1.15 X-ORIGIN 'Sun ONE Access Management' )
```
#### 程式碼範例 **I-2** NetMail 綱目 *(* 續上頁 *)*

attributeTypes:( sunPortalNetmailReplyWithBody-oid NAME 'sunPortalNetmailReplyWithBody' DESC 'iPS NetMail Attribute' SYNTAX 1.3.6.1.4.1.1466.115.121.1.15 X-ORIGIN 'Sun ONE Access Management' )

attributeTypes:( sunPortalNetmailIndentPrefix-oid NAME 'sunPortalNetmailIndentPrefix' DESC 'iPS NetMail Attribute' SYNTAX 1.3.6.1.4.1.1466.115.121.1.15 X-ORIGIN 'Sun ONE Access Management' )

attributeTypes:( sunPortalNetmailAddSignature-oid NAME 'sunPortalNetmailAddSignature' DESC 'iPS NetMail Attribute' SYNTAX 1.3.6.1.4.1.1466.115.121.1.15 X-ORIGIN 'Sun ONE Access Management' )

attributeTypes:( sunPortalNetmailInitialHeaders-oid NAME 'sunPortalNetmailInitialHeaders' DESC 'iPS NetMail Attribute' SYNTAX 1.3.6.1.4.1.1466.115.121.1.15 X-ORIGIN 'Sun ONE Access Management' )

attributeTypes:( sunPortalNetmailInactivityInterval-oid NAME 'sunPortalNetmailInactivityInterval' DESC 'iPS NetMail Attribute' SYNTAX 1.3.6.1.4.1.1466.115.121.1.15 X-ORIGIN 'Sun ONE Access Management' )

attributeTypes:( sunPortalNetmailMaxAttachLen-oid NAME 'sunPortalNetmailMaxAttachLen' DESC 'iPS NetMail Attribute' SYNTAX 1.3.6.1.4.1.1466.115.121.1.15 X-ORIGIN 'Sun ONE Access Management' )

attributeTypes:( sunPortalNetmailAutoload-oid NAME 'sunPortalNetmailAutoload' DESC 'iPS NetMail Attribute' SYNTAX 1.3.6.1.4.1.1466.115.121.1.15 X-ORIGIN 'Sun ONE Access Management' )

attributeTypes:( sunPortalNetmailAutosave-oid NAME 'sunPortalNetmailAutosave' DESC 'iPS NetMail Attribute' SYNTAX 1.3.6.1.4.1.1466.115.121.1.15 X-ORIGIN 'Sun ONE Access Management' )

attributeTypes:( sunPortalNetmailAutopurge-oid NAME 'sunPortalNetmailAutopurge' DESC 'iPS NetMail Attribute' SYNTAX 1.3.6.1.4.1.1466.115.121.1.15 X-ORIGIN 'Sun ONE Access Management' )

attributeTypes:( sunPortalNetmailAutoFolderLoad-oid NAME 'sunPortalNetmailAutoFolderLoad' DESC 'iPS NetMail Attribute' SYNTAX 1.3.6.1.4.1.1466.115.121.1.15 X-ORIGIN 'Sun ONE Access Management' )

attributeTypes:( sunPortalNetmailMultipleReadWindows-oid NAME 'sunPortalNetmailMultipleReadWindows' DESC 'iPS NetMail Attribute' SYNTAX 1.3.6.1.4.1.1466.115.121.1.15 X-ORIGIN 'Sun ONE Access Management' )

#### 程式碼範例 **I-2** NetMail 綱目 *(* 續上頁 *)*

attributeTypes:( sunPortalNetmailSortKey-oid NAME 'sunPortalNetmailSortKey' DESC 'iPS NetMail Attribute' SYNTAX 1.3.6.1.4.1.1466.115.121.1.15 X-ORIGIN 'Sun ONE Access Management' )

attributeTypes:( sunPortalNetmailViewKey-oid NAME 'sunPortalNetmailViewKey' DESC 'iPS NetMail Attribute' SYNTAX 1.3.6.1.4.1.1466.115.121.1.15 X-ORIGIN 'Sun ONE Access Management' )

attributeTypes:( sunPortalNetmailComposeWinBounds-oid NAME 'sunPortalNetmailComposeWinBounds' DESC 'iPS NetMail Attribute' SYNTAX 1.3.6.1.4.1.1466.115.121.1.15 X-ORIGIN 'Sun ONE Access Management' )

attributeTypes:( sunPortalNetmailFolderWinBounds-oid NAME 'sunPortalNetmailFolderWinBounds' DESC 'iPS NetMail Attribute' SYNTAX 1.3.6.1.4.1.1466.115.121.1.15 X-ORIGIN 'Sun ONE Access Management' )

attributeTypes:( sunPortalNetmailReadWinBounds-oid NAME 'sunPortalNetmailReadWinBounds' DESC 'iPS NetMail Attribute' SYNTAX 1.3.6.1.4.1.1466.115.121.1.15 X-ORIGIN 'Sun ONE Access Management' )

attributeTypes:( sunPortalNetmailGridHeight-oid NAME 'sunPortalNetmailGridHeight' DESC 'iPS NetMail Attribute' SYNTAX 1.3.6.1.4.1.1466.115.121.1.15 X-ORIGIN 'Sun ONE Access Management' )

attributeTypes:( sunPortalNetmailGridColWidths-oid NAME 'sunPortalNetmailGridColWidths' DESC 'iPS NetMail Attribute' SYNTAX 1.3.6.1.4.1.1466.115.121.1.15 X-ORIGIN 'Sun ONE Access Management' )

attributeTypes:( sunPortalNetmailTextColor-oid NAME 'sunPortalNetmailTextColor' DESC 'iPS NetMail Attribute' SYNTAX 1.3.6.1.4.1.1466.115.121.1.15 X-ORIGIN 'Sun ONE Access Management' )

attributeTypes:( sunPortalNetmailBackgroundColor-oid NAME 'sunPortalNetmailBackgroundColor' DESC 'iPS NetMail Attribute' SYNTAX 1.3.6.1.4.1.1466.115.121.1.15 X-ORIGIN 'Sun ONE Access Management' )

attributeTypes:( sunPortalNetmailTextSize-oid NAME 'sunPortalNetmailTextSize' DESC 'iPS NetMail Attribute' SYNTAX 1.3.6.1.4.1.1466.115.121.1.15 X-ORIGIN 'Sun ONE Access Management' )

attributeTypes:( sunPortalNetmailTextStyle-oid NAME 'sunPortalNetmailTextStyle' DESC 'iPS NetMail Attribute' SYNTAX 1.3.6.1.4.1.1466.115.121.1.15 X-ORIGIN 'Sun ONE Access Management' )

#### 程式碼範例 **I-2** NetMail 綱目 *(* 續上頁 *)*

attributeTypes:( sunPortalNetmailHeadersPerPage-oid NAME 'sunPortalNetmailHeadersPerPage' DESC 'iPS NetMail Attribute' SYNTAX 1.3.6.1.4.1.1466.115.121.1.15 X-ORIGIN 'Sun ONE Access Management' ) attributeTypes:( sunPortalNetmailNewestFirst-oid NAME 'sunPortalNetmailNewestFirst' DESC 'iPS NetMail Attribute' SYNTAX 1.3.6.1.4.1.1466.115.121.1.15 X-ORIGIN 'Sun ONE Access Management' ) attributeTypes:( sunPortalNetmailNoPrefsList-oid NAME 'sunPortalNetmailNoPrefsList' DESC 'iPS NetMail Attribute' SYNTAX 1.3.6.1.4.1.1466.115.121.1.15 X-ORIGIN 'Sun ONE Access Management' ) attributeTypes:( sunPortalNetmailLDAPServers-oid NAME 'sunPortalNetmailLDAPServers' DESC 'iPS NetMail Attribute' SYNTAX 1.3.6.1.4.1.1466.115.121.1.15 X-ORIGIN 'Sun ONE Access Management' ) attributeTypes:( sunPortalNetmailIMAPUserid-oid NAME 'sunPortalNetmailIMAPUserid' DESC 'iPS NetMail Attribute' SYNTAX 1.3.6.1.4.1.1466.115.121.1.15 X-ORIGIN 'Sun ONE Access Management' ) attributeTypes:( sunPortalNetmailIMAPPassword-oid NAME 'sunPortalNetmailIMAPPassword' DESC 'iPS NetMail Attribute' SYNTAX 1.3.6.1.4.1.1466.115.121.1.15 X-ORIGIN 'Sun ONE Access Management' ) attributeTypes:( sunPortalNetmailReplyToAddress-oid NAME 'sunPortalNetmailReplyToAddress' DESC 'iPS NetMail Attribute' SYNTAX 1.3.6.1.4.1.1466.115.121.1.15 X-ORIGIN 'Sun ONE Access Management' ) attributeTypes:( sunPortalNetmailSignature-oid NAME 'sunPortalNetmailSignature' DESC 'iPS NetMail Attribute' SYNTAX 1.3.6.1.4.1.1466.115.121.1.15 X-ORIGIN 'Sun ONE Access Management' ) attributeTypes:( sunPortalNetmailFavoriteFolders-oid NAME 'sunPortalNetmailFavoriteFolders' DESC 'iPS NetMail Attribute' SYNTAX 1.3.6.1.4.1.1466.115.121.1.15 X-ORIGIN 'Sun ONE Access Management' ) attributeTypes:( sunPortalNetmailPersonalAddressBook-oid NAME 'sunPortalNetmailPersonalAddressBook' DESC 'iPS NetMail Attribute' SYNTAX 1.3.6.1.4.1.1466.115.121.1.15 X-ORIGIN 'Sun ONE Access Management' ) attributeTypes:( sunPortalNetmailExecutable-oid NAME 'sunPortalNetmailExecutable' DESC 'iPS NetMail Attribute' SYNTAX 1.3.6.1.4.1.1466.115.121.1.15 X-ORIGIN 'Sun ONE Access Management' )

```
程式碼範例 I-2 NetMail 綱目 ( 續上頁 )
```

```
attributeTypes:( sunPortalNetmailLogMessages-oid NAME 
'sunPortalNetmailLogMessages' DESC 'iPS NetMail Attribute' SYNTAX 
1.3.6.1.4.1.1466.115.121.1.15 X-ORIGIN 'Sun ONE Access Management' )
dn:cn=schema
changetype:modify
add:objectClasses
objectClasses:( sunPortalNetmailPerson-oid NAME 'sunPortalNetmailPerson' DESC 
'Sun ONE NetMail Service' SUP top AUXILIARY MAY ( 
sunPortalNetmailIMAPServerName $ sunPortalNetmailSMTPServerName $ 
sunPortalNetmailDefaultMailDomain $ sunPortalNetmailRootFolder $ 
sunPortalNetmailSentMessagesFolder $ sunPortalNetmailReplyWithAuthor $ 
sunPortalNetmailReplyWithDate $ sunPortalNetmailReplyWithBody $ 
sunPortalNetmailIndentPrefix $ sunPortalNetmailAddSignature $ 
sunPortalNetmailInitialHeaders $ sunPortalNetmailInactivityInterval $ 
sunPortalNetmailMaxAttachLen $ sunPortalNetmailAutoload $ 
sunPortalNetmailAutosave $ sunPortalNetmailAutopurge $ 
sunPortalNetmailAutoFolderLoad $ sunPortalNetmailMultipleReadWindows $ 
sunPortalNetmailSortKey $ sunPortalNetmailViewKey $ 
sunPortalNetmailComposeWinBounds $ sunPortalNetmailFolderWinBounds $ 
sunPortalNetmailReadWinBounds $ sunPortalNetmailGridHeight $ 
sunPortalNetmailGridColWidths $ sunPortalNetmailTextColor $ 
sunPortalNetmailBackgroundColor $ sunPortalNetmailTextSize $ 
sunPortalNetmailTextStyle $ sunPortalNetmailHeadersPerPage $ 
sunPortalNetmailNewestFirst $ sunPortalNetmailNoPrefsList $ 
sunPortalNetmailLDAPServers $ sunPortalNetmailIMAPUserid $ 
sunPortalNetmailIMAPPassword $ sunPortalNetmailReplyToAddress $ 
sunPortalNetmailSignature $ sunPortalNetmailFavoriteFolders $ 
sunPortalNetmailPersonalAddressBook $ sunPortalNetmailExecutable $ 
sunPortalNetmailLogMessages) X-ORIGIN 'Sun ONE Access Management' )
```
# <span id="page-568-0"></span>Sun ONE Portal Server 搜尋綱目

預設安裝中的 psSearch.ldif 檔案位於 /opt/SUNWps/export 目錄中。

#### 程式碼範例 **I-3** 搜尋綱目

```
#
# Copyright 2001 Sun Microsystems, Inc. All rights reserved.
# PROPRIETARY/CONFIDENTIAL.Use of this product is subject to license terms.
#
#
# Sun ONE Portal Server (iPS) Search Service Schema
# Last Modified April 2002
#
dn:cn=schema
changetype:modify
add:attributeTypes
attributeTypes:( sunPortalSearchInstances-oid NAME 'sunPortalSearchInstances' 
DESC 'iPS Search Attribute' SYNTAX 1.3.6.1.4.1.1466.115.121.1.15 X-ORIGIN 'Sun 
ONE Access Management' )
attributeTypes:( sunPortalSearchSelectedInstances-oid NAME 
'sunPortalSearchSelectedInstances' DESC 'iPS Desktop Attribute' SYNTAX 
1.3.6.1.4.1.1466.115.121.1.15 X-ORIGIN 'Sun ONE Access Management' )
attributeTypes:( sunPortalSearchExecutable-oid NAME 
'sunPortalSearchExecutable' DESC 'iPS Search Attribute' SYNTAX 
1.3.6.1.4.1.1466.115.121.1.15 X-ORIGIN 'Sun ONE Access Management' )
attributeTypes:( sunPortalSearchAdminExecutable-oid NAME 
'sunPortalSearchAdminExecutable' DESC 'iPS Search Attribute' SYNTAX 
1.3.6.1.4.1.1466.115.121.1.15 X-ORIGIN 'Sun ONE Access Management' )
dn:cn=schema
changetype:modify
add:objectClasses
objectClasses:( sunPortalSearchPerson-oid NAME 'sunPortalSearchPerson' DESC 
'Sun ONE Search Service' SUP top AUXILIARY MAY ( sunPortalSearchInstances $ 
sunPortalSearchExecutable $ sunPortalSearchAdminExecutable $ 
sunPortalSearchSelectedInstances) X-ORIGIN 'Sun ONE Access Management' )
```
索引

## **A**

AB-TYPE [325,](#page-324-0) [328,](#page-327-0) [540,](#page-537-1) [542](#page-539-0) ACI [53,](#page-52-0) [54](#page-53-0) 定義設定 [97](#page-96-0) 對於授權管理員角色 [96](#page-95-0) ADMIN-ID [325,](#page-324-1) [327](#page-326-0) ADMIN-PASSWORD [325,](#page-324-2) [327](#page-326-1) adminPassword [325,](#page-324-3) [328,](#page-327-1) [540,](#page-537-2) [544](#page-541-0) aid [325,](#page-324-4) [328,](#page-327-2) [540](#page-537-3) amadmin [46,](#page-45-0) [377](#page-376-0) amconsole [49](#page-48-0) AMPaswordUtil.encrypt [544](#page-541-1) amserver [49](#page-48-1) applet NetMail [491,](#page-490-0) [493](#page-492-0) Rewriter 規則 [203](#page-202-0) assign-source robot 應用程式功能 [271](#page-270-0) assign-type-by-extension robot 應用程式功能 [272](#page-271-0) authMethod 屬性 [318,](#page-317-0) [319,](#page-318-0) [537](#page-534-0) authUsernameAttr [318](#page-317-1), [319](#page-318-1)

# **C**

CALENDAR-TYPE [542](#page-539-1) characterset rdmgr [429](#page-428-0)

clear-source robot 應用程式功能 [272](#page-271-1) CLIENT-PORT [325](#page-324-5), [327](#page-326-2) clientPort [325](#page-324-6), [328](#page-327-3), [360](#page-359-0), [361](#page-360-0), [540](#page-537-4), [549](#page-546-1), [555](#page-552-0) clientProtocol [342,](#page-341-0) [360,](#page-359-1) [361,](#page-360-1) [549,](#page-546-2) [554](#page-551-2) clientRunMode [318,](#page-317-2) [319](#page-318-2) codebase [318](#page-317-3), [319](#page-318-3) configDesc 屬性 [346](#page-345-0), [362,](#page-361-0) [543,](#page-540-0) [546,](#page-543-1) [547,](#page-544-0) [550,](#page-547-2) [555](#page-552-1) configName 屬性 [325](#page-324-7), [328](#page-327-4), [362](#page-361-1), [540](#page-537-5), [541](#page-538-0), [542,](#page-539-2) [543,](#page-540-1) [546,](#page-543-2) [547,](#page-544-1) [549](#page-546-3), [550](#page-547-3), [554](#page-551-3), [555](#page-552-2) connPoolMax 屬性 [329](#page-328-0) connPoolMin 屬性 [329](#page-328-1) contactGroup [318,](#page-317-4) [319](#page-318-4) cookies 搜尋 [510](#page-509-0) cron 工作 搜尋 [515,](#page-514-0) [524](#page-523-0) cscal [344](#page-343-0) csuser [344](#page-343-1)

## **D**

db2ldif [370](#page-369-0) disabling robot 過濾器定義 [227](#page-226-0) DIT [54](#page-53-1) DN [139](#page-138-0), [147](#page-146-0), [152](#page-151-0), [408](#page-407-0) par [419](#page-418-0)

dpadmin [46](#page-45-1), [174](#page-173-0) dryrun [165](#page-164-1), [175](#page-174-0) file 引數 [174](#page-173-1) file 選項 [408](#page-407-1) list [166,](#page-165-0) [174,](#page-173-2) [178,](#page-177-0) [386](#page-385-0) name [404](#page-403-0) 已選取的 [404](#page-403-1) 父系 [402,](#page-401-0) [404](#page-403-2) 父系選項 [175,](#page-174-1) [392](#page-391-0) 可用 [404](#page-403-1) 全域 [175](#page-174-2) 名稱選項 [175,](#page-174-1) [178](#page-177-1) 批次 [408](#page-407-2) 批次程序檔檔案 [408](#page-407-3) 版本 [410,](#page-409-0) [416](#page-415-0) 長命名格式 [385](#page-384-0) 指南 [176](#page-175-0) 修改 [174,](#page-173-3) [178,](#page-177-2) [184,](#page-183-0) [388,](#page-387-0) [390](#page-389-0) 修改,合併 [180,](#page-179-0) [184,](#page-183-1) [185,](#page-184-0) [391](#page-390-0) 根 [404](#page-403-3) 移除 [166,](#page-165-1) [175,](#page-174-3) [182,](#page-181-0) [183,](#page-182-0) [185,](#page-184-1) [186,](#page-185-0) [404](#page-403-4) 通道 [404](#page-403-5) 提供者 [404](#page-403-6) 短命名格式 [385](#page-384-1) 新增 [175,](#page-174-4) [180,](#page-179-1) [401](#page-400-0) 說明 [410](#page-409-1) 選項摘要 [409](#page-408-0) 檔案引數 [392,](#page-391-1) [402](#page-401-1) 類型 [404,](#page-403-7)405 繼續 [408](#page-407-4) 屬性 [404](#page-403-8) dp-anon.xml [163](#page-162-0) dpEditAttributes [請參閱顯示設定檔集合](#page-333-0) dp-org.xml [163,](#page-162-1) [165](#page-164-2) dp-org-final.xml [163](#page-162-2) dp-providers.xml [163](#page-162-3) dryrun [165](#page-164-1), [175](#page-174-0) DTD [450](#page-449-0) Rewriter 規則集 [475](#page-474-0) 屬性 [138](#page-137-0) 顯示設定檔 [471](#page-470-0) DTD 的進階屬性 [139](#page-138-1)

## **E**

enablePerRequestConnection [325,](#page-324-8) [328](#page-327-5), [342](#page-341-1), [361,](#page-360-2) [540,](#page-537-6) [542,](#page-539-3) [549](#page-546-4) enableProxyAuth [325,](#page-324-9) [328,](#page-327-6) [341,](#page-340-0) [342,](#page-341-2) [361,](#page-360-3) [540,](#page-537-7) [549](#page-546-5) enabling robot 過濾器定義 [227](#page-226-0) exchange subType [542](#page-539-4)

## **F**

filter-by-exact robot 應用程式功能 [267](#page-266-0) filter-by-max robot 應用程式功能 [268](#page-267-0) filterrules-setup robot 應用程式功能 [265](#page-264-0)

## **H**

HTML Rewriter applet 規則 [203](#page-202-0) Rewriter JavaScript 記號規則 [202](#page-201-0) Rewriter 表單規則 [203](#page-202-1) Rewriter 規則 [201](#page-200-0) Rewriter 屬性規則 [201](#page-200-1) HTML 範本 [334](#page-333-1)–[336](#page-335-0) HTTP 通訊協定 [340](#page-339-0), [358](#page-357-0), [539](#page-536-1) HTTPS 通訊協定 [316,](#page-315-0) [358](#page-357-1)[–364](#page-363-0)

## **I**

ialMailChannel [552](#page-549-1) IBM Lotus Notes [313](#page-312-0) IBM Lotus Notes 伺服器 [313,](#page-312-1) [339,](#page-338-0) [348,](#page-347-0) [351–](#page-350-0)[357,](#page-356-0) [358](#page-357-2) Identity Server 認證方法 [319](#page-318-0)

idsvr [318,](#page-317-5) [319](#page-318-5) IMAP 伺服器連接埠 [331](#page-330-0) IMAP 使用者 ID [331](#page-330-1) IMAP 密碼 [331](#page-330-2) IMAP 通訊協定 [327](#page-326-3), [340](#page-339-1), [539](#page-536-2), [549](#page-546-6), [555](#page-552-3) IMAP-HOST [325,](#page-324-10) [327](#page-326-4) imapHost [325,](#page-324-11) [328,](#page-327-7) [540](#page-537-8) IMAP-PORT [325,](#page-324-12) [327](#page-326-5) imapPort [325](#page-324-13), [328](#page-327-8), [540](#page-537-9), [543](#page-540-2) IMProvider [317](#page-316-0) Instant Messaging 啟動方法 Java Plugin [332](#page-331-0) Java Web Start [332](#page-331-0) Instant Messaging 通道 [312,](#page-311-0) [317](#page-316-1)[–323](#page-322-0) 聯絡人清單 [332](#page-331-1) iPlanet Directory Server Access Management Edition 服務 [449](#page-448-0) 管理 [34](#page-33-0) ipsadmin [46](#page-45-2)

## **J**

jar 檔案 [420](#page-419-0) Java Plugin [332](#page-331-0) Java Web Start [319](#page-318-6), [332](#page-331-0) JavaScript DHTML 參數 [207](#page-206-0) DHTML 變數 [205](#page-204-0) DJS 參數 [207](#page-206-1) DJS 變數 [205](#page-204-1) EXPRESSION 變數 [205](#page-204-2) Rewriter 規則 [202,](#page-201-0) [204](#page-203-0) Rewriter 變數規則 [204](#page-203-1) URL 參數 [206](#page-205-0) 系統變數 [206](#page-205-1) 函數參數 [206](#page-205-2) jnlp [319](#page-318-7) JSP 啟動頁面 [320](#page-319-0) JSP 檔 [317](#page-316-2) JSPProvider [317](#page-316-3)

## **L**

LDAP [130,](#page-129-0) [139,](#page-138-2) [147,](#page-146-1) [152,](#page-151-1) [160](#page-159-0) 配置認證 [79](#page-78-0) 連線區大小 [323,](#page-322-1) [329](#page-328-2)[–330](#page-329-0) 認證 [76](#page-75-0) 認證方法 [319](#page-318-0) LDAP 通訊協定 [324](#page-323-0), [340](#page-339-2), [539](#page-536-3) LdapABConstants.java 檔 [329](#page-328-3) ldapmodify 定義 ACI 與 [97](#page-96-1) ldapmodify 指令 [559](#page-556-2)–[561](#page-558-0) ldif 檔案 [559](#page-556-3)[–561](#page-558-1) ldif2db [371](#page-370-0) Lotus Notes 伺服器 [See IBM Lotus Notes](#page-347-0) 伺服器 請參閱 [IBM Lotus Notes](#page-356-0) 伺服器

## **M**

MAIL-TYPE [342](#page-341-3), [361](#page-360-4), [542](#page-539-5), [549](#page-546-7) Microsoft Exchange Server [313,](#page-312-2) [339](#page-338-1) Microsoft Exchange 伺服器 [348](#page-347-1)–[350,](#page-349-0) [358](#page-357-3) Microsoft Outlook Web Access 解決方案 [348](#page-347-2) mux [318,](#page-317-6) [319](#page-318-8)

## **N**

naming 屬性 [339](#page-338-2) NCSO.jar 檔 [353](#page-352-0)–[357](#page-356-1) Netlet 規則 [321](#page-320-0)[–323](#page-322-2) netletRule [318,](#page-317-7) [319](#page-318-9) NetMail [52](#page-51-0), [189](#page-188-0) 使用遠端通訊錄功能 [195](#page-194-0) 服務定義 [458](#page-457-0) 修改屬性 [193,](#page-192-0) [194](#page-193-0) 描述 [32](#page-31-0) 綱目 [567](#page-564-1)

簡介 [189](#page-188-1) NetMail Lite [189](#page-188-2) 配置新視窗的開啟 [194](#page-193-1) notes subType [542](#page-539-6)

## **O**

ocxhost.zip 檔 [349](#page-348-0)–[350](#page-349-1) Outlook 請參閱 [Microsoft Outlook Web Access](#page-347-3) 解決方案

## **P**

PAB-SEARCH-BASE [325,](#page-324-14) [327](#page-326-6) pabSearchBase [325](#page-324-15), [328](#page-327-9), [540](#page-537-10) par avail [420](#page-419-1) DN [419](#page-418-0) dpnode [419](#page-418-0) list [413](#page-412-0) 已命名的項目標頭 [421](#page-420-0) 已選取的 [420](#page-419-2) 可用 [420](#page-419-1) 目錄 [418](#page-417-0) 全域標頭 [421](#page-420-1) 自動 [418](#page-417-1) 自動選項 [415](#page-414-0) 自動擷取 [413,](#page-412-1) [415,](#page-414-0) [421](#page-420-2) 作業 [419](#page-418-1) 取代 [415](#page-414-1) 長命名格式 [412](#page-411-0) 建立檔案 [126](#page-125-0) 修改 [414](#page-413-0) 修改檔案 [127](#page-126-0) 容器 [413,](#page-412-0) [419](#page-418-2) 根 [418](#page-417-2) 根目錄 [421](#page-420-3) 區別名稱 [419](#page-418-0) 通道 [419](#page-418-3)

部署檔案 [126](#page-125-1) 描述 [413,](#page-412-2) [418](#page-417-3) 提供者 [419](#page-418-4) 短命名格式 [412](#page-411-1) 項目 [418,](#page-417-4) [419](#page-418-5) 匯入 [415](#page-414-2) 匯入檔案 [126](#page-125-2) 匯出 [414](#page-413-0) 匯出檔案 [126](#page-125-1) 新增 [414,](#page-413-0) [415](#page-414-1) 路徑 [418](#page-417-2) 管理檔案 [126](#page-125-3) 語言環境 [415](#page-414-3) 靜態內容檔案 [420](#page-419-3) 覆寫 [415](#page-414-1) 類別 [418](#page-417-5) 類別檔案 [420](#page-419-4) 屬性 [420](#page-419-5) 變更名稱 [415](#page-414-4) 顯示設定檔 [420](#page-419-6) par 檔案 [126,](#page-125-4) [420](#page-419-7) password [540,](#page-537-11) [554](#page-551-4) plugin [318](#page-317-8), [319](#page-318-10) POP 通訊協定 [340](#page-339-3) POP3 通訊協定 [539](#page-536-4) Portal Server 安裝程式 [313](#page-312-3) 封包 [313](#page-312-4) PROXY-ADMIN-PASSWORD [325](#page-324-16), [327](#page-326-7) proxyAdminPassword [325,](#page-324-17) [328,](#page-327-10) [339,](#page-338-3) [341,](#page-340-1) [342,](#page-341-4) [361,](#page-360-5) [540,](#page-537-12) [549](#page-546-8) PROXY-ADMIN-UID [325](#page-324-18), [327](#page-326-8) proxyAdminUid [341,](#page-340-2) [342,](#page-341-5) [361,](#page-360-6) [540,](#page-537-13) [549](#page-546-9) proxyAdminUid attribute [325](#page-324-19), [328](#page-327-11) proxyAdminUid 屬性 [339](#page-338-4)

### **R**

RD [216,](#page-215-0) [232](#page-231-0) 到期 [237](#page-236-0)

重新編列資料庫索引 [236](#page-235-0) 清除資料庫 [238](#page-237-0) 檢視資料庫分析 [236](#page-235-1) RD 編輯器 [233](#page-232-0) rdmgr RD 子指令 [427](#page-426-0) 合併 [428](#page-427-0) 回復所有資料庫 [431](#page-430-0) 字元集 [429](#page-428-0) 刪除資料庫 [431](#page-430-1) 取代 RD [428](#page-427-1) 版本 [434](#page-433-0) 查詢 [430](#page-429-0) 插入 RD [428](#page-427-1) 進度 [429,](#page-428-1) [433](#page-432-0) 資料庫維護子指令 [431](#page-430-2) 資源描述子指令 [427](#page-426-0) 說明 [434](#page-433-0) 屬性檢視清單 [429](#page-428-2), [432](#page-431-0) Rewriter [53](#page-52-1), [197](#page-196-0), [449](#page-448-1) applet 規則 [203](#page-202-0) DHTML 參數 [207](#page-206-0) DJS 參數 [207](#page-206-1) HTML 表單規則 [203](#page-202-1) HTML 屬性規則 [201](#page-200-1) JavaScript URL 參數 [206](#page-205-3) JavaScript 函數參數 [206](#page-205-4) JavaScript 規則 [202](#page-201-0), [204](#page-203-0) XML 內容的規則 [208](#page-207-0) XML 屬性 [208](#page-207-1) 下載規則集 [211](#page-210-0) 上傳規則集 [212](#page-211-0) 支援的 URL [199](#page-198-0) 刪除規則集 [212](#page-211-1) 定義規則與規則集 [200](#page-199-0) 服務定義 [469](#page-468-0) 前置閘道 URL [199](#page-198-1) 建立規則集 [210](#page-209-0) 配置 SSL 的 URLscraper [209](#page-208-0) 規則集 DTD [475](#page-474-0) 復原預設規則集 [212](#page-211-2) 描述 [31](#page-30-0)

概要 [197](#page-196-1) 預設規則集 [477](#page-476-0) 管理 [209](#page-208-1) 標記文字 [208](#page-207-2) 編輯規則集 [211](#page-210-1) RFC 1738 [539](#page-536-5) robot [216](#page-215-1) 公用程式 [228](#page-227-0) 自任何主機控制 [512](#page-511-0) 定義站台 [223](#page-222-0) 定義過濾器 [225](#page-224-0) 定義編列索引屬性 [227](#page-226-1) 建立過濾器定義 [226](#page-225-0) 修改過濾器定義 [226](#page-225-1) 站台探查公用程式 [228](#page-227-1) 耙梳 [508](#page-507-0) 停用過濾器定義 [227](#page-226-0) 控制耙梳 [224](#page-223-0) 啟用過濾器定義 [227](#page-226-0) 管理 [223](#page-222-1) 模擬 [228](#page-227-2) 模擬器公用程式 [229](#page-228-0) robot 應用程式功能 列舉功能 [278](#page-277-0) 產生功能 [279](#page-278-0) 設定功能 [265](#page-264-1) 過濾支援功能 [270](#page-269-0) 過濾功能 [266](#page-265-0) 關閉功能 [284](#page-283-0) robots.txt [509](#page-508-0) rwadmin [46](#page-45-3) list [423](#page-422-0) 取得 [424](#page-423-0) 長命名格式 [423](#page-422-1) 移除 [425](#page-424-0) 短命名格式 [422](#page-421-0) 選項摘要 [425](#page-424-1) 儲存 [423](#page-422-2)

## **S**

SDK [544](#page-541-2) Secure Remote Access [請參閱](#page-318-11) SRA Secure Sockets Layer (SSL) [365](#page-364-0) sendrdm [435](#page-434-0) 請求檔案 [436](#page-435-0) sentFolderCopy [549,](#page-546-10) [554,](#page-551-5) [555](#page-552-4) SERVER-NAME [325,](#page-324-20) [326](#page-325-0) service.http.allowadminproxy [343](#page-342-0) setup-regex-cache robot 應用程式功能 [265](#page-264-2) setup-type-by-extension robot 應用程式功能 [266](#page-265-1) SMTP 伺服器名稱 [331](#page-330-3) smtpPort [549,](#page-546-11) [554,](#page-551-6) [555](#page-552-5) smtpServer [342,](#page-341-6) [361,](#page-360-7) [549](#page-546-12), [554](#page-551-7), [555](#page-552-6) Software Development Kit [請參閱](#page-541-2) SDK square brackets [23](#page-22-0) SRA [319](#page-318-11) SSL 修改 portal server 以支援 [367](#page-366-0) 配置 portal server [365,](#page-364-1) [366](#page-365-0) 配置 portal server 實例 [369](#page-368-0) 配置 Rewriter 以供移除之用 [209](#page-208-0) 配置目錄伺服器 [366](#page-365-1) 搜尋 [518](#page-517-0) SSO [319](#page-318-12), [348](#page-347-4) SSO 配接卡服務 [334,](#page-333-2) [538](#page-535-0) SSO 配接卡配置 [338,](#page-337-0) [346,](#page-345-1) ??–[362](#page-361-2), [538](#page-535-1), [542](#page-539-7), [543](#page-540-3), [545](#page-542-1)–??, [550,](#page-547-4) [554](#page-551-8)[–555,](#page-552-7) [557](#page-554-1)[–560](#page-557-2) SSO 配接卡配置: [362](#page-361-3)–?? SSO 配接卡範本 [324–](#page-323-1)[328,](#page-327-12) [334,](#page-333-3) [338,](#page-337-1) [339,](#page-338-5) [339–](#page-338-6)[342,](#page-341-7) [359](#page-358-0)–[362](#page-361-4), [538](#page-535-2)–[544](#page-541-3), [545](#page-542-2), [548](#page-545-1)–[549](#page-546-13), [554](#page-551-9), [557](#page-554-2)–[560](#page-557-3) ssoClassName [325,](#page-324-21) [328,](#page-327-13) [342,](#page-341-8) [361,](#page-360-8) [540,](#page-537-14) [541,](#page-538-1) [542,](#page-539-8) [549,](#page-546-14) [554](#page-551-10) ssoEditAttributes [請參閱顯示設定檔集合](#page-333-4) StartRobot [437](#page-436-0) subType [325](#page-324-22), [328](#page-327-14), [342](#page-341-9), [361](#page-360-9), [540](#page-537-15), [542](#page-539-9), [549](#page-546-15)

exchange [542](#page-539-4) notes [542](#page-539-6) sun-one [325,](#page-324-22) [328,](#page-327-15) [342,](#page-341-10) [361,](#page-360-10) [540,](#page-537-15) [542,](#page-539-10) [549](#page-546-15) Sun ONE Identity Server 服務 [52](#page-51-1) 限制 [47](#page-46-0) 管理 [40](#page-39-0) 樹 [53](#page-52-2) sun-one [325,](#page-324-22) [328,](#page-327-15) [342,](#page-341-10) [361,](#page-360-10) [540,](#page-537-15) [549](#page-546-15) sun-one subType [542](#page-539-10) SUN-ONE-ADDRESS-BOOK [325](#page-324-23), [326](#page-325-1) SUNWiimps 封包 [313](#page-312-4) SUNWpsap 封包 [313](#page-312-4) SUNWpscp 封包 [313](#page-312-4) SUNWpsmp 封包 [313](#page-312-4) SUNWpsso 封包 [313](#page-312-4)

## **T**

type [325,](#page-324-24) [328,](#page-327-16) [540,](#page-537-16) [542,](#page-539-11) [549](#page-546-16)

### **U**

uid [325,](#page-324-25) [328](#page-327-17), [341](#page-340-3), [361](#page-360-11), [540](#page-537-17), [541](#page-538-2), [543](#page-540-4), [546](#page-543-3), [548](#page-545-2), [549](#page-546-17), [552,](#page-549-2) [554](#page-551-11) UNIX 配置認證 [85,](#page-84-0) [86](#page-85-0) URL [315](#page-314-0), [317](#page-316-4), [538](#page-535-3) 入口網站 [49](#page-48-2) 定義搜尋伺服器 [220](#page-219-0) 前置閘道位址為 [199](#page-198-2) 前綴 [319](#page-318-13) 重新導向登入 [118](#page-117-0) 移除 [198](#page-197-0) URLScraperProvider [198](#page-197-1) 限制 [198](#page-197-2) userAttribute [325,](#page-324-26) [328,](#page-327-18) [339,](#page-338-7) [341,](#page-340-4) [342,](#page-341-11) [540,](#page-537-18) [549](#page-546-18) USER-SEARCH -BASE [325](#page-324-27), [327](#page-326-9) userSearchBase [325](#page-324-28), [328](#page-327-19), [540](#page-537-19)
### **W**

W3C [請參閱全球資訊網聯合機構](#page-536-0)

# **X**

XML [334,](#page-333-0) [337](#page-336-0) Rewriter 規則 [208](#page-207-0) Rewriter 屬性 [208](#page-207-1) 標記文字 [208](#page-207-2) XML 標頭,適當 [174](#page-173-0), [391](#page-390-0), [401](#page-400-0)

## 一畫

一般使用者 [553](#page-550-0) 憑證 [339,](#page-338-0) [348](#page-347-0)

# 二畫

入口網站 部署平台 [28](#page-27-0) 管理 [34](#page-33-0) 網路容器 [28](#page-27-1) 入口網站桌面 [331](#page-330-0) 通訊通道編輯按鈕 [311,](#page-310-0) [316,](#page-315-0) [331,](#page-330-1) [333,](#page-332-0) [334,](#page-333-1) [551,](#page-548-0) [556](#page-553-0)

# 三畫

下載 Rewriter 規則集 [211](#page-210-0) 顯示設定檔 [165](#page-164-0) 上傳 Rewriter 規則集 [211](#page-210-1) 顯示設定檔 [165](#page-164-1)

子

建立種類 [240](#page-239-0) 子組織 [54](#page-53-0) 定義的指導方針 [55](#page-54-0) 建立 [58,](#page-57-0) [60](#page-59-0) 工具 robot [228](#page-227-0) 已命名的項目標頭 par [421](#page-420-0) 已選取的 par [420](#page-419-0) 已選取清單 修改 [391](#page-390-1) 新增 [401](#page-400-1)

### 四畫

內容提供者 [111](#page-110-0) 公用程式 par [126](#page-125-0) robot [228](#page-227-0) 分割 RD 資料庫 [238](#page-237-0) 分類法 [217](#page-216-0) 搜尋 [525](#page-524-0) 手動載入 顯示設定檔 [162,](#page-161-0) [163](#page-162-0) 文件層次安全性 搜尋 [500](#page-499-0) 文件轉換器 搜尋 [514](#page-513-0) 文件類型定義 (DTD) [450](#page-449-0) 日誌 搜尋 [501,](#page-500-0) [529](#page-528-0) 日誌層次 robot 耙梳 [509](#page-508-0)

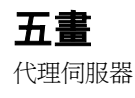

搜尋 [509](#page-508-1) 代理伺服器授權 [327](#page-326-0) 代理伺服器管理員 [327](#page-326-1) 代理伺服器驗證 [請參閱管理員代理伺服器驗證](#page-310-1) 兄弟 建立種類 [240](#page-239-1) 可用 par [420](#page-419-1) 可用清單 修改 [391](#page-390-2) 新增 [401](#page-400-1) 用戶端連接埠 [331](#page-330-2) 目錄資訊樹 (DIT) [42](#page-41-0)

### 六畫

全域 層級 [175](#page-174-0) 屬性 [44](#page-43-0), [119](#page-118-0), [120](#page-119-0) 顯示設定檔 [161](#page-160-0) 全域標頭 par [421](#page-420-1) 全球資訊網聯合機構 [539](#page-536-1) 列舉功能 robot 應用程式功能 [278](#page-277-0) 合併 [139](#page-138-0) 合併屬性類型 [325,](#page-324-0) [328,](#page-327-0) [342,](#page-341-0) [361,](#page-360-0) [543,](#page-540-0) [544](#page-541-0) 合併顯示設定檔 [152,](#page-151-0) [153](#page-152-0) 混合 [153,](#page-152-1) [157](#page-156-0) 移除 [153,](#page-152-2) [154](#page-153-0) 置換 [153,](#page-152-3) [156](#page-155-0) 多重訊號組合器 [319,](#page-318-0) [332](#page-331-0) 多個實例 [313,](#page-312-0) [314](#page-313-0) 字元集 搜尋 [518](#page-517-0) 存取控制指令 (ACI) [53](#page-52-0), [54](#page-53-1) 對於授權管理員角色 [96](#page-95-0) 安全性

文件層次 [500](#page-499-0)

成員 認證 [76](#page-75-0) 自動擷取 par [421](#page-420-2) 行事曆通道 [312,](#page-311-0) [316,](#page-315-1) [340,](#page-339-0) [344](#page-343-0)[–347,](#page-346-0) [348,](#page-347-1) [541](#page-538-0)

## 七畫

位置窗格 [37](#page-36-0) 伺服器名稱 [331,](#page-330-3) [332](#page-331-1) 伺服器根 搜尋 [500](#page-499-1) 伺服器清單 新增入口網站伺服器 [373](#page-372-0) 伺服器連接埠 [332](#page-331-2) 佈局 [130](#page-129-0) 刪除 種類 [242](#page-241-0) 批次 dpadmin [408](#page-407-0) 批次程序檔檔案,dpadmin [408](#page-407-1) 更新 種類 [241](#page-240-0) 顯示設定檔 [176](#page-175-0) 角色 [54](#page-53-2) 定義 [43](#page-42-0) 定義的指導方針 [55](#page-54-1) 建立 [63,](#page-62-0) [100](#page-99-0) 建立授權管理 [103](#page-102-0) 指定 [64,](#page-63-0) [101](#page-100-0) 指定授權管理 [104](#page-103-0) 配置授權管理的限制 [104](#page-103-1) 授權管理 [94](#page-93-0) 角色管理員角色 [94](#page-93-1) 角色樹 [42](#page-41-1)

#### 八畫

使用者 計劃 [55](#page-54-2) 啟用現有 [64](#page-63-1) 管理 [39](#page-38-0), [41,](#page-40-0) [53](#page-52-1) 屬性 [44](#page-43-1) 使用者名稱 [331,](#page-330-4) [332](#page-331-3) 使用者密碼 [331,](#page-330-5) [332](#page-331-4) 到期 資料庫 [237](#page-236-0) 取代 提供者 [392](#page-391-0) 固定間距字型 [22](#page-21-0) 定義 robot 站台 [223](#page-222-0) robot 編列索引屬性 [227](#page-226-0) 資料庫綱目別名 [235](#page-234-0) 種類分類規則 [242](#page-241-1) 服務 NetMail [52](#page-51-0), [449](#page-448-0) Rewriter [53](#page-52-2), [449](#page-448-1) Sun ONE Identity Server [52,](#page-51-1) [449](#page-448-2) 建立服務範本 [61](#page-60-0) 桌面 [52](#page-51-2), [449](#page-448-3) 搜尋 [53](#page-52-3),[449](#page-448-4) 管理 [39](#page-38-1), [41](#page-40-1) 綱目 [449](#page-448-5) 服務類別 [557](#page-554-0) 表單 Rewriter 規則 [203](#page-202-0) 長命名格式 rwadmin [423](#page-422-0)

### 九畫

封包 [313](#page-312-1) 封裝 通道與提供者 [126](#page-125-1) 封鎖類型 [109](#page-108-0) 建立

par 檔案 [126](#page-125-2) 子組織 [58,](#page-57-0) [60](#page-59-0) 子種類 [240](#page-239-2) 兄弟種類 [240](#page-239-3) 角色 [63,](#page-62-0) [100](#page-99-0) 服務範本 [61](#page-60-0) 授權管理角色 [103](#page-102-0) 組織 [58,](#page-57-1) [60](#page-59-1) 搜尋資料庫匯入代理程式 [230](#page-229-0) 建立區塊提供者 [111](#page-110-1) 指令列 提示 [24](#page-23-0) 指定 角色 [64,](#page-63-0) [101](#page-100-0) 授權管理角色 [104](#page-103-0) 計劃 組織 [54](#page-53-3) 重新編列索引 資料庫 [236](#page-235-0) 重新導向 登入 [118](#page-117-0)

#### 十畫

修改 NetMail 屬性 [193](#page-192-0), [194](#page-193-0) par 檔案 [127](#page-126-0) portal server 以支援 SSL [367](#page-366-0) robot 過濾器定義 [226](#page-225-0) 桌面服務屬性 [119,](#page-118-1) [120](#page-119-1) 通道 [172](#page-171-0) 容器 [108,](#page-107-0) [130,](#page-129-1) [161,](#page-160-1) [167,](#page-166-0) [173](#page-172-0) par [419](#page-418-0) 修改 [391](#page-390-3) 通道 [108](#page-107-1) 階層 [108](#page-107-2) 新增 [401](#page-400-2) 桌面 [52,](#page-51-2) [108](#page-107-3), [449](#page-448-3) servlet [132](#page-131-0) 日誌檔 [121](#page-120-0)

全域屬性 [120](#page-119-2) 自訂 [112](#page-111-0) 服務定義 [450](#page-449-1) 服務範本 [160](#page-159-0) 重新導向登入 [118](#page-117-0) 修改服務屬性 [119,](#page-118-1) [120](#page-119-1) 術語 [107](#page-106-0) 描述 [31](#page-30-0) 登入 [91](#page-90-0), [120](#page-119-3) 概要 [107](#page-106-1) 管理 [107,](#page-106-2) [113](#page-112-0) 綱目 [563](#page-560-0) 範例 [28](#page-27-2) 站台 搜尋 [504](#page-503-0) 站台探查 [228](#page-227-1) 執行 robot [228](#page-227-2) 耙梳 robot 屬性 [509](#page-508-2) 控制 robot [224](#page-223-0) 記錄 [92](#page-91-0) 配置至資料庫 [375](#page-374-0) 配置至檔案 [375](#page-374-1) 屬性 [92](#page-91-1) 配置 LDAP 認證 [79](#page-78-0) NetMail [34](#page-33-1) portal server 上的 SSL [365](#page-364-0), [366](#page-365-0) portal server 實例上的 SSL [369](#page-368-0) Rewriter [33](#page-32-0) UNIX 認證 [85](#page-84-0), [86](#page-85-0) 目錄伺服器上的 SSL [366](#page-365-1) 桌面 [32](#page-31-0) 記錄至資料庫 [375](#page-374-0) 記錄至檔案 [375](#page-374-1) 匿名認證 [80](#page-79-0) 授權管理 [97](#page-96-0) 授權管理角色限制 [104](#page-103-1) 搜尋 [33](#page-32-1) 搜尋服務 [218](#page-217-0) 資料庫分類法 [239](#page-238-0) 實例以使用代理伺服器 [374](#page-373-0)

種類 [239](#page-238-0) 認證 [75](#page-74-0) 認證功能表 [79](#page-78-1) 配置說明欄位 [324,](#page-323-0) [330,](#page-329-0) [340,](#page-339-1) [346,](#page-345-0) [360,](#page-359-0) [362,](#page-361-0) [548](#page-545-0) 除錯 [92](#page-91-2) robot 工具用於 [228](#page-227-0) 入口網站伺服器 [376](#page-375-0) 除錯層次 設定 [376](#page-375-1) 十一畫 停止 Portal Server [51](#page-50-0) 停用 robot 定義 [227](#page-226-1) 動態屬性 [44](#page-43-2) 匿名認證 使用者 ID 方法 [83](#page-82-0) 配置 [80](#page-79-0) 階段作業方法 [82](#page-81-0) 區別名稱 [139,](#page-138-1) [147,](#page-146-0) [152,](#page-151-1) [408](#page-407-2) par [419](#page-418-1) 唯讀通訊通道 [344](#page-343-1)[–347](#page-346-1) 基礎文件 [148](#page-147-0) 寄件資料夾中儲存副本 [331](#page-330-6) 密碼 [325,](#page-324-1) [328,](#page-327-1) [361,](#page-360-1) [541,](#page-538-1) [543,](#page-540-1) [544,](#page-541-1) [546,](#page-543-0) [548,](#page-545-1) [549,](#page-546-0) [552,](#page-549-0) [554](#page-551-0) 控制 robot 耙梳 [224](#page-223-0) 授權管理 [93](#page-92-0) 角色 [94](#page-93-2) 建立角色 [103](#page-102-0) 指定角色 [104](#page-103-0)

配置 [97](#page-96-0) 配置角色的限制 [104](#page-103-1) 術語 [93](#page-92-1) 模型 [96](#page-95-1) 授權管理員 [160](#page-159-1)

啓用 IM [317](#page-316-0)

啟用參數 [264](#page-263-0) 啟動 Instant Messenger [312](#page-311-1) Portal Server [51](#page-50-1) 行事曆 [312,](#page-311-2) [348](#page-347-2) 通訊錄 [312,](#page-311-3) [348](#page-347-2) 郵件 [312,](#page-311-4) [348](#page-347-2) 啟動方法 Java Plugin [332](#page-331-5) Java Web Start [332](#page-331-5) 啟動按鈕 [312,](#page-311-3) [316](#page-315-2) 斜體字型 [23](#page-22-0) 清除 過期的 RD [238](#page-237-1) 混合 [153,](#page-152-1) [157](#page-156-0) 產生功能 robot 應用程式功能 [279](#page-278-0) 移除 合併類型 [153,](#page-152-2) [154,](#page-153-0) [159](#page-158-0) 通道 [159,](#page-158-0) [172,](#page-171-1) [183](#page-182-0) 提供者 [183](#page-182-1) 屬性 [182](#page-181-0) 移除 URL [198](#page-197-0) 組織 [53](#page-52-4), [54](#page-53-4) 定義 [42](#page-41-2) 建立 [58](#page-57-1), [60](#page-59-1) 計劃 [54](#page-53-3) 頂層 [53](#page-52-5) 屬性 [44](#page-43-3) 規則 HTML Rewiter [201](#page-200-0) Rewriter applet [203](#page-202-1) Rewriter JavaScript [204](#page-203-0) Rewriter JavaScript 記號 [202](#page-201-0) Rewriter XML 內容 [208](#page-207-0) Rewriter 表單 [203](#page-202-0) 定義 Rewriter [200](#page-199-0) 定義種類分類 [242](#page-241-1) 規則集 [200](#page-199-1) 下載 Rewriter [211](#page-210-2) 上傳 Rewriter [212](#page-211-0) 刪除 Rewriter [212](#page-211-1)

建立 Rewriter [210](#page-209-0) 復原 Rewriter 預設值 [212](#page-211-2) 編輯 Rewriter [211](#page-210-3) 設定功能 robot 應用程式功能 [265](#page-264-0) 通訊協定 [542,](#page-539-0) [546,](#page-543-1) [549,](#page-546-1) [554](#page-551-1) 通訊通道 [316](#page-315-3) 多個實例 [313,](#page-312-0) [314](#page-313-0) 預設值 [315](#page-314-0) 範例設定 [315](#page-314-0) 編輯按鈕 [311,](#page-310-0) [316,](#page-315-0) [331,](#page-330-1) [333,](#page-332-0) [334,](#page-333-1) [551,](#page-548-0) [556](#page-553-0) 通訊錄通道 [312,](#page-311-5) [323](#page-322-0) [–330,](#page-329-1) [338,](#page-337-0) [340,](#page-339-2) [348](#page-347-1) 通道 [108,](#page-107-4) [129,](#page-128-0) [161,](#page-160-2) [167](#page-166-1) par [419](#page-418-2) 封裝 [126](#page-125-1) 修改 [172,](#page-171-0) [391](#page-390-3) 移除 [159,](#page-158-0) [172,](#page-171-1) [183](#page-182-0) 部署 [113](#page-112-1) 新增 [171,](#page-170-0) [179,](#page-178-0) [401](#page-400-2) 置換 [178](#page-177-0) 範例 [112](#page-111-1) 連線區大小 [323,](#page-322-1) [329](#page-328-0) [–330](#page-329-2) 部署 par 檔案 [126](#page-125-3) 通道 [113](#page-112-1) 頂層組織 [53](#page-52-5)

#### 十二畫

備份 portal server [370](#page-369-0) 單次登入 [請參閱](#page-318-1) SSO 。 單次登入 (SSO) [41](#page-40-2) 單次登入配接卡 [537](#page-534-0) 報告 搜尋 [528](#page-527-0) 復原 portal server [371](#page-370-0) 提供者 [129,](#page-128-1) [168,](#page-167-0) [170](#page-169-0)

par [419](#page-418-3) 取代 [392](#page-391-0) 封裝 [126](#page-125-1) 移除 [183](#page-182-1) 新增 [402](#page-401-0) 歸檔 [113](#page-112-2) 提供者應用程式介面 (PAPI) [108](#page-107-5) 無認證的桌面 [344](#page-343-2)[–347](#page-346-2) 無認證匿名桌面 [請參閱無認證的桌面](#page-343-2) 短命名格式 rwadmin [422](#page-421-0) 策略 定義 [45](#page-44-0) 管理 [41](#page-40-3), [87](#page-86-0) 屬性 [44](#page-43-4) 郵件通道 [312,](#page-311-6) [316,](#page-315-4) [340,](#page-339-3) [348,](#page-347-1) [358,](#page-357-0) [548](#page-545-2)[–553,](#page-550-1) [554](#page-551-2)[–556](#page-553-1) 集合 新增 [182](#page-181-1)

### 十三畫

傳播 [140](#page-139-0) 匯入 建立代理程式 [230](#page-229-0) 搜尋 [517](#page-516-0) 搜尋資料庫 [230](#page-229-1) 編輯代理程式 [232](#page-231-0) 匯出檔案 op [419](#page-418-4) par [126](#page-125-4) 搜尋 [53](#page-52-3), [449](#page-448-4) cron 工作 [515,](#page-514-0) [524](#page-523-0) robot [216](#page-215-0) robots.txt [509](#page-508-3) SSL [518](#page-517-1) 分類法 [217,](#page-216-0) [525](#page-524-0) 文件安全性 [500](#page-499-0) 文件轉換器 [514](#page-513-0) 日誌 [501,](#page-500-0) [529](#page-528-0) 日誌層次 [509](#page-508-0)

代理伺服器 [509](#page-508-1) 字元集 [518](#page-517-0) 伺服器根 [500](#page-499-1) 定義伺服器 URL [220](#page-219-0) 服務定義 [470](#page-469-0) 建立匯入代理程式 [230](#page-229-0) 站台 [504](#page-503-0) 配置 [218](#page-217-0) 基本設定 [221](#page-220-0) 深度 [505](#page-504-0) 報告 [528](#page-527-0) 描述 [31](#page-30-1) 進階設定 [222](#page-221-0) 匯入 [517](#page-516-0) 匯入資料庫 [230](#page-229-1) 資料庫 [216](#page-215-1) 資料庫分析 [524](#page-523-1) 監視活動 [222](#page-221-1) 種類 [217,](#page-216-1) [524](#page-523-2) 管理 [215,](#page-214-0) [221](#page-220-1) 管理 robot [223](#page-222-1) 管理資料庫 [230](#page-229-2) 綱目 [522,](#page-521-0)571 綱目別名 [523](#page-522-0) 熱門搜尋 [530](#page-529-0) 編列索引 [513](#page-512-0) 編輯匯入代理程式 [232](#page-231-0) 選取伺服器 [499](#page-498-0) 檢視設定 [221](#page-220-2) 檢視屬性 [519](#page-518-0) 簡介 [215](#page-214-1) 類別規則 [526](#page-525-0) 新使用者 [331,](#page-330-7) [553](#page-550-2) 新增 入口網站伺服器至伺服器清單 [373](#page-372-0) 已選取清單 [401](#page-400-1) 可用清單 [401](#page-400-1) 容器 [401](#page-400-2) 通道 [171,](#page-170-0) [179,](#page-178-0) [401](#page-400-2) 提供者 [402](#page-401-0) 集合 [182](#page-181-1) 屬性 [180,](#page-179-0) [401](#page-400-3)

顯示設定檔 顯示設定檔 新增 [401](#page-400-4) 業務範圍 [94](#page-93-3) 置換 [153,](#page-152-3) [156](#page-155-0) 通道 [178](#page-177-0) 屬性 [179](#page-178-1) 資料庫 分割 [238](#page-237-0) 分類法 [217](#page-216-0) 到期 [237](#page-236-0) 定義綱目別名 [235](#page-234-0) 重新編列索引 [236](#page-235-0) 記錄 [375](#page-374-2) 配置分類法 [239](#page-238-0) 將 RD 加入搜尋 [216](#page-215-2) 匯入搜尋 [230](#page-229-1) 搜尋 [216](#page-215-1) 管理分類法 [239](#page-238-1) 管理搜尋 [230](#page-229-2) 編輯綱目 [233](#page-232-0) 檢視分析 [236](#page-235-1) 資料窗格 [37](#page-36-1) 資源描述 [216,](#page-215-3) [520](#page-519-0) 過濾支援功能 robot 應用程式功能 [270](#page-269-0) 過濾功能 robot 應用程式功能 [266](#page-265-0) 過濾器 robot 預設 [225](#page-224-0) 定義 robot [225](#page-224-1) 建立 robot 定義 [226](#page-225-1) 修改 robot 定義 [226](#page-225-0) 啟用 robot 定義 [227](#page-226-1) 逾時值 [329](#page-328-1) 閘道 Rewriter 轉譯 [199](#page-198-0) 預設通道設定 [315](#page-314-0) 預設屬性類型 [325,](#page-324-2) [328,](#page-327-2) [342,](#page-341-1) [540,](#page-537-0) [543,](#page-540-2) [549](#page-546-2)

### 十四畫

實例 配置 SSL [369](#page-368-1) 配置以使用代理伺服器 [374](#page-373-0) 摘要物件交換格式 (SOIF) [216](#page-215-4) 監視 搜尋活動 [222](#page-221-1) 種類 刪除 [242](#page-241-0) 更新 [241](#page-240-0) 定義分類規則 [242](#page-241-1) 建立子 [240](#page-239-2) 建立兄弟 [240](#page-239-3) 配置 [239](#page-238-0) 搜尋 [217,](#page-216-1)524 管理 par 檔案 [126](#page-125-5) Rewriter [209](#page-208-0) 介面 [46](#page-45-0) 主控台 [35](#page-34-0) 使用者 [53](#page-52-1) 建立授權角色 [103](#page-102-0) 指定授權角色 [104](#page-103-0) 桌面 [107,](#page-106-2) [113](#page-112-0) 配置授權 [97](#page-96-0) 配置授權角色限制 [104](#page-103-1) 授權 [93](#page-92-0) 授權的角色 [94](#page-93-0) 發展授權模型 [96](#page-95-2) 搜尋 [215,](#page-214-0) [221](#page-220-1) 搜尋 robot [223](#page-222-1) 搜尋作業 [221](#page-220-2) 搜尋資料庫 [230](#page-229-2) 資料庫分類法 [239](#page-238-1) 種類 [239](#page-238-1) 管理主控台 登入 [48](#page-47-0) 瀏覽 [35](#page-34-1) 管理員代理伺服器驗證 [311,](#page-310-1) [316,](#page-315-5) [339](#page-338-1) [–343,](#page-342-0) [348](#page-347-3) 管理員憑證 [339](#page-338-2) 網域 [42](#page-41-3)

網路 容器 [28](#page-27-1) 網路容器 [314,](#page-313-1) [347,](#page-346-3) [353](#page-352-0)[–359](#page-358-0) 綱目 NetMail [567](#page-564-0) 定義資料庫別名 [235](#page-234-0) 服務 [449](#page-448-5) 桌面 [563](#page-560-0) 搜尋 [522,](#page-521-0)571 搜尋別名 [523](#page-522-0) 編輯資料庫 [233](#page-232-0) 認證 功能表 [79](#page-78-1) 成員 [76](#page-75-0) 核心 [76](#page-75-1) 配置 [75](#page-74-0) 配置 UNIX [85](#page-84-0), [86](#page-85-0) 管理 [39](#page-38-2) 認證方法 [319](#page-318-2)

## 十五畫

標記文字 Rewriter [208](#page-207-2) 標頭,適當 XML [391](#page-390-0),[401](#page-400-0) 標頭,適當的 XML [174](#page-173-0) 標籤,新增 [180](#page-179-1) 模擬器 [228](#page-227-3) 執行 robot [229](#page-228-0) 熱門搜尋 [530](#page-529-0) 範本 建立 [61](#page-60-0) 範例入口網站 [163](#page-162-1) 範例通道設定 [315](#page-314-0) 範例顯示設定檔 dp-anon.xml [163](#page-162-2) dp-org.xml [163,](#page-162-3) [165](#page-164-2) dp-org-final.xml [163](#page-162-4) dp-providers.xml [163](#page-162-5) 編碼屬性類型 [325,](#page-324-3) [328,](#page-327-3) [342,](#page-341-2) [361,](#page-360-2) [540,](#page-537-1) [544,](#page-541-2) [549,](#page-546-3) [554](#page-551-3) 編輯 [232](#page-231-1) RD [232](#page-231-1) 搜尋資料庫匯入代理程式 [232](#page-231-0) 資料庫綱目 [233](#page-232-0) 編輯按鈕 [311,](#page-310-0) [316,](#page-315-0) [331,](#page-330-1) [333,](#page-332-0) [334,](#page-333-1) [551,](#page-548-0) [556](#page-553-0) 編輯 「通道」連結 [167](#page-166-2) 適當 XML 標頭 [391](#page-390-0), [401](#page-400-0) 適當的 XML 標頭 [174](#page-173-0)

## 十六

導覽窗格 [37](#page-36-2) 憑證 [339,](#page-338-0) [348](#page-347-0) 樹 淺結構 [57](#page-56-0) 階層式結構 [55](#page-54-3) 選取伺服器 搜尋 [499](#page-498-0) 靜態內容檔案 [420](#page-419-2)

# 十七畫

優先權 [140,](#page-139-1) [147,](#page-146-1) [151](#page-150-0) 相同 [148](#page-147-1) 變更 [184](#page-183-0) 應用程式通道 [320,](#page-319-0) [321](#page-320-0) 應用程式喜好編輯 [334](#page-333-2)[–338](#page-337-1) 檔案 下載顯示設定檔 [165](#page-164-0) 上傳顯示設定檔 [165](#page-164-1) 記錄 [375](#page-374-3) 匯出 [126](#page-125-4) 檢視 產品資訊 [50](#page-49-0) 搜尋設定 [221](#page-220-2) 資料庫分析 [236](#page-235-1) 檢視屬性 [519](#page-518-0) 檢驗,桌面日誌檔 [121](#page-120-0)

聯絡人清單 [332](#page-331-6)

### 十八畫

覆寫 par [415](#page-414-0) 鎖定 [139,](#page-138-2) [152,](#page-151-2) [158](#page-157-0)

### 十九畫

關閉功能 robot 應用程式功能 [284](#page-283-0) 關鍵字 使用者 [148](#page-147-2) 類別規則 搜尋 [526](#page-525-0) 類型 [342,](#page-341-3) [361](#page-360-3)

### 二十一畫

屬性 [130,](#page-129-2) [167](#page-166-3) par [420](#page-419-3) Rewriter XML [208](#page-207-1) 布林 [138](#page-137-0) 未命名 [142,](#page-141-0) [392](#page-391-1) 全域 [44](#page-43-0), [119](#page-118-0), [120](#page-119-0), [136](#page-135-0) 字串 [138](#page-137-1) 使用者 [44](#page-43-1) 定義 robot 編列索引 [227](#page-226-0) 修改 [391](#page-390-4) 修改桌面 [119,](#page-118-1) [120](#page-119-1) 動態 [44](#page-43-2) 參照 [138](#page-137-2) 移除 [182](#page-181-0) 組織 [44](#page-43-3) 嵌套 [141](#page-140-0) 策略 [44](#page-43-4)

集合 [138](#page-137-3) 傳播 [145](#page-144-0) 新增 [180,](#page-179-0) [401](#page-400-3) 置換 [179](#page-178-1) 預設 [136](#page-135-1) 整數 [138](#page-137-4) 屬性類型 合併 [325,](#page-324-0) [328,](#page-327-0) [342,](#page-341-0) [361,](#page-360-0) [543,](#page-540-0) [544](#page-541-0) 預設 [325,](#page-324-2) [328,](#page-327-2) [342,](#page-341-1) [540,](#page-537-0) [543](#page-540-2) 編碼 [325,](#page-324-3) [328,](#page-327-3) [342,](#page-341-2) [361,](#page-360-2) [540,](#page-537-1) [544,](#page-541-2) [554](#page-551-3)

二十二畫 權限 [53](#page-52-6)

階層 [137](#page-136-0)

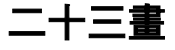

變更優先權 [184](#page-183-0) 顯示設定檔 [113,](#page-112-3) [334](#page-333-3) [–338,](#page-337-2) [552](#page-549-1) [–553](#page-550-3) DTD [471](#page-470-0) par [420](#page-419-4) 子組織 [161](#page-160-3) 全域 [150,](#page-149-0) [161,](#page-160-0) [162,](#page-161-1) [163](#page-162-6) 合併 [152,](#page-151-0) [153](#page-152-0) 角色 [161](#page-160-3) 使用者 [131](#page-130-0) 修改 [177,](#page-176-0) [391](#page-390-5) 容器 [130,](#page-129-1) [134,](#page-133-0) [161](#page-160-1) 根 [132,](#page-131-1) [154,](#page-153-1) [392,](#page-391-2) [402](#page-401-1) 動態 [161](#page-160-4) 組織 [161](#page-160-3) 通道 [129,](#page-128-0) [133,](#page-132-0) [161](#page-160-2) 提供者 [129,](#page-128-1) [133](#page-132-1) 階層 [148](#page-147-2) 載入 [162,](#page-161-1) [163](#page-162-0) 預設 [162](#page-161-1) 範例 [163](#page-162-7) 編輯 [186](#page-185-0)

錯誤訊息 [177](#page-176-1) 優先權 [147,](#page-146-1) [151,](#page-150-0) [152,](#page-151-3) [153,](#page-152-4) [158](#page-157-1) 屬性 [130](#page-129-2) 顯示設定檔集合 dpEditAttributes [334](#page-333-4) ssoEditAttributes [334](#page-333-4), [337](#page-336-1), [338](#page-337-3), [552](#page-549-2)–[553](#page-550-4) 顯示設定檔屬性 [336](#page-335-0) 排序依據 [334](#page-333-5) 排序順序 [334](#page-333-5) 驗證方法 [537](#page-534-1)